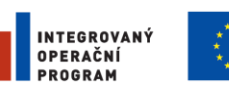

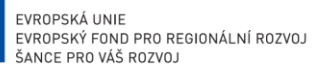

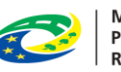

**MINISTERSTVO** MINISTERST<br>PRO MÍSTNÍ<br>ROZVOJ ČR

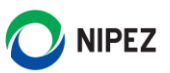

# Národní elektronický nástroj

Portál zadavatele

22. 3. 2024

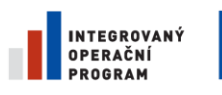

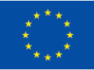

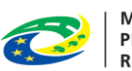

MINISTERSTVO<br>PRO MÍSTNÍ<br>ROZVOJ ČR

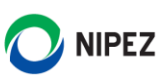

## **OBSAH**

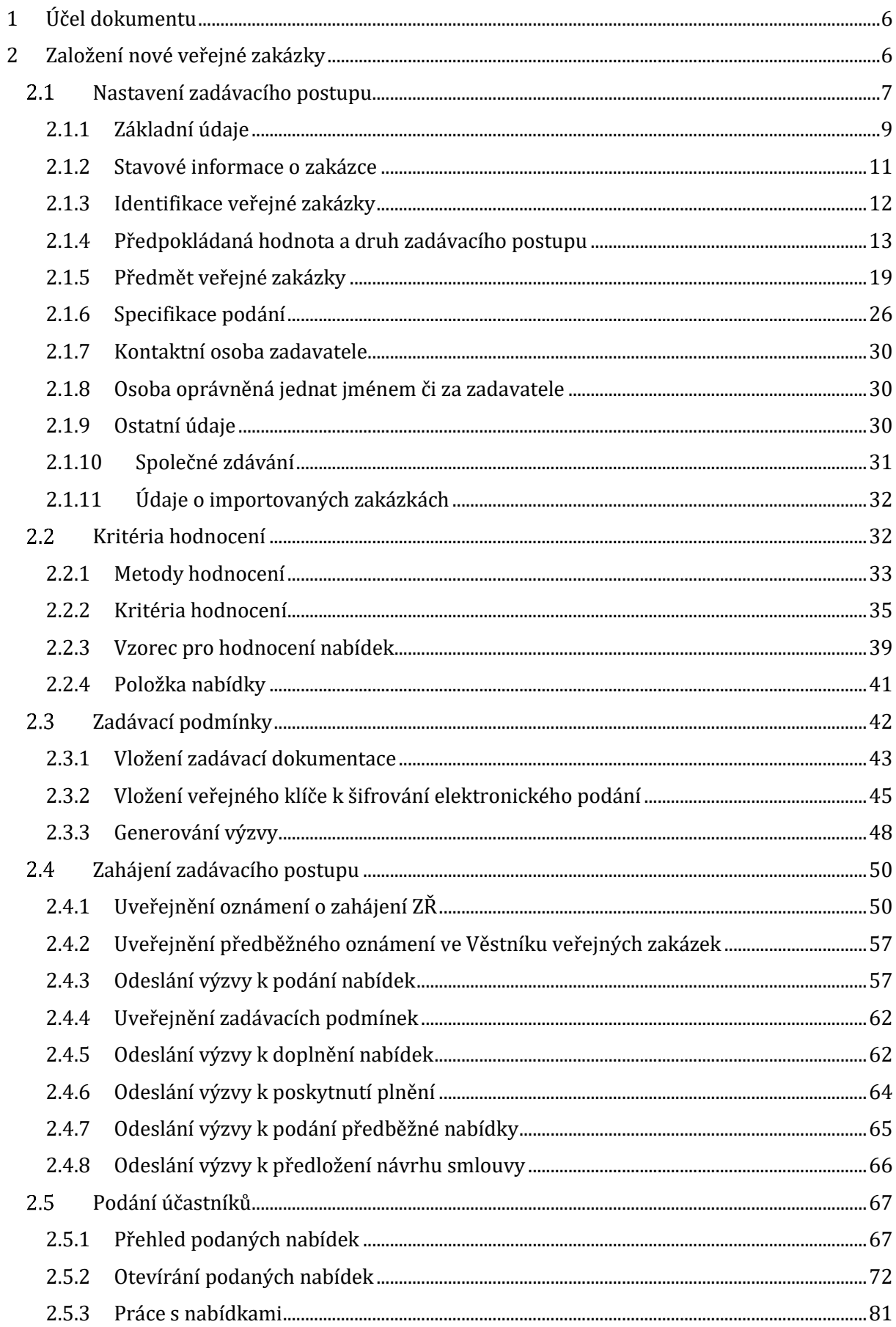

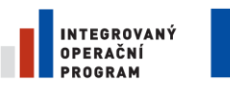

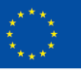

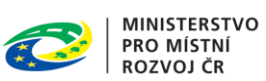

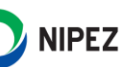

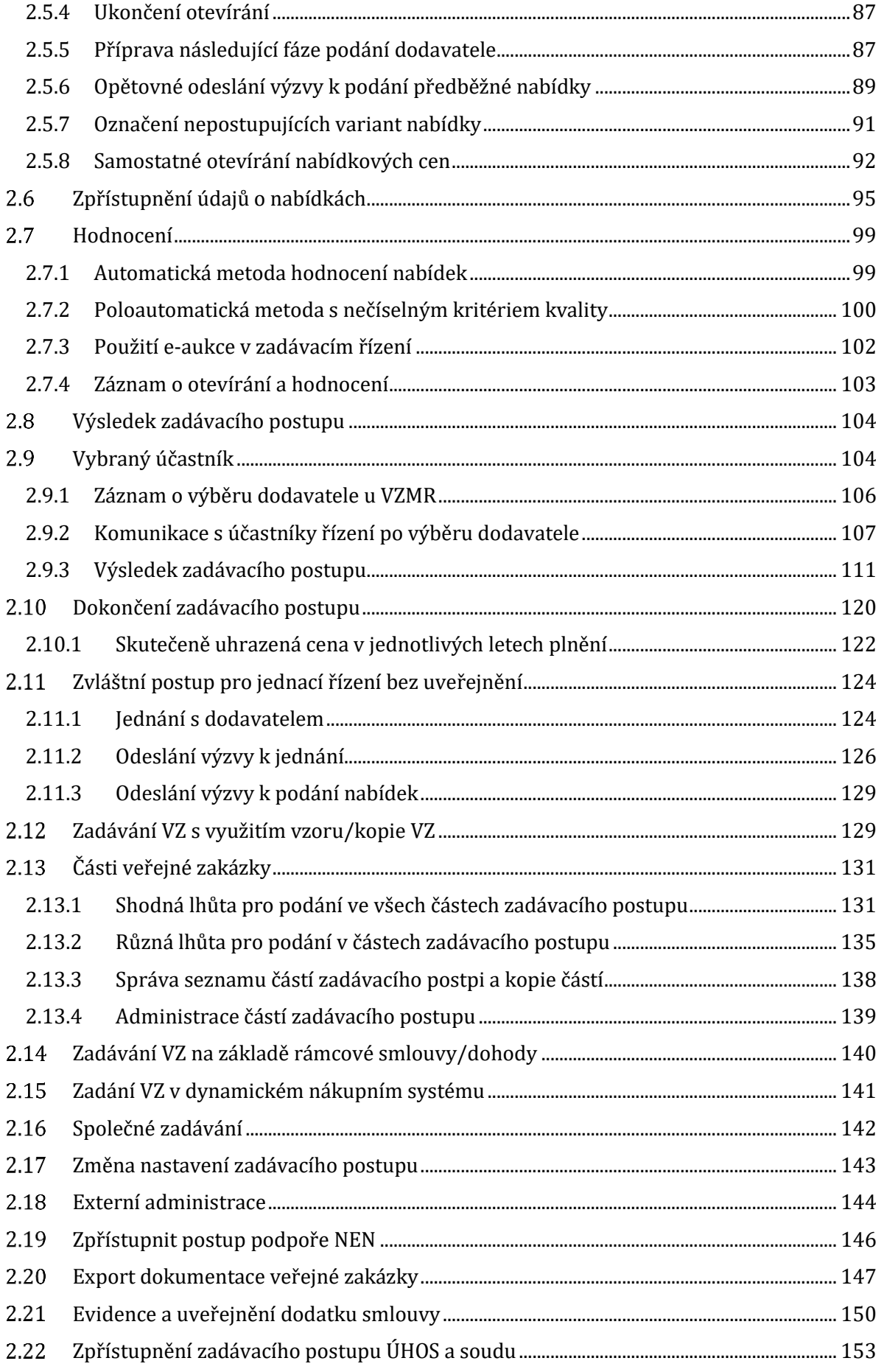

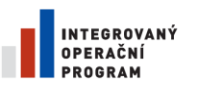

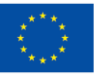

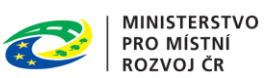

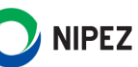

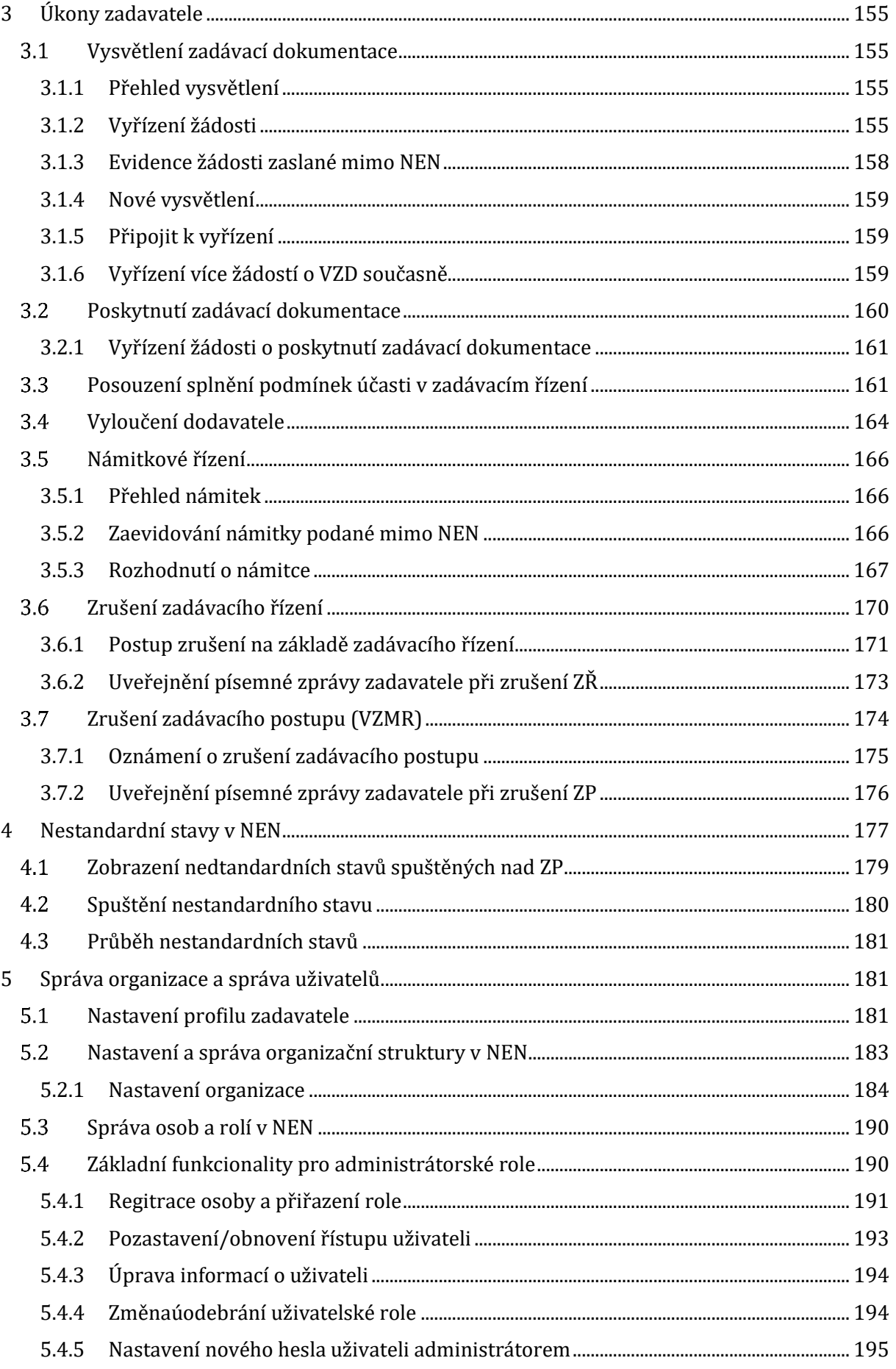

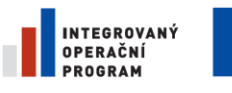

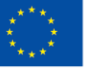

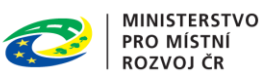

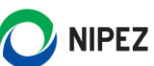

<span id="page-4-0"></span>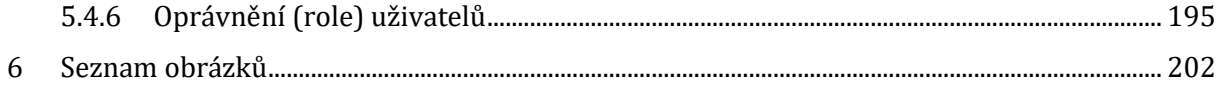

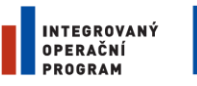

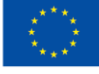

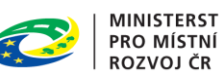

**MINISTERSTVO** 

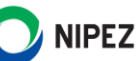

# 1 ÚČEL DOKUMENTU

Účelem dokumentu je představit uživateli průběh zadávacího řízení v NEN, a to od specifikace veřejné zakázky až po uzavření smlouvy, včetně komunikace s účastníky řízení. Po přečtení tohoto dokumentu by měl být uživatel schopen:

- Založit a vyspecifikovat novou veřejnou zakázku
- Zahájit zadávací řízení
- Otevřít a vyhodnotit podání dodavatele
- Vybrat vítězného dodavatele a zaevidovat výsledek zadávacího postupu
- Komunikovat s účastníky řízení
- Založit VZ na základě rámcové smlouvy/dohody
- Založit VZ v Dynamickém nákupním systému
- Spravovat organizaci a osoby v ní

Doplňujeme informaci, že aktuálně není možné prostřednictvím NEN odeslat elektronický formulář k uveřejnění na Věstník veřejných zakázek.

# <span id="page-5-0"></span>2 ZALOŽENÍ NOVÉ VEŘEJNÉ ZAKÁZKY

Po přihlášení do aplikace klikněte na osobní pracovní desce v horním menu na možnost "Založit VZ". Založení je možné rovněž prostřednictvím dlaždice.

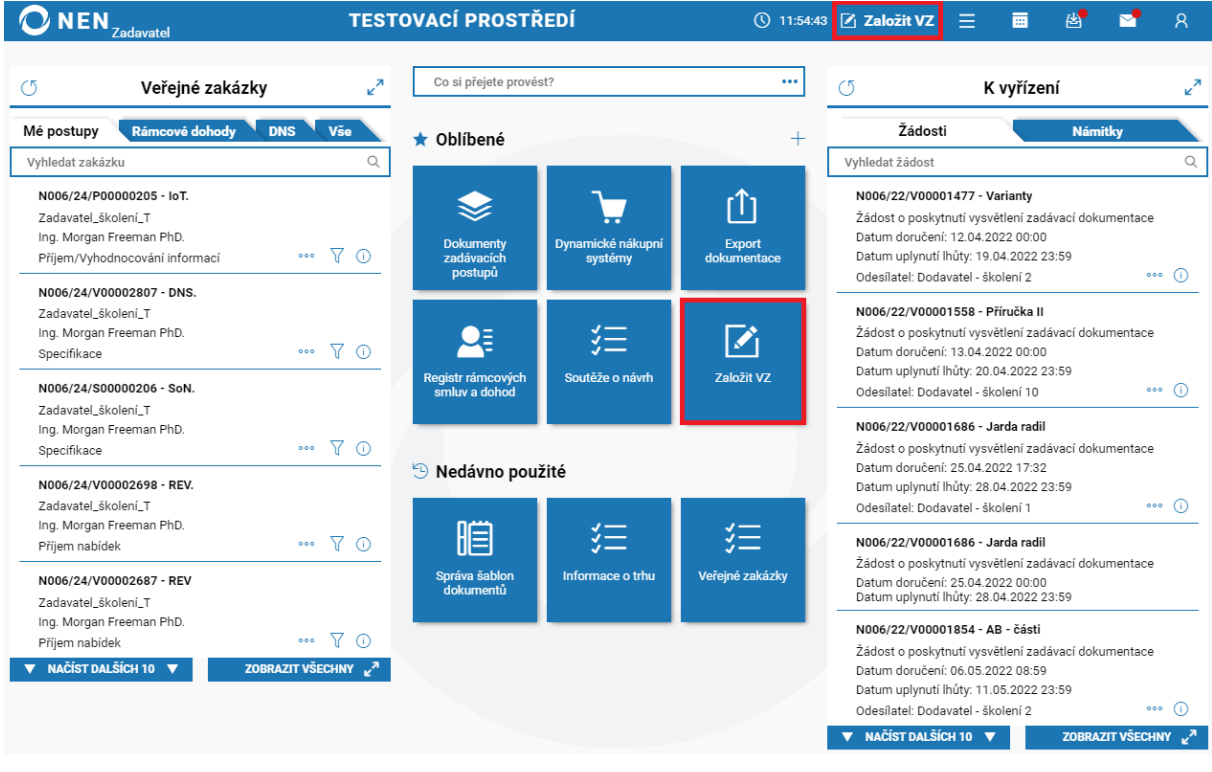

*Obrázek 1 Založení nové VZ*

Systém spustí formulář "Založit novou veřejnou zakázku", na kterém proveďte nejprve základní specifikaci zadávacího postupu. Formulář obsahuje následující checkboxy:

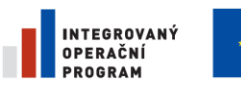

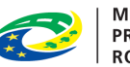

**MINISTERSTVO PRO MÍSTNÍ ROZVOJ ČR** 

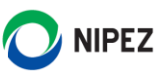

- Rozdělení VZ na části
- Vyhrazení možnosti nastavení specifické lhůty na částech
- Prostřednictvím NEN bude provedeno hodnocení nabídek
- Zakázka bude uveřejněna na profilu zadavatele v NEN
- Výsledkem ZP bude zavedení DNS
- Evidovat pouze výsledek
- Plánovaná veřejná zakázka
- Postup na základě RS/RD
- Zadávaná v DNS
- Zadáno ze systému centralizovaného zadávání
- Zakázka bude zpřístupněna externím administrátorům

#### <span id="page-6-0"></span> $2.1$ NASTAVENÍ ZADÁVACÍHO POSTUPU

Blok "Nastavení zadávacího postupu" je úvodní blok formuláře, který obsahuje základní informace o veřejné zakázce, definující navazující průběh zadání v systému NEN.

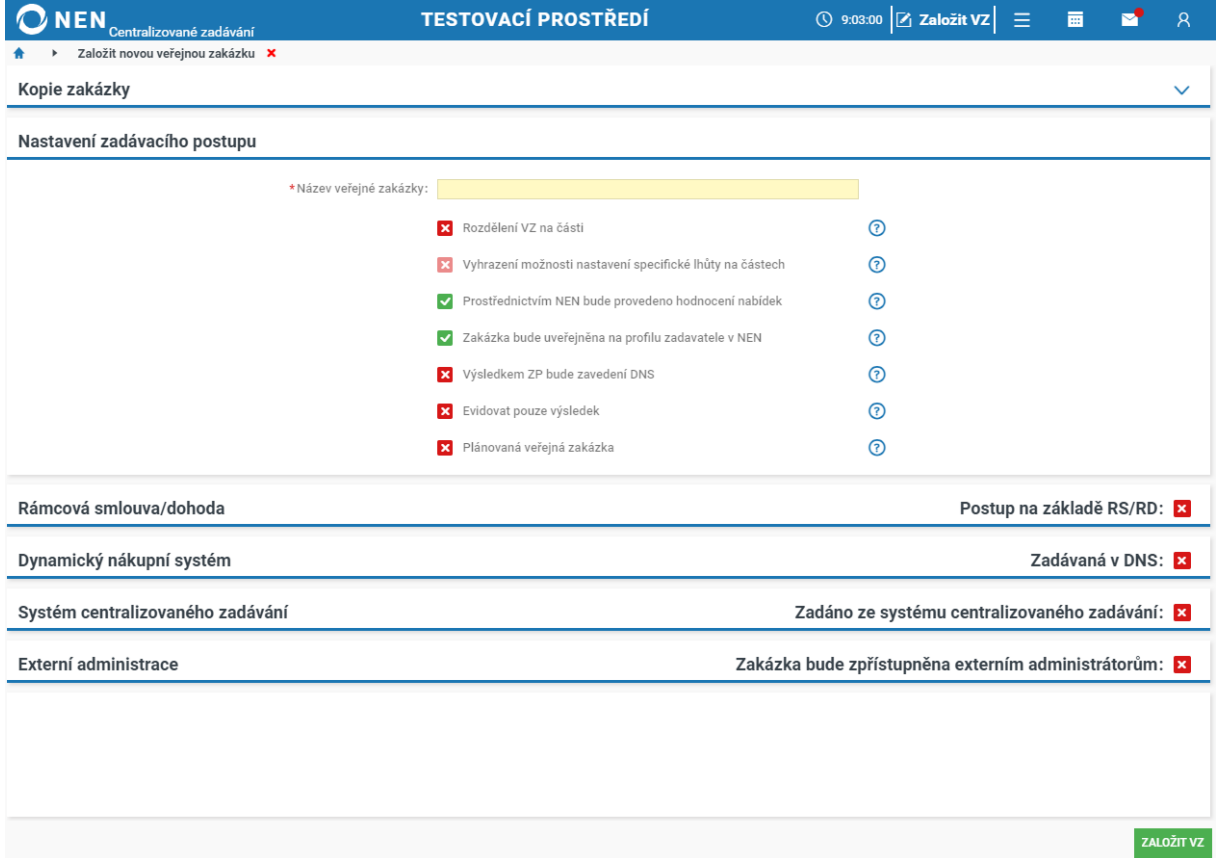

*Obrázek 2 Blok "Nastavení zadávacího postupu"*

## **Název veřejné zakázky**

Do pole "Název veřejné zakázky" vložte příslušný text, tj. název veřejné zakázky, kterou hodláte v NEN zadávat.

## **Rozdělení VZ na části**

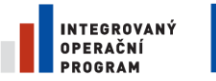

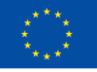

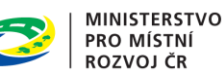

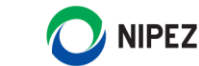

V případě, že má být zakázka rozdělena na části, zaškrtněte checkbox na fajfku.

## **Vyhrazení možnosti nastavení specifické lhůty na částech**

Volba je editační pouze pokud zaškrtnete checkbox "Rozdělení VZ na části". Pokud v tomto checkboxu zvolíte fajfku, systém následně umožní pro jednotlivé části zadávacího postupu nastavit rozdílné lhůty pro podání nabídek. U vícefázových zadávacích řízení umožní nastavení rozdílné lhůty pro první typ podání dodavatele. Při této volbě můžete nastavit rovněž pro všechny části shodné datum podání při specifikaci zadávacího postupu, nicméně je pak možné provádět prodloužení lhůty pro jednotlivé části zadávacího postupu samostatně. Při této volbě dodavatelé nemohou provést podání do všech částí zadávacího postupu v rámci jedné elektronické nabídky, ale provádí podání do každé části samostatně. Následné otevírání nabídek v jednotlivých částech probíhá vždy samostatně.

## **Prostřednictvím NEN bude provedeno hodnocení nabídek**

Jestliže nebudete provádět hodnocení nabídek prostřednictvím systému, změňte hodnotu v tomto checkboxu na křížek.

V případě rozdělení VZ na části je tato volba needitační a možnost hodnocení prostřednictvím NEN lze nastavit individuálně ve specifikaci příslušné části VZ.

V případě aplikace jiného principu hodnocení nabídek, než prostřednictvím principu nastavení vah jednotlivých kritérií hodnocení neprovádějte hodnocení prostřednictvím NEN. Hodnocení prostřednictvím NEN rovněž neprovádějte v případě, kdy očekáváte záporné nabídkové hodnoty. Systém neumí v těchto případech provést hodnocení nabídek.

## **Zakázka bude uveřejněna na profilu zadavatele v NEN**

Pokud máte profil zadavatele v NEN, můžete se rozhodnout, zda bude veřejná zakázka uveřejněna na Vašem profilu v NEN. Systém automaticky přednastaví uveřejnění na profilu zadavatele bez možnosti editace v případě zadávacích řízení dle § 3 ZZVZ.

## **Výsledkem ZP bude zavedení DNS**

Má-li být výsledkem ZP zavedení dynamického nákupního systému, zaškrtněte checkbox na fajfku.

## **Evidovat pouze výsledek**

Pokud chcete v NEN pouze zaevidovat výsledek zadávacího řízení, zaškrtněte pole "Evidovat pouze výsledek". Následně vyplňte minimálně informace nutné k uveřejnění na profilu zadavatele, zejména základní údaje o veřejné zakázce, informace o smlouvě, dodavatel/é, se kterým/i byla smlouva uzavřena a přehled plnění smlouvy, resp. skutečně uhrazená cena za plnění VZ atd.

## **Plánovaná veřejná zakázka**

Zadavatel má dle § 34 ZZVZ možnost uveřejnit formou předběžného oznámení nadlimitní a podlimitní veřejné zakázky svůj úmysl zahájit zadávací řízení.

Pro pokrytí výše uvedeného slouží v NEN funkcionalita pro plánování VZ. Chcete-li tedy provést plánování VZ, zaškrtněte volbu "Plánovaná veřejná zakázka". Po ukončení fáze plánování Vám NEN umožní projít specifikaci zadávacího řízení s tím, že údaje vyplněné při plánování budou v systému automaticky přednastaveny. Ve fázi plánování Vám systém umožní připravit a odeslat formulář

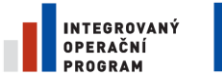

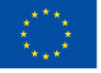

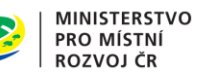

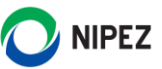

předběžného oznámení. Pokud plánujete prostřednictvím předběžného oznámení zahájit zadávací řízení, nepoužívejte funkcionalitu "Plánovaná veřejná zakázka".

<span id="page-8-0"></span>Ukončení plánování proveďte tlačítkem "Ukončit plánování" ve formulářovém menu veřejné zakázky. 2.1.1 ZÁKLADNÍ ÚDAJE

Po stisknutí tlačítka "Založit VZ" se zobrazí následující formulář:

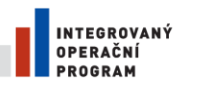

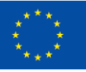

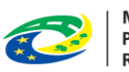

MINISTERSTVO<br>PRO MÍSTNÍ<br>ROZVOJ ČR

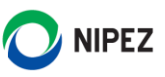

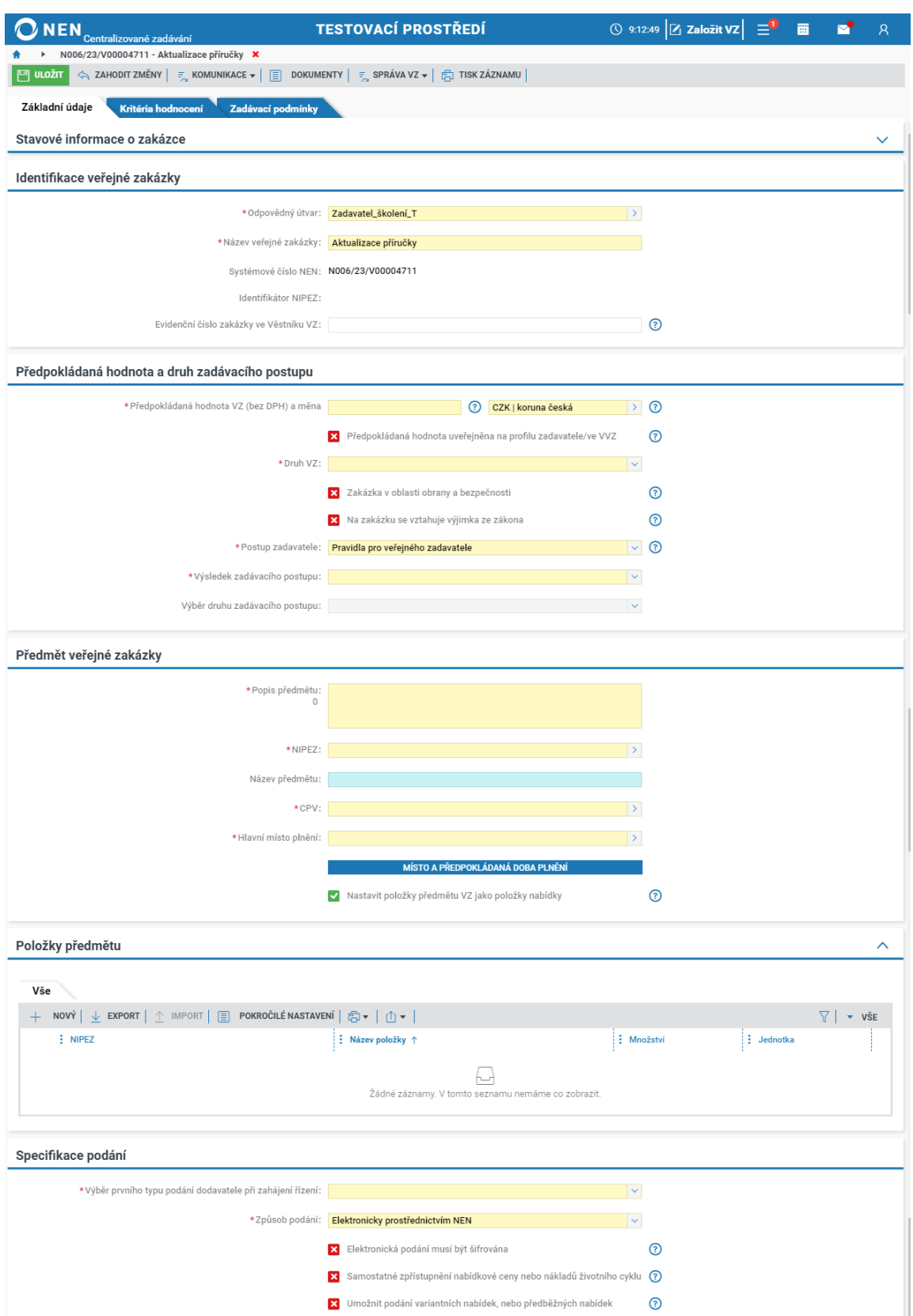

*Obrázek 3 Formulář Základní údaje*

Záložka "Základní údaje" obsahuje následující bloky:

- Stavové informace o zakázce
- Identifikace veřejné zakázky

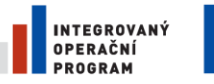

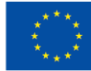

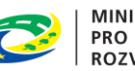

**MINISTERSTVO** PRO MÍSTNÍ ROZVOJ ČR

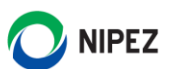

- Předpokládaná hodnota a druh zadávacího postupu
- Předmět veřejné zakázky
- Položky předmětu
- Specifikace podání
- Kontaktní osoba zadavatele
- Osoba oprávněná jednat jménem či za zadavatele
- Ostatní údaje
- Společné zadávání
- Údaje o importovaných zakázkách

## <span id="page-10-0"></span>2.1.2 STAVOVÉ INFORMACE O ZAKÁZCE

Stavové informace o zakázce je souhrn informací o veřejné zakázce vyplývající z vyhlášky 168/2016 Sb. Tyto údaje jsou automaticky doplněny systémem a jedná se o následující údaje:

- Fáze životního cyklu VZ:
	- o Plánování zobrazeno v případě, že je VZ plánovaná
	- o Specifikace zobrazeno v případě založení VZ, tj. VZ nebyla dosud zahájena
	- o Zadávací řízení zobrazeno v případě, že je VZ zahájena v NEN
- Podfáze životního cyklu VZ:
	- o Příjem žádostí o účast
	- o Otevírání žádostí o účast
	- o Příjem předběžných nabídek
	- o Otevírání předběžných nabídek
	- o Příjem nabídek
	- o Otevírání nabídek
	- o Hodnocení nabídek
	- o Vyhodnoceno (po výběru dodavatele)
	- o Zadáno
- Aktuální stav ZP dle vyhlášky 168/2016 Sb., zobrazuje se až po zahájení ZP:
	- o Neukončen informace o zakázce byly uveřejněny na profilu zadavatele, běží lhůta pro podání nabídek nebo probíhá hodnocení nabídek
	- o Zadán byla uzavřena smlouva s dodavatelem (zaevidována do systému)
	- o Zrušen
	- o Ukončení plnění ukončení plnění smlouvy na základě veřejné zakázky (po stisknutí ukončení plnění)
- Datum zahájení zadávacího postupu
- Datum uveřejnění ZP na profil
- Datum a čas rozhodnutí o zrušení
- URL adresa zakázky, která je aktivní po uveřejnění v NEN
- URL adresa zakázky na Portálu dodavatele, která je aktivní po uveřejnění/zpřístupnění v NEN
- Zadávací postup uzamčen

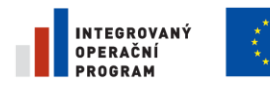

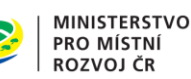

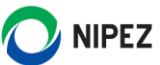

• Zadávací postup zpřístupněn úřadu k nahlížení

## <span id="page-11-0"></span>2.1.3 IDENTIFIKACE VEŘEJNÉ ZAKÁZKY

Blok "Identifikace veřejné zakázky" je blok formuláře, který obsahuje základní informace o veřejné zakázce a klíčové informace pro životní cyklus veřejné zakázky.

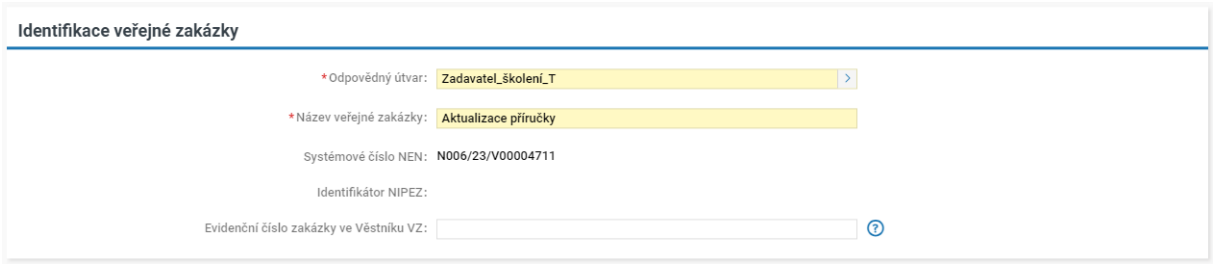

*Obrázek 4 Blok Identifikace veřejné zakázky*

## **Odpovědný útvar**

Systém Vám umožní zvolit odpovědný útvar. Volit můžete pouze z organizačních útvarů, do kterých máte přístupová oprávnění. Pamatujte, že osoby z různých organizačních útvarů nemusí následně mít možnost přístupu k dané veřejné zakázce. V takovém případě požádejte osobu obsazenou v roli "Administrátor subjektu" o úpravu uživatelských oprávnění.

## **Název veřejné zakázky**

Název VZ se propíše z formuláře nastavení ZP. Na záložce Základní údaje jej lze editovat.

## **Systémové číslo NEN**

V poli Systémové číslo NEN systém zobrazí unikátní identifikátor veřejné zakázky v systému. Tento identifikátor je automaticky generován systémem a má formát N006/RR/VNNNNNNNN, kde:

- N identifikátor, že se jedná o NEN
- 006 identifikátor NEN přidělený MMR
- RR rok založení VZ (poslední dvě čísla)
- V identifikátor, že se jedná o veřejnou zakázku
- NNNNNNNN unikátní identifikátor VZ v rámci NEN a roku založení VZ (vzestupná číselná řada)

## **Evidenční číslo zakázky ve Věstníku VZ**

Pokud prostřednictvím NEN odešlete do Věstníku veřejných zakázek uveřejňovací formulář, systém automaticky vyplní evidenční číslo zakázky ve Věstníku VZ. Pokud chcete údaj zaevidovat, zapište evidenční číslo ve formátu např. Z2021-123456, kde 2021 je označení roku a 123456 odpovídá číslu zakázky.

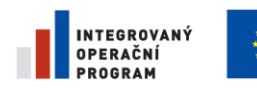

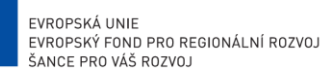

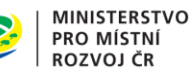

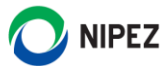

## <span id="page-12-0"></span>2.1.4 PŘEDPOKLÁDANÁ HODNOTA A DRUH ZADÁVACÍHO POSTUPU

## **Předpokládaná hodnota VZ (bez DPH)**

Vložte číselnou hodnotu, měna je v systému defaultně nastavena na CZK. V případě potřeby je možné změnu provést výběrem z číselníku měn. Dále uveďte, zda bude předpokládaná hodnota veřejné zakázky uveřejněna na profilu zadavatele (pokud jej zadavatel v NEN aktivoval), případně ve Věstníku veřejných zakázek. K tomuto použijte ovládací prvek "Předpokládaná hodnota uveřejněna na profilu zadavatele/ve VVZ".

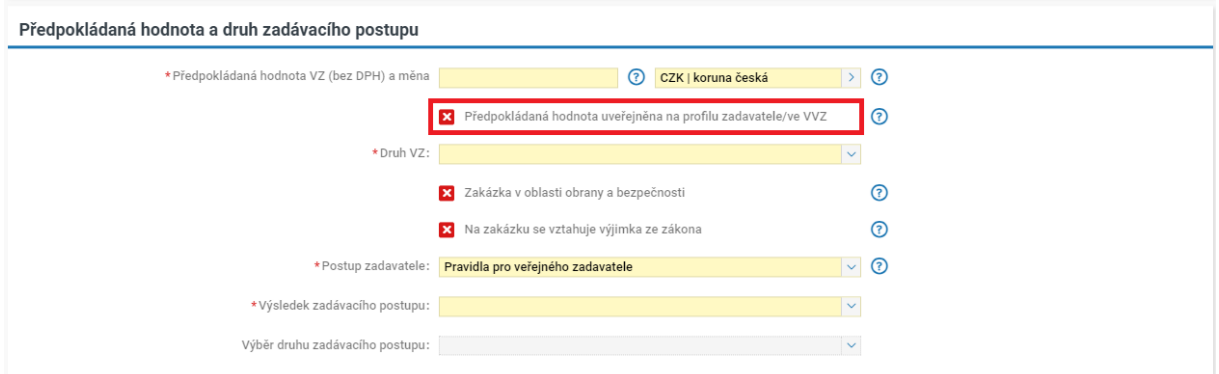

*Obrázek 5 Blok Předpokládaná hodnota a druh zadávacího postupu*

## **Druh VZ**

Systém nabízí následující možnosti:

- Veřejná zakázka na dodávky
- Veřejná zakázka na služby
- Veřejná zakázka na stavební práce
- Koncese na služby
- Koncese na stavební práce

## **Postup zadavatele**

Umožňuje zvolit, zda budete postupovat postupy pro veřejného či sektorového zadavatele.

## **Režim VZ dle volby zadavatele**

Pomocí ovládacího prvku "Režim VZ dle volby zadavatele" máte možnost zvolit pouze přísnější režim zadávacího řízení. Nastavení způsobí, že se veřejná zakázka bude v NEN chovat, jako by byla zadávána v přísnějším režimu (ovlivněny budou např. délky lhůt či povinnost vkládaných údajů).

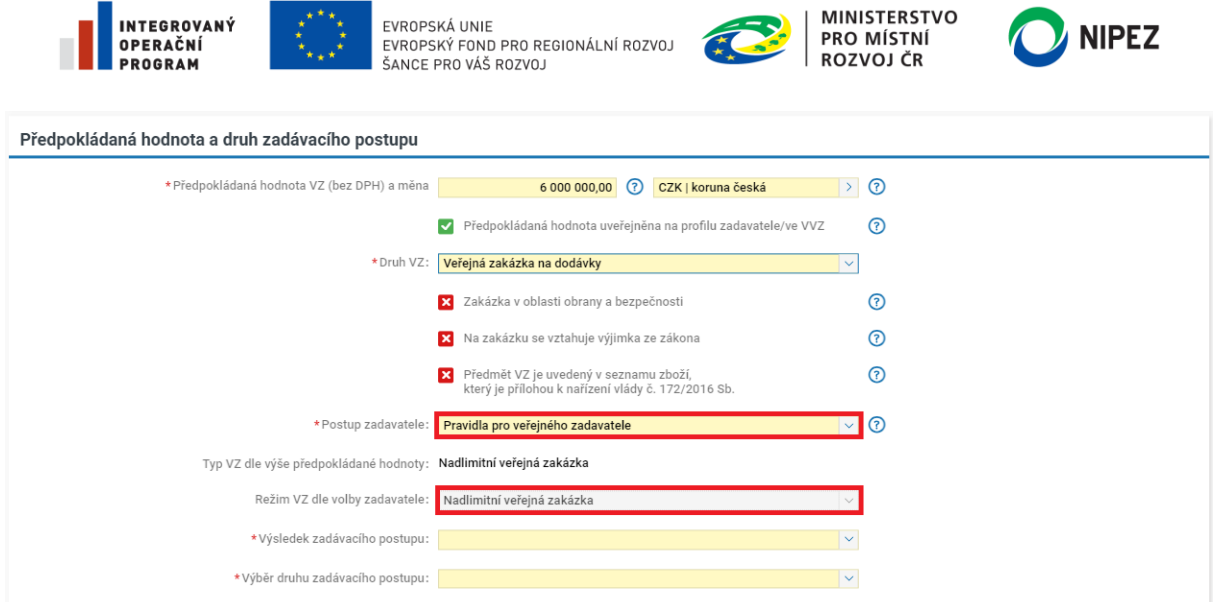

*Obrázek 6 Postup zadavatele a Režim VZ dle volby zadavatele*

## **Typ VZ dle výše předpokládané hodnoty**

Systém automaticky vyhodnotí typ veřejné zakázky na základě zadané výše předpokládané hodnoty a druhu veřejné zakázky, a to:

- Veřejná zakázka malého rozsahu
- Podlimitní veřejná zakázka
- Nadlimitní veřejná zakázka

V případě Koncese na služby či Koncese na stavební práce budou v poli "Typ VZ dle výše předpokládané hodnoty" zobrazeny následující možnosti:

- Koncese malého rozsahu
- Koncese

## **Výsledek zadávacího postupu**

Systém zobrazí následující možnosti:

- Uzavření smlouvy
- Rámcová smlouva s jedním dodavatelem zobrazí se pouze v případě evidence výsledku
- Rámcová smlouva s více dodavateli zobrazí se pouze v případě evidence výsledku
- Uzavření rámcové dohody s jedním dodavatelem
- Uzavření rámcové dohody s více dodavateli
- Uzavření koncesní smlouvy zobrazí se pouze, pokud uživatel zvolí Druh VZ "Koncese na služby" nebo "Koncese na stavební práce", pole nelze editovat

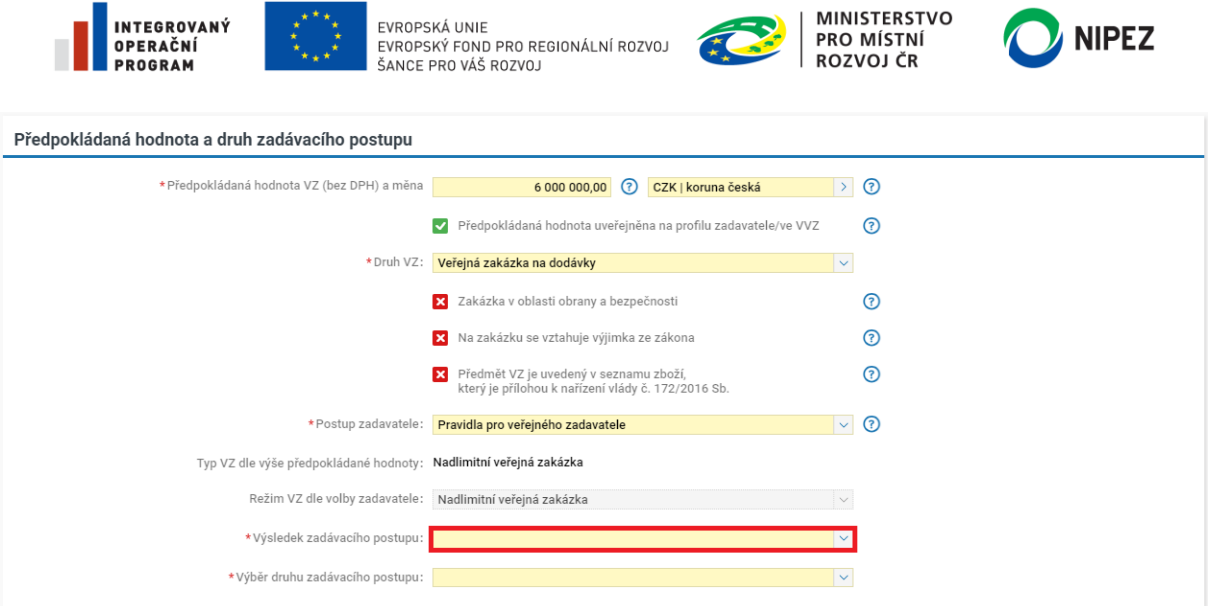

*Obrázek 7 Postup zadavatele a Výsledek zadávacího postupu*

Ve vybraných případech systém automaticky přednastaví "Uzavření smlouvy", např. při zadání z DNS.

## **Zakázka v oblasti obrany a bezpečnosti**

Zvolte, zda se jedná o veřejnou zakázku v oblasti obrany a bezpečnosti dle § 187 zákona č. 134/2016 Sb. Veřejnou zakázkou v oblasti obrany a bezpečnosti je veřejná zakázka vymezena dle ustanovení § 187 odst. 1 ZZVZ. Při zaškrtnutí této volby systém omezí výčet možných zadávacích postupů, přednastaví výběr formulářů k uveřejnění ve Věstníku veřejných zakázek, změní hodnotu finančních limitů.

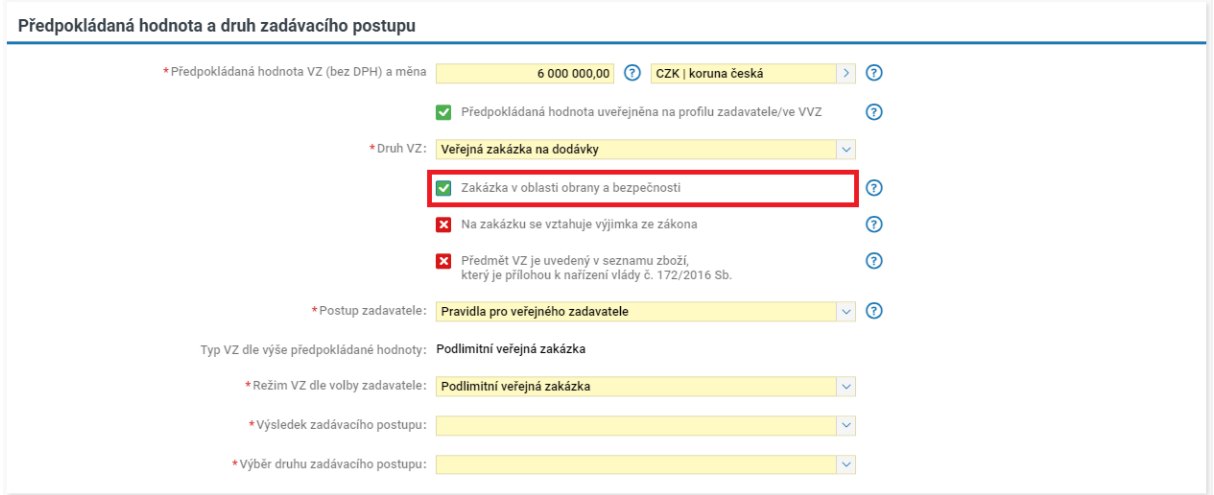

*Obrázek 8 Zakázka v oblasti obrany a bezpečnosti*

## **Na zakázku se vztahuje výjimka ze zákona**

V systému dále označte, zda se na veřejnou zakázku/koncesi vztahuje výjimka ze ZZVZ. Pokud ano, vyberte pomocí ovládacího prvku odůvodnění výjimky a do textového pole uveďte upřesnění. Pokud zaškrtnete, že se jedná o výjimku ze ZZVZ, systém umožní zadat např. nadlimitní veřejnou zakázku jedním ze zadávacích postupů pro veřejné zakázky malého rozsahu (např. otevřená výzva).

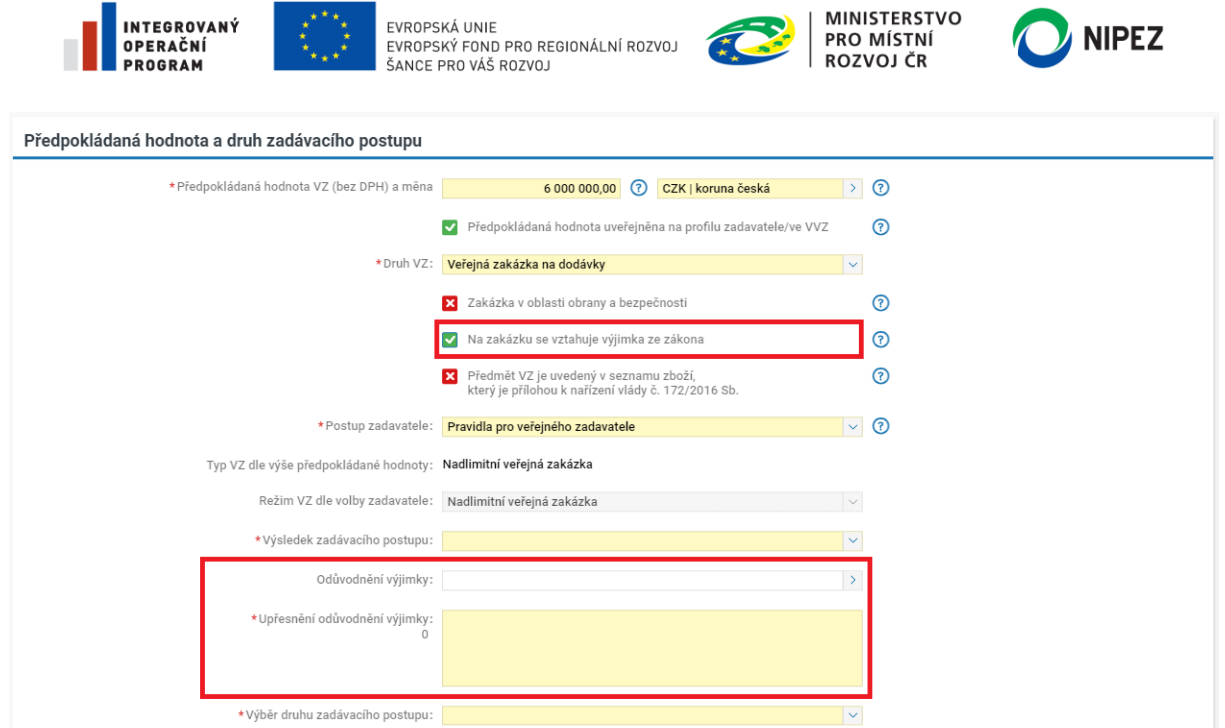

*Obrázek 9 Na zakázku se vztahuje výjimka ze zákona*

## **Výběr druhu zadávacího postupu**

Dle parametrů veřejné zakázky vyberte prostřednictvím ovládacího prvku "Výběr druhu zadávacího postupu" Vámi požadovanou položku. Systém nabízí následující možnosti:

• **Veřejná zakázka malého rozsahu a podlimitní veřejná zakázka zadávaná mimo režim ZZVZ**

Jedná-li se o typ veřejné zakázky dle výše předpokládané hodnoty "Veřejná zakázka malého rozsahu", či jedná-li se o typ veřejné zakázky dle výše předpokládané hodnoty "Podlimitní veřejná zakázka zadávaná mimo režim ZZVZ" (pokud zadáváte sektorovou veřejnou zakázku), systém Vám nabídne výběr druhu zadávacího postupu z následujících variant:

- o Přímé zadání
- o Uzavřená výzva
- o Otevřená výzva
- o E-aukce malého rozsahu

## • **Podlimitní a nadlimitní veřejná zakázka**

Jedná-li se o typ veřejné zakázky dle výše předpokládané hodnoty "Podlimitní/nadlimitní veřejná zakázka", systém Vám nabídne výběr druhu zadávacího postupu z následujících variant:

- o Otevřené řízení
- o Užší řízení
- o Jednací řízení s uveřejněním
- o Jednací řízení bez uveřejnění
- o Jednací řízení s uveřejněním (bez uveřejnění) dle § 61 odst. 3 ZZVZ
- o Řízení se soutěžním dialogem
- o Řízení o inovačním partnerství
- o Řízení pro zadání veřejné zakázky ve zjednodušeném režimu
- o Koncesní řízení

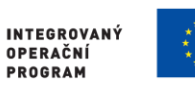

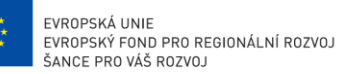

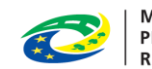

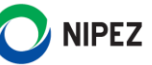

o Zjednodušené podlimitní řízení

## • **Zjednodušený režim**

Pro zadání ve zjednodušeném režimu musí být zaškrtnut parametr "Sociální služby pro zadání ve zjednodušeném režimu" na fajfku. Systém umožní výběr z výše uvedených podlimitních a nadlimitních zadávacích řízení, s výjimkou Jednacího řízení s uveřejněním (bez uveřejnění) - dle § 61 odst. 3 ZZVZ. Pro zvolení Koncesního řízení ve zjednodušeném režimu musí být zároveň "Druh VZ" nastaven na hodnotu "Koncese na služby.

## • **Zadávání na základě rámcové dohody či smlouvy**

Pokud je veřejná zakázka zadávána na základě rámcové dohody, systém automaticky přednastaví jednu z následujících variant:

- o Zadávání VZ na základě RD bez obnovení soutěže v režimu ZZVZ
- o Zadávání VZ na základě RD bez obnovení soutěže (mimo režim ZZVZ)
- o Zadávání VZ na základě RD s obnovením soutěže v režimu ZZVZ
- o Zadávání VZ na základě RD s obnovením soutěže mimo režim ZZVZ

Pokud evidujete veřejnou zakázku na základě rámcové smlouvy, systém automaticky přednastaví jednu z následujících variant:

- o Zadávání VZ na základě RS s jedním uchazečem v režimu ZVZ
- o Zadávání VZ na základě RS s jedním uchazečem (mimo režim ZVZ)
- o Zadávání VZ na základě RS s více uchazeči v režimu ZVZ
- o Zadávání VZ na základě RS s více uchazeči (mimo režim ZVZ)

## • **Zadávání na základě dynamického nákupního systému**

Systém automaticky přednastaví následující druh zadávacího řízení:

o Zadání VZ v DNS

V případě, že se jedná o vícefázová zadávací řízení (např. užší řízení), systém zobrazí pole "Způsob zahájení ZP". Systém v kombinaci parametrů Kategorie zadavatele, Postupu zadavatele a zvoleného druhu zadávacího postupu omezí výběr možností.

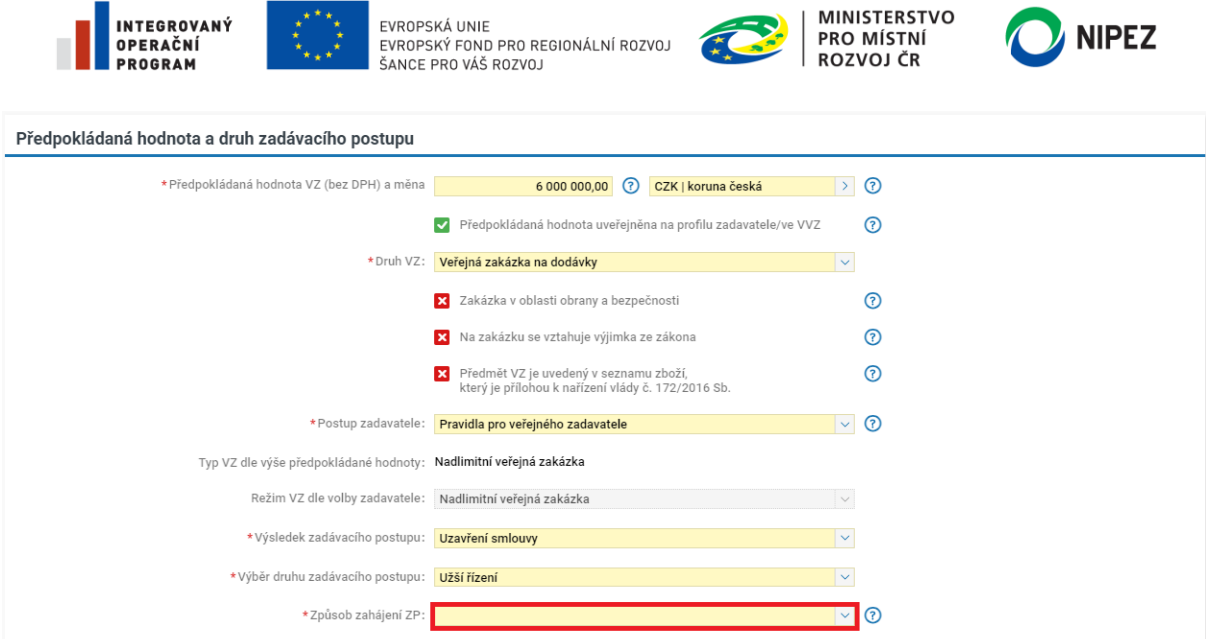

*Obrázek 10 Volba způsobu zahájení ZP*

## **Zadáváno ze systému kvalifikace**

V případě, že budete postupovat podle pravidel pro zadávání sektorové veřejné zakázky a budete zahajovat jednací řízení s uveřejněním či užší řízení ze zavedeného systému kvalifikace, označte tuto volbu v systému. Dále pomocí ovládacího prvku vyberte požadovaný systém kvalifikace. Systém automaticky nastaví způsob zahájení dle § 163 odst. 4 písm. c) a d) ZZVZ dle zvoleného druhu zadávacího postupu.

## **Postup pro založení Systému kvalifikace naleznete v samostatné příručce s názvem Systém kvalifikace**.

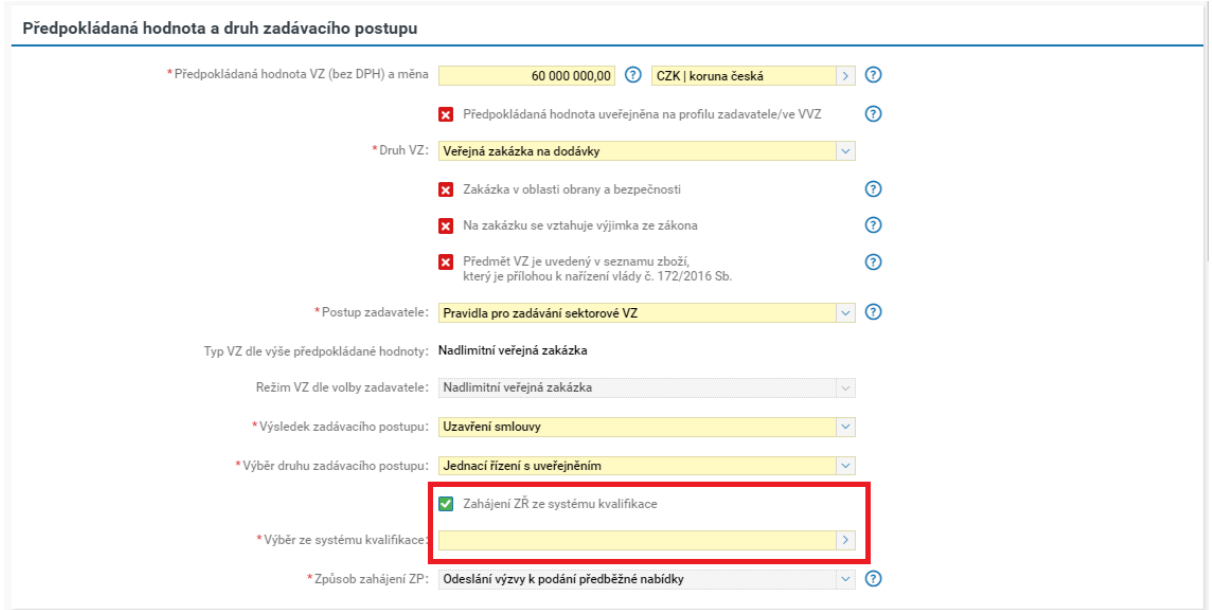

*Obrázek 11 Zahájení ZŘ ze systému kvalifikace*

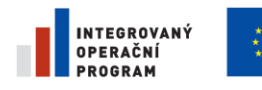

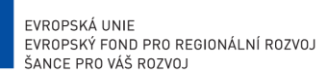

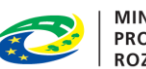

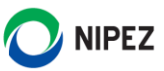

## <span id="page-18-0"></span>2.1.5 PŘEDMĚT VEŘEJNÉ ZAKÁZKY

Vyplňte povinné pole "Popis předmětu", tj. základní popis veřejné zakázky, který bude zobrazen na profilu zadavatele a přenesen do formulářů k uveřejnění ve Věstníku veřejných zakázek.

Vyplnit pole "NIPEZ" a "Hlavní místo plnění". V případě, že volbu "Nastavit položky předmětu VZ jako položky nabídky" nastavíte na křížek, systém automaticky skryje blok "Položky předmětu". Systém umožňuje rovněž vložit více položek při změně výchozí hodnoty výše uvedené volby.

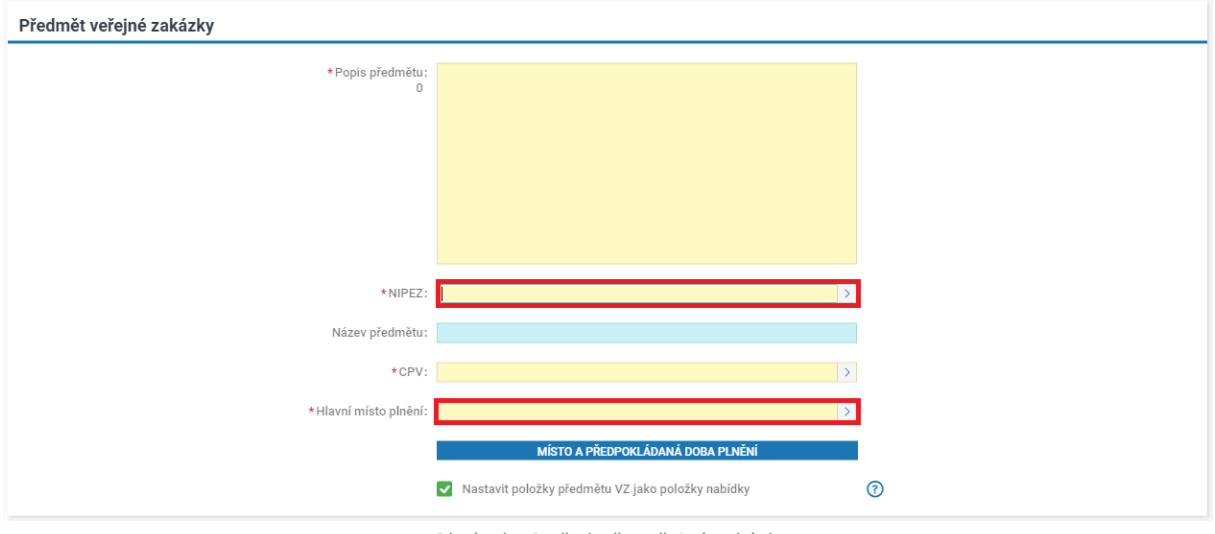

#### *Obrázek 12 Předmět veřejné zakázky*

## **Hlavní místo plnění**

Uveďte hlavní místo plnění výběrem z číselníku NUTS. Číselník je omezen pouze na kraje. Informace slouží pro automatické vyhledávání veřejných zakázek dodavateli.

## **NIPEZ a CPV**

Pro založení nové položky klikněte na tlačítko "Nový" v bloku "Položky předmětu". Můžete vepsat název položky přímo do pole nebo provést výběr z číselníku NIPEZ a název se do pole propíše podle Vašeho výběru.

## 2.1.5.1 POLOŽKY PŘEDMĚTU VZ JAKO POLOŽKY NABÍDKY

Prostřednictvím NEN lze provést hodnocení nabídek po jednotlivých položkách předmětu. Dodavatel následně v nabídkovém formuláři vyplní nabídkové ceny k jednotlivým položkám a systém provede výpočet celkové nabídkové ceny. **NEN podporuje položkové členění rovněž v prostředí elektronické aukce.**

Volba "**Nastavit položky předmětu VZ jako položky nabídky**" je ve výchozím nastavení aktivní, tj. zaškrtnuta na fajfku, pokud máte nastavené hodnocení nabídek prostřednictvím systému NEN. Volbu lze editovat.

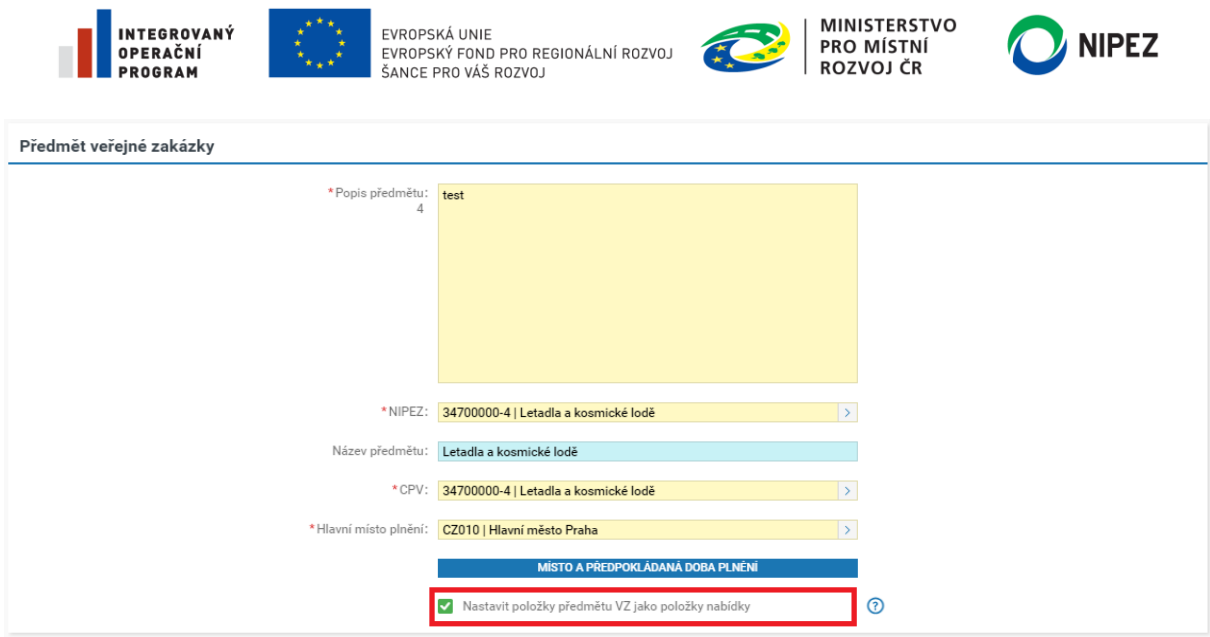

*Obrázek 13 Nastavit položky předmětu VZ jako položky nabídky*

Pokud checkbox "**Nastavit položky předmětu VZ jako položky nabídky**" ponecháte ve výchozím nastavení (fajfka) a provedete specifikaci položek předmětu, bude nabídka (předběžná nabídka) dodavatele členěna na jednotlivé položky předmětu. Je-li položek více, lze je zatřídit do "Složek", které se na nabídkovém formuláři projeví formou záložek (viz následující obrázek např. Semena květin, Semena ovoce", kde dodavatel může přehledněji pracovat s nabídkovým formulářem, viz následující obrázek.

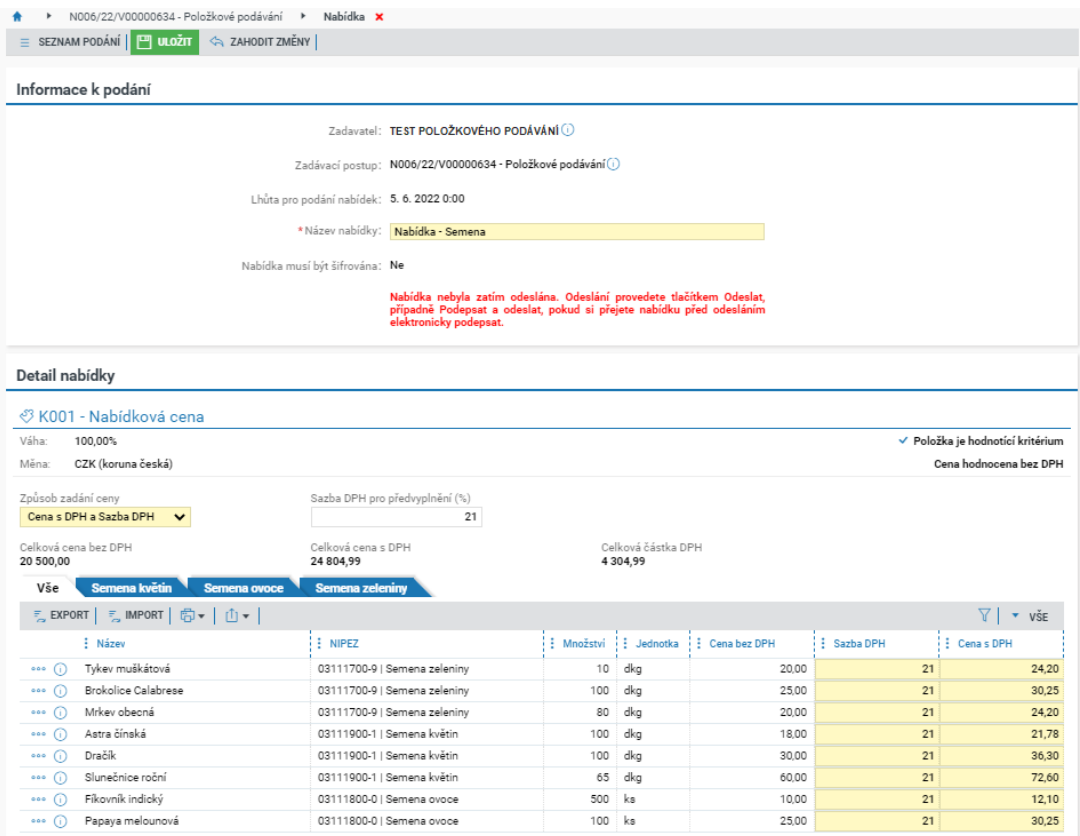

*Obrázek 14 Členění nabídky po položkách z pohledu dodavatele*

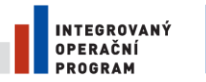

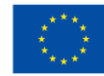

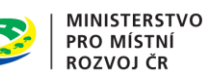

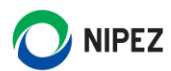

## 2.1.5.2 POLOŽKY PŘEDMĚTU A NÁKUP FORMOU ELEKTRONICKÝCH KATALOGŮ

## **Blok "Nastavení elektronických katalogů pro zakázky navazující na tento postup" se zobrazuje pouze v případě zavedení DNS nebo rámcové dohody s více účastníky.**

Tato funkcionalita je využitelná pouze pro zadání z rámcových dohod a dynamických nákupních systémů s využitím elektronických katalogů dle § 215 ZZVZ. Základním principem tohoto postupu je vedení elektronického katalogu na úrovni jednotlivých položek. Dodavatel v NEN eviduje jednotkové ceny a skladovou dostupnost k jednotlivým položkám.

Systém NEN ke lhůtě podání automaticky stáhne nabídkové ceny z elektronických katalogů všech dodavatelů. Nedochází k podání nabídky klasickým způsobem, kde lze vkládat přílohy nabídky atd. Vše je plně automatické.

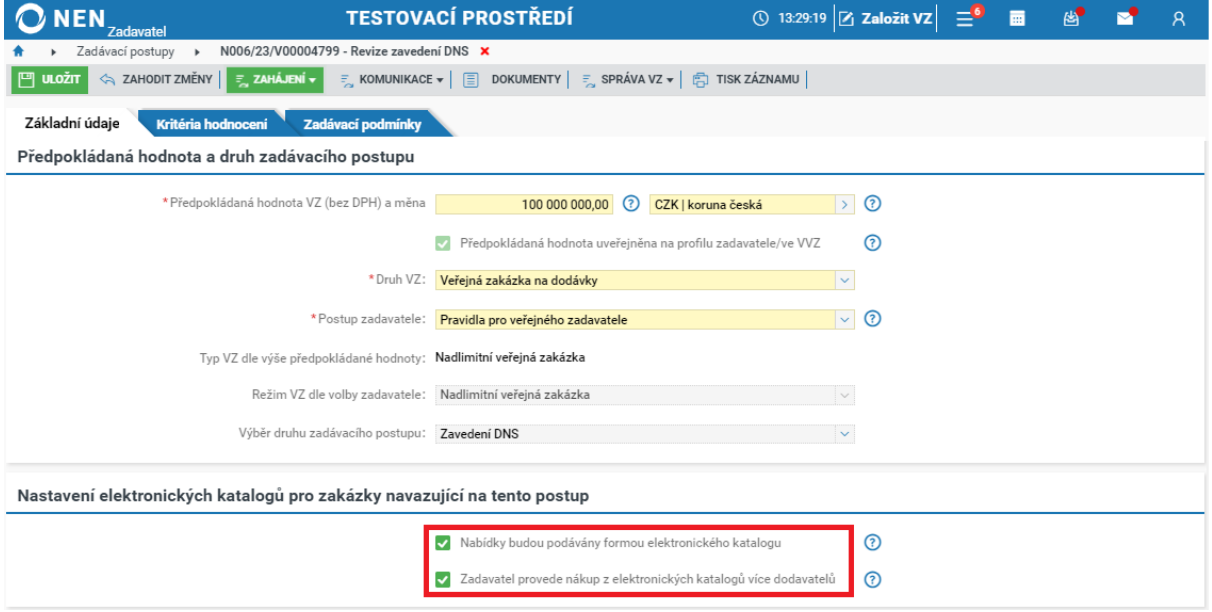

*Obrázek 15 Nastavení elektronických katalogů*

Je-li zvolena volba "Zadavatel provede nákup z elektronických katalogů více dodavatelů", systém při hodnocení vybere položky s nejnižší cenou od různých dodavatelů a výsledkem může být uzavření více smluv/objednávek. V opačném případě bude vybrán jeden dodavatel s nejvýhodnější celkovou nabídkovou cenou za všechny položky.

Podrobnější informace k specifikaci postupu s elektronickým katalogem a průběhem výběru dodavatele jsou uvedeny v samostatné uživatelské příručce Registr rámcových dohod.

## 2.1.5.3 ZÁKLADNÍ POSTUP PŘIDÁNÍ NOVÉ POLOŽKY

V bloku "Položky předmětu" lze přidat nové položky několika dále uvedenými způsoby. Základní postup využijete, pokud není potřebné doplnit k položce další podrobnosti mimo názvu, a případně množství a jednotky.

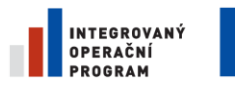

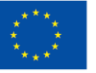

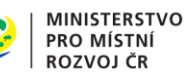

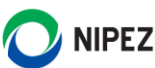

Po stisknutí tlačítka "Nový" systém zobrazí řádek, kde provedete minimální specifikaci položky vyplněním povinných polí. Je-li zvolena volba "Nastavit položky předmětu VZ jako položky nabídky", je nutné vyplnit pole "Množství" a "Jednotku", aby systém následně mohl provést výpočet celkové nabídkové ceny na nabídkovém formuláři.

| Položky předmětu                                                                                                    |                            |                        |                             |
|----------------------------------------------------------------------------------------------------|----------------------------|------------------------|-----------------------------|
| Vše                                                                                                    |                            |                        |                             |
| NOVÝ FI ULOŽIT «A ZAHODIT ZMĚNY   $\perp$ EXPORT   $\hat{\perp}$ IMPORT   $\bar{\equiv}$ POKROČILÉ NASTAVENÍ   $\bar{\equiv}$ výběr položek z katalogu zadavatele   $\bar{\mathbb{E}}$ ) $\star$   $\hat{\perp}$ $\star$   $\hat{\perp}$ $\star$   $\hat{\perp}$ $\star$   $\hat{\perp}$ $\$ |                            |                        | $\overline{\mathbf{v}}$ VŠE |
| $\vdots$ NIPEZ                                                                                                    | : Název položky $\uparrow$ | $\frac{1}{2}$ Množství | $\vdots$ Jednotka           |
| 34700000-4   Letadla a kosmické lodě<br>$\circ \circ \circ \circ$                                                                                                    | Letadla a kosmické lodě    | $2,00$ ks              |                             |
| 34711500-9   Vrtulníky<br>000(i)                                                                                                    | Vrtulníky                  | 1,00 ks                |                             |

*Obrázek 16 Přidání položky pomoc tlačítka "Nový"*

U příslušného záznamu lze zobrazit detailový formulář příslušné položky, kde lze editovat doplňující údaje k položce.

U příslušného záznamu lze zobrazit detailový formulář příslušné položky, kde lze editovat doplňující údaje k položce.

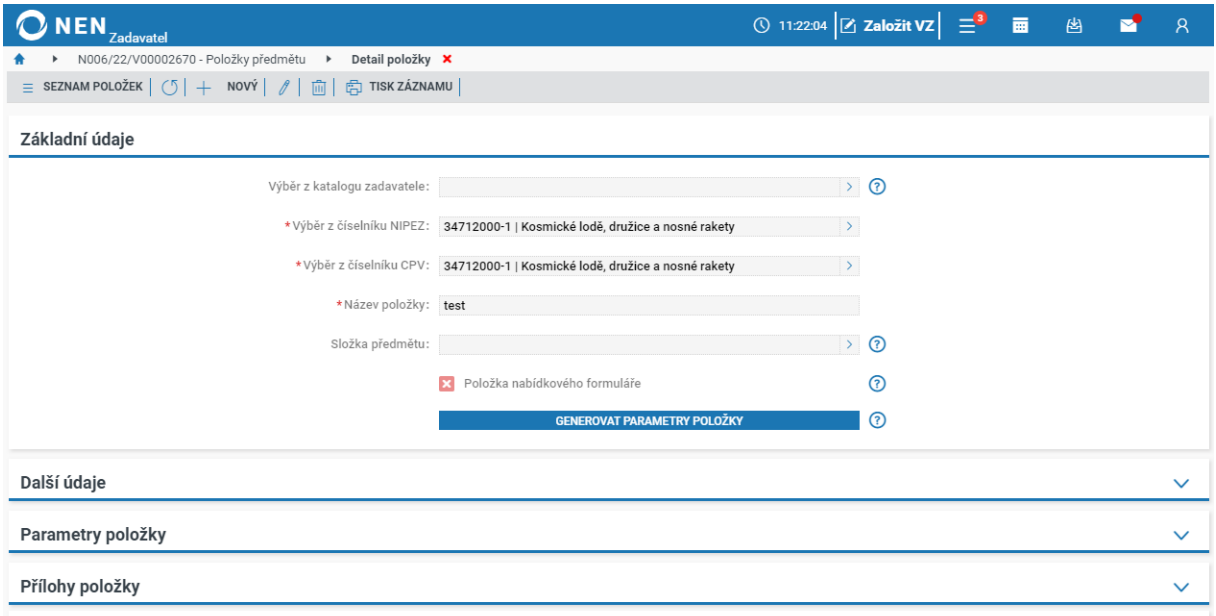

*Obrázek 17 Položky předmětu veřejné zakázky III.*

Údaje v bloku "Další údaje, Parametry položky, Přílohy položky" nijak procesně neovlivňují průchod aplikací. Parametry představují detailní charakteristiku vlastností položky, která je poptávána. U řady komodit jsou parametry již předdefinovány v rámci číselníku NIPEZ, přičemž tyto parametry nejste povinni použít v plném rozsahu, a můžete si rovněž přidat parametry vlastní.

Funkcionalita "Složka předmětu" umožnuje třídit položky předmětu do složek. Funkce je využitelná zejména pro nabídkový formulář pro dodavatele.

Pokud vložíte souborové přílohy k jednotlivým položkám, systém umožňuje zpřístupnit přílohy v rámci zadávacích podmínek.

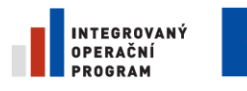

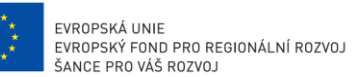

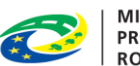

**MINISTERSTVO** PRO MÍSTNÍ . KO MISTNI<br>ROZVOJ ČR

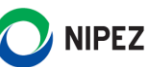

## 2.1.5.4 EXPORT/IMPORT POLOŽEK PŘEDMĚTU

Tuto možnost využijte v případě, kdy chcete do systému nahrát větší množství položek najednou. Kliknutím na tlačítko "Export" dojde ke stažení .xlsx souboru, do kterého vyplníte údaje o jednotlivých položkách, včetně sloupce "Součást nabídkového formuláře".

Zařazení položek do složek, je možné provést před importem vrámci xlspo provedení importu. Případně, pokud máte již složky vytvořeny v NEN a do každé složky zařadíte minimálně jednu položku, tak export bude proveden ve struktuře jednotlivých složek. Položky lze zatřídit do složek již v Excelu a provést import do NEN.

| Položky předmětu                                                                                          |                   |            |               |
|----------------------------------------------------------------------------------------------------|-------------------|------------|---------------|
| Vše<br><b>Automobily</b>                                                                                  |                   |            |               |
| NOVÝ ↓ EXPORT ↑ IMPORT   E POKROČILÉ NASTAVENÍ   = VÝBĚR POLOŽEK Z KATALOGU ZADAVATELE   白 ▼   ↑  <br>$+$ |                   |            | $\bullet$ VŠE |
| : NIPEZ                                                                                                   | : Název položky ↑ | : Množství | : Jednotka    |
| 34110000-1   Osobní vozidla<br>$000$ (i)                                                                  | Kombi typ II.     |            | ks            |
| 34110000-1   Osobní vozidla<br>$000$ (i)                                                                  | Kombi typ III.    |            | ks            |

*Obrázek 18 Export položek předmětu*

| A                                    | <b>B</b>    |                | D                                                                                                    |          |          | G                | н.          |                               |                                        |  |
|--------------------------------------|-------------|----------------|----------------------------------------------------------------------------------------------------|----------|----------|------------------|-------------|-------------------------------|----------------------------------------|--|
| Automobily                           |             |                |                                                                                                    |          |          |                  |             |                               |                                        |  |
|                                      |             |                |                                                                                                    |          |          |                  |             |                               |                                        |  |
| Identifikátor v aplikaci             | Kód z NIPEZ | Název položky  | <b>Popis</b>                                                                                                    | Množství | Jednotka | Typ kódu položky | Kód položky | Součást nabídkového formuláře | Kód položky z katalogu<br>$\checkmark$ |  |
| 47c5ec82-28bc-4066-990b-7e0b18b10f85 | 34110000-1  | Kombi typ II.  | Kombi nebo combi je typ karoserie osobnich<br>automobilů s velkým zavazadlovým prostorem.<br>Pro karoserii kombi je charakteristická<br>prodloužená linie střechy,                                                                                                    |          | ks       |                  |             | ano                           | A 2020-1                               |  |
| 2b8e29df-1aed-4dc7-b1d1-6ef1300b8ac1 | 34110000-1  | Kombi typ III. | Kombi nebo combi je typ karoserie osobních<br>automobilů s velkým zavazadlovým prostorem.<br>Pro karoserii kombi je charakteristická<br>prodloužená linie střechy, která na rozdíl od<br>sedanu pokračuje i nad zavazadlovým<br>prostorem vzadu a je ukončena zadními |          | ks       |                  |             | ano                           | A 2020-2                               |  |
|                                      |             |                |                                                                                                    |          |          |                  |             |                               |                                        |  |
|                                      |             |                |                                                                                                    |          |          |                  |             |                               |                                        |  |
|                                      |             |                |                                                                                                    |          |          |                  |             |                               |                                        |  |

*Obrázek 19 Doplnění údajů do Excel souboru*

Dále klikněte na tlačítko "Import" a vyberte vámi doplněný exportovaný soubor. Systém následně provede import údajů do NEN. Položky můžete dále upravit nebo smazat pomocí ikony ... Obrázek prezentuje stav po provedení importu.

| Položky předmětu                                                                                                    |                            |            |                        |
|----------------------------------------------------------------------------------------------------|----------------------------|------------|------------------------|
| Vše<br><b>Automobily</b>                                                                                                    |                            |            |                        |
| NOVÝ $\vert\ \downarrow$ export $\vert\ \uparrow$ import $\vert\ \equiv\ \textsf{pokročil\'e}$ nastavení $\vert\ \equiv\ \textsf{yvib\'eR}$ položek z katalogu zadavatele $\vert\ \textsf{f} \rangle\star\ \vert\ \textsf{f}\rangle\neq \vert\ \textsf{f}$<br>$+$ |                            |            | $\bullet$ VSE          |
| : NIPEZ                                                                                                    | : Název položky $\uparrow$ | : Množství | $\frac{1}{2}$ Jednotka |
| 34110000-1   Osobní vozidla<br>000                                                                                                    | Kombi typ II.              |            | ks                     |
| 34110000-1   Osobní vozidla<br>0 <sub>0</sub>                                                                                                    | Kombi typ III.             |            | ks                     |

*Obrázek 20 Import položek*

## 2.1.5.5 POKROČILÉ NASTAVENÍ

Prostřednictvím této volby můžete položky roztřídit do jednotlivých složek pro lepší přehlednost. Zatřídění provedete také na detailovém formuláři položky.

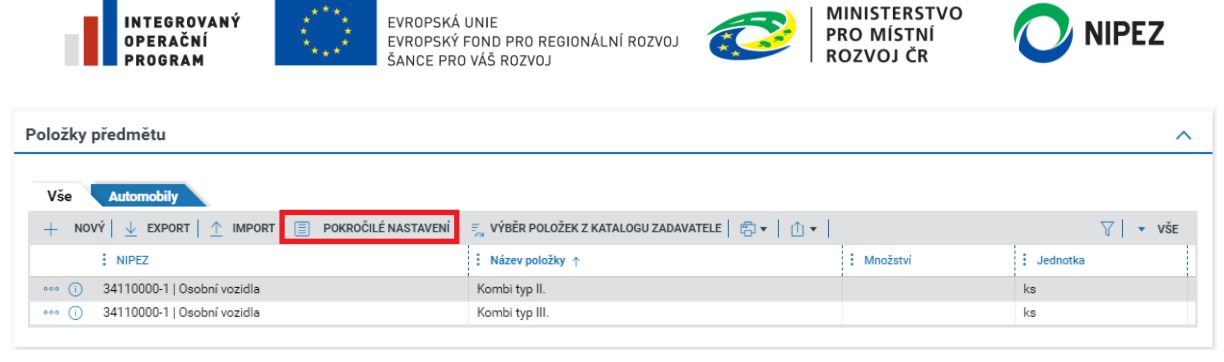

*Obrázek 21 Pokročilé nastavení*

Po kliknutí na tlačítko "Pokročilé nastavení" systém zobrazí přehled všech položek. Kliknutím na tlačítko "Nový" bude přidán prázdný záznam k editaci. Klikněte na ikonu šipky ve sloupci "Složka předmětu" pro výběr složky. Detail položky je přístupný dvojklikem na příslušném řádku.

| <b>ONEN</b> <sub>Zadavatel</sub>                                                                                                    | <b>TESTOVACÍ PROSTŘEDÍ</b> |                         |  |    | ① 12:05:31 $\boxed{2}$ Založit VZ $\boxed{=}^{\boxed{0}}$ $\boxed{=}$ $\boxed{8}$ $\boxed{8}$ $\boxed{2}$ $\boxed{8}$ |  |                     |                             |  |
|----------------------------------------------------------------------------------------------------|----------------------------|-------------------------|--|----|----------------------------------------------------------------------------------------------------|--|---------------------|-----------------------------|--|
| N006/23/V00004799 - Revize zavedení DNS →<br>Položky předmětu <b>X</b>                                                                                                    |                            |                         |  |    |                                                                                                    |  |                     |                             |  |
| $\lambda \leqslant 1$ zahodit změny $\vert \lambda \vert \leqslant 1$ export $\vert \lambda \vert \leqslant 1$ mport $\vert \lambda \vert \leqslant 1$ vyběr položek z katalogu zadavatele $\vert \lambda \vert \leqslant 1$ $\vert \lambda \vert \leqslant 1$<br>NOVÝ     ULOŽIT |                            |                         |  |    |                                                                                                    |  |                     | $\overline{\mathbf{v}}$ vše |  |
| : NIPEZ                                                                                                    | : Název položky $\uparrow$ | Popis položky           |  |    | : Množství : Jednotka : Položka nabídkového formuláře : Složka předmětu                                               |  |                     |                             |  |
| $\cdots$ (i)                                                                                                    |                            |                         |  |    |                                                                                                    |  |                     |                             |  |
| 34110000-1   Osobní vozidla<br>000                                                                                                    | Kombi typ II.              | Kombi nebo combi je typ |  | ks | $\checkmark$                                                                                                    |  | A_2020   Automobily |                             |  |
| 34110000-1   Osobní vozidla<br>000                                                                                                    | Kombi typ III.             | Kombi nebo combi je typ |  | ks | $\checkmark$                                                                                                    |  | A_2020   Automobily |                             |  |

*Obrázek 22 Přiřazení složky*

Zobrazí se formulář "Složky předmětu". Pokud složka není ještě vytvořena, novou složku přidáte kliknutím na tlačítko "Nový". Zvolte libovolný název složky a identifikátor, záznam uložte. Identifikátor slouží k pojmenování listu v souboru MS Excel.

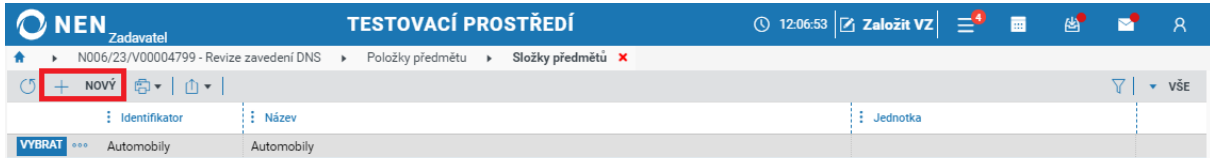

*Obrázek 23 Vytvoření složky*

Nyní z přehledu složek vyberte tu, do které chcete danou položku přiřadit.

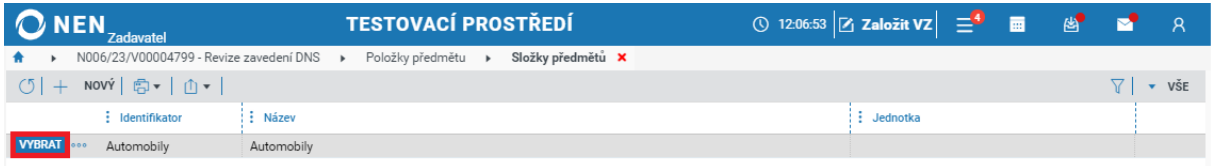

*Obrázek 24 Výběr složky*

## 2.1.5.6 VÝBĚR POLOŽEK Z KATALOGU ZADAVATELE

V případě, že máte vytvořený katalog zadavatele (postup a využití popsán v příručce s názvem Centralizované zadávání), můžete po kliknutí na tlačítko "Výběr položek z katalogu zadavatele" provést výběr položek z tohoto katalogu.

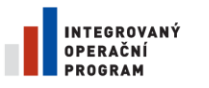

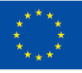

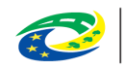

**MINISTERSTVO PRO MÍSTNÍ ROZVOJ ČR** 

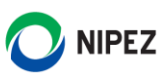

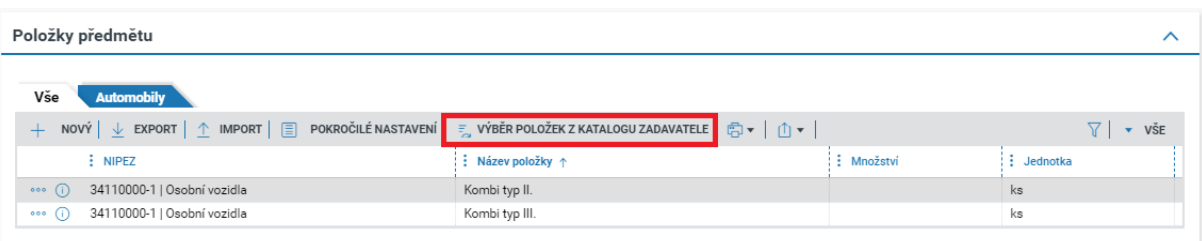

*Obrázek 25 Výběr položek z katalogu zadavatele I.*

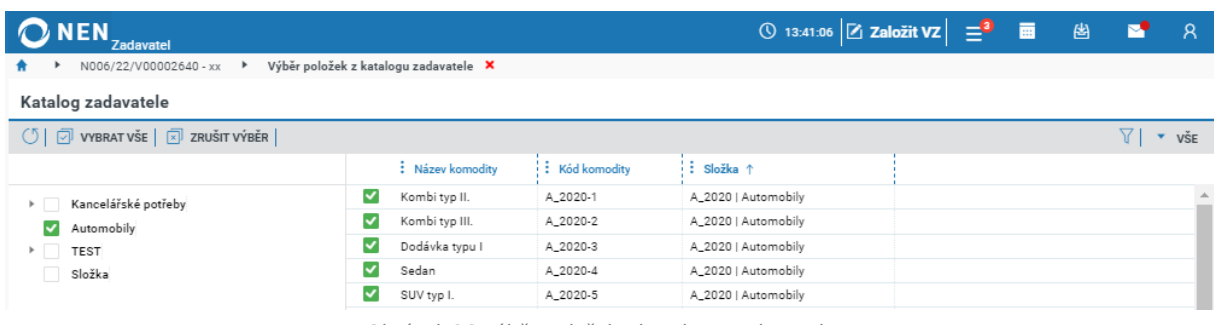

*Obrázek 26 Výběr položek z katalogu zadavatele II.*

## 2.1.5.7 MÍSTO A PŘEDPOKLÁDANÁ DOBA PLNĚNÍ

NEN umožňuje vložení předpokládané doby plnění jedním z následujících způsobů. Vyplnění údajů není povinné a v případě vyplnění se údaje následně přenášejí do evidované smlouvy a věstníkových formulářů.

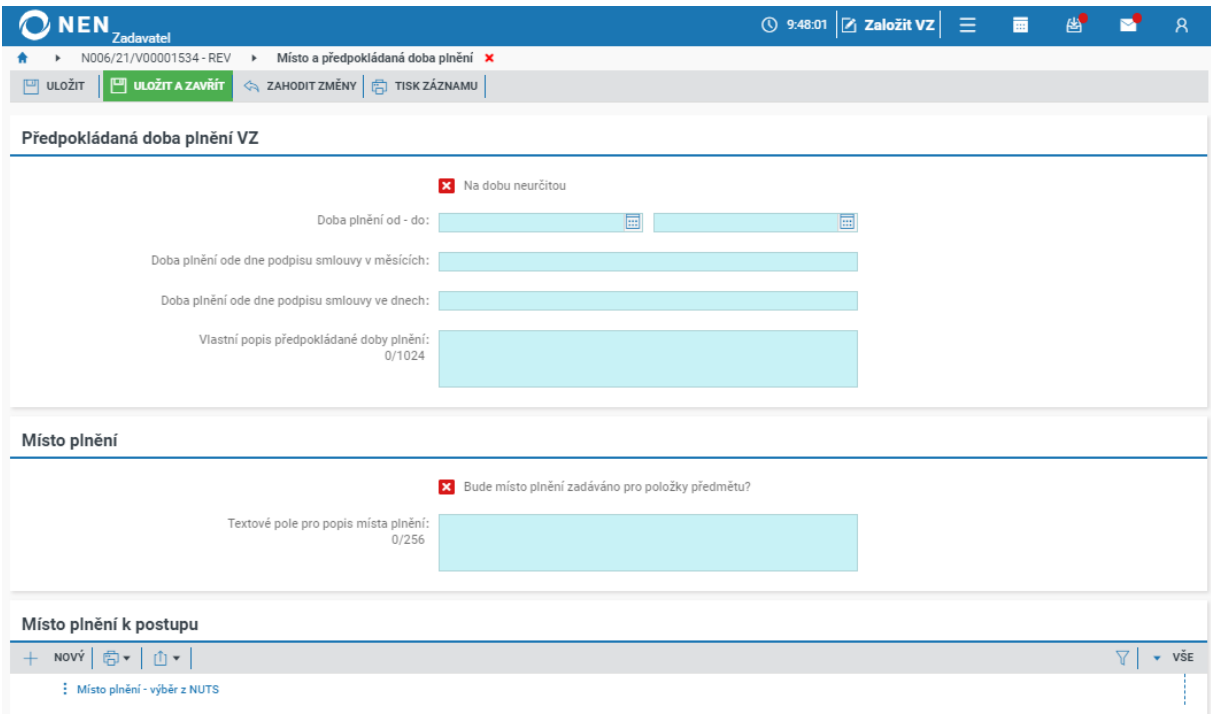

*Obrázek 27 Předpokládaná doba plnění VZ*

Místo plnění VZ máte možnost určit buď k celé VZ či k jednotlivým položkám předmětu VZ, a to vždy vícenásobným výběrem z číselníku NUTS a/či vyplněním textového pole "Textové pole pro popis místa plnění". Můžete stanovit více míst plnění, pokud je to relevantní.

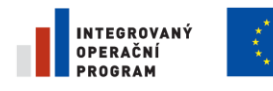

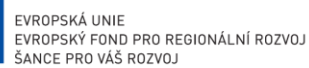

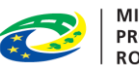

**MINISTERSTVO** PRO MÍSTNÍ **ROZVOJ ČR** 

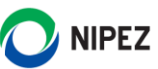

## <span id="page-25-0"></span>2.1.6 SPECIFIKACE PODÁNÍ

V případě jednofázových zadávacích řízení je parametr "Výběr prvního typu podání dodavatele při zahájení řízení" defaultně nastaven na hodnotu "Nabídka" bez možnosti editace, případně jinou možnost dle zvoleného zadávacího postupu.

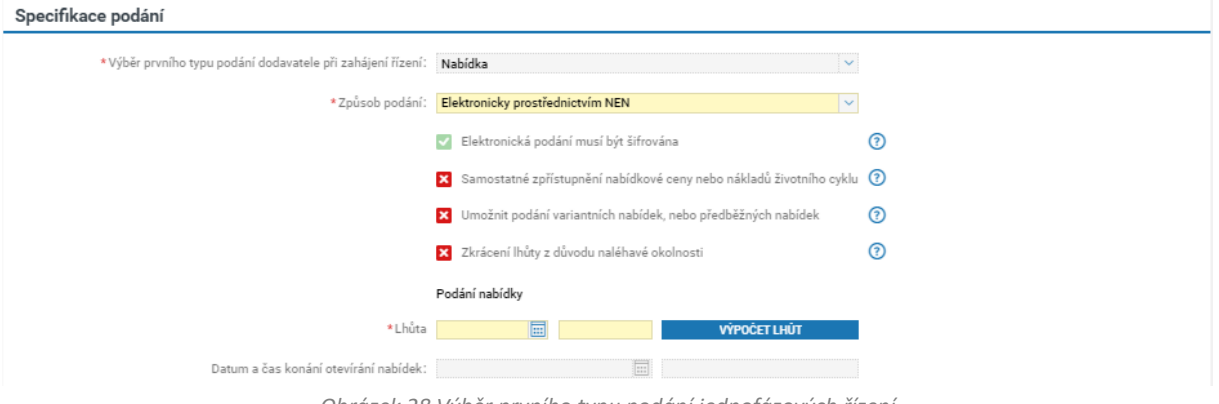

*Obrázek 28 Výběr prvního typu podání jednofázových řízení*

V případě, že se jedná o **vícefázová zadávací řízení** (Užší řízení, Jednací řízení s uveřejněním, Jednací řízení s uveřejněním (bez uveřejnění), Řízení se soutěžním dialogem, Koncesní řízení, Řízení pro zadání veřejné zakázky ve zjednodušeném režimu, Řízení o inovačním partnerství), je pole editovatelné. Výchozí nastavení pole je provedeno systémem dle předchozí volby uživatele v parametru "Způsob zahájení ZP".

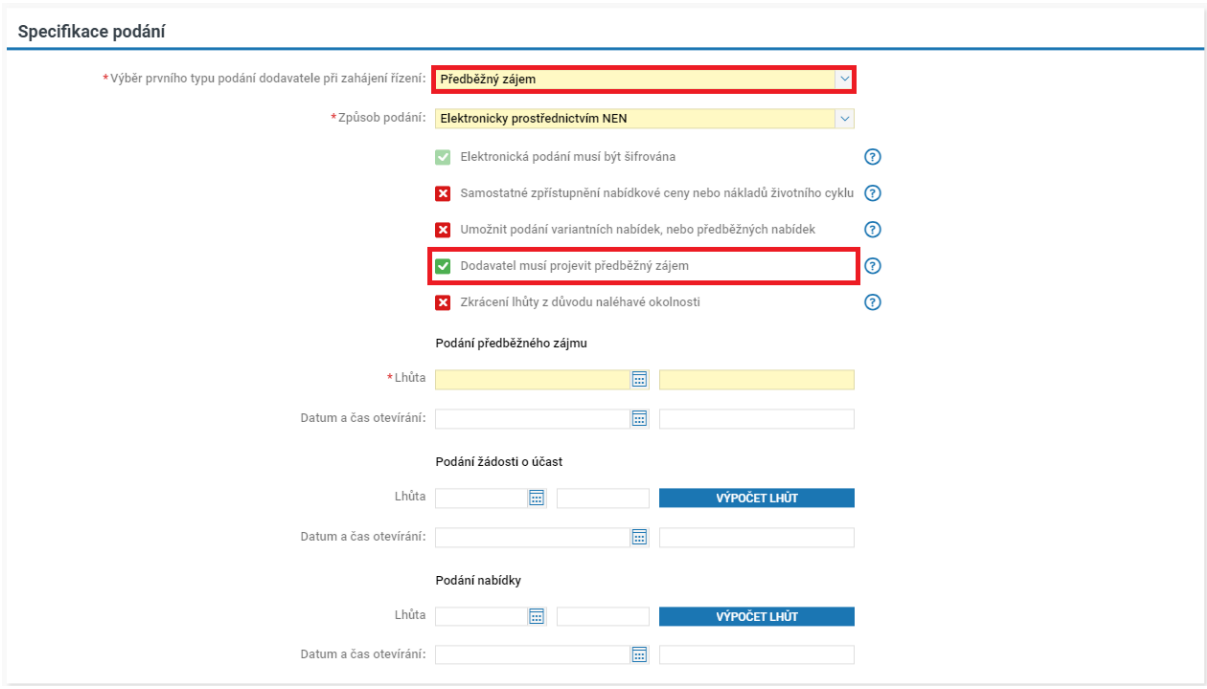

*Obrázek 29 Výběr prvního typu podání u vícefázových řízení*

V případě, že se jedná o Jednací řízení s uveřejněním a Užší řízení, ve kterém je zadávací řízení zahájeno výzvou k projevení předběžného zájmu, je nutné posoudit nastavení volby "Dodavatel musí projevit předběžný zájem". Pokud je zvolena hodnota volby "ANO" (viz obrázek), systém nedovolí provedení

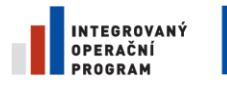

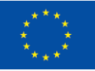

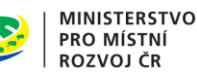

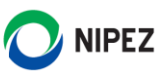

navazujícího podání (např. žádost o účast) žádnému dodavateli, který neprojevil předběžný zájem. Nastavení parametru musí odpovídat informacím uvedeným v zadávacích podmínkách.

## **Způsob podání**

Systém nabízí tyto možnosti:

- Elektronicky prostřednictvím NEN
- Listinně
- Kombinované podání (listinné i elektronické)

Jakýkoliv jiný způsob podání provedeného mimo elektronický nástroj, je nutné do NEN následně evidovat jako listinné podání.

## **Elektronická podání musí být šifrována**

Uveďte, zda budou dodavatelé povinni chránit podané nabídky či jiná podání (předběžné nabídky, žádosti o účast, projevení předběžného zájmu) dle Vámi zvoleného druhu zadávacího řízení před neoprávněným čtením formou šifrování jejich obsahu. V případě zadávacích řízení v režimu zákona je v systému automaticky nastaveno, že elektronická podání budou šifrována, bez možnosti editace.

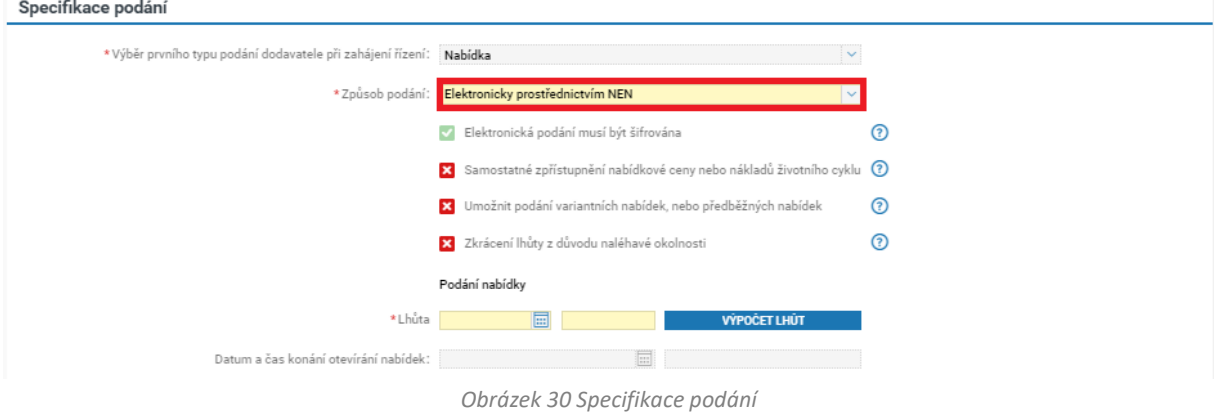

## **Samostatné zpřístupnění nabídkové ceny nebo nákladů životního cyklu**

V případě těchto dvou kritérií hodnocení je podporována funkce "Samostatné zpřístupnění nabídkové ceny nebo nákladů životního cyklu". Zaškrtnutím tohoto checkboxu na fajfku si vyhrazujete právo na zpřístupnění nabídkové ceny nebo nákladů životního cyklu tak, aby bylo možné jejich samostatné zpřístupnění až po vyhodnocení kritérií kvality. Funkcionalitu lze využít i bez nutnosti hodnocení nabídek prostřednictvím NEN.

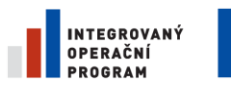

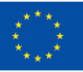

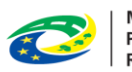

**MINISTERSTVO** PRO MÍSTNÍ **ROZVOJ ČR** 

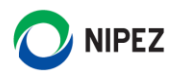

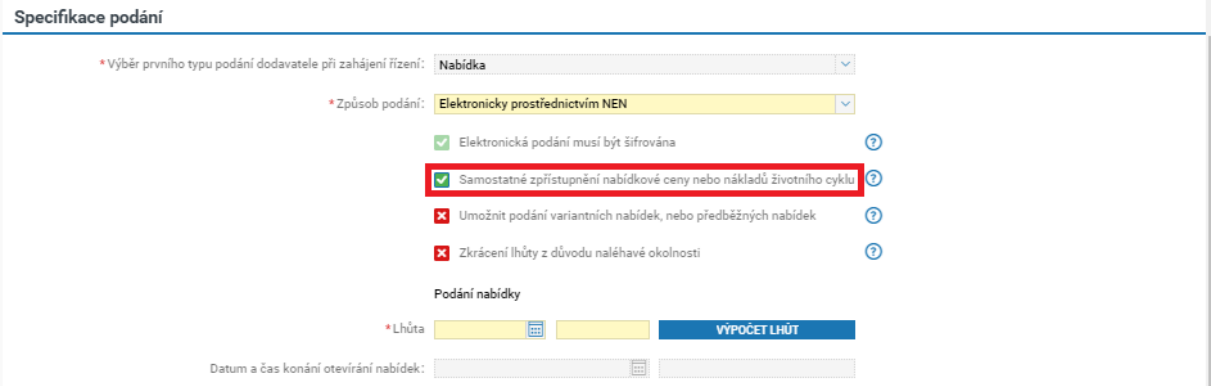

*Obrázek 31 Samostatné zpřístupnění nabídkové ceny nebo nákladů životního cyklu*

## Dále v systému uveďte, zda umožníte podání variantních nabídek nebo předběžných nabídek.

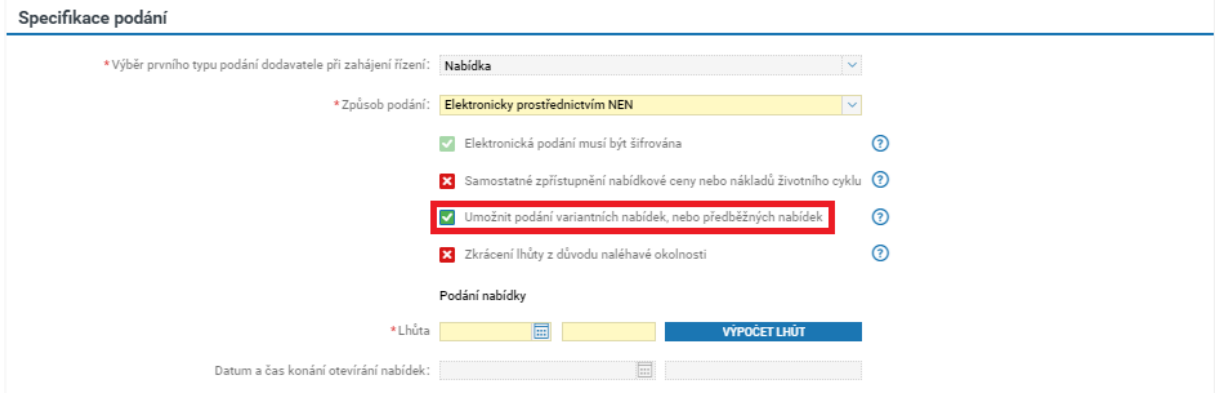

*Obrázek 32 Specifikace podání – podání variantních nabídek nebo předběžných nabídek*

## **Lhůta pro podání nabídky/žádosti o účast/předběžné nabídky/předběžného zájmu**

Dle Vámi zvoleného druhu zadávacího řízení uveďte lhůtu pro podání nabídky, předběžné nabídky, žádosti o účast či projevení předběžného zájmu v zadávacím řízení. Pro stanovení lhůty můžete využít tlačítko "Výpočet lhůt".

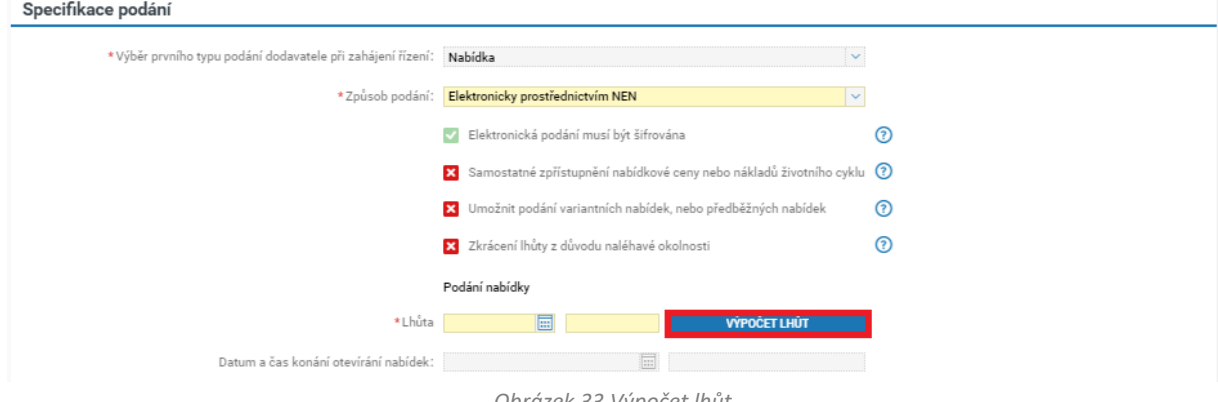

*Obrázek 33 Výpočet lhůt*

Systém zobrazí formulář **uvedený níže** s možností výpočtu minimálních zákonných lhůt u jednotlivých typů podání (v případě VZMR dle nastavené parametrizace VZMR). Vložte hodnotu do pole "Předpokládané datum zahájení zadávacího řízení", systém automaticky dopočítá uvedené lhůty. Následně klikněte na tlačítko "Naplnit lhůtu" v pravém dolním rohu formuláře.

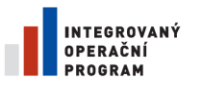

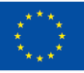

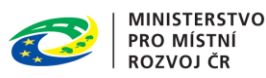

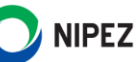

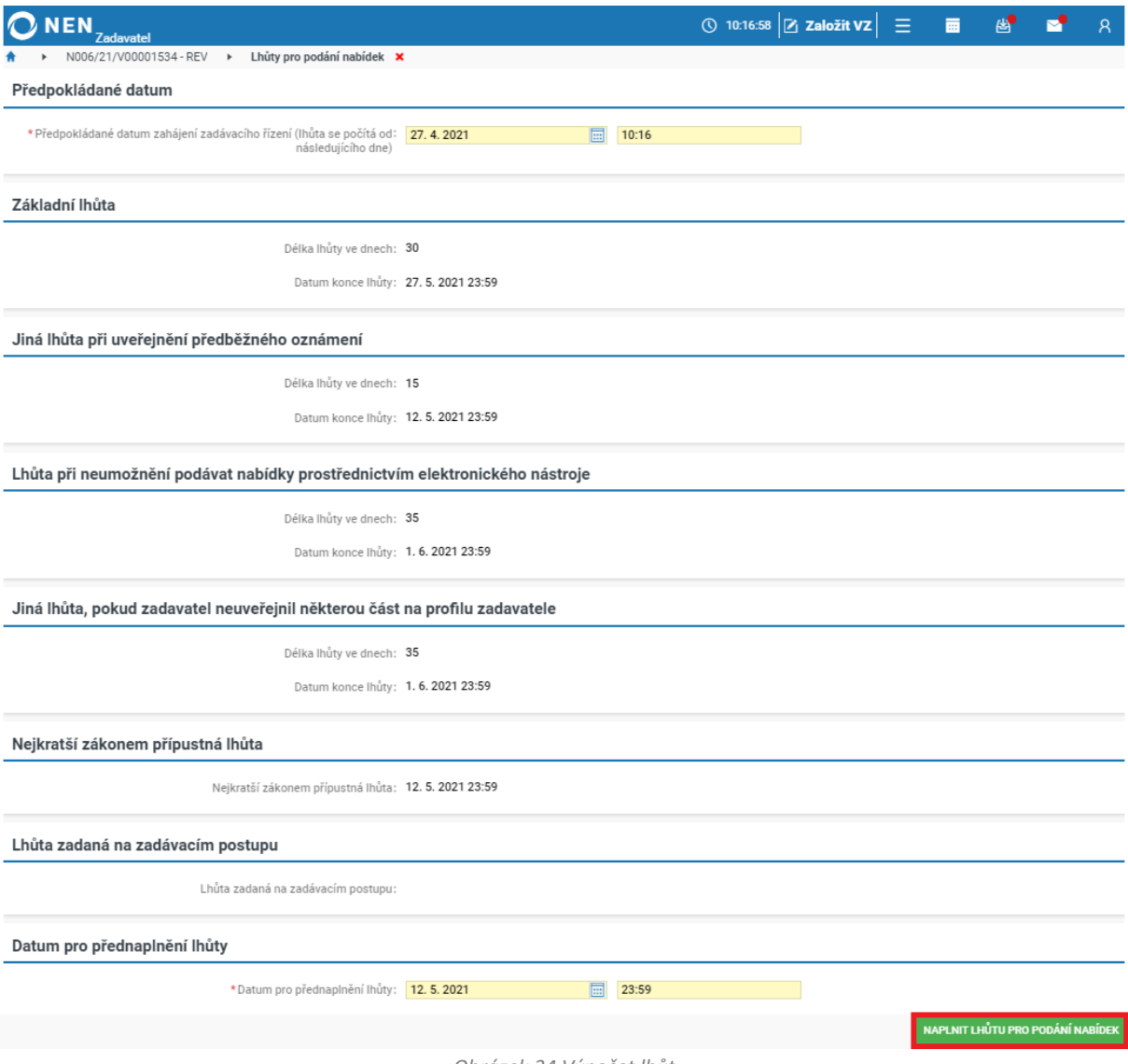

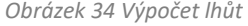

Stanovení lhůty pro **podání nabídek** výběrem data a času z kalendáře je povinné u všech zadávacích postupů, vyjma níže uvedených, kde je uvedení lhůty dobrovolné (Užší řízení, Jednací řízení s uveřejněním, Jednací řízení s uveřejněním (bez uveřejnění), Jednací řízení bez uveřejnění, Řízení se soutěžním dialogem, Koncesní řízení, Řízení pro zadávání veřejné zakázky ve zjednodušeném režimu, Řízení o inovačním partnerství).

Lhůta pro **podání předběžné nabídky** – zobrazí se pouze u zadávacího postupu Jednací řízení s uveřejněním, Řízení o inovačním partnerství, Koncesní řízení. Výběr data a času z kalendáře je povinný.

Lhůta pro **podání žádosti o účast** – zobrazí se pouze v případě zadávacího postupu Užší řízení nebo Jednací řízení s uveřejněním, Řízení se soutěžním dialogem, Řízení o inovačním partnerství, Koncesní řízení, Řízení pro zadávání veřejné zakázky ve zjednodušeném režimu. Výběr data a času z kalendáře je povinný.

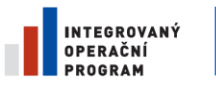

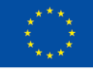

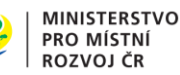

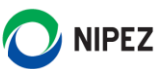

Lhůta pro **projevení předběžného zájmu** – zobrazí se pouze v případě, kdy [zadavatel](file:///J:/NEN/Přiručky%20a%20napovedy/$element:/%7bF2211511-790B-41bf-89F4-F45BBB603B76%7d) zahájí zadávací řízení uveřejněním předběžného oznámení. Výběr data a času z kalendáře je povinný.

## **Zkrácení lhůty z důvodu naléhavé okolnosti**

U nadlimitních veřejných zakázek se v bloku "Specifikace podání" zobrazuje checkbox "Zkrácení lhůty z důvodu naléhavé okolnosti". Zaškrtnutím tohoto checkboxu na fajfku umožňuje NEN využít zkrácené zákonné lhůty pro podání, jestliže naléhavé okolnosti znemožňují použití základní lhůty, v souladu s příslušnými ustanoveními ZZVZ (např. § 57 odst. 2 písm. b, § 59 odst. 5 a další). Naléhavé okolnosti zadavatel odůvodní v zadávací dokumentaci.

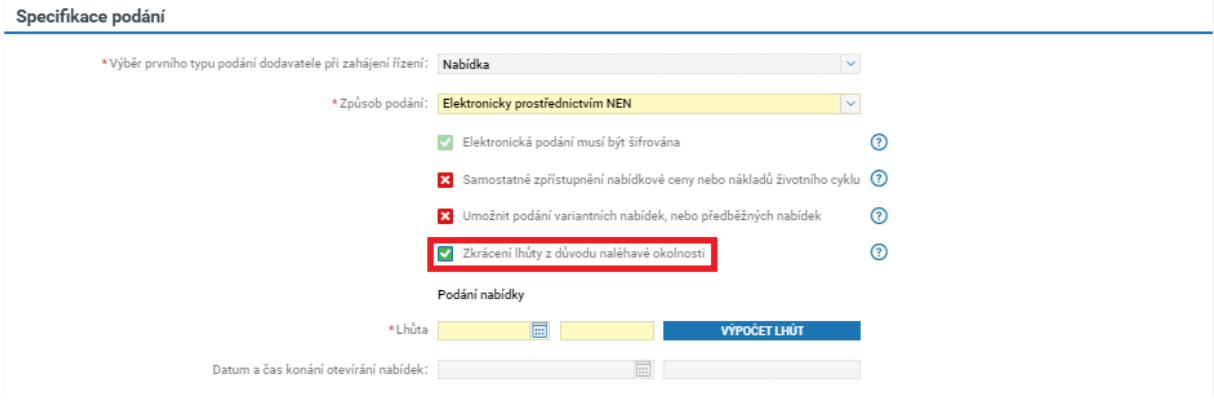

*Obrázek 35 Zkrácení lhůty z důvodu naléhavé okolnosti*

## <span id="page-29-0"></span>2.1.7 KONTAKTNÍ OSOBA ZADAVATELE

Výběrem z registru osob Vaší organizace uveďte kontaktní osobu, která nemusí být osobou oprávněnou jednat za zadavatele, a která je oprávněná podávat informace týkající se veřejné zakázky. V případě, že takové osoby nejsou v NEN registrovány, uveďte jméno, příjmení, titul, funkci osoby, e-mail a telefonní číslo. Doporučujeme, aby kontaktní osoba byla vždy registrována v NEN. Kontaktní osoba je přednastavena na osobu, která založila příslušnou veřejnou zakázku.

Kontaktní osoba se uveřejňuje na profilu zadavatele a případně se přenáší do formulářů k uveřejnění na Věstníku veřejných zakázek. Pokud určíte externího administrátora, získáte možnost určit osobu externího administrátora jako kontaktní osobu.

## <span id="page-29-1"></span>2.1.8 OSOBA OPRÁVNĚNÁ JEDNAT JMÉNEM ČI ZA ZADAVATELE

Uveďte osobu oprávněnou jednat za zadavatele, kterou vyberte z registrovaných osob v NEN v rámci Vaší organizace.

## <span id="page-29-2"></span>2.1.9 OSTATNÍ ÚDAJE

## **Evidenční číslo v TED**

Do pole můžete zaevidovat číslo veřejné zakázky, které bude získáno po uveřejnění v Úředním věstníku EU (TED).

## **Číslo jednací**

Do pole můžete zaevidovat své číslo jednací.

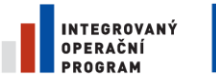

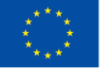

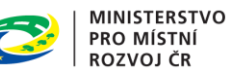

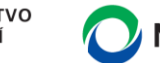

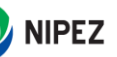

## **Spisové číslo**

Textové pole určené pro aditivní interní identifikační údaj veřejné zakázky zadavatele.

## **Kód pro související ZP**

Do pole můžete zaevidovat číslo zadávacího postupu, jenž souvisí s danou VZ.

## **Jedná se o další část již existující VZ**

Systém umožňuje propojit jednotlivé části veřejné zakázky, které nebyly administrovány v rámci jednoho zadávacího postupu. Díky tomuto propojení se na Vašem profilu zadavatele u předmětných částí veřejné zakázky zobrazí odkaz na zbývající části veřejné zakázky, které byly administrovány samostatně v rámci jiného zadávacího postupu.

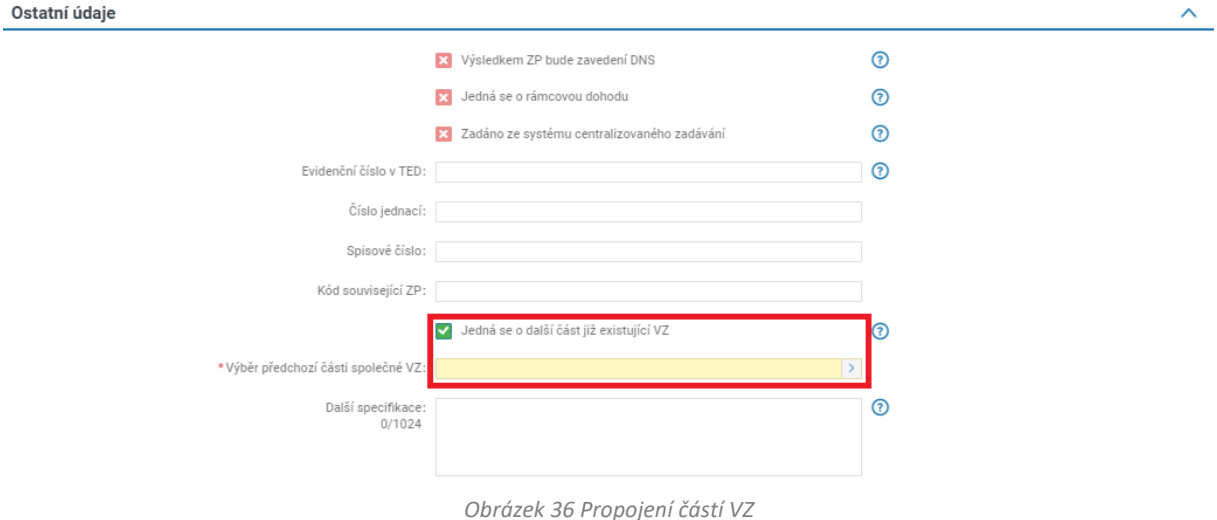

## <span id="page-30-0"></span>2.1.10 SPOLEČNÉ ZDÁVÁNÍ

V případě, že se jedná o společné zadávání, zaškrtněte na fajfku checkbox "Společné zadávání" a následně vyplňte údaje o sdružení.

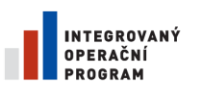

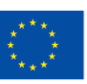

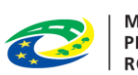

MINISTERSTVO<br>PRO MÍSTNÍ<br>ROZVOJ ČR

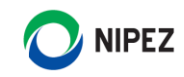

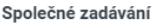

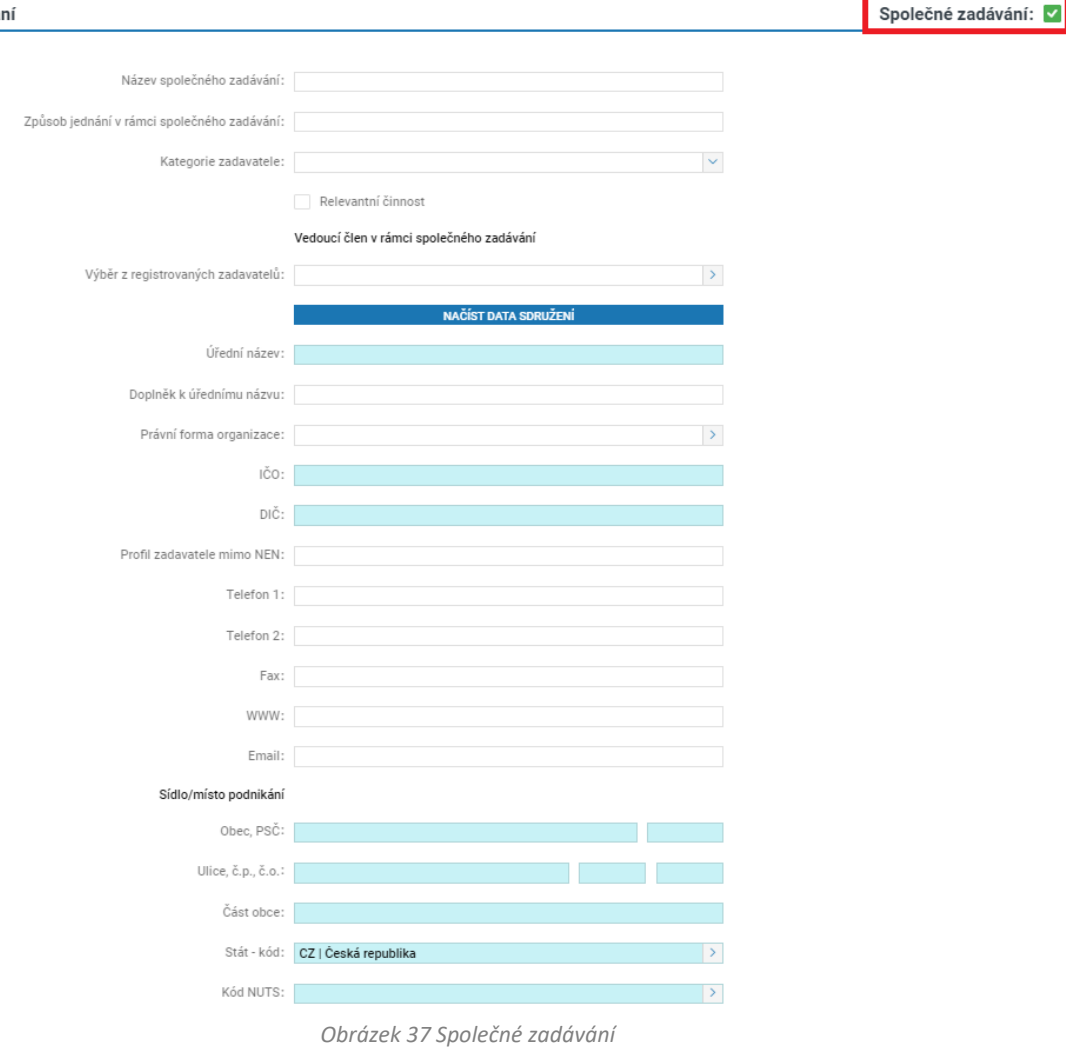

## <span id="page-31-0"></span>2.1.11 ÚDAJE O IMPORTOVANÝCH ZAKÁZKÁCH

## **Jedná se o importovanou VZ**

V případě, že se jedná o importovanou VZ a chcete do NEN přenést údaje o VZ z e-tržiště či individuálního elektronického nástroje, zaškrtněte na fajfku checkbox "Jedná se o importovanou VZ". Poté uveďte systémové číslo ET či IEN, identifikátor zadávacího postupu na archivním profilu a původní kód profilu.

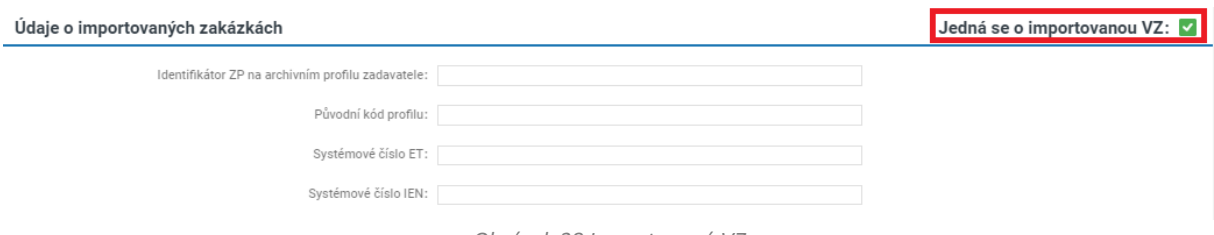

#### *Obrázek 38 Importovaná VZ*

#### <span id="page-31-1"></span> $2.2$ KRITÉRIA HODNOCENÍ

Zadavatel musí v zadávací dokumentaci stanovit pravidla pro hodnocení nabídek, pravidla by měla být vždy uvedena v souladu s nastavením aplikace NEN.

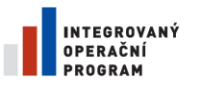

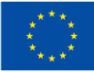

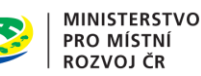

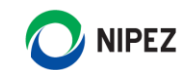

**Záložka "Kritéria hodnocení" se zobrazuje pouze tehdy, pokud jste při založení VZ zaškrtli na fajfku checkbox "Prostřednictvím NEN bude provedeno hodnocení nabídek"**.

Kritéria hodnocení jsou kritéria, na jejichž základě jsou hodnoceny nabídky. Formulář "Kritéria hodnocení" tvoří následující bloky:

- [Kritéria hodnocení](#page-34-1) *blok se zobrazí v případě, že uživatel zvolí "Prostřednictvím NEN bude provedeno hodnocení nabídek".*
- Kritérium *blok se zobrazí v případě, že uživatel zvolí "Prostřednictvím NEN bude provedeno hodnocení nabídek".*
- Vzorec pro hodnocení *blok se zobrazí v případě, že uživatel zvolí "Prostřednictvím NEN bude provedeno hodnocení nabídek".*
- [Položky nabídk](#page-40-0)y *blok se zobrazí v případě, že uživatel zvolí "Webový formulář pro tvorbu (předběžné) nabídky*".

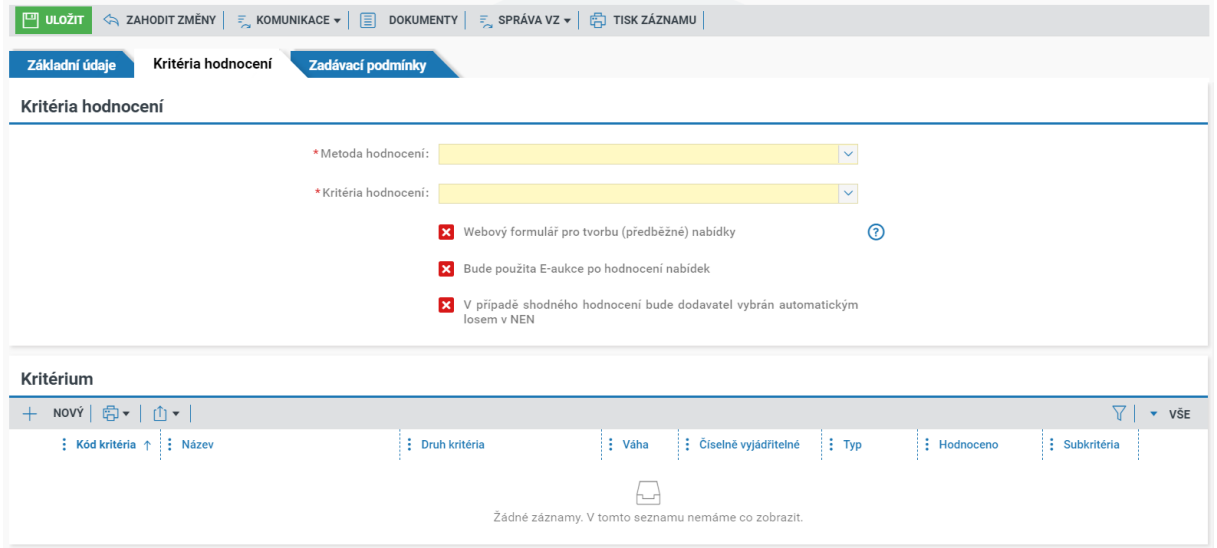

*Obrázek 39 Záložka Kritéria hodnocení*

## <span id="page-32-0"></span>2.2.1 METODY HODNOCENÍ

Prostřednictvím ovládacího prvku "Metoda hodnocení" vyberte z možností:

- Automatická
- Poloautomatická

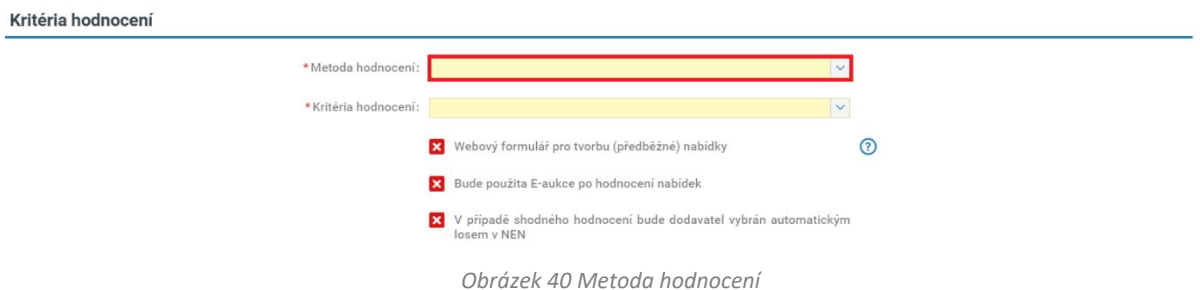

Vzhledem k tomu, že zvolená metoda hodnocení nabídek má pouze informativní charakter pro zadavatele a následný průběh zadávacího řízení v NEN, nebude uvedena v zadávacích podmínkách.

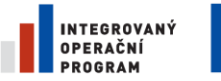

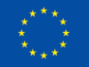

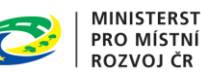

**MINISTERSTVO** 

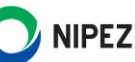

## **Automatická metoda hodnocení**

Automatickou metodu hodnocení použijte pouze v případě, jsou-li kritériem hodnocení jen číselně vyjádřitelná kritéria. V případě výběru této metody hodnocení systém vždy zaškrtne na fajfku webový formulář a u všech kritérií hodnocení se nastaví na fajfku checkbox, že se jedná o číselně vyjádřitelné kritérium bez možnosti editace. Při automatické metodě hodnocení provádí systém celý proces hodnocení bez jakéhokoliv zásahu uživatele.

V případě kritéria hodnocení nejnižší nabídková cena (pokud není kritérium děleno na subkritéria) systém automaticky seřadí nabídky dle výše nabídkové ceny, a to buď dle nabídkové ceny s DPH, nebo bez DPH (dle Vaší volby viz formulář "Kritérium").

V případě kritéria hodnocení Nejnižší náklady životního cyklu (pokud není kritérium děleno na subkritéria) systém automaticky seřadí nabídky dle výše nákladů životního cyklu, a to buď dle nabídkové ceny s DPH, nebo bez DPH (dle Vaší volby viz formulář "Kritérium").

V případě kritérií kvality nebo v případě kritéria hodnocení nejnižší nabídková cena či nejnižší náklady životního cyklu, kdy je kritérium děleno na subkritéria, systém automaticky na základě stanoveného vzorce přidělí nabídkám body. Na základě výsledného bodového skóre nabídek systém automaticky seřadí nabídky.

## **Poloautomatická metoda hodnocení**

Poloautomatickou metodu hodnocení můžete použít jak pro číselně vyjádřitelná, tak pro číselně nevyjádřitelná kritéria hodnocení. Je určena především pro situace, kdy některé z kritérií hodnocení má kvalitativní podobu a bodová hodnota nabídek tudíž musí být určena zadavatelem ustanovenou komisí, případně zadavatelem. Po vložení bodových hodnot všech nabídek do NEN, již hodnocení dokončí systém bez dalšího zásahu uživatele.

V případě poloautomatické metody následně ve fázi hodnocení nabídek ručně vložíte bodové hodnoty k jednotlivým číselně nevyjádřitelným kritériím. Následně systém na základě přednastaveného vzorce automaticky dopočítá celkové bodové skóre nabídek. Na základě výsledného bodového skóre nabídek systém automaticky seřadí nabídky.

## **Webový formulář pro tvorbu (předběžné) nabídky**

Volbu zaškrtněte na fajfku pouze v případě, že si přejete, aby dodavatelé podávali strukturované nabídky. V případě zaškrtnutí tohoto checkboxu na fajfku se na formuláři objeví blok "Položky nabídky". U kritérií, která jsou číselně vyjádřitelná, se webový formulář automaticky zaškrtne na fajfku. Nebude-li "Webový formulář pro tvorbu (předběžné) nabídky" požadován, dodavatelé při elektronickém podání vkládají pouze dokumenty.

## **Bude použita e-aukce po hodnocení nabídek**

Volbu "Bude použita e-aukce po hodnocení nabídek" zaškrtněte na fajfku pouze v případě, pokud si přejete zařazení elektronické aukce po hodnocení. Specifikaci e-aukce provedete až po hodnocení nabídek. V případě, že bude použita e-aukce, u každého kritéria (pokud je kritérium děleno na subkritéria, tak také u každého subkritéria) uveďte, zda bude předmětem e-aukce či nikoliv (v systému je automaticky přednastaveno, že kritérium/subkritérium bude předmětem e-aukce.).

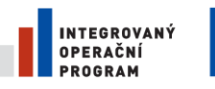

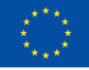

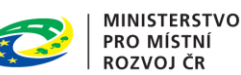

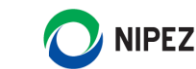

## **V případě shodného hodnocení bude dodavatel vybrán automatickým losem v NEN**

<span id="page-34-1"></span>Systém využívá obecnou metodu náhodného výběru, která je využívána napříč různými aplikacemi a je oborově využívána. Náhodný výběr není ovlivněn žádnými postupy a pravidly NEN.

Volba je nabízena u všech zadávacích postupů. Pokud Zadavatel nastaví tuto volbu, tak v případě shodného výsledku hodnocení (shodný počet bodů nabídek) se spustí náhodný výběr zcela automaticky. V přehledu hodnocených nabídek bude ve sloupci "Určeno losem v NEN" zobrazena zelená fajfka. Pokud zadavatel manuálně změní nabídkové hodnoty dodavatele, poté co bylo pořadí určeno losem, systém přepočítá hodnocení a určí nové pořadí nabídek bez náhodného výběru.

## <span id="page-34-0"></span>2.2.2 KRITÉRIA HODNOCENÍ

V poli "Kritéria hodnocení" vyberte ze seznamu jedno z nabízených kritérií:

- Kvalita a pevná cena
- Nejnižší nabídková cena
- Nejnižší náklady životního cyklu
- Poměr nabídkové ceny a kvality
- Poměr nákladů životního cyklu a kvality

Systém umožňuje vložit více kritérií hodnocení, která mohou být rozdělena na další subkritéria. Ke každému kritériu hodnocení uveďte váhu, přičemž součet vah u všech kritérií hodnocení kvality musí být roven 100. Pokud je kritérium hodnocení děleno na subkritéria, váhu určete jak u tohoto kritéria hodnocení, tak u jeho subkritérií, přičemž součet vah subkritérií musí být rovněž roven 100. Pokud je subkritérium členěno na další subkritéria (aspekty), váhu uveďte u kritéria hodnocení, subkritérií a rovněž u subkritérií na nejnižší úrovni, tzn., že váha bude stanovena ke kritériím na všech úrovních hodnocení.

Zvolíte-li možnost "Nejnižší nabídková cena" nebo "Nejnižší náklady životního cyklu", systém Vám po uložení formuláře defaultně zobrazí v bloku "Kritérium" položku "Nabídková cena".

| $\left\langle \hat{z}, z \hat{z} \rangle$ zahodit změny $\left  \begin{array}{c} z \\ z \end{array} \right $ komunikace $\left  \begin{array}{c} z \\ z \end{array} \right $ dokumenty $\left  \begin{array}{c} z \\ z \end{array} \right $ správa vz $\left  \begin{array}{c} z \\ 1 \end{array} \right $ tisk záznamu $\left  \begin{array}{c} z \\ z \end{array} \right $<br>$\Box$ uložit |                                                                                     |                    |                           |                   |             |               |               |
|----------------------------------------------------------------------------------------------------|-------------------------------------------------------------------------------------|--------------------|---------------------------|-------------------|-------------|---------------|---------------|
| Kritéria hodnocení<br>Základní údaje<br>Zadávací podmínky                                                                                                    |                                                                                     |                    |                           |                   |             |               |               |
| Kritéria hodnocení                                                                                                    |                                                                                     |                    |                           |                   |             |               |               |
| *Metoda hodnocení: Automatická                                                                                                    |                                                                                     |                    |                           | $\sim$            |             |               |               |
| *Kritéria hodnocení:                                                                                                    | Nejnižší nabídková cena                                                             |                    |                           |                   |             |               |               |
|                                                                                                    | Webový formulář pro tvorbu (předběžné) nabídky<br>M                                 |                    |                           | ⊚                 |             |               |               |
|                                                                                                    | Bude použita E-aukce po hodnocení nabídek<br>×                                      |                    |                           |                   |             |               |               |
|                                                                                                    | V případě shodného hodnocení bude dodavatel vybrán automatickým<br>×<br>losem v NEN |                    |                           |                   |             |               |               |
|                                                                                                    |                                                                                     |                    |                           |                   |             |               |               |
| Kritérium                                                                                                    |                                                                                     |                    |                           |                   |             |               |               |
| NOVY $\boxed{5}$ $\boxed{1}$ $\boxed{1}$<br>$\pm$                                                                                                    |                                                                                     |                    |                           |                   |             | 7             | $\bullet$ VŠE |
| : Kód kritéria ↑ : Název                                                                                                    | Druh kritéria                                                                       | $\frac{1}{2}$ Váha | ÷<br>Číselně vyjádřitelné | $\frac{1}{2}$ Typ | : Hodnoceno | : Subkritéria |               |
| Nabídková cena<br>$\circ \circ$ (i)<br>K001                                                                                                    | Nabídková cena                                                                      | 100,00             | $\checkmark$              | Minimalizační     | Bez DPH     | ×             |               |

*Obrázek 41 Automaticky založená kritéria*

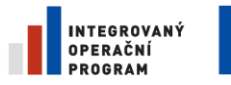

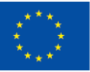

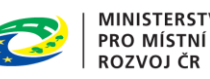

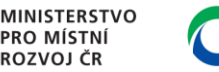

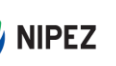

Zvolíte-li možnost, kde jedním z kritérií hodnocení bude kvalita, musíte následně pomocí tlačítka "Nový" v bloku "Kritérium" vložit do systému kritéria hodnocení.

| $\left\langle \hat{z}, z \right\rangle$ zahodit změny $\left  \begin{array}{c} z \\ z \end{array} \right $ komunikace $\left  \begin{array}{c} z \\ z \end{array} \right $ dokumenty $\left  \begin{array}{c} z \\ z \end{array} \right $ správa vz $\left  \begin{array}{c} z \\ 1 \end{array} \right $ tisk záznamu $\left  \begin{array}{c} z \\ z \end{array} \right $<br>$\mathbb{P}$ uložit |                                                                                     |                    |                        |                   |               |               |  |  |  |
|----------------------------------------------------------------------------------------------------|-------------------------------------------------------------------------------------|--------------------|------------------------|-------------------|---------------|---------------|--|--|--|
| Kritéria hodnocení<br>Zadávací podmínky<br>Základní údaje                                                                                                    |                                                                                     |                    |                        |                   |               |               |  |  |  |
| Kritéria hodnocení                                                                                                    |                                                                                     |                    |                        |                   |               |               |  |  |  |
| *Metoda hodnocení: Automatická                                                                                                    |                                                                                     |                    |                        | $\checkmark$      |               |               |  |  |  |
|                                                                                                    | *Kritéria hodnocení: Poměr nabídkové ceny a kvality                                 |                    |                        | $\checkmark$      |               |               |  |  |  |
|                                                                                                    | Webový formulář pro tvorbu (předběžné) nabídky<br>$\blacktriangledown$              |                    |                        | ි                 |               |               |  |  |  |
|                                                                                                    | X Bude použita E-aukce po hodnocení nabídek                                         |                    |                        |                   |               |               |  |  |  |
|                                                                                                    | V případě shodného hodnocení bude dodavatel vybrán automatickým<br>×<br>losem v NEN |                    |                        |                   |               |               |  |  |  |
| Kritérium                                                                                                    |                                                                                     |                    |                        |                   |               |               |  |  |  |
| 高▼ <br>$\nabla$<br>山木<br>NOVÝ<br>$\blacktriangledown$ VŠE                                                                                                    |                                                                                     |                    |                        |                   |               |               |  |  |  |
| : Kód kritéria ↑ : Název                                                                                                    | Druh kritéria                                                                       | $\frac{1}{2}$ Váha | : Číselně vyjádřitelné | $\frac{1}{2}$ Typ | $:$ Hodnoceno | : Subkritéria |  |  |  |
| Nabídková cena<br>K001<br>000<br>(i)                                                                                                    | Nabídková cena                                                                      |                    | $\checkmark$           | Minimalizační     | Bez DPH       | ×             |  |  |  |

*Obrázek 42 Založení nového kritéria*

## **Nejnižší nabídková cena**

V případě nastavení kritéria hodnocení "Nejnižší nabídková cena" je v systému defaultně nastaveno, že nabídková cena bude hodnocena bez DPH. Chcete-li změnit, že bude nabídková cena hodnocena s DPH, klikněte v tabulce "Kritérium" na ikonu <sup>O</sup>u kritéria hodnocení "Nabídková cena" a upravte potřebné údaje.

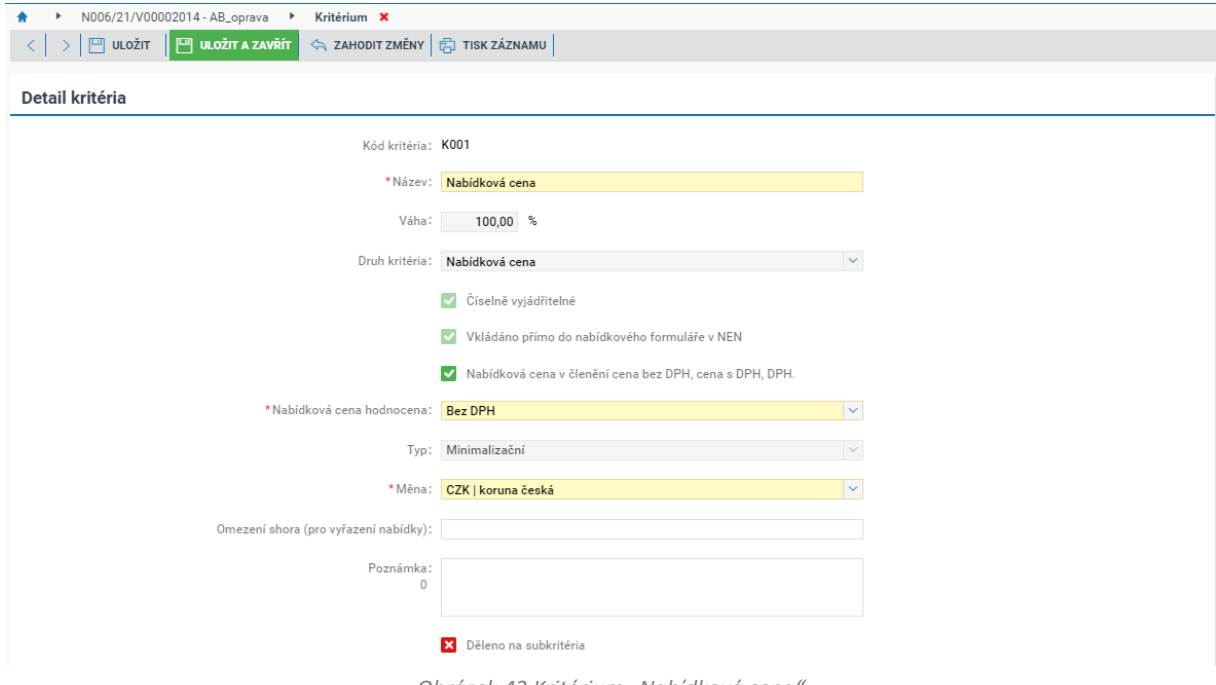

*Obrázek 43 Kritérium "Nabídková cena"*

Kritérium hodnocení nejnižší nabídková cena můžete rozdělit na subkritéria, která mohou být členěna na další subkritéria (aspekty). Pokud chcete nejnižší nabídkovou cenu rozdělit na subkritéria, zaškrtněte na fajfku volbu "Děleno na subkritéria". Dále určete minimálně dvě, která budou systémem automaticky očíslována.
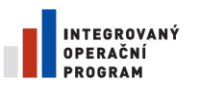

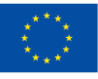

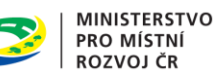

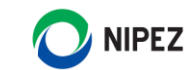

V případě nabídkové ceny můžete omezit hodnoty nabídek, tj. určit "Omezení shora". Nicméně systém automaticky neprovádí vyřazení nabídek, které překročí minimální nebo maximální hodnotu. Vyřazení takovéto nabídky musíte provést Vy.

Pokud nabídková cena není dělena na subkritéria, uveďte, zda budou nabídkové ceny hodnoceny s DPH či bez DPH.

V případě hodnocení nabídek podle kritéria "Nejnižší nabídková cena", systém sestaví pořadí uchazečů od prvního k poslednímu s ohledem na nabídnuté výše nabídkové ceny (nejvýhodnější nabídkou je pak ta, která nabízí nejnižší nabídkovou cenu.).

### **Nejnižší náklady životního cyklu**

V poli "Kritéria hodnocení" zvolte možnost "Nejnižší náklady životního cyklu". Náklady životního cyklu musí zahrnovat nabídkovou cenu a mohou zahrnovat další kritéria hodnocení, jež by měla zohlednit průběh životního cyklu předmětu veřejné zakázky (užíváním předmětu). Systém požaduje vložení minimálně dvou kritérií hodnocení, přičemž "Nabídková cena" bude automaticky do systému založena bez možnosti odstranění. Proveďte editaci kritéria "Nabídková cena" a vložte další kritérium. V případě "Nákladů životního cyklu" systém vyžaduje, aby všechna kritéria hodnocení byla číselně vyjádřitelná.

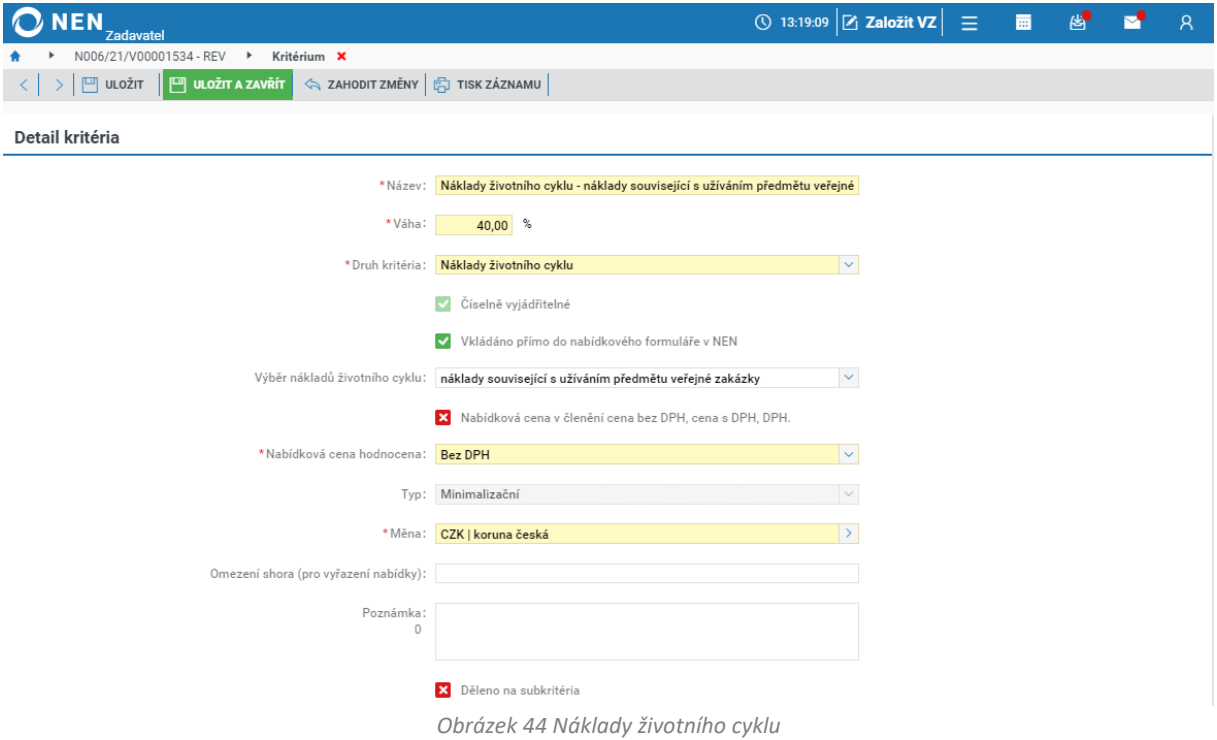

Název kritéria můžete vyplnit výběrem z číselníku "Výběr nákladů životního cyklu". Číselník obsahuje demonstrativní výčet kritérií, nikoliv taxativní.

Kritérium hodnocení nejnižší náklady životního cyklu můžete rozdělit na subkritéria, která mohou být členěna na další subkritéria (aspekty). V tom případě určete minimálně dvě, která budou systémem automaticky očíslována.

V případě nejnižších nákladů životního cyklu můžete omezit hodnoty nabídek, tj. určit "Omezení shora". Nicméně systém automaticky neprovádí vyřazení nabídek, které překročí minimální nebo maximální hodnotu. Vyřazení takovéto nabídky musíte provést Vy.

Pokud náklady životního cyklu nejsou děleny na subkritéria, uveďte, zda budou náklady životního cyklu hodnoceny s DPH či bez DPH.

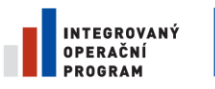

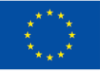

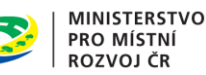

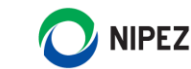

V případě hodnocení nabídek podle kritéria "Nejnižší náklady životního cyklu", systém sestaví pořadí uchazečů od prvního k poslednímu s ohledem na nabídnuté výše nákladů životního cyklu (nejvýhodnější nabídkou je pak ta, která nabízí nejnižší náklady životního cyklu.)

#### **Kritéria kvality**

Kritérium kvality může být zařazeno jako součást hodnocení. Každé kritérium hodnocení může být dále rozděleno na minimálně dvě subkritéria, přičemž součet vah subkritérií musí být vždy roven 100. NEN rovněž umožňuje dělení subkritérií na další subkritéria (aspekty). Kritéria kvality i subkritéria budou systémem automaticky očíslována.

Kritéria kvality i subkritéria mohou být jak číselně, tak nečíselně vyjádřitelná a mohou být jak minimalizační, tak maximalizační.

V případě nastavení kritérií kvality přidejte v tabulce "Kritérium" další kritéria hodnocení prostřednictvím tlačítka "Nový" v menu tabulky.

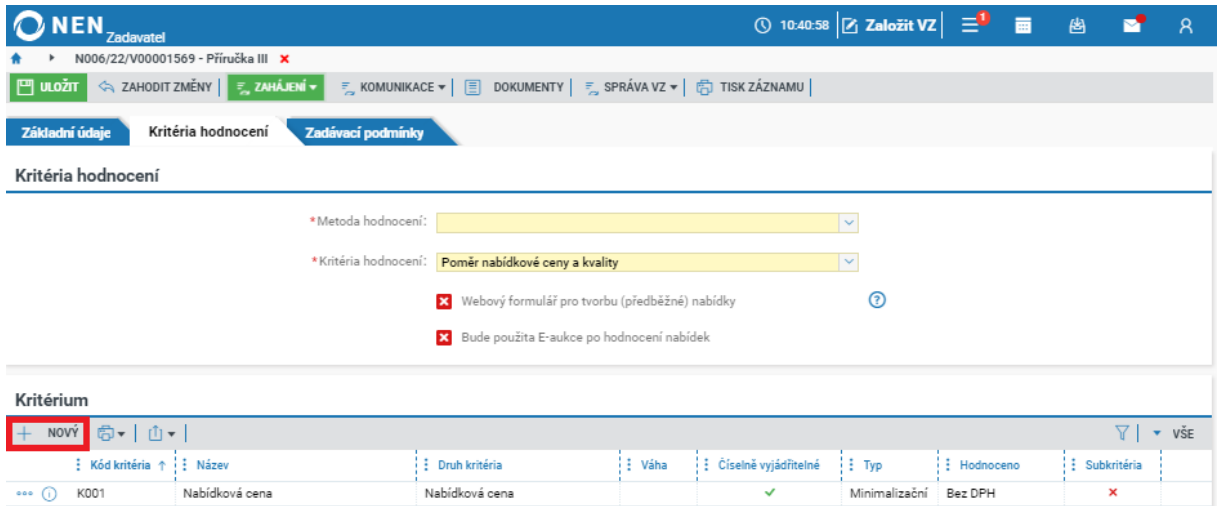

*Obrázek 45 Založení nového kritéria*

Obsah formuláře "Detail kritéria" je dán volbou, zda je kritérium číselné a jakého typu kritérium je. Název může být vyplněn prostřednictvím funkcionality "Výběr kritéria kvality". Procesně v aplikaci NEN u kvalitativních kritérií lze využít omezení hodnot pro účely hodnocení. Pokud pro účely hodnocení omezíte hodnoty nabídky v rámci některého z kritérií kvality a zároveň některý z dodavatelů u tohoto kritéria nabídl hodnotu, která toto omezení nerespektuje, do vzorce bude namísto podané nabídkové hodnoty použita hodnota, kterou zadavatel nabídkové hodnoty omezil (původní nabídnutá hodnota se však bude nadále v systému zobrazovat).

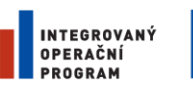

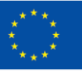

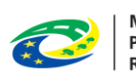

**MINISTERSTVO** PRO MÍSTNÍ **ROZVOJ ČR** 

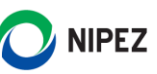

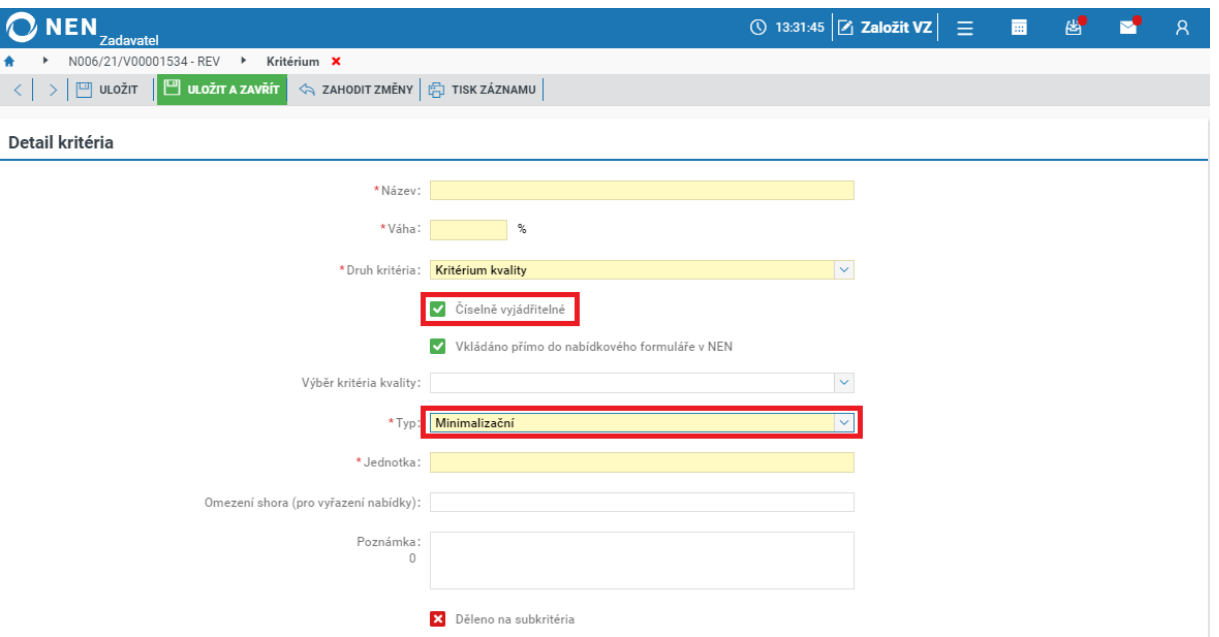

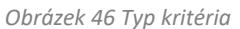

V případě rozdělní kritérií kvality na subkritéria nejprve zaškrtněte na fajfku volbu "Děleno na subkritéria" a proveďte editaci formuláře "Detail kritéria". Dále založte dílčí subkritéria pomocí tlačítka "Nový". Teprve na nejnižší úrovni určíte ostatní parametry nastavení kritéria. Nastavení subkritérií může být odlišné, například jedno může být číselně vyjádřitelné a další mohou být nečíselná atd.

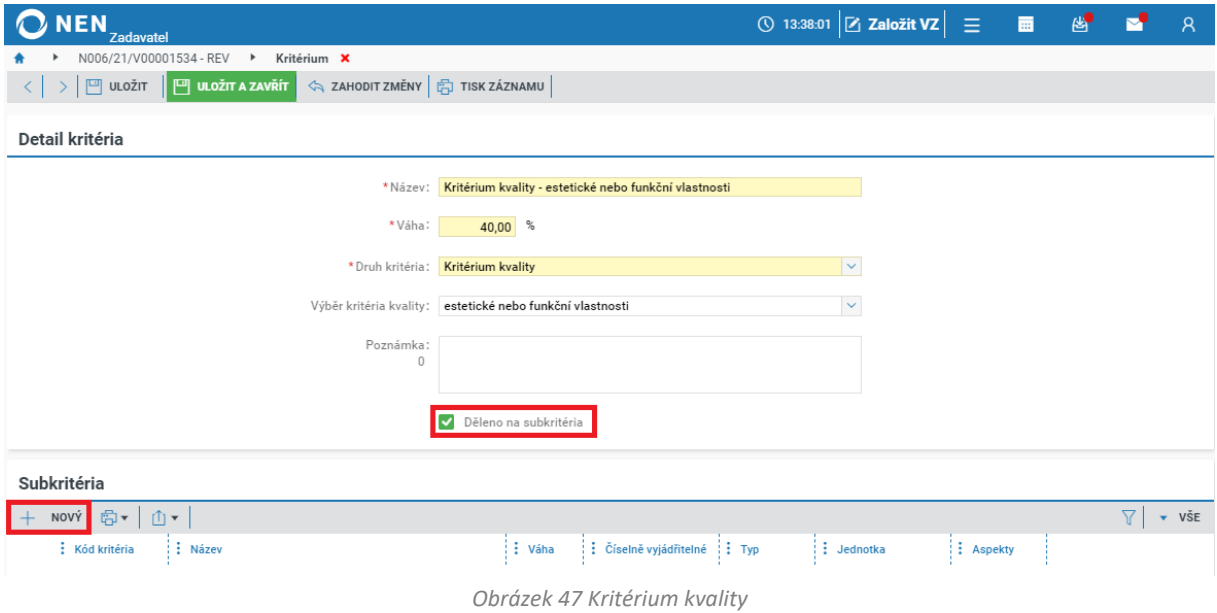

## 2.2.3 VZOREC PRO HODNOCENÍ NABÍDEK

### **Systémem přednastavený vzorec pro hodnocení – bez subkritérií**

Standardní, systémem nabízený vzorec, na základě kterého bude počítáno výsledné bodové skóre nabídky, je **vážený součet bodového ohodnocení kritérií hodnocení podle vzorce**:

$$
E = \sum_{i=1}^{n} v_i * b_i
$$

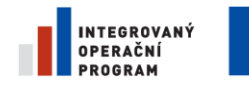

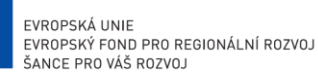

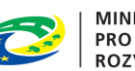

**MINISTERSTVO PRO MÍSTNÍ** ROZVOJ ČR

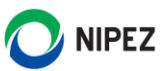

neboli

$$
E = v_1 * b_1 + v_2 * b_2 + \dots + v_n * b_n
$$

Kde:

E… je ekonomická výhodnost nabídky,

- vi… je váha i-tého hodnotícího kritéria,
- bi… je bodové hodnocení nabídky v i-tém kritériu (v rozsahu 1-100),

i=1…n,

n… je počet dílčích kritérií hodnocení

### *Vzorec pro výpočet bodové hodnoty systémem u číselně vyjádřitelných kritérií*

V systému NEN je použit následující vzorec pro výpočet bodové hodnoty systémem u číselně vyjádřitelných kritérií:

- Vzorec pro výpočet bodové hodnoty u maximalizačního kritéria: Bodová hodnota = 100  $*$ Hodnota nabídky / Hodnota nejvhodnější nabídky
- Vzorec pro výpočet bodové hodnoty u minimalizačního kritéria: Bodová hodnota = 100 \* Hodnota nejvhodnější nabídky / Hodnota nabídky

#### Postup pro nečíselně vyjádřitelná kritéria

Hodnocení takovýchto nabídkových hodnot bude probíhat mimo systém. Uživatel do systému vloží rovnou hodnoty "bi" – hodnota od 0 do 100 **(alespoň jedna nabídka musí u daného kritéria získat**  hodnotu 100). Systém následně na základě vzorce stanoví výsledné pořadí nabídek.

#### **Systémem přednastavený vzorec pro hodnocení – s použitím subkritérií**

V případě použití subkritérií u jednoho či více kritérií systém pracuje obdobným způsobem dle výše uvedených vzorců, ovšem dochází k tzv. normování. Účelem normování je, aby jeden z dodavatelů měl za dané kritérium 100 bodů. Normování nemá praktický dopad do výsledného pořadí nabídek. Výpočet bodové hodnoty kritéria s použitím subkritérií probíhá ve dvou krocích:

• **Krok č. 1: Nejprve je použit vážený součet bodového ohodnocení subkritérií podle následujícího vzorce:**

 $E = v_1 * b_1 + v_2 * b_2 + ... + v_n * b_n$ 

vi… je váha i-tého subkritéria,

bi… je bodové hodnocení nabídky v i-tém subkritériu (v rozsahu 1-100),

### • **Krok č. 2: Dále je vypočtena bodová hodnota kritéria dle vzorce = 100 \* Hodnota subkritéria / Hodnota nejvyšší počet bodů subkritéria**

Ukázka výpočtu je znázorněna na příkladu s dvěma subkritérii, obě subkritéria mají stejnou váhu 50 %:

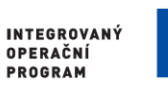

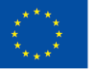

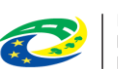

**MINISTERSTVO PRO MÍSTNÍ ROZVOJ ČR** 

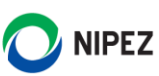

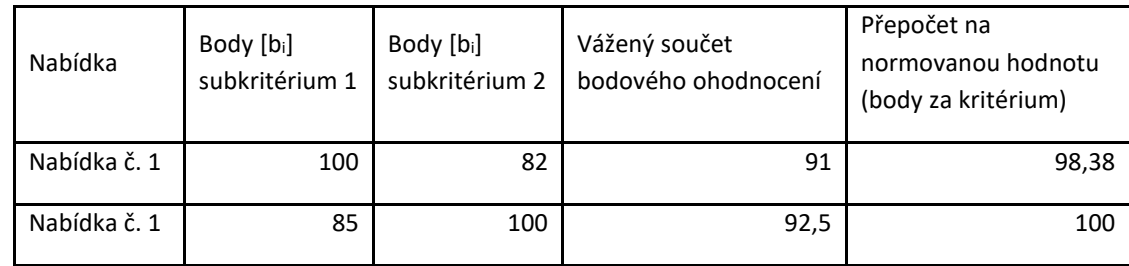

# 2.2.4 POLOŽKA NABÍDKY

Blok "Položka" slouží pro specifikaci webového formuláře, prostřednictvím kterého budou dodavatelé do systému vkládat strukturované nabídky. Dodavatel zde následně může vkládat nabídkové hodnoty. Systém automaticky předpřipraví položky webového formuláře dle číselně vyjádřitelných kritérií hodnocení nastavených v rámci bloku "Kritéria hodnocení". V případě automatické metody hodnocení musí být do nabídkového formuláře vkládány všechny nabídkové hodnoty dodavatelů.

Přednastavená kritéria máte možnost upravovat (po označení konkrétního kritéria prostřednictvím tlačítka "Upravit" v menu tabulky). Zároveň máte možnost přidat do webového formuláře vlastní pole prostřednictvím tlačítka "Nový" v menu tabulky.

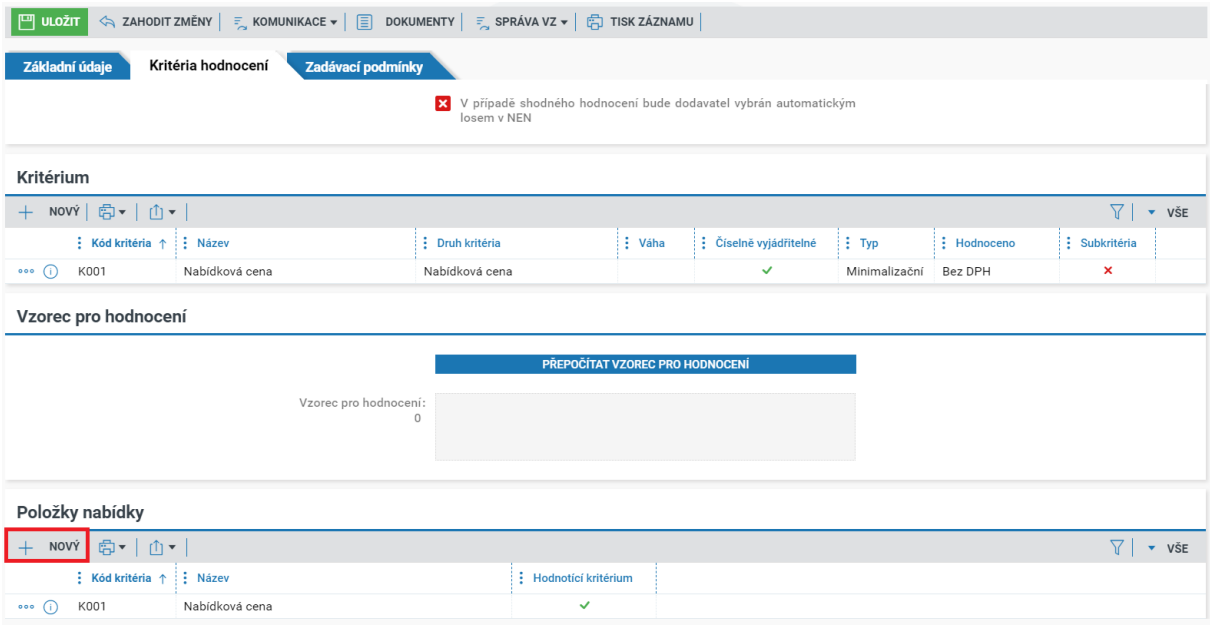

*Obrázek 48 Položka*

Volit můžete z následujících typů položek:

- Nedefinováno pouze soubor (dodavatelé budou do pole nabídkového formuláře vkládat soubor)
- Text
- Číslo
- Datum
- Čas
- Logická hodnota (dodavatelé budou volit mezi Ano/Ne)

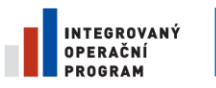

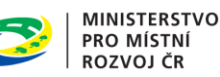

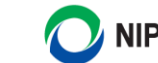

**NIPEZ** 

Specifikace webového formuláře je znázorněna na následujícím příkladu. Pokud chcete, aby dodavatel v nabídce předložil určitý typ osvědčení, proveďte specifikaci webového formuláře například následujícím způsobem:

- Název položky "Příloha  $1$ "
- Popis uveďte textový popis dokumentu, který má dodavatel do pole vložit
- Typ položky zvolte "Nedefinováno pouze soubor"

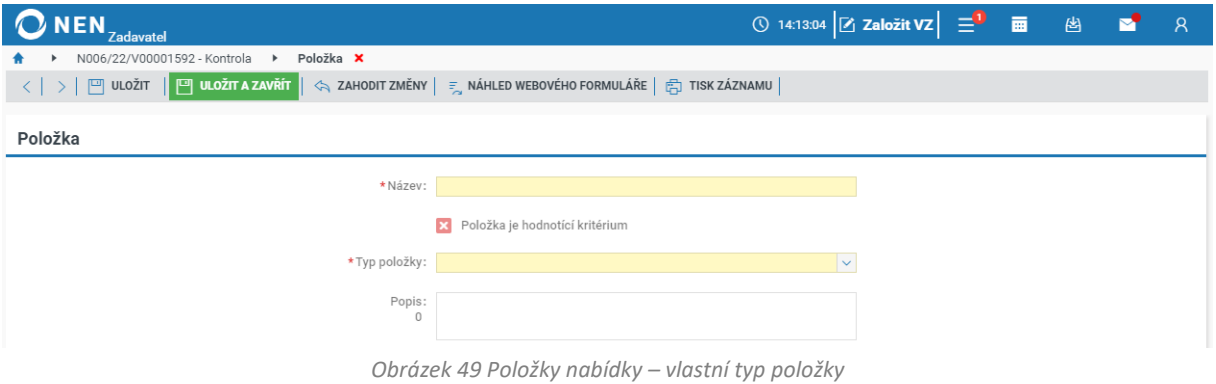

### 2.2.4.1 POLOŽKY NABÍDKY

Jestliže jste při specifikaci zaškrtli na fajfku checkbox "Nastavit položky předmětu VZ jako položky nabídky (elektronický katalog bude přílohou nabídky)" a provedli specifikaci jednotlivých položek, se po rozkliknutí detailu kritéria Nabídková cena zobrazí jednotlivé položky roztřízené do složek.

|                                                                |                          |                                    |                          |                                    |            | V <sub>1</sub><br>$\overline{\phantom{a}}$ vše |
|----------------------------------------------------------------|--------------------------|------------------------------------|--------------------------|------------------------------------|------------|------------------------------------------------|
| : Kód kritéria ↑ : Název                                       |                          |                                    | : Hodnotící kritérium    |                                    |            |                                                |
| Nabídková cena<br>$\circ \circ \circ$ (i)<br>K001              |                          |                                    | $\checkmark$             |                                    |            |                                                |
|                                                                |                          |                                    |                          |                                    |            |                                                |
| Položka předmětu                                               |                          |                                    |                          |                                    |            |                                                |
|                                                                |                          |                                    |                          |                                    |            |                                                |
|                                                                |                          |                                    |                          |                                    |            |                                                |
|                                                                |                          |                                    |                          |                                    |            |                                                |
|                                                                |                          |                                    |                          |                                    |            |                                                |
| <b>Dřeviny</b><br>Vše<br><b>Kameny</b>                         | Papírnické potřeby       |                                    |                          |                                    |            |                                                |
|                                                                |                          |                                    |                          |                                    |            |                                                |
| 同▼   山▼  <br>σı                                                |                          |                                    |                          |                                    |            | 71                                             |
| : Název položky ↑                                              | $:$ Kód z NIPEZ          | Název z NIPEZ                      | E Kódz CPV               | : Název z CPV                      | : Množství |                                                |
| Brusné kameny                                                  | 14811200-1               | Brusné kameny                      | 14811200-1               | Brusné kameny                      | 50         |                                                |
| Drť z kamenů                                                   | 14212430-3               | Drť z kamenů                       | 14212430-3               | Drť z kamenů                       |            | kg                                             |
|                                                                |                          |                                    |                          |                                    | 1 0 0 0    | kg                                             |
| Exotické dřevo                                                 | 03412000-1               | Exotické dřevo                     | 03412000-1               | Tropické dřevo                     |            | : Jednotka<br>$5$ $ks$                         |
| 000<br>000<br>000<br>Jehličnaté dřevo<br>000<br>Listnaté dřevo | 03411000-4<br>03418100-4 | Jehličnaté dřevo<br>Listnaté dřevo | 03411000-4<br>03418100-4 | Jehličnaté dřevo<br>Listnaté dřevo | 10<br>20   | $\mathbf{v}$ všE<br>ks<br>ks                   |

*Obrázek 50 Detail kritéria nabídková cena*

Po vyplnění všech požadovaných informacích v záložce "Kritéria hodnocení" přejděte na záložku "Zadávací podmínky".

#### ZADÁVACÍ PODMÍNKY 2.3

Formulář "Zadávací podmínky" tvoří následující bloky:

- Zadávací podmínky
- Veřejné klíče [blok se automaticky nabídne u zakázek v režimu zákona, u kterých je šifrování](#page-61-0)  povinné, a u zakázek malého rozsahu, na [kterých jste zaškrtli na fajfku možnost, že elektronická](#page-61-0)  [podání musí být šifrována](#page-61-0)

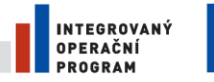

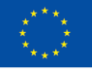

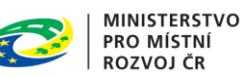

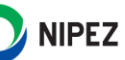

**Zadávacími podmínkami** se rozumí veškeré zadavatelem stanovené podmínky průběhu zadávacího řízení, podmínky účasti v zadávacím řízení, pravidla pro snížení počtu účastníků zadávacího řízení nebo snížení počtu předběžných nabídek nebo řešení, pravidla pro hodnocení nabídek a další podmínky pro uzavření smlouvy na veřejnou zakázku podle § 104 ZZVZ.

**Zadávací dokumentací** se rozumí veškeré písemné dokumenty obsahující zadávací podmínky.

# 2.3.1 VLOŽENÍ ZADÁVACÍ DOKUMENTACE

Zadávací podmínky vložíte do NEN pomocí volby "Nový" v bloku "Zadávací podmínky". Následně vložte soubor, systém automaticky přednastaví příslušný typ dokumentu. Rovněž sem můžete z průzkumníku přetáhnout vybrané dokumenty.

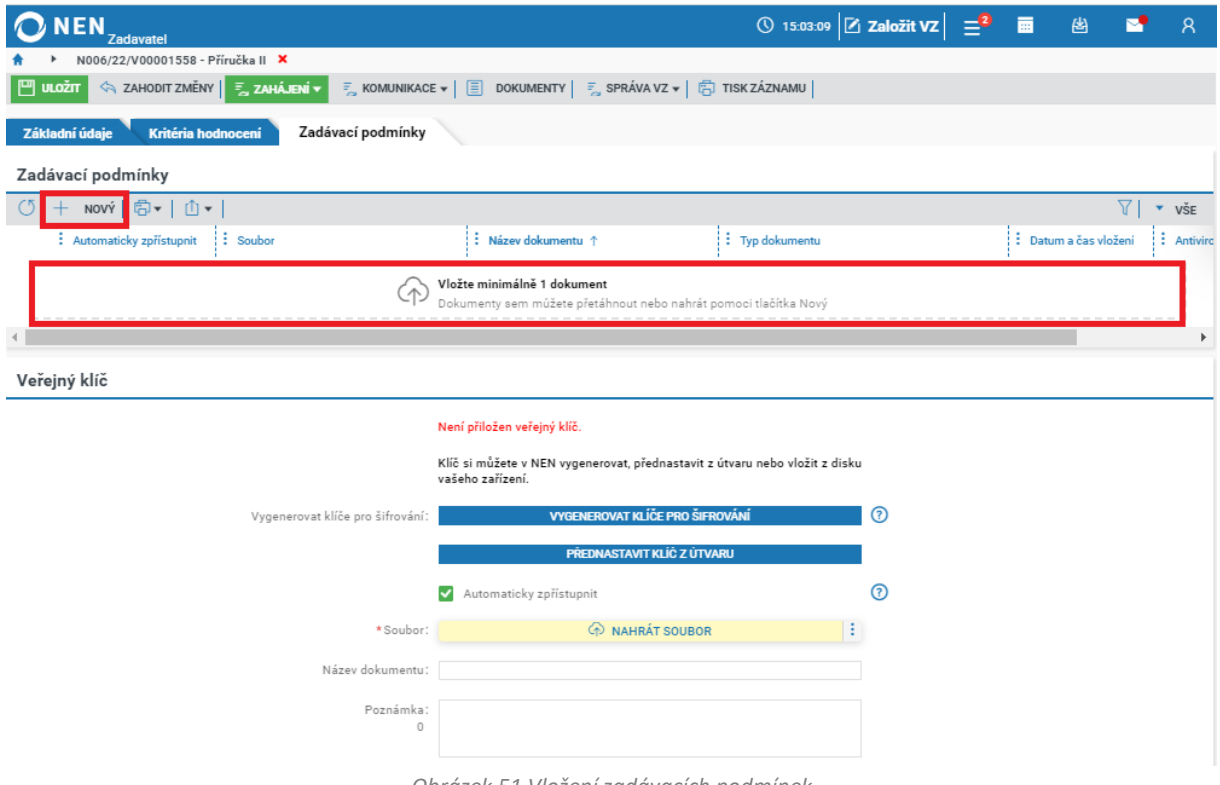

*Obrázek 51 Vložení zadávacích podmínek*

Počet vkládaných souborů není omezený. Velikost 1 vkládaného souboru nesmí přesáhnout 100 MB. Pokud Vám systém při nahrávání souborů oznámí, že se jedná o nepodporovaný formát, doporučujeme soubor vložit v zazipované složce (ZIP, 7z, RAR). V případě hromadného nahrání souborů nesmí součet velikostí nahrávaných souborů přesáhnout 1GB dat. Tím však není omezena velikost zadávacích podmínek na 1GB dat, jen je třeba dokument nahrát ve více krocích.

### **Nastavení automatického uveřejnění nebo zpřístupnění zadávacích podmínek**

Systém umožňuje automatické uveřejnění zadávacích podmínek na profil zadavatele po uveřejnění formuláře ve Věstníku veřejných zakázek, kterým bylo zahájeno zadávací řízení, a zároveň formulář byl odeslán k uveřejnění prostřednictvím NEN. Systém automaticky uveřejní označené soubory na profil

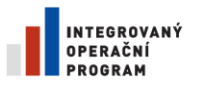

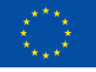

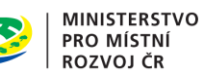

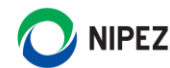

zadavatele bez nutnosti přihlášení do systému a provedení manuálního úkonu uveřejnění zadávacích podmínek. Uživateli bude o uveřejnění zadávacích podmínek odeslána notifikace.

Je-li formulář k uveřejnění do věstníku veřejných zakázek, kterým je zahájeno zadávací řízení, odeslán mimo NEN a jsou označeny soubory k automatickému uveřejnění na profil zadavatele, tak systém při zahájení zadávacího postupu v NEN po kliknutí na tlačítko "Ukončení fáze specifikace" automaticky uveřejní označené soubory. Uživatel následně nemusí manuálně provést úkon "Uveřejnit zadávací podmínky".

Pokud nevyužijete funkce automatického uveřejnění zadávacích podmínek, můžete následně uveřejnit zadávací podmínky na profilu zadavatele klasickým způsobem prostřednictvím úkonu "Uveřejnit zadávací podmínky".

V případě zahájenízadávacího postupu oslovením dodavatelů (např. uzavřená výzva) označte soubory, které budou osloveným dodavatelům zpřístupněny spolu s odesláním výzvy k podání nabídek (pozn. funkcionalita výběru souborů byla odebrána z formuláře odeslání výzvy).

V případě zahájení zadávacího postupu uveřejněním zadávacích podmínek na profilu zadavatele (např. Zjednodušené podlimitní řízení), budou označené soubory přednastaveny k uveřejnění při procesu zahájení zadávacího postupu.

Po vložení souborů zadávacích podmínek je ve sloupci "Automaticky zpřístupnit" u všech souborů přednastavena fajfka.

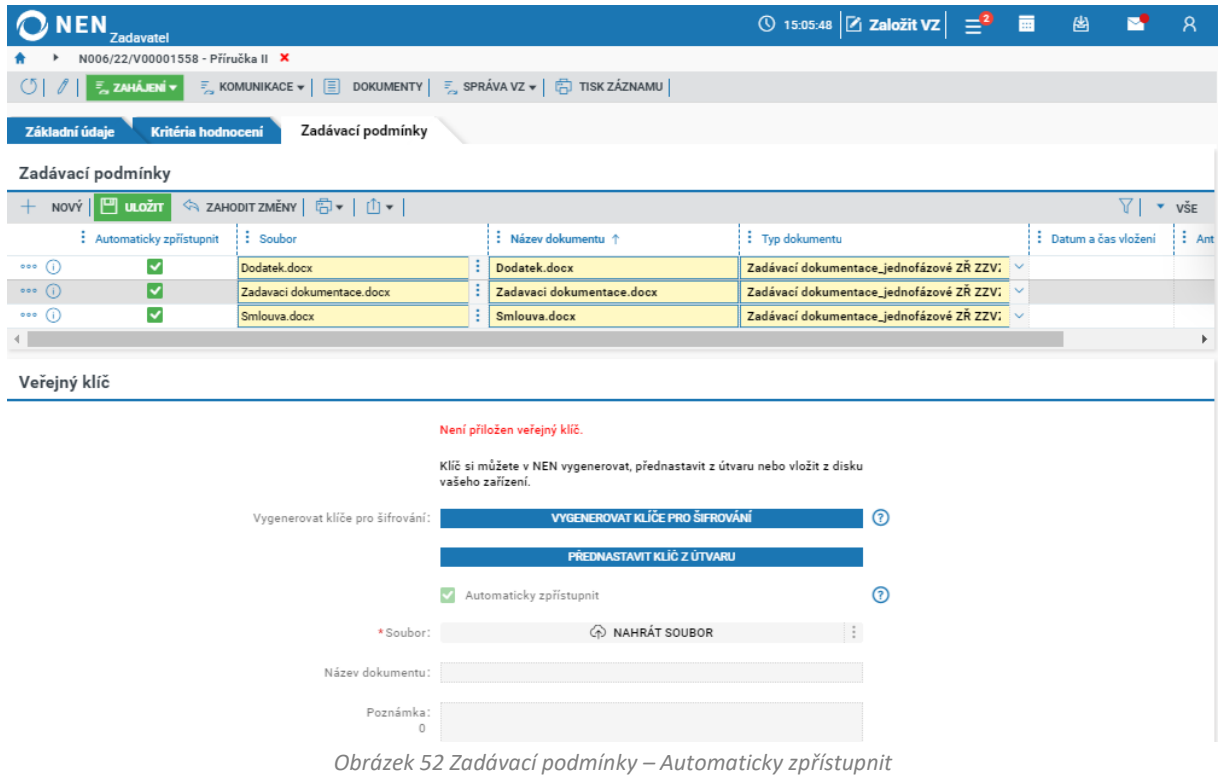

Pokud si přejete využít funkci automatického uveřejnění po zveřejnění VVZ formuláře nebo zpřístupnění souborů v rámci odeslání výzvy dodavateli jen u některých souborů, proveďte nastavení

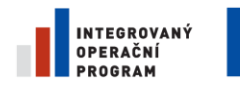

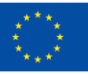

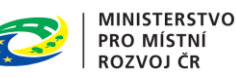

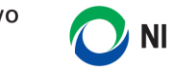

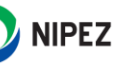

u jednotlivých souborů. Systém umožňuje označit k automatickému uveřejnění/zpřístupnění pouze vybrané soubory.

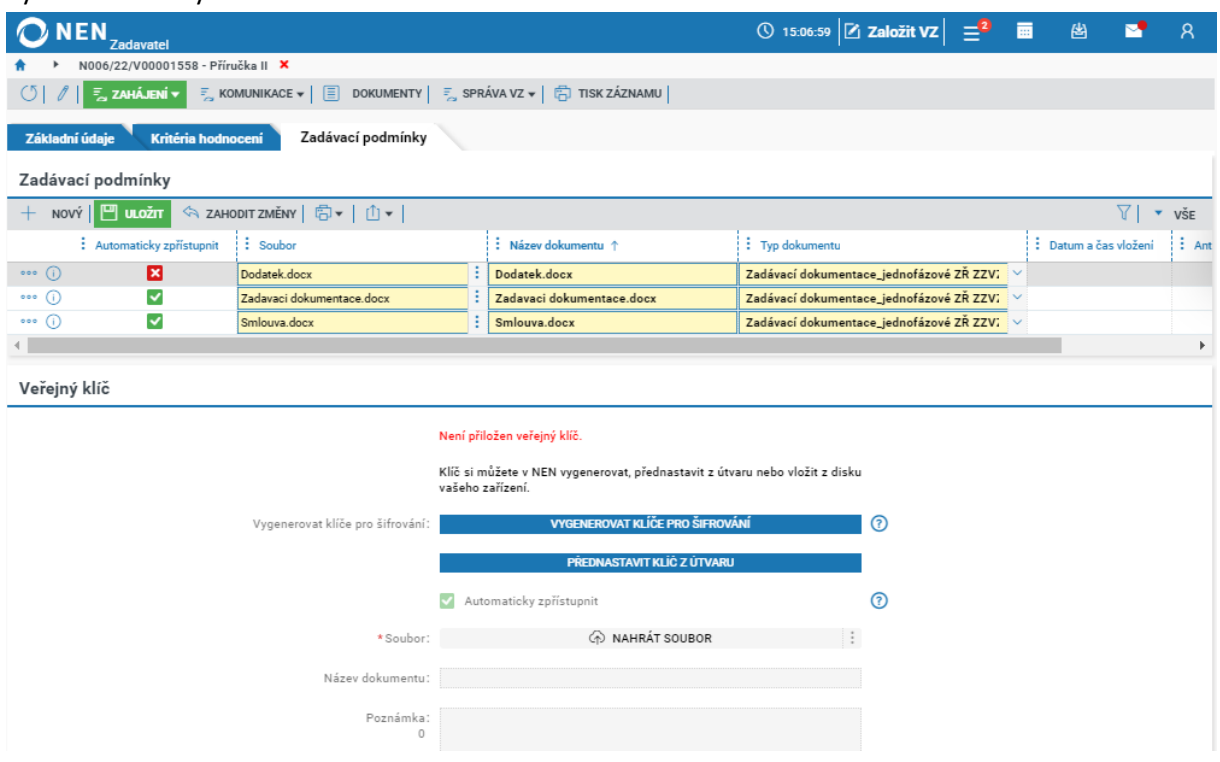

#### *Obrázek 53 Zadávací podmínky – Automaticky zpřístupnit II.*

# 2.3.2 VLOŽENÍ VEŘEJNÉHO KLÍČE K ŠIFROVÁNÍ ELEKTRONICKÉHO PODÁNÍ

Pokud systém vyžaduje vložení veřejného klíče k zašifrování elektronické nabídky dodavatele, máte na záložce "Zadávací podmínky" v bloku "Veřejný klíč" tři možnosti:

- Vygenerovat klíče pro šifrování
- Přednastavit klíč z útvaru zobrazuje se v případě, že pro Vaši organizaci nebo útvar, byl nahrán soubor s veřejným klíčem
- Nahrát Soubor s veřejným klíčem

#### **Vygenerovat klíče pro šifrování**

Volba umožňuje generovat certifikát, který obsahuje privátní a veřejný klíč. Privátní klíč, určený pro dešifrování veřejné zakázky je dostupný ke stažení od okamžiku jeho vygenerování až do doby zavření nebo aktualizace formuláře. Následně je zobrazen veřejný (šifrovací) klíč, který je uložen v systému NEN. Důrazně doporučujeme v případě jakékoliv nejasnosti při generování šifrovacích klíčů v NEN kontaktovat uživatelskou podporu.

Pro vygenerování klíče klikněte na tlačítko "Vygenerovat klíče pro šifrování".

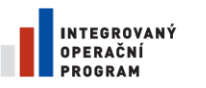

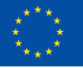

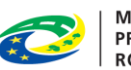

**MINISTERSTVO** PRO MÍSTNÍ **ROZVOJ ČR** 

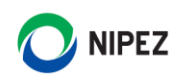

| <b>NEN</b><br><b>Zadavatel</b>                          |                                                                                                    |                                                                             | $\circledR$ 15:22:26 $Z$ Založit VZ      | 圏<br>夁                             |                       |  |  |  |  |  |
|---------------------------------------------------------|----------------------------------------------------------------------------------------------------|-----------------------------------------------------------------------------|------------------------------------------|------------------------------------|-----------------------|--|--|--|--|--|
| N006/22/V00001558 - Příručka II X                       |                                                                                                    |                                                                             |                                          |                                    |                       |  |  |  |  |  |
| <b>門</b> uLožn                                          | ◇ ZAHODIT ZMĚNY E ZAHÁJENÍ ▼<br>$\frac{1}{2}$ KOMUNIKACE $\ast$ $\boxed{=}$ DOKUMENTY $\boxed{=}$ SPRÁVA VZ $\ast$ $\boxed{=}$ TISK ZÁZNAMU |                                                                             |                                          |                                    |                       |  |  |  |  |  |
|                                                         |                                                                                                    |                                                                             |                                          |                                    |                       |  |  |  |  |  |
| Kritéria hodnocení<br>Základní údaje                    | Zadávací podmínky                                                                                                    |                                                                             |                                          |                                    |                       |  |  |  |  |  |
| Zadávací podmínky                                       |                                                                                                    |                                                                             |                                          |                                    |                       |  |  |  |  |  |
| <b>○ + NOVÝ </b> 白▼   山▼                                |                                                                                                    |                                                                             |                                          | $\nabla$ l<br>$\blacktriangledown$ | VŠE                   |  |  |  |  |  |
| $:$ Soubor<br>: Automaticky zpřístupnit                 |                                                                                                    | : Název dokumentu ↑                                                         | : Typ dokumentu                          | : Datum a čas vložení              | $i$ Ant               |  |  |  |  |  |
| $\circ \circ \circ$ (i)<br>$\checkmark$<br>Dodatek.docx |                                                                                                    | Dodatek.docx                                                                | Zadávací dokumentace_jednofázové ZŘ ZZVZ | 12.4.2022 15:07                    | Dokur                 |  |  |  |  |  |
| $\cdots$ (i)<br>Zadavaci dokumentace.docx<br>✓          |                                                                                                    | Zadavaci dokumentace.docx                                                   | Zadávací dokumentace_jednofázové ZŘ ZZVZ | 12.4.2022 15:07                    | Dokur                 |  |  |  |  |  |
| $\cdots$ (i)<br>Smlouva.docx<br>✓                       |                                                                                                    | Smlouva.docx                                                                | Zadávací dokumentace_jednofázové ZŘ ZZVZ | 12.4.2022 15:07                    | Dokur                 |  |  |  |  |  |
|                                                         |                                                                                                    |                                                                             |                                          |                                    | $\blacktriangleright$ |  |  |  |  |  |
| Veřejný klíč                                            |                                                                                                    |                                                                             |                                          |                                    |                       |  |  |  |  |  |
|                                                         |                                                                                                    |                                                                             |                                          |                                    |                       |  |  |  |  |  |
|                                                         |                                                                                                    | Není přiložen veřejný klíč.                                                 |                                          |                                    |                       |  |  |  |  |  |
|                                                         |                                                                                                    | Klíč si můžete v NEN vygenerovat, přednastavit z útvaru nebo vložit z disku |                                          |                                    |                       |  |  |  |  |  |
|                                                         | vašeho zařízení.                                                                                                    |                                                                             |                                          |                                    |                       |  |  |  |  |  |
|                                                         | Vygenerovat klíče pro šifrování:                                                                                                    | <b>VYGENEROVAT KLÍČE PRO ŠIFROVÁNÍ</b>                                      |                                          |                                    |                       |  |  |  |  |  |
|                                                         |                                                                                                    |                                                                             | ൫                                        |                                    |                       |  |  |  |  |  |
|                                                         |                                                                                                    | PŘEDNASTAVIT KLÍČ Z ÚTVARU                                                  |                                          |                                    |                       |  |  |  |  |  |
|                                                         | $\checkmark$                                                                                                    | Automaticky zpřístupnit                                                     | ൫                                        |                                    |                       |  |  |  |  |  |
|                                                         |                                                                                                    |                                                                             |                                          |                                    |                       |  |  |  |  |  |
|                                                         | *Soubor:                                                                                                    | <b>ED NAHRÁT SOUBOR</b>                                                     | ÷                                        |                                    |                       |  |  |  |  |  |
|                                                         | Název dokumentu: clientcert.cer                                                                                                    |                                                                             |                                          |                                    |                       |  |  |  |  |  |
|                                                         |                                                                                                    |                                                                             |                                          |                                    |                       |  |  |  |  |  |
|                                                         | Poznámka:<br>0                                                                                                    |                                                                             |                                          |                                    |                       |  |  |  |  |  |
|                                                         |                                                                                                    |                                                                             |                                          |                                    |                       |  |  |  |  |  |
|                                                         |                                                                                                    | $\cdot$ $\cdot$ $\cdot$ $\cdot$                                             | $V \cdot r$<br>$\prime$ $\prime$         |                                    |                       |  |  |  |  |  |

*Obrázek 54 Vygenerovat klíče pro šifrování*

Systém Vás vyzve pro zvolení a vložení hesla. Zadané heslo bude nastaveno do privátního (dešifrovacího) klíče. Heslo si pečlivě uschovejte/zapamatujte, v procesu dešifrování podání budete vyzváni k jeho zadání.

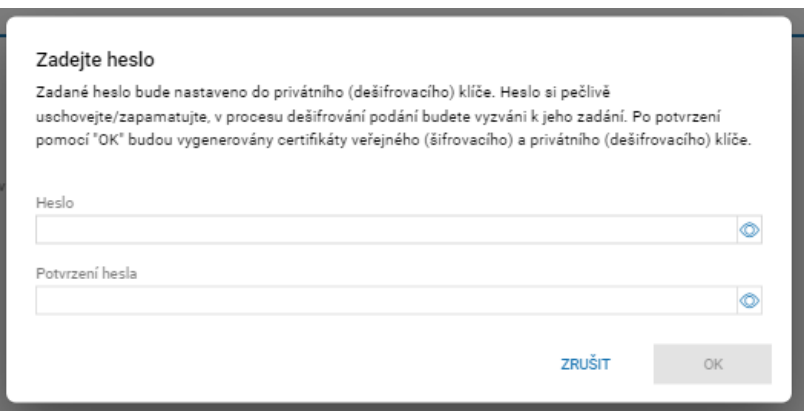

*Obrázek 55 Zvolení hesla*

Po potvrzení pomocí tlačítka "OK" budou vygenerovány certifikáty veřejného (šifrovacího) a privátního (dešifrovacího) klíče. Proveďte stažení privátního (dešifrovacího) klíče do vašeho zařízení kliknutím na zelené tlačítko. Veřejný (šifrovací) klíč byl automaticky uložen do systému pro tuto veřejnou zakázku. Po zavření "Výsledku generování" již nebude možné stáhnout vygenerovaný privátní (dešifrovací) klíč. Bez privátního klíče NEBUDE MOŽNÉ DEŠIFROVAT NABÍDKY a jiná přijatá podání. Ověřte si jeho uložení ve vašem počítači.

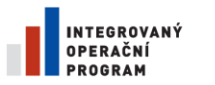

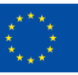

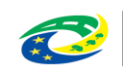

**MINISTERSTVO PRO MÍSTNÍ ROZVOJ ČR** 

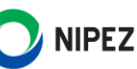

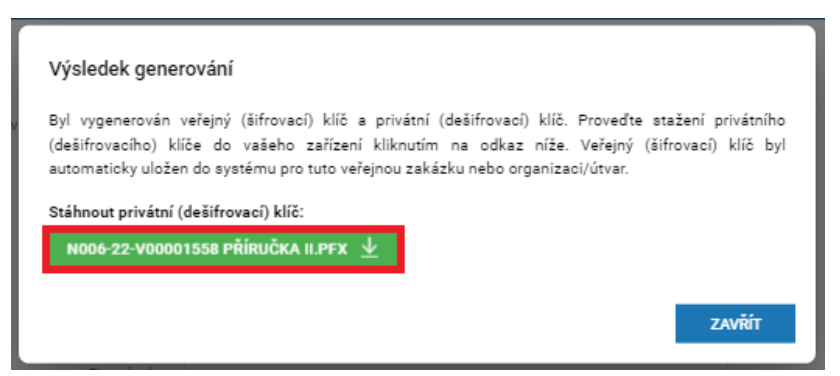

*Obrázek 56 Stažení privátního dešifrovacího klíče*

Po vložení veřejného klíče doporučujeme provést test šifrování vloženým veřejným klíčem a dešifrování Vaším privátním klíčem. Test spustíte tlačítkem "Dešifruj". Doporučujeme test provést, aby nedošlo k uveřejnění špatného veřejného klíče a poté k nemožnosti odšifrovat elektronickou nabídku dodavatele, jež byla zašifrována špatným veřejným klíčem. (Pro dešifrování musíte mít ve svém prohlížeči nainstalováno rozšíření Crypto Web Extension a Crypto native APP. Aktuální verzi si můžete nainstalovat uvedeným postupem v příručce s názvem Úvod do NEN).

#### **Nahrát soubor**

Klikněte do pole "Nahrát soubor" a nahrajte příslušný soubor s veřejným klíčem. Po vložení veřejného klíče systém zobrazí tlačítko "Dešifruj" s hláškou "Po vložení veřejného klíče doporučujeme provést test šifrování vloženým veřejným klíčem a dešifrování Vaším privátním klíčem. Test spustíte tlačítkem "Dešifruj". Doporučujeme test provést, aby nedošlo k uveřejnění špatného veřejného klíče a poté k nemožnosti odšifrovat elektronickou nabídku dodavatele, jež byla zašifrována špatným veřejným klíčem. (Pro dešifrování musíte mít ve svém prohlížeči nainstalováno rozšíření Crypto Web Extension a Crypto native APP. Aktuální verzi si můžete nainstalovat uvedeným postupem v příručce s názvem Úvod do NEN).

Checkbox "Automaticky zpřístupnit" v bloku "Veřejný klíč" se týká pouze souboru šifrovacího klíče, nikoliv zadávacích podmínek jako celku. Volba neovlivňuje automatické přednastavení šifrovacího klíče při procesu elektronického podání nabídek, dodavatel bude mít šifrovací klíč v tomto procesu vždy přednastaven. Checkbox ovlivní pouze uveřejnění souboru na profilu zadavatele nebo zpřístupnění šifrovacího klíče při odeslání výzvy dodavateli.

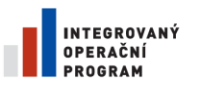

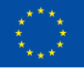

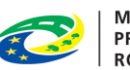

**MINISTERSTVO** PRO MÍSTNÍ **ROZVOJ ČR** 

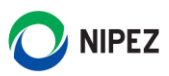

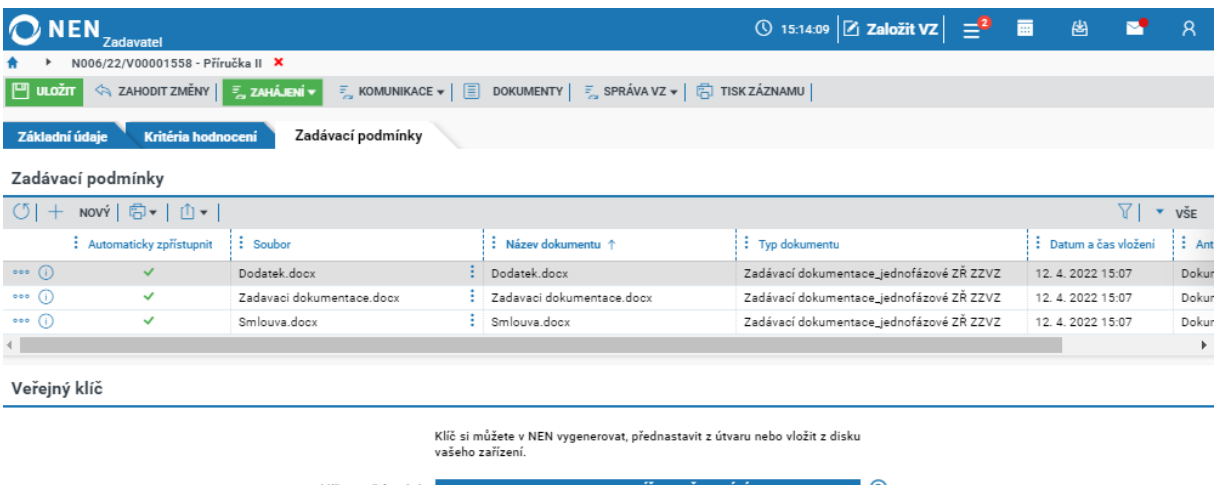

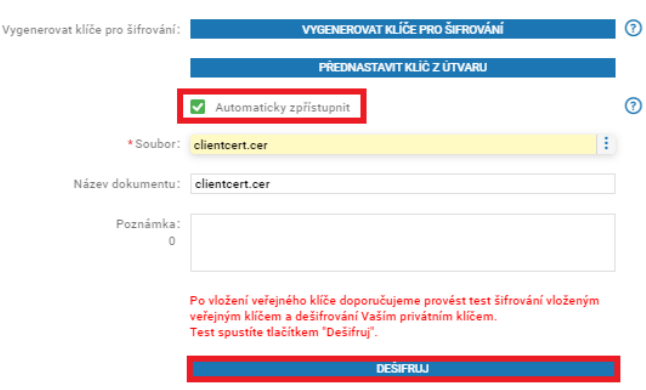

*Obrázek 57 Vložení šifrovacího certifikátu*

#### **Přednastavit klíč z útvaru**

V případě, že zvolíte možnost přednastavit klíč z útvaru, klikněte na tlačítko "Přednastavit klíč z útvaru", systém si sám stáhne šifrovací certifikát, jenž byl administrátorem nahrán do NEN pro váš útvar.

## 2.3.3 GENEROVÁNÍ VÝZVY

Pro zadávací postupy malého rozsahu je možné generovat jednoduchou výzvu k podání nabídek přímo ze systému. Stiskněte tlačítko "Generovat".

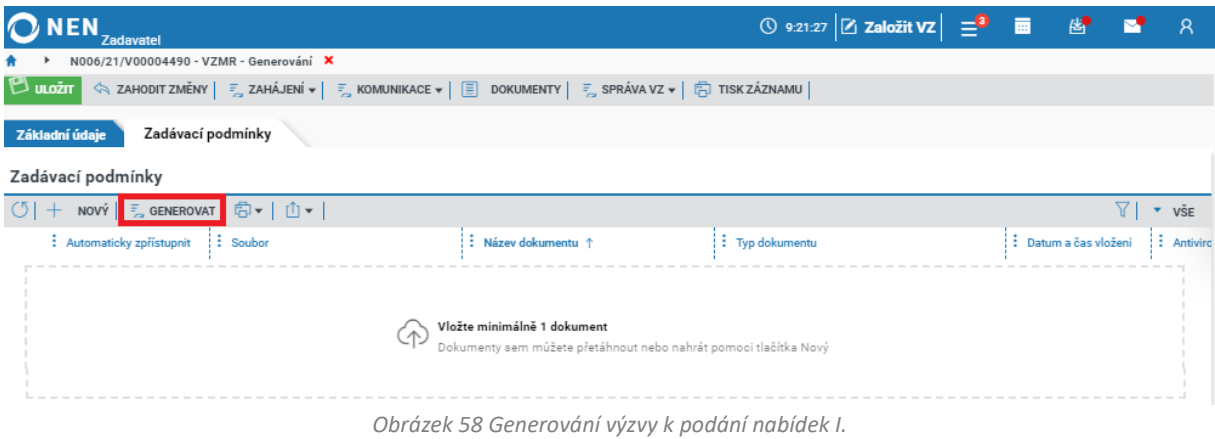

Následně můžete zvolit formát generovaného dokumentu. Pro potvrzení stiskněte tlačítko "Vygenerovat". Generování dokumentu může chvíli trvat a operace může být přesunuta na pozadí.

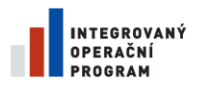

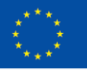

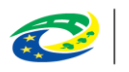

MINISTERSTVO<br>PRO MÍSTNÍ<br>ROZVOJ ČR

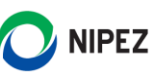

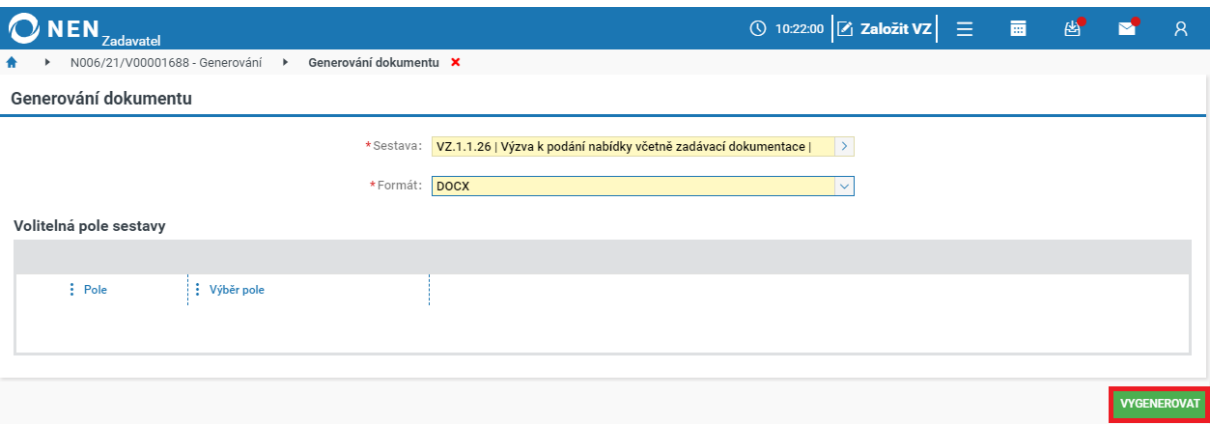

*Obrázek 59 Generování výzvy k podání nabídek II.*

Pro kontrolu souboru nebo jeho doplnění jej můžete stáhnout prostřednictvím volby pod ikonou  $\,$ 

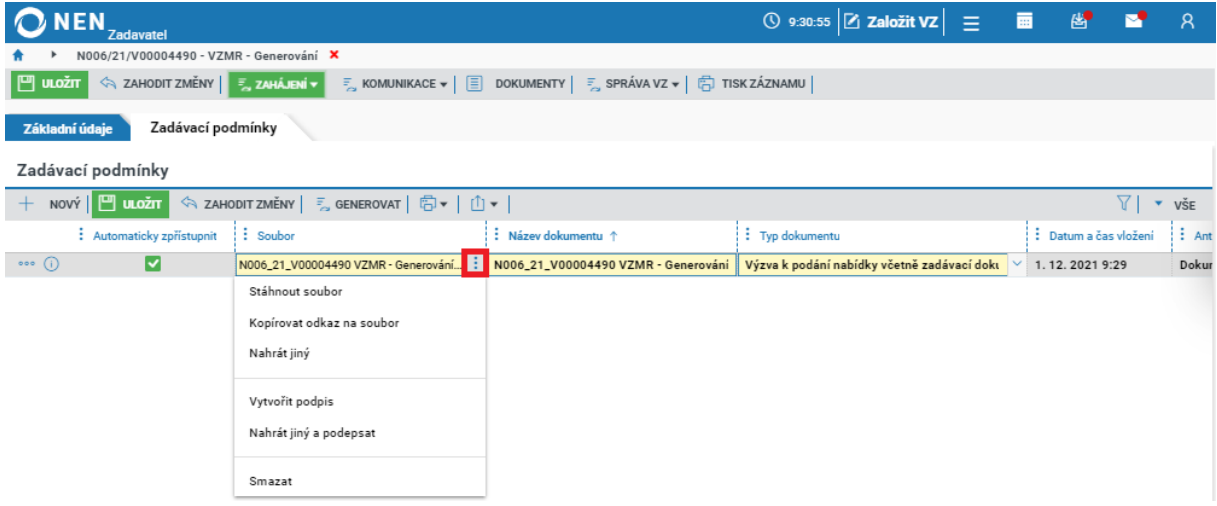

*Obrázek 60 Generování výzvy k podání nabídek III.*

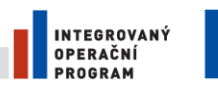

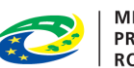

**MINISTERSTVO PRO MÍSTNÍ** ROZVOJ ČR

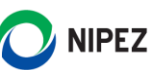

#### ZAHÁJENÍ ZADÁVACÍHO POSTUPU  $2.4$

Zahájení zadávacího řízení proveďte kliknutím na zelené tlačítko "Zahájení" v horním menu formuláře. Volby pod tlačítkem "Zahájení" jsou zobrazeny dle "Druhu zadávacího postupu". Zahájení zadávacího postupu je možné několika způsoby v závislosti na druhu zadávacího řízení.

- [Odeslání výzvy k](file:///J:/NEN/Přiručky%20a%20napovedy/Napovedy%20tesco%2003072017/Revidované/Zahajeni_zadavaciho_rizeni_v4.htm%23_Odeslání_výzvy_k) podání nabídek
- [Uveřejnění zadávacích podmínek](file:///J:/NEN/Přiručky%20a%20napovedy/Napovedy%20tesco%2003072017/Revidované/Zahajeni_zadavaciho_rizeni_v4.htm%23_Uveřejnění_zadávacích_podmínek)
- [Uveřejnění oznámení o zahájení ZŘ](file:///J:/NEN/Přiručky%20a%20napovedy/Napovedy%20tesco%2003072017/Revidované/Zahajeni_zadavaciho_rizeni_v4.htm%23_Uveřejnění_oznámení_o)
- Odeslání výzvy k [podání předběžné nabídk](file:///J:/NEN/Přiručky%20a%20napovedy/Napovedy%20tesco%2003072017/Revidované/Zahajeni_zadavaciho_rizeni_v4.htm%23_Odeslání_výzvy_k_1)y
- [Odeslání výzvy k](file:///J:/NEN/Přiručky%20a%20napovedy/Napovedy%20tesco%2003072017/Revidované/Zahajeni_zadavaciho_rizeni_v4.htm%23_Odeslání_výzvy_k_1) doplnění nabídky
- Odeslání výzvy k [poskytnutí plnění](file:///J:/NEN/Přiručky%20a%20napovedy/Napovedy%20tesco%2003072017/Revidované/Zahajeni_zadavaciho_rizeni_v4.htm%23_Odeslání_výzvy_k_2)
- [Odeslání výzvy k předložení návrhu smlouvy](file:///J:/NEN/Přiručky%20a%20napovedy/Napovedy%20tesco%2003072017/Revidované/Zahajeni_zadavaciho_rizeni_v4.htm%23_Odeslání_výzvy_k_3)

# <span id="page-49-0"></span>2.4.1 UVEŘEJNĚNÍ OZNÁMENÍ O ZAHÁJENÍ ZŘ

"Uveřejnění oznámení o zahájení ZŘ" se zobrazuje u následujících druhů ZŘ:

- Užší řízení
- Otevřené řízení
- Jednací řízení s uveřejněním
- Řízení se soutěžním dialogem
- Koncesní řízení
- Řízení pro zadání veřejné zakázky ve zjednodušeném režimu
- Řízení o inovačním partnerství

Zvolte způsob zahájení zadávacího řízení odesláním oznámení o zahájení zadávacího řízení ve Věstníku veřejných zakázek. Aplikace nabízí dvě možnosti, a to "Prostřednictvím NEN" či "Zaevidovat uveřejnění ve VVZ".

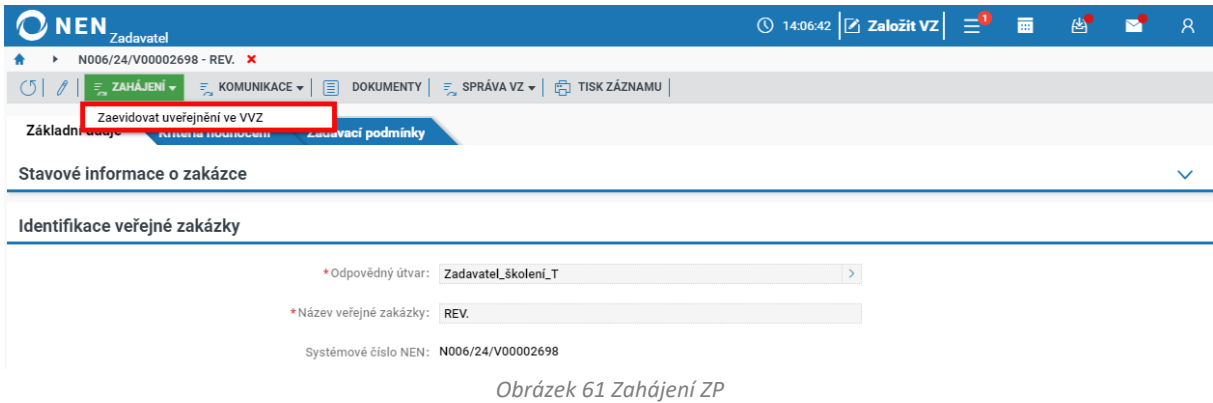

## 2.4.1.1 ZAEVIDOVAT UVEŘEJNĚNÍ VE VVZ

Při evidenčním postupu připravte a odešlete uveřejňovací formulář mimo NEN. Poté klikněte na možnost "Zahájit mimo NEN". Zobrazí se formulář "Zaevidování oznámení o zahájení". Vyplňte minimálně povinná pole (žlutě podbarveno). Po vyplnění všech potřebných údajů klikněte na tlačítko "Zaevidovat a zahájit" v pravém dolním rohu formuláře.

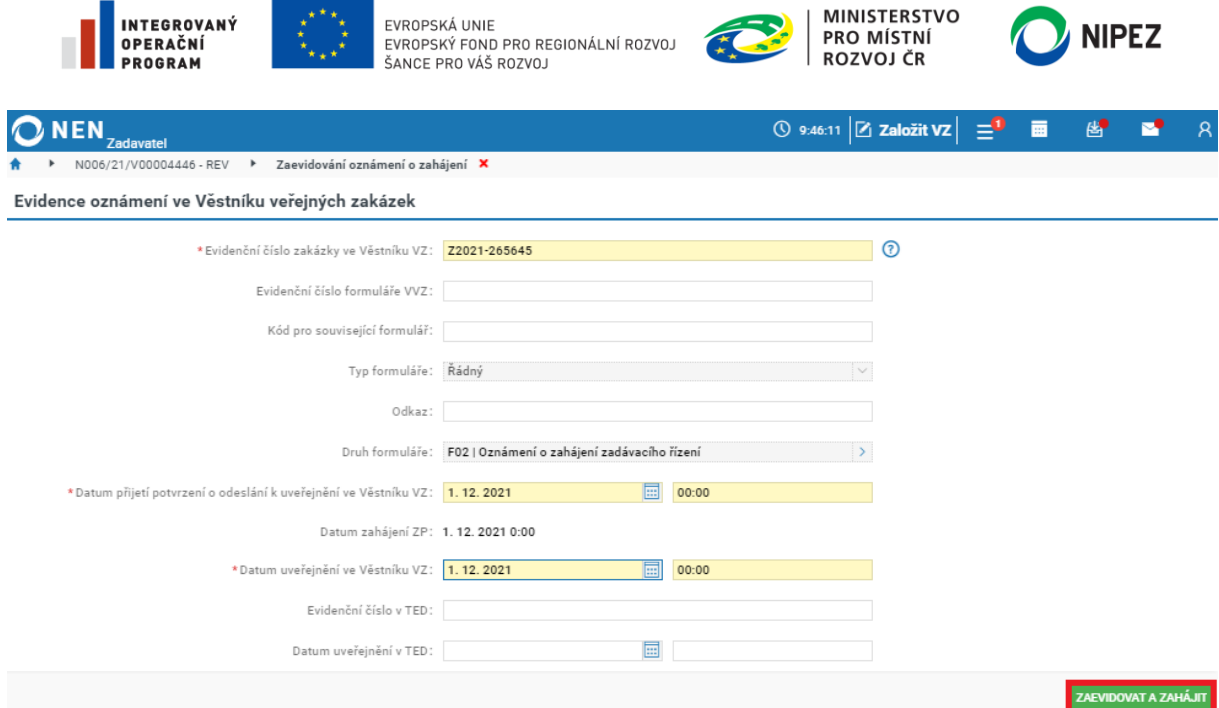

*Obrázek 62 Evidence oznámení o zahájení do ZŘ*

Po volbě "Zaevidovat a zahájit" se Vás aplikace dotáže, zdali opravdu chcete zaevidovat oznámení a zahájit řízení. Pro potvrzení a zahájení řízení zvolte "Ano".

### 2.4.1.2 ZAHÁJIT PROSTŘEDNICTVÍM NEN

#### **V současné chvíli není funkcionalita "Zahájit prostřednictvím NEN" dostupná.**

Klikněte na možnost "Zahájit prostřednictvím NEN". Zobrazí se formulář **F02 – Oznámení o zahájení zadávacího řízení**, který bude odeslán k uveřejnění do VVZ prostřednictvím NEN. Nejprve přidejte nový záznam prostřednictvím volby "Nový" z formulářového menu. Pro elektronické odeslání jsou vyžadovány přihlašovací údaje do věstníku veřejných zakázek.

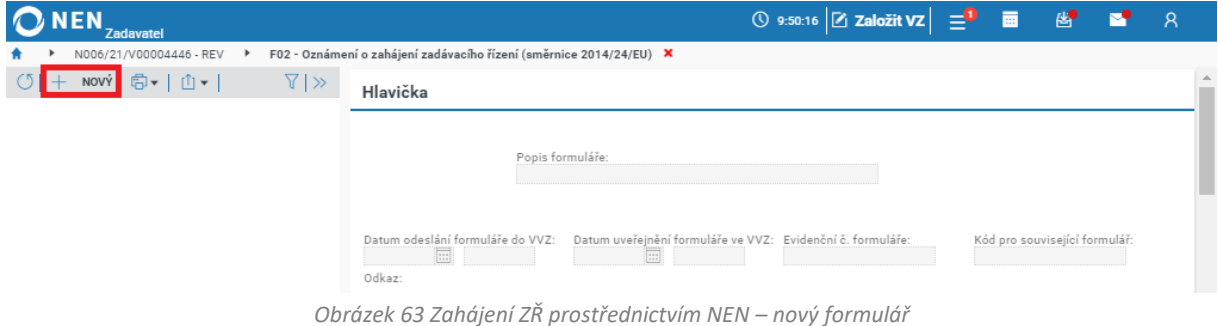

Prostřednictvím tlačítka "Načti data" přenesete do formuláře data vložená v rámci specifikace VZ. Zkontrolujte obsah formuláře, případně vyplňte všechna prázdná povinná pole.

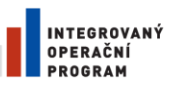

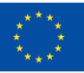

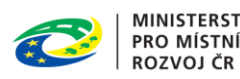

**MINISTERSTVO<br>PRO MÍSTNÍ** 

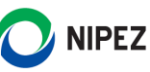

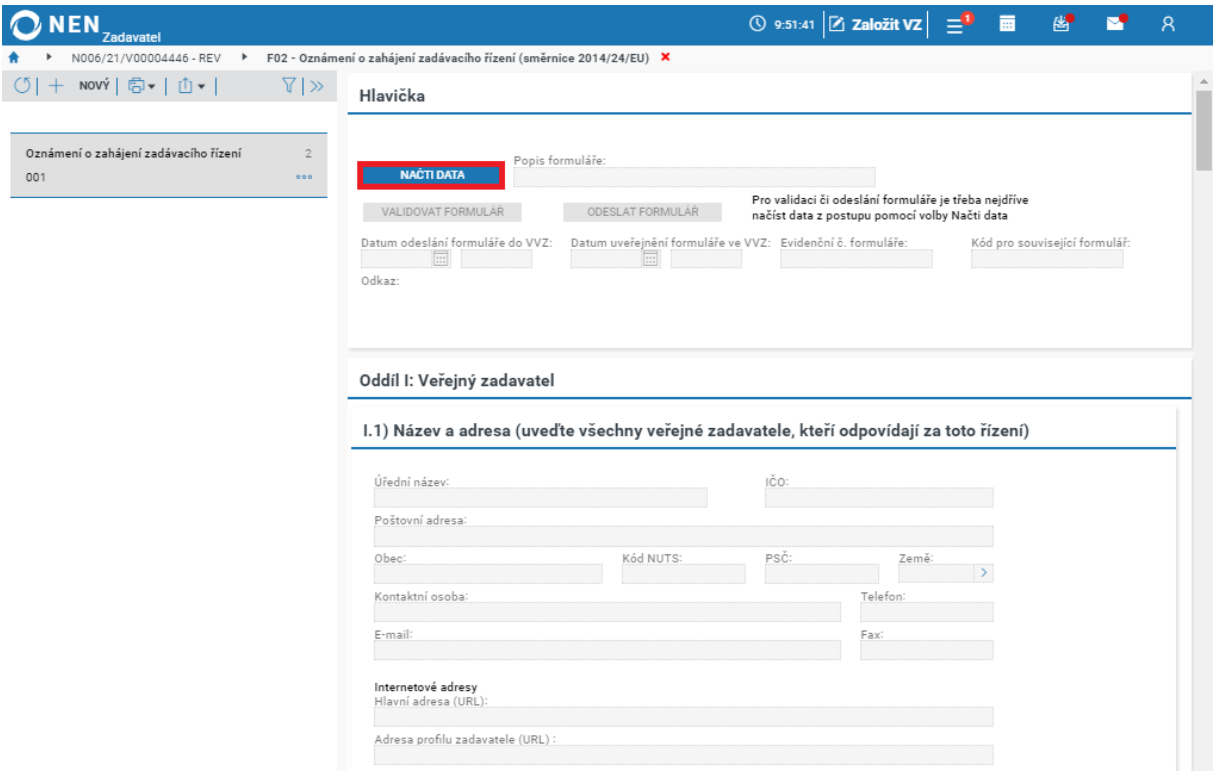

*Obrázek 64 Zahájení ZŘ prostřednictvím NEN – Načti data*

Po doplnění formuláře je možno formulář "Validovat". Aplikace na základě validace upozorní na nesprávně vyplněná pole, případně nevyplněná povinná pole formuláře. Úprava dat je posléze možná buďto přímo na formuláři, nebo se můžete vrátit na příslušný formulář specifikace VZ a informaci změnit tam. Změněná data na formulářích specifikace VZ se poté znovu načtou po volbě "Načti data".

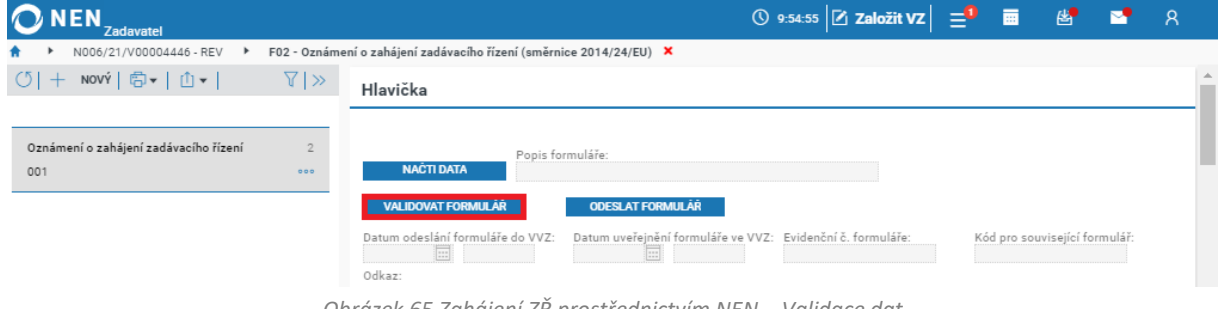

*Obrázek 65 Zahájení ZŘ prostřednictvím NEN – Validace dat*

Po řádné validaci můžete zvolit volbu "Odeslat formulář".

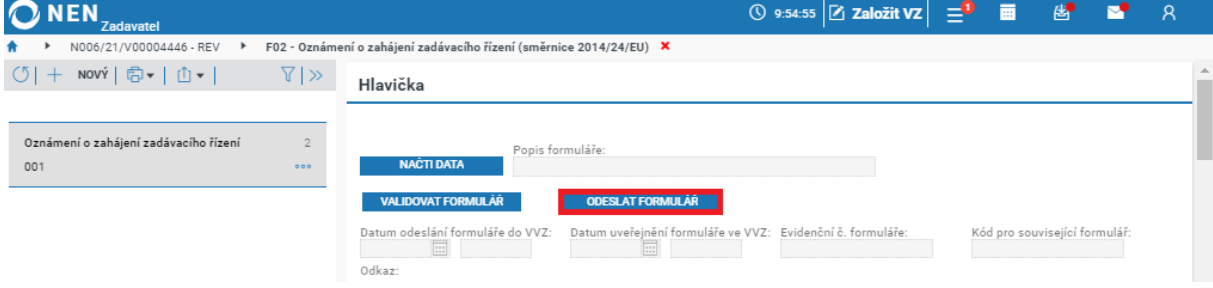

*Obrázek 66 Zahájení ZŘ prostřednictvím NEN – Odeslání formuláře do VVZ*

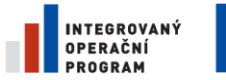

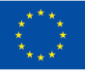

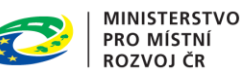

**NIPEZ** 

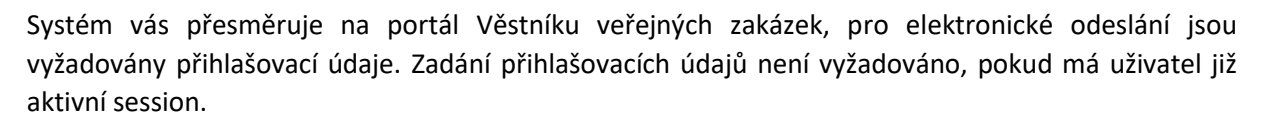

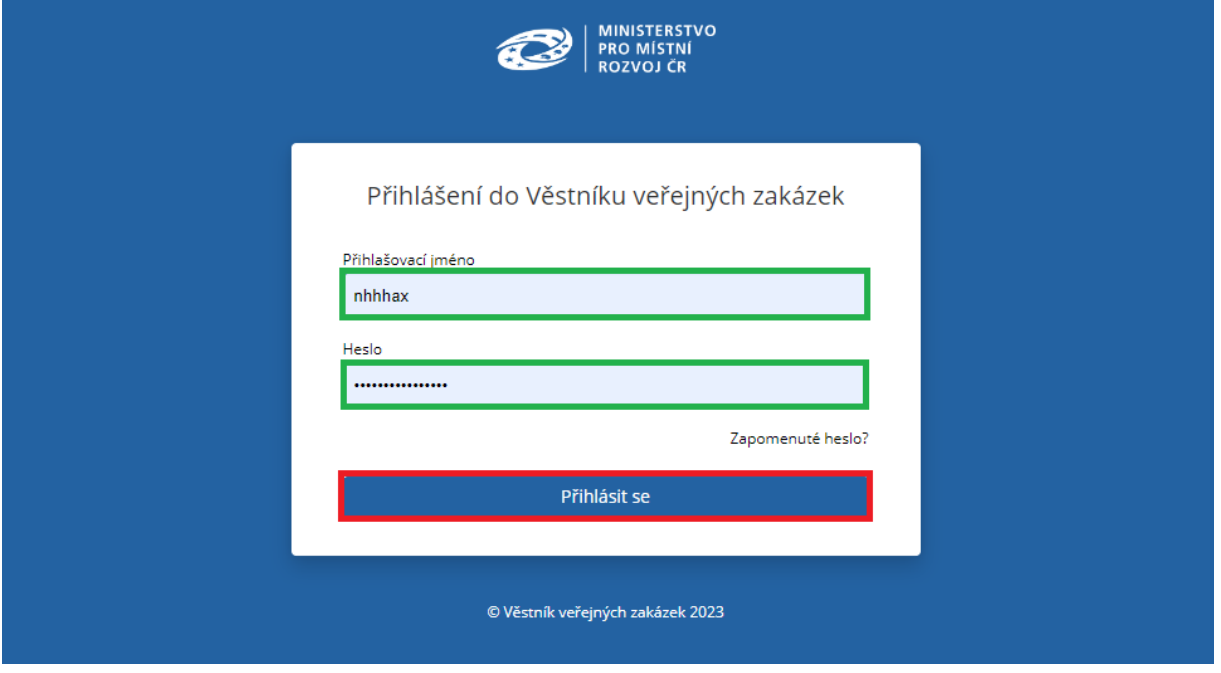

*Obrázek 67 Zahájení VZ prostřednictvím NEN – odeslání formuláře do VVZ*

Po řádném přijetí formuláře k uveřejnění do VVZ Vás systém informuje následujícím potvrzením.

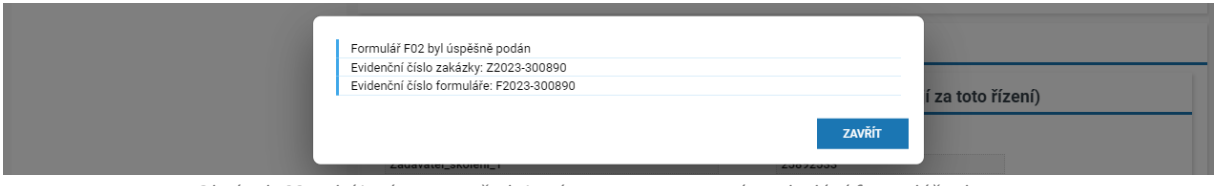

*Obrázek 68 Zahájení VZ prostřednictvím NEN – potvrzení o odeslání formuláře do VVZ*

Volbou "Zavřít" se dostanete zpět na formulář "Oznámení o zahájení zadávacího řízení", kde se automaticky vyplní datum odeslání formuláře do Věstníku veřejných zakázek. Následně se čeká na přijetí potvrzení o uveřejnění formuláře do Věstníku veřejných zakázek. Systém toto datum a čas automaticky propíše do části "Datum uveřejnění formuláře ve Věstníku VZ".

### 2.4.1.3 UVEŘEJNĚNÍ ZADÁVACÍ DOKUMENTACE

#### **Automatické zpřístupnění – odeslání formuláře o zahájení prostřednictvím NEN**

Jestliže jste zvolili automatické zpřístupnění zadávacích podmínek na záložce "Zadávací podmínky", a zároveň oznámení o zahájení zadávacího řízení je odesíláno k uveřejnění do VVZ prostřednictvím NEN, tak systém čeká na doručení potvrzení o uveřejnění formuláře ve VVZ prostřednictvím rozhraní mezi systémy. O uveřejnění zadávacích podmínek na profil zadavatele Vás systém automaticky upozorní zasláním notifikace.

#### **Automatické zpřístupnění – evidence uveřejnění do VVZ v NEN**

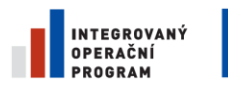

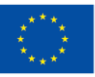

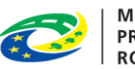

**MINISTERSTVO PRO MÍSTNÍ ROZVOJ ČR** 

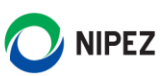

Jestliže jste zvolili automatické zpřístupnění zadávacích podmínek na záložce "Zadávací podmínky", tak systém po stisknutí tlačítka "Zaevidovat a zahájit" automaticky uveřejní označené soubory na profil zadavatele bez nutnosti provedení manuálního úkonu uveřejnění zadávacích podmínek.

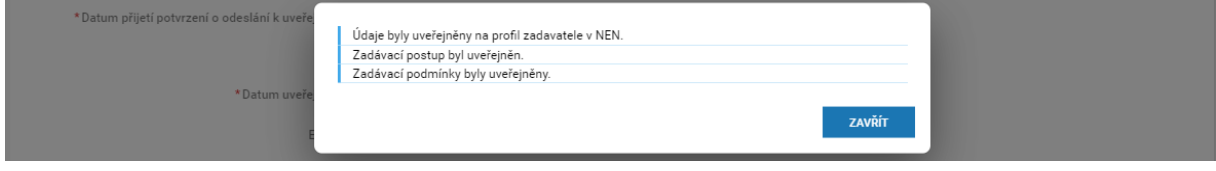

*Obrázek 69 Automatické zpřístupnění ZD – evidence VVZ uveřejnění*

#### **Manuální uveřejnění zadávacích podmínek**

V případě, že jste nevyužili funkcionalitu "Automatické zpřístupnění" a přejete si uveřejnit zadávací podmínky, klikněte na tlačítko "Uveřejnit zadávací podmínky", případně můžete zvolit volbu "Uveřejnit zadávací podmínky" v hlavním menu VZ "Uveřejnění". Pokud je řízení zahájeno odesláním formuláře k uveřejnění na Věstníku veřejných zakázek prostřednictvím NEN, vyčkejte dne uveřejnění dle § 96 odst. 2 ZZVZ.

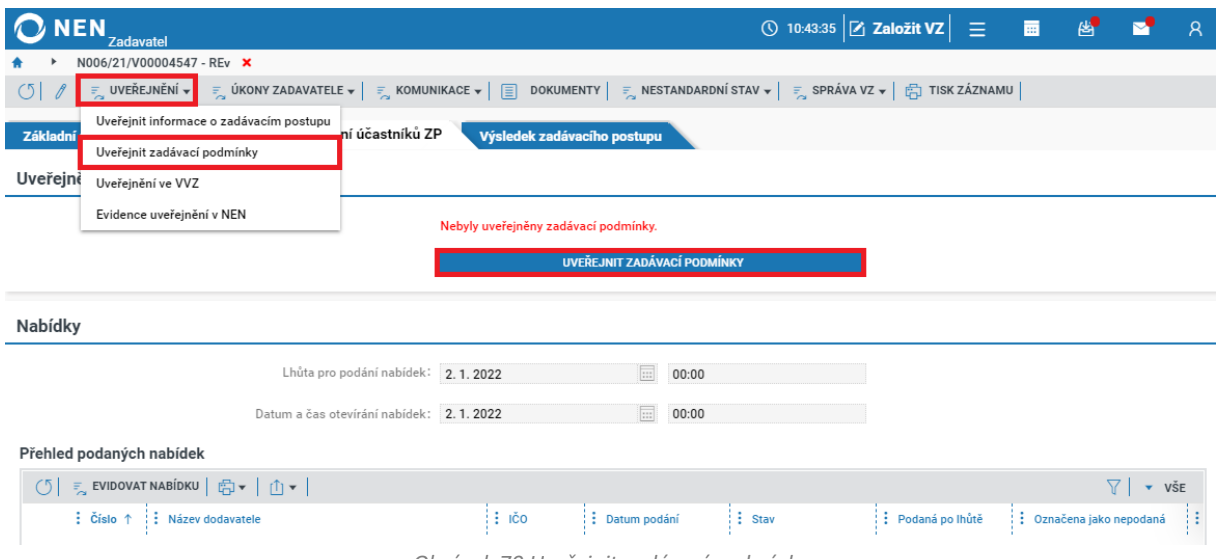

*Obrázek 70 Uveřejnit zadávací podmínky*

Zaškrtněte na fajfku dokumenty, které chcete uveřejnit a poté klikněte na tlačítko "Uveřejnit".

| <b>NEN</b><br><b>Zadavatel</b>                           |                                            |                   | ① 10:46:12 $\boxed{2}$ Založit VZ $\boxed{=}$ $\boxed{=}$ & $\boxed{}$ A |          |                    |  |
|----------------------------------------------------------|--------------------------------------------|-------------------|--------------------------------------------------------------------------|----------|--------------------|--|
| N006/21/V00004547 - REv $\rightarrow$<br>٠               | Uveřejnění zadávací dokumentace X          |                   |                                                                          |          |                    |  |
| Uveřejnit                                                |                                            |                   |                                                                          |          |                    |  |
| $\sqrt{2}$ $\sqrt{2}$ VYBRAT VŠE $\sqrt{x}$ zrušit výběr |                                            |                   |                                                                          |          | $\overline{v}$ všE |  |
| $\frac{1}{2}$ Soubor                                     | $\frac{1}{2}$ Typ dokumentu                | : Název dokumentu | : Datum a čas vložení                                                    | Podepsán |                    |  |
| ∣⊻<br>clientcert.cer                                     | : Certifikát                               | clientcert.cer    | 6.12.2021 10:36                                                          | ×        |                    |  |
| dokument.docx                                            | : Zadávací dokumentace_jednofázové ZŘ ZZVZ | dokument.docx     | 6.12.2021 10:34                                                          | ×        |                    |  |
|                                                          |                                            |                   |                                                                          |          |                    |  |
|                                                          |                                            |                   |                                                                          |          | JVEŘEJNIT          |  |

*Obrázek 71 Uveřejnění zadávací dokumentace*

### 2.4.1.4 ZMĚNA ZADÁVACÍCH PODMÍNEK

Pokud je nutné upravit zadávací podmínky, např. v reakci na žádost o vysvětlení zadávací dokumentace, musíte z hlavního menu VZ spustit "Nový nestandardní stav" pod tlačítkem "Nestandardní stav".

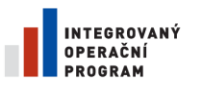

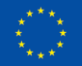

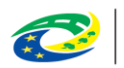

MINISTERSTVO<br>PRO MÍSTNÍ<br>ROZVOJ ČR

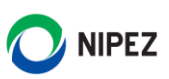

| <b>NEN</b><br><b>Zadavatel</b>                                                        |                             |                                          |        |                              | $\circledcirc$ 15:40:02 $\mathbb{Z}$ Založit VZ $\mathbb{Z}$ |                 |                                                                                       | 画 | 圏                     |                          | - R |
|---------------------------------------------------------------------------------------|-----------------------------|------------------------------------------|--------|------------------------------|--------------------------------------------------------------|-----------------|---------------------------------------------------------------------------------------|---|-----------------------|--------------------------|-----|
| N006/21/V00001534 - REV X                                                             |                             |                                          |        |                              |                                                              |                 |                                                                                       |   |                       |                          |     |
| A ZAHODIT ZMĚNY E UVEŘEJNĚNÍ ▼ E ÚKONY ZADAVATELE ▼ E KOMUNIKACE ▼ E<br>$\Box$ ULOŽIT |                             |                                          |        |                              | DOKUMENTY <b>F</b> NESTANDARDNÍ STAV v                       |                 | <b>E</b> SPRÁVA VZ v $\left \begin{array}{cc} \hline \end{array}\right $ TISK ZÁZNAMU |   |                       |                          |     |
| Základní údaje<br><b>Kritéria hodnocení</b>                                           | Zadávací podmínky           | Podání účastníků ZP                      | Výslec |                              | Seznam nestandardních stavů                                  |                 |                                                                                       |   |                       |                          |     |
|                                                                                       |                             |                                          |        |                              | Nový nestandardní stav                                       |                 |                                                                                       |   |                       |                          |     |
| Zadávací podmínky                                                                     |                             |                                          |        |                              |                                                              |                 |                                                                                       |   |                       |                          |     |
| NOVÝ 日 门 T<br>$+$                                                                     |                             |                                          |        |                              |                                                              |                 |                                                                                       |   |                       |                          | VŠE |
| $\frac{1}{2}$ Soubor                                                                  | $\frac{1}{2}$ Typ dokumentu |                                          |        | : Název dokumentu $\uparrow$ |                                                              |                 | : : Datum a čas vložení                                                               |   | : Antivirová kontrola |                          |     |
| Zadavaci dokumentace.docx<br>000                                                      |                             | Zadávací dokumentace_jednofázové ZŘ ZZVZ |        | Zadavaci dokumentace.docx    |                                                              | 27.4.2021 14:10 |                                                                                       |   |                       | Dokument není zavirovaný |     |
|                                                                                       |                             |                                          |        |                              |                                                              |                 |                                                                                       |   |                       |                          |     |

*Obrázek 72 Nový nestandardní stav*

Na zobrazeném formuláři vyberte nestandardní stav NS01 Změna zadávacích podmínek. Dále uveďte důvod, proč je průběh ZŘ měněn a poté klikněte na tlačítko "Spustit a vrátit se" v pravém dolním rohu.

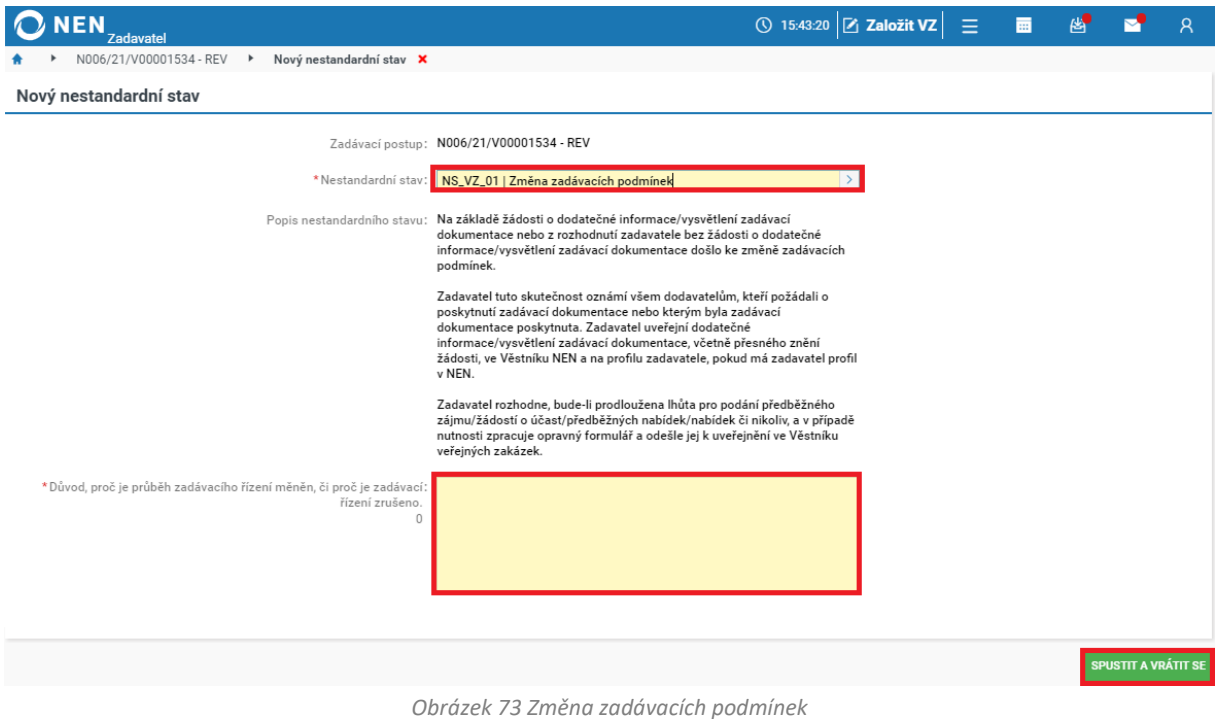

Nyní bude možné vložit nový dokument nebo novou verzi již dříve vloženého dokumentu. Po vložení nového dokumentu klikněte na tlačítko "Ukončit změnu zadávacích podmínek" v hlavním menu VZ.

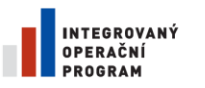

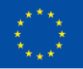

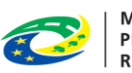

MINISTERSTVO<br>PRO MÍSTNÍ<br>ROZVOJ ČR

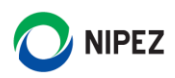

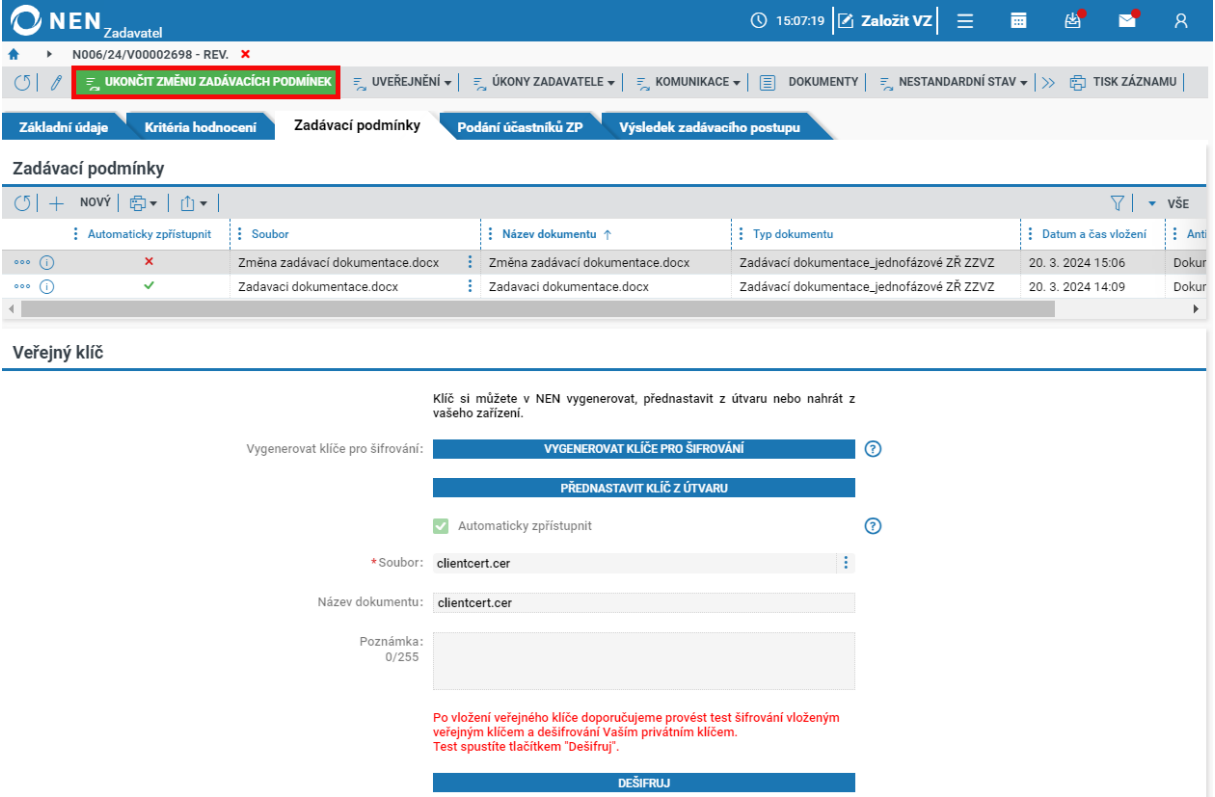

*Obrázek 74 Ukončení změny zadávacích podmínek*

Systém při stisknutí tlačítka "Ukončit změnu zadávacích podmínek" neuveřejnění automaticky změny na profil zadavatele/Věstník NEN, ale zobrazí formulář "Uveřejnění změn zadávací dokumentace", ve kterém zadavatel může vybrat nově nahranou zadávací dokumentaci a uveřejnit ji.

| <b>NEN</b><br><b>Zadavatel</b>                                 |                                        |                                 | ◯ 15:12:08 $Z$ Založit VZ $\equiv$     | 图<br>夁       | $\mathcal{R}$                      |
|----------------------------------------------------------------|----------------------------------------|---------------------------------|----------------------------------------|--------------|------------------------------------|
| N006/24/V00002698 - REV.<br>$\overline{ }$                     | Uveřejnění změn zadávací dokumentace X |                                 |                                        |              |                                    |
| Uveřejnění změn                                                |                                        |                                 |                                        |              |                                    |
|                                                                | Automaticky uveřejnit změny            |                                 | ℗                                      |              |                                    |
| Dokumenty pro uveřejnění                                       |                                        |                                 |                                        |              |                                    |
| <b>T</b> VYBRAT VŠE $\boxed{\overline{x}}$ ZRUŠIT VÝBĚR<br>(5) |                                        |                                 |                                        |              | $\overline{\phantom{a}}$ VŠE<br>77 |
| : Název dokumentu                                              | $\vdots$ Soubor                        | : Datum a čas vložení           | $\frac{1}{2}$ Typ dokumentu            | : Podepsán   |                                    |
| ☑<br>Změna zadávací dokumentace.docx                           | Změna zadávací dokumentace.docx        | $\frac{1}{2}$ 20. 3. 2024 15:06 | Zadávací dokumentace_jednofázové ZŘ ZZ | $\mathsf{x}$ |                                    |
|                                                                |                                        |                                 |                                        |              |                                    |
|                                                                |                                        |                                 |                                        |              | <b>UKONČIT ZMĚNU</b>               |

*Obrázek 75 Uveřejnění nových zadávacích podmínek*

Dříve uveřejněný dokument na profilu zadavatele, tj. ten který nahrazujete, můžete oduveřejnit volbou "Evidence uveřejnění v NEN" v hlavním menu VZ "Uveřejnění".

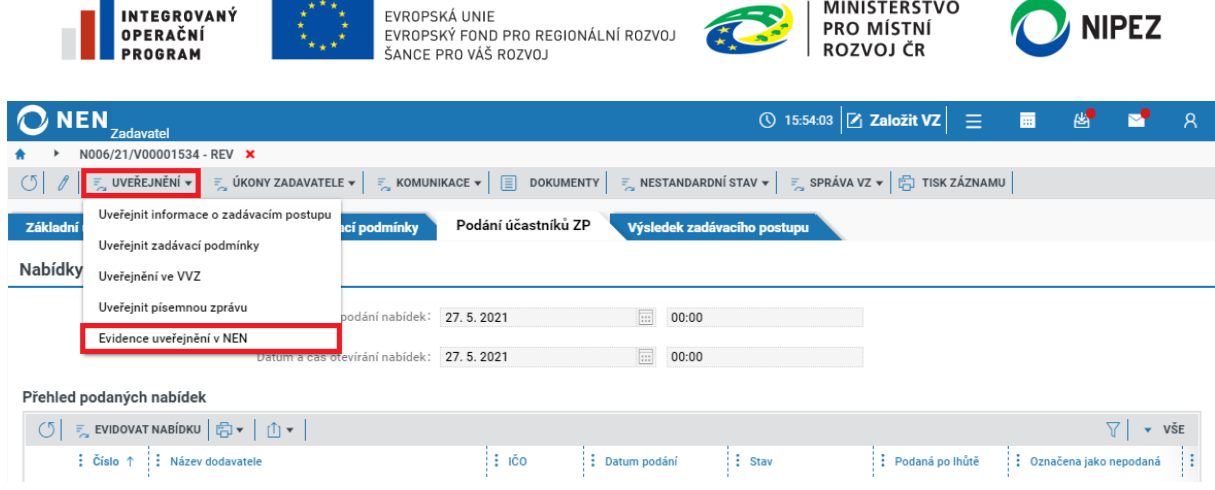

**MINISTERSTVO** 

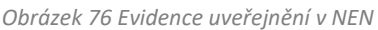

Systém zobrazí formulář "Uveřejnění". Zde se v levé části zobrazují uskutečněná uveřejnění a v pravé části pak jednotlivé dokumenty, které byly v rámci daného uveřejnění uveřejněny. Chcete-li tak například oduveřejnit všechny dokumenty, které byly uveřejněny v rámci uveřejnění zadávacích podmínek, proveďte úkon "Oduveřejnění" v levé části formuláře. Pakliže chcete oduveřejnit pouze jeden konkrétní dokument, učiníte tak v pravé části formuláře úkonem "Oduveřejnění dokumentu".

Pro oduveřejnění souboru se zadávací dokumentací klikněte na ikonu « a dále na "Oduveřejnění dokumentu".

|     | <b>NEN</b><br><b>Zadavatel</b> |                                     |                                             |                   | $\circledcirc$ 16:00:58 $\mathsf{Z}$ Založit VZ $\mathsf{Z} \equiv \mathsf{Z}$<br>图                             |   |                                          |  |                    |  |  |  |
|-----|--------------------------------|-------------------------------------|---------------------------------------------|-------------------|----------------------------------------------------------------------------------------------------|---|------------------------------------------|--|--------------------|--|--|--|
|     | N006/21/V00001534 - REV        | Uveřejnění <b>X</b><br>$\mathbf{r}$ |                                             |                   |                                                                                                    |   |                                          |  |                    |  |  |  |
|     | (5 蜀 ・   山 ・                   |                                     | $\triangledown$<br>$\blacktriangledown$ VŠE |                   | Uveřejněný dokument                                                                                             |   |                                          |  |                    |  |  |  |
|     | : Uveřejnění                   | : Datum uveřejn ↓ : Uveřejněno      |                                             | ◎▼│①▼             |                                                                                                    |   |                                          |  |                    |  |  |  |
| 000 | Uveřejnění změn na z           | 27.4.2021 15:53                     | $\checkmark$                                |                   |                                                                                                    |   |                                          |  |                    |  |  |  |
| 000 | Uveřejnění zadávacíc           | 27.4.2021 15:06                     | $\checkmark$                                |                   | $\frac{1}{2}$ Soubor                                                                                            |   | $\frac{1}{2}$ Typ dokumentu              |  | : Datum uveřejnění |  |  |  |
| 000 | Uveřejnění změn na z           | 27.4.2021 14:54                     | $\checkmark$                                | $\circ \circ$ (i) | clientcert.cer                                                                                                  | ÷ | Certifikát                               |  | 27.4.2021 15:06    |  |  |  |
|     |                                |                                     |                                             | $\circ$ (i)       | Zadavaci dokumentace.docx                                                                                       |   | Zadávací dokumentace_jednofázové ZŘ ZZVZ |  | 27.4.2021 15:06    |  |  |  |
|     |                                | Oduveřejnění dokumentu              |                                             |                   |                                                                                                    |   |                                          |  |                    |  |  |  |
|     |                                |                                     |                                             |                   |                                                                                                    |   |                                          |  |                    |  |  |  |
|     |                                | Otevřít v novém okně                |                                             |                   |                                                                                                    |   |                                          |  |                    |  |  |  |
|     |                                |                                     |                                             |                   | the contract of the contract of the contract of the contract of the contract of the contract of the contract of |   |                                          |  |                    |  |  |  |

*Obrázek 77 Oduveřejnění dokumentu*

Do systému následně vložte odůvodnění, proč chcete vzít uveřejněný dokument zpět. Po vyplnění odůvodnění stiskněte funkční tlačítko "Oduveřejnit" v pravém dolním rohu formuláře.

## 2.4.2 UVEŘEJNĚNÍ PŘEDBĚŽNÉHO OZNÁMENÍ VE VĚSTNÍKU VEŘEJNÝCH ZAKÁZEK

U zadávacího řízení Jednací řízení s uveřejněním můžete jako způsob zahájení ZP zvolit "Odeslání předběžného oznámení". Při odesílání předběžného oznámení postupujte obdobně, jako při odesílání oznámení o zahájení ZŘ v kapitole [2.4.1](#page-49-0) U[veřejnění oznámení o zahájení ZŘ](#page-49-0)**.**

## 2.4.3 ODESLÁNÍ VÝZVY K PODÁNÍ NABÍDEK

Způsob zahájení "Zahájit odesláním výzvy" se zobrazuje u následujících druhů ZŘ:

- Přímé zadání u VZMR
- Uzavřená výzva
- Otevřená výzva zobrazí se po zahájení zadávacího postupu na záložce "Podání účastníků ZP"

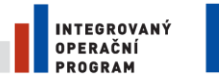

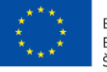

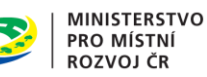

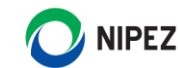

- E-aukce malého rozsahu pouze v případě, že zadavatel ve fázi specifikace rozhodl, že e-aukce nebude zahájena uveřejněním výzvy ve věstníku NEN
- Zjednodušené podlimitní řízení – zobrazí se po zahájení zadávacího postupu na záložce "Podání účastníků ZP"
- Jednací řízení bez uveřejnění

Určení dodavatelů, kteří budou oslovení výzvou

- Zadávání VZ na základě RD s obnovením soutěže v režimu ZVZ
- Zadávání VZ na základě RD s obnovením soutěže mimo režim ZVZ

V hlavním menu VZ klikněte na tlačítko "Zahájení" a dále na možnost "Zahájit odesláním výzvy" pro zahájení zadávacího řízení.

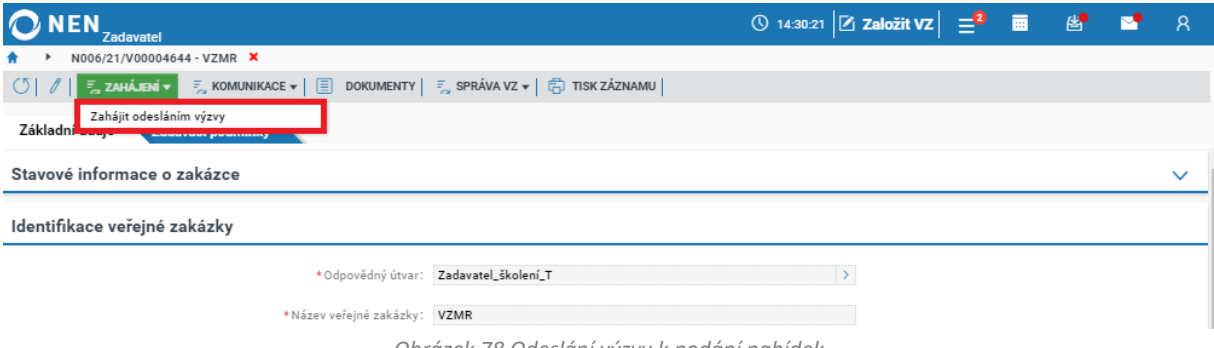

*Obrázek 78 Odeslání výzvy k podání nabídek*

Vyberte volbu odeslání dokumentu, zda elektronicky nebo mimo systém. A v části "Určení dodavatelů, kteří budou osloveni výzvou" vyberte dodavatele. Jestliže některý z dodavatelů není v NEN registrován, můžete provést jeho předregistraci kliknutím na tlačítko "Předběžně registrovat dodavatele".

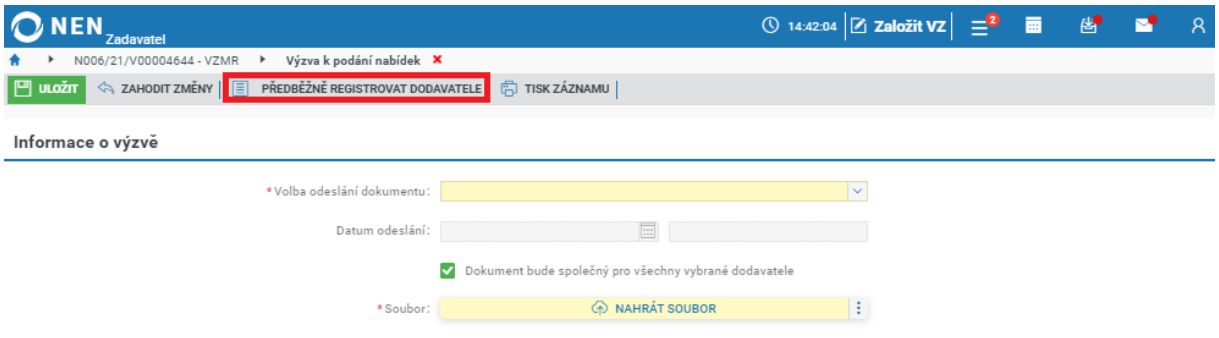

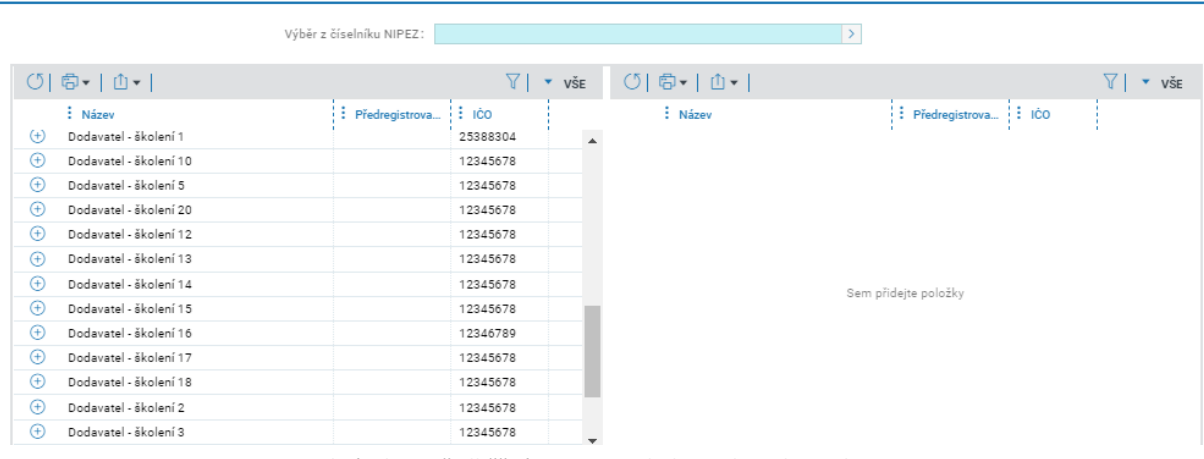

*Obrázek 79 Předběžná registrace dodavatele zadavatelem I.*

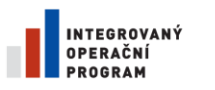

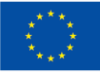

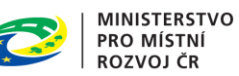

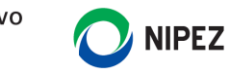

Na zobrazeném formuláři vyplňte minimálně všechna povinná pole. Obzvláště e-mailová adresa je důležitá, jelikož jejím prostřednictvím dodavatel obdrží informaci o tom, že byl předběžně registrován do systému NEN a registraci by měl dokončit.

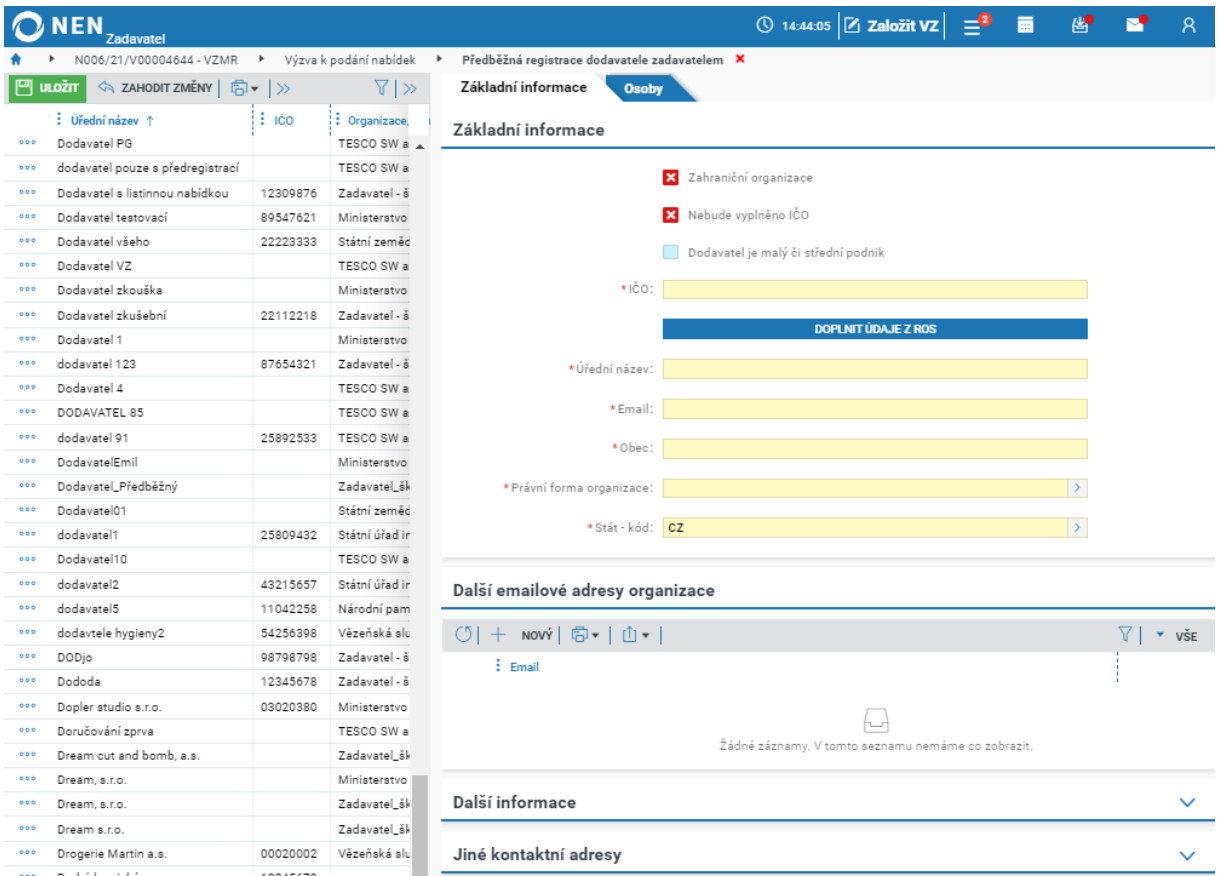

*Obrázek 80 Předběžná registrace dodavatele zadavatelem II.*

Doporučujeme taktéž vyplnit údaje o osobě v organizaci pro doručování zpráv. Pakliže ji neuvedete, zprávy se budou odesílat pouze na e-mail organizace. Klikněte na tlačítko "Nový".

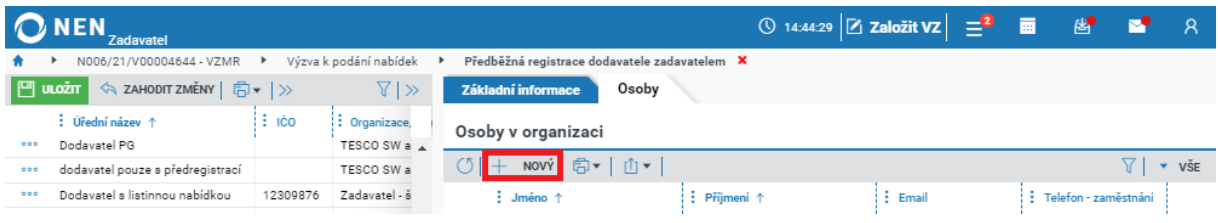

*Obrázek 81* P*ředběžná registrace dodavatele - osoby v organizaci*

A dále vyplňte minimálně všechna povinná pole.

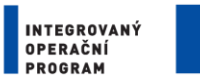

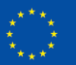

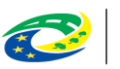

MINISTERSTVO<br>PRO MÍSTNÍ<br>ROZVOJ ČR

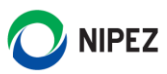

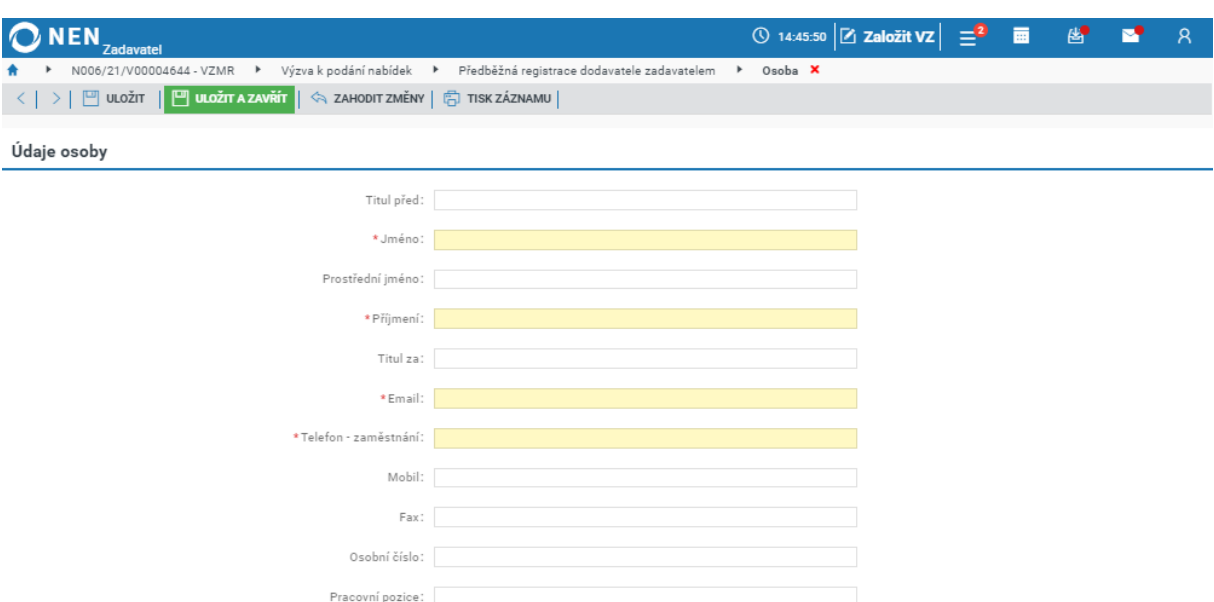

*Obrázek 82 Předběžná registrace dodavatele - osoby v organizaci II.*

Po vyplnění všech potřebných údajů a uložení formuláře, bude dodavateli na uvedenou e-mailovou adresu odeslána informace o tom, že byl předběžně registrován do NEN.

### **Odeslání výzvy prostřednictvím systému**

Pokud bude výzva odeslána prostřednictvím systému, vyberte, zda bude dokument společný pro všechny vybrané dodavatele či vytvoříte dokument pro každého dodavatele zvlášť a určete dodavatele, kteří budou osloveni výzvou.

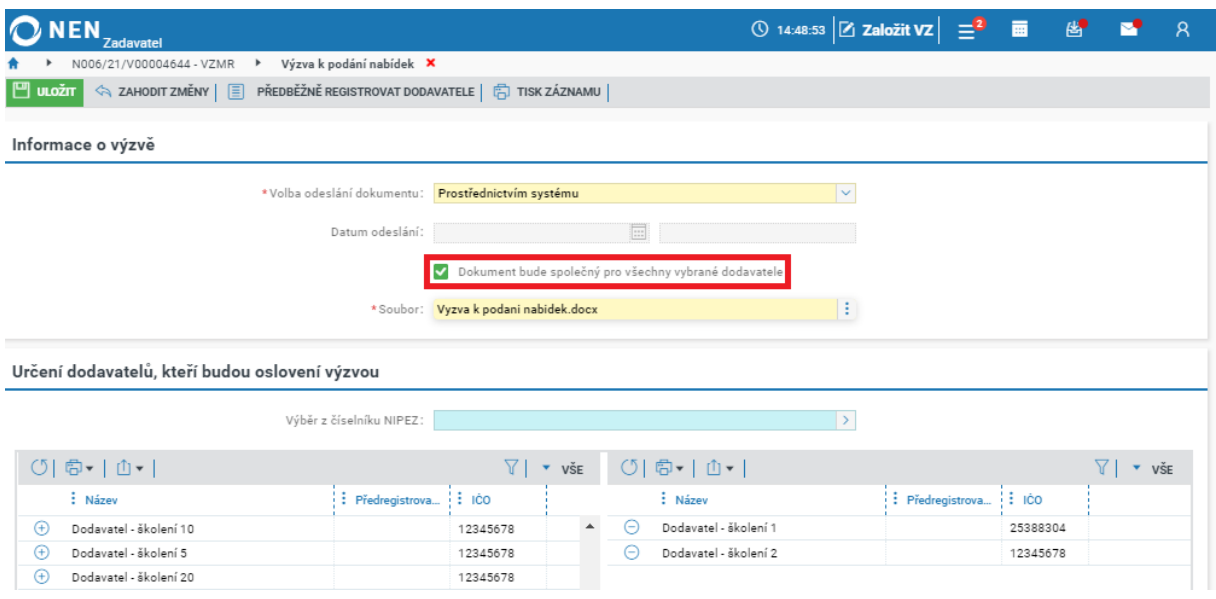

*Obrázek 83 Odeslání výzvy prostřednictvím systému - společná výzva*

V případě že bude vytvořen dokument pro každého dodavatele zvlášť, označte záznam v tabulce, klikněte na ikonu \*\*\* ), poté "Upravit" a vložte požadovaný dokument.

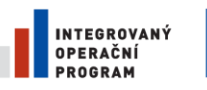

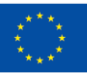

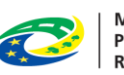

MINISTERSTVO<br>PRO MÍSTNÍ<br>ROZVOJ ČR

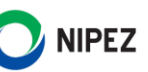

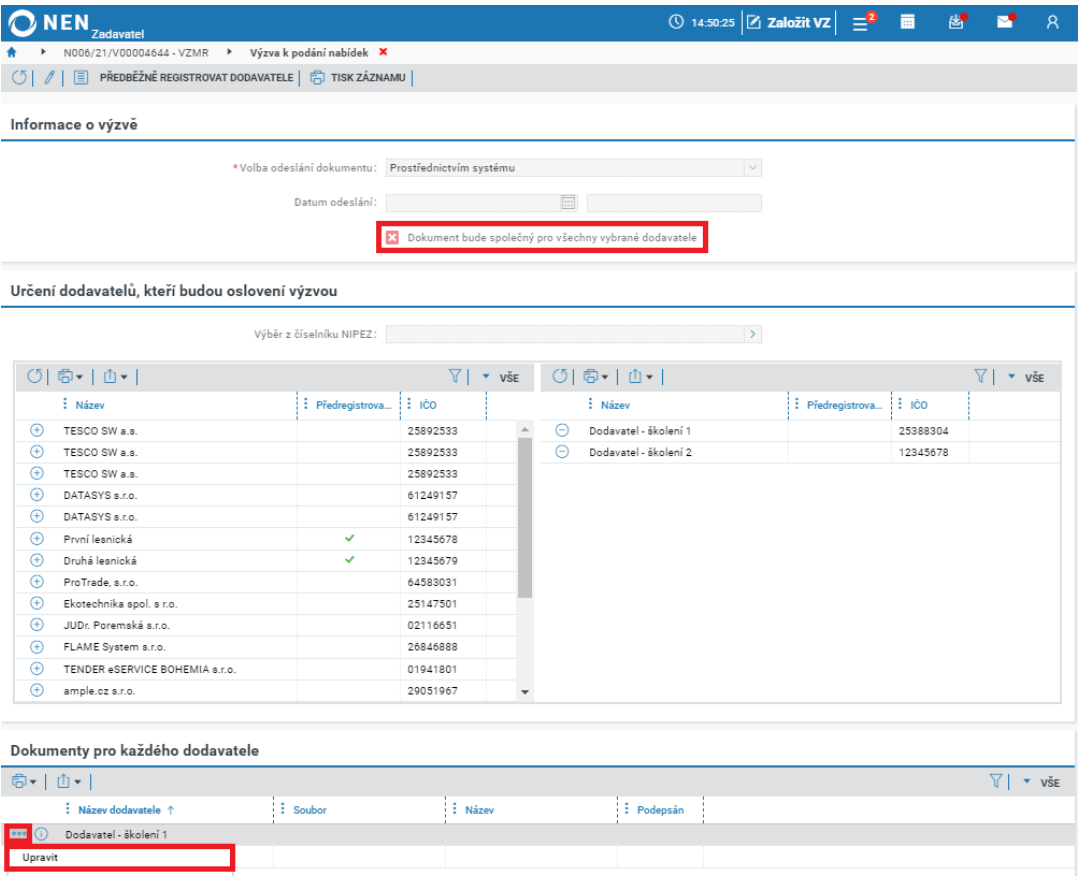

*Obrázek 84 Odeslání výzvy prostřednictvím systému - samostatná výzva*

Následně klikněte na tlačítko "Odeslat" v pravém dolním rohu formuláře.

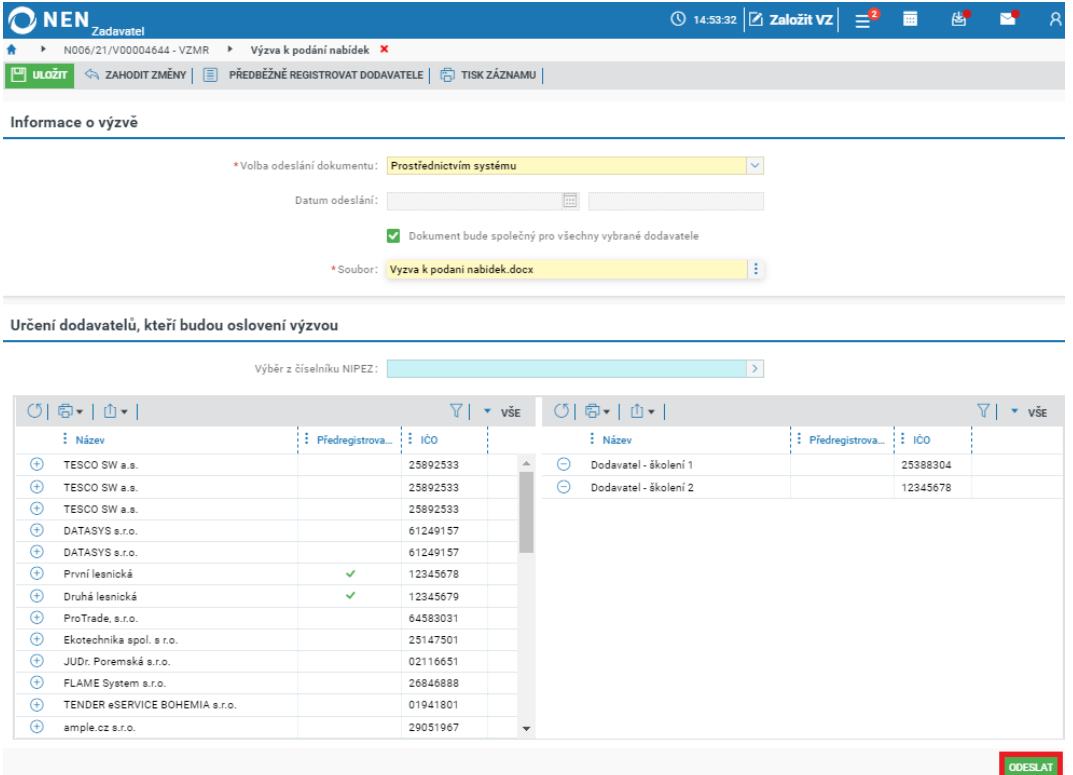

*Obrázek 85 Odeslání výzvy prostřednictvím systému*

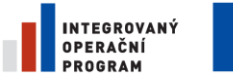

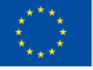

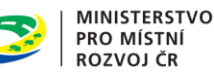

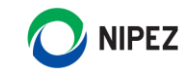

#### **Odeslání výzvy mimo NEN**

Pokud byla výzva odeslána mimo NEN, do systému zaevidujte datum a čas, kdy k odeslání došlo, vyberte z přehledové tabulky dodavatele, kterým byla výzva odeslána, a následně nahrajte soubor s výzvou a formulář uložte.

## 2.4.4 UVEŘEJNĚNÍ ZADÁVACÍCH PODMÍNEK

Blok "Uveřejnění zadávacích podmínek" se zobrazuje u následujících druhů ZŘ:

- Zjednodušené podlimitní řízení
- Otevřená výzva
- E-aukce malého rozsahu pouze v případě, že e-aukce bude zahájena uveřejněním výzvy ve Věstníku NEN

V hlavním menu VZ klikněte na tlačítko "Zahájení" a dále na možnost "Zahájit uveřejněním" pro zahájení zadávacího řízení.

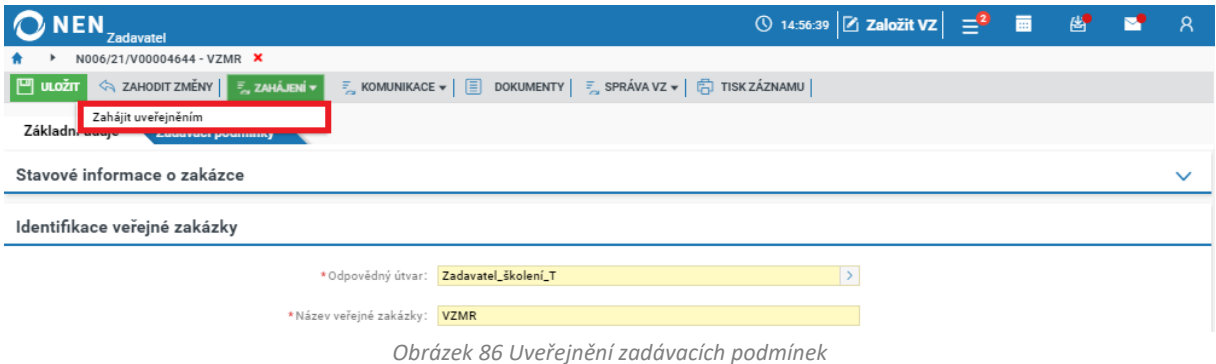

Následně se otevře formulář, kde zvolte již nahraný dokument zadávací dokumentace, případně další dokumenty, které si přejete uveřejnit. Pokračujte dále volbou "Uveřejnit". Následně se Vás aplikace dotáže, zda si opravdu přejete uveřejnit dokumentaci a zahájit tím zadávací řízení. Pokračujte volbou "Ano".

|           | <b>NEN</b><br><b>Zadavatel</b> |                                                        | ① 14:58:37 $\boxed{2}$ Založit VZ $\boxed{=}^2$ ■ 图                         |                       |  |            | $\overline{\mathsf{R}}$ |
|-----------|--------------------------------|--------------------------------------------------------|-----------------------------------------------------------------------------|-----------------------|--|------------|-------------------------|
|           | N006/21/V00004644 - VZMR       | Uveřejnění dokumentace a zahájení zadávacího postupu X |                                                                             |                       |  |            |                         |
| Uveřejnit |                                |                                                        |                                                                             |                       |  |            |                         |
|           |                                |                                                        |                                                                             |                       |  |            | $\overline{v}$ všE      |
|           | $:$ Soubor                     | : Typ dokumentu                                        | : Název dokumentu                                                           | : Datum a čas vložení |  | : Podepsán |                         |
| ∣[⊽       | clientcert.cer                 | : Certifikát                                           | clientcert.cer                                                              | 7.12.202114:19        |  | ×          |                         |
|           | Zadavaci dokumentace.docx      | : Výzva k podání nabídky včetně zadávací dokum         | Zadavaci dokumentace.docx                                                   | 7.12.2021 14:18       |  | ×          |                         |
|           |                                | $\overline{\mathbf{v}}$                                | Chce zadavatel uveřejnit výzvu k podání nabídek také na svém profilu v NEN? |                       |  |            |                         |
|           |                                |                                                        |                                                                             |                       |  |            | <b>UVEŘEJNIT</b>        |

*Obrázek 87 Uveřejnění zadávacích podmínek – uveřejnění výzvy k podání nabídek na profilu v NEN*

# <span id="page-61-0"></span>2.4.5 ODESLÁNÍ VÝZVY K DOPLNĚNÍ NABÍDEK

Blok "Odeslání výzvy k doplnění nabídek" se zobrazuje u zadávání veřejných zakázek na základě rámcové dohody bez obnovení soutěže. Vyberte způsob zahájení ZP "Odeslání výzvy k doplnění

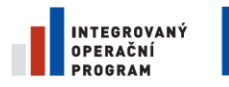

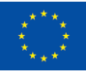

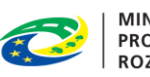

**MINISTERSTVO** MINISTERST<br>PRO MÍSTNÍ<br>ROZVOJ ČR

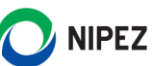

nabídky", po vyplnění dalších údajů specifikace postupu klikněte na tlačítko "Odeslání výzvy k doplnění nabídek" pro zahájení zadávacího řízení.

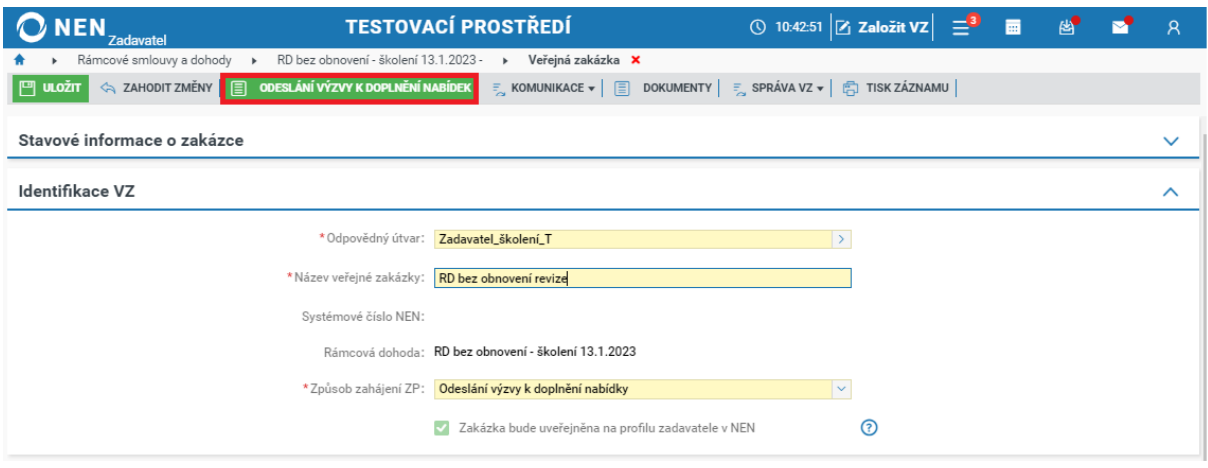

*Obrázek 88 Odeslání výzvy k doplnění nabídek*

Vyberte volbu odeslání dokumentu a určete dodavatele, který bude osloveni výzvou.

#### **Odeslání výzvy prostřednictvím NEN**

Pokud bude výzva odeslána prostřednictvím systému, vyberte, zda bude dokument společný pro všechny vybrané dodavatele či vytvoříte dokument pro každého dodavatele zvlášť a určete dodavatele, kteří budou osloveni výzvou.

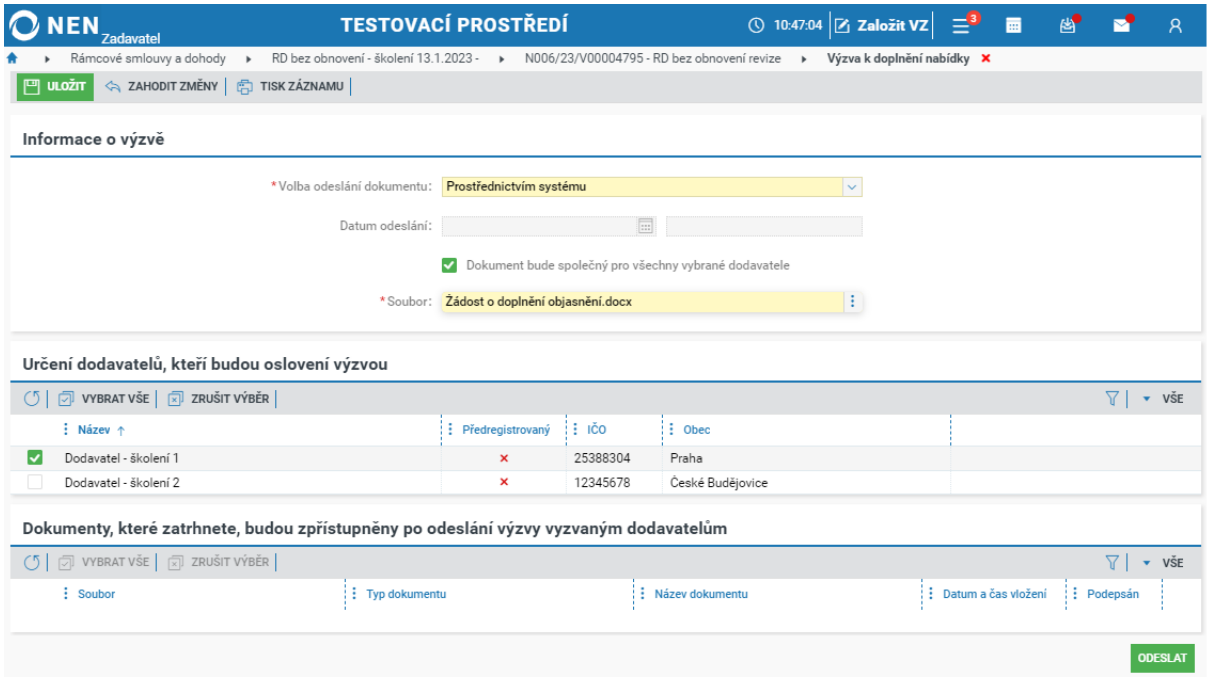

*Obrázek 89 Odeslání výzvy k doplnění nabídek prostřednictvím systému – společná výzva*

V případě že bude vytvořen dokument pro každého dodavatele zvlášť, označte záznam v tabulce, klikněte na ikonu \*\*\*, poté "Upravit" a vložte požadovaný dokument. Výzvu odešlete prostřednictvím tlačítka "Odeslat" v pravém dolním rohu formuláře.

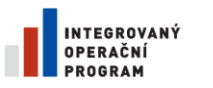

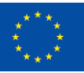

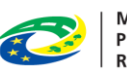

**MINISTERSTVO** PRO MÍSTNÍ **ROZVOJ ČR** 

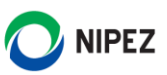

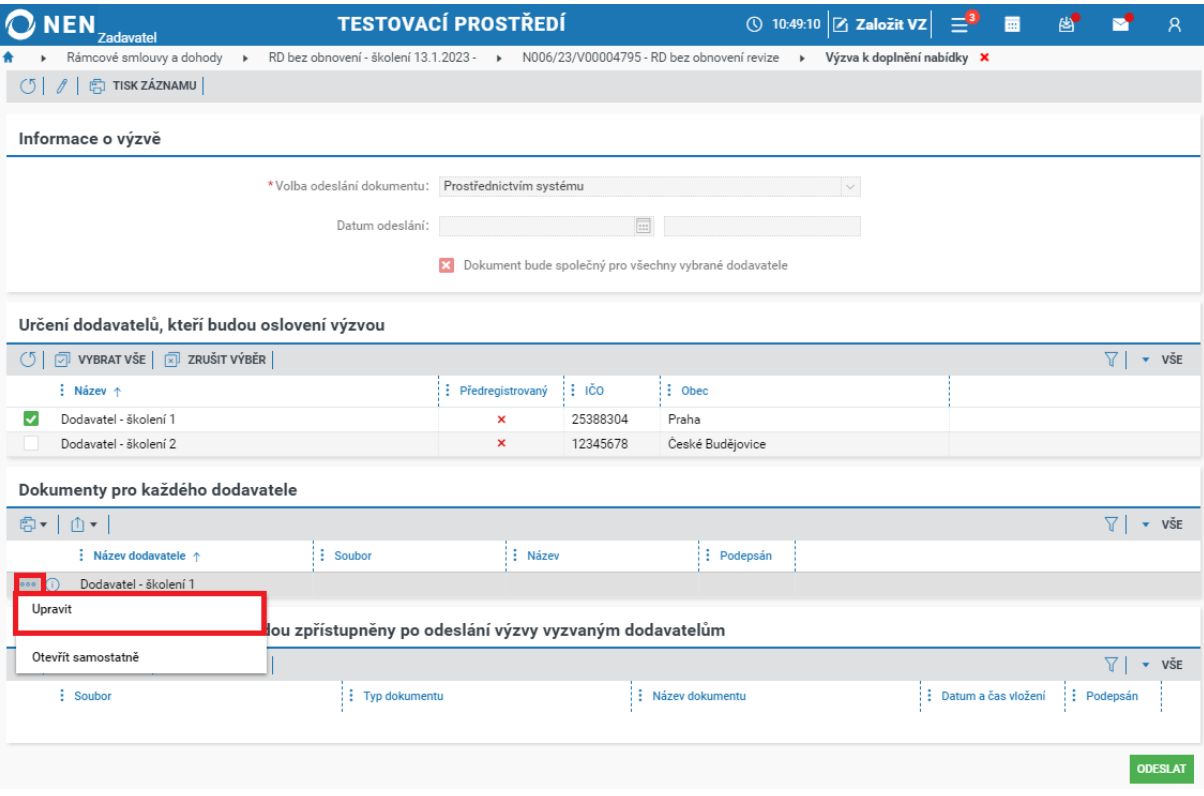

*Obrázek 90 Odeslání výzvy k doplnění nabídek prostřednictvím systému - samostatná výzva*

### **Odeslání výzvy mimo NEN**

Pokud byla výzva odeslána mimo NEN, do systému zaevidujte datum a čas, kdy k odeslání došlo, vyberte z přehledové tabulky dodavatele, kterým byla výzva odeslána, a následně nahrajte soubor s výzvou a formulář uložte.

## 2.4.6 ODESLÁNÍ VÝZVY K POSKYTNUTÍ PLNĚNÍ

Má-li být veřejná zakázka zadávána na základě rámcové dohody bez obnovení soutěže, může zadavatel uzavřít smlouvu s účastníkem na realizaci veřejné zakázky na základě písemné výzvy k poskytnutí plnění, jež je návrhem na uzavření smlouvy, a písemného potvrzení této výzvy účastníkem, jenž je přijetím návrhu smlouvy.

Klikněte na tlačítko "Výzva k poskytnutí plnění" pro zahájení zadávacího řízení. Systém zobrazí formulář "Výzva k poskytnutí plnění".

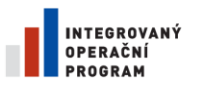

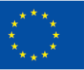

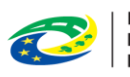

**MINISTERSTVO PRO MÍSTNÍ ROZVOJ ČR** 

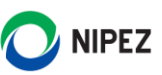

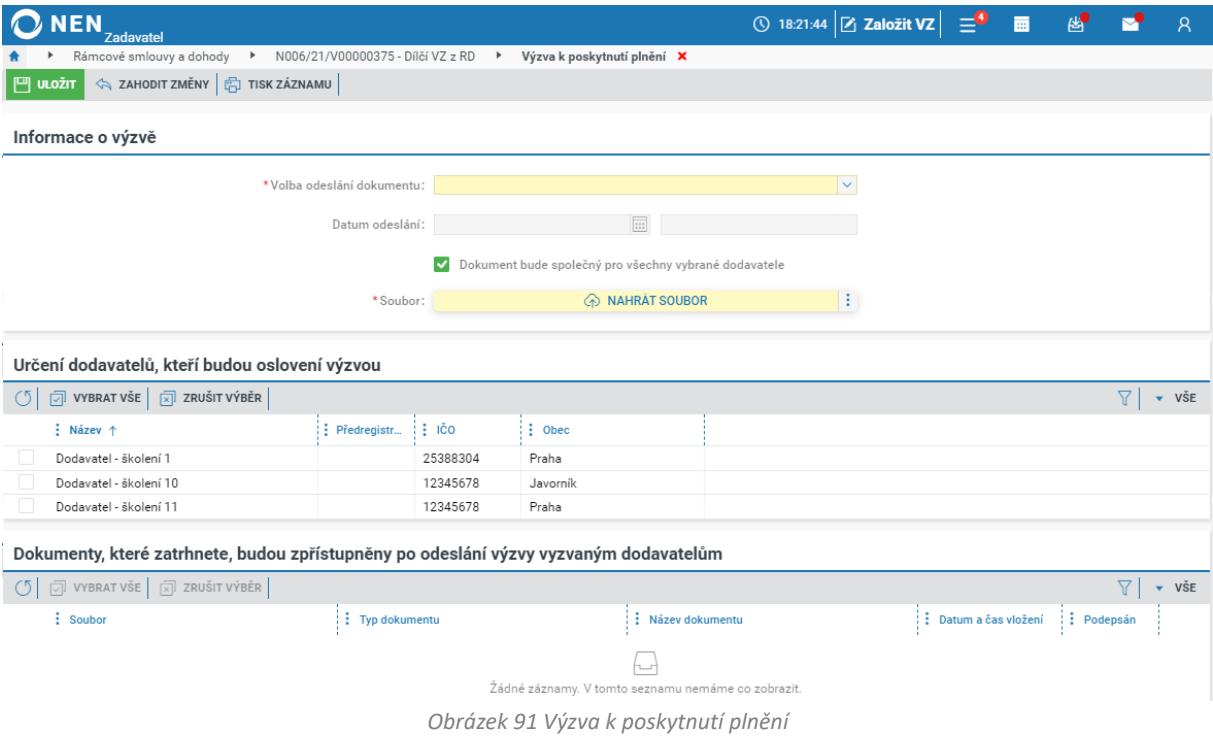

Postup odeslání výzvy, nahrání dokumentu a výběru dodavatelů, kteří budou osloveni výzvou, je stejný jako u kterékoliv jiné výzvy.

# 2.4.7 ODESLÁNÍ VÝZVY K PODÁNÍ PŘEDBĚŽNÉ NABÍDKY

Možnost "Odeslání výzvy k podání předběžných nabídek" se zobrazuje například u zadávacího řízení Jednací řízení s uveřejněním (bez uveřejnění postupem dle § 61 odst. 3 ZZVZ). Předběžnou nabídku mohou podat pouze oslovení dodavatelé.

Klikněte na tlačítko "Zahájení" a následně na možnost "Zahájit odesláním výzvy" pro zahájení zadávacího řízení.

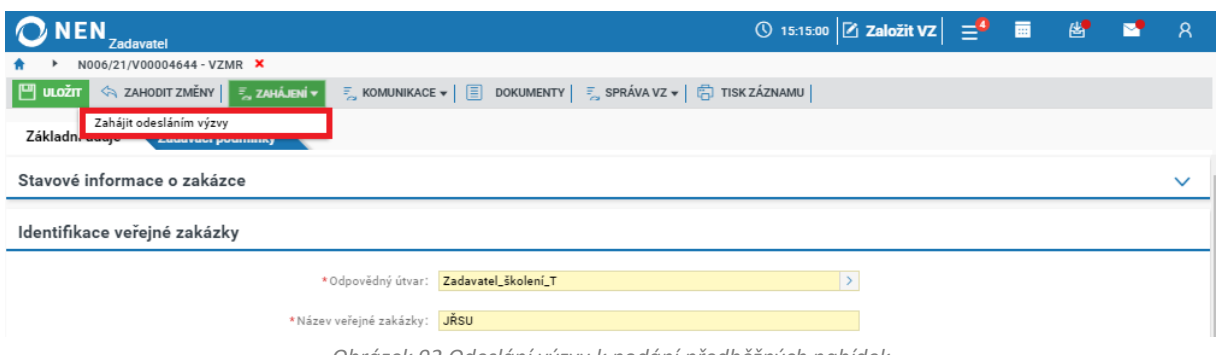

*Obrázek 92 Odeslání výzvy k podání předběžných nabídek*

Postup odeslání výzvy k podání předběžných nabídek, nahrání dokumentů a výběru dodavatelů, kteří budou osloveni výzvou, je stejný jako u kterékoliv jiné výzvy.

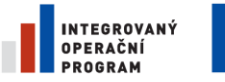

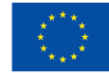

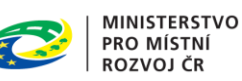

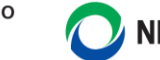

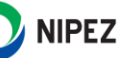

# 2.4.8 ODESLÁNÍ VÝZVY K PŘEDLOŽENÍ NÁVRHU SMLOUVY

Při zadávání veřejné zakázky na základě rámcové dohody bez obnovení soutěže, může být smlouva uzavřena přijetím návrhu na uzavření smlouvy předloženého účastníkem vyzvaným k předložení návrhu smlouvy.

Klikněte na tlačítko "Odeslání výzvy k předložení návrhu smlouvy" pro zahájení zadávacího řízení. Systém zobrazí formulář "Výzva k předložení návrhu smlouvy".

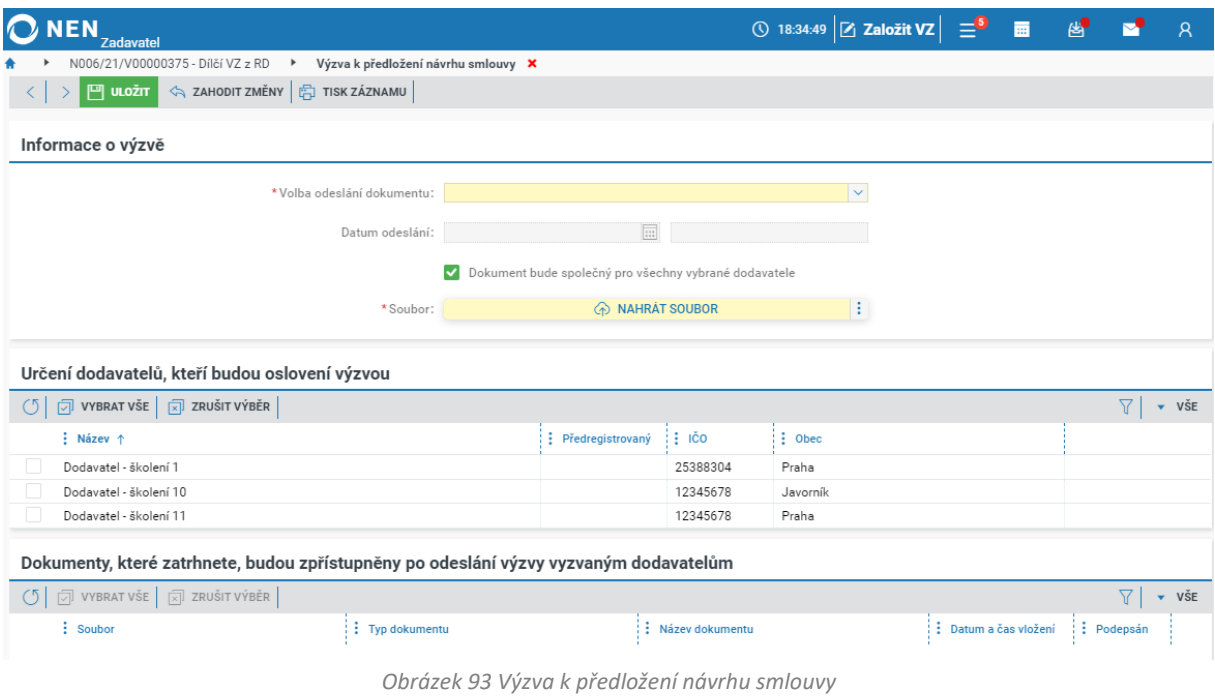

Postup odeslání výzvy, nahrání dokumentu a výběru dodavatelů, kteří budou osloveni výzvou, je stejný jako u kterékoliv jiné výzvy.

Po zahájení zadávacího řízení došlo na záložce "Základní údaje" ke změně stavu VZ ze "Specifikace" na "Zadávací řízení" a byl zahájen příjem nabídek.

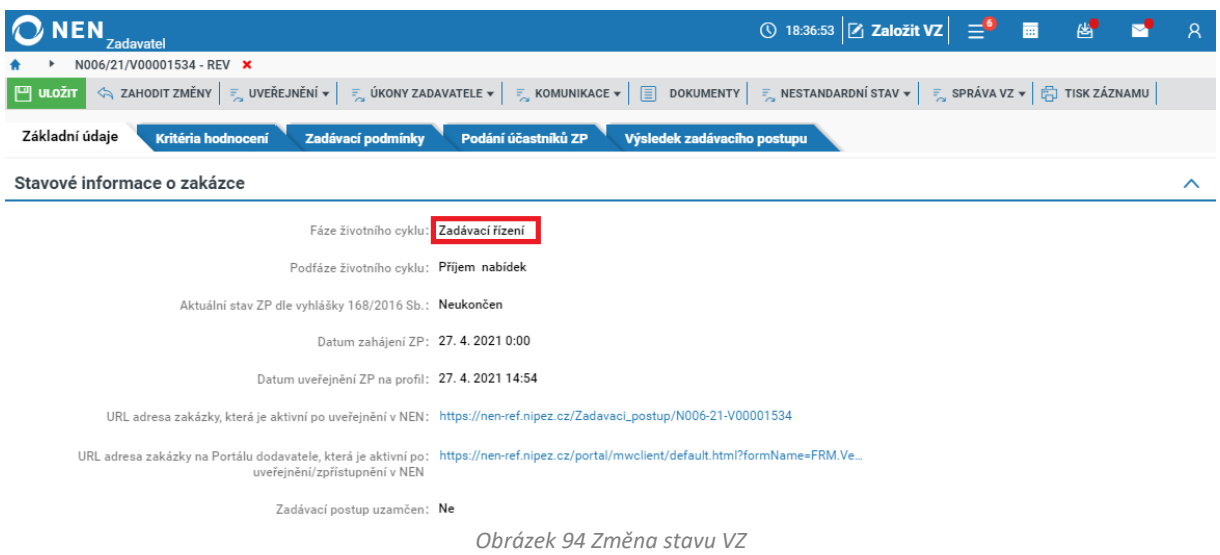

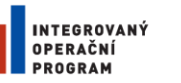

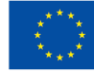

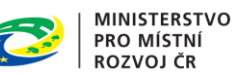

#### PODÁNÍ ÚČASTNÍKŮ 2.5

Formulář "Podání účastníků ZP" tvoří následující bloky, které jsou postupně zobrazovány dle zvoleného zadávacího řízení a způsobu zahájení:

- Předběžný zájem (zobrazuje se u vícefázových ZP)
	- o Přehled podaných předběžných zájmů
- Žádost o účast (zobrazuje se u vícefázových ZP)
	- o Přehled podaných žádostí o účast
- Předběžné nabídky (zobrazuje se u vícefázových ZP)
	- o Přehled podaných předběžných nabídek
- [Nabídky](#page-66-0)
	- o Přehled podaných nabídek

V příručce je uveden postup otevírání nejčastějšího typu podání, kterým jsou nabídky. Pro otevírání ostatních typů podání postupujte analogicky dle těchto kapitol.

### <span id="page-66-0"></span>2.5.1 PŘEHLED PODANÝCH NABÍDEK

#### **Lhůta pro podání nabídek**

Systém automaticky zobrazí Vámi stanovenou lhůtu pro podání nabídek, která byla nastavena na formuláři základní údaje. Lhůtu pro podání nabídek lze měnit prostřednictvím nestandardních stavů NS01 "Změna zadávacích podmínek" (po spuštění NS je možné lhůtu změnit na formuláři "Základní údaje") nebo NS46 "Úprava lhůty aktuálního typu podání" (po spuštění NS je možné lhůtu změnit přímo při spuštění NS a následně tuto informaci uveřejnit). Veškeré podané nabídky by měly být evidovány v NEN.

### **V přehledu podaných nabídek nebude viditelné žádné podání, a to elektronické ani zaevidované, dokud běží lhůta pro podání**.

V odůvodněných případech můžete využít možnost "Zobrazit počet podání". Po odsouhlasení upozornění, systém NEN zobrazí informaci "Počet podání je: (počet podání)". Zobrazení tohoto počtu bude logováno elektronickým úkonem "Zobrazení počtu podání".

| <b>NEN</b><br>Zadavatel                                                                                                    |                     |                                                                     |               | ① 12:43:41 Z Založit VZ 三 画 |                   | 图<br>M   | - 8                         |
|----------------------------------------------------------------------------------------------------|---------------------|---------------------------------------------------------------------|---------------|-----------------------------|-------------------|----------|-----------------------------|
| N006/24/V00002687 - REV X                                                                                                    |                     |                                                                     |               |                             |                   |          |                             |
| $\ f\  = \sup_{\mathbf{x}}$ uveřejnění $\star$ $  = \sup_{\mathbf{x}}$ úkony zadavatele $\star$ $  = \sup_{\mathbf{x}}$ komunikace $\star$ $  = \sup_{\mathbf{x}}$ dokumenty $  = \sup_{\mathbf{x}}$ nestandardní stav $\star$ $  = \sup_{\mathbf{x}}$ správa vz $\star$ $  = \sup_{\mathbf{x}}$ tisk záznamu i<br>$\circ$ |                     |                                                                     |               |                             |                   |          |                             |
| Základní údaje<br>Kritéria hodnocení<br>Zadávací podmínky                                                                                                    | Podání účastníků ZP | Výsledek zadávacího postupu                                         |               |                             |                   |          |                             |
| Nabídky                                                                                                    |                     |                                                                     |               |                             |                   |          |                             |
|                                                                                                    | Lhůta 7.4.2024      | $\Box$<br>00:00                                                     |               |                             |                   |          |                             |
| Datum a čas otevírání: 7, 4, 2024                                                                                                    |                     | 區<br>00:00                                                          |               |                             |                   |          |                             |
| Přehled podaných nabídek                                                                                                    |                     |                                                                     |               |                             |                   |          |                             |
| $\frac{1}{2}$ EVIDOVAT NABÍDKU $\frac{1}{2}$ zobrazit počet podání $\frac{1}{2}$ $\oplus$ $\leftarrow$ $\frac{1}{2}$ $\leftarrow$                                                                                                    |                     |                                                                     |               |                             |                   | $\nabla$ | $\overline{\mathbf{v}}$ VŠE |
| : Číslo ↑ : Název dodavatele                                                                                                    | $\vdots$ IČO        | : Datum podání                                                      | $\vdots$ Stav | Podaná po lhůtě             | : Listinná podoba |          |                             |
|                                                                                                    |                     | Seznam s podáními bude zpřístupněn až po uplynutí lhůty pro podání. |               |                             |                   |          |                             |

*Obrázek 95 Přehled podaných nabídek – Zobrazení počtu podání*

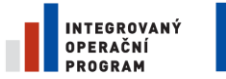

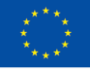

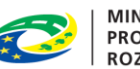

**MINISTERSTVO PRO MÍSTNÍ ROZVOJ ČR** 

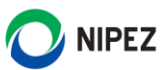

#### **Evidovat nabídku podanou mimo systém**

Pokud jste obdrželi nabídku dodavatele v listinné podobě, zaevidujte v NEN základní údaje o této nabídce. Klikněte na tlačítko "Evidovat nabídku" umístěné v levé horní části tabulky s přehledem podaných nabídek.

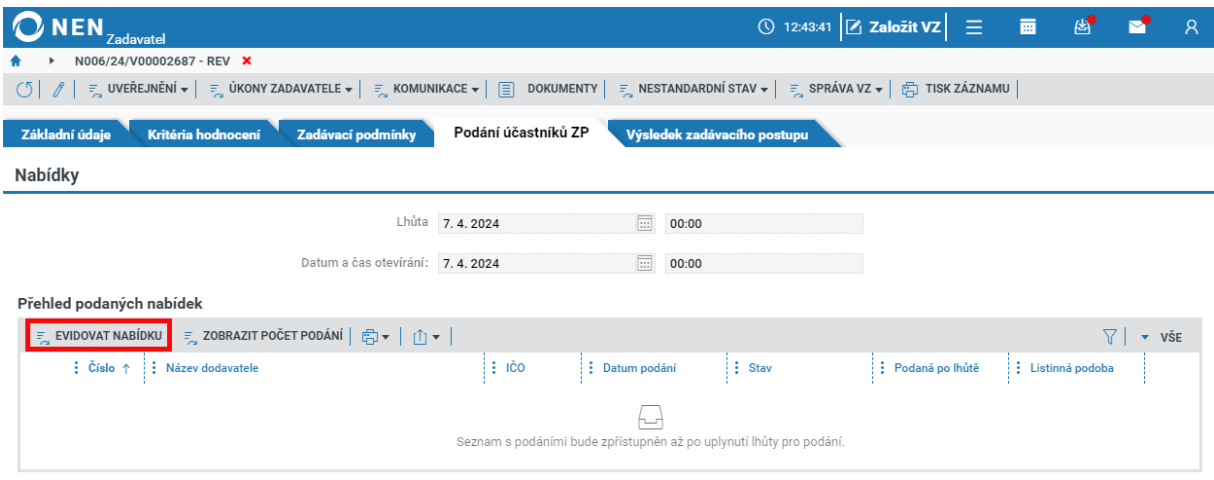

*Obrázek 96 Evidence nabídky podané mimo systém*

Následně se otevře formulář "Zaevidování podání listinné nabídky". Vyplňte datum a čas, kdy byla nabídka podána a dále vyberte dodavatele, který nabídku podal. Pro vlastní přehlednost a evidenci podaných nabídek je také možno dát nabídce vlastní název. Poté klikněte na tlačítko "Zaevidovat" v pravém dolním rohu formuláře. Systém umožní evidovat doručenou nabídku rovněž po zahájení otevírání nabídek. Zaevidovaná nabídka bude zpřístupněna až po uplynutí lhůty pro podání nabídek.

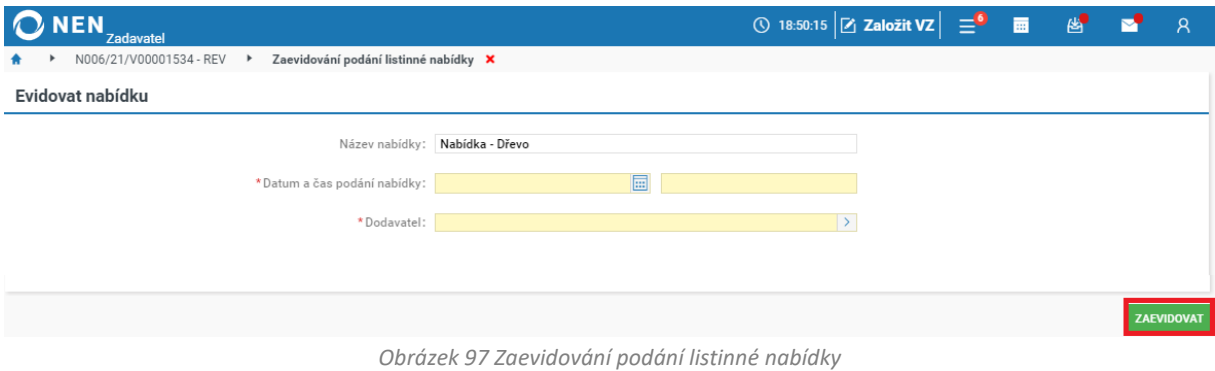

Po uplynutí lhůty pro podání nabídek se v bloku "Přehled podaných nabídek" zobrazí veškeré elektronicky i listině podané nabídky.

#### **Nabídka podaná po lhůtě**

Pokud byla některá nabídka podána po lhůtě pro podání nabídek (tj. ve sloupci "Stav" je uvedeno "Podána po lhůtě"), v případě listinných podání nabídku neotevíráte, v případě nabídek podaných elektronicky prostřednictvím systému systém jejich otevření neumožní.

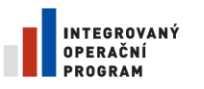

Dodavatel - školení 1

Dodavatel - školení 11

Dodavatel - školení 19

Dodavatel - školení 12

 $\cdots$  (i)  $001$ 

 $\overline{\bullet}$ 

 $\cdots$   $\odot$  $004$ 

 $\cdots$  (i) 002

003

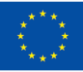

EVROPSKÁ UNIE<br>EVROPSKÝ FOND PRO REGIONÁLNÍ ROZVOJ ŠANCE PRO VÁŠ ROZVOJ

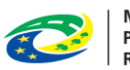

Podána

Podána

**MINISTERSTVO** PRO MÍSTNÍ **ROZVOJ ČR** 

 $\overline{\mathbf{x}}$ 

 $\overline{\mathbf{x}}$ 

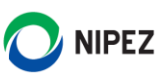

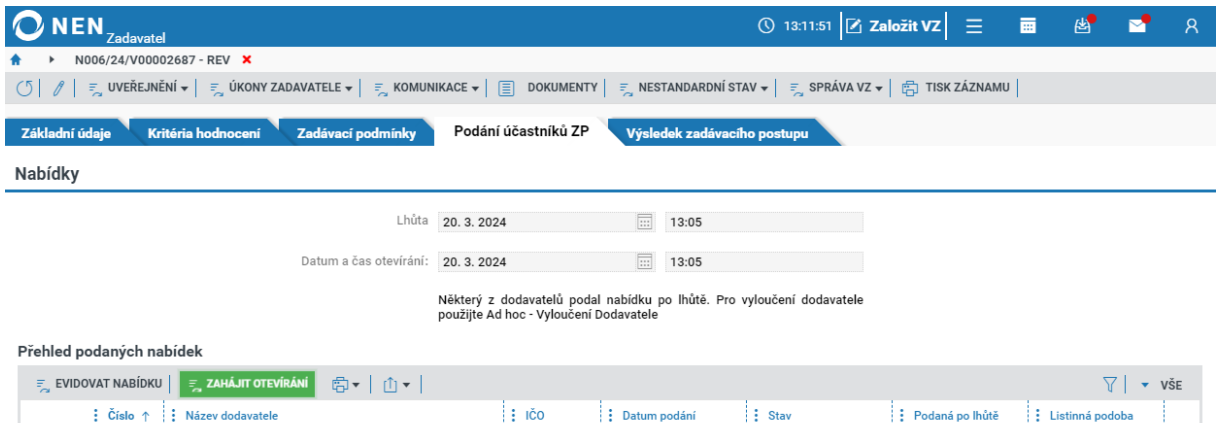

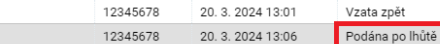

25388304

12345678

 $10045670$ 

*Obrázek 98 Nabídka podaná po lhůtě*

20. 3. 2024 12:37

20. 3. 2024 12:56

 $00.20011001$ 

U nabídky, jež byla podána po lhůtě, klikněte na ikonu \*\*\* a zvolte možnost "Oznámení o podání po lhůtě".

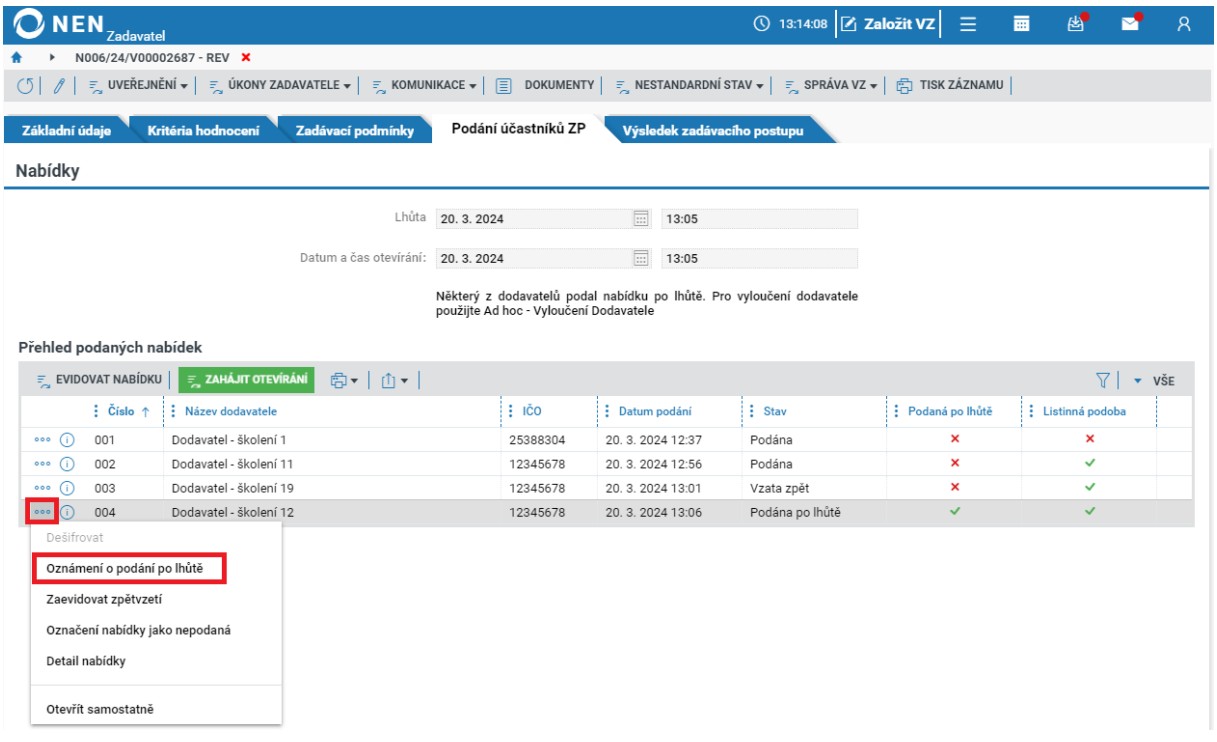

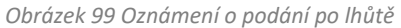

Na formuláři "Oznámení o podání po lhůtě" klikněte na tlačítko "Nový", nahrajte dokument s oznámením a zvolte, zda bude oznámení odesláno prostřednictvím systému nebo mimo systém. V případě odeslání prostřednictvím systému klikněte na tlačítko "Odeslat". V případě odeslání mimo systém zaevidujte datum a čas odeslání oznámení a záznam uložte a zavřete.

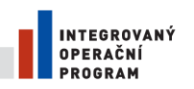

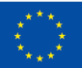

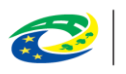

**MINISTERSTVO PRO MÍSTNÍ ROZVOJ ČR** 

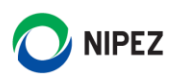

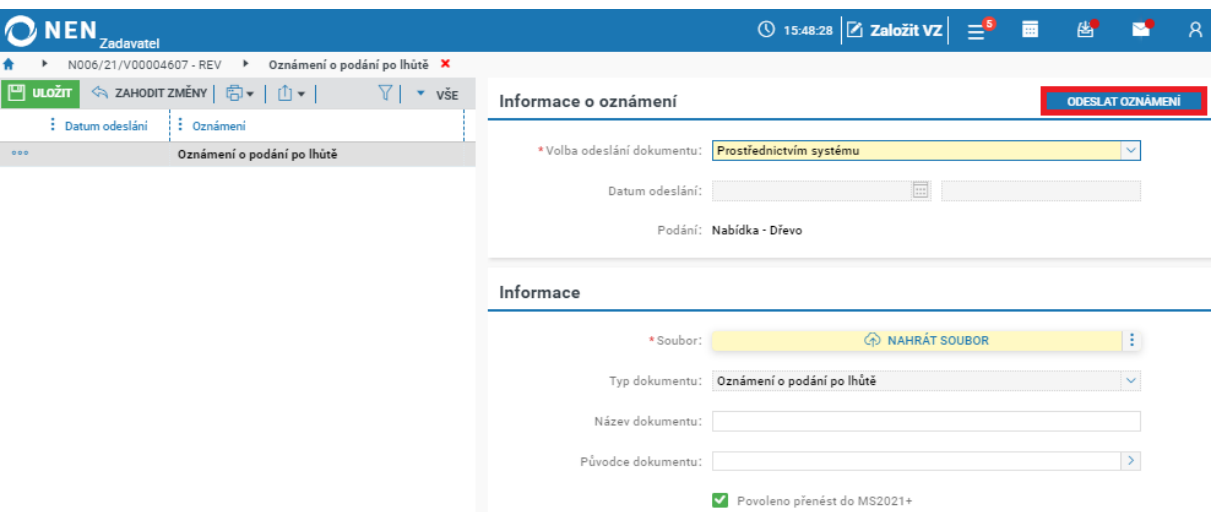

*Obrázek 100 Oznámení o podání po lhůtě II.*

#### **Zpětvzetí nabídky**

Dodavatel může provést zpětvzetí nabídky. V případě elektronicky podané nabídky může provést zpětvzetí prostřednictvím systému NEN. Dodavatel může vzít nabídku zpět pouze do uplynutí lhůty pro podání nabídek. Pokud dodavatel vzal nabídku zpět prostřednictvím systému, ve sloupci "Stav" se zobrazí "Vzata zpět". Pokud chcete zaevidovat zpětvzetí u listinně podané nabídky, klikněte u dané nabídky na ikonu \*\*\* a zaevidujte zpětvzetí pomocí volby "Zaevidovat zpětvzetí".

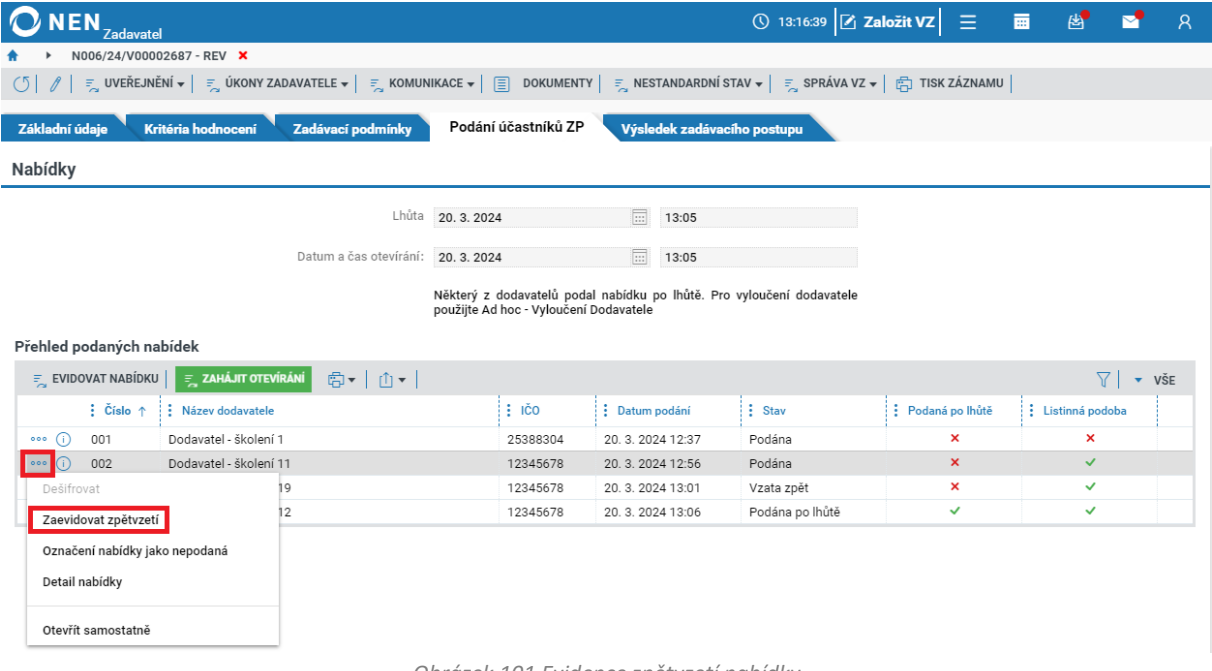

*Obrázek 101 Evidence zpětvzetí nabídky*

Kliknutím na toto tlačítko se zobrazí formulář "Evidence zpětvzetí". Zde vyplňte "Datum a čas přijetí žádosti" a poté klikněte na tlačítko "Spustit a vrátit se" v pravé dolní části formuláře.

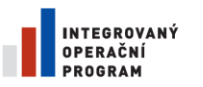

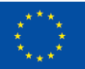

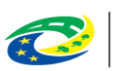

MINISTERSTVO<br>PRO MÍSTNÍ<br>ROZVOJ ČR

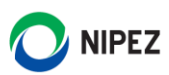

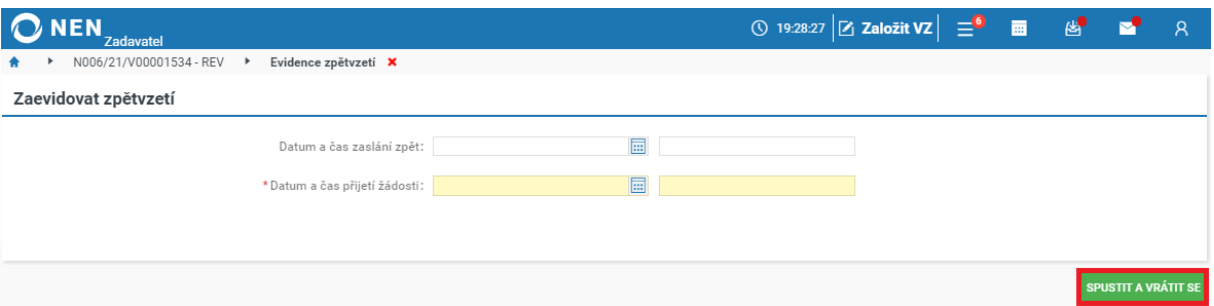

*Obrázek 102 Evidence žádosti o zpětvzetí nabídky*

### Spuštěním evidence zpětvzetí dojde ke změně stavu ve sloupci "Stav" z "Podána" na "Vzata zpět".

| NEN.<br><b>Zadavatel</b>       |                                                                                                    |                                                                                                    |                             | <b>① 13:16:39 乙 Založit VZ</b> | Ξ                         | 图<br>夁                    | $\overline{R}$           |  |  |
|--------------------------------|----------------------------------------------------------------------------------------------------|----------------------------------------------------------------------------------------------------|-----------------------------|--------------------------------|---------------------------|---------------------------|--------------------------|--|--|
|                                | N006/24/V00002687 - REV X                                                                                                    |                                                                                                    |                             |                                |                           |                           |                          |  |  |
| (5)<br>0                       | Ξ UVEŘEJNĚNÍ v │ Ξ ÚKONY ZADAVATELE v │ Ξ KOMUNIKACE v │ ③ DOKUMENTY │ Ξ NESTANDARDNÍ STAV v │ Ξ SPRÁVA VZ v │ Ë∏ TISK ZÁZNAMU │ |                                                                                                    |                             |                                |                           |                           |                          |  |  |
| Základní údaje                 | Kritéria hodnocení<br>Zadávací podmínky                                                                                          | Podání účastníků ZP                                                                                             | Výsledek zadávacího postupu |                                |                           |                           |                          |  |  |
| Nabídky                        |                                                                                                    |                                                                                                    |                             |                                |                           |                           |                          |  |  |
|                                | Lhůta                                                                                                    | 20.3.2024                                                                                                    | $\Box$<br>13:05             |                                |                           |                           |                          |  |  |
|                                | Datum a čas otevírání:                                                                                                    | 20, 3, 2024                                                                                                    | $\boxed{\Xi}$<br>13:05      |                                |                           |                           |                          |  |  |
|                                |                                                                                                    | Některý z dodavatelů podal nabídku po lhůtě. Pro vyloučení dodavatele<br>použijte Ad hoc - Vyloučení Dodavatele |                             |                                |                           |                           |                          |  |  |
| Přehled podaných nabídek       |                                                                                                    |                                                                                                    |                             |                                |                           |                           |                          |  |  |
| $\frac{1}{2}$ EVIDOVAT NABÍDKU | <b>E</b> ZAHÁJIT OTEVÍRÁNÍ<br>高▼ <br>ा ।                                                                                         |                                                                                                    |                             |                                |                           | $\triangledown$           | $\blacktriangledown$ VŠE |  |  |
| $\vdots$ Cislo $\uparrow$      | : Název dodavatele                                                                                                    | $\frac{1}{2}$ IČO                                                                                               | : Datum podání              | $:$ Stav                       | : Podaná po lhůtě         | : Listinná podoba         |                          |  |  |
| 001<br>000<br>GD.              | Dodavatel - školení 1                                                                                                    | 25388304                                                                                                    | 20.3.2024 12:37             | Podána                         | ×                         | $\boldsymbol{\mathsf{x}}$ |                          |  |  |
| 002<br>000                     | Dodavatel - školení 11                                                                                                    | 12345678                                                                                                    | 20.3.2024 12:56             | Podána                         | ×                         | $\checkmark$              |                          |  |  |
| 4D <sup>-</sup><br>003<br>000  | Dodavatel - školení 19                                                                                                    | 12345678                                                                                                    | 20.3.2024 13:01             | Vzata zpět                     | $\boldsymbol{\mathsf{x}}$ | $\checkmark$              |                          |  |  |
| 004<br>000<br>(i)              | Dodavatel - školení 12                                                                                                    | 12345678                                                                                                    | 20.3.2024 13:06             | Podána po lhůtě                | ✓                         | $\checkmark$              |                          |  |  |

*Obrázek 103 Zpětvzetí nabídky – změna stavu nabídky*

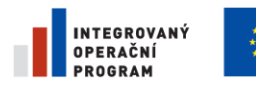

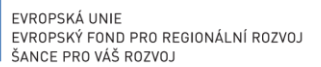

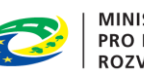

**MINISTERSTVO** PRO MÍSTNÍ **ROZVOJ ČR** 

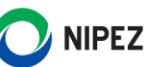

# 2.5.2 OTEVÍRÁNÍ PODANÝCH NABÍDEK

Pro zahájení otevírání nabídek klikněte na zelené tlačítko "Zahájit otevírání" umístěné v horní části tabulky "Přehled podaných nabídek". Po kliknutí na tlačítko systém zobrazí formulář "Nastavení parametrizace".

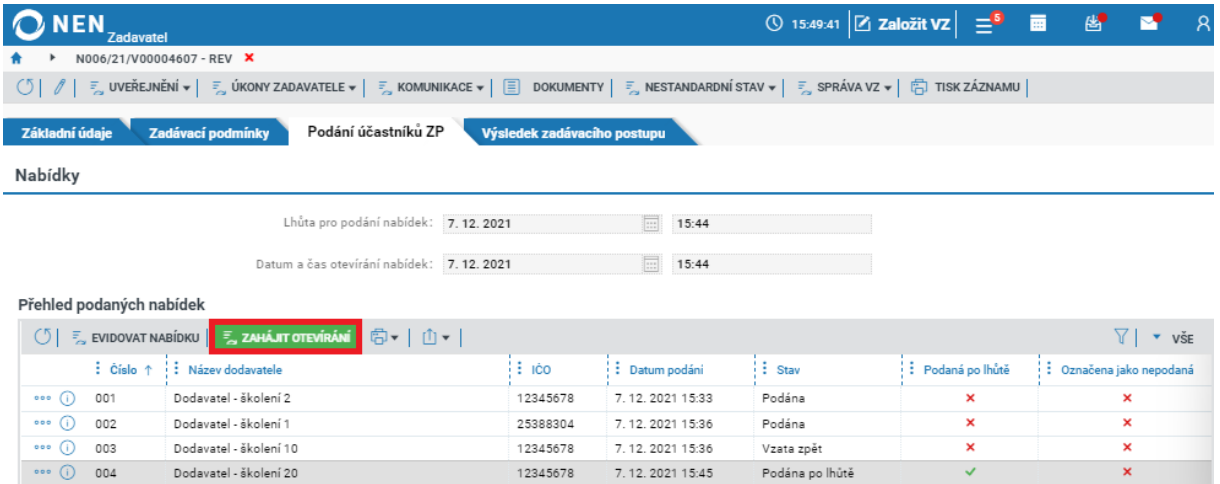

*Obrázek 104 Zahájení otevírání nabídek*

Na formuláři "Nastavení parametrizace" nastavte minimální počet osob potřebný k odšifrování a otevření nabídek. V blocích "Osoby oprávněné odšifrovat podání dodavatele" a "Osoby oprávněné k otevírání podání dodavatele" fajfkou označte vybrané osoby.

Pakliže zaškrtnete křížkem checkboxy "Osoby oprávněné odšifrovat musí být jmenovány" a "Osoby oprávněné otevírat musí být jmenovány", nemusíte ze seznamů vybírat oprávněné osoby.

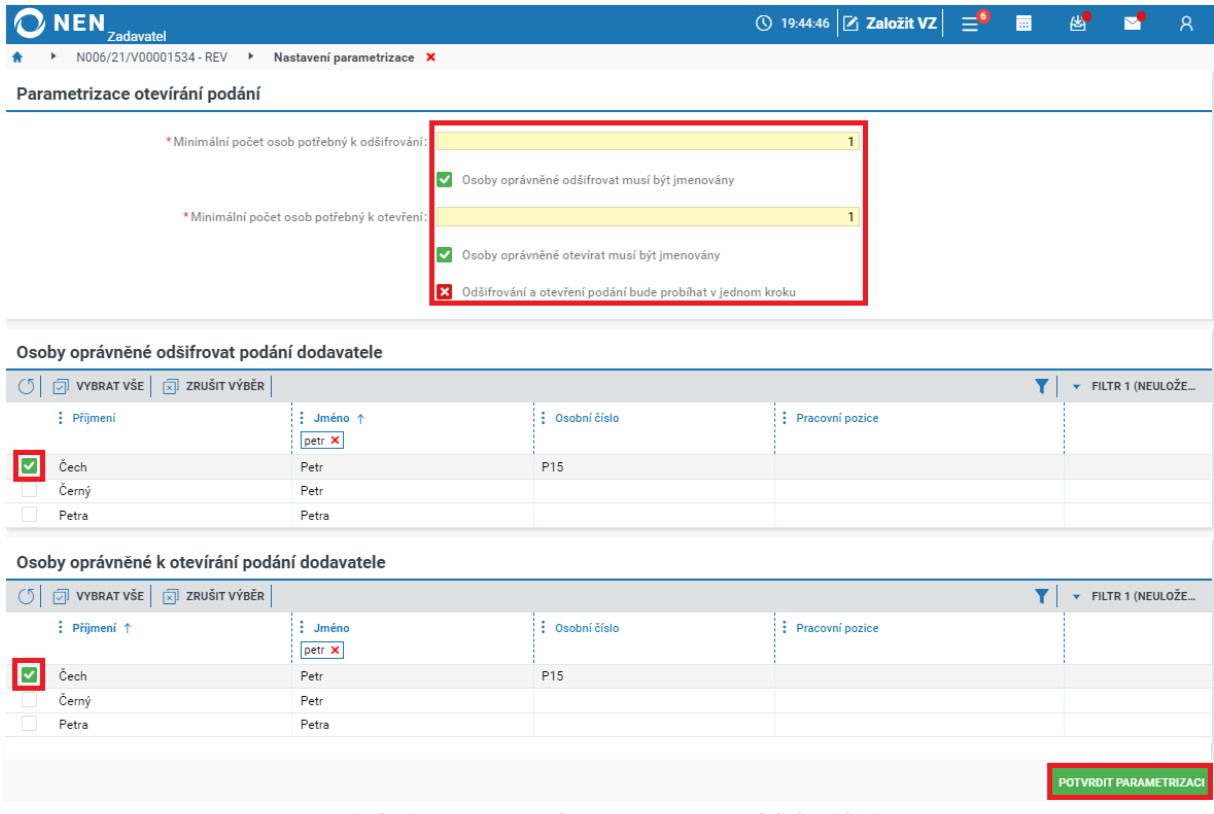

*Obrázek 105 Nastavení parametrizace otevírání nabídek*
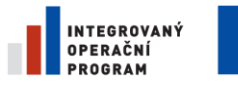

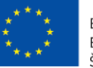

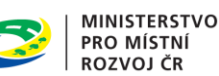

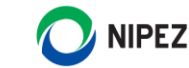

Pokud chcete provést odšifrování a otevření nabídek v jednom kroku, zaškrtněte na fajfku checkbox "Odšifrování a otevření podání bude probíhat v jednom kroku". V případě, že provedete nastavení parametrizace otevírání způsobem dle následujícího obrázku, zadavatel musí vytvořit protokol o otevírání nabídek. Z protokolu musí vyplývat, že odšifrování a otevření bylo provedeno vždy za účasti dvou nebo více oprávněných osob.

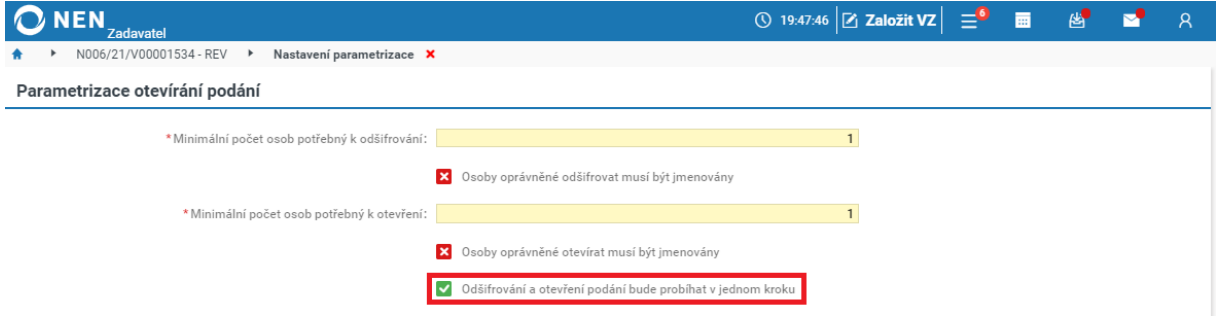

*Obrázek 106 Odšifrování a otevření podání v jednom kroku*

Po nastavení potřebných údajů klikněte na tlačítko "Potvrdit parametrizaci" v pravém dolním rohu formuláře "Nastavení parametrizace".

### **Odšifrování elektronických nabídek**

Po zahájení otevírání všech nabídek systém na formuláři zobrazí tlačítko "Odšifrovat nabídky" (případně v závislosti na nastavení parametrizace "Odšifrovat a otevřít nabídky", jestliže jste zvolili, že tyto operace budou probíhat v jednom kroku). Klikněte na tlačítko "Odšifrovat nabídky", případně v závislosti na nastavení parametrizace "Odšifrovat a otevřít nabídky".

| <b>NEN</b><br><b>Zadavatel</b>                                                            |                                                                                                    |                 | ① 15:52:38 $Z$ založit VZ $\equiv$ <sup>5</sup> |                   | 画<br>断<br>$\mathsf{R}$    |  |  |  |  |  |
|-------------------------------------------------------------------------------------------|----------------------------------------------------------------------------------------------------|-----------------|-------------------------------------------------|-------------------|---------------------------|--|--|--|--|--|
| N006/21/V00004607 - REV X                                                                 |                                                                                                    |                 |                                                 |                   |                           |  |  |  |  |  |
| ΟI<br>1                                                                                   | 통 UVEŘEJNĚNÍ ▼ │ 통 ÚKONY ZADAVATELE ▼ │ 통 KOMUNIKACE ▼ │ 国 )DOKUMENTY │ 통 NESTANDARDNÍ STAV ▼ │ 통 SPRÁVA VZ ▼ │ ( ) TISK ZÁZNAMU │ |                 |                                                 |                   |                           |  |  |  |  |  |
| Podání účastníků ZP<br>Základní údaje<br>Zadávací podmínky<br>Výsledek zadávacího postupu |                                                                                                    |                 |                                                 |                   |                           |  |  |  |  |  |
| Nabídky                                                                                   |                                                                                                    |                 |                                                 |                   |                           |  |  |  |  |  |
| Lhůta pro podání nabídek: 7.12.2021                                                       |                                                                                                    | $\Box$<br>15:44 |                                                 |                   |                           |  |  |  |  |  |
| Datum a čas otevírání nabídek: 7.12.2021                                                  |                                                                                                    | 圓<br>15:44      |                                                 |                   |                           |  |  |  |  |  |
| Přehled podaných nabídek                                                                  |                                                                                                    |                 |                                                 |                   |                           |  |  |  |  |  |
| $\text{C}$ $\text{F}$ evidovat nabídku $\text{F}$ , odšifrovat nabídky<br>向▼  山▼          |                                                                                                    |                 |                                                 |                   | $\sqrt{2}$ $\sqrt{2}$ všE |  |  |  |  |  |
| Název dodavatele<br>$\vdots$ Cislo $\uparrow$                                             | $\frac{1}{2}$ ICO                                                                                                    | : Datum podání  | $:$ Stav                                        | : Podaná po lhůtě | : Označena jako nepodaná  |  |  |  |  |  |
| Dodavatel - školení 2<br>001<br>$000$ $(i)$                                               | 12345678                                                                                                    | 7.12.2021 15:33 | Otevírání zahájeno                              | ×                 | ×                         |  |  |  |  |  |
| Dodavatel - školení 1<br>002<br>000                                                       | 25388304                                                                                                    | 7.12.2021 15:36 | Otevírání zahájeno                              | ×                 | ×                         |  |  |  |  |  |
| Dodavatel - školení 10<br>003<br>000                                                      | 12345678                                                                                                    | 7.12.2021 15:36 | Vzata zpět                                      | ×                 | $\boldsymbol{\mathsf{x}}$ |  |  |  |  |  |
| Dodavatel - školení 20<br>004<br>000(i)                                                   | 12345678                                                                                                    | 7.12.2021 15:45 | Podána po lhůtě                                 | $\checkmark$      | $\boldsymbol{\mathsf{x}}$ |  |  |  |  |  |

*Obrázek 107 Odšifrování elektronických nabídek*

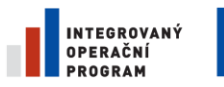

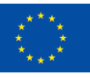

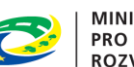

**MINISTERSTVO PRO MÍSTNÍ ROZVOJ ČR** 

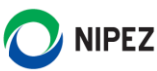

**Dailife** CZ.  $\times$ Podani (2) Certifikaty  $\circ$ Vyhledat  $D$  Soubor desi2.pfx ÷. Cipové karty a tokem C Systémové uložiště *District monthly little* 

Na formuláři "Dešifrování" zvolte, zda chcete použít možnost čipové karty a tokeny, systémové úložiště či soubor. Pokud zvolíte možnost "Soubor", vyberte z počítače certifikát pro odšifrování podaných nabídek a zadejte heslo k jeho privátnímu klíči. V případě volby "Systémové úložiště" vyberte odpovídající certifikát pro odšifrování ze seznamu v uložišti, dle nastavené bezpečnosti může systém požadovat heslo k tomuto certifikátu. Dešifrování zahajte kliknutím na tlačítko "Dešifrovat".

Jsou-li pro odšifrování požadovány dvě a více osob, systém zobrazí informaci o tom, že odšifrování nabídek musí být iniciováno ještě jedním uživatelem. Do systému se tedy musí přihlásit další uživatel, který byl také určen jako osoba oprávněná k odšifrování podání. Tento uživatel provede odšifrování nabídek způsobem popsaným

*Obrázek 108 Výběr certifikátů pro dešifrování nabídek*

v této kapitole. Při odšifrování podání více osobami, používají tyto osoby stejný dešifrovací klíč. Systém následně zobrazí informaci, že nabídky 001 – xxx byly otevřeny a ve sloupci "Stav" u všech elektronických podání uvede stav "Odšifrováno". Pokud probíhá odšifrování a otevření v jednom kroku, uvede stav "Otevřena".

#### **Otevření elektronických nabídek**

Po odšifrování všech elektronických nabídek systém zobrazí tlačítko "Otevřít nabídky". Pro otevření všech elektronicky podaných nabídek klikněte na tlačítko "Otevřít nabídky".

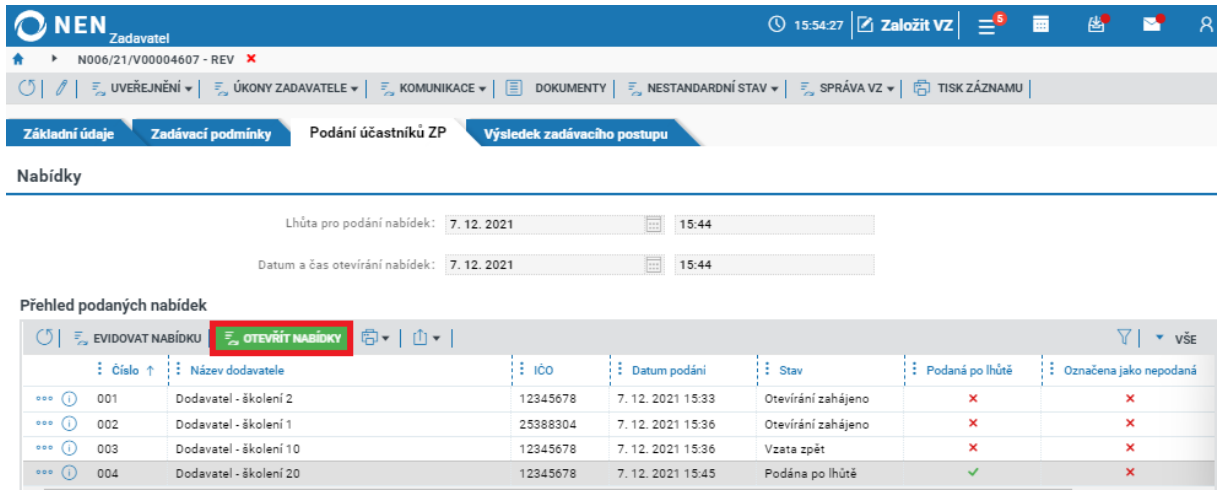

*Obrázek 109 Otevírání nabídek*

Jsou-li na otevření požadovány dvě a více osob, systém zobrazí informaci o tom, že otevření nabídek musí být iniciováno ještě jedním uživatelem. Do systému se tedy musí přihlásit další uživatel, který byl také určen jako osoba oprávněná otevřít podání. Tento uživatel provede otevření nabídek způsobem popsaným v této kapitole. Systém následně ve sloupci "Stav" u všech elektronických podání uvede stav "Otevřena".

#### **Evidence údajů k otevřené nabídce podané prostřednictvím NEN**

V přehledu podaných nabídek klikněte u jedné z nabídek na ikonu  $\Theta$  pro zobrazení detailu nabídky.

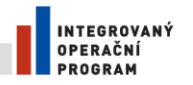

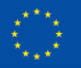

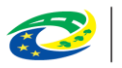

**MINISTERSTVO** PRO MÍSTNÍ . KO MISTNI<br>ROZVOJ ČR

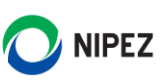

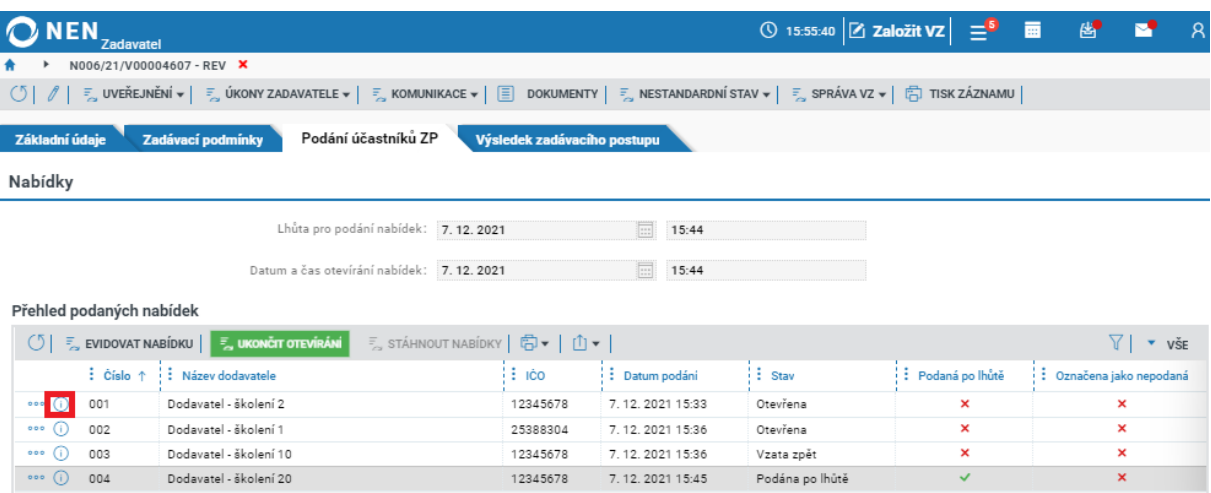

*Obrázek 110 Evidence údajů – elektronicky podané nabídky*

Systém zobrazí formulář "Nabídka" s následujícími obsahovými náležitostmi:

- Informace k podání
- Kontrola požadavků dle § 109 odst. 2 ZZVZ/Kontrola požadavků dle § 110 odst. 2 ZZVZ *zobrazí se teprve po zaevidování data a času otevření nabídky*
- Evidence a kontrola hodnot podání *(v případě listinných podání se zobrazí teprve po zaevidování data a času otevření nabídky)*
- Externí administrace *(v případě listinných podání se zobrazí teprve po zaevidování data a času otevření nabídky)*
- Sdružení dodavatelů *(v případě listinných podání se zobrazí teprve po zaevidování data a času otevření nabídky)*
- Evidence od kdy, do kdy otevírání probíhalo *(pouze u listinných podání)*

### **Informace k podání**

V případě elektronického podání systém automaticky předvyplní dodavatele, který učinil podání, a rovněž datum a čas podání a otevření nabídky.

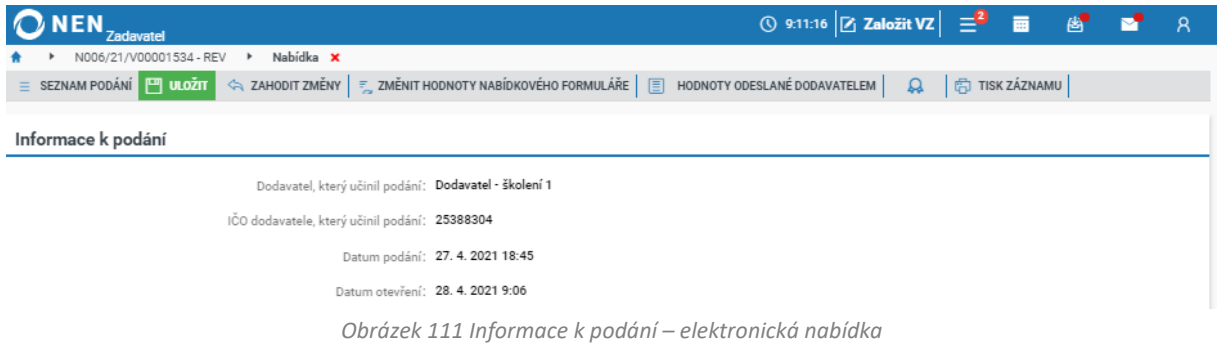

V případě listinného podání systém automaticky předvyplní dodavatele, který podal nabídku, a rovněž datum a čas podání nabídky. Datum a čas otevření nabídky musíte zaevidovat Vy.

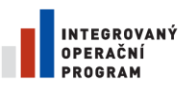

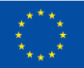

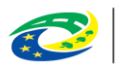

MINISTERSTVO<br>PRO MÍSTNÍ<br>ROZVOJ ČR

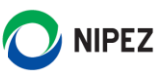

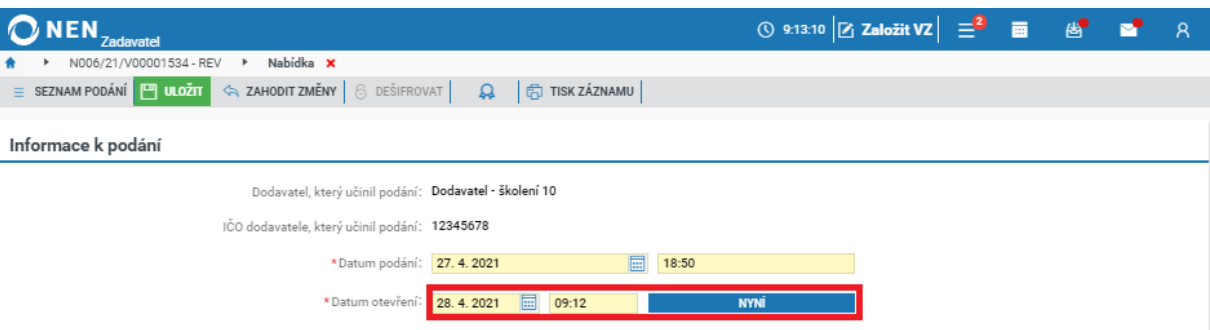

*Obrázek 112 Informace k podání – listinná nabídka*

#### **Externí administrace**

Jestliže bylo podání učiněno prostřednictvím externího administrátora, v bloku "Externí administrace" zaškrtněte na fajfku checkbox "Externě administrované podání". Následně vyplňte minimálně všechny povinné údaje o dodavateli, za kterého bylo podání provedeno. Jestliže bylo podáváno více dodavateli, zaškrtněte na fajfku checkbox "Podání je podáváno více dodavateli" a vyplňte údaje Vedoucího účastníka.

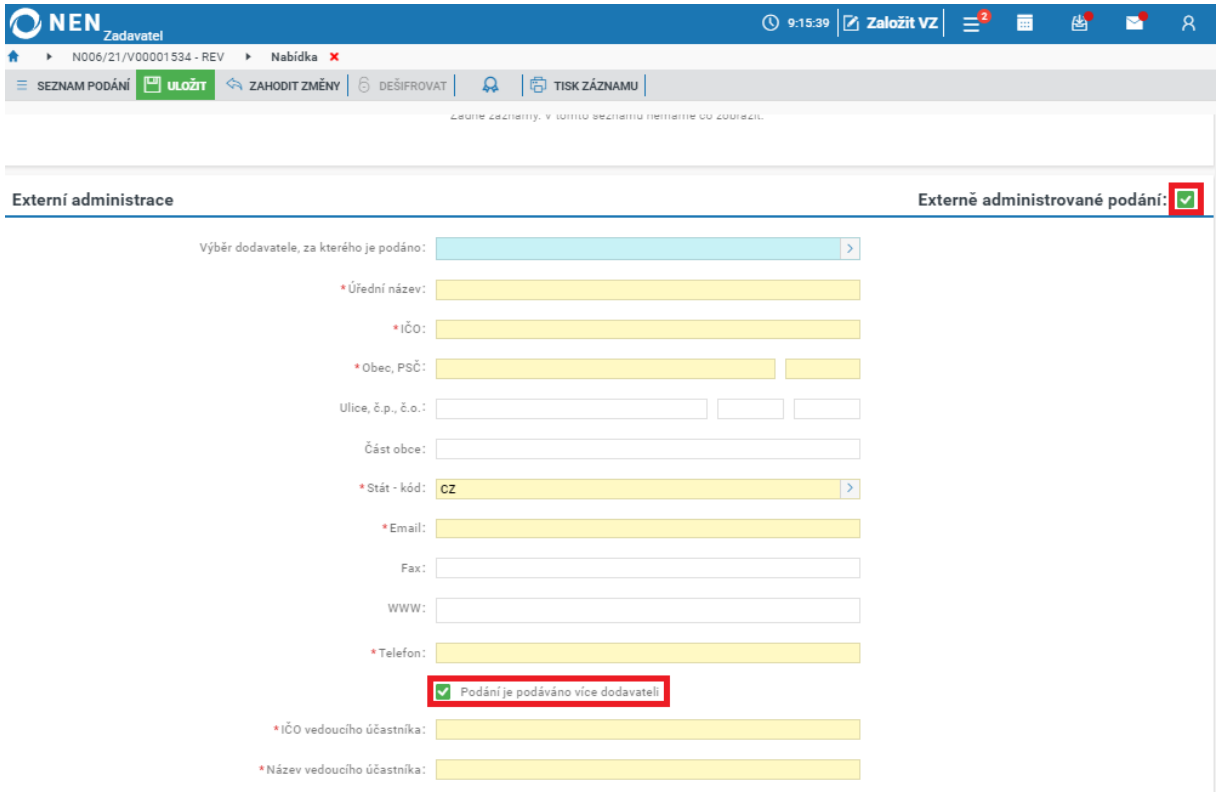

*Obrázek 113 Externě administrované podání*

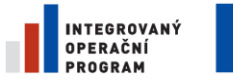

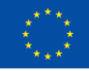

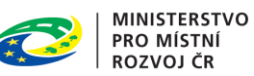

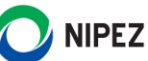

#### **Kontrola požadavků dle § 109 odst. 2 ZZVZ**

V případě nabídek podaných elektronicky systém automaticky kontroluje, zda byla nabídka doručena ve stanovené lhůtě, zda je autentická a zda s datovou zprávou obsahující nabídku nebylo před jejím otevřením manipulováno.

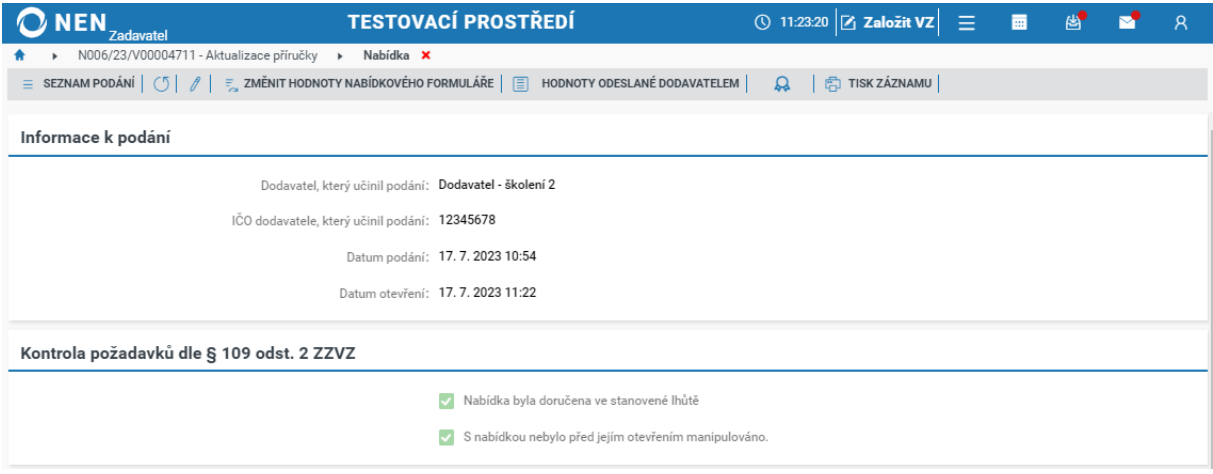

*Obrázek 114 Kontrola požadavků dle § 109 odst. 2 ZZVZ*

#### **Kontrola požadavků dle § 110 odst. 2 ZZVZ**

U každé nabídky v listinné podobě zkontrolujte, zda je nabídka doručena ve stanovené lhůtě a v řádně uzavřené obálce označené názvem veřejné zakázky. Výsledek kontroly zaevidujte do NEN.

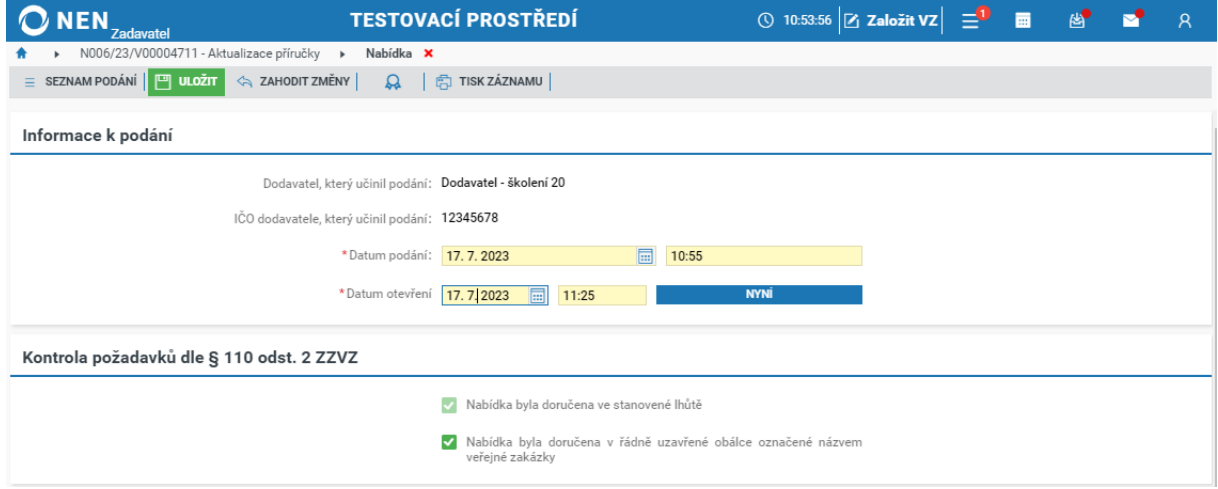

*Obrázek 115 Kontrola požadavků dle § 110 odst. 2 ZZVZ*

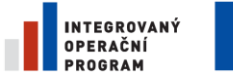

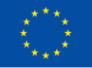

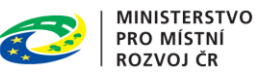

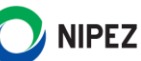

#### **Evidence a kontrola hodnot podání**

U každé nabídky musí být zaevidovány nabídkové hodnoty odpovídající číselně vyjádřitelným kritériím hodnocení. Pokud byla nabídka podána elektronicky ve strukturované podobě, tzn. prostřednictvím Vámi připraveného nabídkového formuláře, systém automaticky u každé takto podané nabídky nabídkové hodnoty zobrazí v části "Nabídková cena".

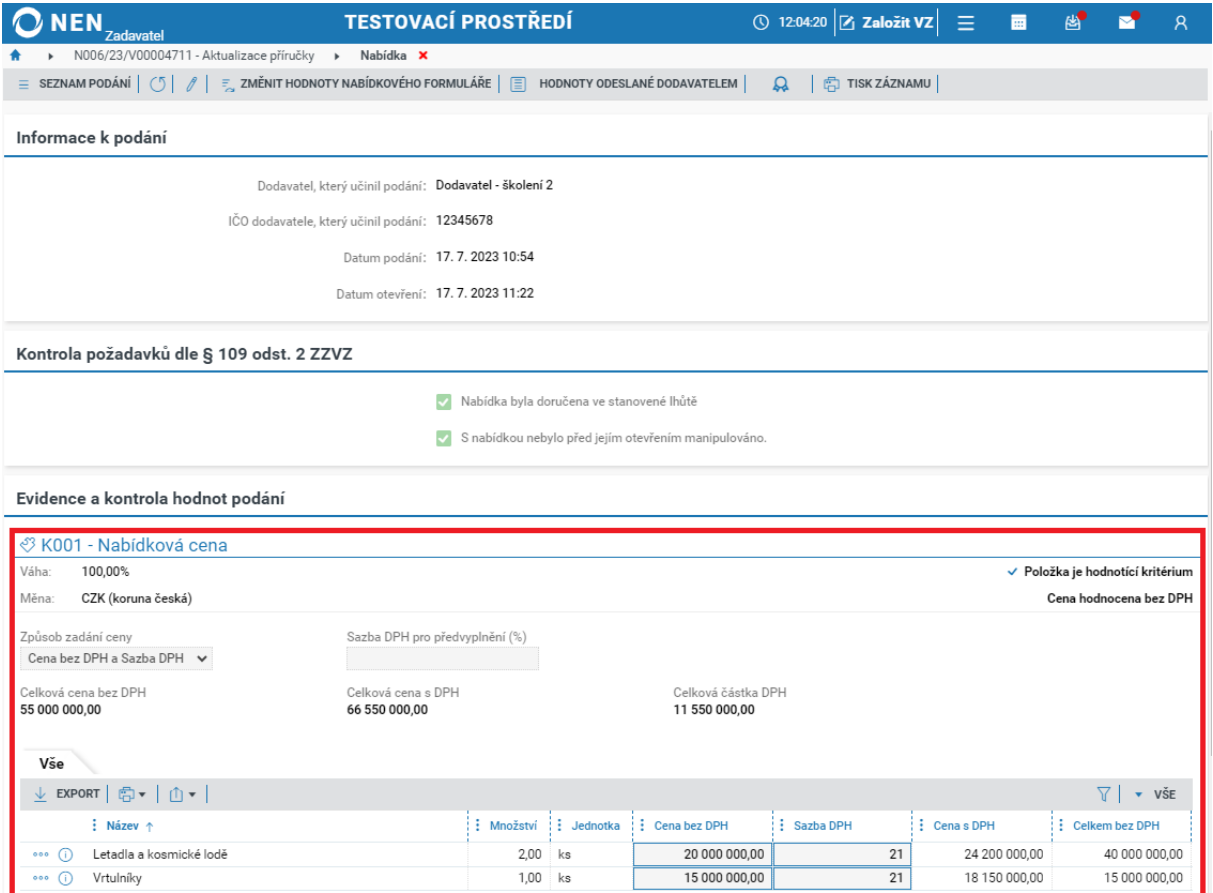

*Obrázek 116 Evidence nabídkových cen a číselně vyjádřitelných kritérií*

U každé nabídky musí být zaevidovány nabídkové hodnoty odpovídající číselně vyjádřitelným kritériím hodnocení. U listinně podaných nabídek tyto údaje v systému zaevidujte uživatel. Podoba formuláře se může lišit v závislosti na specifikaci zadávacího postupu. Pro nahrání dokumentů, jenž byly přílohou nabídky, použijte blok "Soubory".

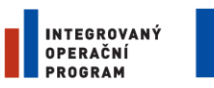

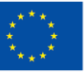

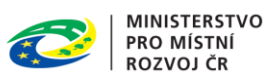

**NIPEZ** 

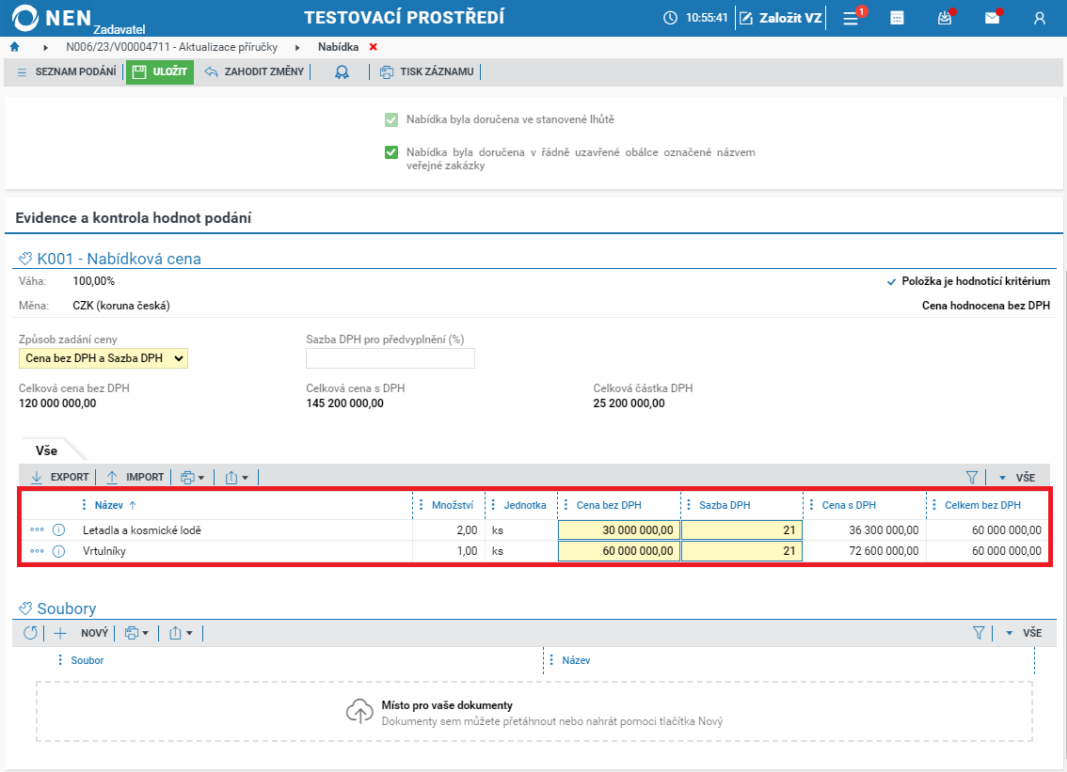

*Obrázek 117 Evidence a kontrola hodnot podání*

#### **Varianty nabídky**

Pokud bylo v zadávacích podmínkách stanoveno, že jsou připuštěny varianty nabídky, u každé elektronicky podané nabídky se zobrazí, zda je podána ve variantách a kolik variant obsahuje. Každá záložka obsahuje jednu podanou variantu.

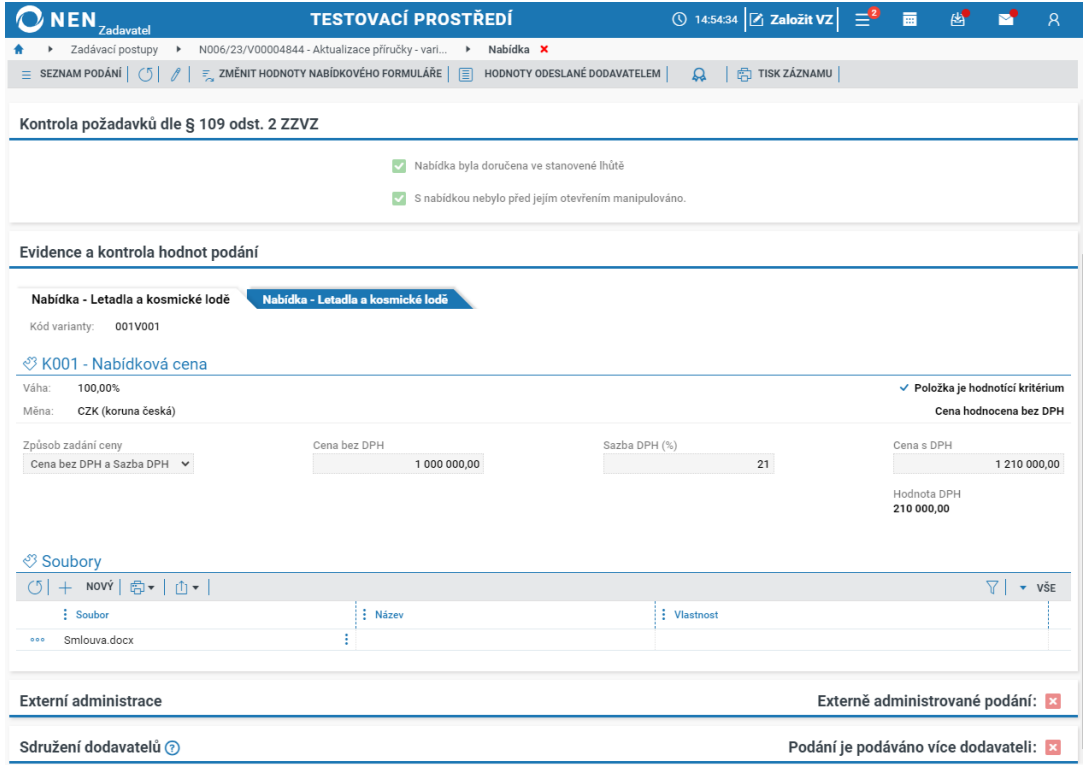

*Obrázek 118 Zobrazení variant nabídky*

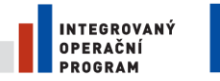

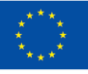

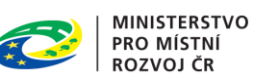

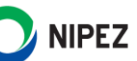

U každé listinné nabídky tento údaj zaevidujte do systému. Varianty do systému zaevidujete pomocí volby "Přidat variantu" v menu tabulky "Evidence a kontrola hodnot podání".

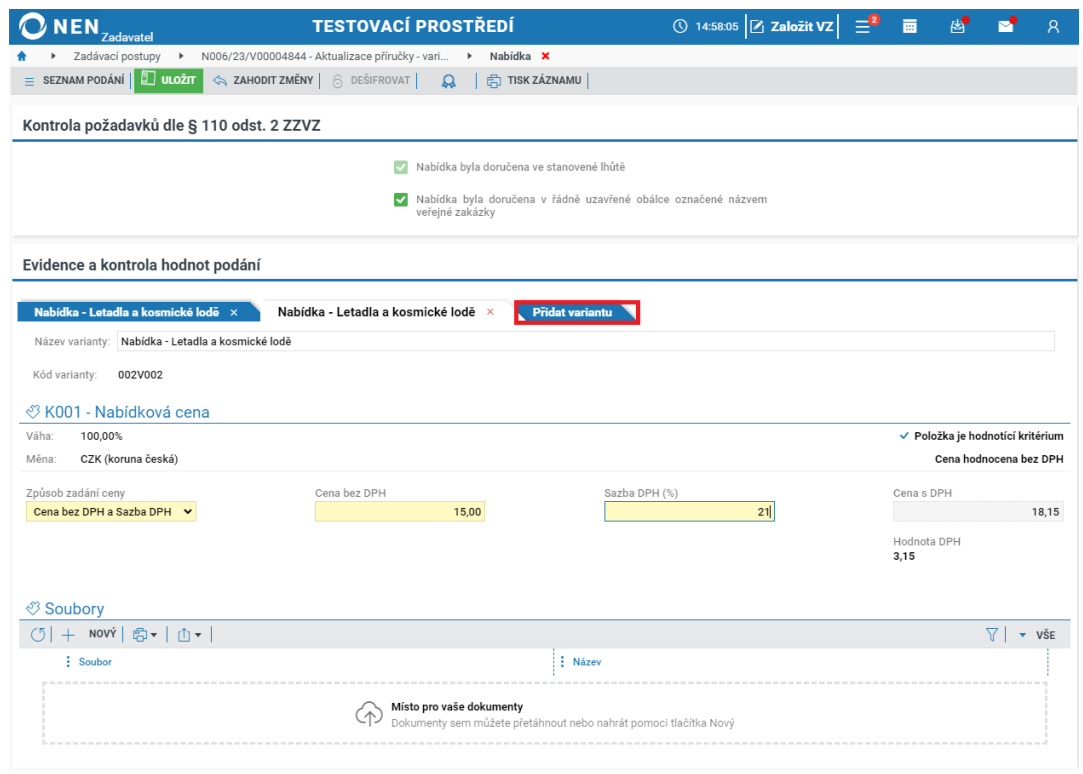

*Obrázek 119 Varianty nabídky – listinná podání*

### **Sdružení dodavatelů**

Byla-li nabídka podána více dodavateli, zaevidujte tuto skutečnost v části "Sdružení dodavatelů" výběrem z registru dodavatelů, není-li dodavatel v systému uveden, proveďte předběžnou registraci dodavatele.

Vyplnění není povinné, avšak využíváte-li funkci odeslání věstníkových formulářů prostřednictvím NEN. Zde uvedené údaje se následně zkopírují do příslušných částí věstníkových formulářů.

Dodavatel mohl při procesu podání nabídky vyplnit údaje do systému, v takovém případě budou údaje předvyplněné.

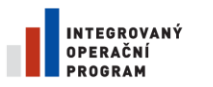

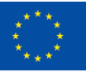

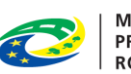

**MINISTERSTVO** PRO MÍSTNÍ **ROZVOJ ČR** 

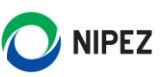

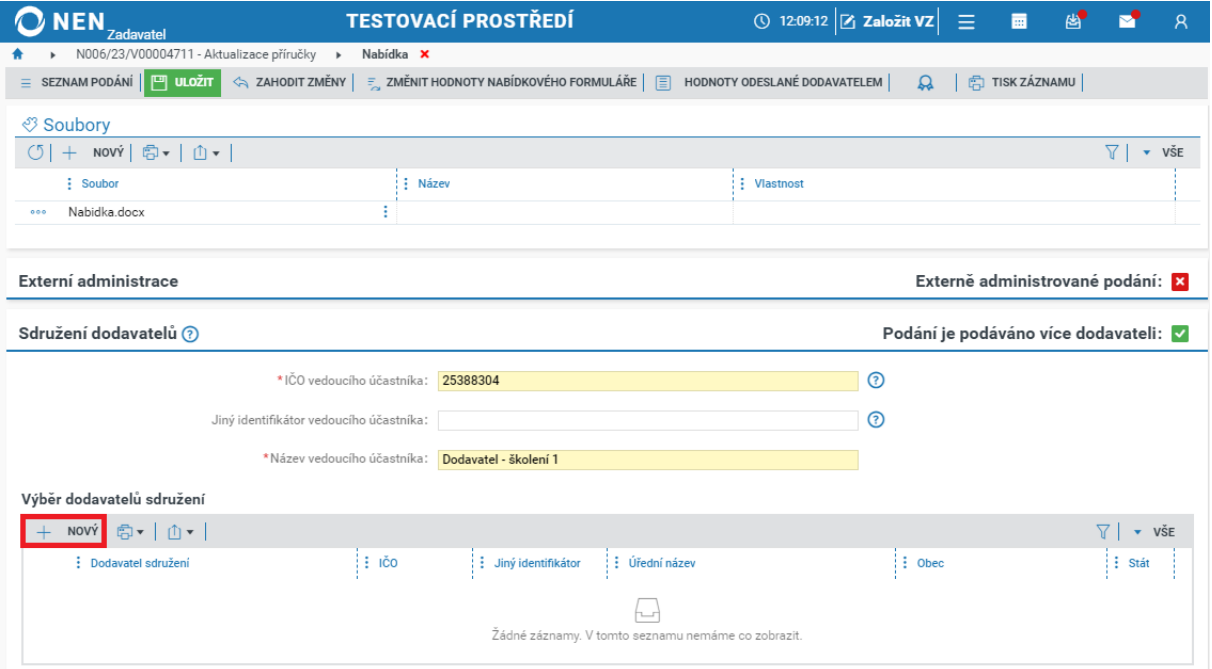

*Obrázek 120 Sdružení dodavatelů*

#### **Evidence, od kdy, do kdy otevírání probíhalo**

U každé listinně podané nabídky zaevidujte datum a čas otevírání nabídek. V případě, že by otevírání nabídek probíhalo v několika dnech, můžete datum zaevidovat opakovaně v části "Evidence, od kdy do kdy otevírání probíhalo". V případě, že dodavatel na obálku s nabídkou např. neuvede identifikační údaje či byly tyto údaje neúplné, můžete tyto údaje doevidovat.

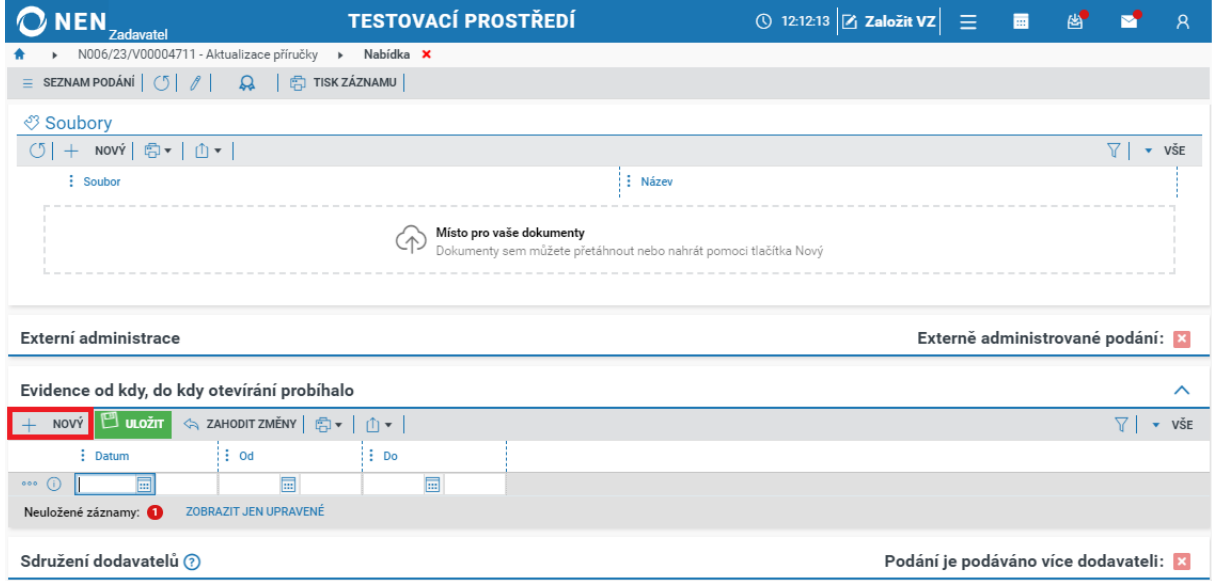

*Obrázek 121 Evidence otevření listinné nabídky*

### 2.5.3 PRÁCE S NABÍDKAMI

#### **Označení nabídky jako nepodané**

V přehledu podaných nabídek klikněte u nabídky, kterou chcete označit jako nepodanou, na ikonu a poté na možnost "Označení nabídky jako nepodané".

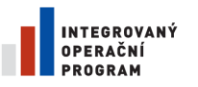

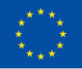

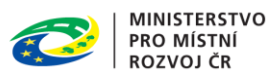

**NIPEZ** 

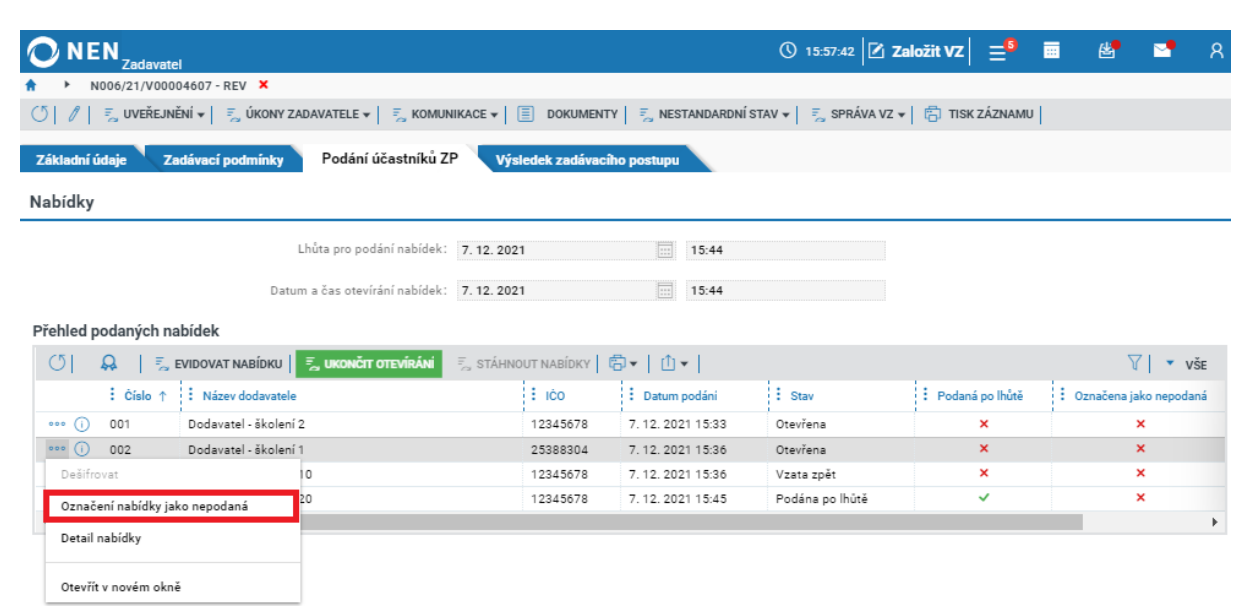

*Obrázek 122 Označení nabídky jako nepodané*

Vložte odůvodnění označení podání jako nepodaného a klikněte na tlačítko "Potvrdit" v pravém dolním rohu formuláře.

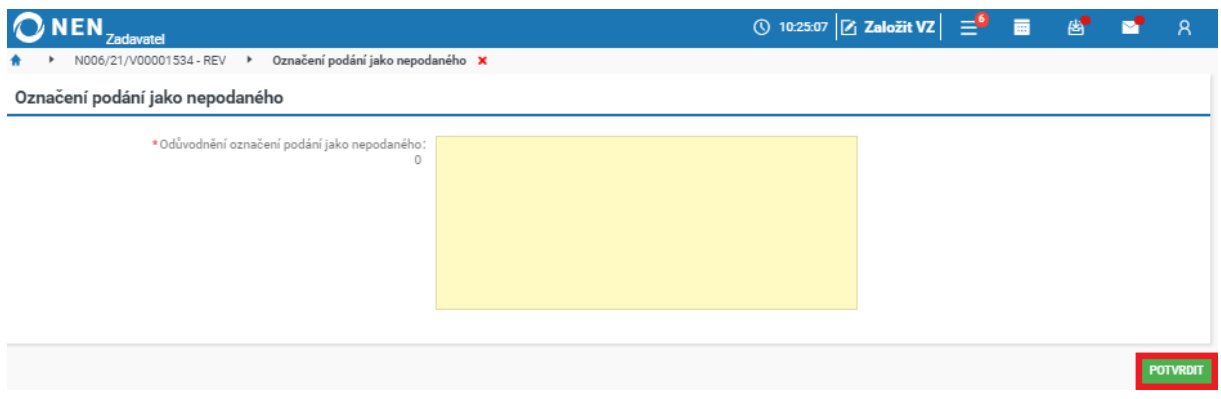

*Obrázek 123 Odůvodnění označení nabídky jako nepodané*

Formulář se automaticky zavře a v seznamu ve sloupci "Označena jako nepodaná" se zobrazí zelená fajfka u příslušné nabídky.

| <b>NEN</b>                                                                                                    |                   |                 |                                                                                                    | ① 15:59:29 $Z$ Založit VZ $\equiv$ <sup>5</sup> 画 | 降                                                  |  |  |  |  |
|----------------------------------------------------------------------------------------------------|-------------------|-----------------|----------------------------------------------------------------------------------------------------|---------------------------------------------------|----------------------------------------------------|--|--|--|--|
| Zadavatel<br>N006/21/V00004607 - REV X                                                                                                    |                   |                 |                                                                                                    |                                                   |                                                    |  |  |  |  |
| ∥   = vveřejnění +   = vkony zadavatele +   = komunikace +     = dokumenty   = kestandardní stav +   = správa vz +     = tisk záznamu  <br>ΟĪ   |                   |                 |                                                                                                    |                                                   |                                                    |  |  |  |  |
|                                                                                                    |                   |                 |                                                                                                    |                                                   |                                                    |  |  |  |  |
| Základní údaje<br>Podání účastníků ZP<br>Zadávací podmínky<br>Výsledek zadávacího postupu                                                       |                   |                 |                                                                                                    |                                                   |                                                    |  |  |  |  |
| Nabídky                                                                                                    |                   |                 |                                                                                                    |                                                   |                                                    |  |  |  |  |
| Lhůta pro podání nabídek: 7, 12, 2021                                                                                                    |                   | 15:44<br>扁      |                                                                                                    |                                                   |                                                    |  |  |  |  |
| Datum a čas otevírání nabídek: 7.12.2021                                                                                                    |                   | 扁<br>15:44      |                                                                                                    |                                                   |                                                    |  |  |  |  |
| Přehled podaných nabídek                                                                                                    |                   |                 |                                                                                                    |                                                   |                                                    |  |  |  |  |
| $ \bar{z}_{\alpha} $ evidovat nabídku $ \bar{\Xi} $ oznámení o označení nabídky jako nepodané $ \bar{z}_{\alpha} $ ukončit otevírání<br>$\circ$ |                   |                 | $\frac{1}{2}$ stáhnout nabídky $\left  \begin{array}{c} \frac{1}{10} \sqrt{1} \\ \frac{1}{10} \sqrt{1} \end{array} \right $ |                                                   | $\bullet$ $\vee$ $\check{\mathsf{S}}$ $\mathsf{E}$ |  |  |  |  |
| $\vdots$ Císlo $\uparrow$<br>Název dodavatele                                                                                                   | $\frac{1}{2}$ ICO | : Datum podání  | $:$ Stav                                                                                                    | : Podaná po lhůtě                                 | : Označena jako nepodaná                           |  |  |  |  |
| Dodavatel - školení 2<br>001<br>000<br>(i)                                                                                                    | 12345678          | 7.12.2021 15:33 | Otevřena                                                                                                    | ×                                                 | ×                                                  |  |  |  |  |
| 000(j)<br>Dodavatel - školení 1<br>002                                                                                                    | 25388304          | 7.12.2021 15:36 | Otevřena                                                                                                    | $\mathbf x$                                       |                                                    |  |  |  |  |
| Dodavatel - školení 10<br>003<br>000<br>Œ                                                                                                    | 12345678          | 7.12.2021 15:36 | Vzata zpět                                                                                                    | ×                                                 | ×                                                  |  |  |  |  |
| Dodavatel - školení 20<br>004<br>$\circ \circ \circ$ (i)                                                                                        | 12345678          | 7.12.2021 15:45 | Podána po lhůtě                                                                                                    | ✓                                                 | ×                                                  |  |  |  |  |

*Obrázek 124 Označení nabídky jako nepodaná*

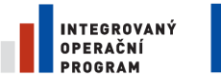

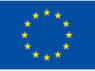

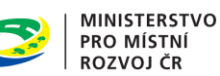

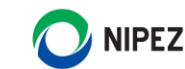

Pokud označíte některou z nabídek jako nepodanou, zobrazí se nad tabulkou s přehledem podaných nabídek tlačítko "Oznámení o označení nabídky jako nepodané". Po kliknutí na toto tlačítka se zobrazí formulář sloužící k odeslání oznámení dodavateli. Odeslání můžete provést buď prostřednictvím systému, nebo mimo systém a odeslání v systému zaevidovat. Odeslání oznámení není dle ZZVZ povinné.

| <b>NEN</b><br><b>Zadavatel</b>                                                                                                    |                             |                            | ① 15:59:29 $Z$ Založit VZ $\equiv$ <sup>5</sup>        |                           | 画<br>降                    |
|----------------------------------------------------------------------------------------------------|-----------------------------|----------------------------|--------------------------------------------------------|---------------------------|---------------------------|
| N006/21/V00004607 - REV X                                                                                                    |                             |                            |                                                        |                           |                           |
| 『 UVEŘEJNĚNÍ ★ │ 『 ÚKONY ZADAVATELE ★ │ 『 S KOMUNIKACE ★ │ 国 )DOKUMENTY │ 『 NESTANDARDNÍ STAV ★ │ 『 SPRÁVA VZ ★ │ 『 STISK ZÁZNAMU │<br>ΩĪ<br>0 |                             |                            |                                                        |                           |                           |
| Podání účastníků ZP<br>Základní údaje<br>Zadávací podmínky                                                                                     | Výsledek zadávacího postupu |                            |                                                        |                           |                           |
| Nabídky                                                                                                    |                             |                            |                                                        |                           |                           |
| Lhůta pro podání nabídek: 7. 12. 2021                                                                                                    |                             | 扁<br>15:44                 |                                                        |                           |                           |
| Datum a čas otevírání nabídek: 7.12.2021                                                                                                    |                             | 扁<br>15:44                 |                                                        |                           |                           |
| Přehled podaných nabídek                                                                                                    |                             |                            |                                                        |                           |                           |
| O <sub>1</sub><br>$\frac{1}{2}$ EVIDOVAT NABÍDKU $\boxed{2}$<br>OZNÁMENÍ O OZNAČENÍ NABÍDKY JAKO NEPODANÉ                                      |                             | <b>E</b> UKONČIT OTEVÍRÁNÍ | $\frac{1}{2}$ STÁHNOUT NABÍDKY $\boxed{3}$ $\boxed{1}$ |                           | ▼ VŠE                     |
| $\frac{1}{2}$ Císlo $\uparrow$<br>Název dodavatele                                                                                             | : 100                       | : Datum podání             | $:$ Stav                                               | : Podaná po lhůtě         | : Označena jako nepodaná  |
| Dodavatel - školení 2<br>001<br>000<br>$\left($ i)                                                                                             | 12345678                    | 7.12.2021 15:33            | Otevřena                                               | ×                         | $\boldsymbol{\mathsf{x}}$ |
| Dodavatel - školení 1<br>002<br>000<br>(i)                                                                                                    | 25388304                    | 7.12.2021 15:36            | Otevřena                                               | $\boldsymbol{\mathsf{x}}$ | $\checkmark$              |
| Dodavatel - školení 10<br>000<br>003<br>- (1)                                                                                                  | 12345678                    | 7.12.2021 15:36            | Vzata zpět                                             | ×                         | $\boldsymbol{\mathsf{x}}$ |
| Dodavatel - školení 20<br>004<br>000<br>- 60                                                                                                   | 12345678                    | 7.12.2021 15:45            | Podána po lhůtě                                        | ✓                         | ×                         |

*Obrázek 125 Oznámení o označení nabídky jako nepodané*

Klikněte na tlačítko "Nový" v levém horním menu formuláře. V poli vyberte volbu odeslání dokumentu. Pokud zvolíte "Prostřednictvím systému", bude oznámení odesláno v rámci systému NEN a dodavatel obdrží zprávu do interních zpráv v systému. Dále zvolte dodavatele, jehož nabídka byla označena jako nepodaná, a nahrajte dokument s oznámením. Po vložení dokumentu a případném podepsání klikněte na tlačítko "Odeslat oznámení" v horním menu formuláře.

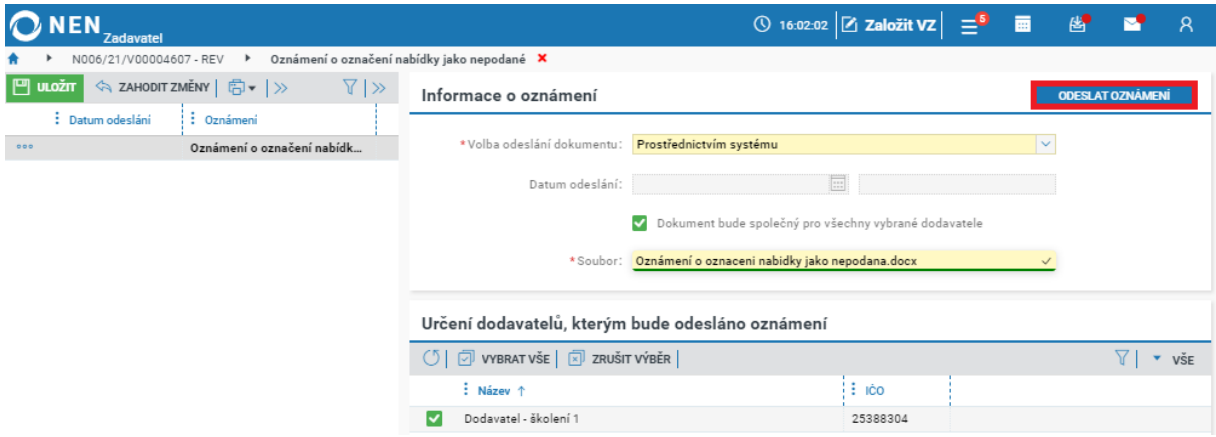

*Obrázek 126 Oznámení o označení nabídky jako nepodané*

Pokud zvolíte volbu odeslání "Mimo systém", zaevidujte datum a čas odeslání, vložte příslušný dokument a formulář uložte a zavřete.

**Označení nabídky jako nepodané se dá zrušit pomocí nestandardního stavu NS44 Zrušení označení nabídky/předběžné nabídky/žádosti o účast/předběžného zájmu jako nepodané**.

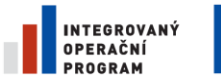

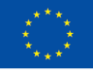

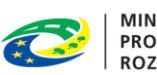

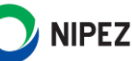

### **Sloučení podání**

V případě kombinovaného podání (např. pokud bylo vyžadováno, aby doklady ke kvalifikaci byly zaslány listinně a zbytek nabídky elektronicky) Vám NEN umožňuje tato dvě podání sloučit v jednu nabídku. Možnost sloučení máte rovněž v případě, kdy po otevření listinně podaných nabídek zjistíte, že jedna nabídka byla po částech zaslána v několika obálkách. Pokud nabídku takto sloučíte, do NEN zaevidujte odůvodnění.

V přehledu podaných nabídek klikněte u jedné z nabídek, která byla podána elektronicky prostřednictvím NEN a zároveň listinně, na ikonu  $\Theta$  pro zobrazení detailu nabídky.

| <b>NEN</b><br><b>Zadavatel</b>                                                                                                    |                                                    |                            | ◯ 9:35:44 $Z$ Založit VZ $\equiv$                                                                                                    |                   | 繭<br>碼                   |                  | R |
|----------------------------------------------------------------------------------------------------|----------------------------------------------------|----------------------------|----------------------------------------------------------------------------------------------------|-------------------|--------------------------|------------------|---|
| N006/21/V00004607 - REV X                                                                                                    |                                                    |                            |                                                                                                    |                   |                          |                  |   |
| F., UVEŘEJNĚNÍ ★ │ F., ÚKONY ZADAVATELE ★ │ F., KOMUNIKACE ★ │ 国│ DOKUMENTY │ F., NESTANDARDNÍ STAV ★ │ 두, SPRÁVA VZ ★ │ 店│ TISK ZÁZNAMU │<br>O |                                                    |                            |                                                                                                    |                   |                          |                  |   |
| Podání účastníků ZP<br>Základní údaje<br>Zadávací podmínky                                                                                      | Výsledek zadávacího postupu                        |                            |                                                                                                    |                   |                          |                  |   |
| Nabidky                                                                                                    |                                                    |                            |                                                                                                    |                   |                          |                  |   |
| Lhůta pro podání nabídek: 7.12.2021                                                                                                    |                                                    | 圓<br>15:44                 |                                                                                                    |                   |                          |                  |   |
| Datum a čas otevírání nabídek: 7. 12. 2021                                                                                                    |                                                    | 同<br>15:44                 |                                                                                                    |                   |                          |                  |   |
|                                                                                                    | Některý z dodavatelů podal více než jednu nabídku! |                            |                                                                                                    |                   |                          |                  |   |
| Přehled podaných nabídek                                                                                                    |                                                    |                            |                                                                                                    |                   |                          |                  |   |
| O<br>$\frac{1}{\sqrt{2}}$ EVIDOVAT NABÍDKU $\left  \frac{1}{\sqrt{2}} \right $<br>OZNÁMENÍ O OZNAČENÍ NABÍDKY JAKO NEPODANÉ                     |                                                    | <b>E</b> UKONČIT OTEVÍRÁNÍ | $\frac{1}{2}$ stáhnout nabídky $\left  \begin{array}{c} \frac{1}{2} \\ \frac{1}{2} \end{array} \right $ $\left  \begin{array}{c} \frac{1}{2} \\ \frac{1}{2} \end{array} \right $ |                   |                          | $\mathbf{v}$ všE |   |
| $\vdots$ Císlo<br><b>E</b> Název dodavatele                                                                                                    | $\frac{1}{2}$ ICO                                  | : Datum podání             | $\frac{1}{2}$ Stav                                                                                                    | : Podaná po lhůtě | : Označena jako nepodaná |                  |   |
| Dodavatel - školení 2<br>001<br>000                                                                                                    | 12345678                                           | 7.12.2021 15:33            | Otevřena                                                                                                    | $\pmb{\times}$    |                          | $\pmb{\times}$   |   |
| Dodavatel - školení 1<br>000<br>002                                                                                                    | 25388304                                           | 7.12.2021 15:36            | Otevřena                                                                                                    | ×                 |                          | ◡                |   |
| Dodavatel - školení 10<br>003<br>0.0.0                                                                                                    | 12345678                                           | 7.12.2021 15:36            | Vzata zpět                                                                                                    | ×                 |                          | ×                |   |
| Dodavatel - školení 20<br>004<br>000<br>œ                                                                                                    | 12345678                                           | 7.12.2021 15:45            | Podána po lhůtě                                                                                                    | ✓                 |                          | ×                |   |
| Dodavatel - školení 1<br>005<br>0.0.0                                                                                                    | 25388304                                           | 7.12.2021 15:40            | Otevření zaevidováno                                                                                                    | ×                 |                          | ×                |   |
| Dodavatel - školení 2<br>000(i)<br>006                                                                                                    | 12345678                                           | 7.12.2021 15:41            | Otevření zaevidováno                                                                                                    | ×                 |                          | ×                |   |

*Obrázek 127 Sloučení podání*

Systém zobrazí formulář "Nabídka". Zde klikněte na tlačítko "Sloučení podání".

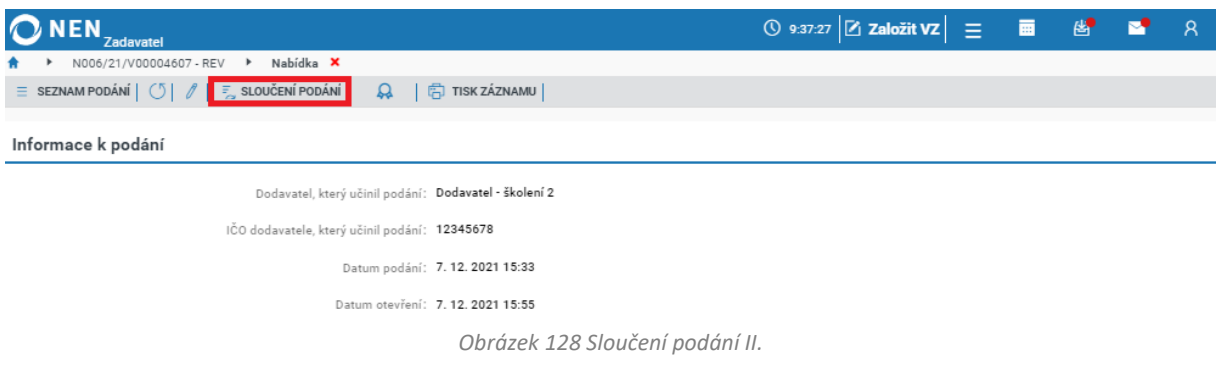

Po kliknutí na tlačítko systém zobrazí formulář "Kombinované podání". Zaevidujte odůvodnění sloučení nabídek a klikněte na tlačítko "Sloučit" v pravém dolním rohu formuláře.

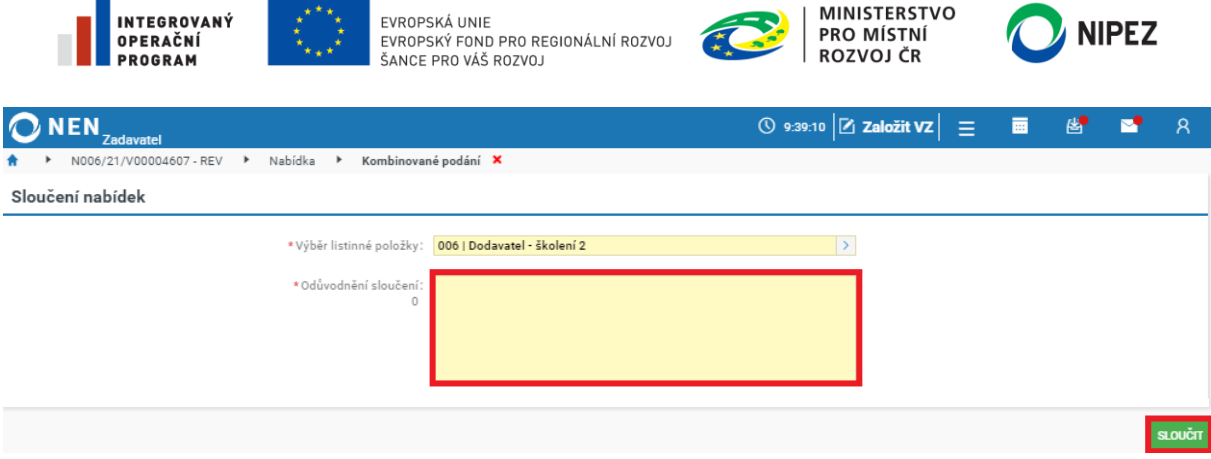

*Obrázek 129 Sloučení nabídek*

#### **Stáhnout nabídky**

Systém Vám umožní stáhnout všechna podání dodavatele ve formátu zip. Soubor obsahuje vnitřně strukturovaný dokument s údaji o podaných nabídkách. Pro stažení nabídek klikněte na tlačítko "Stáhnout nabídky".

| <b>NEN</b>     | <b>Zadavatel</b>          |                                                                                                    |                             |                       | ◯ 12:34:40 $Z$ založit VZ $\equiv$ <sup>2</sup> |                 | 夁<br>断                   |
|----------------|---------------------------|----------------------------------------------------------------------------------------------------|-----------------------------|-----------------------|-------------------------------------------------|-----------------|--------------------------|
|                | N006/21/V00004607 - REV X |                                                                                                    |                             |                       |                                                 |                 |                          |
| σı<br>11       |                           | 로 UVEŘEJNĚNÍ ∀│ 로 ÚKONY ZADAVATELE ∀│ 로 KOMUNIKACE ∀│ ା DOKUMENTY │ 로 NESTANDARDNÍ STAV ∀│ 로 SPRÁVA VZ ∀│ (다 TISK ZÁZNAMU │                                           |                             |                       |                                                 |                 |                          |
| Základní údaje |                           | Podání účastníků ZP<br>Zadávací podmínky                                                                                                    | Výsledek zadávacího postupu |                       |                                                 |                 |                          |
| Nabidky        |                           |                                                                                                    |                             |                       |                                                 |                 |                          |
|                |                           | Lhůta pro podání nabídek: 7. 12. 2021                                                                                                    |                             | $\sqrt{2}$<br>15:44   |                                                 |                 |                          |
|                |                           | Datum a čas otevírání nabídek: 7.12.2021                                                                                                    |                             | $\boxed{11}$<br>15:44 |                                                 |                 |                          |
|                | Přehled podaných nabídek  |                                                                                                    |                             |                       |                                                 |                 |                          |
| σI             |                           | $\mathbb{F}_{\infty}$ EVIDOVAT NABÍDKU $\vert \quad \vert \equiv \vert \quad$ OZNÁMENÍ O OZNAČENÍ NABÍDKY JAKO NEPODANÉ $\vert \quad \equiv \ \vert$ stáhnout nabídky |                             | 高▼                    | ①▼丨                                             |                 | Υ.<br>$\overline{v}$ všE |
|                | $\vdots$ Císlo $\uparrow$ | : Název dodavatele                                                                                                    | $\frac{1}{2}$ ICO           | : Datum podání        | $:$ Stav                                        | Podaná po lhůtě | : Označena jako nepodaná |
| 0.0.0<br>Œ     | 001                       | Dodavatel - školení 2                                                                                                    | 12345678                    | 7.12.2021 15:33       | Otevřeno                                        | ×               | ×                        |
| 0.0.0          | 002                       | Dodavatel - školení 1                                                                                                    | 25388304                    | 7.12.2021 15:36       | Otevřeno                                        | ×               | ✓                        |
| 000            | 003                       | Dodavatel - školení 10                                                                                                    | 12345678                    | 7.12.2021 15:36       | Vzata zpět                                      | ×               | ×                        |
| 0.0.0          | 004                       | Dodavatel - školení 20                                                                                                    | 12345678                    | 7.12.2021 15:45       | Podána po lhůtě                                 | ✓               | ×                        |
| 0.0.0<br>O)    | 005                       | Dodavatel - školení 1                                                                                                    | 25388304                    | 7.12.2021 15:40       | Otevřeno                                        | ×               | ×                        |
| 0.00           | 006                       | Dodavatel - školení 2                                                                                                    | 12345678                    | 7.12.2021 15:41       | Otevřeno                                        | ×               | ×                        |

*Obrázek 130 Stažení souborů nabídek*

Po dokončení exportu systém zobrazí na hlavní liště u ikony "Seznam exportů" okno s přehledem a stavem jednotlivých exportů. Pro stažení souboru klikněte na odkaz uvedený u daného exportu.

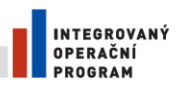

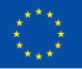

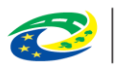

**MINISTERSTVO PRO MÍSTNÍ** ROZVOJ ČR

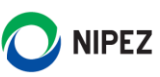

| <b>NEN</b><br>Zadavatel                                                                                                    |                             |                        |         | ◯ 12:37:09 $Z$ založit VZ $\equiv$ <sup>2</sup>                                               |            | 夁<br>圏    | $\mathcal{R}$    |
|----------------------------------------------------------------------------------------------------|-----------------------------|------------------------|---------|-----------------------------------------------------------------------------------------------|------------|-----------|------------------|
| N006/21/V00004607 - REV X                                                                                                    |                             |                        | Exporty |                                                                                               | <b>VSE</b> | NEDÁVNÉ   |                  |
| $\mathbb{F}_{\infty}$ uveřejnění $\star \models \mathbb{F}_{\infty}$ úkony zadavatele $\star \models \mathbb{F}_{\infty}$ komunikace $\star \models \mathbb{F}$ dokumenty $\models \mathbb{F}_{\infty}$ nestandardn                                                                                                    |                             |                        |         |                                                                                               |            |           |                  |
| Podání účastníků ZP<br>Základní údaje<br>Zadávací podmínky                                                                                                    | Výsledek zadávacího postupu |                        | 幽       | Stahování nabídek<br>N006/21/V00004607 - RFV<br>Nabidky k postupu N006_21_V00004607 - REV.zip |            | Dokončeno |                  |
| Nabídky                                                                                                    |                             |                        |         |                                                                                               |            |           |                  |
| Lhůta pro podání nabídek: 7. 12. 2021                                                                                                    |                             | 画<br>15:44             |         |                                                                                               |            |           |                  |
| Datum a čas otevírání nabídek: 7. 12. 2021                                                                                                    |                             | 15:44<br>$\frac{1}{2}$ |         |                                                                                               |            |           |                  |
| Přehled podaných nabídek                                                                                                    |                             |                        |         |                                                                                               |            |           | 04607 - REV.zip  |
| $\bar{\varepsilon}_\infty$ evidovat nabídku $ \bar{\Xi} $ oznámení o označení nabídky jako nepodané $ \bar{\varepsilon}_\infty$ stáhnout nabídky $ \bar{\mathfrak{G}}\setminus\bar{\mathfrak{G}}\setminus\bar{\mathfrak{G}}\setminus\bar{\mathfrak{G}}\setminus\bar{\mathfrak{G}}\setminus\bar{\mathfrak{G}}\setminus\bar{\mathfrak{G}}\setminus\bar{\mathfrak{G}}$ |                             |                        |         |                                                                                               |            |           | $\mathbf{v}$ všE |
| Název dodavatele<br>$\vdots$ Císlo $\uparrow$                                                                                                    | $\frac{1}{2}$ ico           | : Datum podání         |         |                                                                                               |            |           | ako nepodaná     |
| Dodavatel - školení 2<br>001<br>000<br>(i)                                                                                                    | 12345678                    | 7.12.2021 15:33        |         |                                                                                               |            |           |                  |
| Dodavatel - školení 1<br>000<br>(i)<br>002                                                                                                    | 25388304                    | 7.12.2021 15:36        |         |                                                                                               |            |           |                  |
| Dodavatel - školení 10<br>000<br>003<br>Œ                                                                                                    | 12345678                    | 7.12.2021 15:36        |         |                                                                                               |            |           |                  |
| Dodavatel - školení 20<br>000<br>004<br>Œ                                                                                                    | 12345678                    | 7.12.2021 15:45        |         |                                                                                               |            |           |                  |
| Dodavatel - školení 1<br>000<br>005<br>Œ                                                                                                    | 25388304                    | 7.12.2021 15:40        |         |                                                                                               |            |           |                  |
| Dodavatel - školení 2<br>000<br>006<br>ω                                                                                                    | 12345678                    | 7.12.2021 15:41        |         |                                                                                               |            |           |                  |
|                                                                                                    |                             |                        |         |                                                                                               |            |           | Þ                |
|                                                                                                    |                             |                        |         | ZOBRAZIT VŠE                                                                                  |            |           |                  |

*Obrázek 131 Seznam exportů*

Pokud provedete aktualizaci zakázky nebo se k zakázce vrátíte později, odkaz ke stažení proběhlého exportu bude k dispozici i přímo u přehledu podaných nabídek. Pro případ, že obsah nabídek bude v průběhu životního cyklu zakázky doplněn, bude i nadále umožněno vyvolat tlačítkem "Stáhnout nabídky" nový export. Pokud bude k zakázce existovat více exportů, budou všechny dostupné na formuláři "Dokumenty" jako doposud, ale na detailu zakázky bude odkaz vždy na nejnovější verzi.

| <b>NEN</b><br><b>Zadavatel</b> |                                                                                                    |                             |                     | <b>①</b> 12:38:41 <b>Z</b> Založit VZ | $\equiv$ °                                    | 夁<br>陈                   | R                |
|--------------------------------|----------------------------------------------------------------------------------------------------|-----------------------------|---------------------|---------------------------------------|-----------------------------------------------|--------------------------|------------------|
|                                | N006/21/V00004607 - REV X                                                                                                    |                             |                     |                                       |                                               |                          |                  |
| ΩĪ<br>$\mathscr{I}$            | $\frac{1}{2}$ uveřejnění v $ \frac{1}{2}$ úkony zadavatele v $ \frac{1}{2}$ komunikace v $ \frac{1}{2} $ dokumenty $ \frac{1}{2}$ nestandardní stav v $ $ $\frac{1}{2}$ správa vz v $ \frac{1}{12}$ tisk záznamu $ $ |                             |                     |                                       |                                               |                          |                  |
| Základní údaje                 | Podání účastníků ZP<br>Zadávací podmínky                                                                                                    | Výsledek zadávacího postupu |                     |                                       |                                               |                          |                  |
| Nabidky                        |                                                                                                    |                             |                     |                                       |                                               |                          |                  |
|                                | Lhůta pro podání nabídek: 7.12.2021                                                                                                    |                             | 圓<br>15:44          |                                       |                                               |                          |                  |
|                                | Datum a čas otevírání nabídek: 7.12.2021                                                                                                    |                             | $\boxed{}$<br>15:44 |                                       |                                               |                          |                  |
| Přehled podaných nabídek       |                                                                                                    |                             |                     |                                       | Nabidky k postupu N006_21_V00004607 - REV.zip |                          |                  |
| ΟI                             | $\bar{z}_\infty$ evidovat nabídku $ \bar{z} $ oznámení o označení nabídky jako nepodané $ \bar{z}_\infty$ stáhnout nabídky $ \bar{z}_\infty $ $\bar{z}_\infty$ $ z $                                                 |                             |                     |                                       |                                               | 7                        | $\mathbf{v}$ všE |
| $\vdots$ Cislo $\uparrow$      | Název dodavatele                                                                                                    | $\frac{1}{2}$ ICO           | : Datum podání      | $:$ Stav                              | : Podaná po lhůtě                             | : Označena jako nepodaná |                  |
| 001<br>000<br>(i)              | Dodavatel - školení 2                                                                                                    | 12345678                    | 7.12.2021 15:33     | Otevřeno                              | ×                                             | ×                        |                  |
| 000<br>002<br>(i)              | Dodavatel - školení 1                                                                                                    | 25388304                    | 7.12.2021 15:36     | Otevřeno                              | ×                                             | ✓                        |                  |
| 000<br>003<br>G.               | Dodavatel - školení 10                                                                                                    | 12345678                    | 7.12.2021 15:36     | Vzata zpět                            | ×                                             | ×                        |                  |
| 004<br>000<br>Œ                | Dodavatel - školení 20                                                                                                    | 12345678                    | 7.12.2021 15:45     | Podána po lhůtě                       | ✓                                             | ×                        |                  |
| $\odot$<br>005<br>000          | Dodavatel - školení 1                                                                                                    | 25388304                    | 7.12.2021 15:40     | Otevřeno                              | ×                                             | ×                        |                  |
| 000<br>006<br>(i)              | Dodavatel - školení 2                                                                                                    | 12345678                    | 7.12.2021 15:41     | Otevřeno                              | ×                                             | ×                        |                  |

*Obrázek 132 Odkaz ke stažení exportu nabídek*

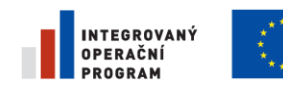

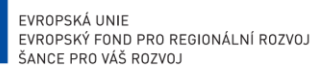

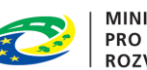

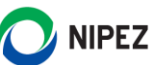

# 2.5.4 UKONČENÍ OTEVÍRÁNÍ

Po otevření všech podaných nabídek klikněte v "Přehledu podaných nabídek" na tlačítko "Ukončit otevírání".

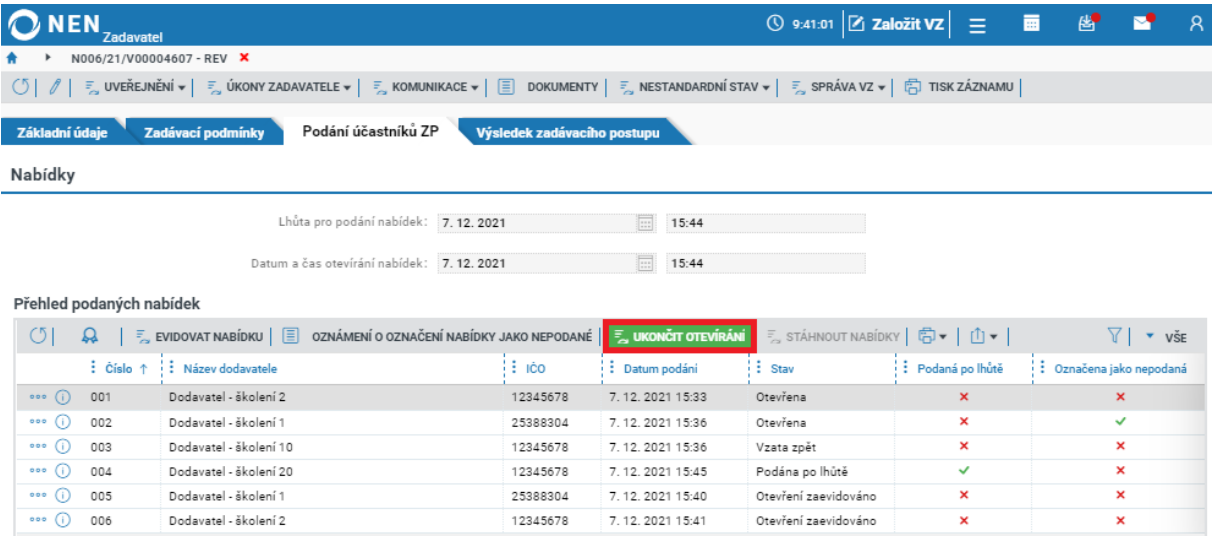

*Obrázek 133 Ukončení otevírání nabídek*

### 2.5.5 PŘÍPRAVA NÁSLEDUJÍCÍ FÁZE PODÁNÍ DODAVATELE

V případě dvoufázových zadávacích řízení Vám systém umožní připravit další fázi pro navazující podání dodavatele. Pro přípravu další fáze podání nejprve vyberte z pole "Výběr aktuálně platného typu podání dodavatele" typ navazujícího podání. Systém vždy zobrazí pouze relevantní možný výčet k řízení.

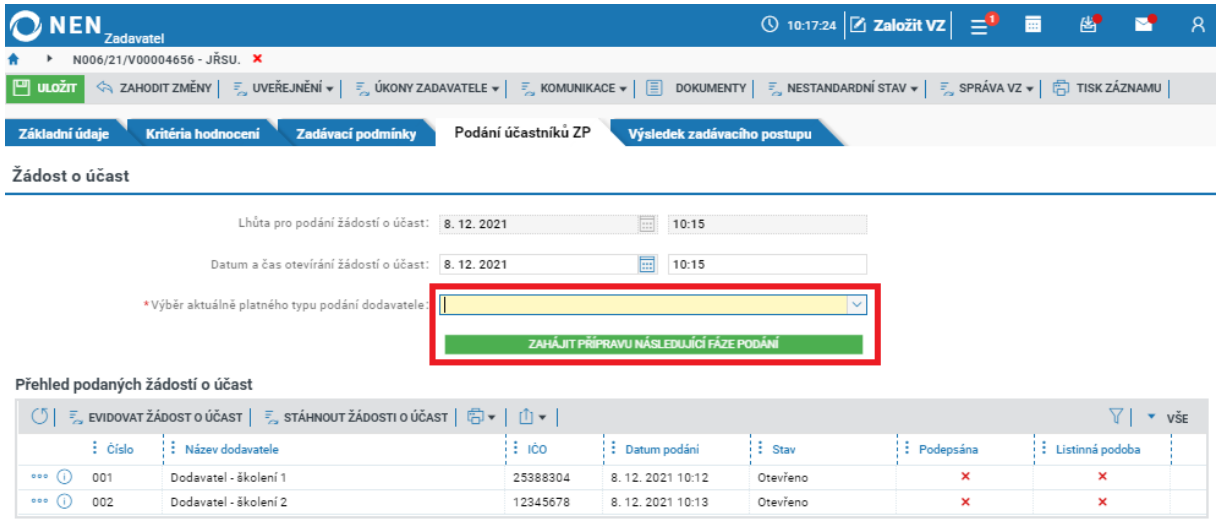

*Obrázek 134 Výběr dalšího typu podání*

Poté klikněte na tlačítko "Zahájit přípravu následující fáze podání", systém zobrazí odpovídající blok k vyplnění.

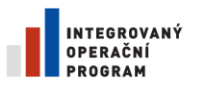

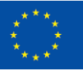

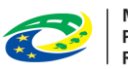

MINISTERSTVO<br>PRO MÍSTNÍ<br>ROZVOJ ČR

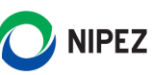

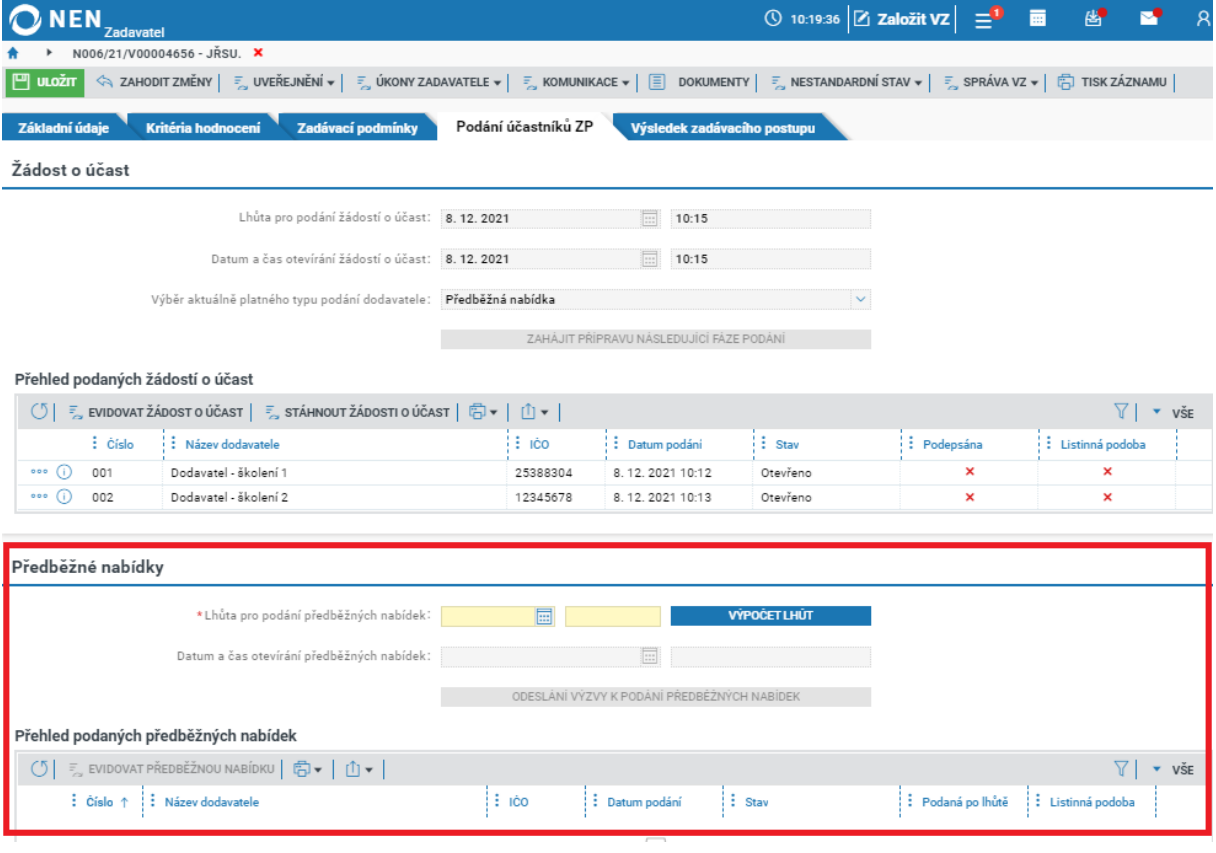

*Obrázek 135 Zahájení přípravy následující fáze podání*

V případě zadávacího řízení Jednací řízení s uveřejněním uveďte, zda využijete právo nejednat o předběžných nabídkách. V případě, že nebudete o předběžných nabídkách jednat, nevybíráte již další fázi podání a systém zobrazí tlačítko "Ukončit příjem podání". Po kliknutí na toto tlačítko přejděte na další formuláře v menu, tj. "Hodnocení" či/a "Výsledek zadávacího postupu".

Po ukončení otevírání nabídek přejděte na záložku "Hodnocení" či proveďte posouzení splnění podmínek účasti v zadávacím řízení.

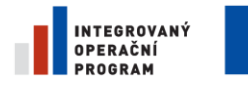

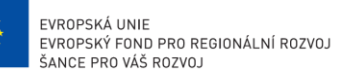

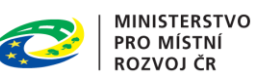

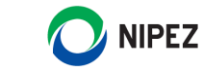

## 2.5.6 OPĚTOVNÉ ODESLÁNÍ VÝZVY K PODÁNÍ PŘEDBĚŽNÉ NABÍDKY

V rámci jednacího řízení s uveřejněním systém NEN umožňuje opětovné podání předběžných nabídek (**je nutné mít ukončené otevírání předběžných nabídek**). Proces zahájíte spuštěním nového nestandardního stavu. Proces je možný realizovat i v případě rozdělení zadávacího postupu do více částí.

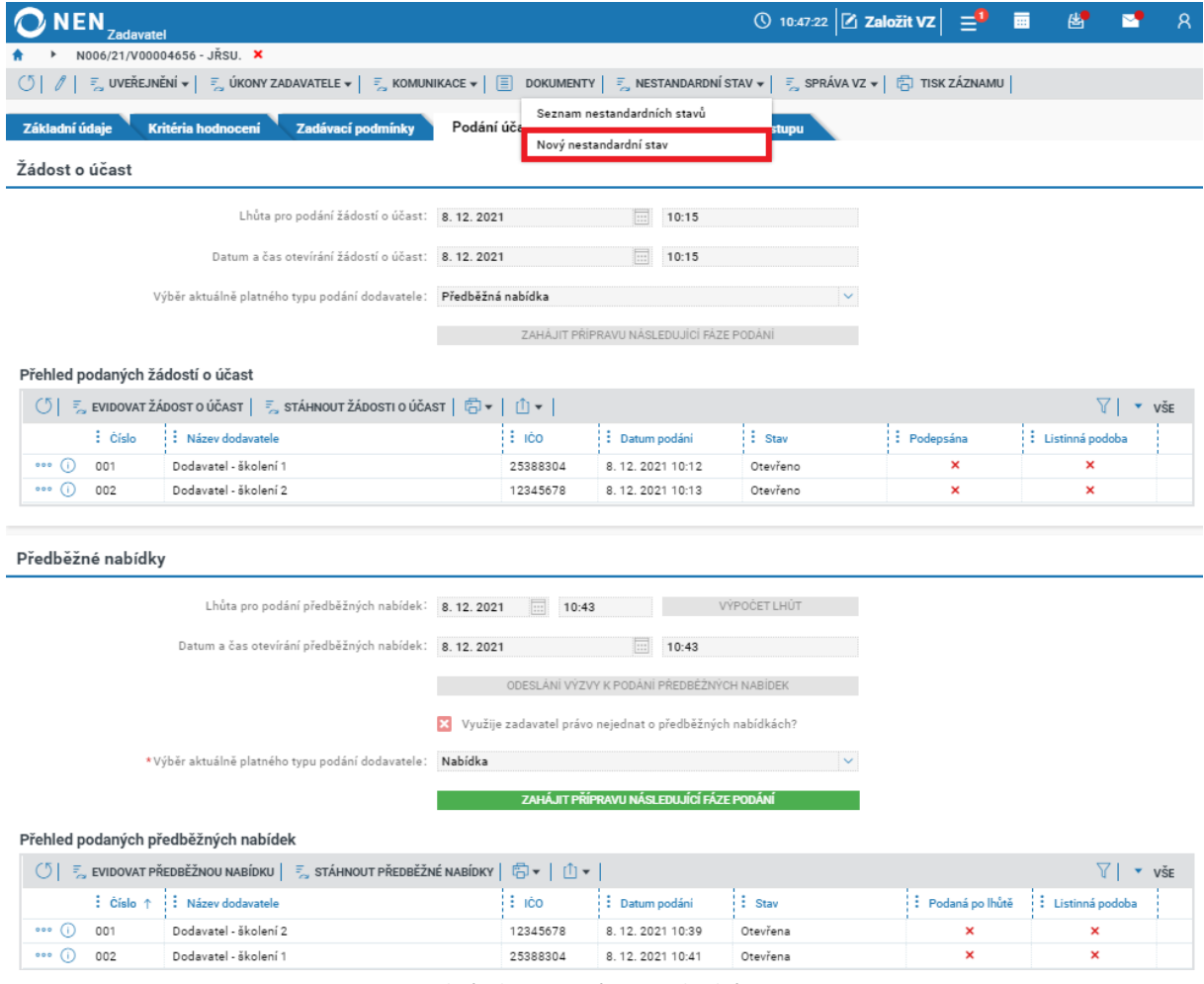

*Obrázek 136 Nový nestandardní stav*

Z nabídky nestandardních stavů zvolte **NS01 Změna zadávacích podmínek**, vyplňte pole odůvodnění a zaškrtněte na fajfku checkbox "Bude zadavatel znovu vyzývat účastníky zadávacího řízení k podání předběžných nabídek?".

Spuštění nestandardního stavu potvrďte tlačítkem "Spustit a vrátit se" v pravém dolním rohu formuláře.

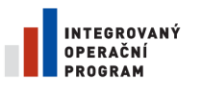

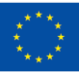

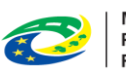

**MINISTERSTVO PRO MÍSTNÍ ROZVOJ ČR** 

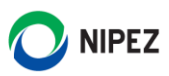

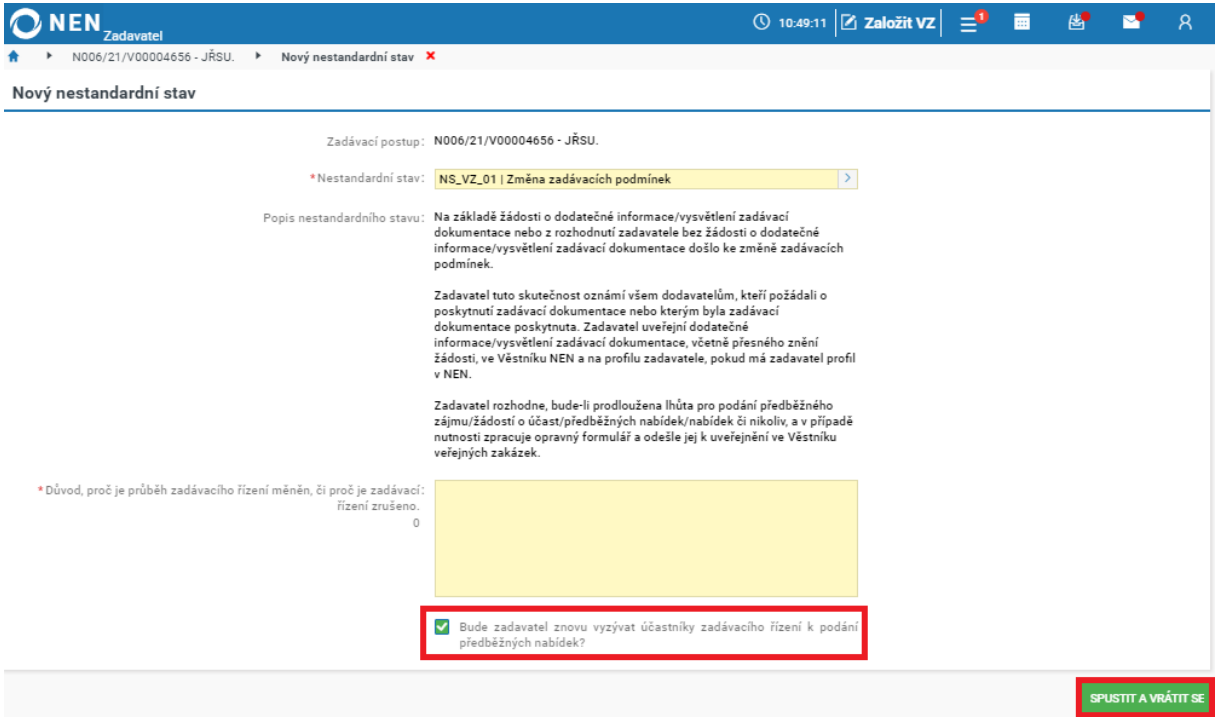

*Obrázek 137 Nestandardní stav - změna zadávacích podmínek*

Na záložce "Základní údaje" změňte lhůtu pro podání předběžných nabídek a ukončete nestandardní stav pomocí tlačítka v horním menu "**Ukončit změnu zadávacích podmínek".**

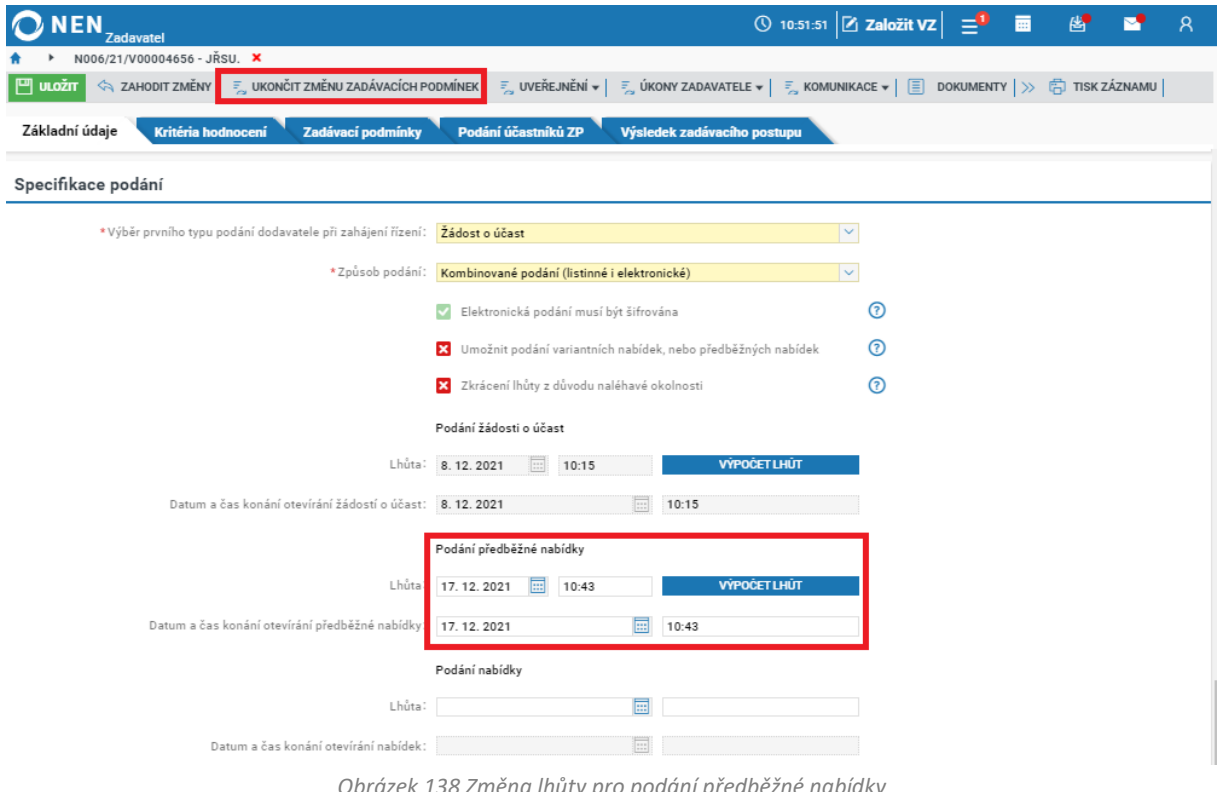

*Obrázek 138 Změna lhůty pro podání předběžné nabídky*

Po změně lhůty pro podání předběžné nabídky (a ukončení změn na ZP) bude na záložce "Podání účastníků" znovu aktivní tlačítko pro odeslání výzvy k podání předběžných nabídek a dodavatelé budou moci po odeslání výzvy podat nové předběžné nabídky.

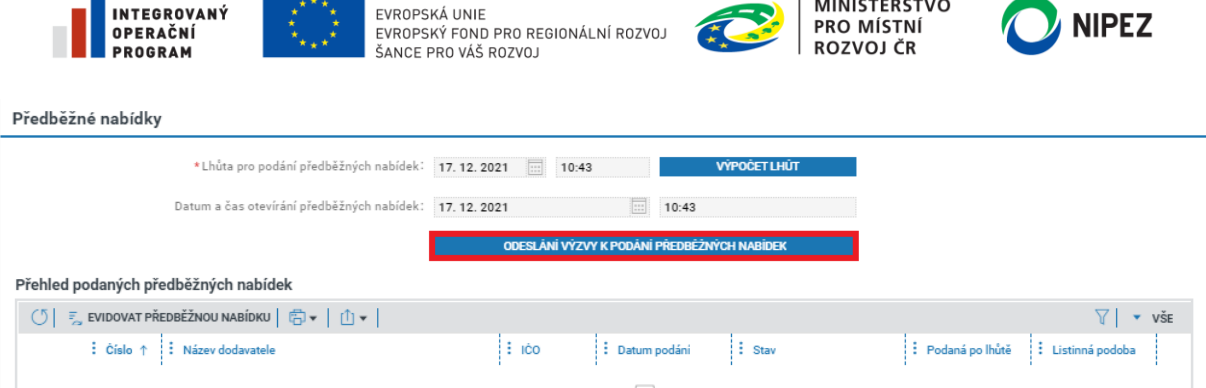

*Obrázek 139 Odeslání výzvy k podání předběžné nabídky*

Proces otevíráním nových předběžných nabídek je dále shodný s běžným postupem pro otevírání elektronického podání.

#### **Dostupnost předchozích podaných předběžných nabídek**

Předchozí podané předběžné nabídky jsou v systému nadále dostupné prostřednictvím volby "Práce s nabídkami".

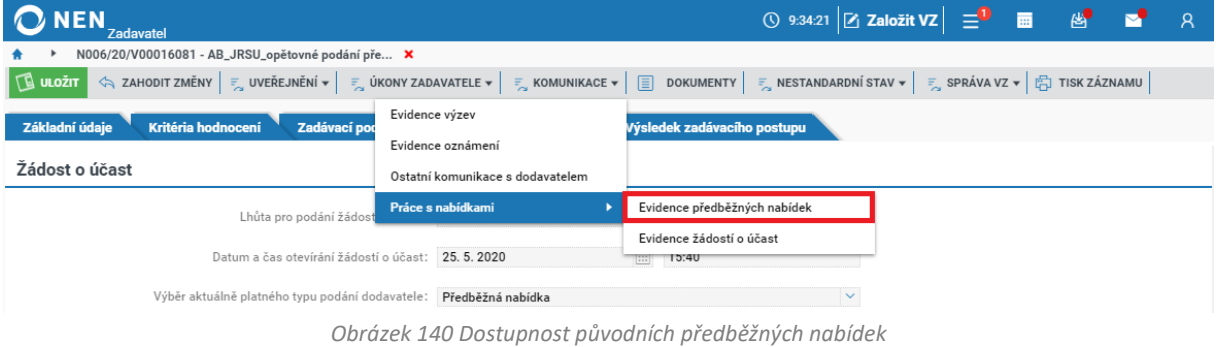

### 2.5.7 OZNAČENÍ NEPOSTUPUJÍCÍCH VARIANT NABÍDKY

Varianty v jedné nabídce jsou pro účely posouzení splnění podmínek účasti v zadávacím řízení, a pro účely hodnocení, považovány za samostatné nabídky a v rámci procesu posouzení splnění podmínek účasti v zadávacím řízení a hodnocení nabídek je nutné dospět k samostatným výsledkům pro každou variantu. Pokud tedy chcete některou z variant nabídky označit jako nevyhovující, tj. v procesu dále nebude postupovat, v hlavním menu "Úkony zadavatele" zvolte "Označit (ne)postupující varianty".

| <b>NEN</b><br>Zadavatel                   |                                                                                                    |                  |                                                                                               | $\circledS$ 13:57:57 $\left  \underline{Z} \right $ Založit VZ $\left  \right $ $\equiv$ $\stackrel{10}{\equiv}$ $\stackrel{10}{\equiv}$ | 商                        |               |
|-------------------------------------------|----------------------------------------------------------------------------------------------------|------------------|-----------------------------------------------------------------------------------------------|----------------------------------------------------------------------------------------------------|--------------------------|---------------|
| N006/21/V00001558 - VAr X                 |                                                                                                    |                  |                                                                                               |                                                                                                    |                          |               |
| $\frac{1}{2}$ UVEREJNĚNÍ v<br>σI          | $\frac{1}{\sqrt{2}}$ KOMUNIKACE $\mathbf{v}$ $\boxed{3}$<br>DOKUMENTY<br>$\frac{1}{2}$ UKONY ZADAVATELE $\blacktriangledown$ |                  | <b>E</b> NESTANDARDNÍ STAV $\mathbf{v}$ <b>E</b> SPRÁVA VZ $\mathbf{v}$ <b>E</b> TISK ZÁZNAMU |                                                                                                    |                          |               |
| <b>Kritéria</b><br>Základní údaje         | Vysvětlení zadávací dokumentace                                                                                              | <b>Hodnoceni</b> | Výsledek zadávacího postupu                                                                   |                                                                                                    |                          |               |
|                                           | Poskytnutí zadávací dokumentace                                                                                              |                  |                                                                                               |                                                                                                    |                          |               |
| Nabídky                                   | Posouzení splnění podmínek účasti                                                                                            |                  |                                                                                               |                                                                                                    |                          |               |
|                                           | Żádost o objasnění/doplnění údajů, dokladů, vzorků nebo modelů                                                               | 圓<br>10:04       |                                                                                               |                                                                                                    |                          |               |
|                                           | Námitky                                                                                                    |                  |                                                                                               |                                                                                                    |                          |               |
|                                           | Vyloučení dodavatele                                                                                                    | 扁<br>10:04       |                                                                                               |                                                                                                    |                          |               |
| Přehled podaných nabídek                  | Zrušení zadávacího řízení                                                                                                    |                  |                                                                                               |                                                                                                    |                          |               |
| $\circ$<br>$\frac{1}{2}$ EVIDOVAT NABÍDKU | Evidence oznámení o neúčasti                                                                                                 |                  |                                                                                               |                                                                                                    |                          | $\bullet$ VSE |
| $\frac{1}{2}$ Cislo $\uparrow$<br>∣! Ná   | Komise/porota - založení, jednání                                                                                            | Datum podání     | $\frac{1}{2}$ Stav                                                                            | Podaná po lhůtě                                                                                                    | : Označena jako nepodaná |               |
| 001<br>Doda<br>0.0.0<br>(i)               | Označit (ne)postupující varianty                                                                                             | 28.4.2021 10:02  | Otevřeno                                                                                      | ×                                                                                                    |                          | ×             |
| 002<br>$000$ (i)                          | 12345678<br>Dodavatel - školení 2                                                                                            | 28.4.2021 0:00   | Otevřeno                                                                                      | ×                                                                                                    |                          | ×             |

*Obrázek 141 Označit (ne)postupující variantu*

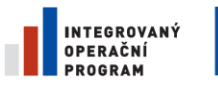

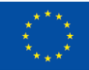

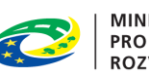

**MINISTERSTVO PRO MÍSTNÍ ROZVOJ ČR** 

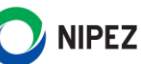

Systém následně zobrazí formulář "Označení postupujících a nepostupujících variant (předběžných) nabídek". V tabulce označte řádek s variantou, která nebude postupovat dále v zadávacím řízení a zaškrtněte na fajfku volbu "Varianta nepostupuje v ZŘ".

| NEN <sub>Zadavatel</sub>                            |                                                                                          |               |                                | $\circledcirc$ 14:01:39 $\boxed{6}$ Založit VZ $\boxed{=}$ $\boxed{0}$ $\boxed{m}$ $\boxed{6}$ $\boxed{8}$ $\boxed{2}$ $\boxed{8}$ |            |                       |  |
|-----------------------------------------------------|------------------------------------------------------------------------------------------|---------------|--------------------------------|----------------------------------------------------------------------------------------------------|------------|-----------------------|--|
| N006/21/V00001558 - VAr $\rightarrow$               | Označení postupujících a nepostupujících variant (předběžných) nabídek $\mathsf{\times}$ |               |                                |                                                                                                    |            |                       |  |
| I <sup>⊡</sup> ∪ιοžπ I<br>< ZAHODIT ZMĚNY   白▼   山▼ |                                                                                          | $\bullet$ VSE | Varianty (předběžných) nabídek |                                                                                                    |            |                       |  |
| $:$ Kód<br><b>E</b> Název                           | Název dodavatele                                                                         |               |                                |                                                                                                    |            |                       |  |
| Nabídka - Jehličnaté.<br>002V002                    | Dodavatel - školení 2                                                                    |               | Kód:                           | Název:                                                                                                    | Dodavatel: |                       |  |
| Nabídka - Jehličnaté<br>002V001                     | Dodavatel - školení 2                                                                    |               | 002V002                        | Nabídka - Jehličnaté dře                                                                                                    |            | Dodavatel - školení 2 |  |
| 001V001<br>Varianta B                               | Dodavatel - školení 1                                                                    |               | Varianta nepostupuje v ZŘ      |                                                                                                    |            |                       |  |
| 001V002<br>Varianta A                               | Dodavatel - školení 1                                                                    |               |                                |                                                                                                    |            |                       |  |

*Obrázek 142 Označení nepostupující varianty*

## 2.5.8 SAMOSTATNÉ OTEVÍRÁNÍ NABÍDKOVÝCH CEN

Otevírání nabídek je zcela analogické předchozímu uvedenému postupu, pouze probíhá ve dvou fázích. V první fázi jsou zpřístupněny dokumenty nabídky, které by neměly obsahovat informace o nabídkové ceně. Zde záleží zejména na správném zařazení dokumentu při podání nabídky ze strany dodavatele. Po rozkliknuti detailu otevřené nabídky může vypadat formulář následovně.

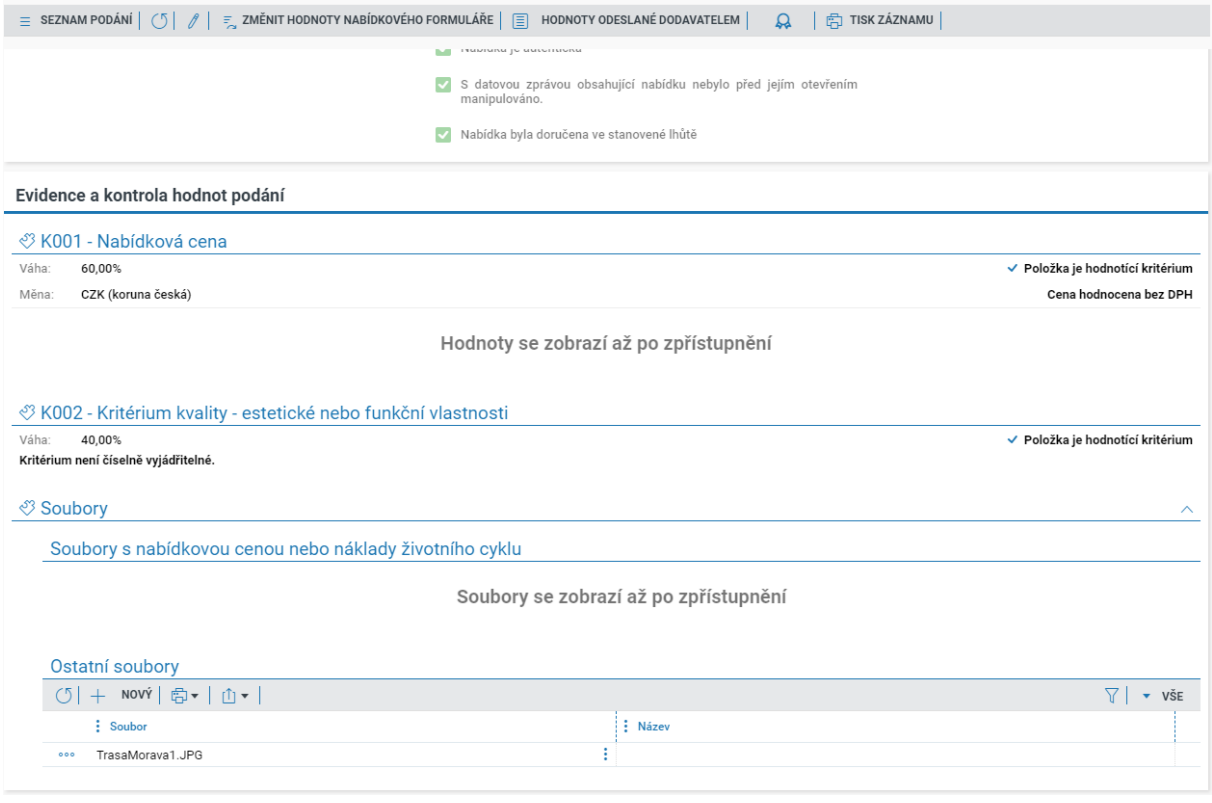

*Obrázek 143 Nezpřístupněné informace o ceně*

Po ukončení první fáze otevírání nabídek stiskněte tlačítko "Ukončení otevírání" pro umožnění navazujícího postupu.

Pokud je zároveň prováděno hodnocení nabídek prostřednictvím NEN, a jsou nastavena nečíselně vyjádřitelná kritéria hodnocení, systém vyžaduje vložení bodových hodnot hodnocení, následně poté je možné zpřístupnit informace o nabídkových cenách. Můžete použít tlačítko "Zadání bodových

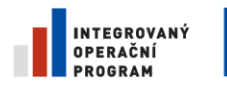

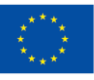

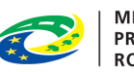

**MINISTERSTVO<br>PRO MÍSTNÍ** ROZVOJ ČR

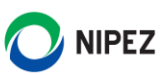

hodnot", případně postupujte dle informací uvedených v kapitole [2.7.2.](#page-99-0) Ne-li požadováno hodnocení prostřednictvím systému, systém umožní zpřístupnění informací o nabídkové ceně kdykoliv.

| <b>NEN</b><br><b>Zadavatel</b>                                                                                                    |                     |                                                     | <b>① 15:19:43 Založit VZ</b> | 三                                                                                                    | 夁<br>图                   | $\mathcal{R}$                |  |  |  |
|----------------------------------------------------------------------------------------------------|---------------------|-----------------------------------------------------|------------------------------|----------------------------------------------------------------------------------------------------|--------------------------|------------------------------|--|--|--|
| N006/22/V00001592 - Kontrola X                                                                                                    |                     |                                                     |                              |                                                                                                    |                          |                              |  |  |  |
| = UVEŘEJNĚNÍ v   = ÚKONY ZADAVATELE v   = KOMUNIKACE v   E DOKUMENTY   = NESTANDARDNÍ STAV v   = SPRÁVA VZ v   ⊕ TISK ZÁZNAMU  <br>$\circ$<br>Ħ |                     |                                                     |                              |                                                                                                    |                          |                              |  |  |  |
| Kritéria hodnocení<br>Základní údaje<br>Zadávací podmínky                                                                                       | Podání účastníků ZP | <b>Hodnoceni</b>                                    | Výsledek zadávacího postupu  |                                                                                                    |                          |                              |  |  |  |
| Odeslání výzvy k podání nabídek                                                                                                    |                     |                                                     |                              |                                                                                                    |                          |                              |  |  |  |
| Nebyla odeslána výzva, jestliže se ji rozhodnete odeslat, musí být odeslána<br>alespoň 5 dodavatelům.                                           |                     |                                                     |                              |                                                                                                    |                          |                              |  |  |  |
| ODESLÁNÍ VÝZVY K PODÁNÍ NABÍDEK                                                                                                    |                     |                                                     |                              |                                                                                                    |                          |                              |  |  |  |
| Nabídky                                                                                                    |                     |                                                     |                              |                                                                                                    |                          |                              |  |  |  |
| Lhůta pro podání nabídek 14.4.2022                                                                                                    |                     | $\Box$<br>15:04                                     |                              |                                                                                                    |                          |                              |  |  |  |
| Datum a čas otevírání nabídek: 29.4.2022                                                                                                    |                     | 同<br>00:00                                          |                              |                                                                                                    |                          |                              |  |  |  |
| Přehled podaných nabídek                                                                                                    |                     |                                                     |                              |                                                                                                    |                          |                              |  |  |  |
| ZADÁNÍ BODOVÝCH HODNOT<br>$\frac{1}{2}$ EVIDOVAT NABÍDKU $\boxed{2}$<br>$\circ$<br>Ω                                                            |                     | $\equiv$ ZAHÁJIT OTEVÍRÁNÍ NABÍDKOVÉ CENY A NÁKLADŮ |                              | $\frac{1}{2}$ STÁHNOUT NABÍDKY $\frac{1}{2}$ $\frac{1}{2}$ $\frac{1}{2}$ $\frac{1}{2}$ $\frac{1}{2}$ | $\frac{1}{2}$            | $\overline{\phantom{a}}$ VŠE |  |  |  |
| : Císlo ↑<br>Název dodavatele                                                                                                    | $\frac{1}{2}$ ICO   | : Datum podání                                      | $:$ Stav                     | Podaná po lhůtě                                                                                      | : Označena jako nepodaná |                              |  |  |  |
| Dodavatel - školení 2<br>001<br>000<br>$\cup$                                                                                                   | 12345678            | 14.4.2022 14:42                                     | Otevřeno                     | ×                                                                                                    | ×                        |                              |  |  |  |
| Dodavatel - školení 1<br>002<br>000<br>0                                                                                                    | 25388304            | 14.4.2022 14:55                                     | Otevřeno                     | ×                                                                                                    | ×                        |                              |  |  |  |

*Obrázek 144 Zadání bodových hodnot z formuláře podání*

Pokračujte stisknutím tlačítka "Zahájit otevírání nabídkové ceny a nákladů". Systém Vás vyzve k opětovnému nastavení parametrizace otevírání. Otevírání může proběhnout jednou nebo více osobami, dle postupů nastavených v organizaci zadavatele. Otevírání již neprobíhá znovu postupem odšifrování nabídky, tj. nevkládá se do NEN opakovaně certifikát pro odšifrování nabídek.

| <b>ONEN</b><br>Zadavatel                                                                                                    |                                              | ◯ 15:13:58 $Z$ Založit VZ $\equiv$ | 夁                                                                                                    | 圏                         | $\mathsf{R}$  |  |  |  |
|----------------------------------------------------------------------------------------------------|----------------------------------------------|------------------------------------|----------------------------------------------------------------------------------------------------|---------------------------|---------------|--|--|--|
| N006/22/V00001592 - Kontrola X                                                                                                    |                                              |                                    |                                                                                                    |                           |               |  |  |  |
| $\ f\  = \sup_{\mathbf{x}} \text{overE}$ jikony zadavatele $\bullet$ $  = \sup_{\mathbf{x}} \text{komunikace} \bullet \mathbf{x}  = \sup_{\mathbf{x}} \text{onomenty} \parallel \mathbf{x}$ nestandardní stav $\bullet$ $  = \sup_{\mathbf{x}} \text{arsrávalv} \bullet \mathbf{x} \parallel$<br>(5) |                                              |                                    |                                                                                                    |                           |               |  |  |  |
| Základní údaje<br>Kritéria hodnocení<br>Zadávací podmínky                                                                                                    | Podání účastníků ZP<br><b>Hodnoceni</b>      | Výsledek zadávacího postupu        |                                                                                                    |                           |               |  |  |  |
| Odeslání výzvy k podání nabídek                                                                                                    |                                              |                                    |                                                                                                    |                           |               |  |  |  |
| Nebyla odeslána výzva, jestliže se ji rozhodnete odeslat, musí být odeslána<br>alespoň 5 dodavatelům.                                                                                                    |                                              |                                    |                                                                                                    |                           |               |  |  |  |
|                                                                                                    | ODESLÁNÍ VÝZVY K PODÁNÍ NABÍDEK              |                                    |                                                                                                    |                           |               |  |  |  |
| Nabídky                                                                                                    |                                              |                                    |                                                                                                    |                           |               |  |  |  |
| Lhůta pro podání nabídek 14, 4, 2022                                                                                                    | $\Xi$<br>15:04                               |                                    |                                                                                                    |                           |               |  |  |  |
| Datum a čas otevírání nabídek: 29.4.2022                                                                                                    | 同<br>00:00                                   |                                    |                                                                                                    |                           |               |  |  |  |
| Přehled podaných nabídek                                                                                                    |                                              |                                    |                                                                                                    |                           |               |  |  |  |
| ZADÁNÍ BODOVÝCH HODNOT<br>$\frac{1}{2}$ EVIDOVAT NABÍDKU $\boxed{2}$<br>$\circ$<br>$\Omega$                                                                                                    | = ZAHÁJIT OTEVÍRÁNÍ NABÍDKOVÉ CENY A NÁKLADŮ |                                    | $\frac{1}{2}$ STÁHNOUT NABÍDKY $\frac{1}{2}$ $\frac{1}{2}$ $\frac{1}{2}$ $\frac{1}{2}$ $\frac{1}{2}$ $\frac{1}{2}$ | $\sqrt{}$                 | $\bullet$ VŠE |  |  |  |
| $: Číslo \uparrow$<br>: Název dodavatele                                                                                                    | $\vdots$ ICO<br>: Datum podání               | $:$ Stav                           | : Podaná po lhůtě                                                                                                  | : Označena jako nepodaná  |               |  |  |  |
| Dodavatel - školení 2<br>$\cup$<br>001<br>000                                                                                                    | 12345678<br>14.4.2022 14:42                  | Otevřeno                           | ×                                                                                                    | $\boldsymbol{\mathsf{x}}$ |               |  |  |  |
|                                                                                                    |                                              |                                    |                                                                                                    |                           |               |  |  |  |

*Obrázek 145 Zpřístupnění nabídkové ceny I.*

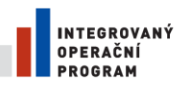

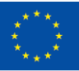

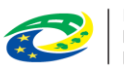

MINISTERSTVO<br>PRO MÍSTNÍ<br>ROZVOJ ČR

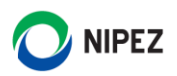

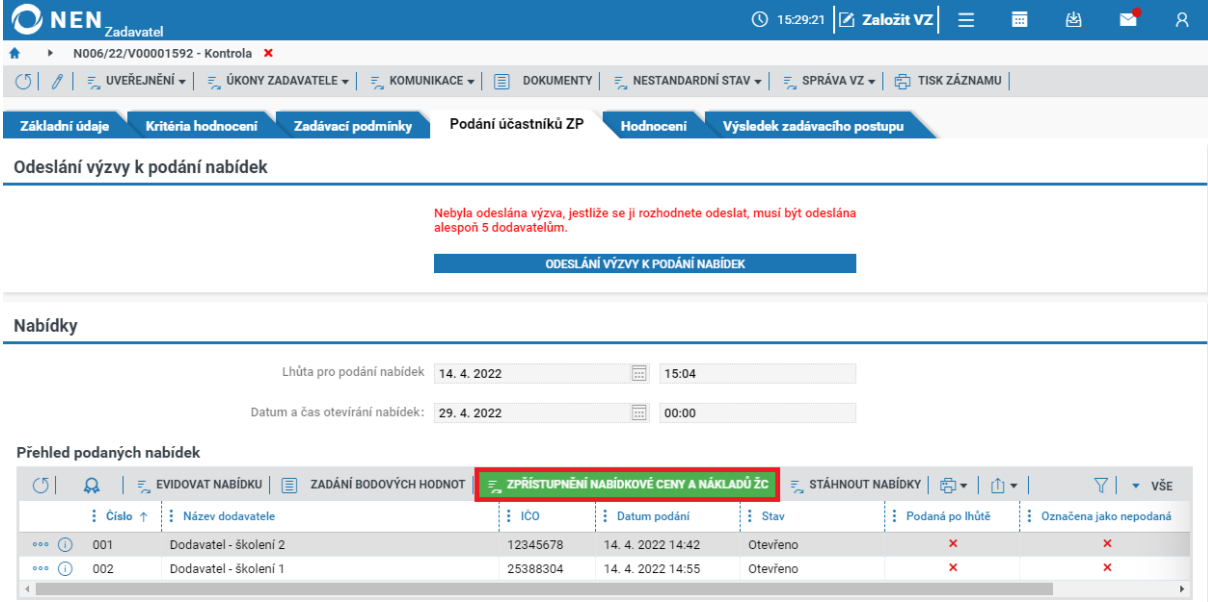

*Obrázek 146 Zpřístupnění nabídkové ceny II.*

Systém informuje o dokončení otevírání nabídek, po zpřístupnění nabídkových cen může vypadat detail elektronické nabídky obdobně.

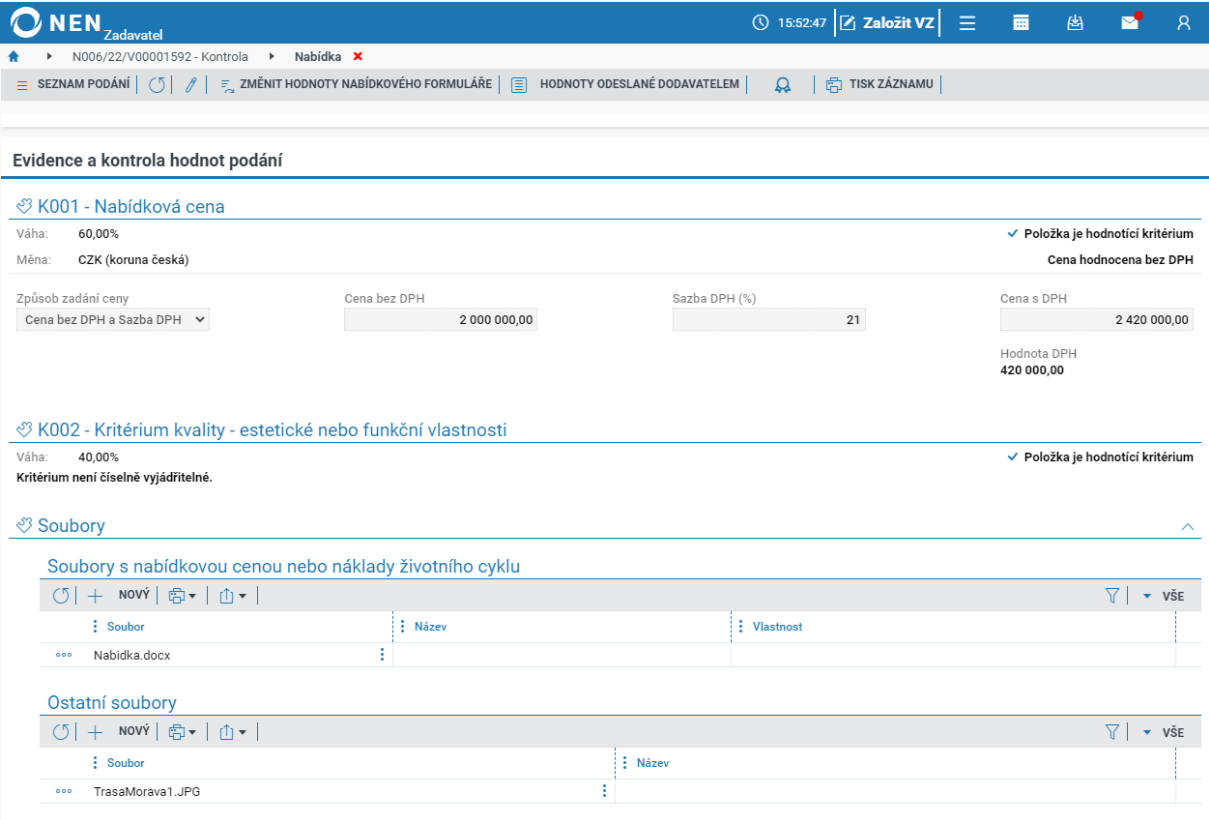

*Obrázek 147 Zpřístupnění nabídkové ceny III.*

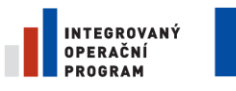

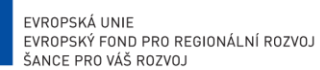

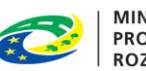

**MINISTERSTVO** PRO MÍSTNÍ **ROZVOJ ČR** 

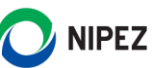

#### ZPŘÍSTUPNĚNÍ ÚDAJŮ O NABÍDKÁCH 2.6

Prostřednictvím systému lze zpřístupnit údaje z nabídek odpovídající číselně vyjádřitelným kritériím hodnocení. Klikněte na "Úkony zadavatele" a dále na "Poskytnutí údajů z nabídek". Systém zobrazí formulář "Poskytnutí údajů z nabídek".

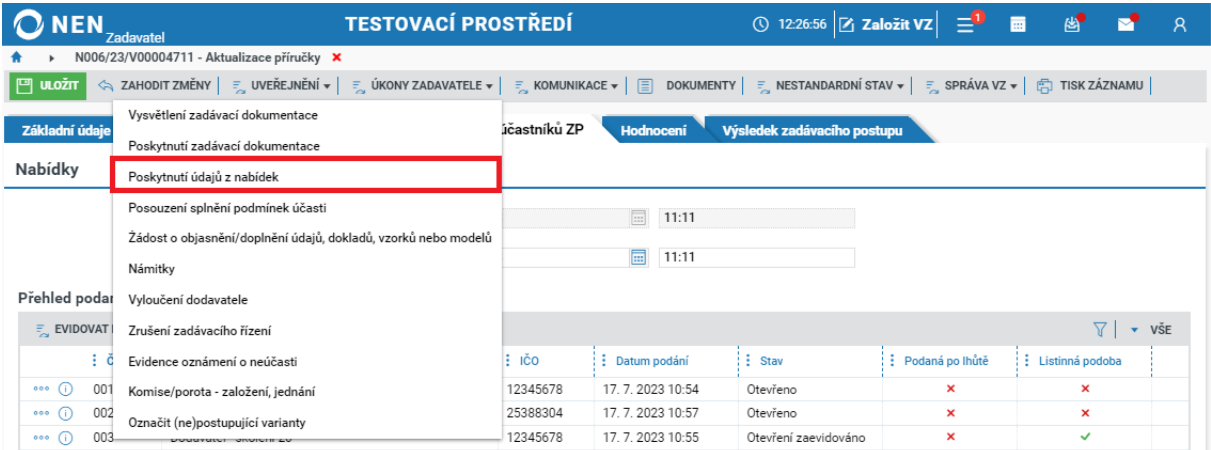

*Obrázek 148 Zpřístupnění údajů o nabídkách I.*

V přehledu klikněte u podané žádosti na ikonu \*\*\* a zvolte možnost "Vyřízení žádosti". Případně klikněte na ikonu <sup>(j)</sup> pro zobrazení detailu žádosti a následně klikněte na tlačítko "Vyřízení žádosti". Zpřístupnit údaje lze rovněž bez žádosti účastníka zadávacího řízení, zvolte "Nové poskytnutí údajů".

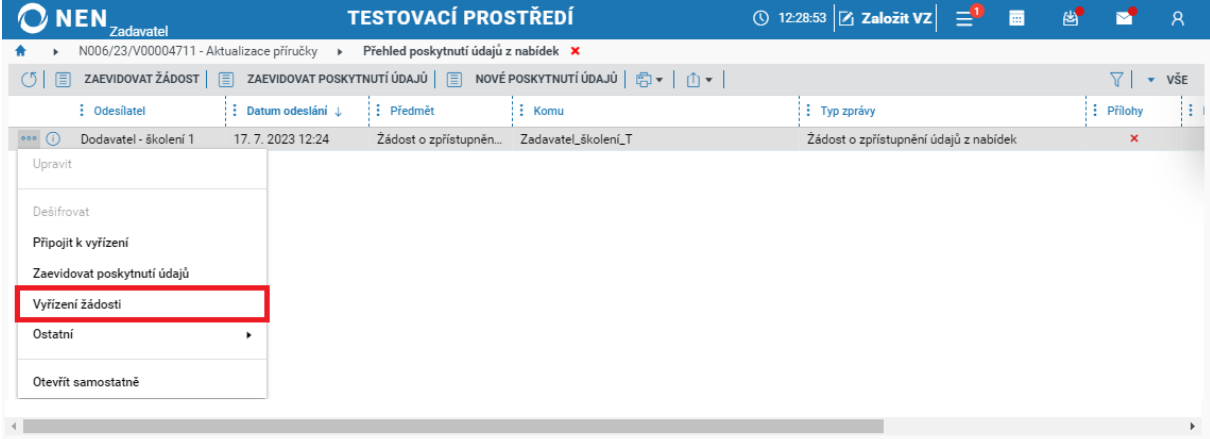

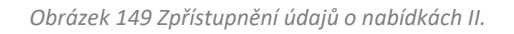

Zobrazí se formulář "Detail zprávy" s předvyplněnými údaji, včetně textu zprávy, které můžete upravit. V bloku "Přílohy" lze pomocí tlačítka "Nový" nahrát dokument případně dokument jednoduše přetáhněte z průzkumníku. Tlačítkem "Generovat údaje z nabídek" lze zahájit proces přípravy **vygenerování do samostatného souboru.** Pokud není nastaveno hodnocení prostřednictvím systému nebo hodnocení, nelze vygenerovat soubor ze systému a Zadavatel jej musí připravit mimo NEN a následně vložit.

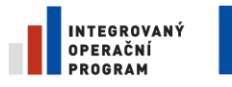

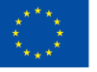

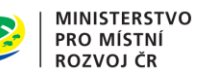

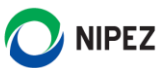

Po vyplnění všech potřebných údajů můžete vysvětlení odeslat pomocí tlačítka "Odeslat" v pravém dolním rohu formuláře.

V rámci vyřízení žádosti je možné označit více přijatých žádostí od různých dodavatelů "Výběr žádostí k reakci". Propojené žádosti budou všechny kategorizovány za "vyřízené" a budou odstraněny ze seznamu "K vyřízení".

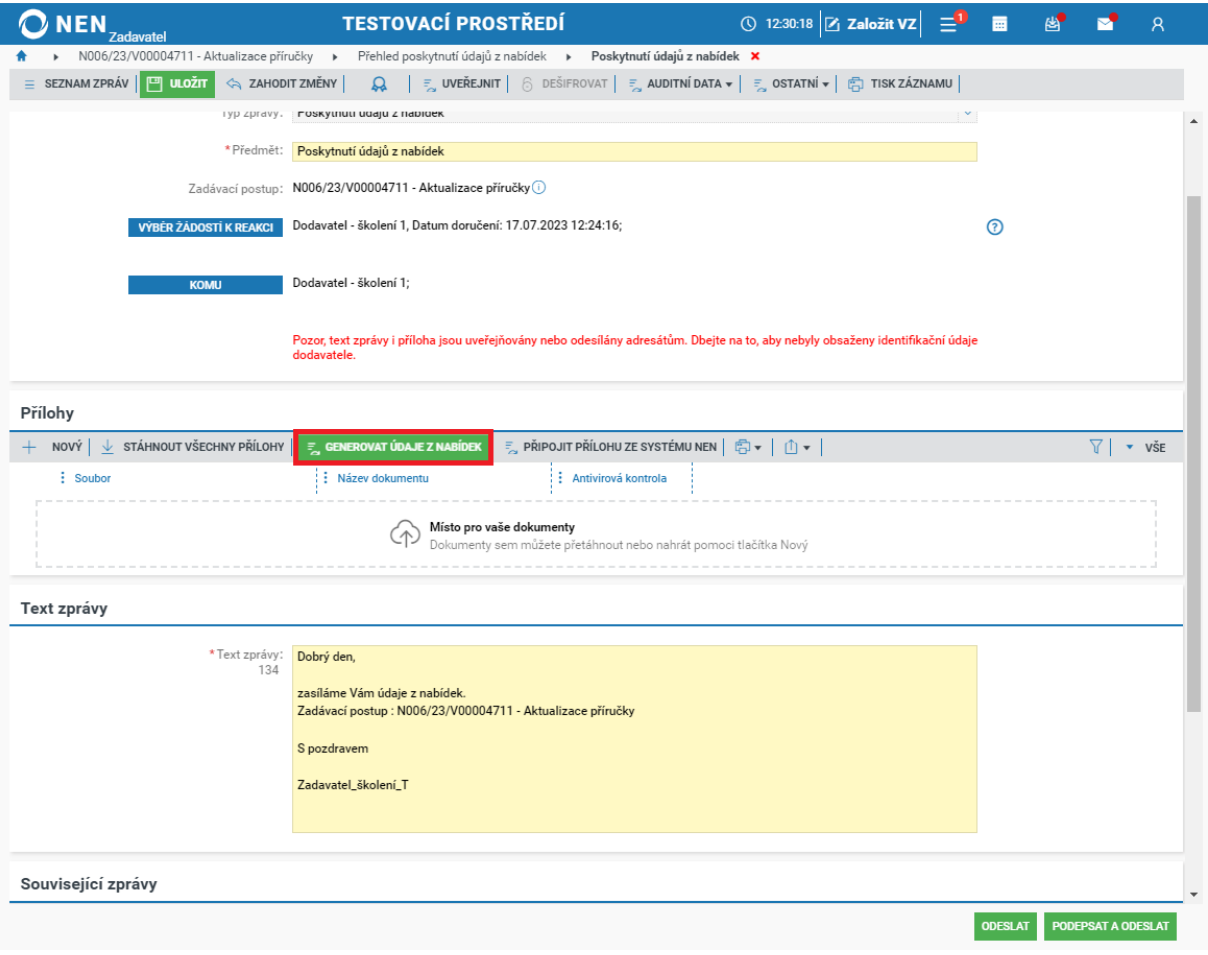

*Obrázek 150 Zpřístupnění údajů o nabídkách III.*

Při generovat údajů z nabídek zvolte formát výsledného dokumentu. V případě následného doplnění jiných údajů nad rámec číselně vyjádřitelným kritériím hodnocení doporučujeme zvolit editovatelný formát.

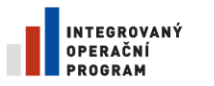

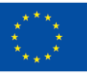

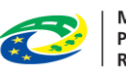

MINISTERSTVO<br>PRO MÍSTNÍ<br>ROZVOJ ČR

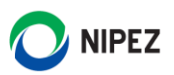

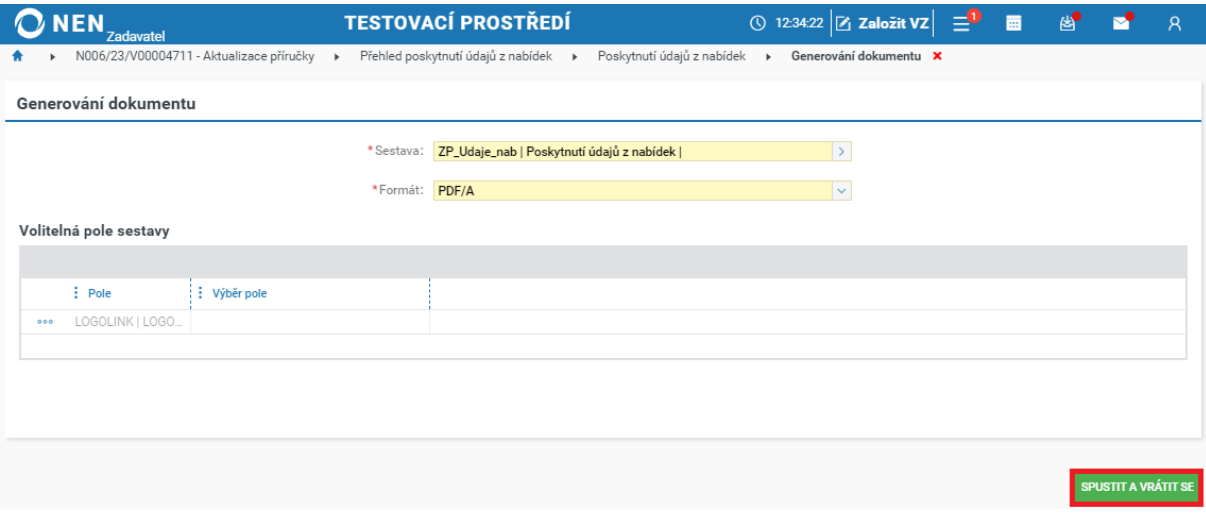

*Obrázek 151 Zpřístupnění údajů o nabídkách III.*

Vygenerovaný soubor je automaticky zobrazen v bloku "Přílohy", dokončete odeslání tlačítkem "Odeslat".

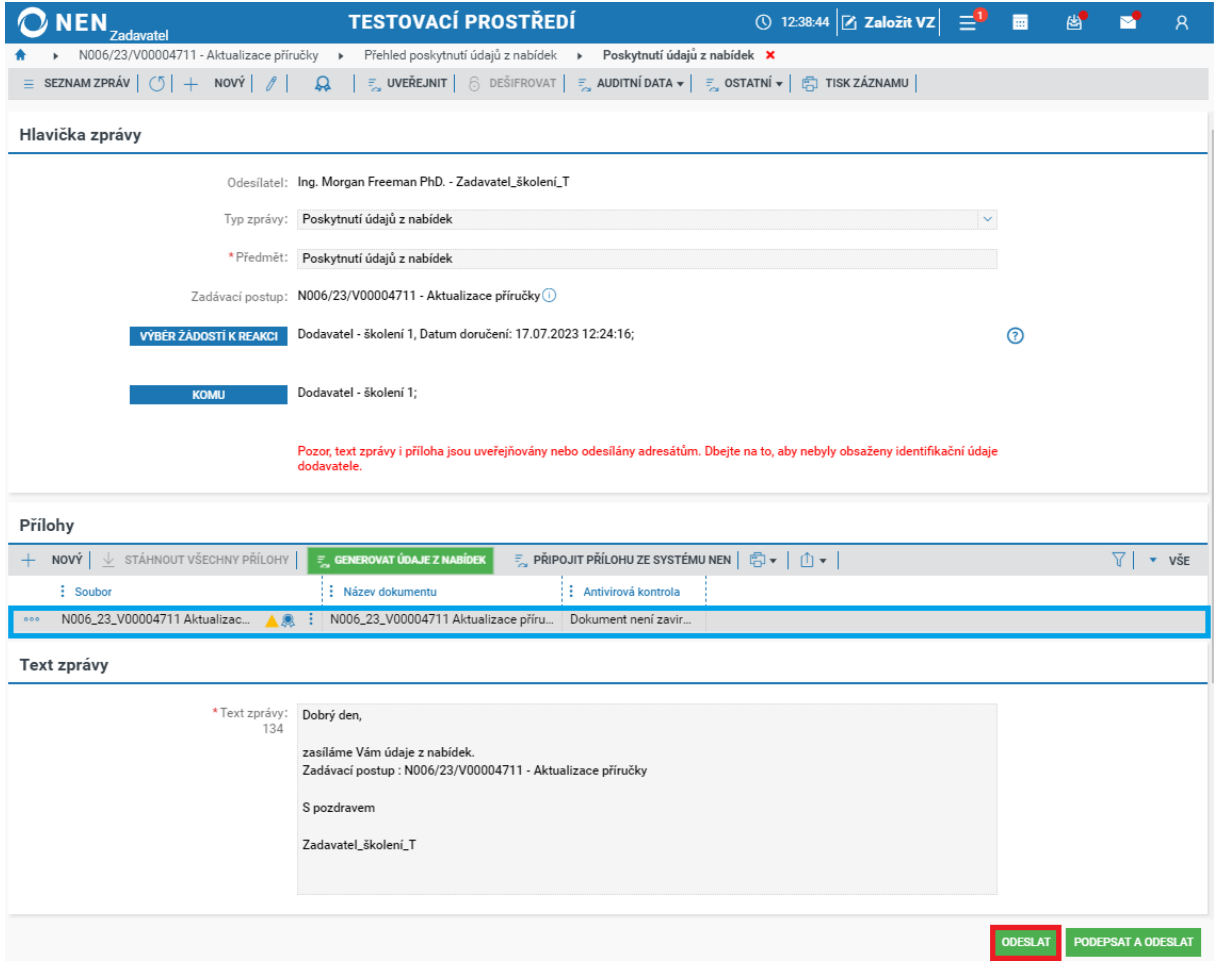

*Obrázek 152 Zpřístupnění údajů o nabídkách IV.*

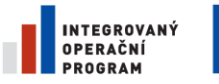

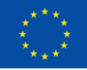

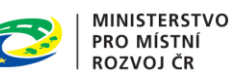

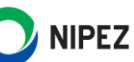

Informace o nabídkách lze rovněž uveřejnit na profilu zadavatele. V přehledu klikněte u podané žádosti na ikonu <sup>ses</sup> a zvolte možnost "Uveřejnit", zobrazuje se pouze pokud je poskytnutí údajů připraveno k uveřejnění. Případně klikněte na ikonu <sup>D</sup> pro zobrazení detailu žádosti a následně klikněte na tlačítko "Uveřejnit". Soubor je na profilu zadavatele dostupný ke stažení po zobrazení detailu v části "Evidence uveřejnění v NEN".

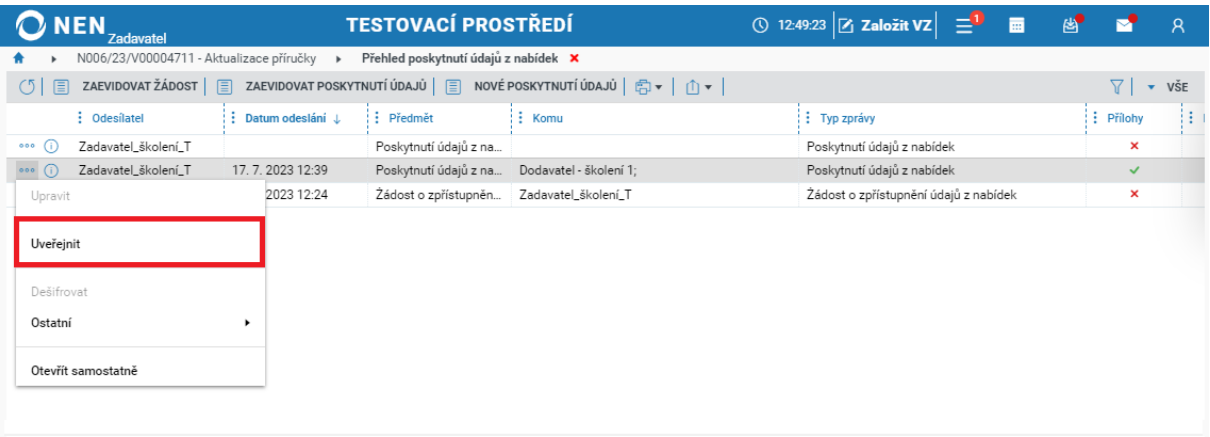

*Obrázek 153 Zpřístupnění údajů o nabídkách na profil zadavatele.*

Pokud jste poskytli řádnou odpověď, ale při procesu vyřízení nebyly žádosti spárovány, lze žádost zpětně připojili k již vyřízené žádosti. Můžete využít funkcionalitu "Připojit k vyřízení". Systém žádost označí za "vyřízenou" bez nutnosti uveřejnění/odeslání. Žádost zmizí ze seznamu "K vyřízení".

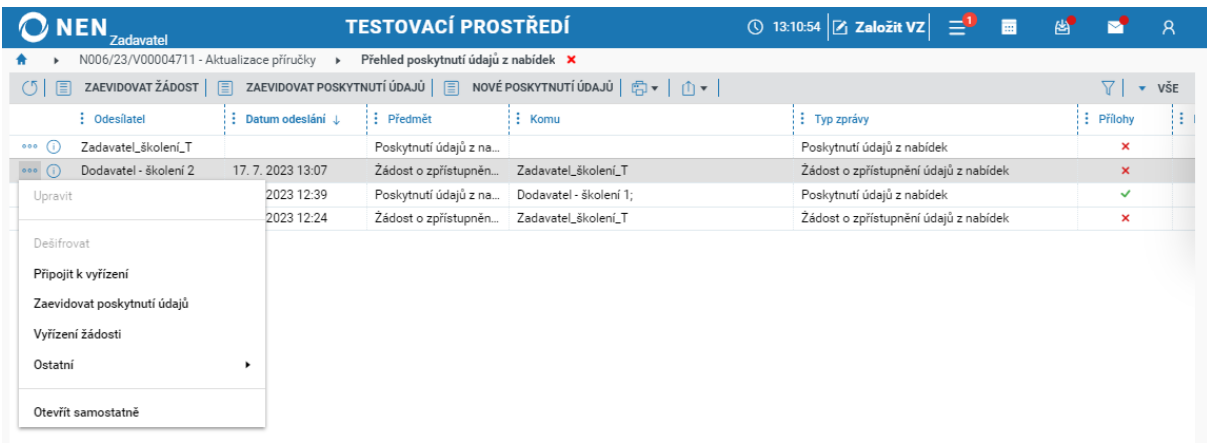

*Obrázek 154 Připojit k vyřízení poskytnutí údajů z nabídek I.*

Ze seznamu vyberte dodavatele, které chcete připojit k vyřízení žádosti a výběr potvrďte kliknutím na "Vybrat žádosti".

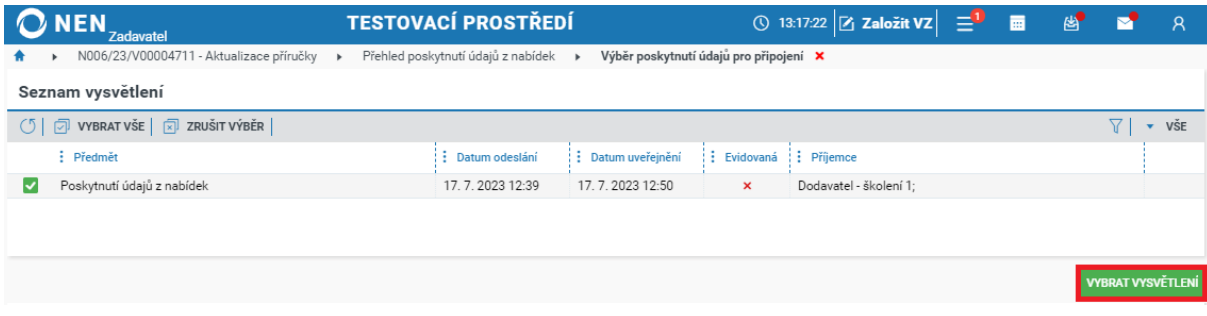

*Obrázek 155 Připojit k vyřízení poskytnutí údajů z nabídek I.*

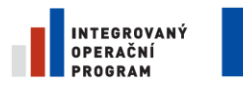

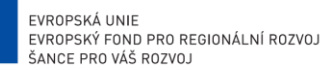

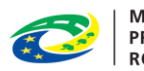

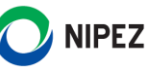

#### HODNOCENÍ 2.7

Záložka "Hodnocení" není zobrazena, pokud není prostřednictvím NEN prováděno hodnocení. V případě rozdělení zadávacího postupu na více částí může být zobrazení v každé části různé. Pro hodnocení nabídek Vám systém automaticky nabídne pouze tu metodu hodnocení, kterou jste zvolili ve fázi specifikace veřejné zakázky.

Formulář "Hodnocení" tvoří následující bloky:

- Zadání bodových hodnot *blok se zobrazí v případě, že byla zvolena poloautomatická metoda hodnocení a dále některá z kvalitativních kritérií jsou nečíselně vyjádřitelná*
- [Úprava pořadí nabídek](#page-101-0)
- Použití e-aukce v [zadávacím řízení](#page-101-0) *blok se zobrazí pouze v případě, že uživatel uvedl, že bude použita e-aukce po hodnocení nabídek*
- Záznam o otevírání a hodnocení *blok se zobrazí pouze v případě zadávacích postupů mimo režim ZZVZ*

### 2.7.1 AUTOMATICKÁ METODA HODNOCENÍ NABÍDEK

V případě automatické metody hodnocení provede hodnocení automaticky systém na základě přednastaveného vzorce, který byl uvedený v zadávacích podmínkách, respektive na základě nastavení kritérií hodnocení v NEN. Při přechodu na formulář "Hodnocení" systém automaticky sestaví hodnocení nabídek při automatické metodě hodnocení, není nutné kliknout na tlačítko "Výpočet hodnocení". Hodnocení se aktualizuje i v případě provedení změny hodnot na nabídkovém formuláři dodavatele.

| <b>NEN</b><br><b>Zadavatel</b> |                                                                                                    | <b>TESTOVACÍ PROSTŘEDÍ</b> |                                                                                                    |                                 |                             | $\circledR$ 13:45:49 $\mathbb{Z}$ Založit VZ $\mathbb{Z}$ $\mathbb{Z}$ | $\mathbb{R}$ |                        | $\mathsf{R}$  |
|--------------------------------|----------------------------------------------------------------------------------------------------|----------------------------|----------------------------------------------------------------------------------------------------|---------------------------------|-----------------------------|------------------------------------------------------------------------|--------------|------------------------|---------------|
|                                | N006/23/V00004711 - Aktualizace příručky ×                                                                                                    |                            |                                                                                                    |                                 |                             |                                                                        |              |                        |               |
| $\circ$<br>$\mathcal{R}$       | = UVEŘEJNĚNÍ → $  =$ Úkony zadavatele → $  =$ Komunikace → $  =$ Dokumenty $  =$ Nestandardní stav → $  =$ Správa vz → $  =$ Tisk záznamu $ $ |                            |                                                                                                    |                                 |                             |                                                                        |              |                        |               |
| Základní údaje                 | Kritéria hodnocení<br>Zadávací podmínky                                                                                                    | Podání účastníků ZP        | Hodnocení                                                                                                    |                                 | Výsledek zadávacího postupu |                                                                        |              |                        |               |
| Hodnocení                      |                                                                                                    |                            |                                                                                                    |                                 |                             |                                                                        |              |                        |               |
|                                |                                                                                                    |                            | <b>VÝPOČET HODNOCENÍ</b>                                                                                                    |                                 |                             |                                                                        |              |                        |               |
| Úprava pořadí nabídek          |                                                                                                    |                            |                                                                                                    |                                 |                             |                                                                        |              |                        |               |
| ◎▼│ ①▼│                        |                                                                                                    |                            |                                                                                                    |                                 |                             |                                                                        |              | 7 I                    | $\bullet$ VŠE |
| : Číslo                        | : Název dodavatele                                                                                                    | $\frac{1}{2}$ IČO          | : Datum podání                                                                                                    | $\frac{1}{2}$ Pořadí $\uparrow$ | : Bodová hodnota            | : Nabídková cena bez DPH                                               |              | : Nabídková cena s DPI |               |
| 002<br>000<br>Ð                | Dodavatel - školení 1                                                                                                    | 25388304                   | 17.7.2023 10:57                                                                                                    | $\mathbf{1}$                    | 100.00                      | 52 000 000.00                                                          |              |                        | 62 920 00     |
| 001<br>000                     | Dodavatel - školení 2                                                                                                    | 12345678                   | 17.7.2023 10:54                                                                                                    | $\overline{2}$                  | 94.55                       | 55 000 000,00                                                          |              |                        | 66 550 00     |
| 003<br>000                     | Dodavatel - školení 20                                                                                                    | 12345678                   | 17.7.2023 10:55                                                                                                    |                                 |                             | 120 000 000,00                                                         |              |                        | 145 200 00    |
|                                |                                                                                                    |                            |                                                                                                    |                                 |                             |                                                                        |              |                        |               |
|                                |                                                                                                    |                            | Podle § 123 zákona č. 134/2016 Sb., o zadávání veřejných zakázek, je<br>zadavatel povinen bez zbytečného odkladu po ukončení hodnocení nabídek<br>nebo elektronické aukce, pokud byla použita, odeslat oznámení o výběru<br>dodavatele všem účastníkům zadávacího řízení. |                                 |                             |                                                                        |              |                        |               |

*Obrázek 156 Výpočet hodnocení - automatická metoda hodnocení*

Formulář "Hodnocení" obsahuje tabulku s přehledem podaných nabídek dodavatelů a ovládací prvek s možností "Upravit", pomocí něhož si zobrazíte detail nabídky s nabídkovými hodnotami dodavatele a s hodnotami vypočtenými systémem.

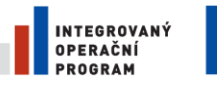

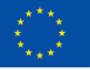

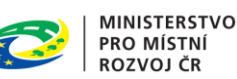

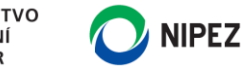

Pokud by v případě poloautomatické či automatické metody hodnocení došlo k technickým potížím při automatizovaném výpočtu konečného pořadí nabídek, můžete výsledky zaevidovat manuálně. U každé nabídky zaevidujte celkové bodové skóre nabídky a dále konečné pořadí, ve kterém se nabídka umístila. Tento postup však může být použit pouze ve výjimečných případech a z tohoto důvodu musí být řádně odůvodněn.

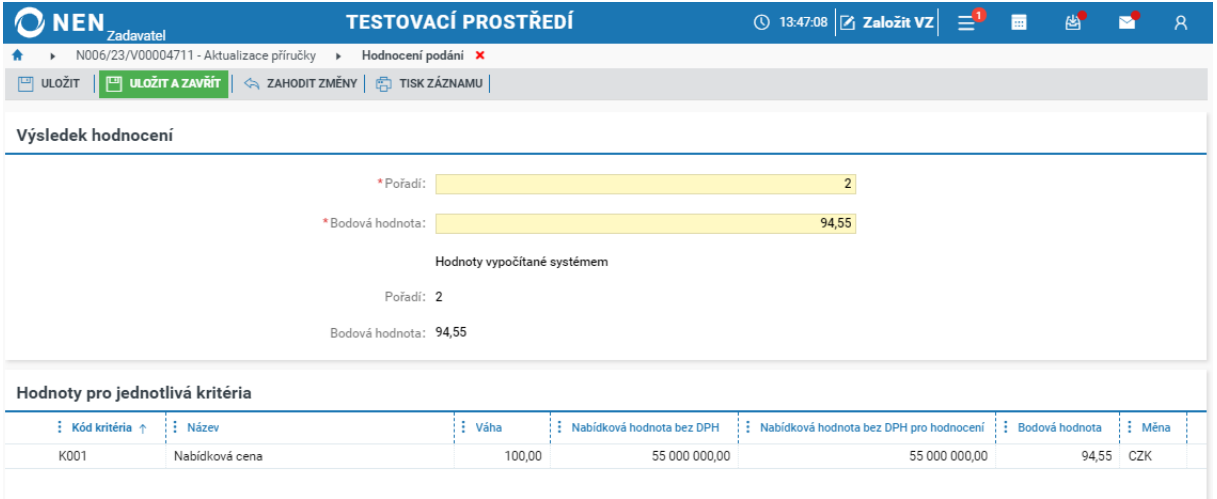

*Obrázek 157 Úprava pořadí nabídek automatická metoda*

### <span id="page-99-0"></span>2.7.2 POLOAUTOMATICKÁ METODA S NEČÍSELNÝM KRITÉRIEM KVALITY

V případě poloautomatické metody hodnocení některá z kritérií vyhodnotíte mimo systém, finální výpočet pořadí nabídek však provede automaticky systém na základě vámi dosazených hodnot.

U každé nabídky zaevidujte bodové hodnoty k jednotlivým číselně nevyjádřitelným kritériím. Nabídkové hodnoty k číselně vyjádřitelným kritériím, pokud bylo v zadávacích podmínkách stanoveno, že dodavatelé nebudou hodnoty u tohoto kritéria vkládat přímo do Vámi připraveného strukturovaného formuláře v NEN, byly zaevidovány ve fázi otevírání nabídek.

Na formuláři "Hodnocení", který obsahuje tabulku "Zadání bodových hodnot" s přehledem podaných nabídek dodavatelů, klikněte u jedné z nabídek do sloupce "Bodová hodnota" a vložte počet bodů, které jste dané nabídce přiřadili. Stejným způsobem uveďte bodovou hodnotu u zbylých nabídek. Minimálně 1 nabídka v daném kvalitativním kritériu musí mít přiřazenou hodnotu 100.

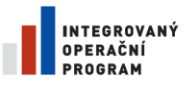

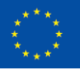

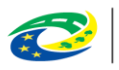

MINISTERSTVO<br>PRO MÍSTNÍ<br>ROZVOJ ČR

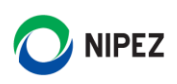

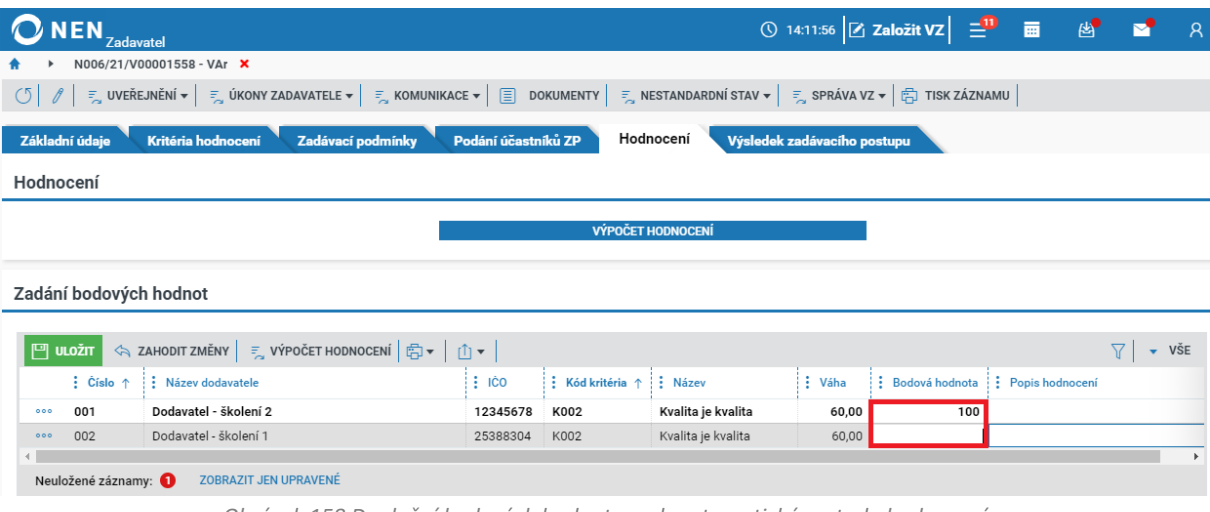

*Obrázek 158 Doplnění bodových hodnot – poloautomatická metoda hodnocení*

Pro hodnocení nabídek klikněte na tlačítko "Výpočet hodnocení". Snímek zobrazený níže se týká situace, kdy je zvolena poloautomatická metoda hodnocení a některé z kritérií není číselně vyjádřitelné.

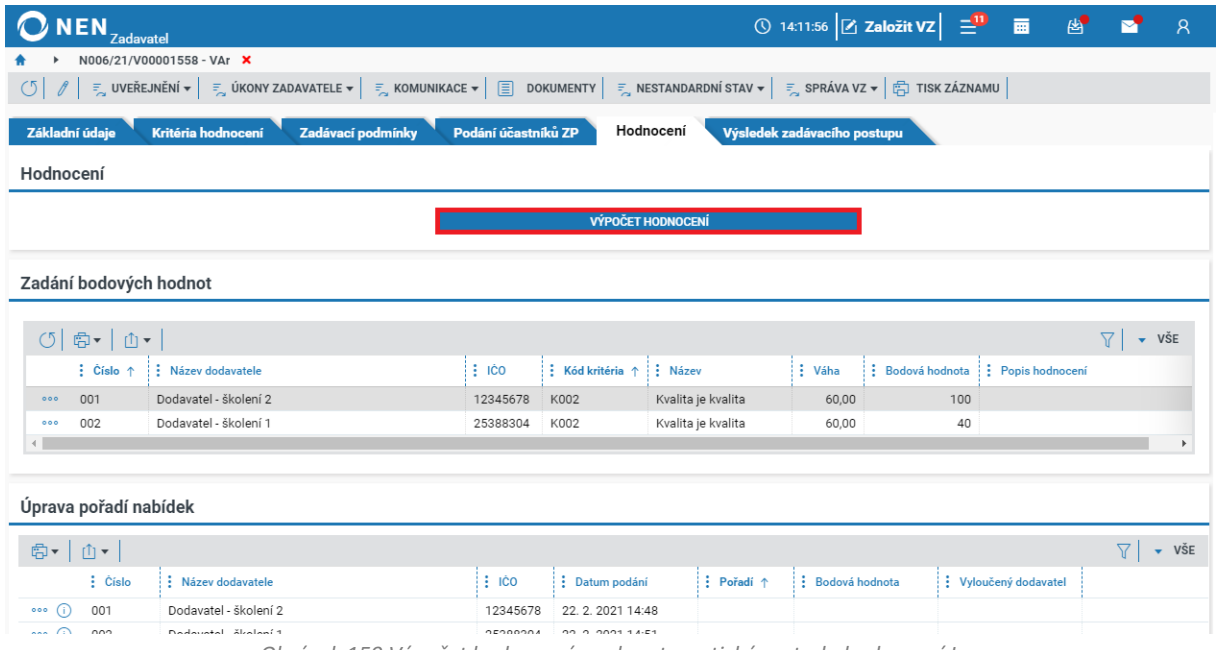

*Obrázek 159 Výpočet hodnocení - poloautomatická metoda hodnocení I.*

Kliknutím na tlačítko "Výpočet hodnocení" systém automaticky dopočítá pořadí a bodovou hodnotu jednotlivých nabídek.

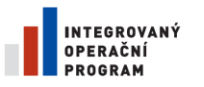

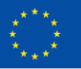

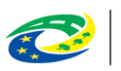

MINISTERSTVO<br>PRO MÍSTNÍ<br>ROZVOJ ČR

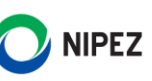

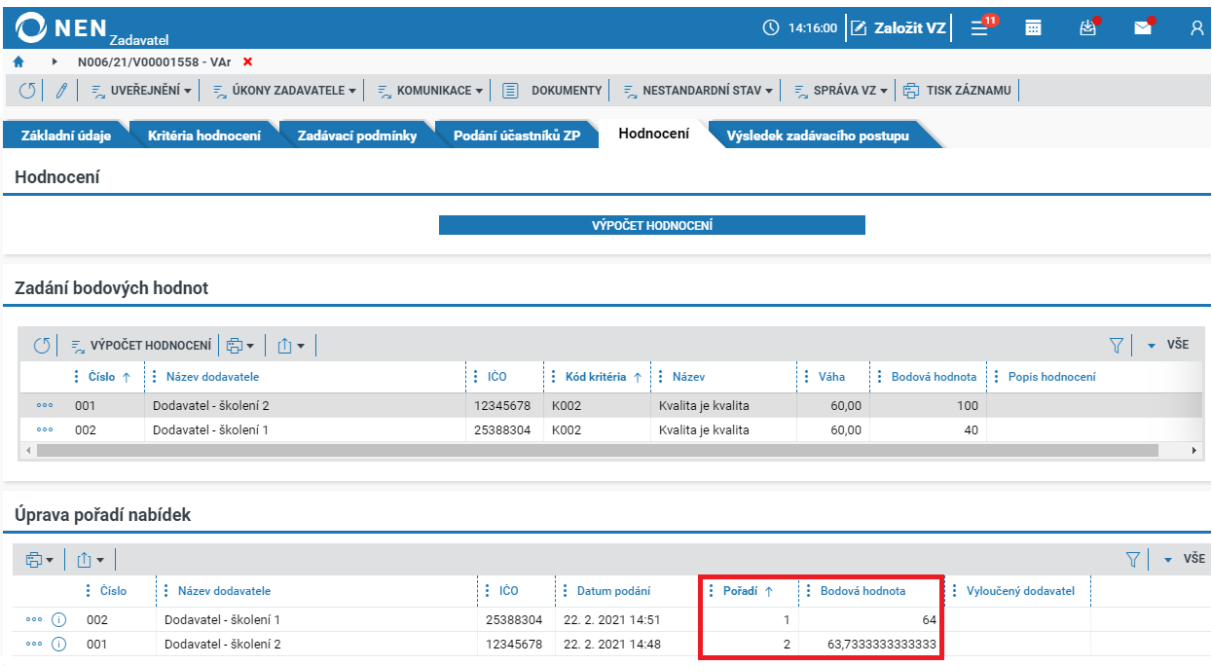

*Obrázek 160 Výpočet hodnocení - poloautomatická metoda hodnocení II.*

### <span id="page-101-0"></span>2.7.3 POUŽITÍ E-AUKCE V ZADÁVACÍM ŘÍZENÍ

Pakliže jste při specifikaci kritérií hodnocení stanovili, že po hodnocení nabídek bude použita e-aukce, systém na záložce hodnocení zobrazí blok "Použití E-aukce v zadávacím řízení". Před zavedením E-aukce je potřeba provést posouzení splnění podmínek účasti v zadávacím řízení. Následně klikněte na tlačítko "Hodnocení ukončeno, založit e-aukci".

| <b>NEN</b><br><b>Zadavatel</b>                                                                                                    |                         | ① 14:19:06 Z Založit VZ = 1 画 图 |            |                             |                       | M | $\mathcal{R}$ |   |                             |  |  |  |
|----------------------------------------------------------------------------------------------------|-------------------------|---------------------------------|------------|-----------------------------|-----------------------|---|---------------|---|-----------------------------|--|--|--|
| N006/21/V00001558 - VAr X                                                                                                    |                         |                                 |            |                             |                       |   |               |   |                             |  |  |  |
| $\mathbb{F}_{\alpha}$ uveřejnění $\star$ $\mid$ $\mathbb{F}_{\alpha}$ úkony zadavatele $\star$ $\mid$ $\mathbb{F}_{\alpha}$ komunikace $\star$ $\mid$ $\mathbb{F}_{\alpha}$ dokumenty $\mid$ $\mathbb{F}_{\alpha}$ nestandardní stav $\star$ $\mid$ $\mathbb{F}_{\alpha}$ správa vz $\star$ $\mid$ $\mathbb{F}_{\alpha}$ tisk<br>$\circ$ |                         |                                 |            |                             |                       |   |               |   |                             |  |  |  |
| Základní údaje<br>Kritéria hodnocení<br>Zadávací podmínky                                                                                                    | Podání účastníků ZP     | Hodnocení                       |            | Výsledek zadávacího postupu |                       |   |               |   |                             |  |  |  |
| Hodnocení                                                                                                    |                         |                                 |            |                             |                       |   |               |   |                             |  |  |  |
| <b>VÝPOČET HODNOCENÍ</b>                                                                                                    |                         |                                 |            |                             |                       |   |               |   |                             |  |  |  |
| Úprava pořadí nabídek                                                                                                    |                         |                                 |            |                             |                       |   |               |   |                             |  |  |  |
| 同▼   山▼                                                                                                    |                         |                                 |            |                             |                       |   |               | Y | $\overline{\mathbf{v}}$ VŠE |  |  |  |
| : Číslo<br>: Název dodavatele                                                                                                    | $\frac{1}{2}$ IČO       | : Datum podání                  | : Pořadí ↑ | : Bodová hodnota            | : Vyloučený dodavatel |   |               |   |                             |  |  |  |
| Dodavatel - školení 1<br>001<br>000<br>⋒                                                                                                    | 25388304                | 24, 11, 2020 9:59               | 1          | 100                         |                       |   |               |   |                             |  |  |  |
| Dodavatel - školení 20<br>002<br>$\cdots$ (i)                                                                                                    | 12345678                | 24.11.2020 10:00                | 2          | 50                          |                       |   |               |   |                             |  |  |  |
| Použití E-aukce v zadávacím řízení                                                                                                    |                         |                                 |            |                             |                       |   |               |   |                             |  |  |  |
| HODNOCENÍ UKONČENO, ZALOŽIT E-AUKCI                                                                                                    |                         |                                 |            |                             |                       |   |               |   |                             |  |  |  |
| VSTUP DO SPECIFIKACE E-AUKCE                                                                                                    |                         |                                 |            |                             |                       |   |               |   |                             |  |  |  |
|                                                                                                    | VSTOUPIT DO AUKČNÍ SÍNĚ |                                 |            |                             |                       |   |               |   |                             |  |  |  |

*Obrázek 161 použití e-aukce v zadávacím řízení*

Dále vyspecifikujte v NEN základní údaje, které jsou nezbytné pro konání e-aukce. Specifikaci zahájíte pomocí tlačítka "Vstup do specifikace e-aukce".

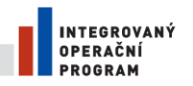

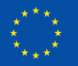

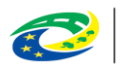

MINISTERSTVO<br>PRO MÍSTNÍ<br>ROZVOJ ČR

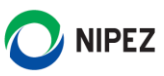

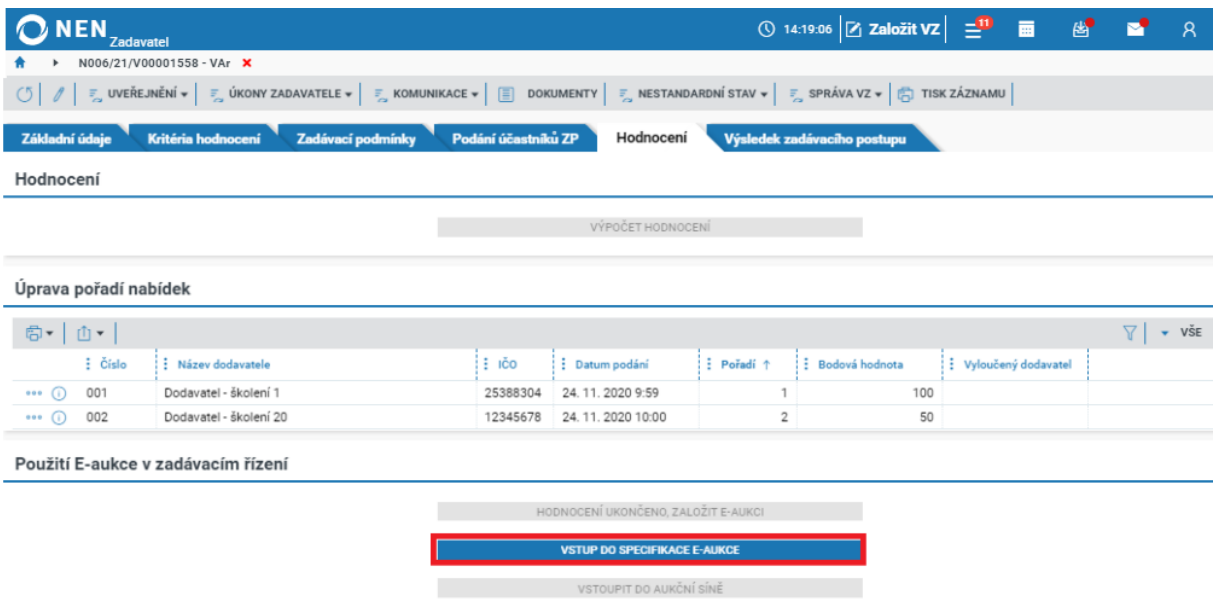

*Obrázek 162 Vstup do specifikace e-aukce*

Prostředí elektronické aukce, včetně specifikace, je uvedeno v samostatné příručce s názvem Elektronická aukce.

### 2.7.4 ZÁZNAM O OTEVÍRÁNÍ A HODNOCENÍ

Chcete-li vytvořit Záznam o otevírání a hodnocení nabídek, klikněte na tlačítko "Záznam o otevírání a hodnocení".

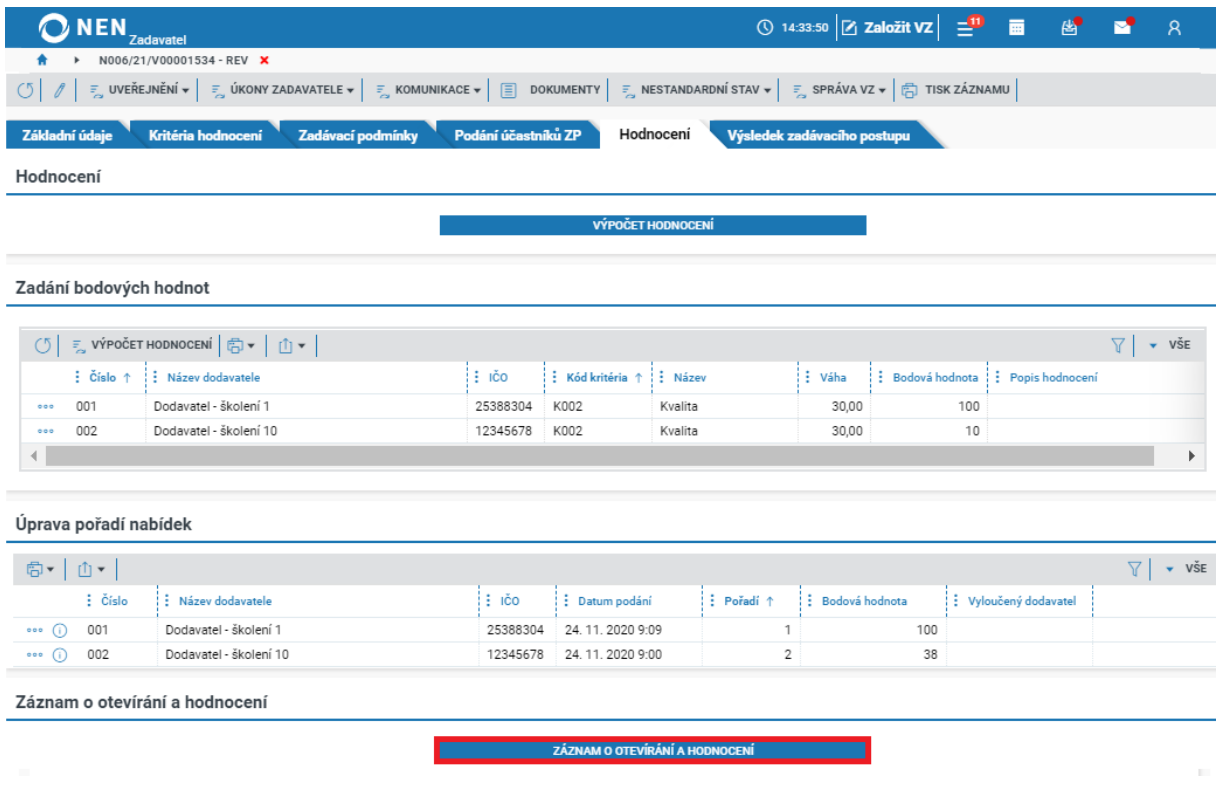

*Obrázek 163 Záznam o otevírání a hodnocení*

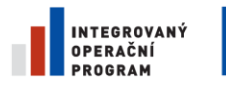

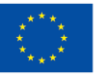

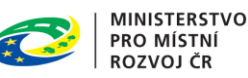

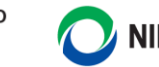

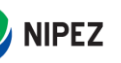

Systém zobrazí formulář "Záznam o otevírání a hodnocení". Klikněte na tlačítko "Nový" v levém horním rohu formuláře. Poté nahrajte příslušný dokument a záznam uložte.

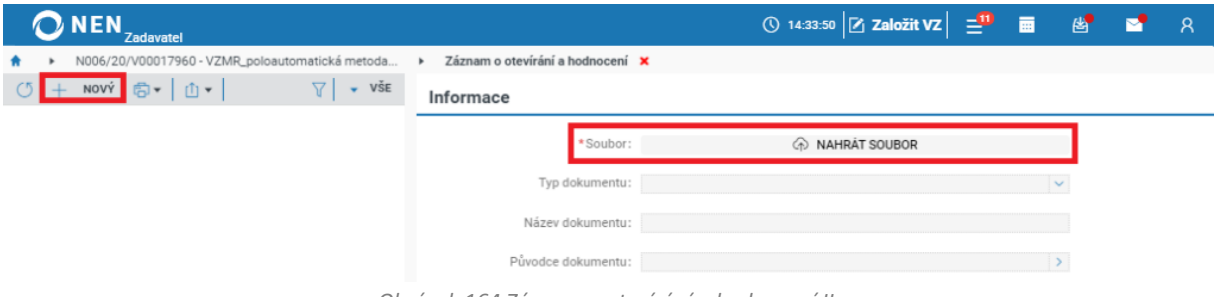

*Obrázek 164 Záznam o otevírání a hodnocení II.*

# 2.8 VÝSLEDEK ZADÁVACÍHO POSTUPU

Formulář "Výsledek zadávacího postupu" tvoří následující bloky:

- [Vybraný účastník](#page-103-0)
- Komunikace s [účastníky řízení](#page-106-0)
- [Výsledek zadávacího postupu](#page-109-0)
- Dokončení zadávacího postupu

## <span id="page-103-0"></span>VYBRANÝ ÚČASTNÍK

Vyberte ekonomicky nejvýhodnější nabídku, tj. tu, která se při hodnocení nebo elektronické aukci umístila na prvním místě. Výběr proveďte kliknutím na zelené tlačítko "Vybrat" u dodavatele, kterého chcete vybrat jako vítězného.

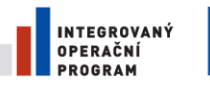

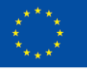

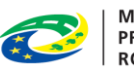

MINISTERSTVO<br>PRO MÍSTNÍ<br>ROZVOJ ČR

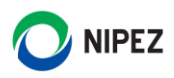

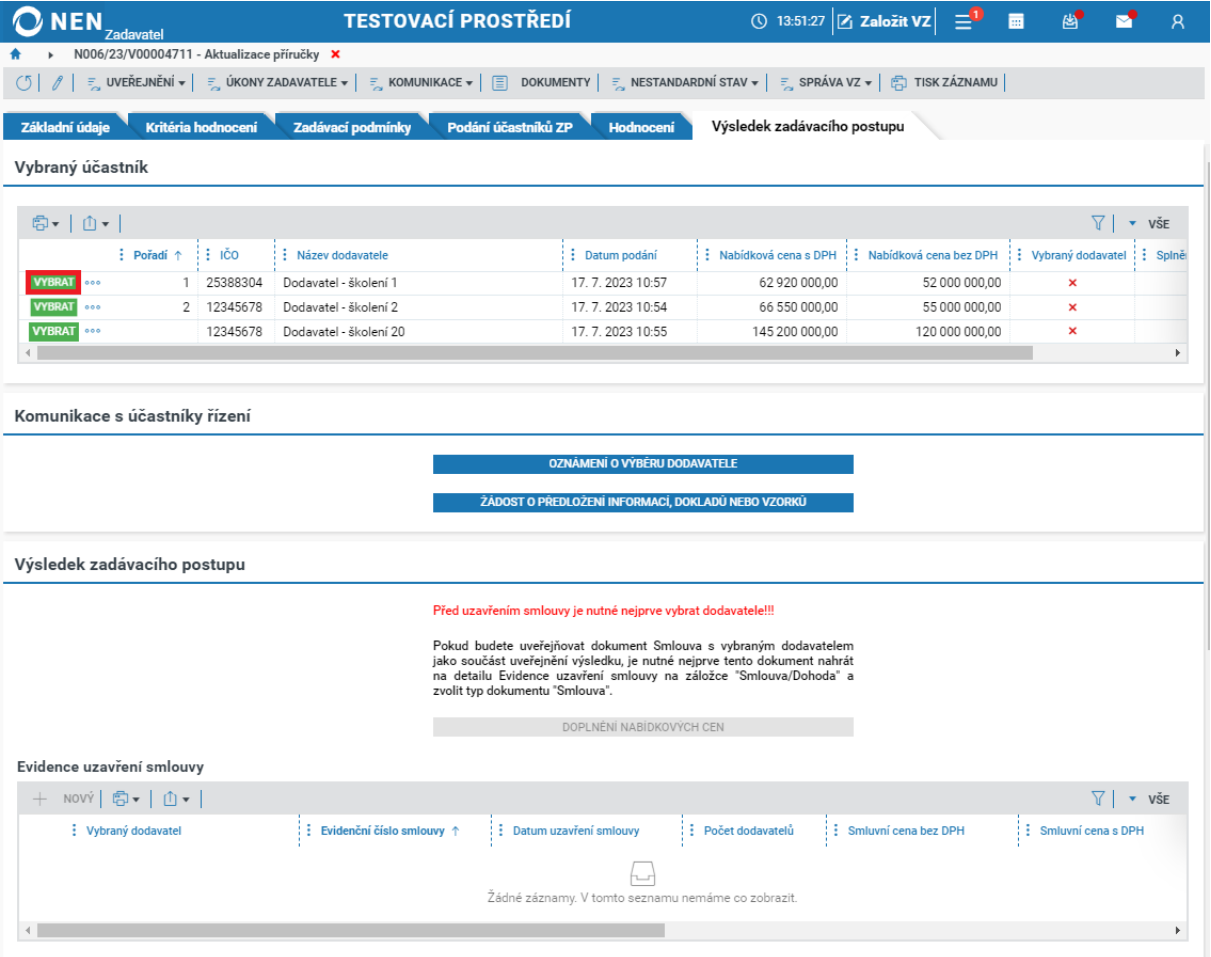

*Obrázek 165 Výběr dodavatele*

Systém zobrazí formulář "Výběr dodavatele". Pokud jste doposud neprovedli posouzení splnění podmínek účasti, zobrazí se na formuláři bloky Kontrola nabídky dle § 107 odst. 3, 4 ZZVZ a Posouzení splnění podmínek účasti v ZP (u VZMR se zobrazí pouze blok Posouzení splnění podmínek účasti v ZP). Proveďte kontrolu nabídky a posouzení splnění podmínek, a poté potvrďte výběr kliknutím na tlačítko "Vyber dodavatele".

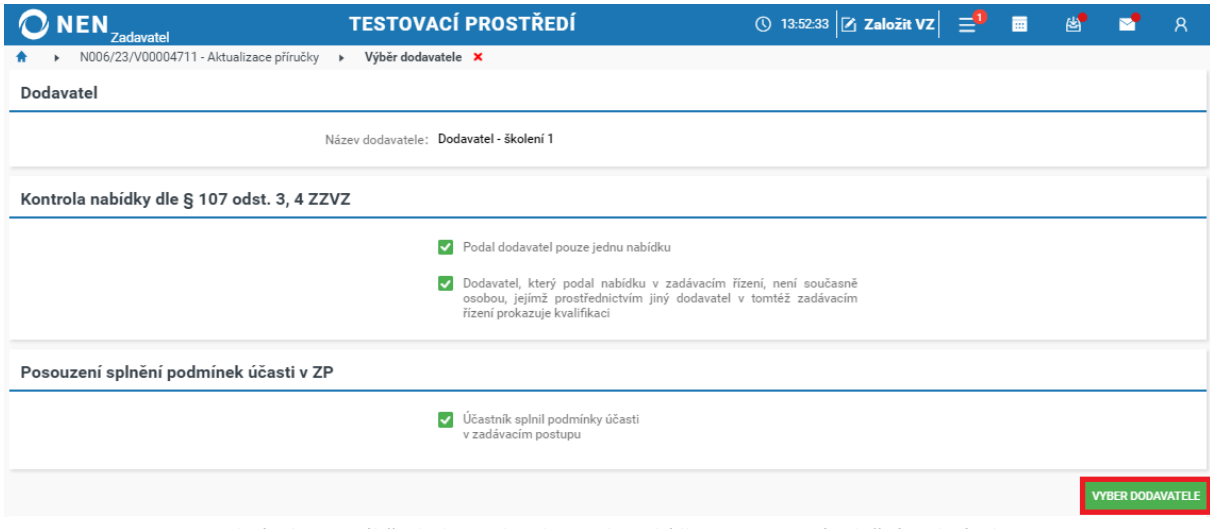

*Obrázek 166 Výběr dodavatele – kontrola nabídky a posouzení splnění podmínek*

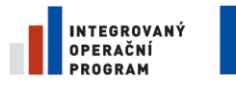

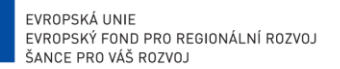

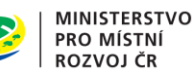

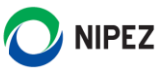

Systém zobrazí upozornění "Výběr dodavatele je nevratný úkon, opravdu chcete pokračovat?". Volbu potvrďte kliknutím na tlačítko "Ano".

Pokud jste zvolili, že výsledkem zadávacího řízení bude uzavření rámcové dohody s více dodavateli, musíte vybrat více jak jednoho dodavatele. Systém Vám v takovém případě nedovolí uzavřít rámcovou dohodu s jedním dodavatelem.

### 2.9.1 ZÁZNAM O VÝBĚRU DODAVATELE U VZMR

V případě veřejných zakázek malého rozsahu je možné Záznam o výběru dodavatele systémem vygenerovat. Klikněte na tlačítko "Záznam o výběru dodavatele". Systém zobrazí formulář "Záznam o výběru dodavatele.

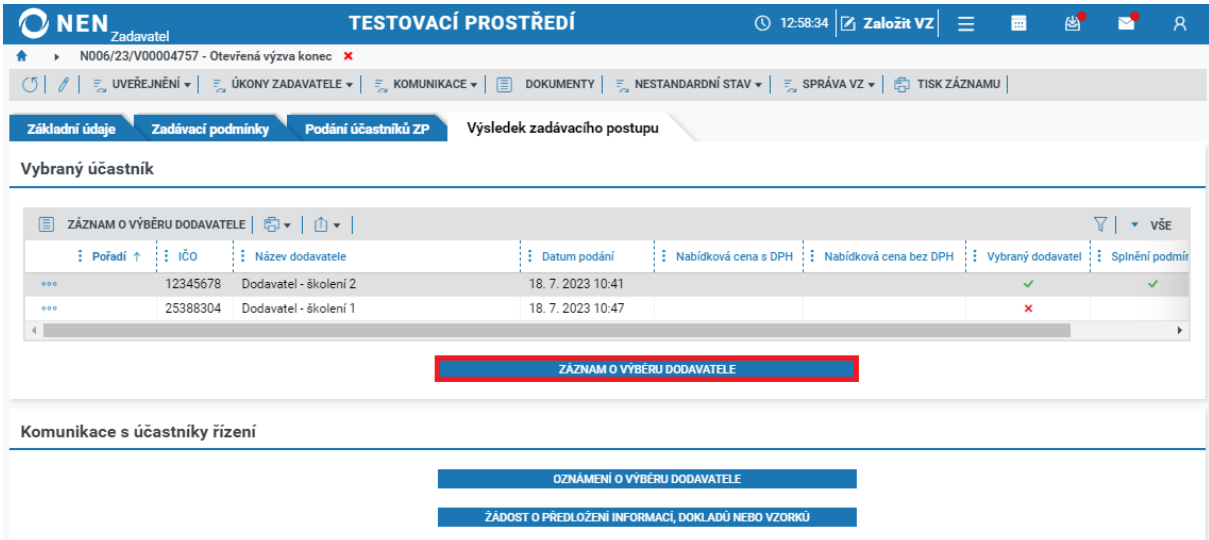

*Obrázek 167 Záznam o výběru dodavatele u VZMR*

Na formuláři "Záznam o výběru dodavatele" klikněte na tlačítko "Nový" v levém horním rohu formuláře. Poté klikněte na tlačítko "Generovat".

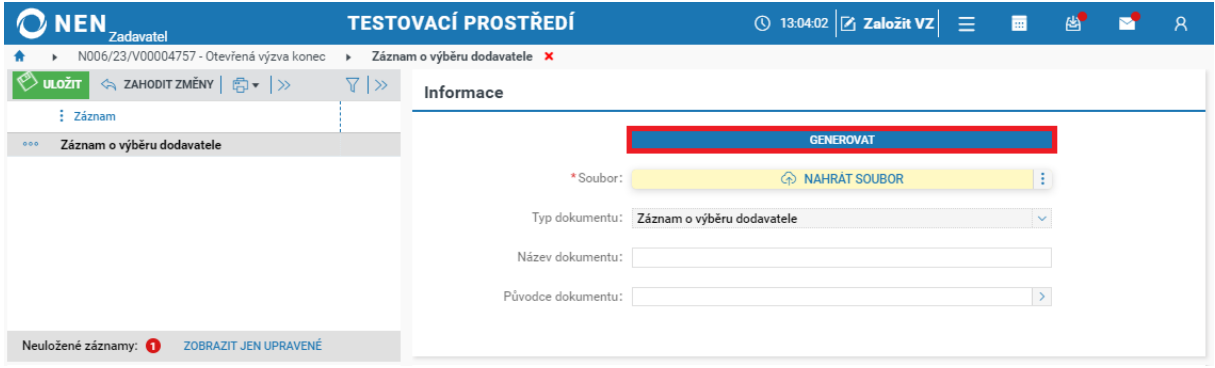

*Obrázek 168 Generování Záznamu o výběru dodavatele u VZMR*

Na formuláři "Generování dokumentu" vyberte formát, ve kterém chcete dokument vygenerovat (vhodné je generovat dokumenty ve formátu .docx a dokument po vygenerování stáhnout a upravit/doplnit chybějící informace). Následně klikněte na tlačítko "Vygenerovat" v pravém dolním rohu formuláře.

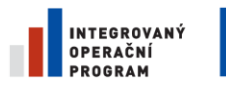

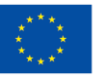

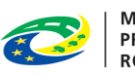

MINISTERSTVO<br>PRO MÍSTNÍ<br>ROZVOJ ČR

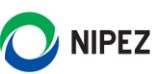

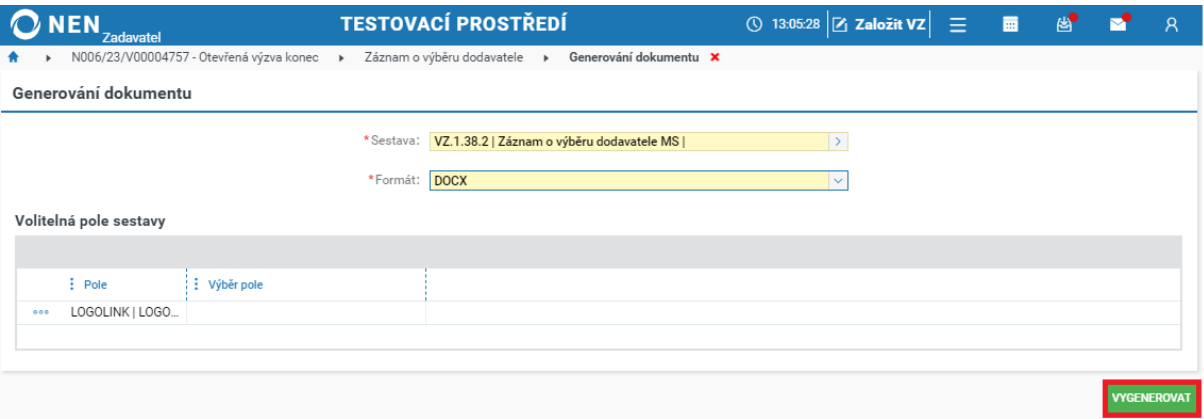

*Obrázek 169 Generování Záznamu o výběru dodavatele u VZMR*

Vygenerovaný dokument si můžete stáhnout kliknutím na volbu "Stáhnout soubor".

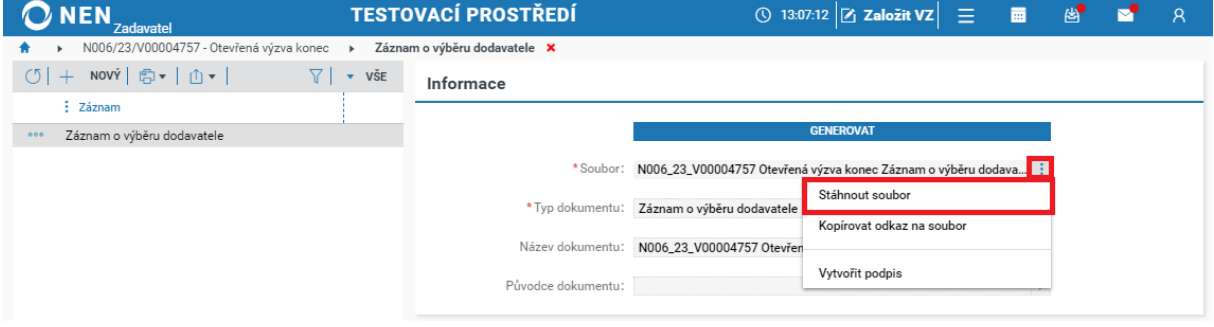

*Obrázek 170 Generování Záznamu o výběru dodavatele u VZMR*

# <span id="page-106-0"></span>2.9.2 KOMUNIKACE S ÚČASTNÍKY ŘÍZENÍ PO VÝBĚRU DODAVATELE

#### **Oznámení o výběru dodavatele**

V bloku "Komunikace s účastníky řízení" klikněte na tlačítko "Oznámení o výběru dodavatele".

|                                                                                                    | <b>NEN</b><br>Zadavatel                            |                   |                        | <b>TESTOVACÍ PROSTŘEDÍ</b> |                        | <b>① 13:08:44 Z Založit VZ</b><br>Ξ | 圏<br>夁              | $\mathcal{R}$                              |  |  |  |  |
|----------------------------------------------------------------------------------------------------|----------------------------------------------------|-------------------|------------------------|----------------------------|------------------------|-------------------------------------|---------------------|--------------------------------------------|--|--|--|--|
| N006/23/V00004711 - Aktualizace příručky X                                                                                                    |                                                    |                   |                        |                            |                        |                                     |                     |                                            |  |  |  |  |
| ◇ ZAHODIT ZMĚNY   = UVEŘEJNĚNÍ v   = ÚKONY ZADAVATELE v   = KOMUNIKACE v     ≡ DOKUMENTY   = NESTANDARDNÍ STAV v   = SPRÁVA VZ v     € TISK ZÁZNAMU  <br>$\Box$ ULOŽIT |                                                    |                   |                        |                            |                        |                                     |                     |                                            |  |  |  |  |
| Základní údaje<br>Podání účastníků ZP<br>Výsledek zadávacího postupu<br>Kritéria hodnocení<br>Zadávací podmínky<br>Dokončení ZP<br>Hodnocení                           |                                                    |                   |                        |                            |                        |                                     |                     |                                            |  |  |  |  |
|                                                                                                    | Vybraný účastník                                   |                   |                        |                            |                        |                                     |                     |                                            |  |  |  |  |
|                                                                                                    |                                                    |                   |                        |                            |                        |                                     |                     |                                            |  |  |  |  |
|                                                                                                    | ◎▼│①▼│                                             |                   |                        |                            |                        |                                     |                     | $\nabla$  <br>$\overline{\phantom{a}}$ všE |  |  |  |  |
|                                                                                                    | : Pořadí ↑                                         | $\frac{1}{2}$ IČO | : Název dodavatele     | : Datum podání             | : Nabídková cena s DPH | : Nabídková cena bez DPH            | : Vybraný dodavatel | : Splnění podmír                           |  |  |  |  |
| 000                                                                                                    |                                                    | 25388304          | Dodavatel - školení 1  | 17.7.2023 10:57            | 62 920 000,00          | 52 000 000,00                       | $\checkmark$        | $\checkmark$                               |  |  |  |  |
| 000                                                                                                    |                                                    | 2 12345678        | Dodavatel - školení 2  | 17.7.2023 10:54            | 66 550 000.00          | 55 000 000.00                       | $\mathbf x$         | $\checkmark$                               |  |  |  |  |
| 000                                                                                                    |                                                    | 12345678          | Dodavatel - školení 20 | 17.7.2023 10:55            | 145 200 000,00         | 120 000 000,00                      | ×                   | $\boldsymbol{\mathsf{x}}$                  |  |  |  |  |
|                                                                                                    |                                                    |                   |                        |                            |                        |                                     |                     |                                            |  |  |  |  |
|                                                                                                    | Komunikace s účastníky řízení                      |                   |                        |                            |                        |                                     |                     |                                            |  |  |  |  |
| <b>OZNÁMENÍ O VÝBĚRU DODAVATELE</b>                                                                                                    |                                                    |                   |                        |                            |                        |                                     |                     |                                            |  |  |  |  |
|                                                                                                    | ŻÁDOST O PŘEDLOŽENÍ INFORMACÍ, DOKLADŮ NEBO VZORKŮ |                   |                        |                            |                        |                                     |                     |                                            |  |  |  |  |

*Obrázek 171 Oznámení o výběru dodavatele*

Oznámení připravíte prostřednictvím volby "Nový" v menu formuláře "Oznámení o výběru dodavatele". Zvolte volbu odeslání dokumentu. Dále z tabulky "Určení dodavatelů, kterým bude

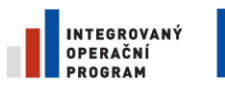

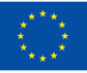

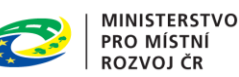

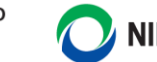

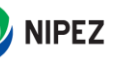

odesláno oznámení" vyberte požadované dodavatele a nahrajte soubor s oznámením. V případě, že budete oznámení odesílat prostřednictvím systému, odešlete jej kliknutím na tlačítko "Odeslat oznámení" v pravém horním rohu formuláře.

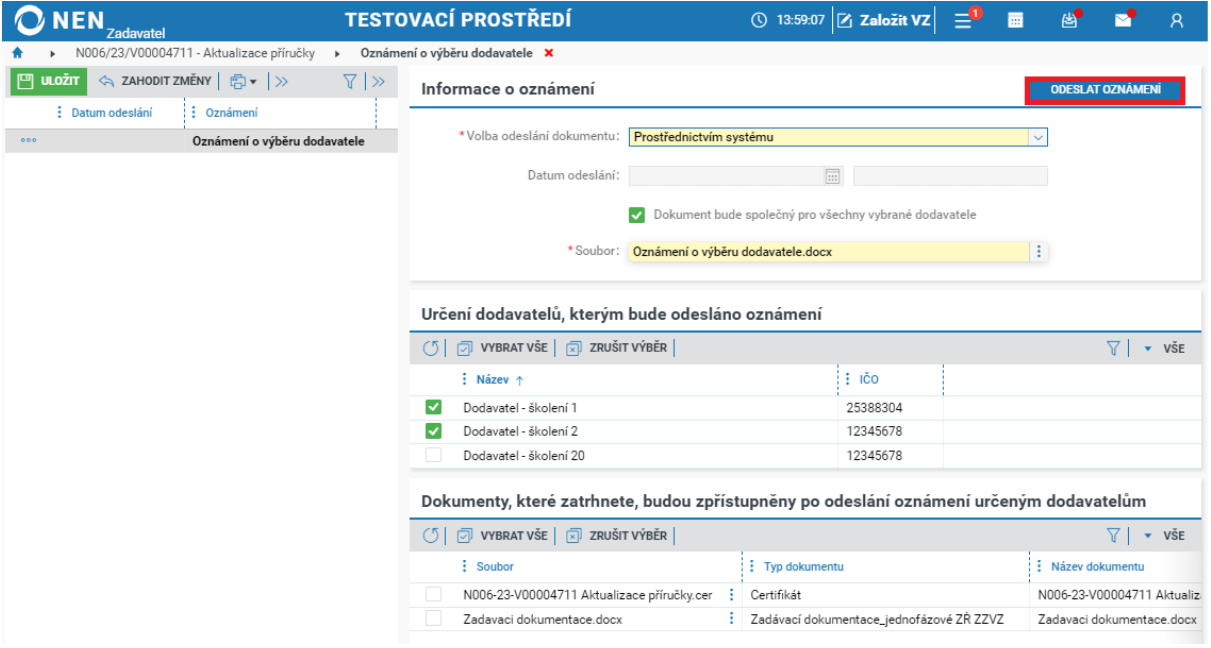

*Obrázek 172 Odeslání oznámení o výběru dodavatele*

V případě odeslání oznámení o výběru dodavatele mimo systém zaškrtněte fajfkou dodavatele, kterým bylo oznámení odesláno. Dále nahrajte soubor s oznámením, zaevidujte datum a čas odeslání oznámení a záznam uložte a zavřete.

### **Generování oznámení o výběru dodavatele u VZMR**

V případě VZMR máte možnost Oznámení o výběru dodavatele vygenerovat pomocí systému. V části "Informace o oznámení" v parametru "Volba odeslání dokumentu" zvolte hodnotu "Prostřednictvím systému" a následně zaškrtněte "Dokument bude společný pro všechny vybrané dodavatele". Po nastavení těchto voleb systém zobrazí tlačítko "Generovat oznámení o výběru dodavatele".

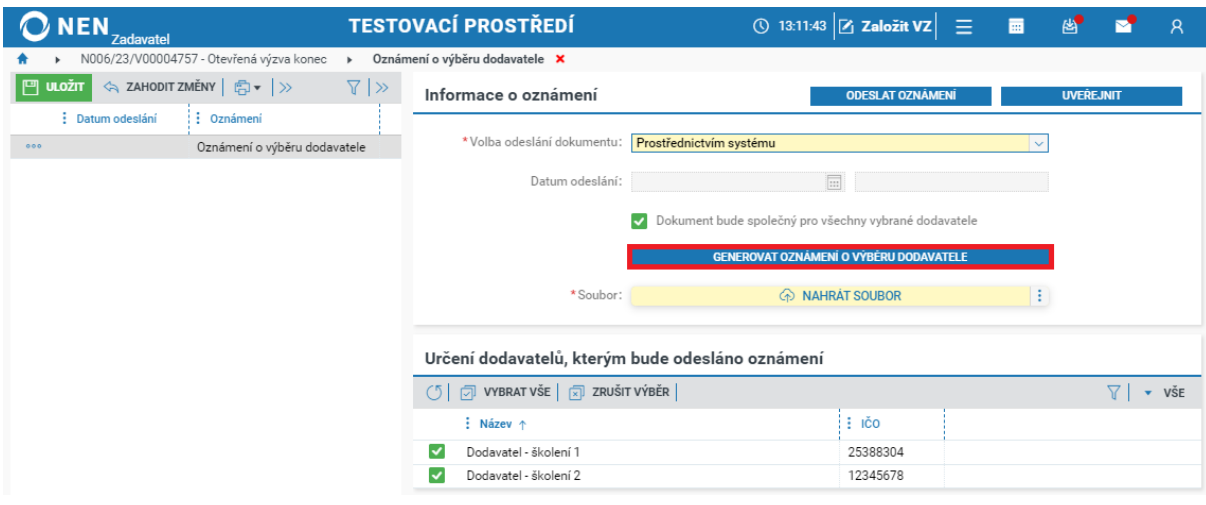

*Obrázek 173 VZMR - generování oznámení o výběru dodavatele*
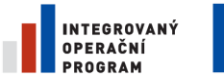

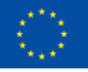

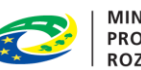

**MINISTERSTVO PRO MÍSTNÍ ROZVOJ ČR** 

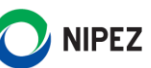

Na formuláři "Generování dokumentu" vyberte formát, ve kterém má být dokument vygenerován (vhodné je generovat dokumenty ve formátu .docx a dokument po vygenerování stáhnout a upravit/doplnit chybějící informace). Poté klikněte na tlačítko "Vygenerovat" v pravém dolním rohu formuláře.

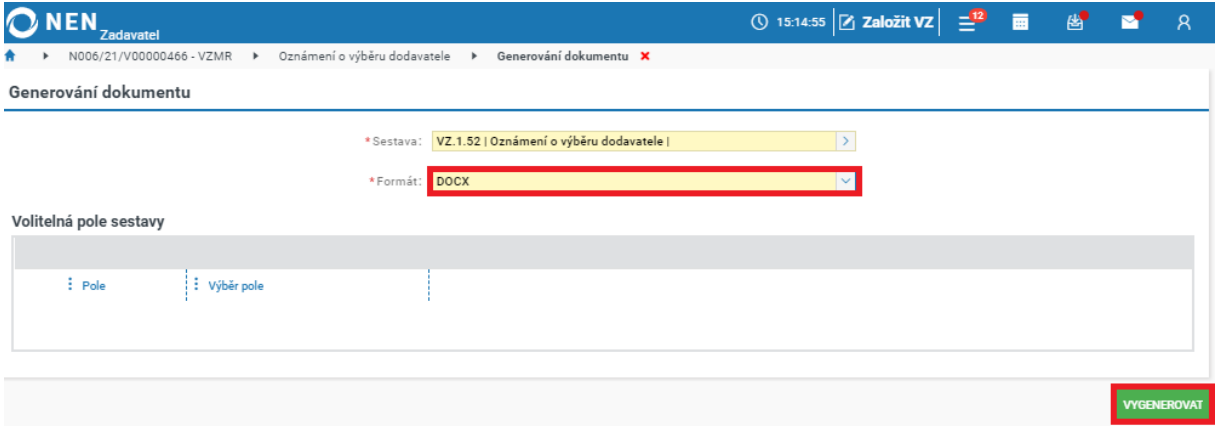

*Obrázek 174 VZMR - generování oznámení o výběru dodavatele*

Kliknutím na tlačítko vyskočí hlášení *"Požadavek na generování je zpracováván na pozadí. O výsledku budete informováni. Během obsluhy požadavku není umožněno editovat zadávací postup. Operace může trvat několik minut"*. Systém po dokončení operace zobrazí soubor s oznámením o výběru dodavatele. Následně klikněte na tlačítko "Odeslat oznámení" nebo "Uveřejnit" v pravém horním rohu formuláře. Před zpřístupněním oznámení účastníkům zadávacího postupu proveďte kontrolu vygenerované sestavy.

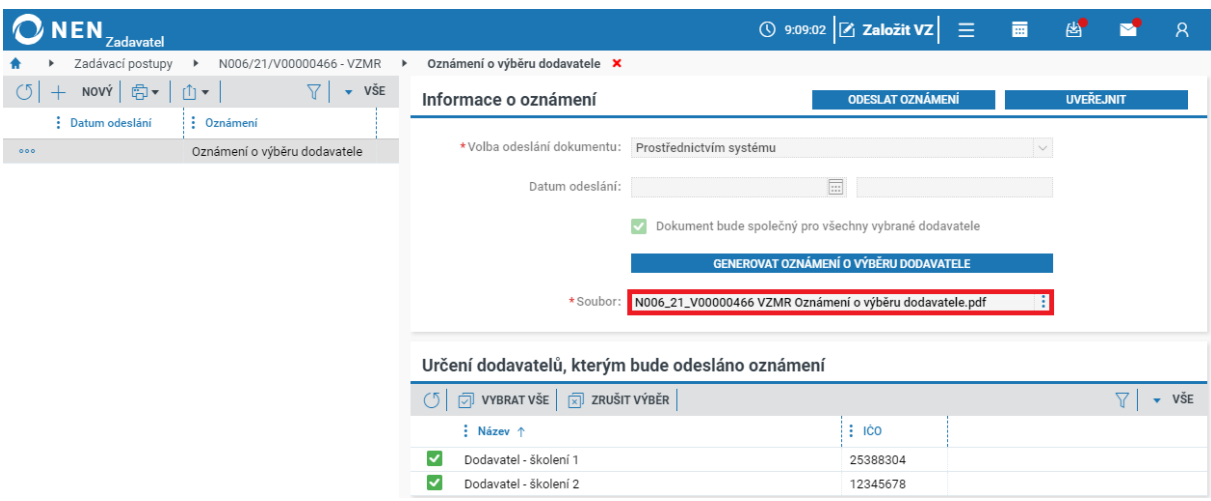

*Obrázek 175 VZMR - generování oznámení o výběru dodavatele*

Pokud bylo oznámení odesláno mimo NEN, do systému zaevidujte datum, kdy bylo oznámení odesláno. Následně vyberte z přehledové tabulky dodavatele, kterému bylo oznámení odesláno.

#### **Žádost o předložení informací, dokladů nebo vzorků**

Rozhodněte, zda byly předloženy všechny potřebné informace nebo vzorky požadované v zadávací dokumentaci pro uzavření smlouvy s vybraným dodavatelem. Pokud nebyly, klikněte v bloku "Komunikace s účastníky řízení" na tlačítko "Žádost o předložení informací, dokladů nebo vzorků".

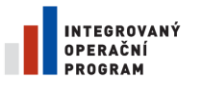

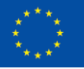

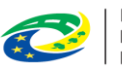

MINISTERSTVO<br>PRO MÍSTNÍ<br>ROZVOJ ČR

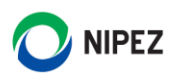

| <b>NEN</b><br><b>Zadavatel</b>                                                                                                    |                                                                                                    | <b>TESTOVACÍ PROSTŘEDÍ</b> |                 | $\begin{array}{ c c c c c }\hline \circ&{\bf 14:01:23}&\hline \end{array}$ Založit VZ $\begin{array}{ c c c }\hline \end{array}$ $\begin{array}{ c c c }\hline \end{array}$ and | $\mathbf{B}$   |                     | $\mathcal{R}$                     |  |  |
|----------------------------------------------------------------------------------------------------|----------------------------------------------------------------------------------------------------|----------------------------|-----------------|----------------------------------------------------------------------------------------------------|----------------|---------------------|-----------------------------------|--|--|
| N006/23/V00004711 - Aktualizace příručky ×                                                                                          |                                                                                                    |                            |                 |                                                                                                    |                |                     |                                   |  |  |
| $\sigma$                                                                                                    | $\ f\ \leqslant$ uveřejnění $\star\ =\lesssim$ úkony zadavatele $\star\ =\gtrsim$ nomunikace $\star\ \equiv\parallel$ dokumenty $\ \equiv\searrow$ nestandardní stav $\star\ \equiv\searrow$ správa vz $\star\ \parallel$ tisk záznamu $\parallel$ |                            |                 |                                                                                                    |                |                     |                                   |  |  |
| Základní údaje<br>Kritéria hodnocení<br>Zadávací podmínky<br>Výsledek zadávacího postupu<br>Podání účastníků ZP<br><b>Hodnoceni</b> |                                                                                                    |                            |                 |                                                                                                    |                |                     |                                   |  |  |
| Vybraný účastník                                                                                                    |                                                                                                    |                            |                 |                                                                                                    |                |                     |                                   |  |  |
|                                                                                                    |                                                                                                    |                            |                 |                                                                                                    |                |                     |                                   |  |  |
| $\oplus$ - $\mid$ $\oplus$ - $\mid$                                                                                                 |                                                                                                    |                            |                 |                                                                                                    |                |                     | 7<br>$\overline{\phantom{a}}$ VŠE |  |  |
| $\vdots$ Pořadí $\uparrow$                                                                                                    | $\vdots$ ICO                                                                                                    | : Název dodavatele         | : Datum podání  | : Nabídková cena s DPH : : Nabídková cena bez DPH                                                                                                    |                | : Vybraný dodavatel | : Splnění podmír                  |  |  |
| 000                                                                                                    | 25388304                                                                                                    | Dodavatel - školení 1      | 17.7.2023 10:57 | 62 920 000,00                                                                                                    | 52 000 000,00  | $\checkmark$        | ✓                                 |  |  |
| 2<br>000                                                                                                    | 12345678                                                                                                    | Dodavatel - školení 2      | 17.7.2023 10:54 | 66 550 000,00                                                                                                    | 55 000 000,00  | ×                   | ✓                                 |  |  |
| 000                                                                                                    | 12345678                                                                                                    | Dodavatel - školení 20     | 17.7.2023 10:55 | 145 200 000,00                                                                                                    | 120 000 000,00 | ×                   | ×                                 |  |  |
| $\left\vert 1\right\rangle$                                                                                                    |                                                                                                    |                            |                 |                                                                                                    |                |                     |                                   |  |  |
| Komunikace s účastníky řízení<br><b>OZNÁMENÍ O VÝBĚRU DODAVATELE</b>                                                                |                                                                                                    |                            |                 |                                                                                                    |                |                     |                                   |  |  |
| ŽÁDOST O PŘEDLOŽENÍ INFORMACÍ, DOKLADŮ NEBO VZORKŮ                                                                                  |                                                                                                    |                            |                 |                                                                                                    |                |                     |                                   |  |  |
|                                                                                                    |                                                                                                    |                            |                 |                                                                                                    |                |                     |                                   |  |  |

*Obrázek 176 Žádost o předložení originálů, informací, dokladů nebo vzorků*

Na zobrazeném formuláři klikněte na tlačítko "Nový". Následně vyplňte minimálně všechna povinná pole a vyberte dodavatele, kterému chcete žádost odeslat. Poté žádost odešlete prostřednictvím tlačítka "Odeslat" v pravém horním rohu formuláře.

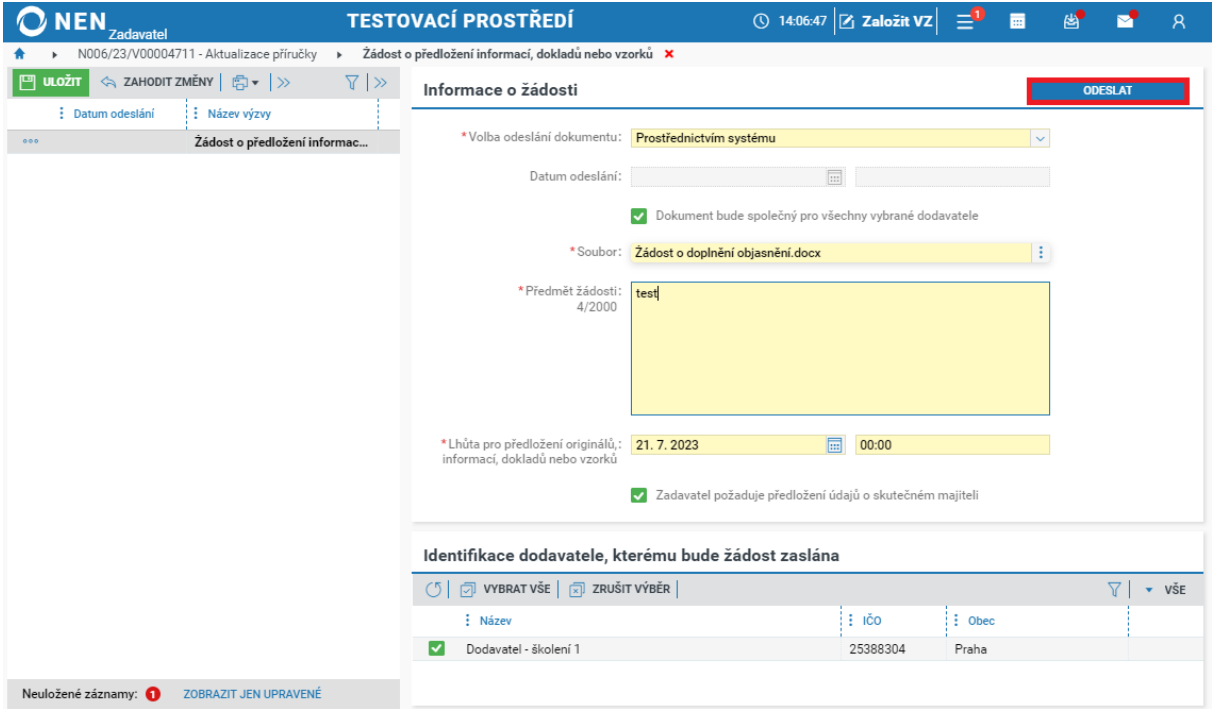

*Obrázek 177 Žádost o předložení originálů, informací, dokladů nebo vzorků II.*

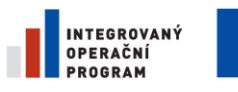

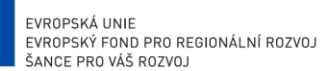

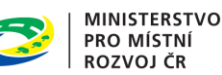

**NIPEZ** 

#### 2.9.3 VÝSLEDEK ZADÁVACÍHO POSTUPU

**Smlouvu do systému evidujte až po skutečném uzavření smlouvy, zaevidováním smlouvy má systém za to, že veřejná zakázka je opravdu ukončena.**

#### **Doplnění nabídkových cen**

Funkcionalitu využijete například v případě, kdy jste při specifikaci VZ zvolili, že pro tvorbu nabídky nebude využit webový formulář, tím pádem dodavatelé nepodali strukturované nabídky a nedojde k automatickému propsání nabídkových cen. Ty musíte doplnit Vy pomocí tlačítka "Doplnění nabídkových cen" v bloku "Výsledek zadávacího postupu".

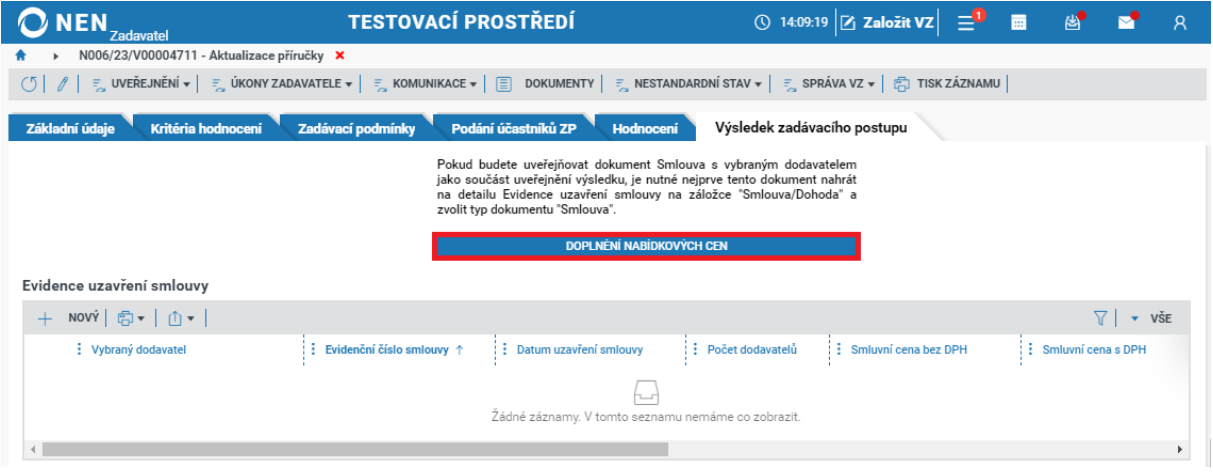

*Obrázek 178 Doplnění nabídkových cen*

Na zobrazeném formuláři doplňte nabídkové ceny a poté klikněte na tlačítko "Uložit".

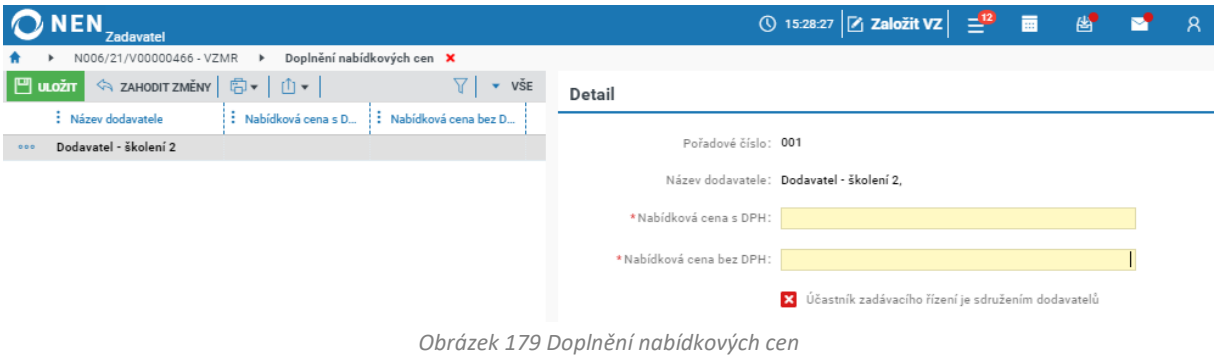

#### 2.9.3.1 EVIDENCE UZAVŘENÍ SMLOUVY

**V NEN je umožněno evidovat více smluv jako výsledek jedné veřejné zakázky**. Po uzavření smlouvy/smluv zaevidujte výsledek zadávacího řízení do NEN, a to prostřednictvím volby "Nový" v menu tabulky s evidencí uzavření smlouvy.

Pokud evidujete více smluv, tak každá smlouva bude uveřejněna na profilu zadavatele samostatně. Samostatně probíhá evidence plnění a uveřejnění případných dodatků smluv. V případě evidence více smluv zkontrolujte automaticky přednastavené hodnoty u smluvní ceny, je pravděpodobné, že definovaná nabídková cena načtená z podání dodavatele se vztahuje k více smlouvám.

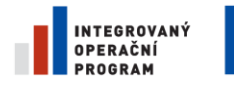

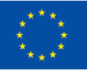

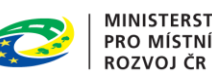

**MINISTERSTVO<br>PRO MÍSTNÍ** 

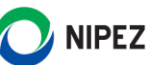

Smluvní cena evidována u více smluv bude při procesu uveřejnění věstníkového formuláře sečtena, zkontrolujte hodnoty a měnu na takto připraveném formuláři k uveřejnění.

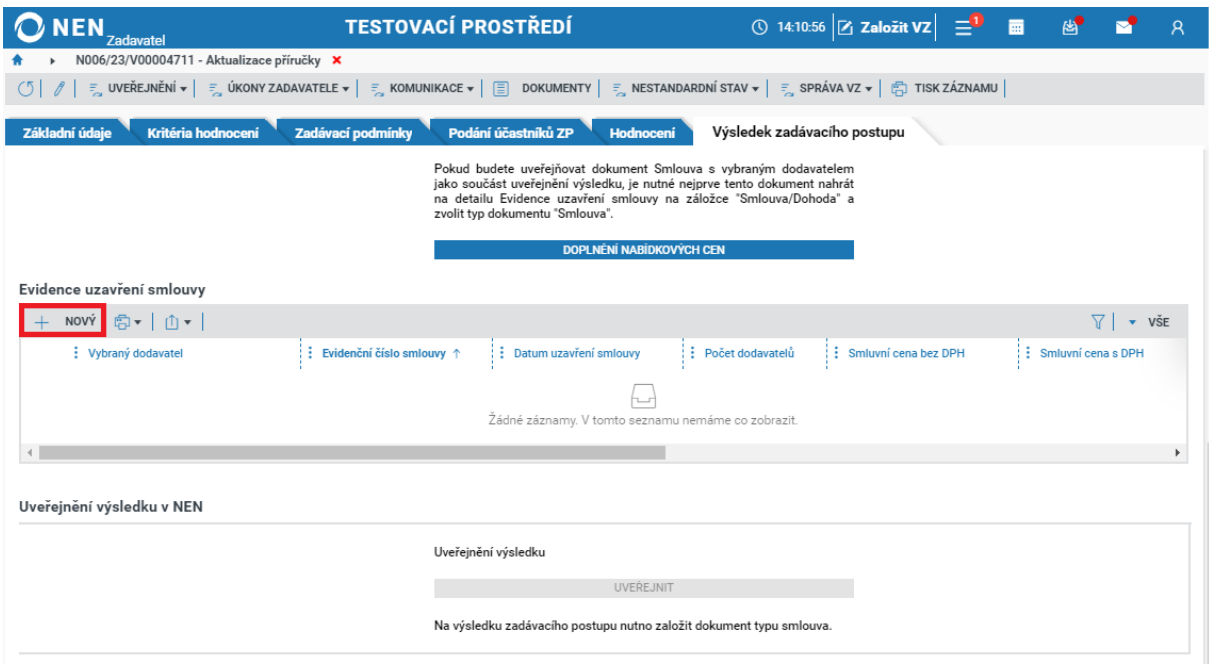

*Obrázek 180 Evidence smlouvy*

Na formuláři "Smlouva" vyplňte minimálně všechna povinná (žlutá) pole. A zkontrolujte identifikaci vítězného dodavatele na záložce "Dodavatelé". Pokud nebudete smlouvu uveřejňovat v NEN a byla tedy uveřejněna dle zákona o registru smluv (zákon č. 340/2015 Sb.), zaškrtněte na fajfku příslušný checkbox a uveďte internetovou adresu, na které je smlouva umístěna.

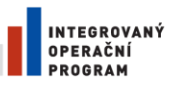

 $\circ$ 

 $\vert$   $<$   $\vert$ 

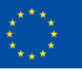

EVROPSKÁ UNIE<br>EVROPSKÝ FOND PRO REGIONÁLNÍ ROZVOJ<br>ŠANCE PRO VÁŠ ROZVOJ

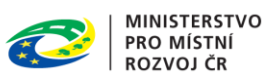

**NIPEZ** 

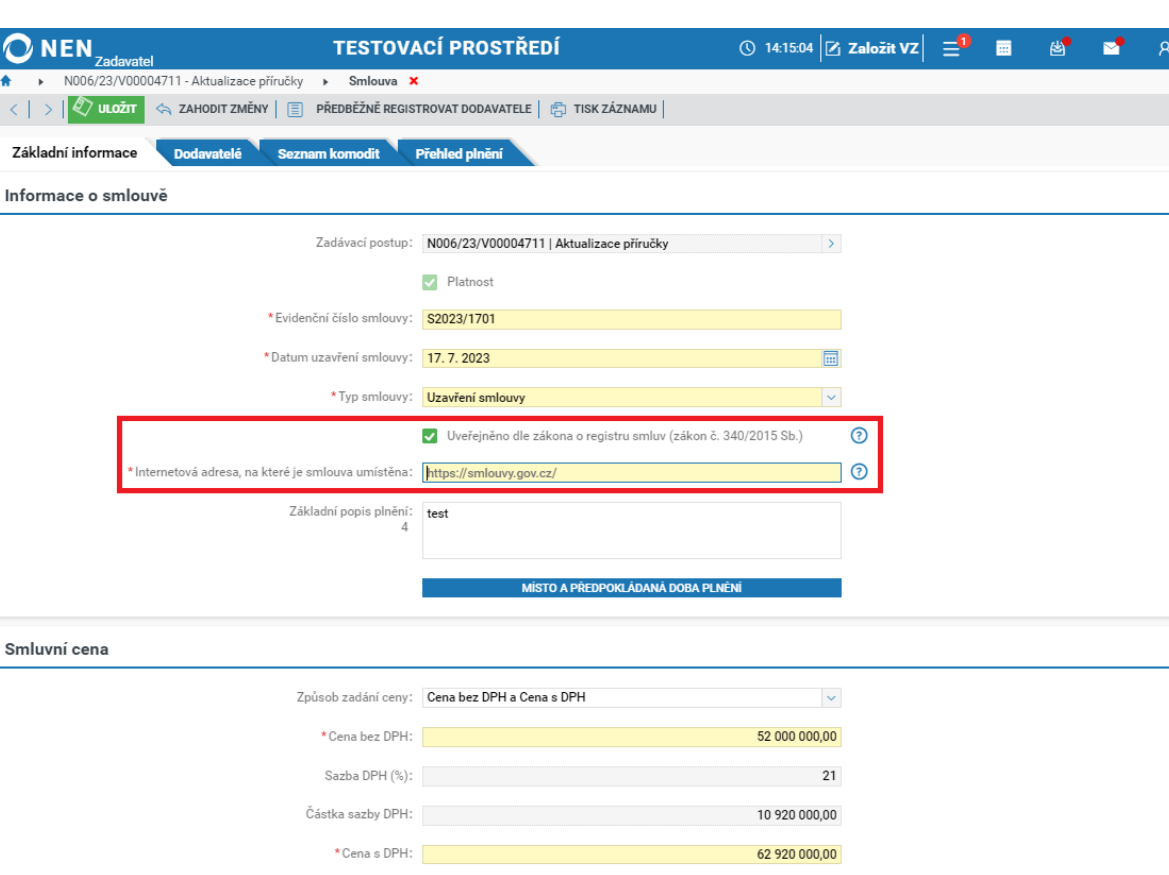

*Obrázek 181 Evidence smlouvy – doplnění údajů*

 $\rightarrow$ 

\* Měna: <mark>CZK | koruna česká</mark>

Přejděte do spodní části formuláře a v bloku "Smlouva/Dohoda", klikněte na tlačítko "Nový" a nahrajte soubor smlouvy. V poli "Typ dokumentu" je automaticky vyplněno "Smlouva". Pokud bude smlouva uveřejněna dle jiného právního předpisu, do NEN ji vkládat nemusíte.

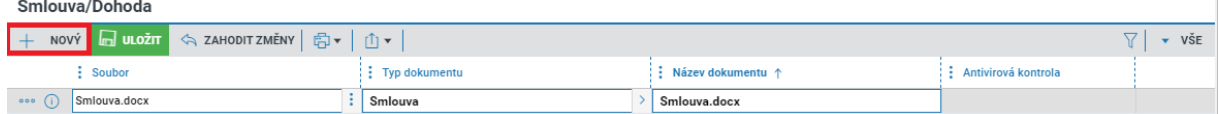

*Obrázek 182 Vložení smlouvy do NEN*

 $\begin{array}{c} \hline \end{array}$ 

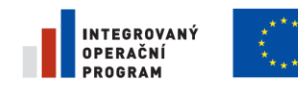

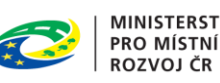

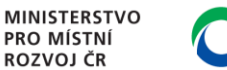

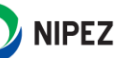

#### 2.9.3.2 UVEŘEJNĚNÍ VÝSLEDKU ZADÁVACÍHO POSTUPU

V části "Uveřejnění výsledku v NEN" klikněte na tlačítko "Uveřejnit". Volba je aktivní až po zaevidování uzavřené smlouvy.

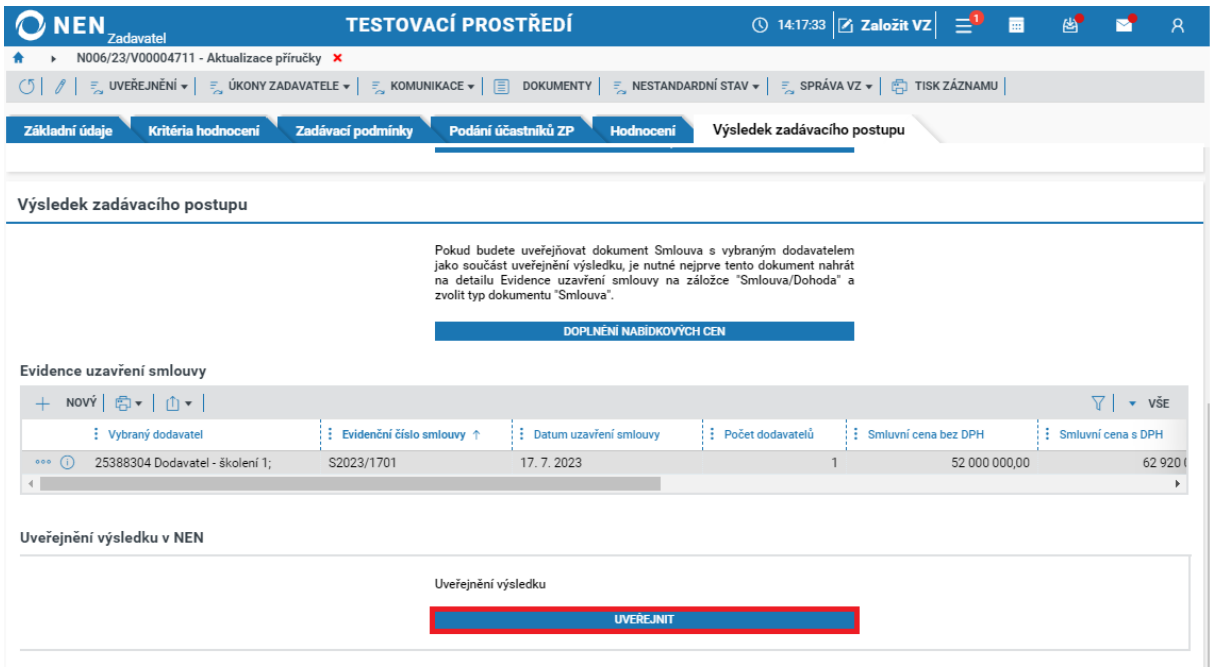

*Obrázek 183 Uveřejnění výsledku ZP*

Vyberte dokumenty, které chcete uveřejnit spolu s výsledkem, případně, pokud chcete uveřejnit pouze výsledek, neoznačujte žádný z dokumentů, a klikněte na tlačítko "Uveřejnit". Uveřejnění výsledku můžete provést taktéž přes tlačítko "Uveřejnění" > "Uveřejnit výsledek postupu" v hlavním menu zakázky.

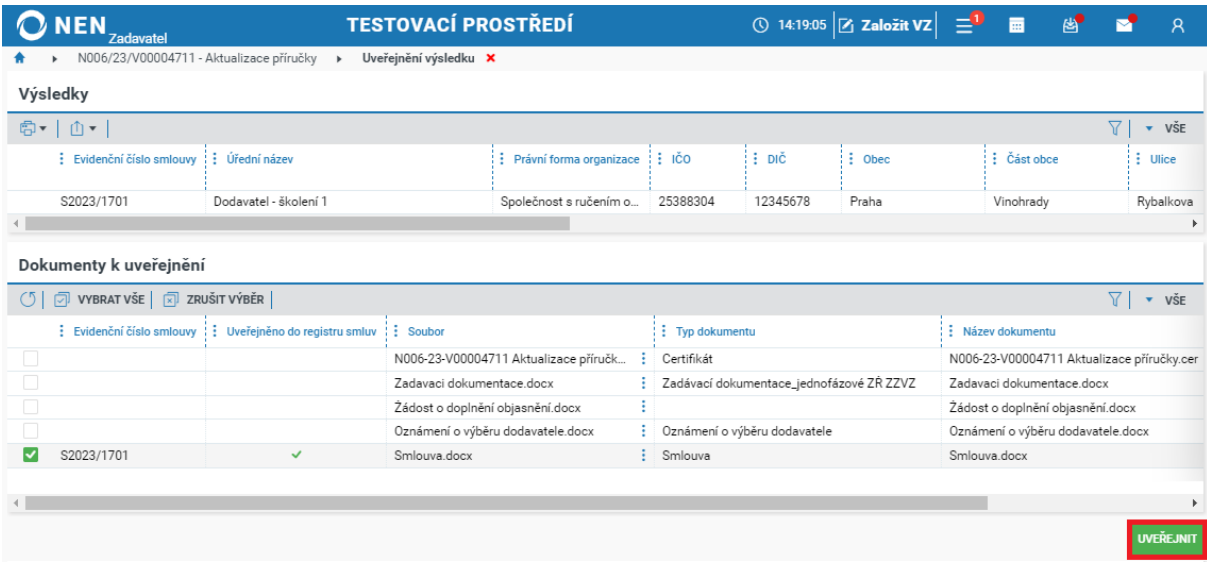

*Obrázek 184 Uveřejnění výsledku v NEN*

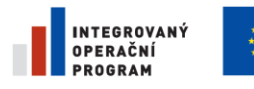

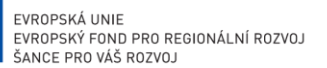

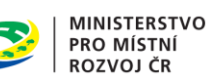

**NIPEZ** 

#### 2.9.3.3 PÍSEMNÁ ZPRÁVA ZADAVATELE

Přejete-li si uveřejnit písemnou zprávu zadavatele, přejděte do části "Písemná zpráva zadavatele". Dokumenty sem můžete jednoduše přetáhnout nebo nahrát pomocí tlačítka "Nový". Písemnou zprávu zadavatele uveřejníte kliknutím na tlačítko "Uveřejnit". Rovněž ji můžete uveřejnit spolu s výsledkem zadávacího postupu či přes funkci "Uveřejnění" > "Uveřejnit písemnou zprávu" v hlavním menu VZ.

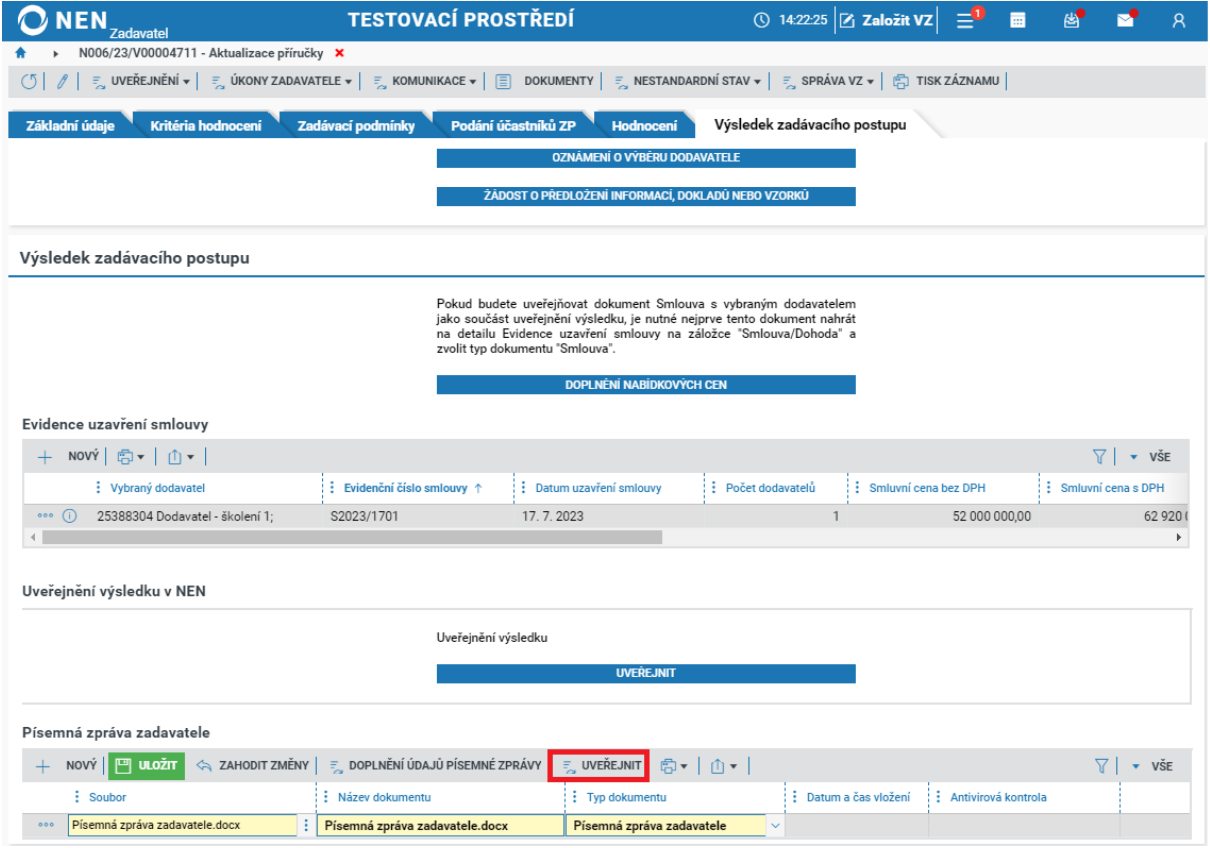

*Obrázek 185 Vložení písemné zprávy zadavatele*

Zobrazí se formulář "Uveřejnění dokumentace", kde je zobrazen výběr dokumentů, které nebyly dosud uveřejněny. Po zaškrtnutí Písemné zprávy zadavatele na fajfku klikněte na tlačítko "Uveřejnit" v pravém dolním rohu formuláře "Uveřejnění dokumentace".

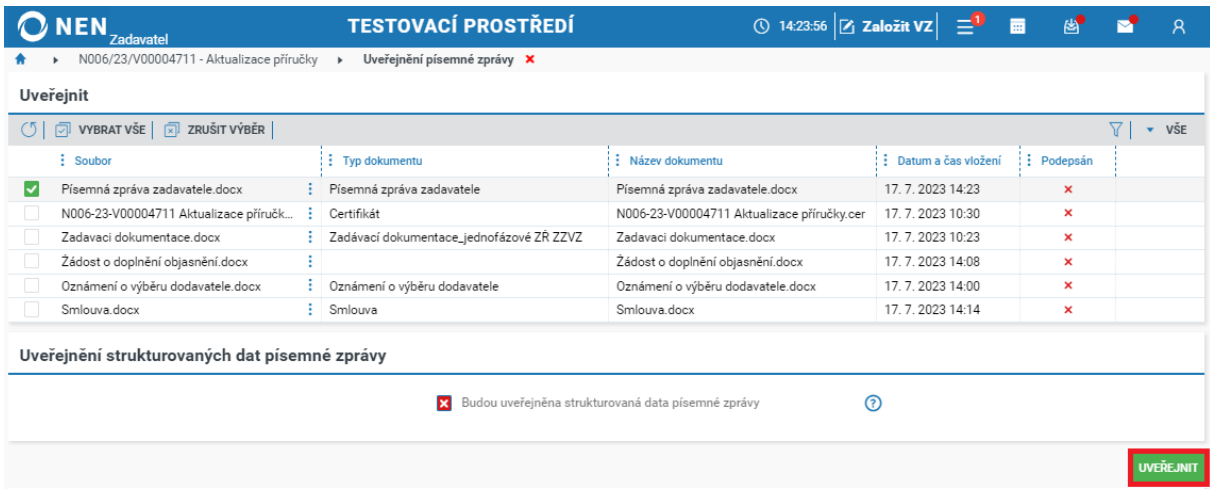

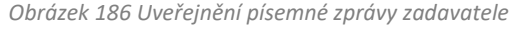

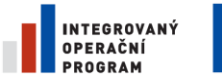

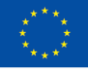

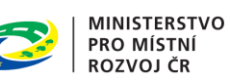

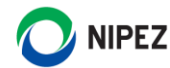

#### **Uveřejnění strukturovaných informací na profilu zadavatele**

V části "Písemná zpráva zadavatele" klikněte na tlačítko "Doplnění údajů písemné zprávy", viz následující obrázek.

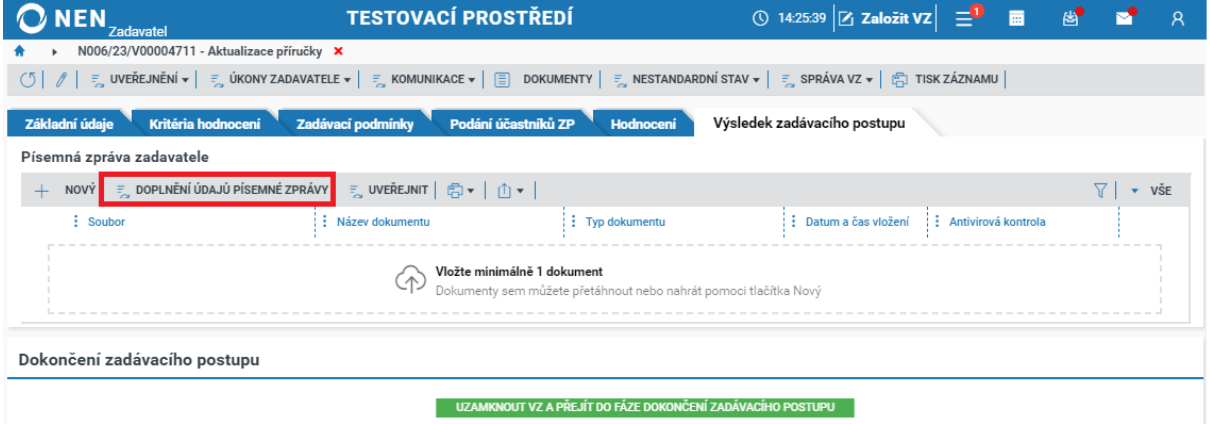

*Obrázek 187 Uveřejnění strukturovaných dat písemné zprávy zadavatele I.*

Na formuláři "Doplnění údajů písemné zprávy" je nutné doplnit relevantní údaje, které jsou vyžadovány dle § 217 odst. 1 ZZVZ. Formulář neobsahuje údaje, které již v systému jsou (např. Druh zadávacího řízení, seznam účastníků atd.). Po vyplnění údajů stiskněte tlačítko "Uveřejnit".

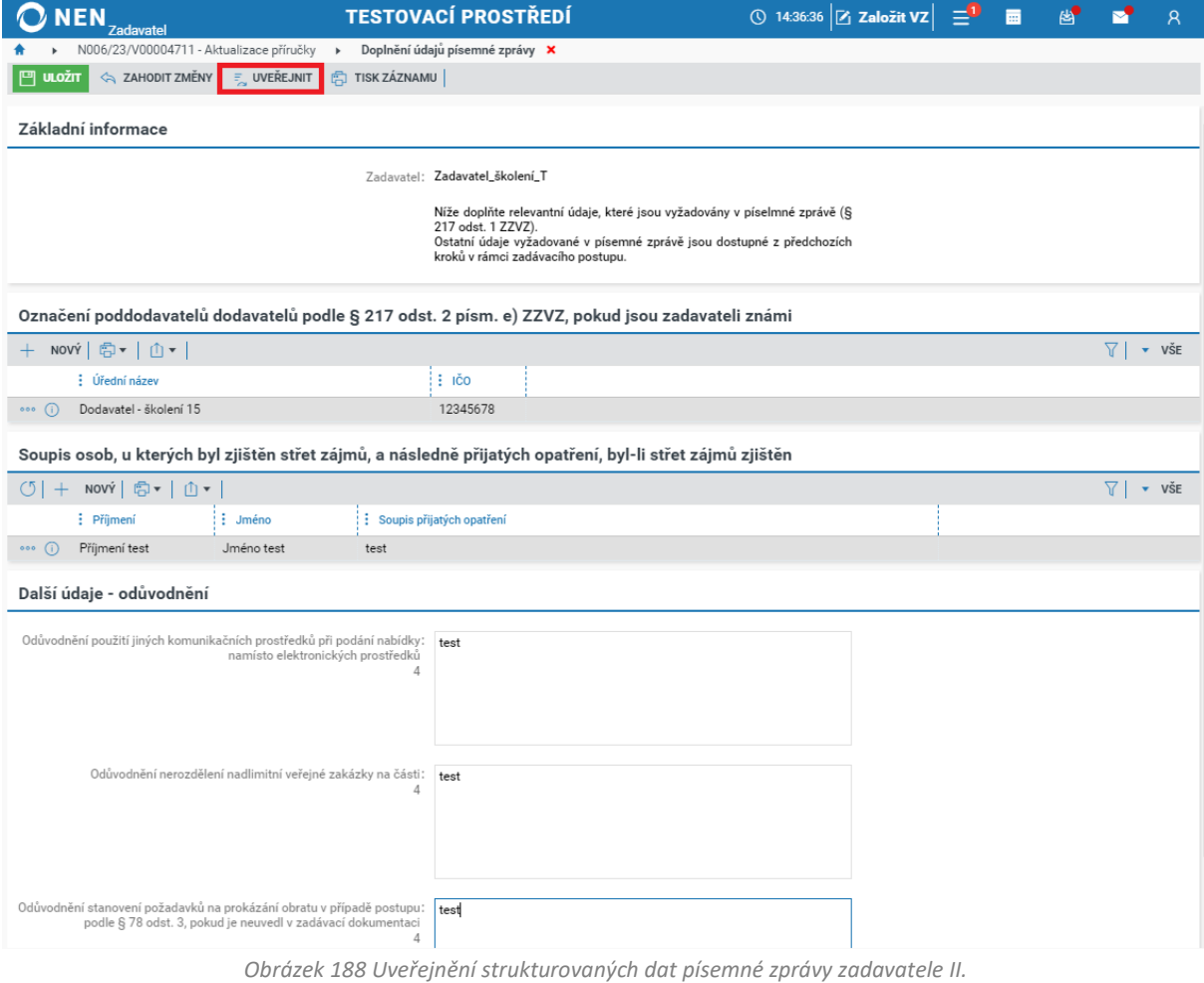

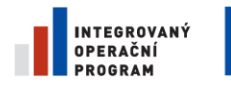

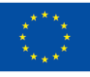

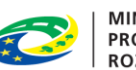

MINISTERSTVO<br>PRO MÍSTNÍ<br>ROZVOJ ČR

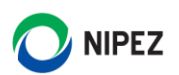

Na formuláři "Uveřejnění písemné zprávy" musí být volba "Budou uveřejněny strukturovaná data písemné zprávy" zaškrtnuta na fajfku. Dokončete úkon stisknutím tlačítka "Uveřejnit".

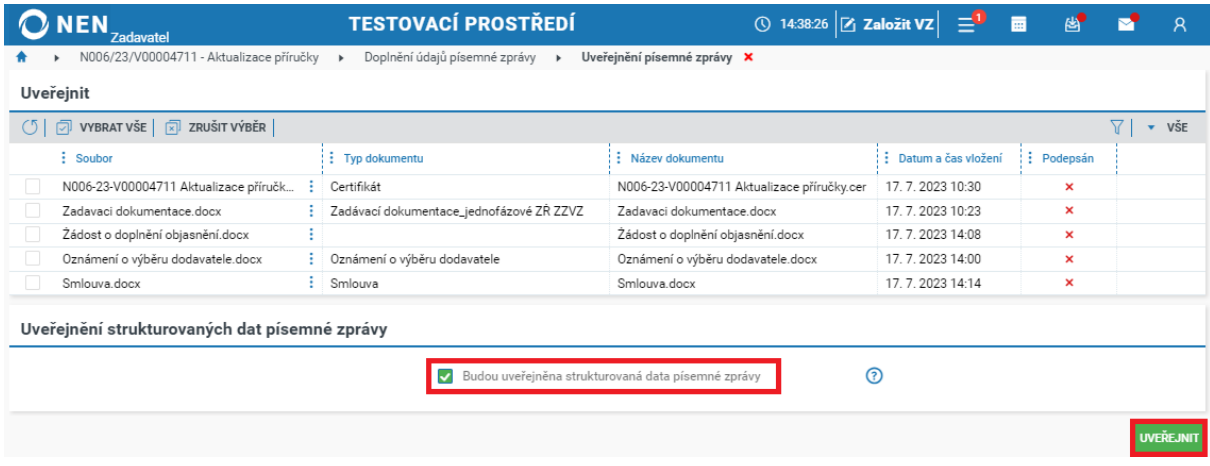

*Obrázek 189 Uveřejnění strukturovaných dat písemné zprávy zadavatele III.*

#### 2.9.3.4 UVEŘEJNĚNÍ VÝSLEDKU DO VĚSTNÍKU VEŘEJNÝCH ZAKÁZEK

Pro uveřejnění výsledku ve VVZ klikněte v hlavním menu VZ na tlačítko "Uveřejnění" > "Uveřejnění ve VVZ".

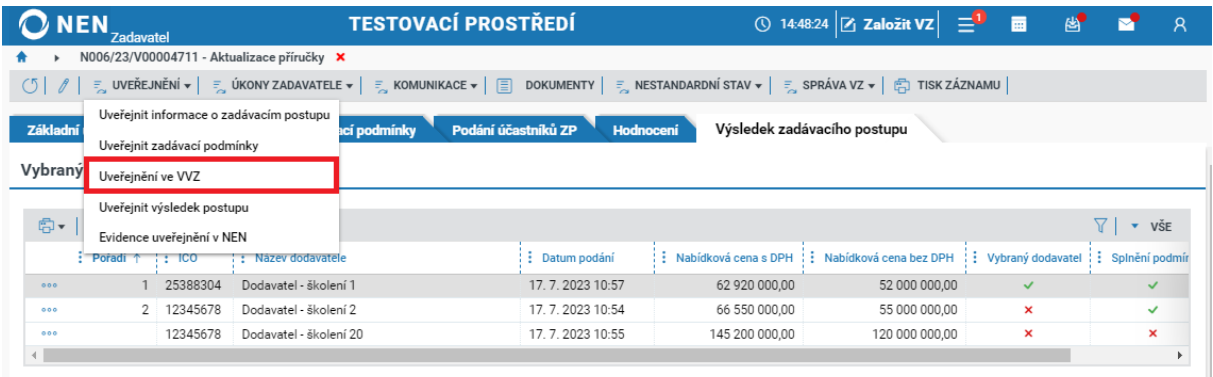

*Obrázek 190 Uveřejnění ve VVZ*

Při uveřejnění prostřednictvím NEN klikněte na tlačítko "Připravit formulář do VVZ". Seznam obsahuje předchozí odeslaná uveřejnění.

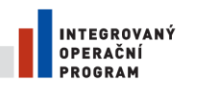

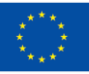

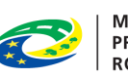

MINISTERSTVO<br>PRO MÍSTNÍ<br>ROZVOJ ČR

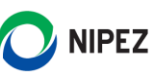

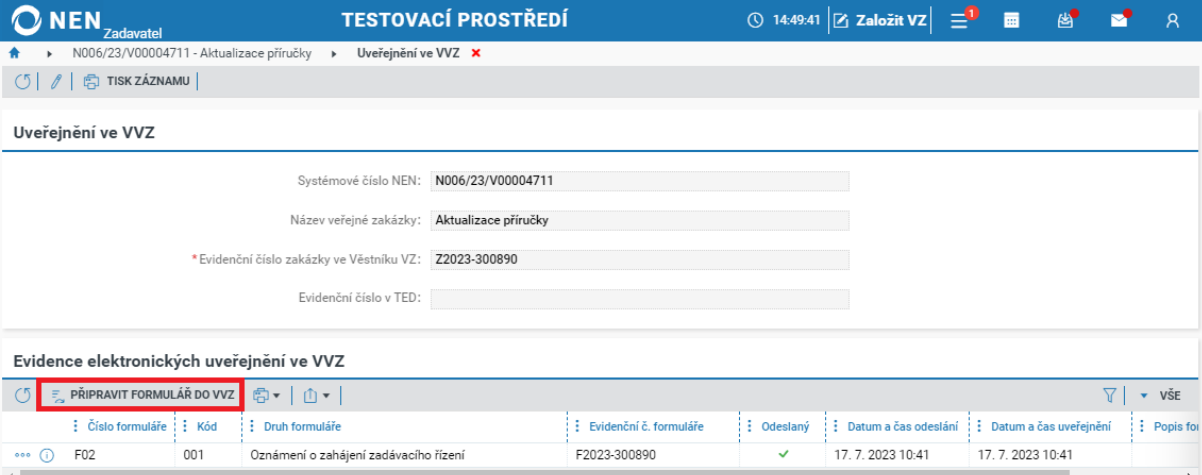

*Obrázek 191 Příprava formuláře k uveřejnění do VVZ*

Vyberte druh formuláře a volbu potvrďte stisknutím tlačítka "Spustit a vrátit se".

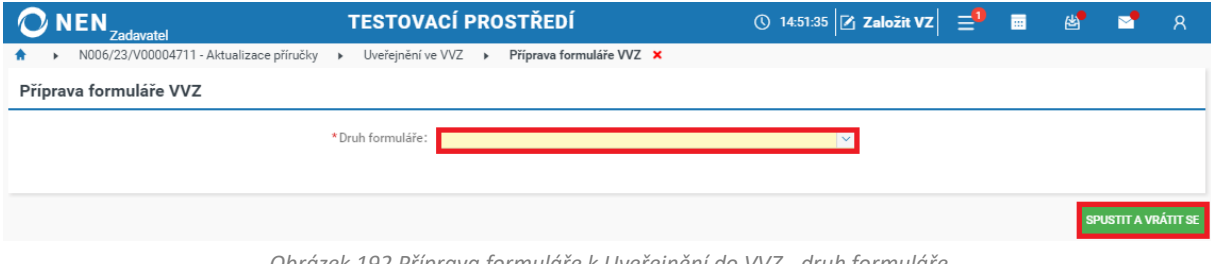

*Obrázek 192 Příprava formuláře k Uveřejnění do VVZ - druh formuláře*

Pro načtení dat do formuláře klikněte na tlačítko "Načti data".

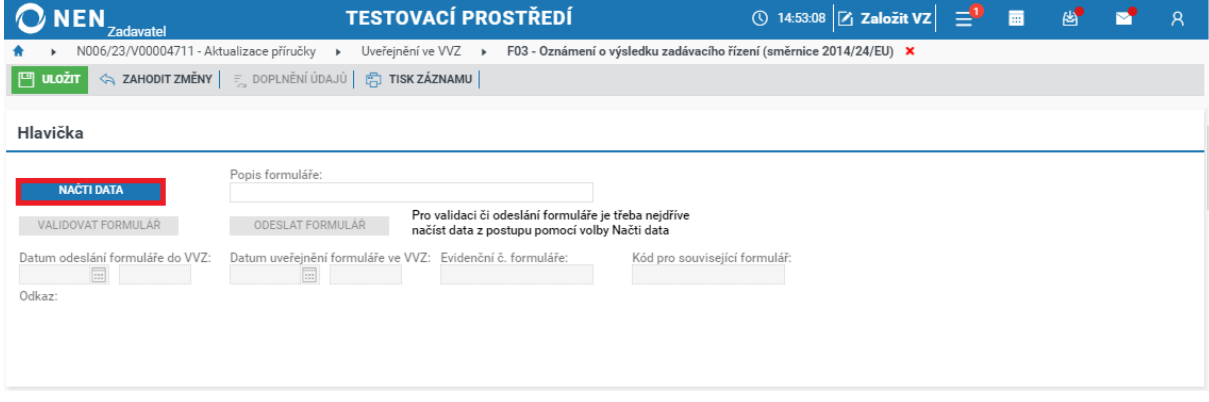

*Obrázek 193 Načtení dat z NEN do formuláře*

Doplňte chybějící informace, proveďte validaci formuláře a následně odešlete do Věstníku veřejných zakázek. Systém automaticky zaeviduje datum přijetí potvrzení o odeslání oznámení k uveřejnění ve VVZ a datum uveřejnění oznámení ve VVZ.

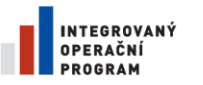

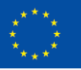

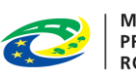

MINISTERSTVO<br>PRO MÍSTNÍ<br>ROZVOJ ČR

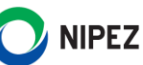

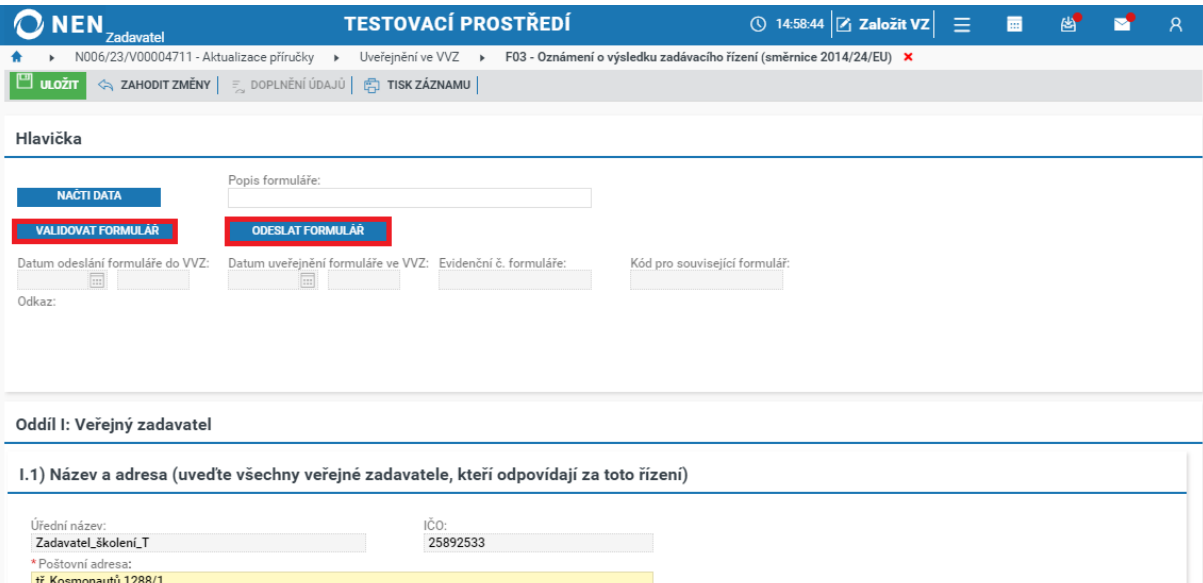

*Obrázek 194 Validace a odeslání formuláře k uveřejnění do VVZ*

**Při evidenčním postupu připravte a odešlete uveřejňovací formulář mimo NEN**. Uveřejnění zaevidujete pomocí tlačítka "Nový" v menu tabulky "Zaevidovaná uveřejnění ve VVZ".

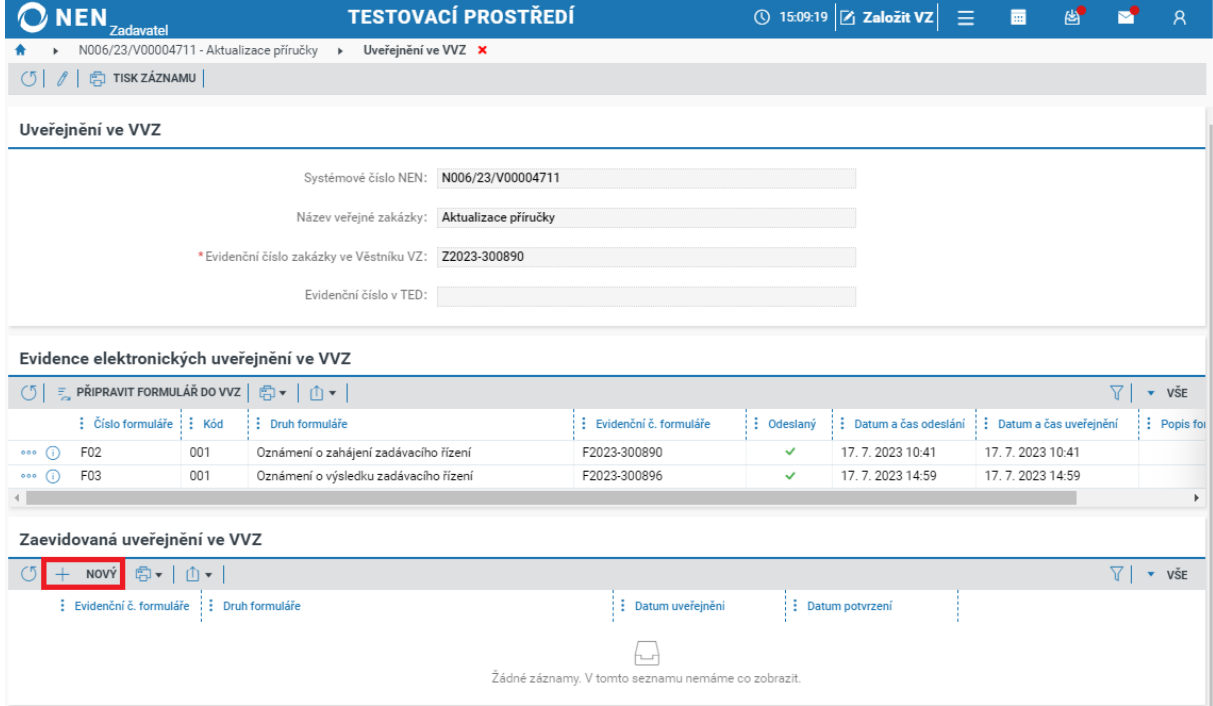

*Obrázek 195 Evidence uveřejněného formuláře ve VVZ*

Systém zobrazí formulář "Zaevidovat uveřejnění formuláře". Zde vyberte druh formuláře a následně zaevidujte datum uveřejnění ve Věstníku VZ.

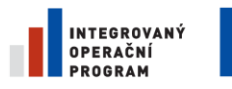

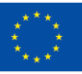

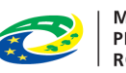

MINISTERSTVO<br>PRO MÍSTNÍ<br>ROZVOJ ČR

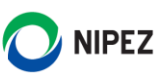

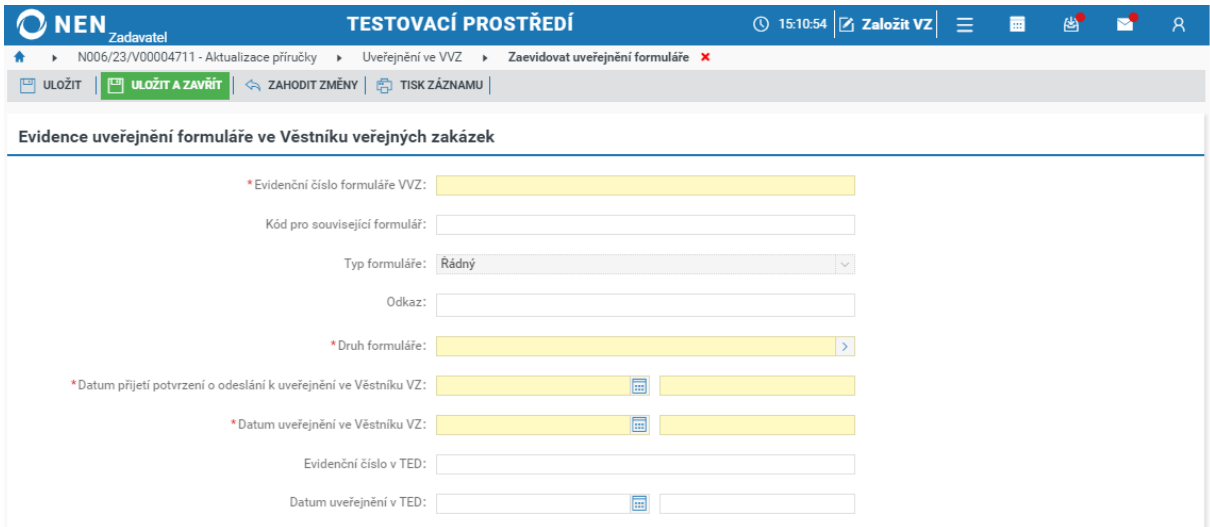

*Obrázek 196 Evidence uveřejnění formuláře*

Přehled všech uveřejněných formulářů a dokumentů, včetně data uveřejnění a detailu uveřejnění, si můžete zobrazit pomocí volby "Evidence uveřejnění v NEN" v hlavním menu VZ "Uveřejnění", viz následující obrázek.

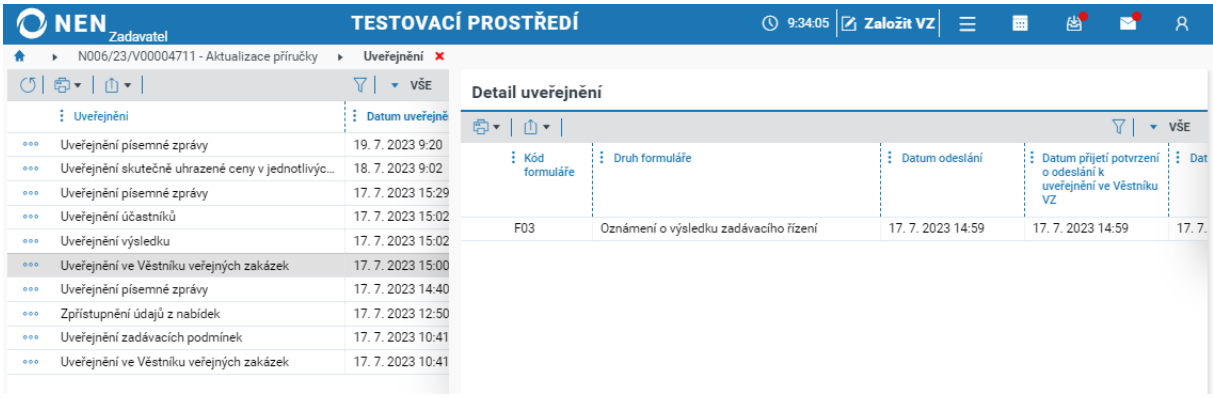

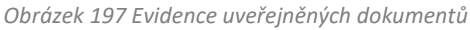

# DOKONČENÍ ZADÁVACÍHO POSTUPU

Po vyplnění všech požadovaných údajů a uveřejnění požadovaných dokumentů uzamkněte VZ a přejděte do fáze dokončení zadávacího postupu, a to kliknutím na tlačítko "Uzamknout VZ a přejít do fáze dokončení zadávacího postupu".

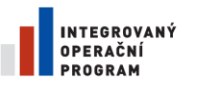

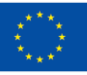

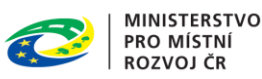

**NIPEZ** 

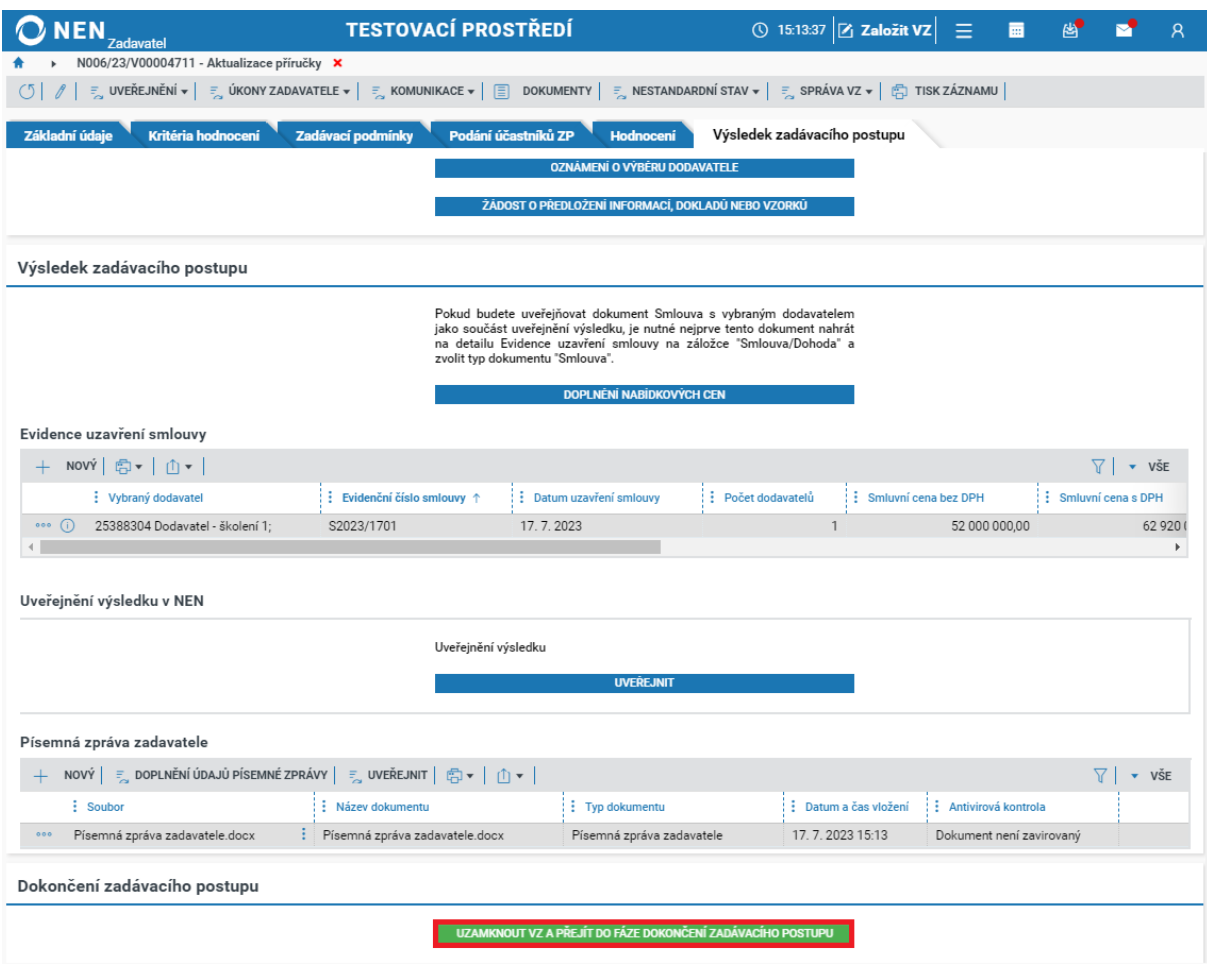

*Obrázek 198 Uzamčení zadávacího postupu*

Jestliže jste neuveřejnili některý z požadovaných dokumentů (např. písemnou zprávu zadavatele), systém Vás na toto upozorní a dovolí Vám uzamknout VZ až po uveřejnění těchto dokumentů. Po uzamčení ZP systém zobrazí záložku "Dokončení ZP" a informaci "Úspěšně jste dokončili zadávací *postup! Nyní můžete pokračovat evidencí plnění, nebo exportovat dokumentaci k zakázce."*. Zadávací postup je v případě potřeby editace v souladu se zákonem možné odemknout kliknutím na tlačítko "Odemknout zadávací postup".

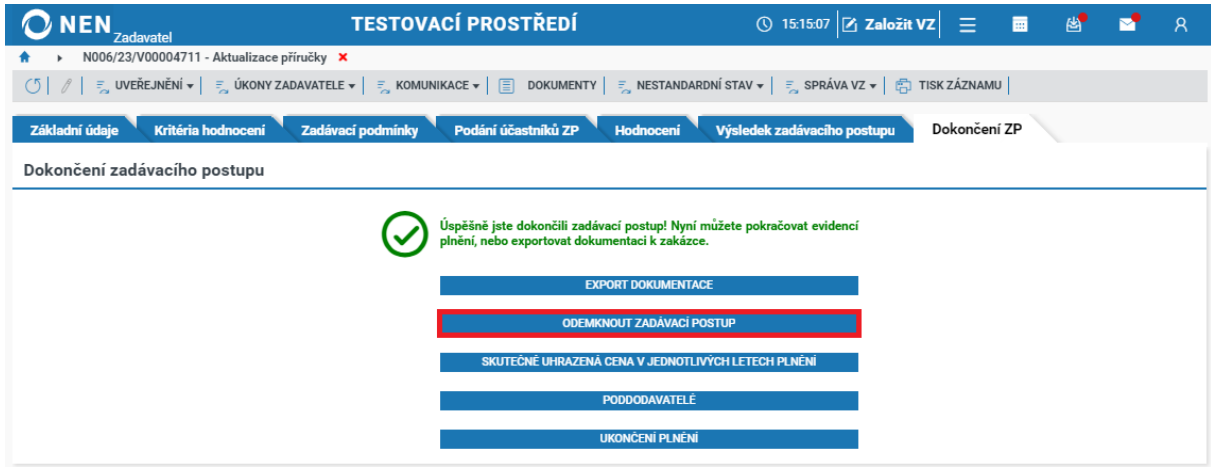

*Obrázek 199 Odemčení zadávacího postupu*

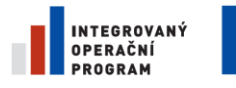

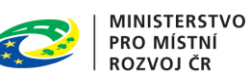

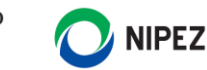

#### 2.10.1 SKUTEČENĚ UHRAZENÁ CENA V JEDNOTLIVÝCH LETECH PLNĚNÍ

Pro zaevidování skutečně uhrazené ceny můžete využít tlačítko "Skutečně uhrazená cena v jednotlivých letech plnění". Případně můžete jít cestou přes hlavní menu VZ kliknutím na "Úkony zadavatele" > "Plnění" > "Skutečně uhrazená cena v jednotlivých letech plnění".

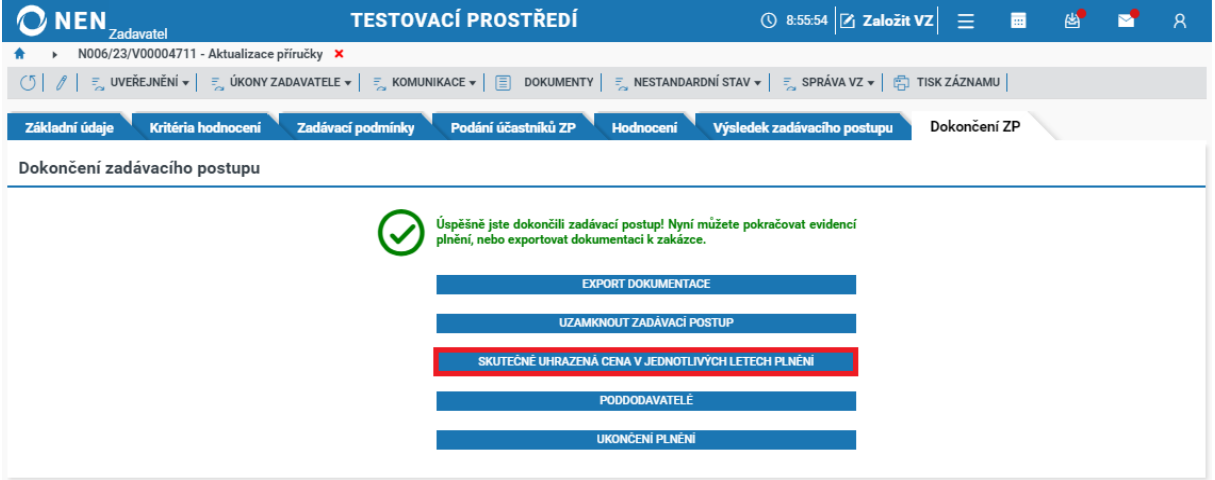

*Obrázek 200 Skutečně uhrazená cena v jednotlivých letech plnění*

V bloku "Přehled plnění smlouvy" zvolte možnost "Nový".

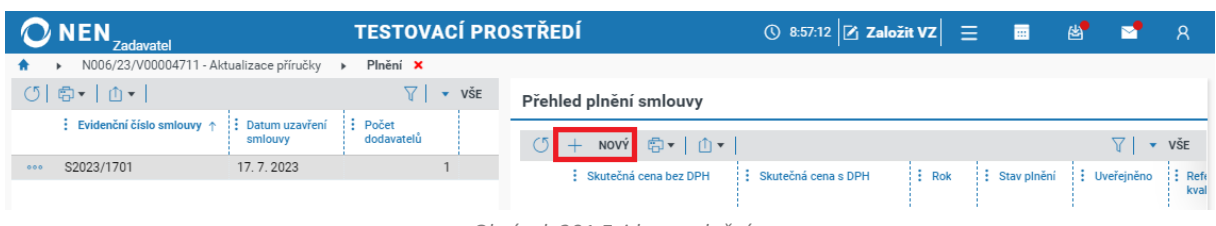

*Obrázek 201 Evidence plnění*

Vyplňte minimálně všechna povinná pole a pomocí tlačítka "Nový" zaevidujte zadavatele, kterým bylo plnění poskytnuto.

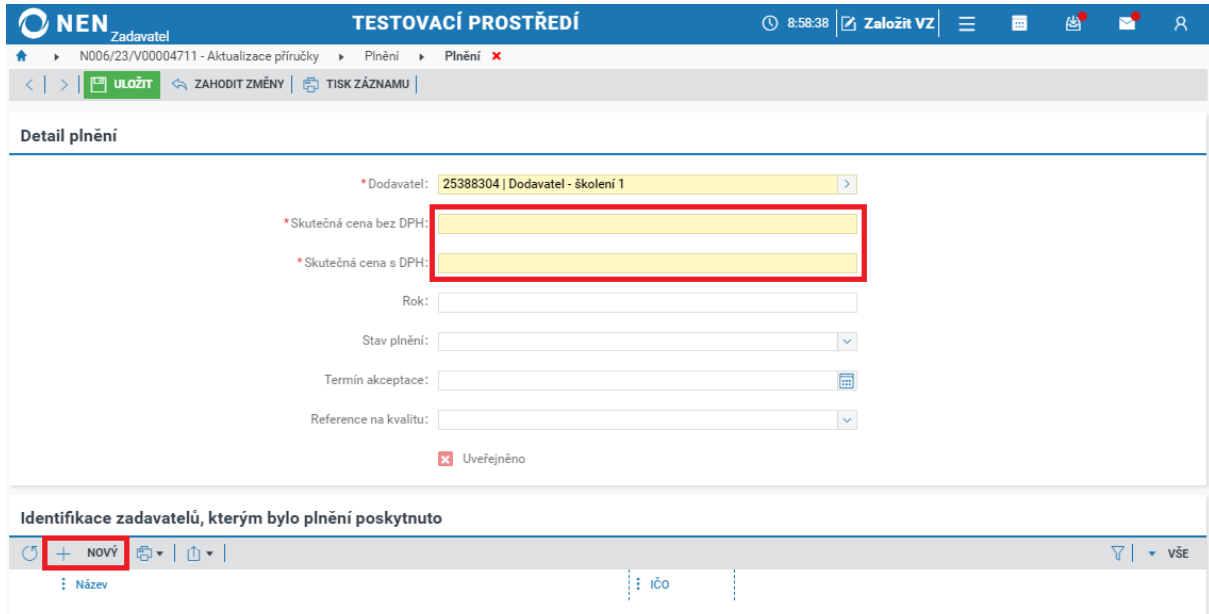

*Obrázek 202 Evidence plnění II.*

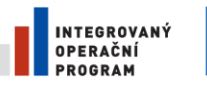

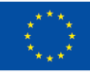

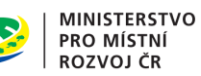

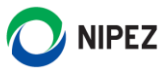

Pro uveřejnění plnění klikněte na ikonu <sup>800</sup> a dále na "Uveřejnit plnění". Případně můžete jít přes volbu "Uveřejnění" > "Uveřejnit plnění" v hlavním menu VZ.

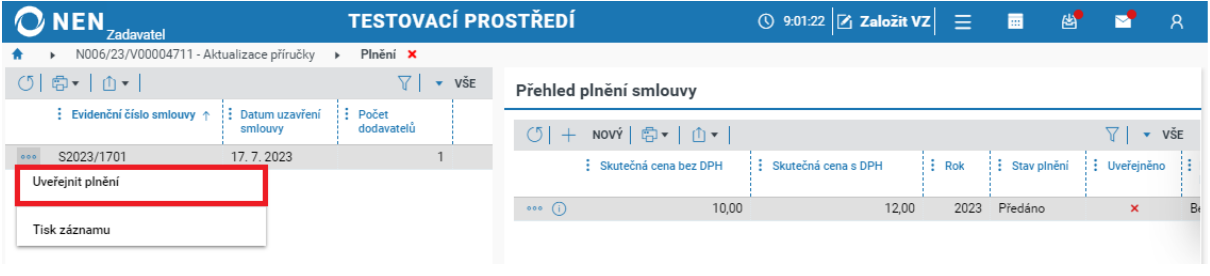

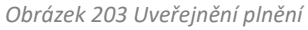

Systém zobrazí informaci *"Opravdu chcete uveřejnit skutečně uhrazenou cenu v jednotlivých letech*  plnění?", potvrďte tlačítkem "Ano".

Plnění máte možnost zaevidovat rovněž přímo ve smlouvě. Na záložce "Výsledek zadávacího postupu" v části "Evidence uzavření smlouvy" klikněte na ikonu  $\Phi$  pro zobrazení detailu smlouvy.

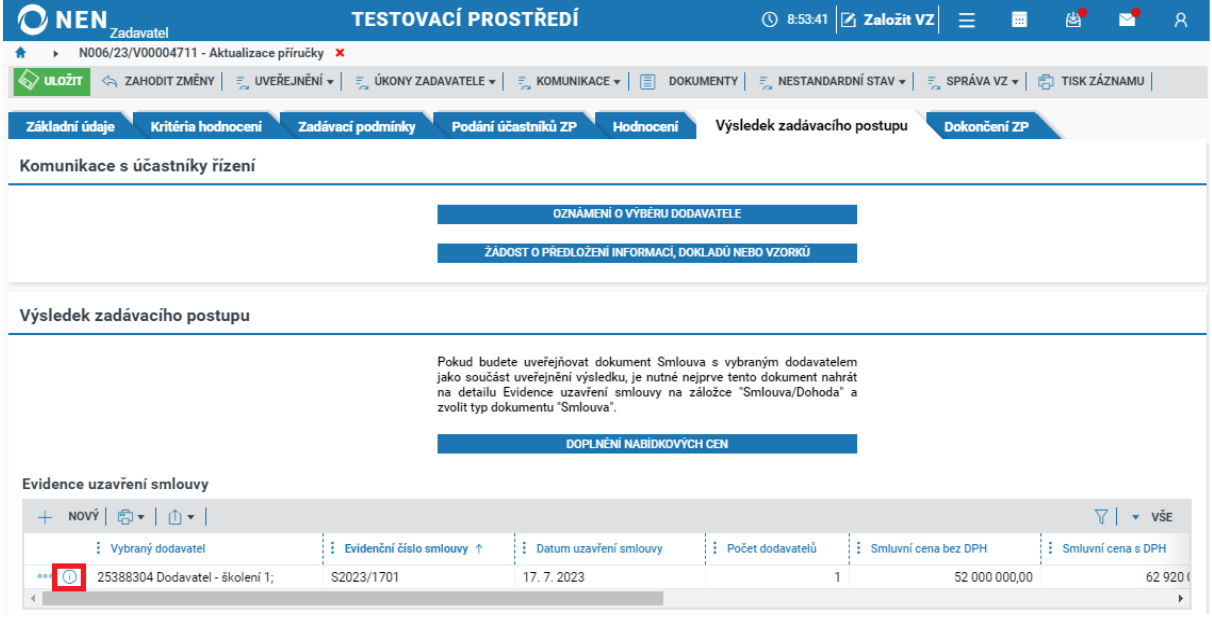

*Obrázek 204 Přehled plnění smlouvy*

Přejděte na záložku "Přehled plnění" a pomocí tlačítka "Nový" zaevidujte plnění. Následně jej uveřejněte kliknutím na tlačítko "Uveřejnit".

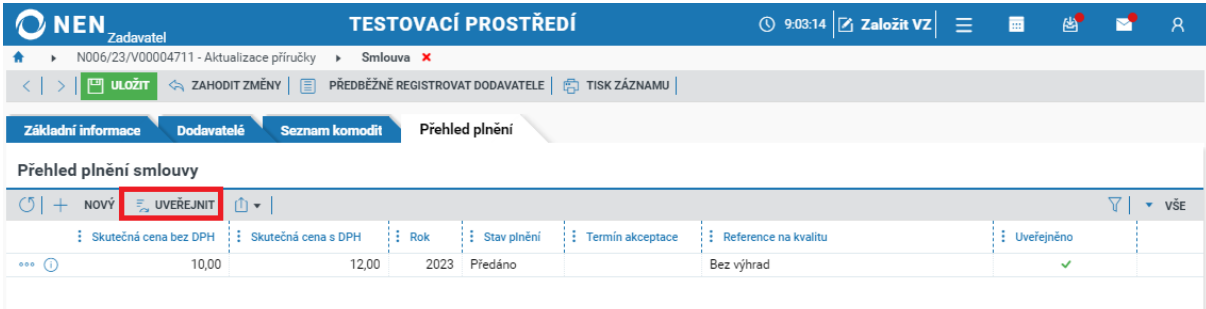

*Obrázek 205 Přehled plnění smlouvy II.*

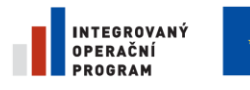

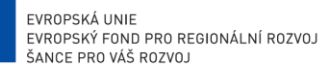

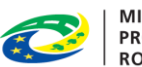

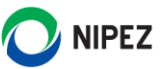

#### **Ukončení plnění**

Úkon "Ukončení plnění" se vztahuje ke stavu zakázky, nikoliv k plnění jako takovému. Po provedení úkonu "Ukončení plnění" dojde ke změně stavu zakázky dle vyhlášky 168/2016 Sb. na "Ukončení plnění". Pokud tedy máte u VZ zaevidováno více smluv, proveďte tento úkon až ve chvíli, kdy bude u zakázky ukončeno veškeré plnění.

Úkon provedete z hlavního menu VZ pomocí tlačítka "Úkony zadavatele" > "Plnění" > "Ukončení plnění". Rovněž lze využít tlačítko "Ukončit plnění" na záložce "Dokončení ZP".

# 2.11 ZVLÁŠTNÍ POSTUP PRO JEDNACÍ ŘÍZENÍ BEZ UVEŘEJNĚNÍ

V případě Jednacího řízení bez uveřejnění systém nabízí tyto způsoby zahájení ZP:

- Jednání s dodavatelem
- Odeslání výzvy k jednání
- Odeslání výzvy k podání nabídek

V případě zahájení "Jednání s dodavatelem" nebo "Odeslání výzvy k jednání" zadavatel určí, zda bude v procesu zadávacího řízení vyžadováno podání nabídek. Tyto dva způsoby zahájení JŘBU nevyžadují výslovně elektronické podání nabídek dodavateli, případně jejich evidenci, uživatel může přistoupit přímo k evidenci výsledku.

Je-li pro fázi jednání s dodavateli využita elektronická komunikace prostřednictvím NEN, proces musí být realizován prostřednictvím funkcionality "Ostatní komunikace s dodavatelem" v hlavním menu VZ.

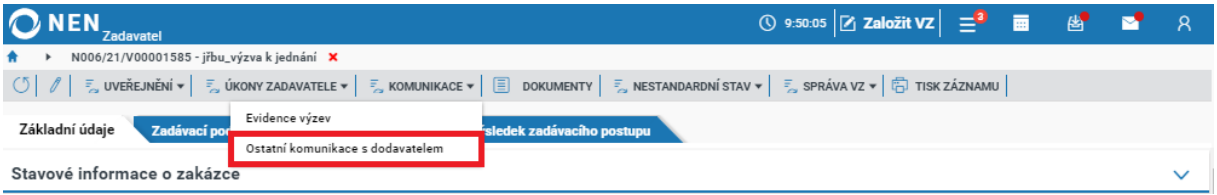

*Obrázek 206 Komunikace s dodavatelem v rámci JŘBU*

### 2.11.1 JEDNÁNÍ S DODAVATELEM

V poli způsob zahájení ZP zvolte možnost "Jednání s dodavatelem" a dále určete volbu "Bude v rámci zadávacího řízení podávána nabídka". V případě, že v rámci ZŘ budou podávány nabídky, zaškrtněte checkbox na fajfku a proveďte další specifikaci zadávacího postupu. Vyplnění lhůty pro podání nabídek není ve specifikaci VZ povinným údajem, lhůtu lze vyplnit následně po zahájení zadávacího řízení.

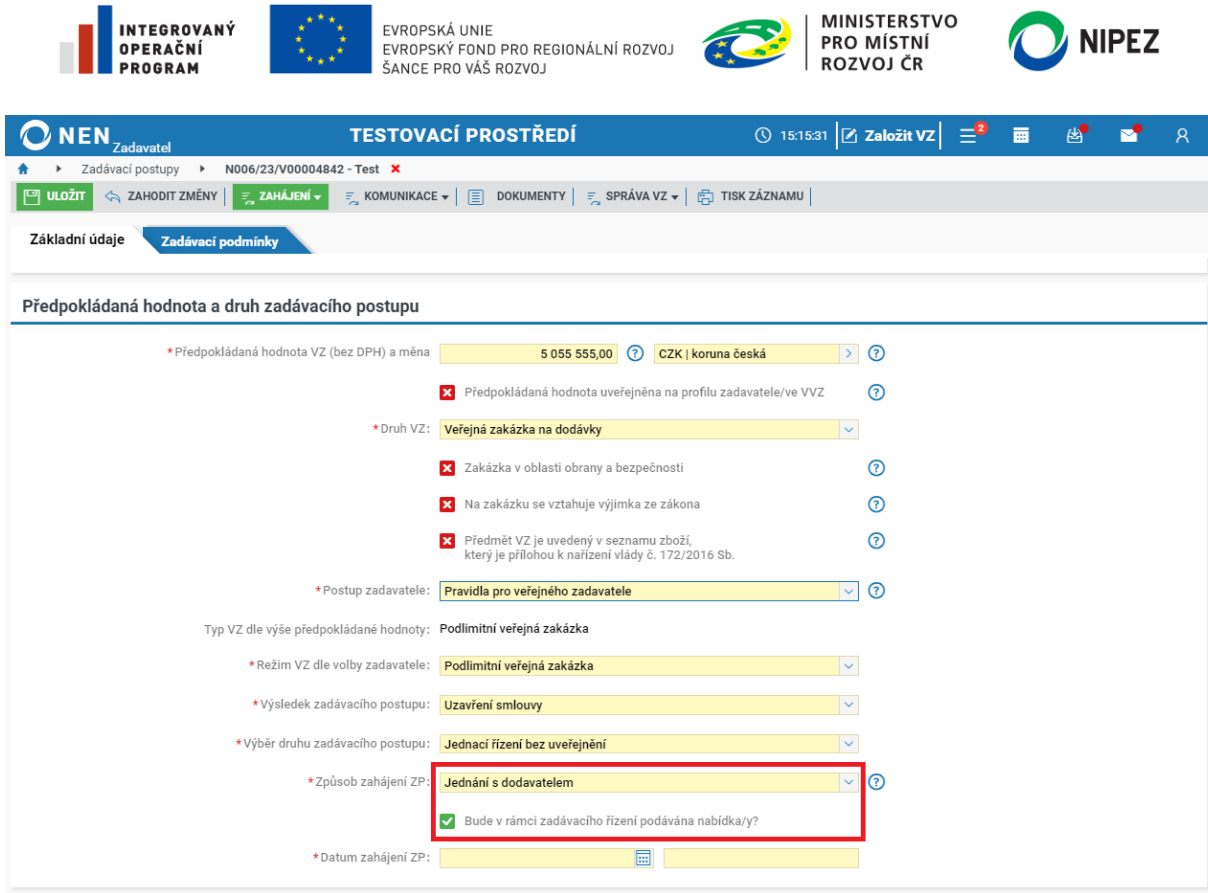

*Obrázek 207 JŘBU - jednání s dodavatelem*

Pokud v parametru "Bude v rámci zadávacího řízení podávána nabídka" zvolíte možnost NE, aplikace se přepne do režimu "Evidence výsledku". Změna parametru po ukončení evidence není následně **možná**.

Po specifikaci VZ klikněte na tlačítko "Zahájení" > "Zahájit zadávací postup" v hlavním menu VZ.

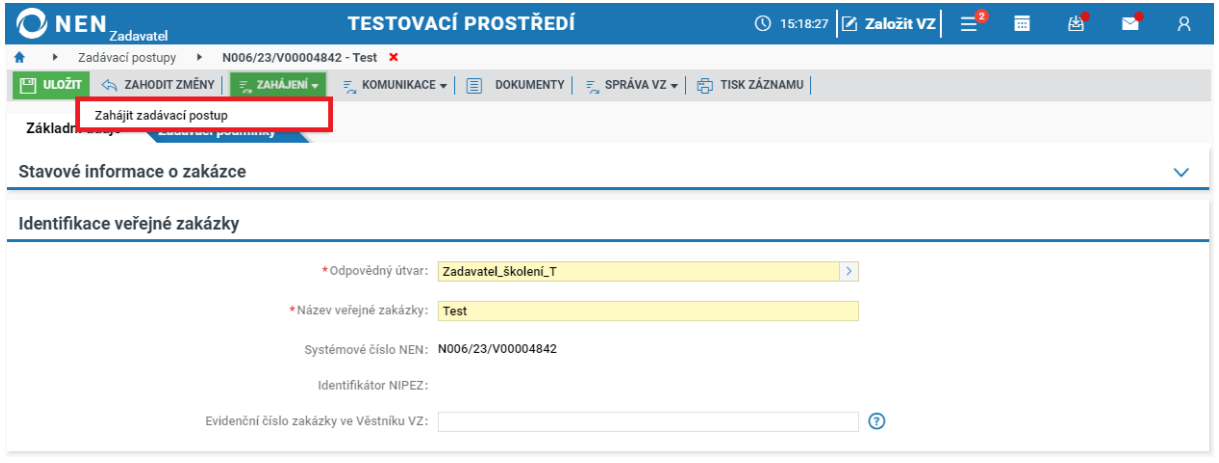

*Obrázek 208 JŘBU – zahájení ZP*

Systém zobrazí informaci "Přejete si ukončit fázi specifikace a zahájit zadávací postup?", potvrďte stisknutím tlačítka "Ano".

V okamžiku, kdy budete chtít dodavatele vyzvat k podání nabídky, přejděte na záložku "Podání účastníků ZP", vyplňte lhůtu pro podání nabídek a klikněte na tlačítko "Odeslání výzvy k podání nabídek".

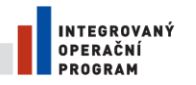

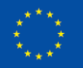

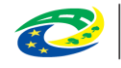

**MINISTERSTVO PRO MÍSTNÍ ROZVOJ ČR** 

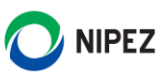

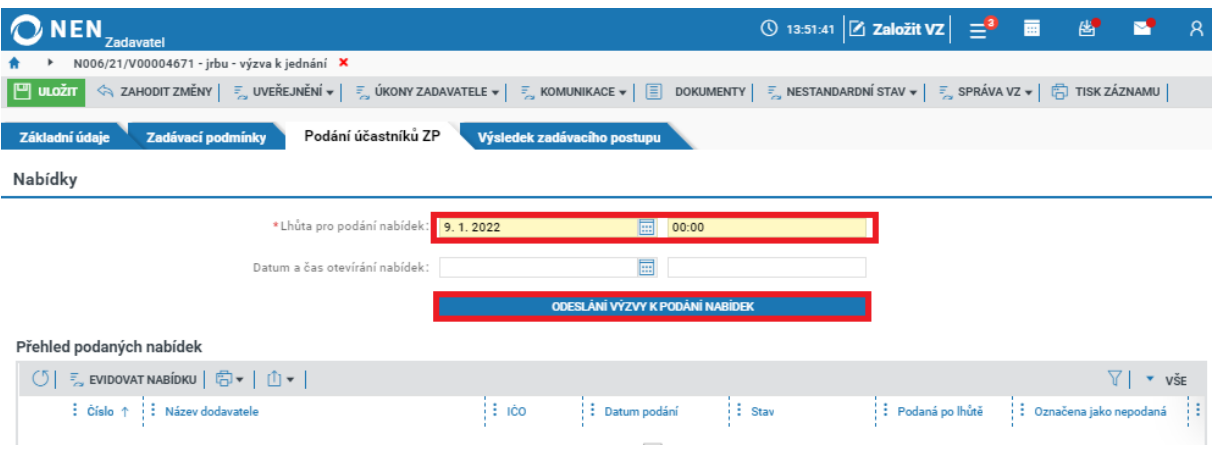

*Obrázek 209 Odeslání výzvy k podání nabídek*

Zvolte způsob odeslání dokumentu a určete dodavatele, kteří budou osloveni výzvou. Nahrajte soubor s výzvou, a odešlete jej prostřednictvím tlačítka "Odeslat". Dále pokračujte jako v běžném zadávacím řízení.

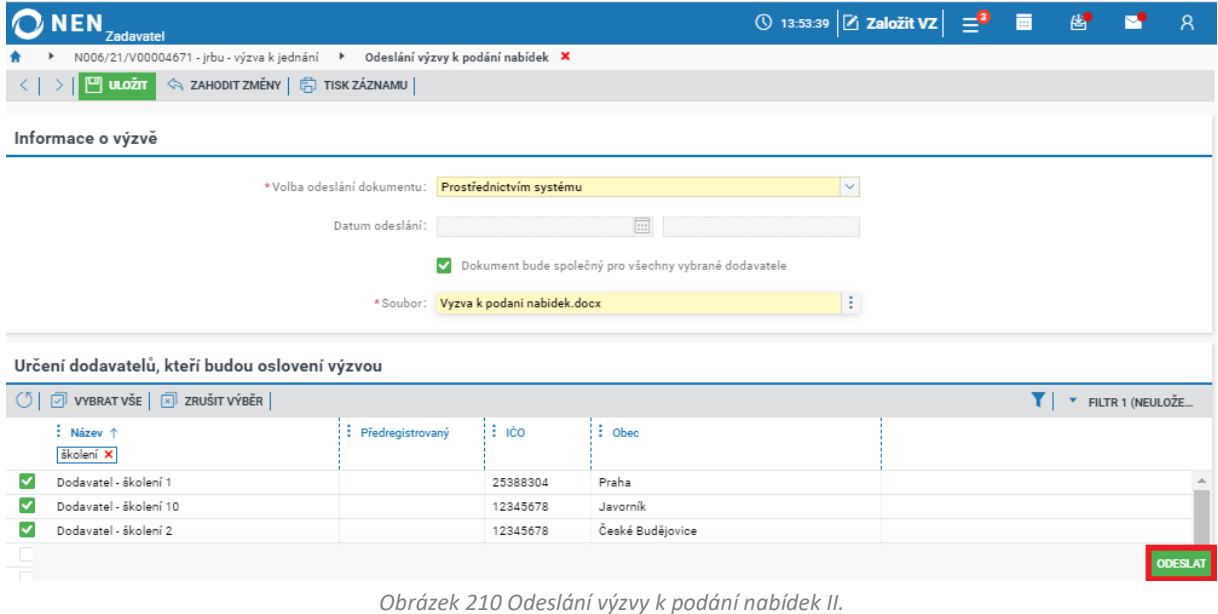

V okamžiku odeslání výzvy k podání nabídek má dodavatel v NEN přístupný zadávací postup a může provádět úkony dodavatele. Navazující procesy jsou v JŘBU od otevírání nabídek zcela shodné s běžným zadávacím postupem.

### 2.11.2 ODESLÁNÍ VÝZVY K JEDNÁNÍ

V poli způsob zahájení ZP zvolte možnost "Odeslání výzvy k jednání" a dále určete, zda bude v rámci zadávacího řízení podávána nabídka. V případě, že v rámci ZŘ budou podávány nabídky, zaškrtněte checkbox na fajfku a proveďte další specifikaci zadávacího postupu. Vyplnění lhůty pro podání nabídek není ve specifikaci VZ povinným údajem, lhůtu lze vyplnit následně po zahájení zadávacího řízení.

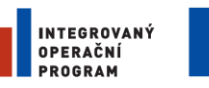

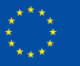

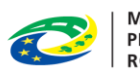

MINISTERSTVO<br>PRO MÍSTNÍ<br>ROZVOJ ČR

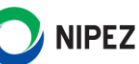

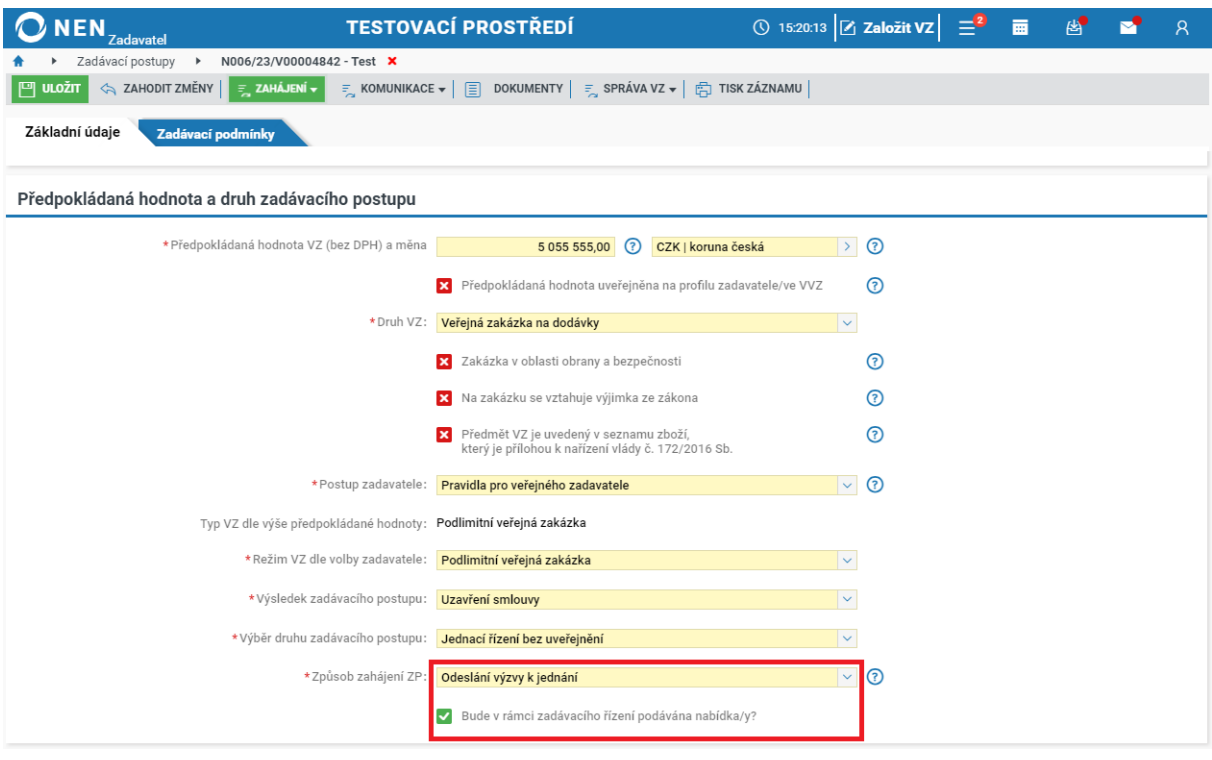

*Obrázek 211 Odeslání výzvy k jednání*

Po specifikaci VZ klikněte na tlačítko ""Zahájení" > "Zahájit odesláním výzvy" v hlavním menu VZ.

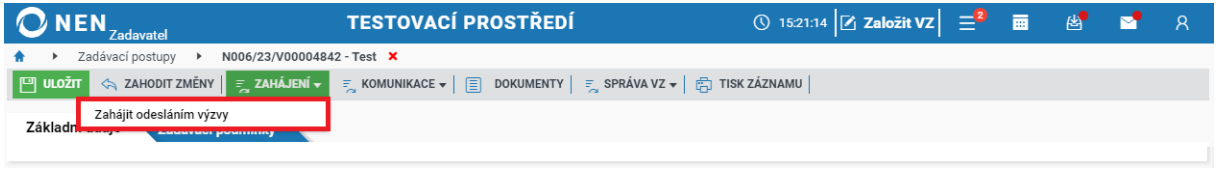

*Obrázek 212 Zahájit odesláním výzvy*

Zvolte způsob odeslání dokumentu a určete dodavatele, kteří budou osloveni výzvou. Dále nahrajte dokument s výzvou a odešlete jej prostřednictvím tlačítka "Odeslat".

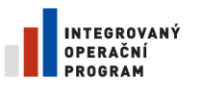

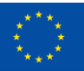

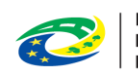

MINISTERSTVO<br>PRO MÍSTNÍ<br>ROZVOJ ČR

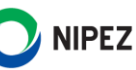

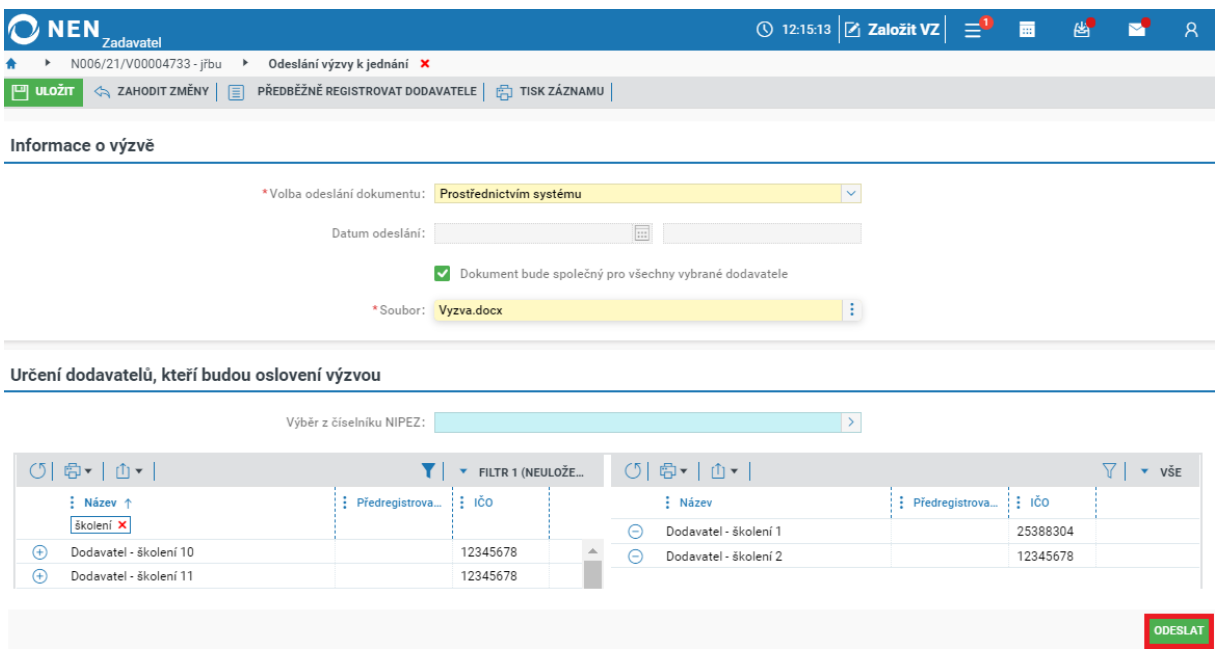

*Obrázek 213 Odeslání výzvy k jednání*

V okamžiku odeslání výzvy k jednání má dodavatel v NEN přístupný zadávací postup a může provádět úkony dodavatele.

Po ukončení jednání s dodavateli přejděte na záložku "Podání účastníků", vyplňte lhůtu pro podání nabídek a klikněte na tlačítko "Odeslání výzvy k podání nabídek".

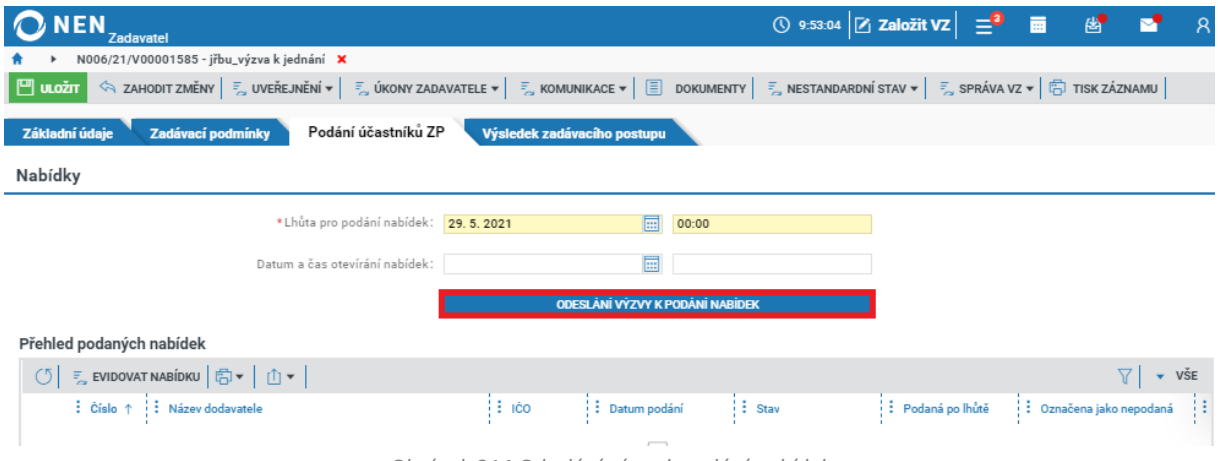

*Obrázek 214 Odeslání výzvy k podání nabídek*

Zvolte způsob odeslání dokumentu a určete dodavatele, kteří budou osloveni výzvou. Nahrajte soubor s výzvou a odešlete jej prostřednictvím tlačítka "Odeslat". Dále pokračujte jako v běžném zadávacím řízení.

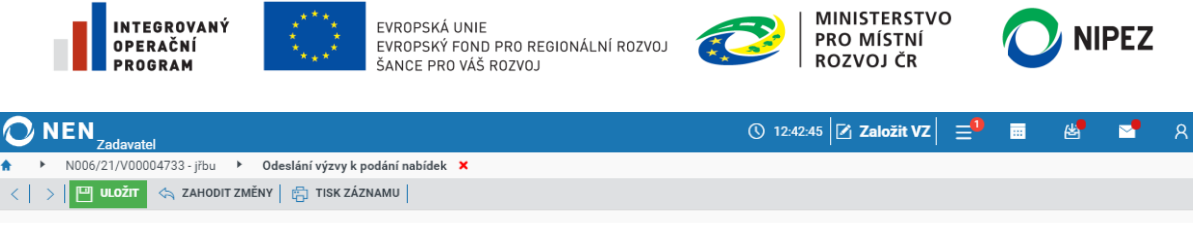

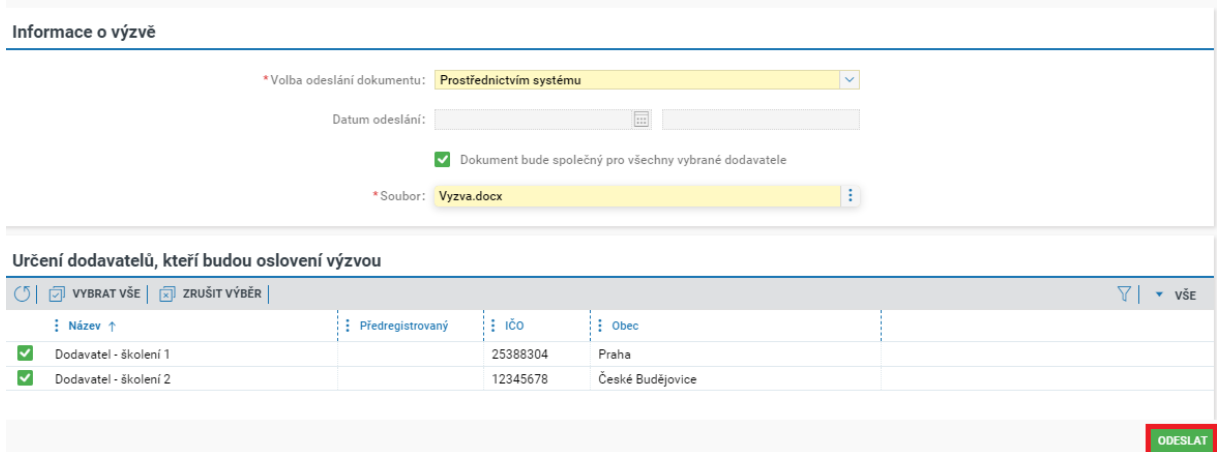

*Obrázek 215 Odeslání výzvy k podání nabídek II.*

Navazující procesy jsou v JŘBU od otevírání nabídek zcela shodné s běžným zadávacím postupem.

#### 2.11.3 ODESLÁNÍ VÝZVY K PODÁNÍ NABÍDEK

Zvolíte-li v parametru "Způsob zahájení" možnost "Odeslání výzvy k podání nabídek", není v takovém případě pro JŘBU žádná atypická procesní odlišnost. Pro zahájení postupujte zcela standardním postupem pro odeslání "Výzvy k podání nabídek" dle kapitoly [2.4.3](#page-56-0).

### ZADÁVÁNÍ VZ S VYUŽITÍM VZORU/KOPIE VZ

Chcete-li zadat novou veřejnou zakázku s využitím vzoru jiné, již zadané VZ, rozbalte na formuláři "Založit novou veřejnou zakázku" možnost "Kopie zakázky". Kliknutím na volbu "Výběr zakázky ke kopii" Vám systém zobrazí přehled zakázek, ke kterým máte přístup v rámci Vaší organizace, případně útvaru. Volba "Výběr vzoru, ze kterého má být zakázka vytvořena" zobrazí vzory VZ vytvořené Vámi, případně ostatními pracovníky v rámci organizace/útvaru.

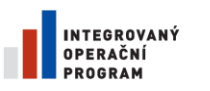

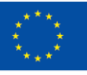

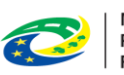

**MINISTERSTVO** PRO MÍSTNÍ **ROZVOJ ČR** 

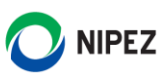

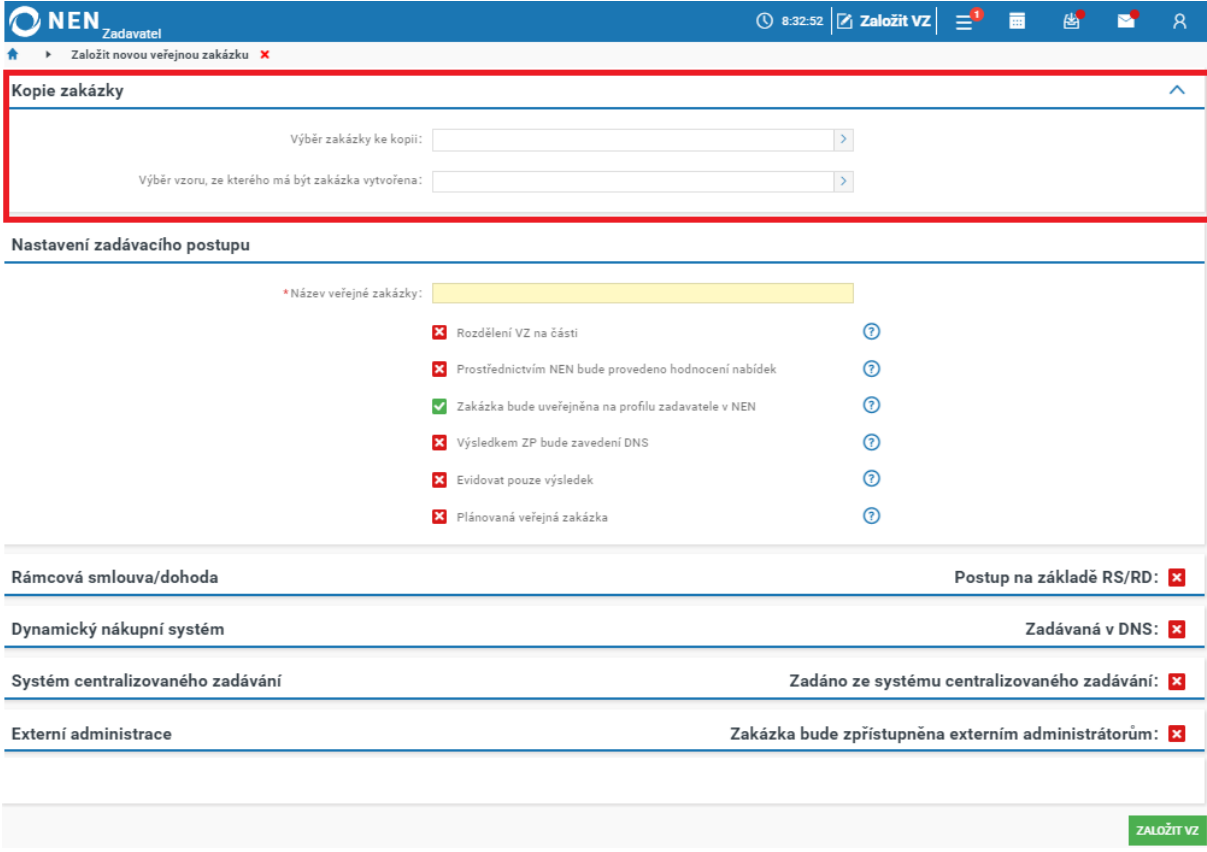

#### *Obrázek 216 Kopie zakázky*

Zvolte jednu z možných variant vytvoření kopie a poté klikněte na tlačítko "Založit VZ".

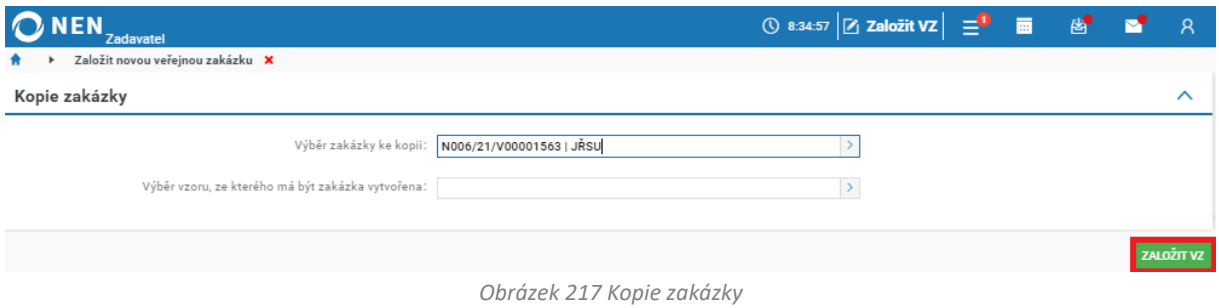

Systém provede zkopírování údajů dle specifikace vybrané kopie/vzoru, a to včetně názvu VZ, kritérií hodnocení, šifrovacího klíče apod. Všechny údaje jsou editovatelné, soubory se nekopírují.

Proveďte editaci potřebných údajů a poté zahajte VZ tak jako obvykle. **Upozorňujeme, že kopie/vzor se dá použít pouze při zakládání nové VZ, poté se již k tomuto úkonu nelze vrátit**.

Máte-li VZ rozdělenou na části a chcete u každé části využít jiný vzor, založte novou zakázku tak, jak jste zvyklí a poté v bloku "Administrace částí veřejné zakázky" zvolte možnost "Založit část ze vzoru".

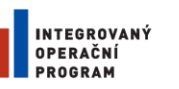

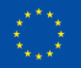

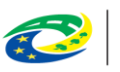

**MINISTERSTVO PRO MÍSTNÍ ROZVOJ ČR** 

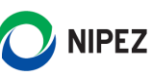

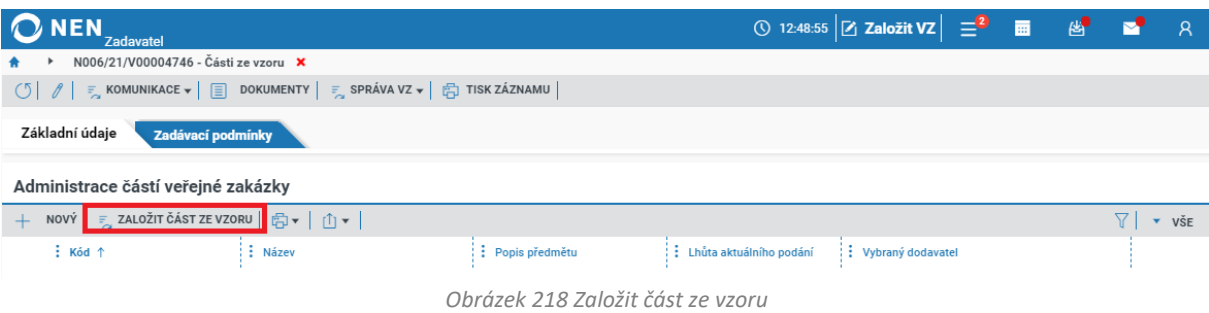

Zvolte jednu z možných variant vytvoření kopie a poté klikněte na "Založit část".

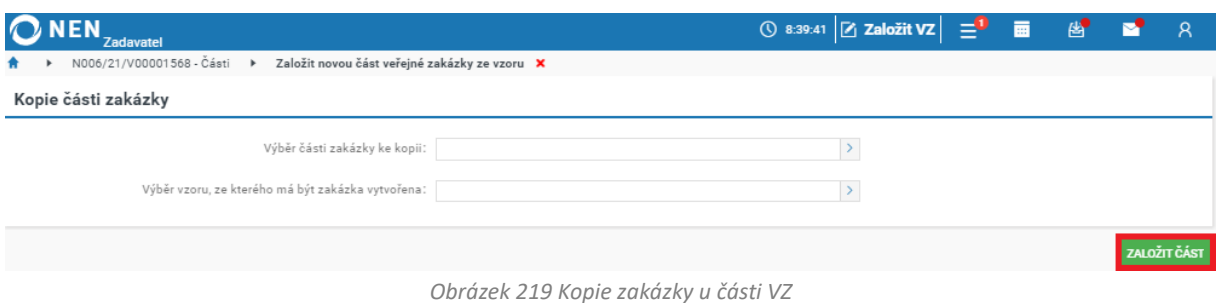

Systém provede zkopírování údajů dle specifikace vybrané kopie/vzoru stejným způsobem jako u zakázky nerozdělené na části. Opět proveďte editaci potřebných údajů. Stejným způsobem můžete založit další části VZ ze vzoru.

### ČÁSTI VEŘEJNÉ ZAKÁZKY

V NEN můžete veřejnou zakázku rozdělit na části a zadat tyto části odděleně, je-li to s ohledem na předmět veřejné zakázky vhodné. Rozdělení VZ na části ovlivňuje způsob a parametry následného hodnocení nabídek.

#### 2.13.1 SHODNÁ LHŮTA PRO PODÁNÍ VE VŠECH ČÁSTECH ZADÁVACÍHO POSTUPU

Na formuláři "Nastavení zadávacího postupu" zaškrtněte na fajfku checkbox "Rozdělení VZ na části", a zároveň ponechte výchozí nastavení v parametru "Vyhrazení možnosti nastavení specifické lhůty na částech", dále vyplňte název veřejné zakázky a klikněte na tlačítko "Založit VZ" v pravém dolním rohu.

**Pokud budete provádět hodnocení nabídek prostřednictvím systému, v případě VZ rozdělení na části se tato volba nastavuje u každé části VZ zvlášť**.

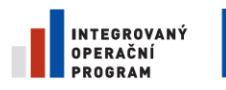

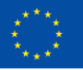

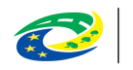

MINISTERSTVO<br>PRO MÍSTNÍ<br>ROZVOJ ČR

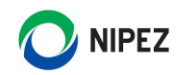

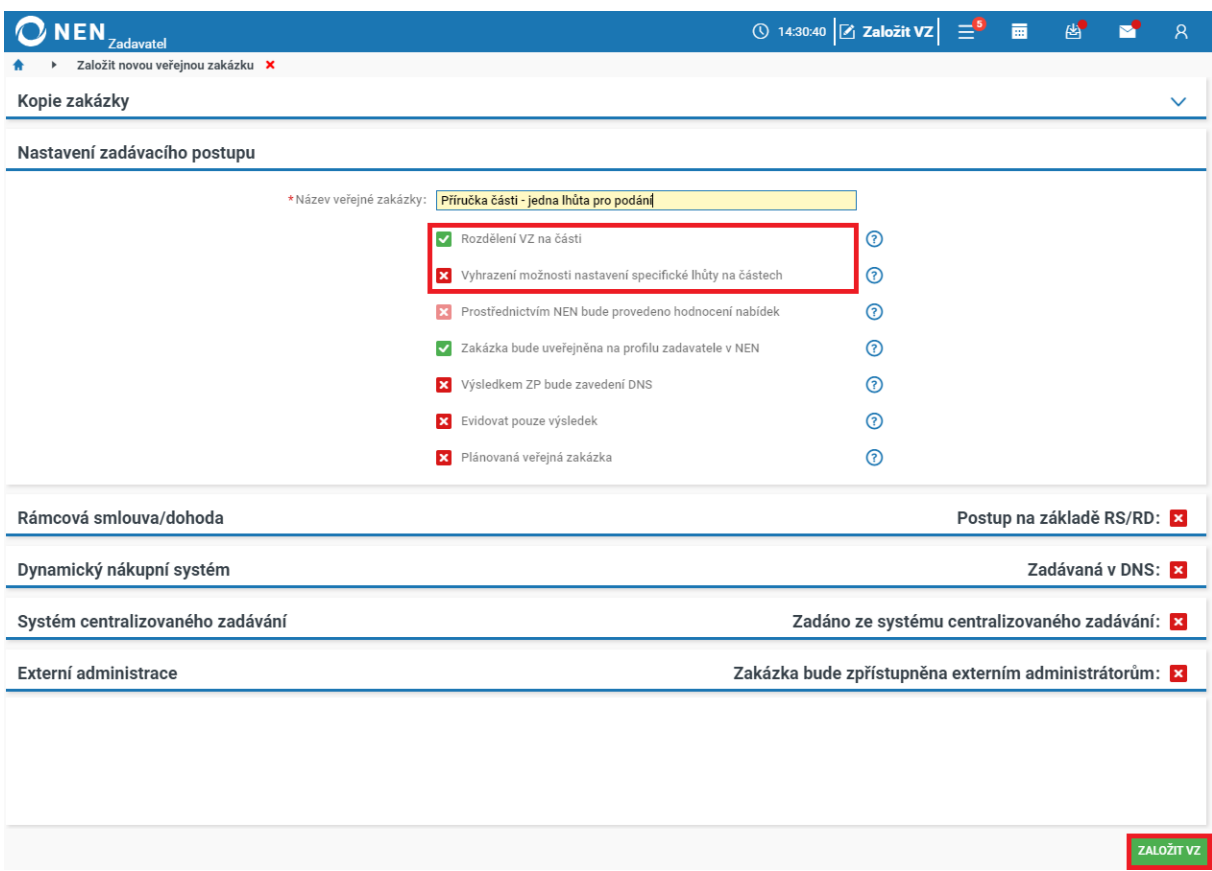

Následně přes tlačítko "Nový" v bloku "Administrace částí veřejné zakázky" proveďte založení jednotlivých částí VZ. Po vložení všech částí zadávacího postupu specifikujte další údaje zadávacího postupu na záložce "Základní údaje". Následně proveďte zahájení zadávacího postupu běžným způsobem, všechny části se zahajují jedním úkonem a vždy stejným způsobem dle nastavení uživatele.

*Obrázek 220 Rozdělení VZ na části*

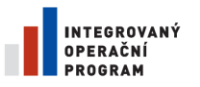

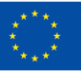

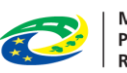

MINISTERSTVO<br>PRO MÍSTNÍ<br>ROZVOJ ČR

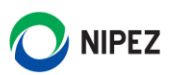

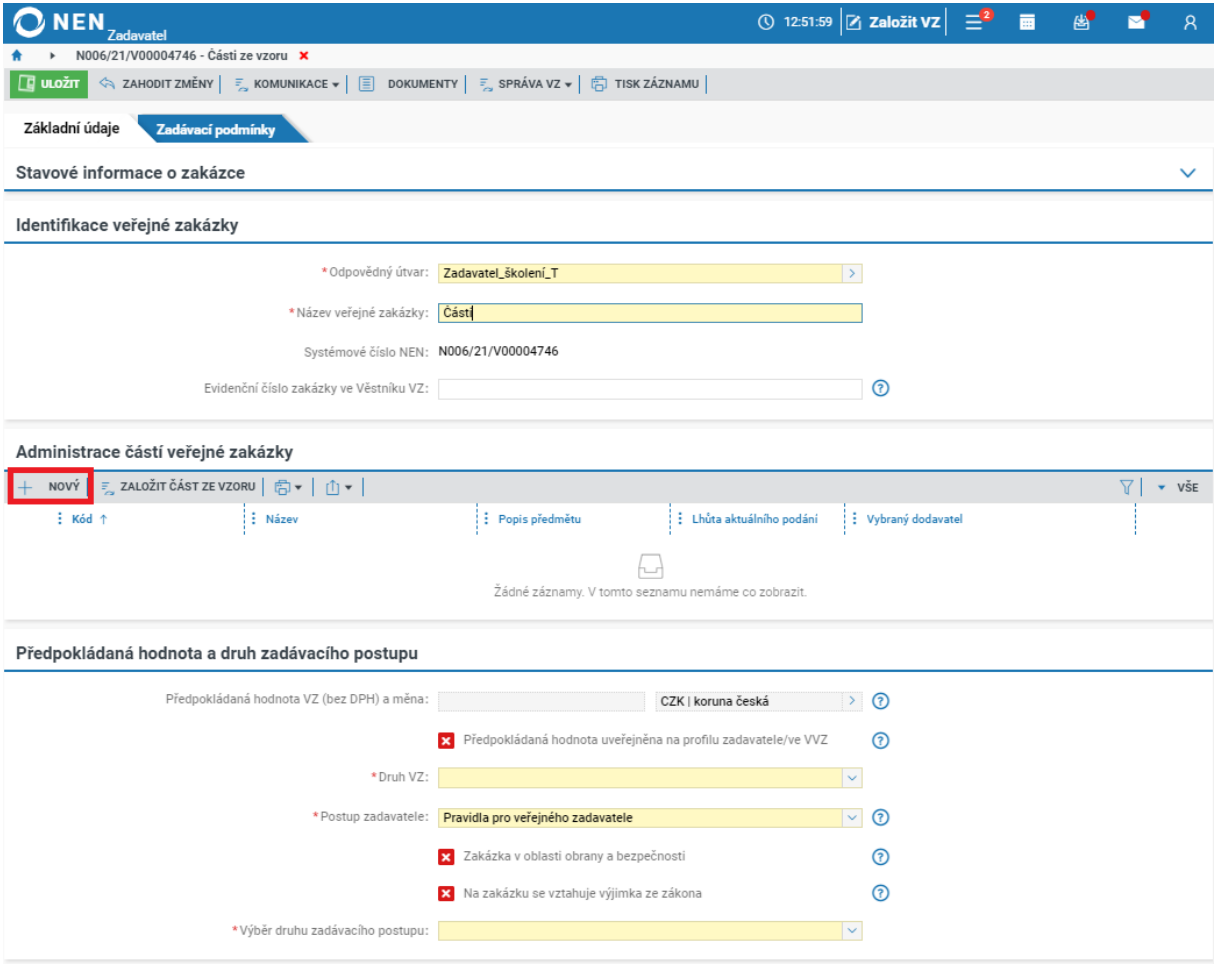

U každé části uveďte minimálně všechny povinně požadované informace (žlutá pole). Bude-li prostřednictvím NEN provedeno hodnocení nabídek, zaškrtněte na fajfku příslušný checkbox a na záložce "Kritéria hodnocení" nastavte potřebné parametry.

*Obrázek 221 Záložka Části VZ*

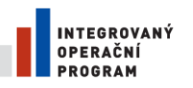

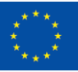

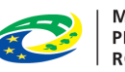

MINISTERSTVO<br>PRO MÍSTNÍ<br>ROZVOJ ČR

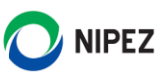

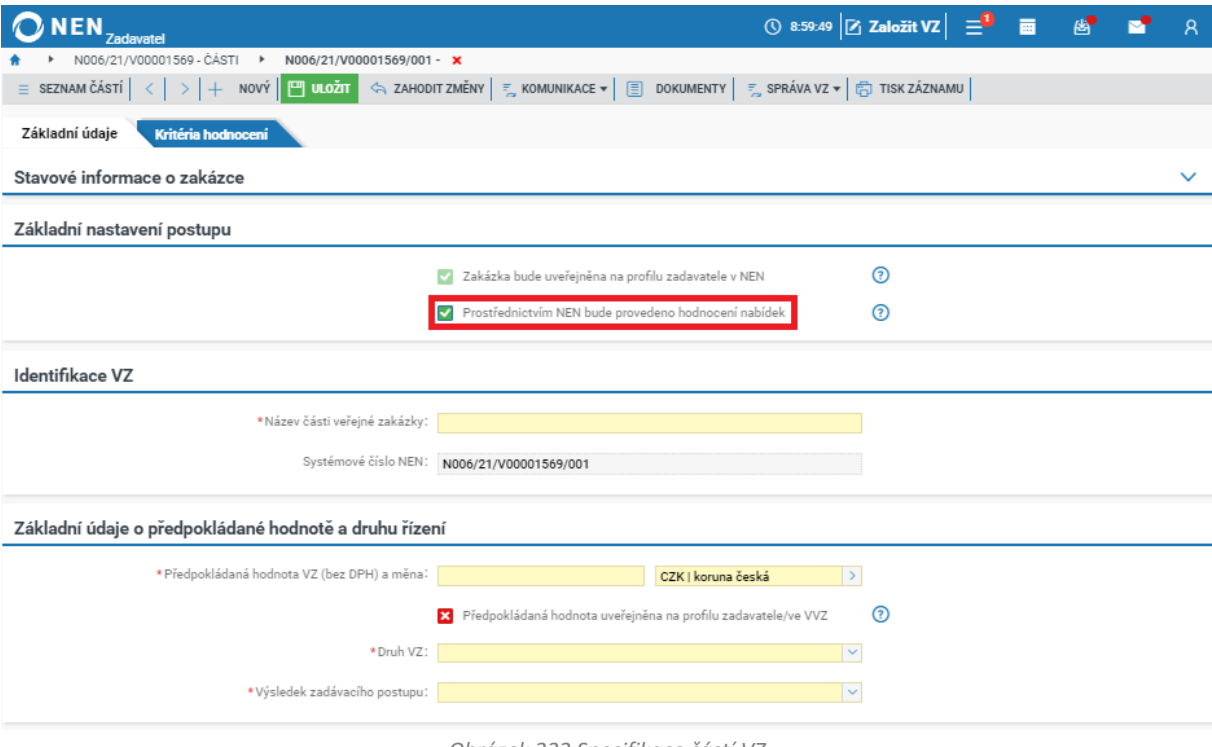

*Obrázek 222 Specifikace částí VZ*

Po vyplnění všech požadovaných informací v záložce "Části VZ" pokračujte dále jako u běžné veřejné zakázky.

V případě, že v parametru "Vyhrazení možnosti nastavení specifické lhůty na částech" je nastavena hodnota křížek, proveďte nastavení v bloku "Specifikace podání" zcela analogicky k postupu nerozděleného na části. Do systému vložte jednu lhůtu pro podání, která bude platná pro všechny části.

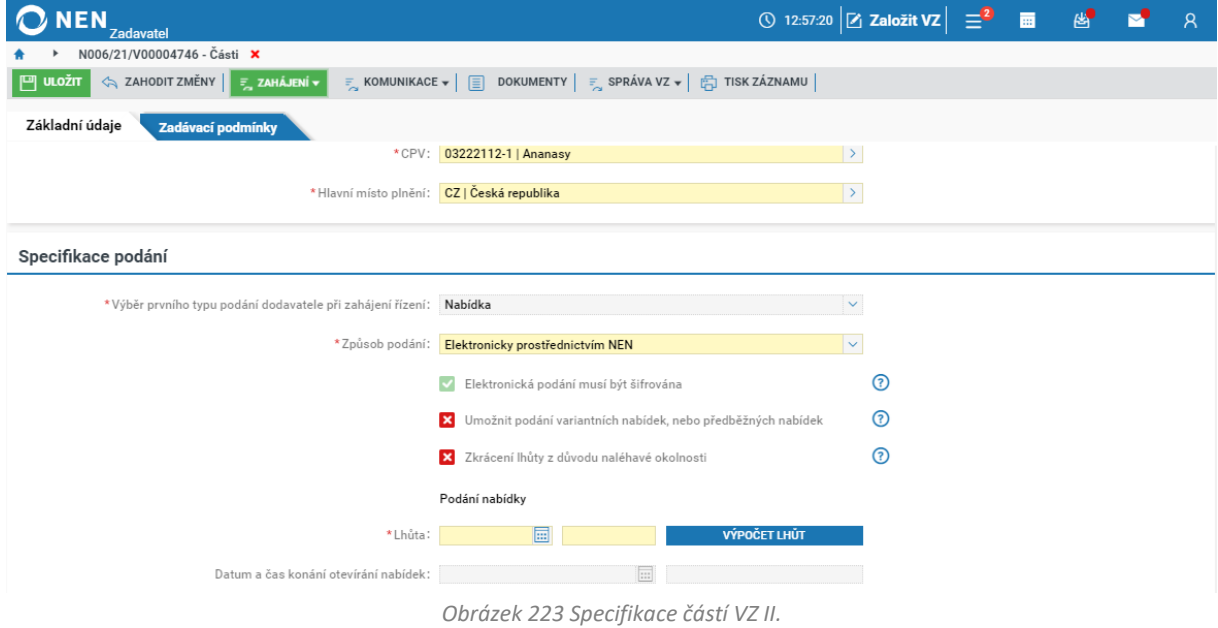

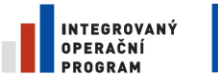

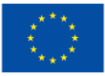

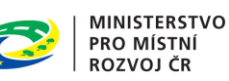

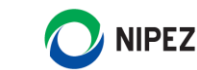

### 2.13.2 RŮZNÁ LHŮTA PRO PODÁNÍ V ČÁSTECH ZADÁVACÍHO POSTUPU

Uživatel při této volbě může nastavit rovněž pro všechny části shodné datum podání při specifikaci zadávacího postupu, nicméně je pak možné provádět prodloužení lhůty pro jednotlivé části samostatně. Při této volbě dodavatelé nemohou provést podání do všech částí zadávacího postupu v rámci jedné elektronické nabídky, ale provádí podání do každé části samostatně.

Na formuláři "Nastavení zadávacího postupu" zaškrtněte na fajfku checkbox "Rozdělení VZ na části", a zároveň zaškrtněte na fajfku checkbox "Vyhrazení možnosti nastavení specifické lhůty na částech", dále vyplňte název veřejné zakázky a klikněte na tlačítko "Založit VZ" v pravém dolním rohu.

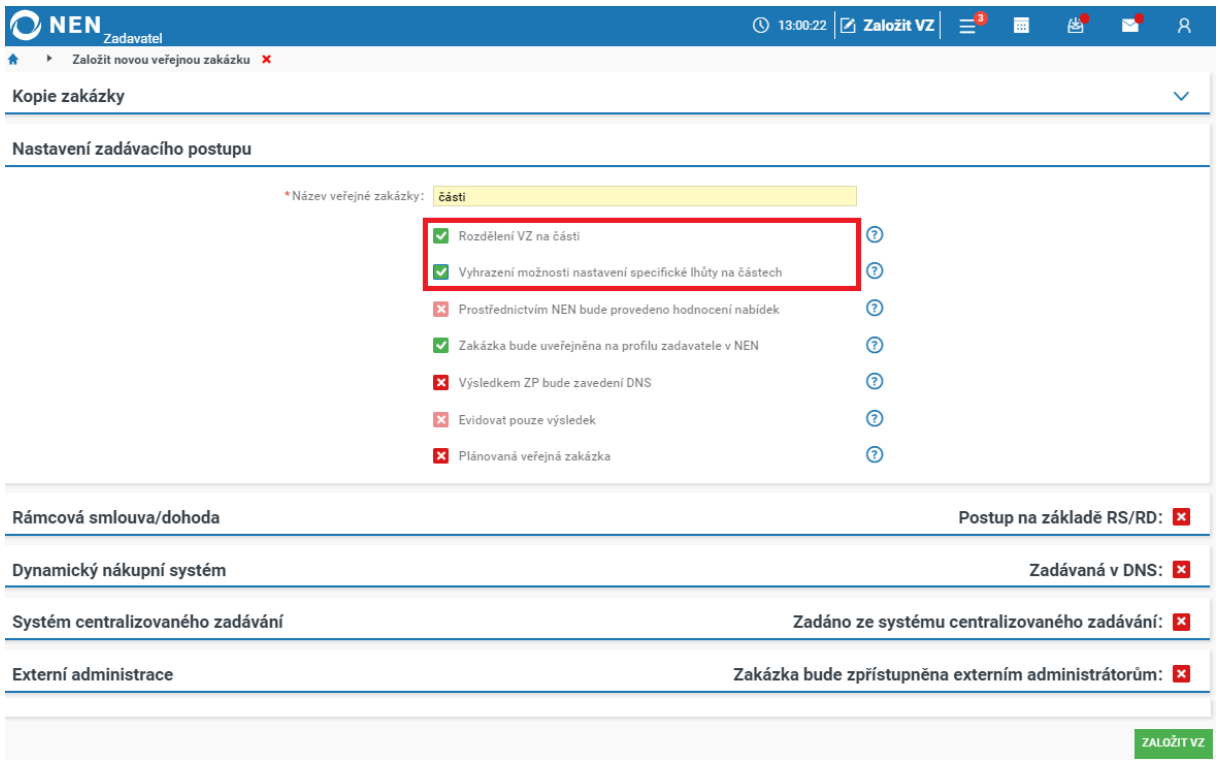

*Obrázek 224 Vyhrazení možnosti nastavení specifické lhůty na částech*

Následně přes tlačítko "Nový" v bloku "Administrace částí veřejné zakázky" proveďte založení jednotlivých částí VZ.

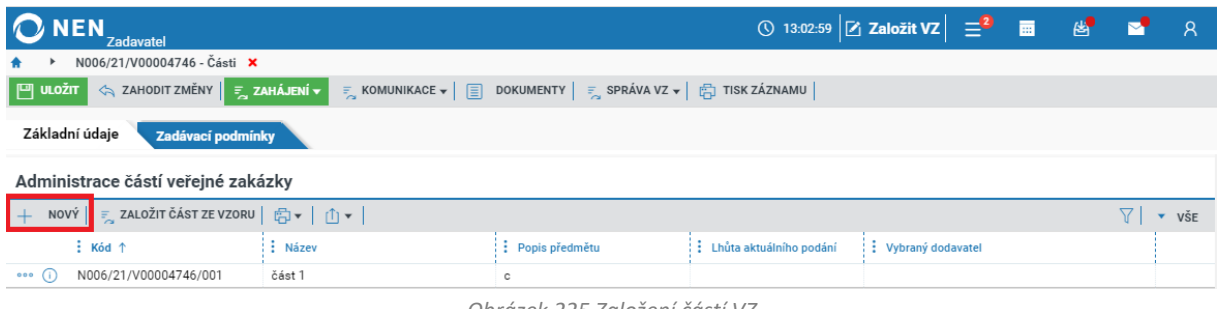

*Obrázek 225 Založení částí VZ*

U každé části uveďte minimálně všechny povinně požadované informace (žlutá pole). Bude-li prostřednictvím NEN provedeno hodnocení nabídek, zaškrtněte na fajfku příslušný checkbox a na záložce "Kritéria hodnocení" nastavte potřebné parametry.

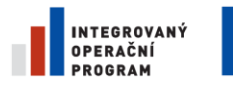

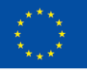

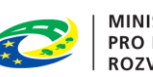

**MINISTERSTVO PRO MÍSTNÍ** ROZVOJ ČR

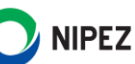

V této fázi Vám systém na formuláři specifikace části VZ ještě neumožní stanovit lhůtu pro podání, systém potřebuje určit "Druh zadávacího postupu" (např. Otevřené řízení) a "První typ podání dodavatele při zahájení řízení". Systém Vás upozorní, viz následující obrázek.

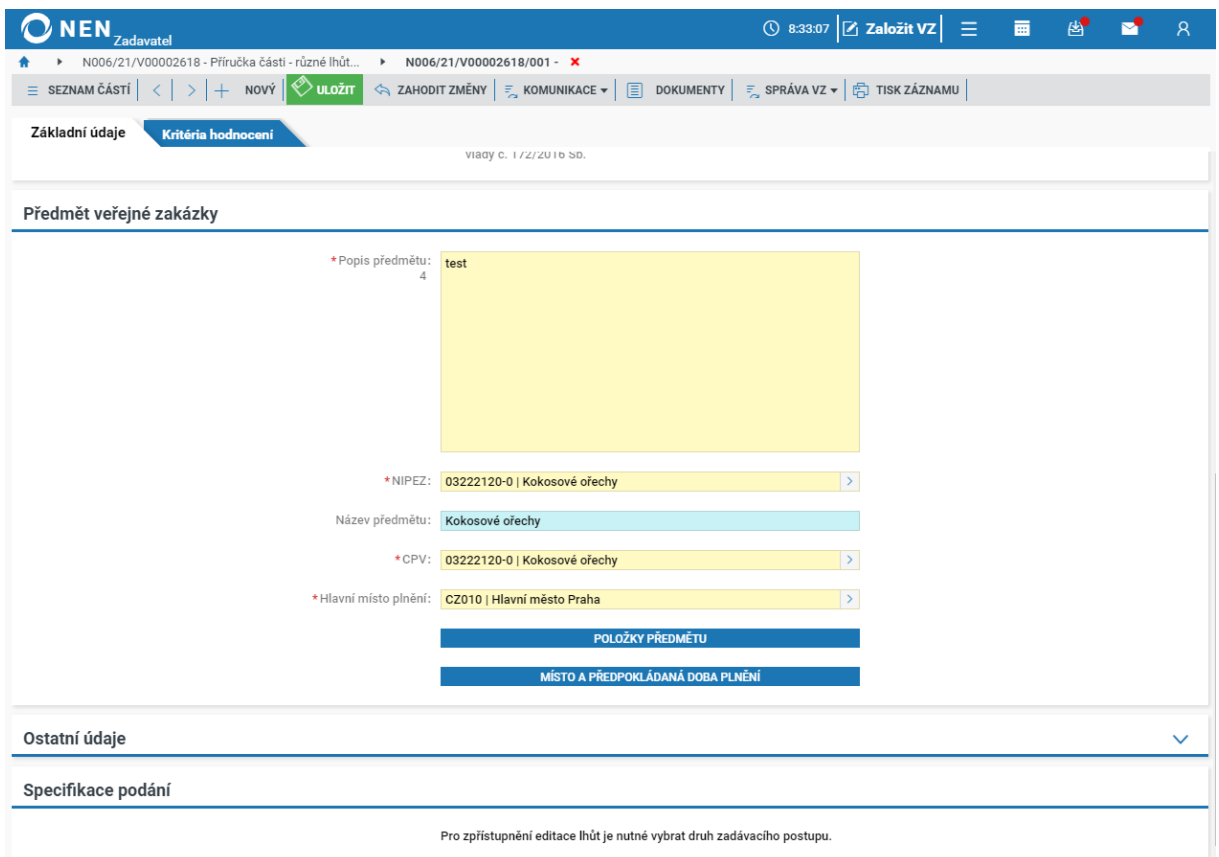

*Obrázek 226 Nastavení lhůty pro podání – části VZ*

Nejprve do systému založte všechny části veřejné zakázky, zobrazené informace v bloku "Předpokládaná hodnota a druh zadávacího postupu" se aktualizují vždy po vyplnění další nové části. Po vyplnění všech částí veřejné zakázky nastavte ostatní parametry v bloku "Předpokládaná hodnota a druh zadávacího postupu"

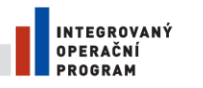

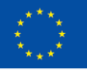

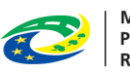

**MINISTERSTVO** PRO MÍSTNÍ ROZVOJ ČR

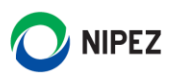

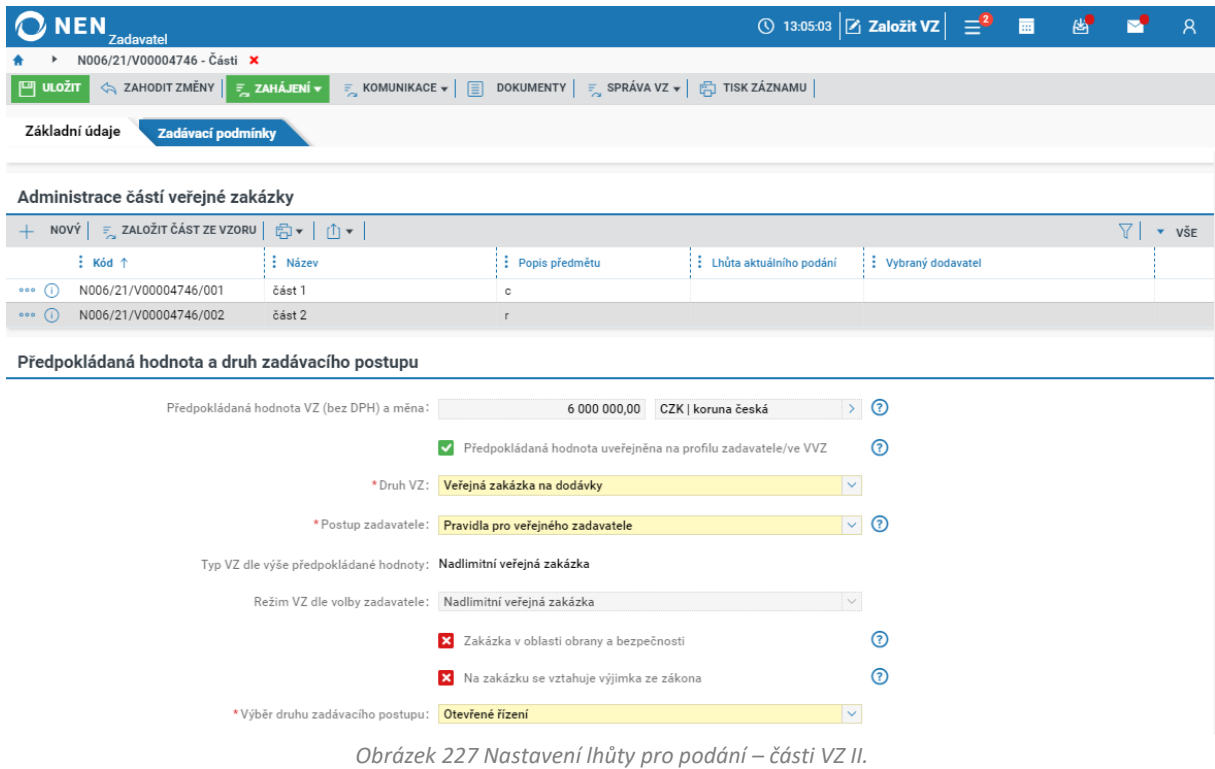

Nyní se můžete vrátit do specifikace jednotlivých část veřejné zakázky a v bloku specifikace podání stanovte lhůtu pro první typ aktuálního podání. Pokud chcete stanovit pro jednotlívé části shodnou lhůtu pro podání, nemusíte provádět specifikaci po jednotlivých částech, přejděte na blok "Specifikace podání" na hlavním formuláři a proveďte úkon "Přenést lhůty na části".

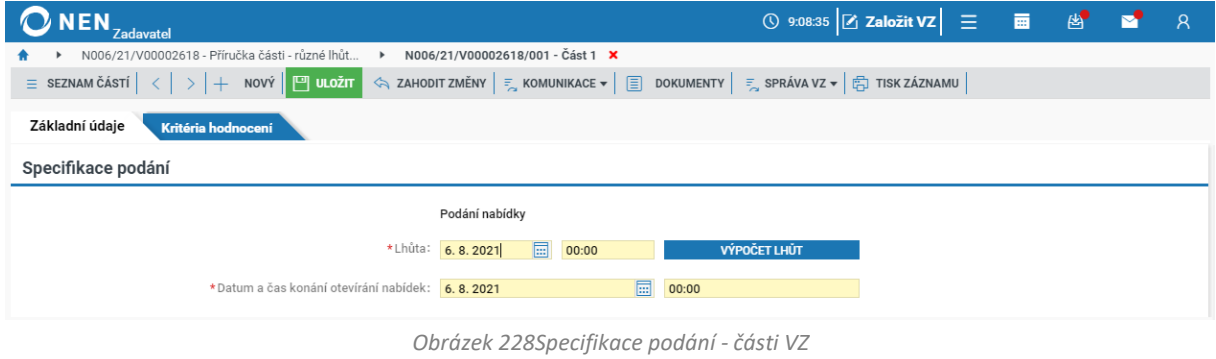

Stanovené lhůty pro jednotlivé části jsou zobrazeny v bloku "Administrace částí veřejné zakázky". Z obrázku je patrné, že nastavení lhůt může být libovolné.

| O NEN<br>Zadavatel                                                                                                    |         |                |                           | ① 13:06:36 $\boxed{Z}$ Založit VZ $\boxed{=}^2$ ■ $\boxed{8}$ $\boxed{8}$ $\boxed{2}$ $\boxed{A}$ |  |  |  |     |
|----------------------------------------------------------------------------------------------------|---------|----------------|---------------------------|---------------------------------------------------------------------------------------------------|--|--|--|-----|
| N006/21/V00004746 - Části X                                                                                                    |         |                |                           |                                                                                                   |  |  |  |     |
| <> ZAHODIT ZMĚNY E ZAHÁJENÍ ▼<br>$\Box$ $\Box$ $\Box$ $\Box$<br>$\frac{1}{n}$ KOMUNIKACE $\star$   $\boxed{=}$ DOKUMENTY   $\frac{1}{n}$ SPRÁVA VZ $\star$   $\frac{1}{n+1}$ TISK ZÁZNAMU |         |                |                           |                                                                                                   |  |  |  |     |
| Základní údaje<br>Zadávací podmínky                                                                                                    |         |                |                           |                                                                                                   |  |  |  |     |
|                                                                                                    |         |                |                           |                                                                                                   |  |  |  |     |
| Administrace částí veřejné zakázky                                                                                                    |         |                |                           |                                                                                                   |  |  |  |     |
| + NOVÝ   = ZALOŽIT ČÁST ZE VZORU   $\bigoplus$ ▼   $\bigcap$ ▼                                                                                                    |         |                |                           |                                                                                                   |  |  |  | VŠE |
| $\frac{1}{2}$ Kód $\uparrow$                                                                                                    | : Název | Popis předmětu | : Lhůta aktuálního podání | U.<br>Vybraný dodavatel                                                                           |  |  |  |     |
| N006/21/V00004746/001<br>$000$ (i)                                                                                                    | část 1  | c              | 9.1.2022 0:00             |                                                                                                   |  |  |  |     |
| $\circ \circ \circ \circ$<br>N006/21/V00004746/002                                                                                                    | část 2  |                | 13.1.2022 0:00            |                                                                                                   |  |  |  |     |

*Obrázek 229 Různé lhůty podání – části VZ*

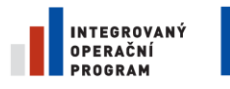

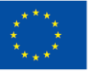

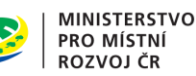

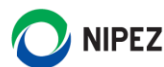

Nejkratší stanovéna lhůta pro aktuální typ podání se zároveň zkopíruje do bloku "Specifikace podání" na záložce "Základní údaje" na celku veřejné zakázky. Ostatní parametry v bloku "Specifikace podání" (např. "Způsop podání") jsou platné pro všechny části veřejné zakázky. Parametry nelze nastavit odlišně.

Pokud potřebujete nastavit shodnou lhůtu pro všechny části zadávcího postupu, nastavte "Lhůtu" a stiskněte tlačítko "Přenést lhůty na části". Upozorňujeme, že pokud jste provedeli nastavení lhůty ne jednotlivých částech, tak stiskem tlačítka se Vám aktualizují všechny lhůty na uvedené datum v poli "Lhůta".

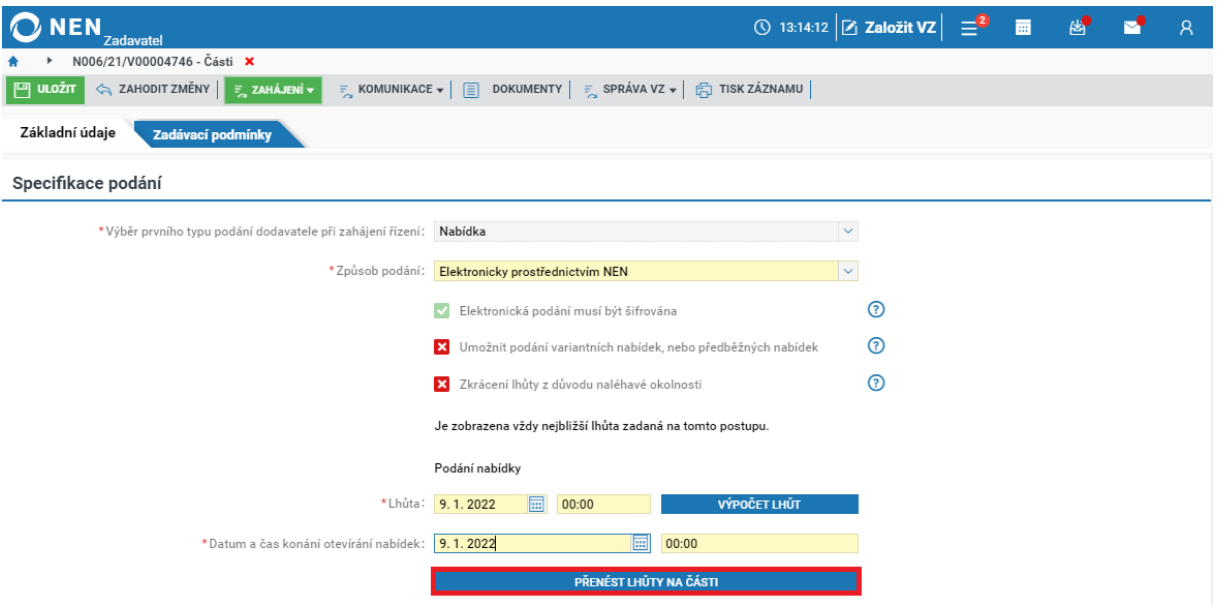

*Obrázek 230 Přenesení lhůty na části VZ*

Lhůta pro podánízobrazená ve výše uvedeném bloku se následně zkopíruje do VVZ formuláře např. do F02 do bloku IV.2) Administrativní informace, kde jde možné vložit pouze jednu lhůtu pro podání (jedná se o povinné pole VVZ formuláře). Lhůty pro podání do jednotlivých částí jsou dále uvedeny v bloku příslušné části, jedná se o textové pole "II.2.14) Další informace".

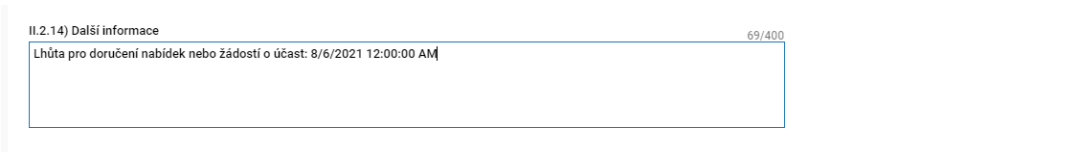

*Obrázek 231 Lhůta pro podání ve VVZ formuláři*

### 2.13.3 SPRÁVA SEZNAMU ČÁSTÍ ZADÁVACÍHO POSTPI A KOPIE ČÁSTÍ

V seznamu založených částí je možné před zahájením zadávacího postupu smazat specifikované části. Pokud se specifikace jednotlivých částí liší pouze ve vybraném parametru, je vhodné zakládat části prostřednictvím volby "Založit kopii části". Kopie bude založena včetně nastaveného způsobu hodnocení a kritérií hodnocení.

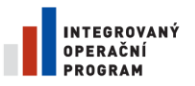

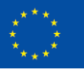

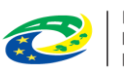

**MINISTERSTVO** PRO MÍSTNÍ **ROZVOJ ČR** 

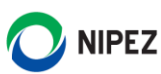

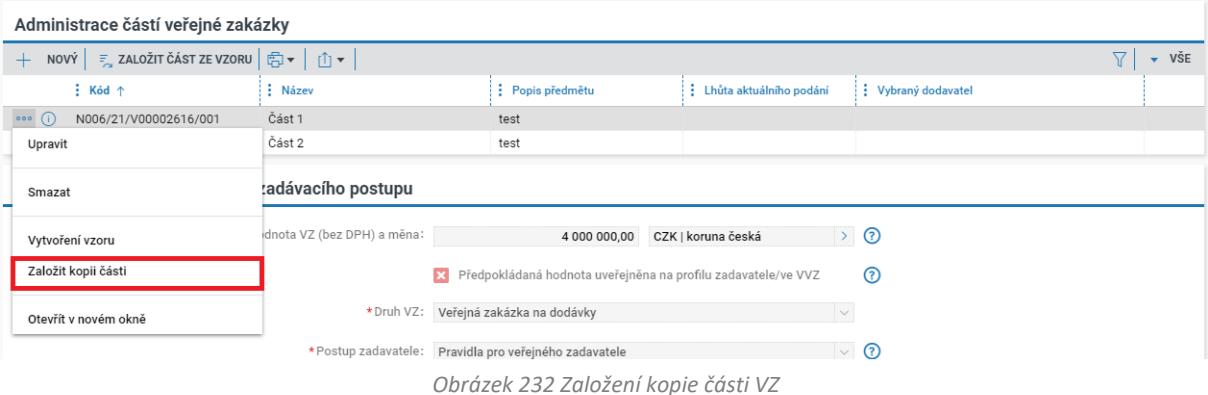

Po kliknutí na volbu "Založit kopii části" systém zobrazí potvrzení o vytvoření kopie. Kopie bude zcela identická včetně názvu části zadávacího postupu. Po vytvoření kopie upravte specifické parametry nové části.

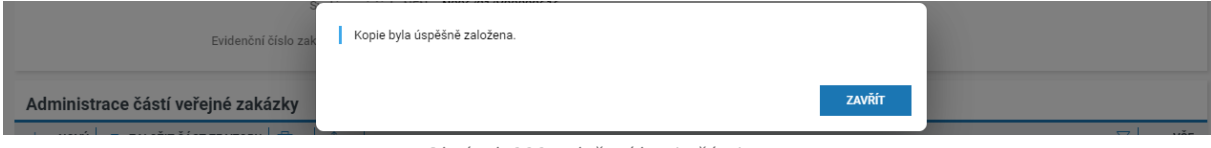

*Obrázek 233 Založení kopie části VZ II.*

Může nastat situace, že po vytvoření kopie části nebude nová část zobrazena v bloku "Administrace částí veřejné zakázky". V takovém případně klikněte na ikonu aktualizace formuláře pro nové načtení, viz následující obrázek

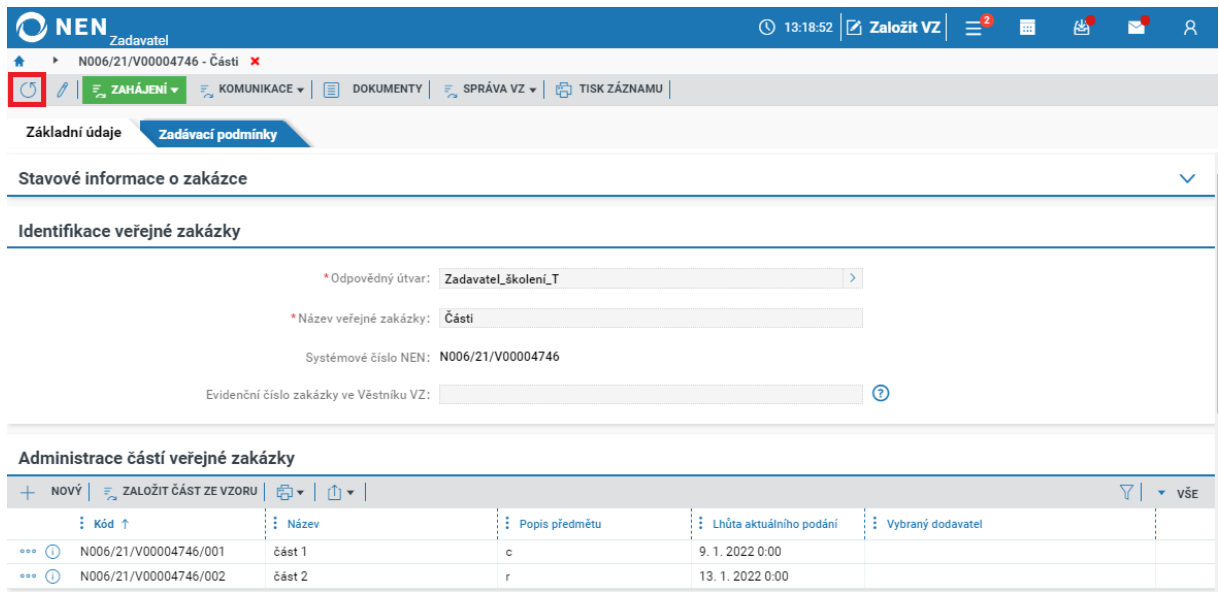

*Obrázek 234 Aktualizace formuláře*

### 2.13.4 ADMINISTRACE ČÁSTÍ ZADÁVACÍHO POSTUPU

V případě, že již provádíte úkony v některé z částí zadávacího postupu, je možné snadno přejít do jiné části zadávacího postupu prostřednictvím tlačítka "Seznam částí".

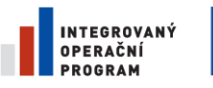

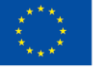

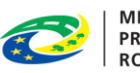

**MINISTERSTVO** PRO MÍSTNÍ **ROZVOJ ČR** 

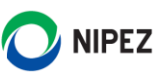

| N006/20/V00017719 - ZPŘ_části_AB → N006/20/V00017719/001 - část I. ×<br>$\bullet$ $\rightarrow$<br>Mé zadávací postupy →                                                                                                    |                 |                       |                             |                 |                   |                    |            |  |  |
|----------------------------------------------------------------------------------------------------|-----------------|-----------------------|-----------------------------|-----------------|-------------------|--------------------|------------|--|--|
| $\vert \langle \cdot \vert > \vert \langle \mathbb{S} \vert \vert + \text{ ~noni} \rangle \setminus \vert \mathcal{J} \vert \vert$ $\equiv$ uveřejnění v $\vert$ $\equiv$ $\sim$ ikony zadavatele v $\vert$ $\equiv$ $\sim$ komunikace v $\vert$ $\equiv$ dokumenty $\vert$ $\equiv$ $\sim$ nestandardní stav v $\vert \gg$ $\langle \mathbb{E} \rangle$ tisk záznamu $\vert$<br>$\equiv$ SEZNAM ČÁSTÍ |                 |                       |                             |                 |                   |                    |            |  |  |
| 001 část I.                                                                                                    |                 |                       |                             |                 |                   |                    |            |  |  |
| 002 část II.                                                                                                    | téria hodnocení | Hodnocení             | Výsledek zadávacího postupu |                 |                   |                    |            |  |  |
| Vybraný účastník                                                                                                    |                 |                       |                             |                 |                   |                    |            |  |  |
| VŠE<br>7<br>◎▼│①▼│<br>$\mathbf{v}$                                                                                                    |                 |                       |                             |                 |                   |                    |            |  |  |
| : Pořadí ↑                                                                                                    | i i ičo         | Název dodavatele      |                             | : Datum podání  | Vybraný dodavatel | : Splnění podmínek | : Vyloučen |  |  |
| 000                                                                                                    | 25388304        | Dodavatel - školení 1 |                             | 9.11.2020 10:33 | $\checkmark$      | ✓                  |            |  |  |
| 000                                                                                                    | 12345678        | Dodavatel - školení 2 |                             | 9.11.2020 10:37 | ×                 |                    |            |  |  |
|                                                                                                    |                 |                       |                             |                 |                   |                    |            |  |  |

*Obrázek 235 Přechod mezi částmi zadávacího postupu*

# ZADÁVÁNÍ VZ NA ZÁKLADĚ RÁMCOVÉ SMLOUVY/DOHODY

#### **Postup na základě RS/RD**

Chcete-li zadat veřejnou zakázku na základě rámcové smlouvy/dohody, zaškrtněte na formuláři "Nastavení zadávacího postupu" checkbox "Postup na základě RS/RD". Systém zobrazí pole s názvem "Výběr RS/RD z registru Rámcových smluv a dohod".

#### **Vazba na registr RS/RD**

Pomocí ovládacího prvku vyberte konkrétní rámcovou smlouvu/dohodu z registru rámcových smluv a dohod. V registru se zobrazují pouze aktivní dohody a smlouvy, rovněž se zobrazují dohody a smlouvy, na které má uživatel oprávnění.

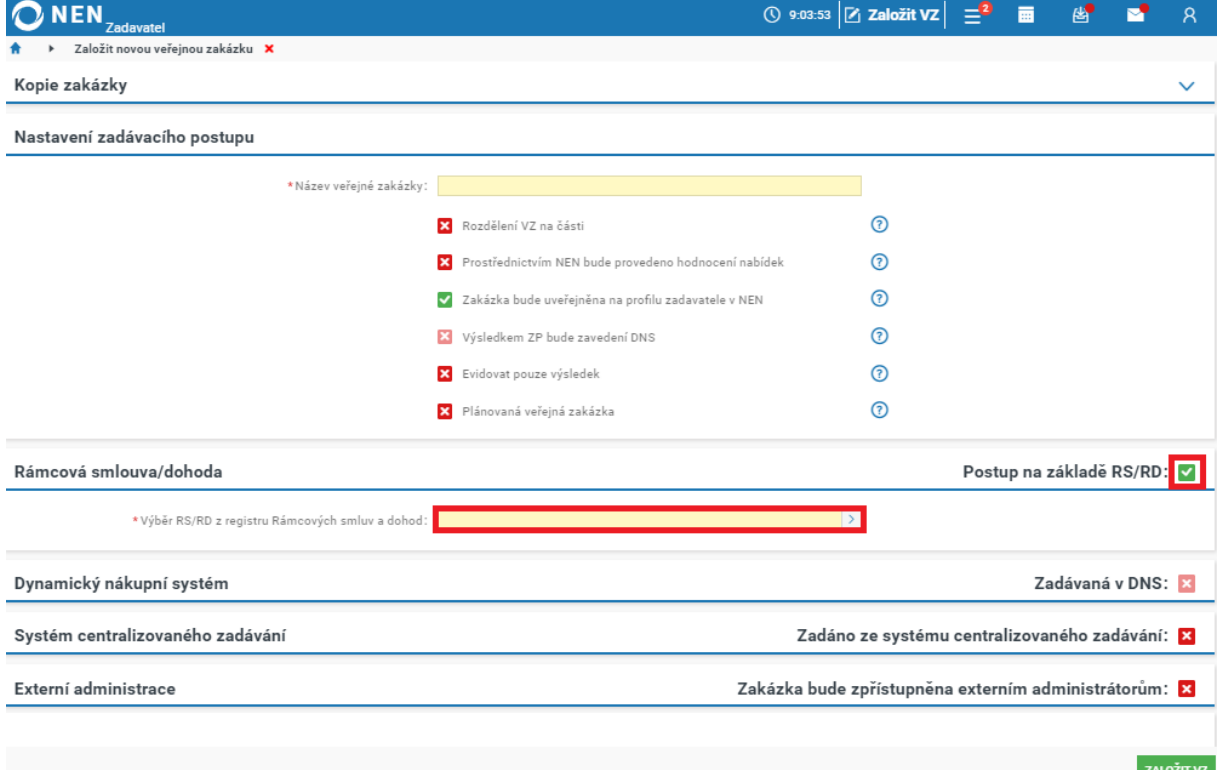

*Obrázek 236 Postup na základě RS/RD*

V případě, že rámcová smlouva/dohoda není v registru rámcových smluv a dohod uvedena, proveďte její evidenci v registru rámcových smluv a dohod pomocí tlačítka "Založení smlouvy/dohody". Pokud je rámcová smlouva nebo dohoda uzavřena jiným zadavatelem a nevidíte ji v registru, kontaktujte

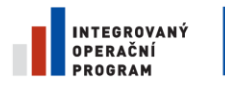

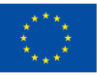

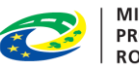

**MINISTERSTVO** PRO MÍSTNÍ **ROZVOJ ČR** 

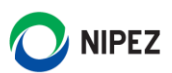

zadavatele a zkontrolujte, zda je vaše organizace uvedená v okruhu zadavatelů oprávněných zadávat na základě rámcové smlouvy nebo dohody.

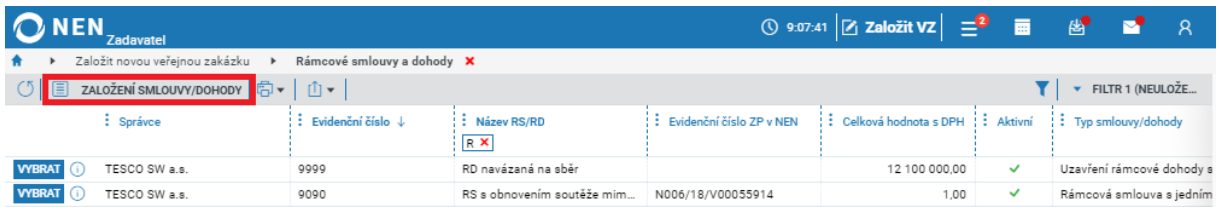

*Obrázek 237 Založení Rámcové smlouvy/dohody*

# ZADÁNÍ VZ V DYNAMICKÉM NÁKUPNÍM SYSTÉMU

Chcete-li zadat veřejnou zakázku z dynamického nákupního systému, zaškrtněte na formuláři "Nastavení zadávacího postupu" checkbox "Zadávaná v DNS". Systém zobrazí nové pole s názvem "Výběr DNS z registru DNS". Klikněte na něj a proveďte výběr z registru DNS.

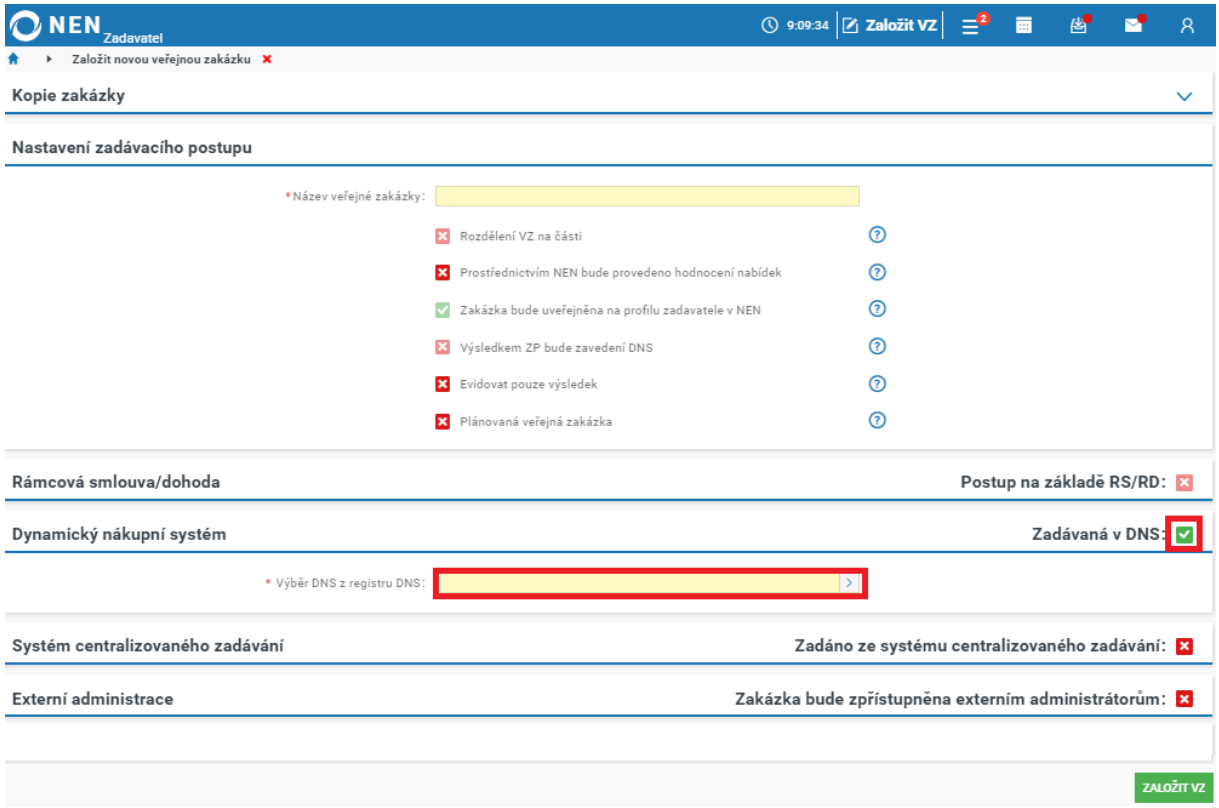

*Obrázek 238 Zadání VZ v DNS*

Výběr proveďte na formuláři "Registr dynamických nákupních systémů", zobrazují se zde pouze DNS ve stavu "Otevřen" a rovněž musíte být oprávněni z příslušného DNS zadávat veřejné zakázky. Potvrďte výběr kliknutím na tlačítko "Vybrat".

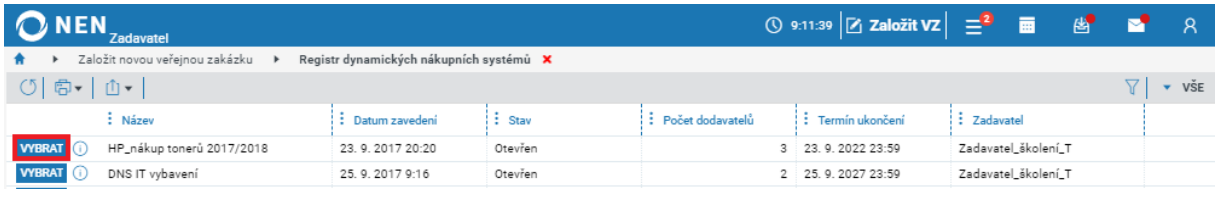

*Obrázek 239 Výběr z registru DNS*

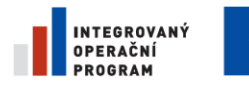

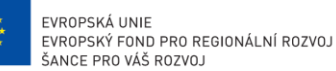

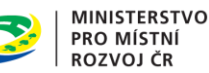

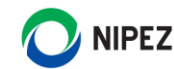

Po výběru příslušného DNS stiskněte tlačítko "Založit VZ" v pravém dolním rohu. Položky z registru DNS se propíší do bloku "Předmět veřejné zakázky". Pokud chcete nějaké položky odstranit, klikněte na tlačítko "Položky předmětu" a na zobrazeném výběru proveďte editaci položek.

## 2.16 SPOLEČNÉ ZADÁVÁNÍ

V případě, že zadáváte VZ za sdružení zadavatelů, můžete zde provést specifikaci sdružení (alespoň v rozsahu povinných polí). Funkcionalitu využijte rovněž při postupu dle §7 ZZVZ (společné zadávání). Tímto postupem docílíte vložení více zadavatelů do formuláře Věstníku veřejných zakázek.

Po založení VZ na záložce "Základní údaje zaškrtněte na fajfku checkbox "Společné zadávání" a dále vyberte vedoucího člena z registru zadavatelů. Po výběru vedoucího člena klikněte na tlačítko "Načíst data sdružení".

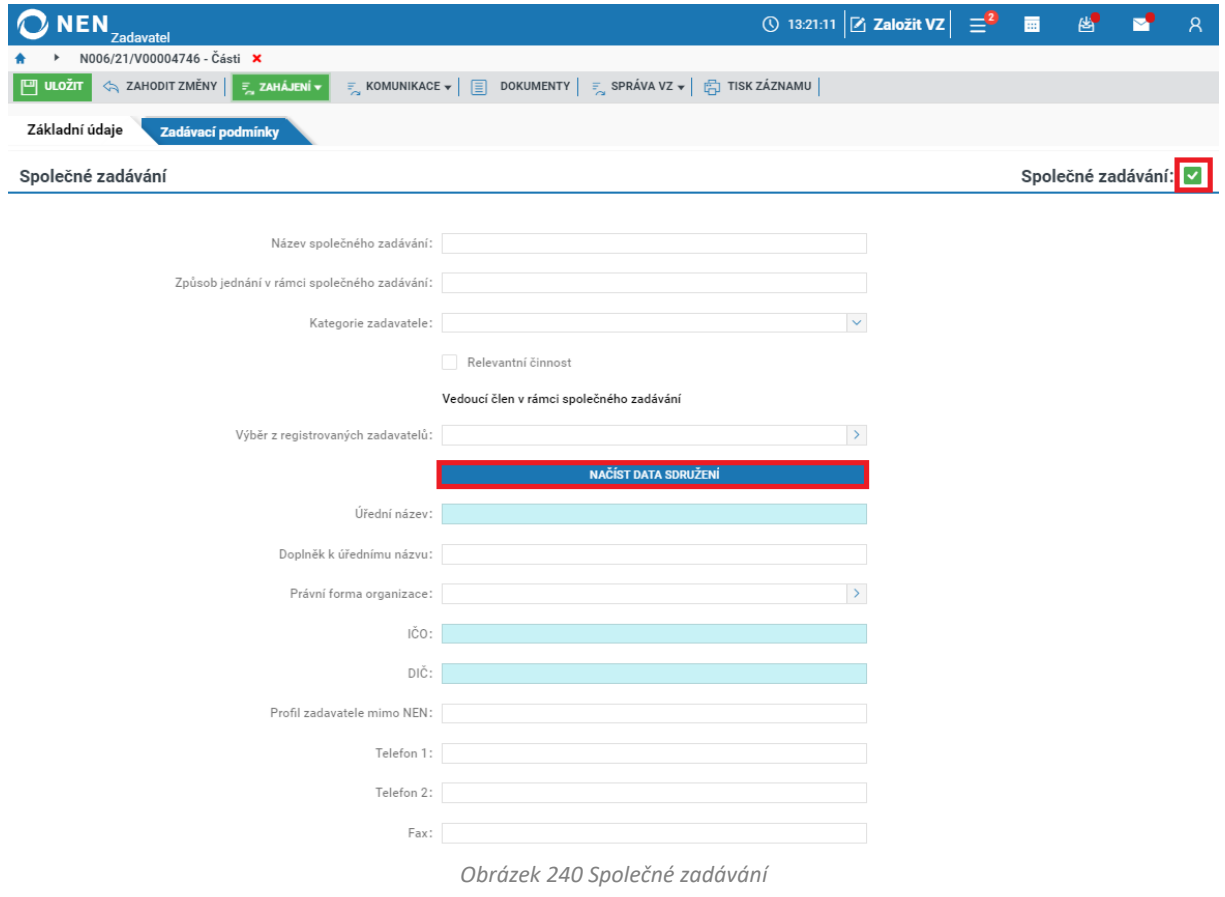

Ostatní zadavatele do systému vložíte v bloku "Členové společného zadávání" pomocí tlačítka "Nový".

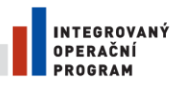

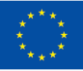

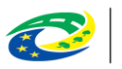

**MINISTERSTVO PRO MÍSTNÍ ROZVOJ ČR** 

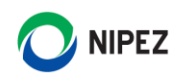

| <b>NEN</b><br><b>Zadavatel</b>                                                                                                    | ① 13:23:46 $\boxed{2}$ Založit VZ $\boxed{=}^2$ <b>Ell</b> & $\boxed{8}$ A |  |     |  |  |  |  |
|----------------------------------------------------------------------------------------------------|----------------------------------------------------------------------------|--|-----|--|--|--|--|
| N006/21/V00004746 - Části X                                                                                                    |                                                                            |  |     |  |  |  |  |
| A ZAHODIT ZMĚNY F ZAHÁJENÍ V<br>$\boxed{P}$ ULO $\frac{1}{2}$<br><b>E</b> KOMUNIKACE $\mathbf{v}$   $\boxed{\equiv}$ DOKUMENTY   <b>E</b> SPRÁVA VZ $\mathbf{v}$   $\boxed{\equiv}$ TISK ZÁZNAMU |                                                                            |  |     |  |  |  |  |
| Základní údaje<br>Zadávací podmínky                                                                                                    |                                                                            |  |     |  |  |  |  |
| Členové společného zadávání                                                                                                    |                                                                            |  |     |  |  |  |  |
| NOVÝ <mark>日 山 川</mark>                                                                                                    |                                                                            |  | VŠE |  |  |  |  |
| $\frac{1}{2}$ ičo<br>$\vdots$ Název $\uparrow$                                                                                                    | $\vdots$ Obec                                                              |  |     |  |  |  |  |
| Žádné záznamy. V tomto seznamu nemáme co zobrazit.                                                                                                    |                                                                            |  |     |  |  |  |  |

*Obrázek 241 Členové společného zadávání*

#### ZMĚNA NASTAVENÍ ZADÁVACÍHO POSTUPU  $2.17$

Změnu nastavených parametrů při založení veřejné zakázky je možné provést prostřednictvím tlačítka "Nastavení zadávacího postupu", které naleznete pod záložkou "Správa VZ".

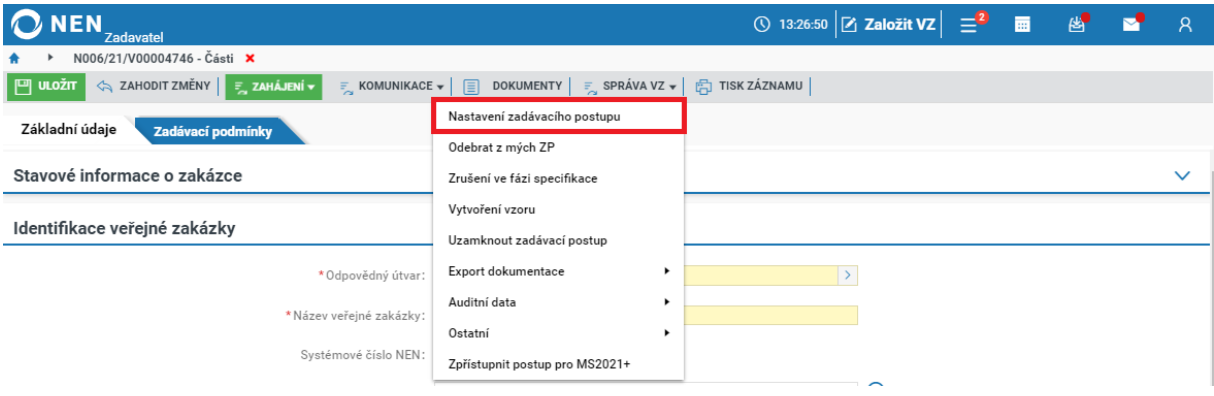

*Obrázek 242 Změna nastavení zadávacího postupu I.*

Upozorňujeme, že nelze provádět editaci veškerých údajů. Například nelze udělat Kopii VZ, u RD/RS systém umožní navázat RS/RD z registru rámcových smluv a dohod, po uložení však vyskočí informační hláška, která doporučuje založit novou VZ nebo přejít na evidenci, u zakázek v režimu zákona nelze editovat checkbox "Zakázka bude uveřejněna na profilu zadavatele v NEN", zde systém automaticky přednastaví uveřejnění na profilu zadavatele bez možnosti editace v případě zadávacích řízení dle § 3 ZZVZ. Po úpravě potřebných parametrů klikněte na tlačítko "Uložit a zavřít" v levé horní části formuláře. V případě, že některé změny nelze provést a jste ve fázi specifikace zadávacího postupu, zrušte postup a založte nový.

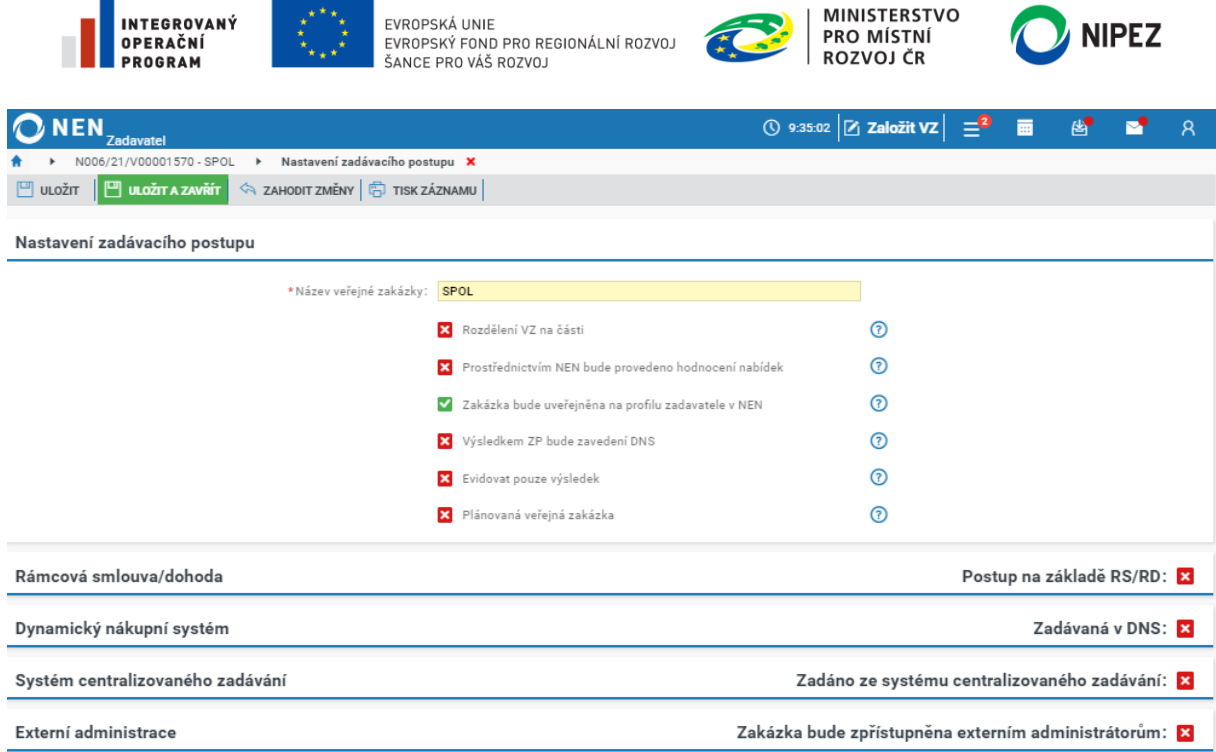

*Obrázek 243 Změna nastavení zadávacího postupu II.*

Po zahájení zadávacího postupu je změna nastavení zadávacího postupu možná pouze po spuštění nestandardního stavu "Změna zadávacích podmínek", změnit lze pouze nastavení, zda bude provedeno hodnocení prostřednictvím NEN a volba externí administrace VZ.

## 2.18 EXTERNÍ ADMINISTRACE

Pokud se rozhodnete, že veřejná zakázka bude externě administrovaná, na formuláři "Nastavení zadávacího postupu" zaškrtněte na fajfku checkbox "Zakázka bude zpřístupněna externím **administrátorům".** Uveďte také identifikaci externího administrátora, kterého máte možnost vybrat z registru dodavatelů, kteří vykonávají činnost externího administrátora. V případě, že Váš externí administrátor není registrován v NEN, nezíská vyplněním povinných údajů přístup k administraci.

Výběr kontaktní osoby externího administrátora máte možnost provést výběrem z registru uživatelů (seznam osob je omezen na vybraný registrovaný subjekt) nebo uvést kontaktní osobu manuálně ve struktuře dané NEN. Následně v bloku "Povolení k provádění úkonů v elektronickém nástroji", zvolte, k jakým úkonům bude/nebude mít externí administrátor oprávnění. Pokud u úkonu zvolíte fajfku, bude moci externí administrátor provést úkon sám, bez zásahu zadavatele. Zvolíte-li křížek, musí úkon provést sám zadavatel.
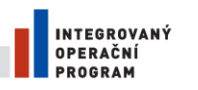

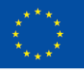

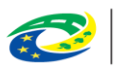

MINISTERSTVO<br>PRO MÍSTNÍ<br>ROZVOJ ČR

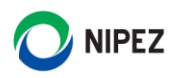

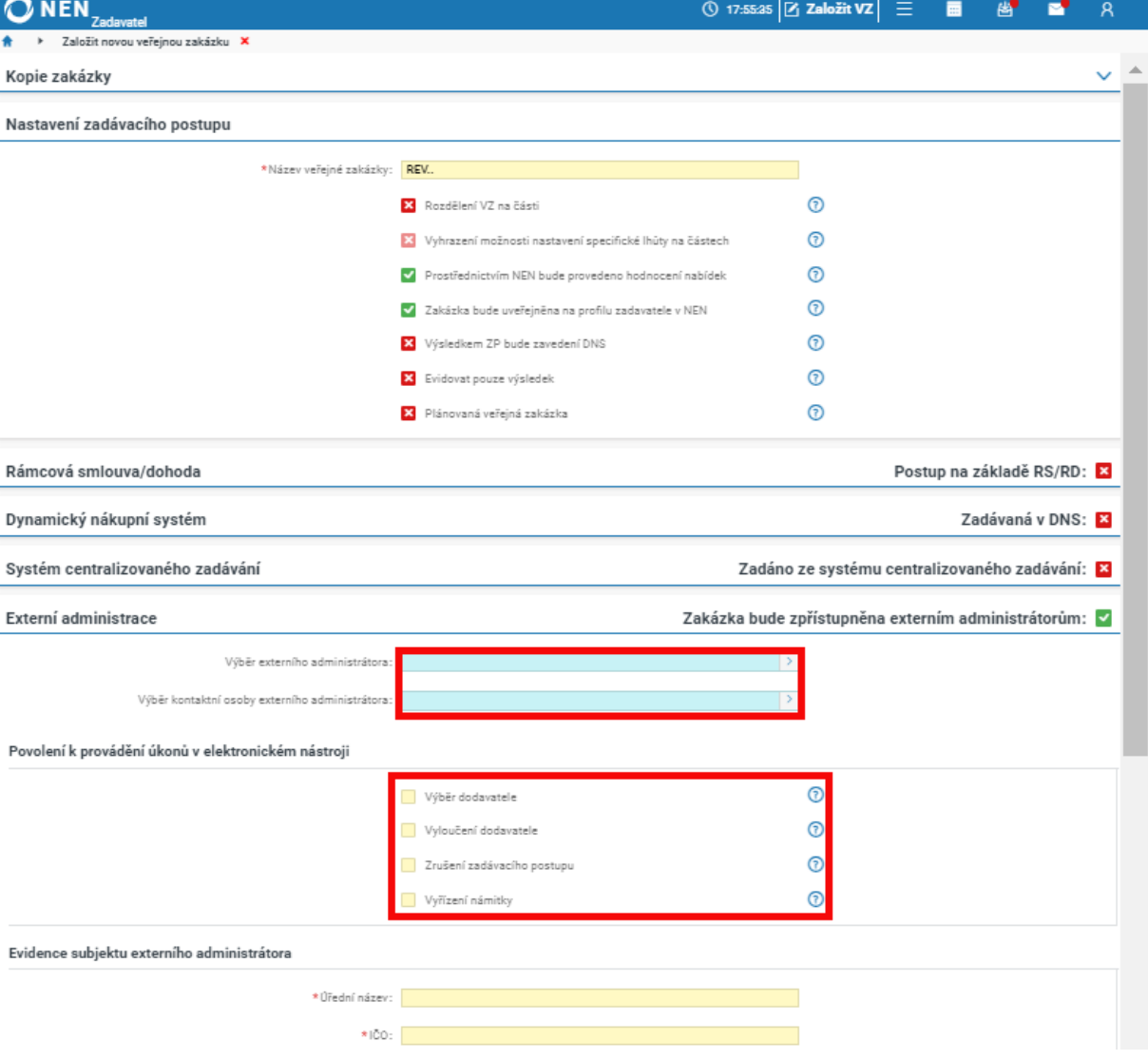

*Obrázek 244 Externě administrovaná VZ*

Po vyplnění všech potřebných údajů a uvedení názvu veřejné zakázky klikněte na tlačítko "Založit VZ" v pravém dolním rohu. Systém zobrazí hlášku "Veřejná zakázka byla zpřístupněna externímu administrátorovi".

Kdykoliv můžete externímu administrátorovi odebrat/přidat/změnit oprávnění na příslušnou veřejnou zakázku přes funkci "Správa VZ" kliknutím na možnost "Nastavení zadávacího postupu". Pokud chcete externímu administrátorovi oprávnění odebrat, klikněte v části "Externí administrátor" na tlačítko "Odebrat zpřístupnění".

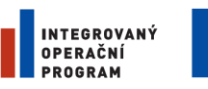

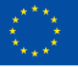

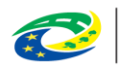

**MINISTERSTVO PRO MÍSTNÍ ROZVOJ ČR** 

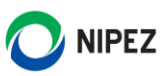

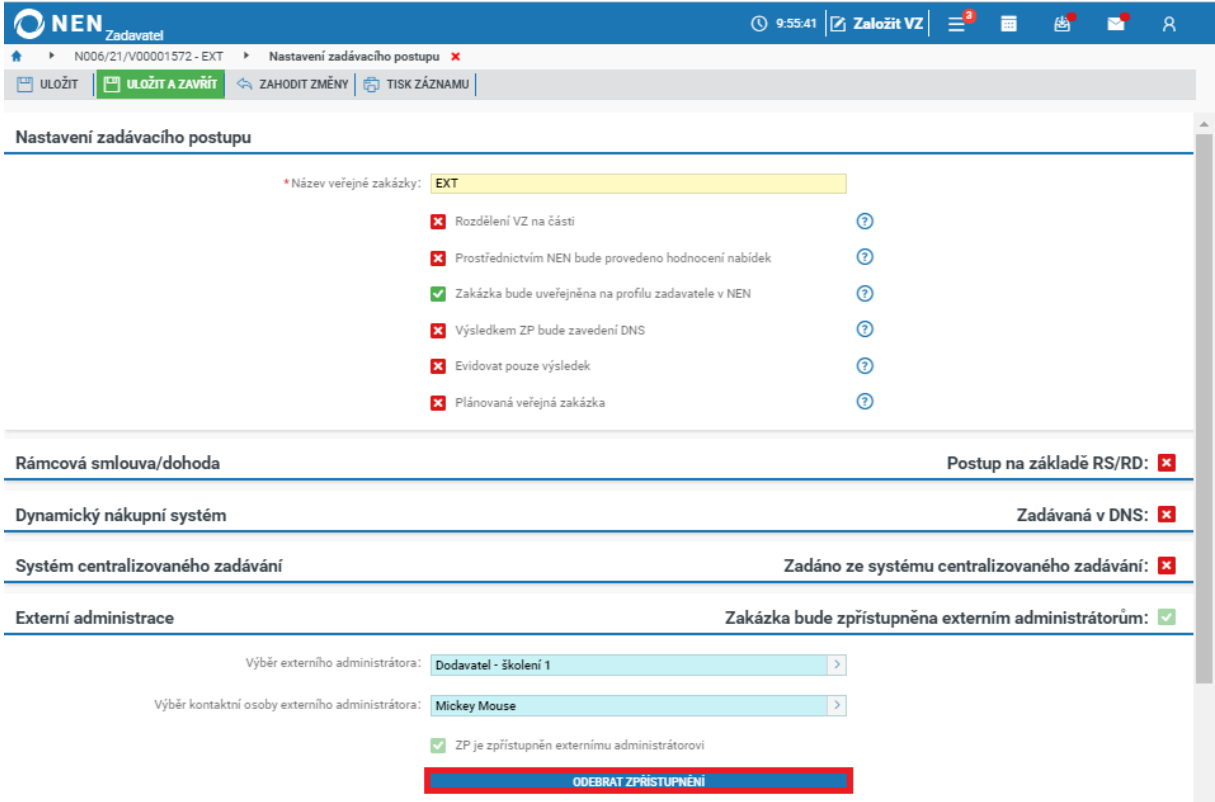

*Obrázek 245 Odebrání přístupu externímu administrátorovi*

### 2.19 ZPŘÍSTUPNIT POSTUP PODPOŘE NEN

Pracovníkům uživatelské podpory systému NEN lze umožnit náhled na zadávací postup. Tuto možnost mají uživatelé s rolí "Správce zadávacího postupu", a v případě využití bude logována do auditních dat. V sekci "Správa VZ" klikněte na možnost "Zpřístupnit postup podpoře NEN".

Po kliknutí na tuto možnost se zobrazí informace, že operátorovi Uživatelské podpory systému NEN bude zpřístupněno nahlížet na zadávací postup v režimu čtení a nebude mít možnost zadávací postup administrovat.

| <b>NEN</b><br><b>Zadavatel</b>                            |                                                      |                                | ◯ 13:38:11 $Z$ Založit VZ $\equiv$ $\blacksquare$ |                       | 图 | $\mathsf{R}$ |
|-----------------------------------------------------------|------------------------------------------------------|--------------------------------|---------------------------------------------------|-----------------------|---|--------------|
| N006/24/V00002687 - REV X                                 |                                                      |                                |                                                   |                       |   |              |
| (5)                                                       |                                                      |                                |                                                   | <b>的 TISK ZÁZNAMU</b> |   |              |
| Základní údaje<br>Zadávací podmínky<br>Kritéria hodnocení | Podání účastníků ZP                                  | Nastavení zadávacího postupu   |                                                   |                       |   |              |
|                                                           |                                                      | Parametrizace otevírání        |                                                   |                       |   |              |
| Stavové informace o zakázce                               |                                                      | Odebrat z mých ZP              |                                                   |                       |   | $\checkmark$ |
|                                                           | Vytvoření vzoru                                      |                                |                                                   |                       |   |              |
| Identifikace veřejné zakázky                              |                                                      | Uzamknout zadávací postup      |                                                   |                       |   |              |
|                                                           | Odpovědný útvar: Zadavatel_školení_T                 | Export dokumentace             |                                                   |                       |   |              |
| Název veřejné zakázky: REV                                |                                                      | Auditní data                   |                                                   |                       |   |              |
|                                                           |                                                      | Ostatní                        |                                                   |                       |   |              |
| Systémové číslo NEN: N006/24/V00002687                    |                                                      | Zpřístupnit postup podpoře NEN |                                                   |                       |   |              |
|                                                           | Evidenční číslo zakázky ve Věstníku VZ: Z2024-658659 |                                | Zpřístupnit postup pro ÚOHS/soud                  |                       |   |              |
|                                                           |                                                      | Zpřístupnit postup pro MS2021+ |                                                   |                       |   |              |

*Obrázek 246 Zpřístupnit postup podpoře NEN*

Zpřístupnění lze kdykoliv zrušit přes možnost "Zrušit zpřístupnění postupu podpoře NEN".

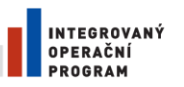

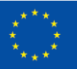

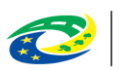

**MINISTERSTVO PRO MÍSTNÍ** ROZVOJ ČR

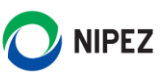

| <b>NEN</b><br><b>Zadavatel</b>                                                                                                    | ① 13:48:22 $Z$ Založit VZ $\equiv$ ■<br>圏<br>R |
|----------------------------------------------------------------------------------------------------|------------------------------------------------|
| N006/24/V00002687 - REV X                                                                                                    |                                                |
| $\ f\ _p = \sup_{\mathbf{x}} \text{uvef}(\mathbf{x}) = \sup_{\mathbf{x}} \text{uv}(\mathbf{x}) = \sup_{\mathbf{x}} \text{viv}(\mathbf{x}) = \sup_{\mathbf{x}} \text{viv}(\mathbf{x}) = \sup_{\mathbf{x}} \text{viv}(\mathbf{x}) = \sup_{\mathbf{x}} \text{viv}(\mathbf{x}) = \sup_{\mathbf{x}} \text{viv}(\mathbf{x}) = \sup_{\mathbf{x}} \text{viv}(\mathbf{x}) = \sup_{\mathbf{x}} \text{viv}(\mathbf{x}) = \sup_{\mathbf{x}} \text{viv}(\mathbf{x}) = \sup_{\mathbf{x}} \text{viv$<br>$\circ$ | <b>向 TISK ZÁZNAMU</b>                          |
| Podání účastníků ZP<br>Základní údaje<br>Kritéria hodnocení<br>Zadávací podmínky                                                                                                    | Nastavení zadávacího postupu                   |
|                                                                                                    | Parametrizace otevírání                        |
| Stavové informace o zakázce                                                                                                    | $\checkmark$<br>Odebrat z mých ZP              |
|                                                                                                    | Vytvoření vzoru                                |
| Identifikace veřejné zakázky                                                                                                    | Uzamknout zadávací postup                      |
| Odpovědný útvar: Zadavatel_školení_T                                                                                                    | Export dokumentace                             |
| Název veřejné zakázky: REV                                                                                                    | Auditní data                                   |
|                                                                                                    | Ostatní                                        |
| Systémové číslo NEN: N006/24/V00002687                                                                                                    | Zrušit zpřístupnění postupu podpoře NEN        |
| Evidenční číslo zakázky ve Věstníku VZ: Z2024-658659                                                                                                    | Zpřístupnit postup pro ÚOHS/soud               |
|                                                                                                    | Zpřístupnit postup pro MS2021+                 |

*Obrázek 247 Odebrání přístupu podpoře NEN*

### EXPORT DOKUMENTACE VEŘEJNÉ ZAKÁZKY

Export dokumentace zadávacího postupu v NEN zahrnuje následující data:

- Strukturovaná data informací vložených do NEN prostřednictvím formulářů vážících se k zadávacímu postupu v rozsahu stanovených přílohou č. 8 vyhlášky 168/2016 Sb., o uveřejňování formulářů pro účely zákona o zadávání veřejných zakázek a náležitostech profilu zadavatele
- Strukturovaná data o odeslaných a přijatých datových zprávách prostřednictvím NEN, námitek, dodatečných informací k zadávacímu postupu a podání
- Souhrn všech dokumentů vážících se k zadávacímu postupu, které byly vygenerovány prostřednictvím NEN nebo nahrány k zadávacímu postupu jako přílohy (od zadavatele i dodavatele), včetně metadat dokumentů uchovávaných systémem
- Auditní data (souhrn záznamů o elektronických úkonech, uživatelských operacích a činnostech nástroje)

Systém uchovává veškerou dokumentaci po dobu 10 let. Během této lhůty má zadavatel možnost exportovat dokumentaci a přenést ji na vlastní náklady na své technické prostředky za účelem dalšího uchování a archivace.

NEN umožňuje export dokumentace zadávacího postupu na technické prostředky zadavatele, a to způsobem, při němž dojde k zachování právní validity jednotlivých dokumentů (tzn. včetně elektronického podpisu připojeného k dokumentu a včetně časové informace o připojení podpisu). Exportovaný ZIP soubor je opatřen kvalifikovaným elektronickým časovým razítkem, který tvoří součást exportu.

Exportovány jsou vždy všechny dokumenty a strukturovaná data o veřejné zakázce k datu spuštění exportu. Export dokumentace nelze opakovaně spustit, dokud nebyl dokončen dřívější požadavek na export.

V případě požadavku na export dokumentace veřejné zakázky nejprve vyhledejte a otevřete příslušný zadávací postup v NEN a přejděte na záložku "Dokončení ZP". Zde klikněte na tlačítko "Export

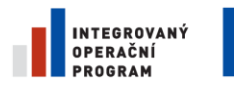

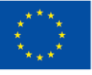

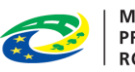

**MINISTERSTVO PRO MÍSTNÍ ROZVOJ ČR** 

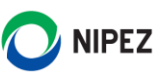

dokumentace". Pro spuštění exportu můžete též využít cestu přes "Správa VZ" > "Export dokumentace" a "Vytvořit nový".

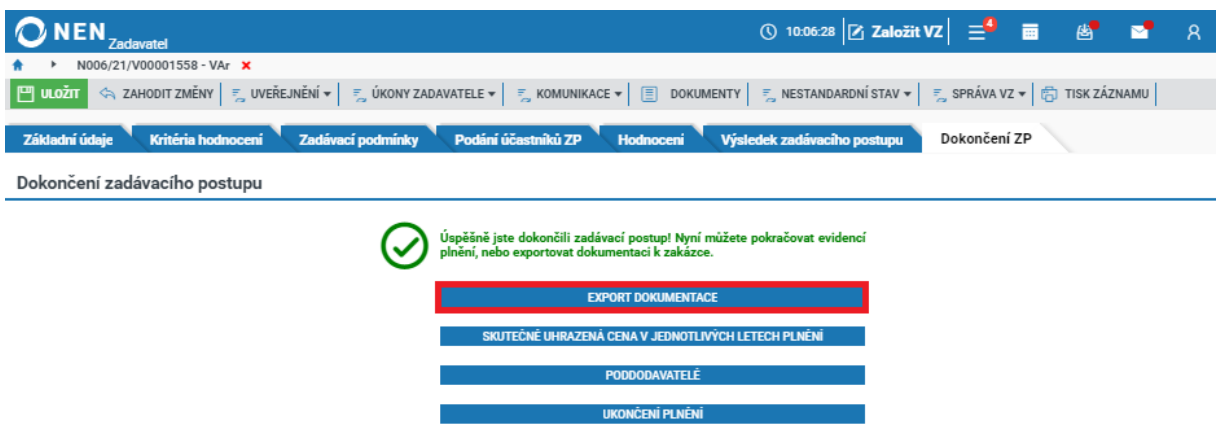

*Obrázek 248 Export dokumentace - spuštění*

Exportování logů je relativně výpočetně náročná operace a pro snížení výpočetní kapacity je zde možnost exportovat pouze dokumenty a XML soubory, tato možnost odpovídá ponechání obou voleb ve výchozím nastavení, tj. křížek. Zvažte prosím, zda opravdu potřebujete exportovat logy ze systému. Logy lze později kdykoliv exportovat samostatně. Export je možné nastavit v následujících variantách:

- Vše na křížek exportují se pouze složky, jež obsahují dokumenty zadávacího postupu a všechny XML soubory
- Exportovat jen logy exportuje se pouze složka "Logy", která obsahuje soubory s uživatelskými operacemi a elektronickými úkony
- Exportovat datový audit exportují se veškeré dokumenty, XML soubory a zároveň složka "Logy"

Následující obrázek prezentuje strukturu exportu dat, pokud zvolíte možnost "Exportovat datový audit".

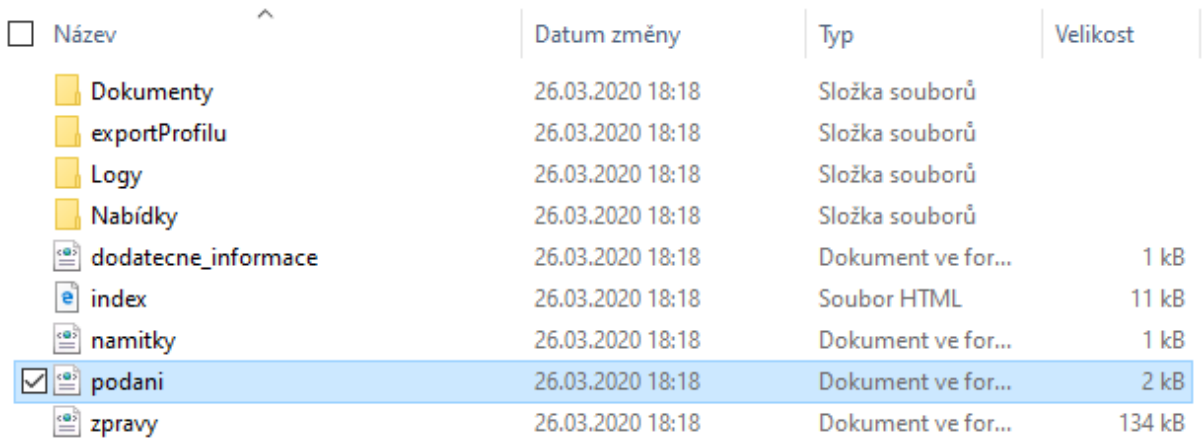

*Obrázek 249 Struktura exportu dat*

Následně potvrďte svoji volbu tlačítkem "Exportovat", vyplnění popisu není nutné. Slouží pro případnou vlastní poznámku k exportu dat.

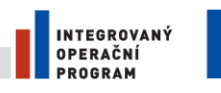

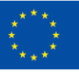

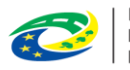

**MINISTERSTVO PRO MÍSTNÍ ROZVOJ ČR** 

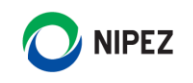

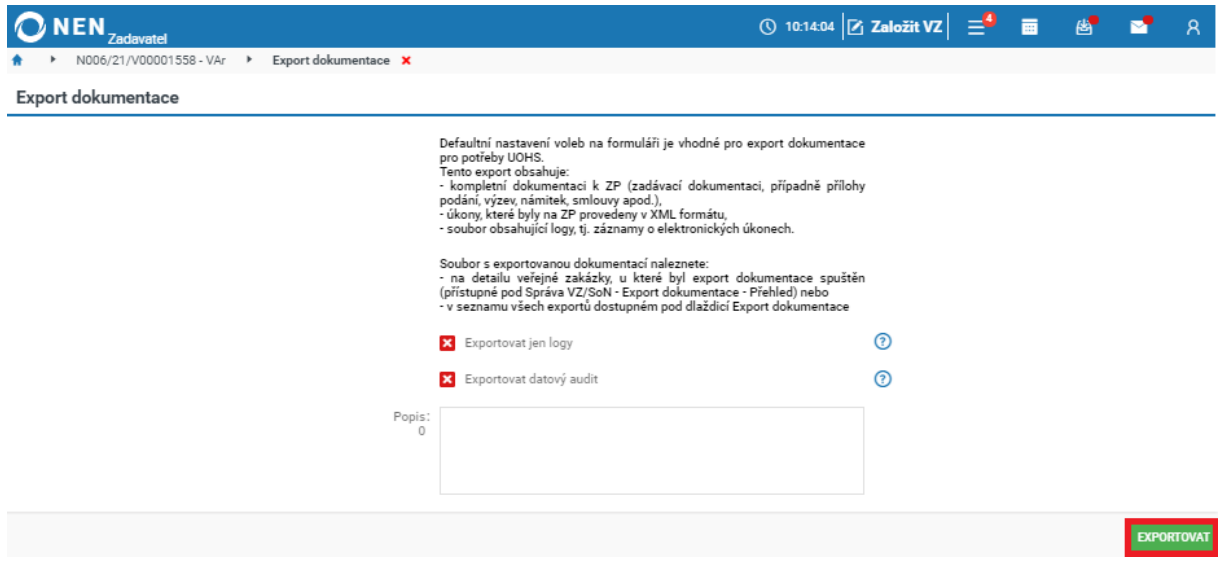

*Obrázek 250 Export dokumentace - potvrzení*

Operace pro vytvoření exportu dat je předávána vždy na pozadí a proces může několik minut trvat. Systém lze v tuto chvíli opustit, o dokončení operace budete informováni zaslanou notifikací, pokud je máte nastaveny. V případě objemu dat vyššího než 100 MB bude export rozdělen do více samostatných ZIP souborů, které je nutné následně sloučit. Velikost stahovaného souboru lze navýšit, viz kapitola **5.2.1.5 Omezení velikosti stahovaného souboru**.

Export dokumentace najdete na detailu zadávacího postupu, a to ve **Správě VZ** > **Export dokumentace** > **Přehled** nebo si jej následně zobrazíte přes dlaždici "Export dokumentace" na úvodní obrazovce NEN.

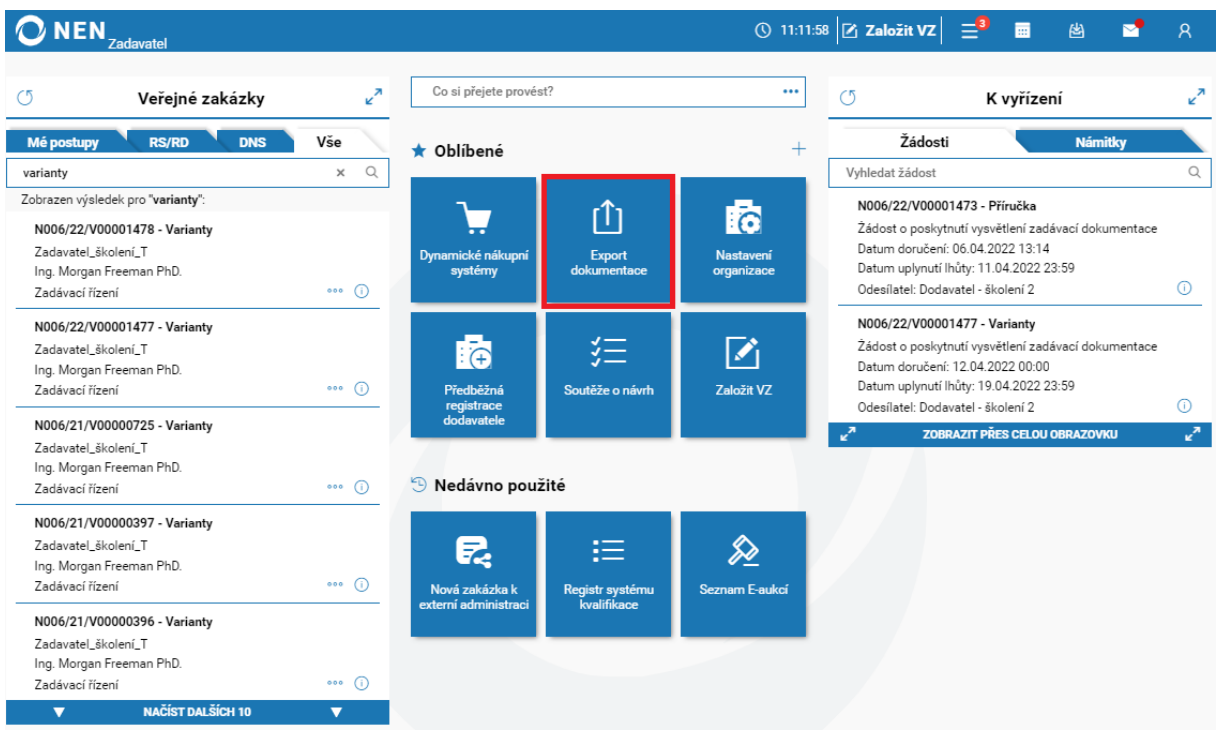

*Obrázek 251 Export dokumentace – stažení I.*

Po kliknutí na "Export dokumentace" se Vám zobrazí následující formulář, ve kterém v levé části vyberte požadovaný export, a následně proveďte stažení souboru v pravé části formuláře.

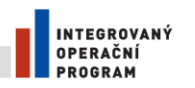

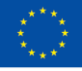

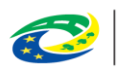

MINISTERSTVO<br>PRO MÍSTNÍ<br>ROZVOJ ČR

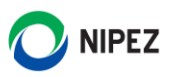

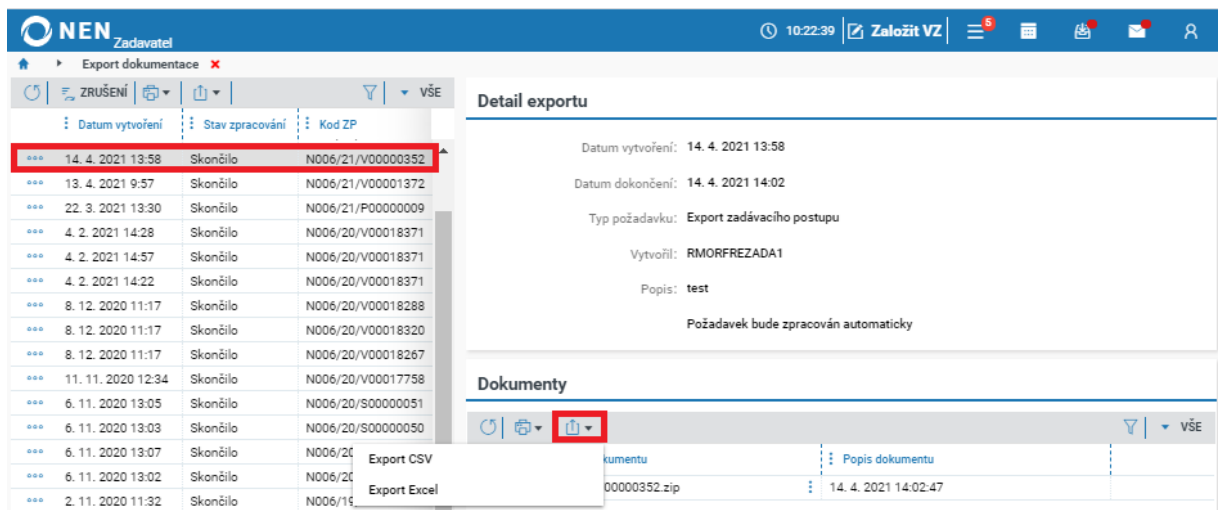

*Obrázek 252 Export dokumentace – stažení II.*

## EVIDENCE A UVEŘEJNĚNÍ DODATKU SMLOUVY

Dodatek lze evidovat jak k běžnému typu smlouvy, tak rámcovým dohodám. V případě rámcových dohod se změna projeví v nevyčerpané hodnotě rámcové dohody.

Blok "Dodatky smlouvy/dohody" je ve výchozím nastavení zabalený. Je nutné jej rozbalit šipkou vpravo.

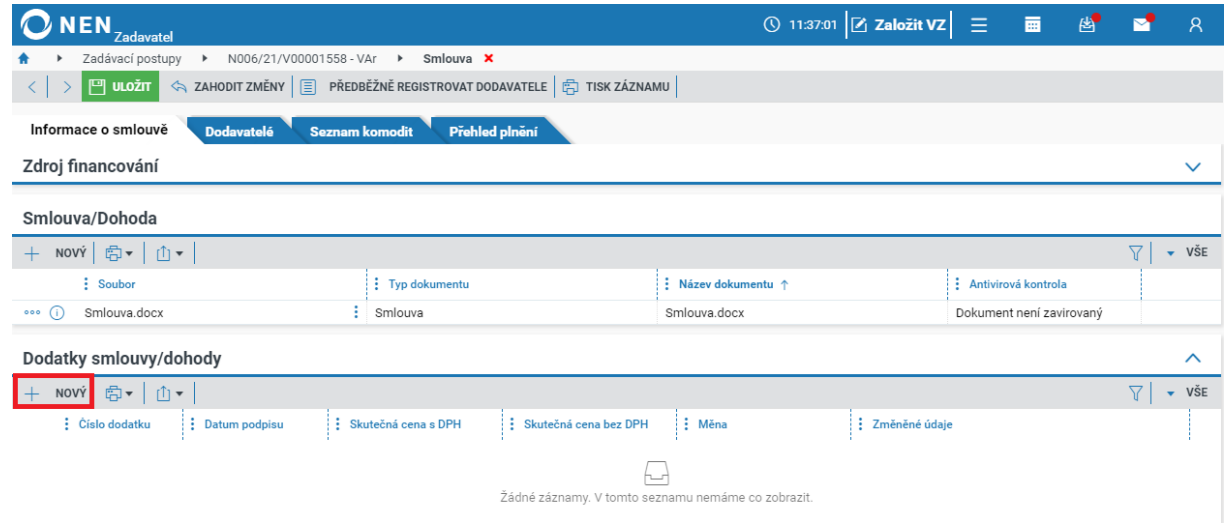

*Obrázek 253 Nový dodatek smlouvy/dohody*

Na zobrazením formuláři vyplňte minimálně všechna povinná pole.

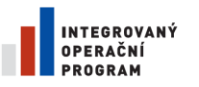

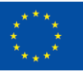

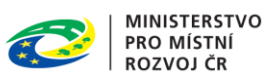

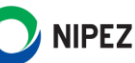

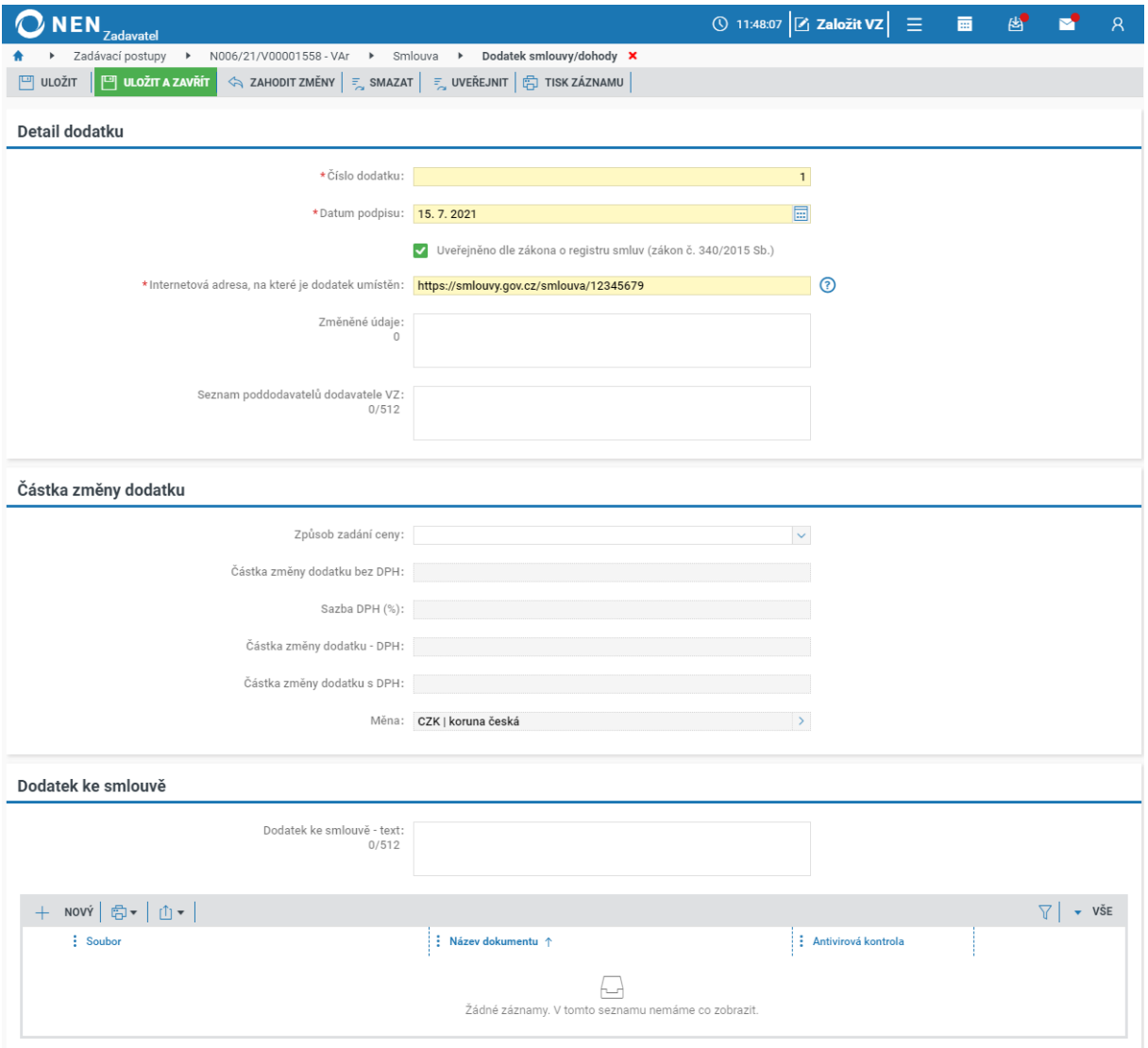

*Obrázek 254 Nový dodatek smlouvy/dohody II.*

Do formuláře vyplňujete vždy hodnotu dodatku, čili o kolik se zvýšila/snížila smluvní cena. Lze vkládat hodnoty kladné i záporné. Systém počítá s řadou dodatků a vždy zobrazuje v autorizované části "Aktualizovaná smluvní cena s DPH" a "Aktualizovaná smluvní cena bez DPH". Po uveřejnění dodatku se informace zobrazí na profilu zadavatele.

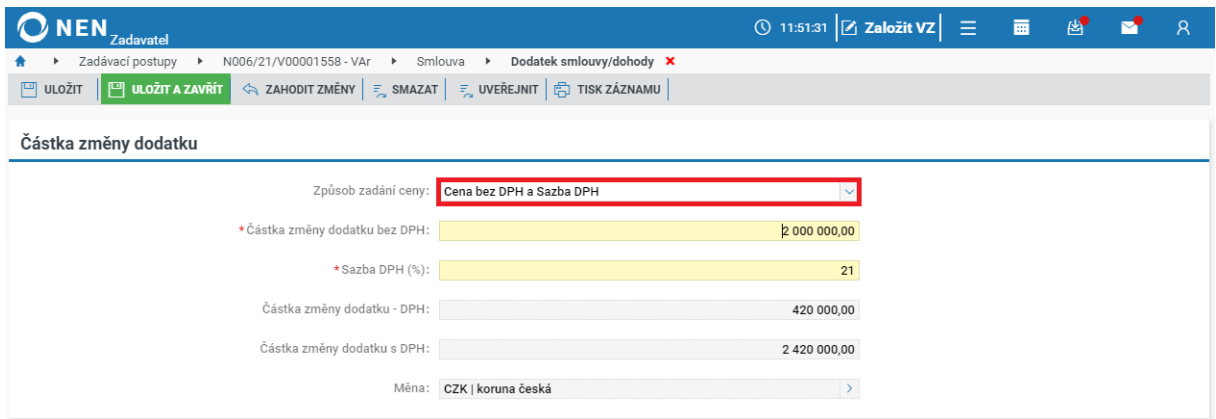

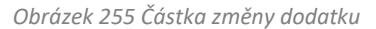

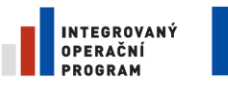

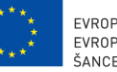

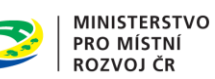

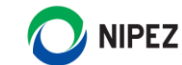

Po vyplnění formuláře dodatku a jeho uložení bude aktualizována hodnota smlouvy pouze v autorizované části NEN, údaje nebudou dostupné na profilu zadavatele. Pro uveřejnění dodatku na profil zadavatele stiskněte tlačítko "Uveřejnit".

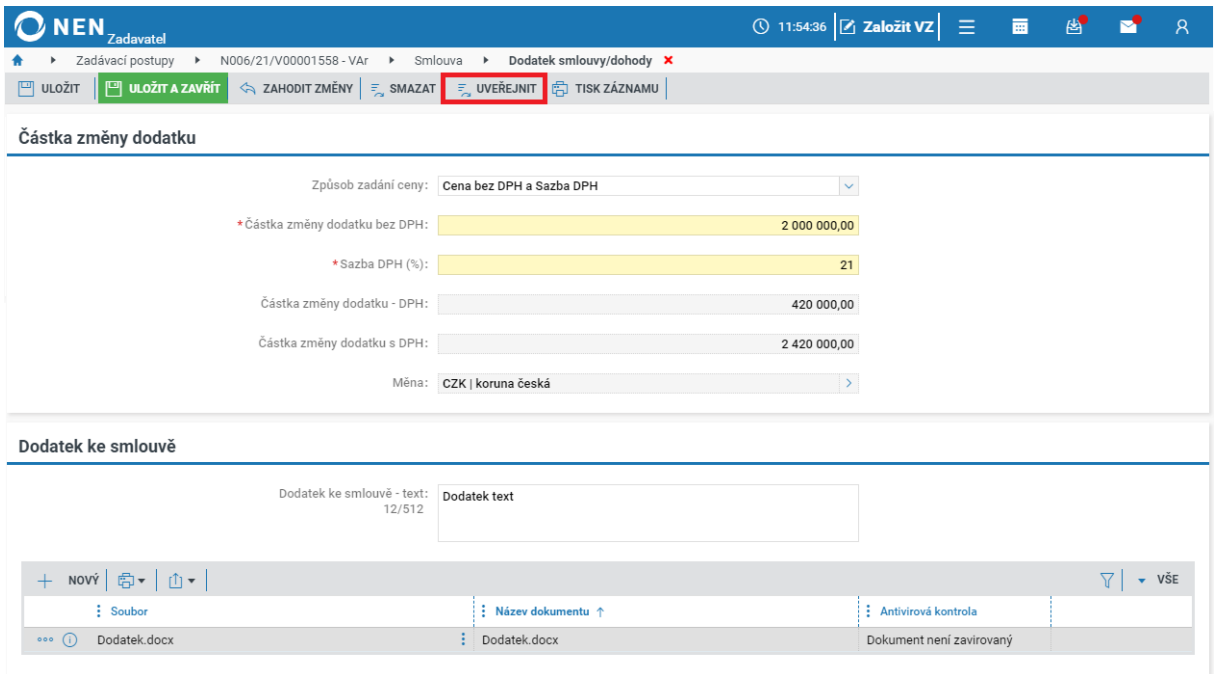

*Obrázek 256 Uveřejnění dodatku*

Zaškrtněte na fajfku vybrané dokumenty a klikněte na tlačítko "Uveřejnit".

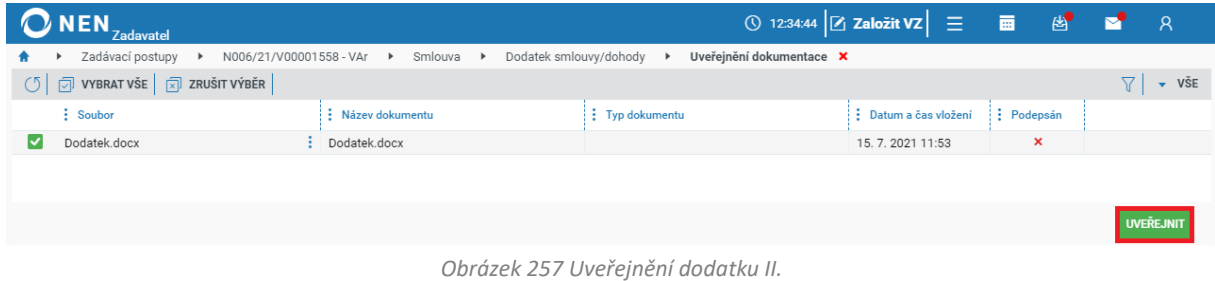

Aby došlo k uveřejnění "Aktualizované smluvní ceny" na profil zadavatele, systém nyní požaduje znovu uveřejnit

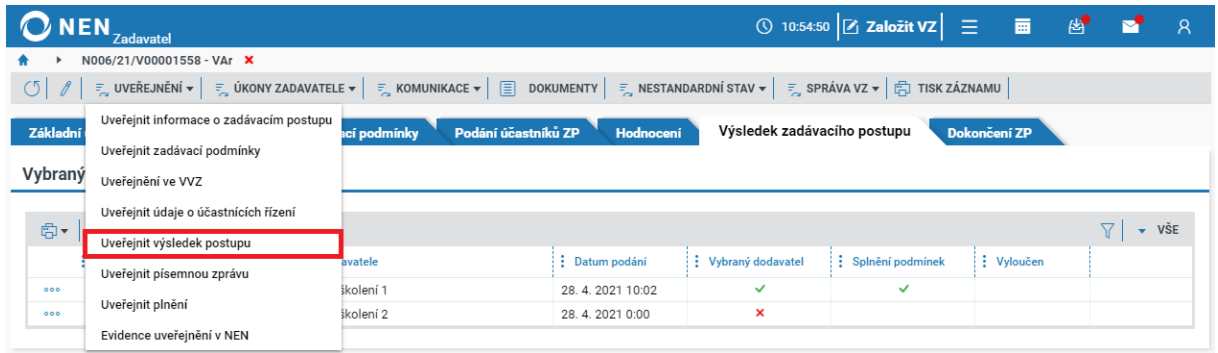

*Obrázek 258 Uveřejnění aktualizované smluvní ceny*

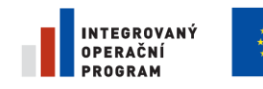

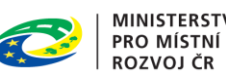

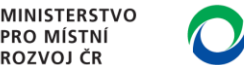

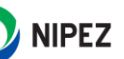

Po provedení úkonu "Uveřejnit výsledek postupu" bude na profilu zadavatele zobrazena aktualizovaná smluvní cena, viz následující obrázek.

## ZPŘÍSTUPNĚNÍ ZADÁVACÍHO POSTUPU ÚHOS A SOUDU

Zadavatel na detailu zadávacího postupu pod volbou "Správa VZ" zvolí volbu "Zpřístupnit postup pro ÚOHS/soudu", viz následující obrázek. Zadávací postup může být v daný okamžik zpřístupněn pouze jednomu úřadu.

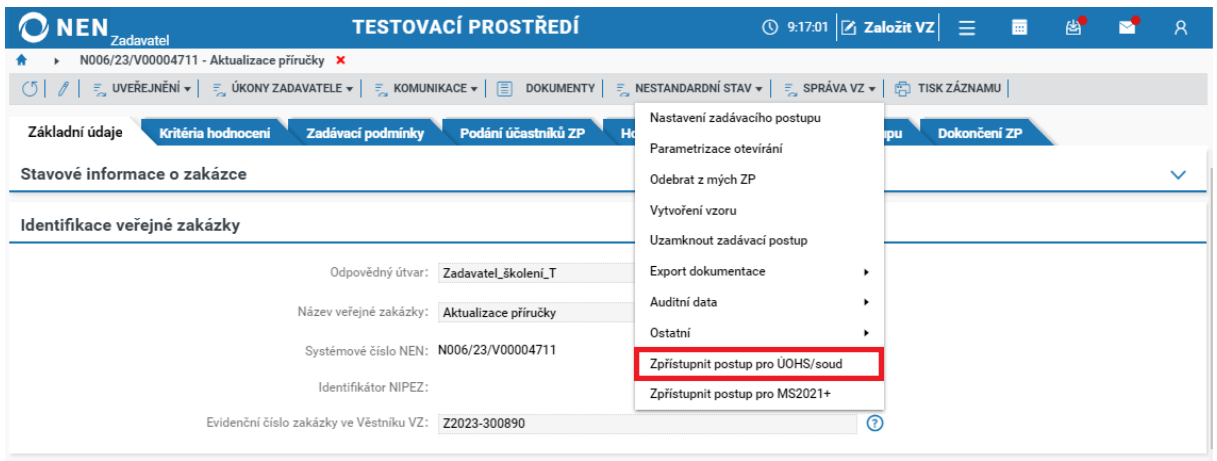

*Obrázek 259 Zpřístupnění postupu UHOS I.*

Na formuláři "Zpřístupnění postupu ÚHOS/soud" zvolte subjekt, kterému bude zadávací postup zpřístupněn, následně dokončete úkon stisknutím tlačítka "Zpřístupnit".

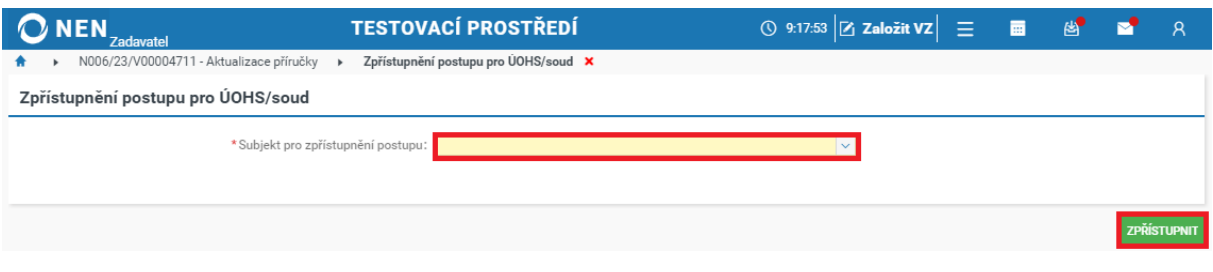

*Obrázek 260 Zpřístupnění postupu UHOS II.*

Po provedení úkonu "Zpřístupnit" je automaticky zalogován elektronický úkon "Zpřístupnění zadávacího postupu zadavatelem", zároveň je informace zobrazena na záložce "Základní údaje" v bloku "Stavové informace o zakázce".

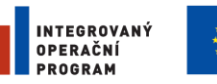

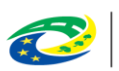

MINISTERSTVO<br>PRO MÍSTNÍ<br>ROZVOJ ČR

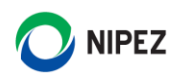

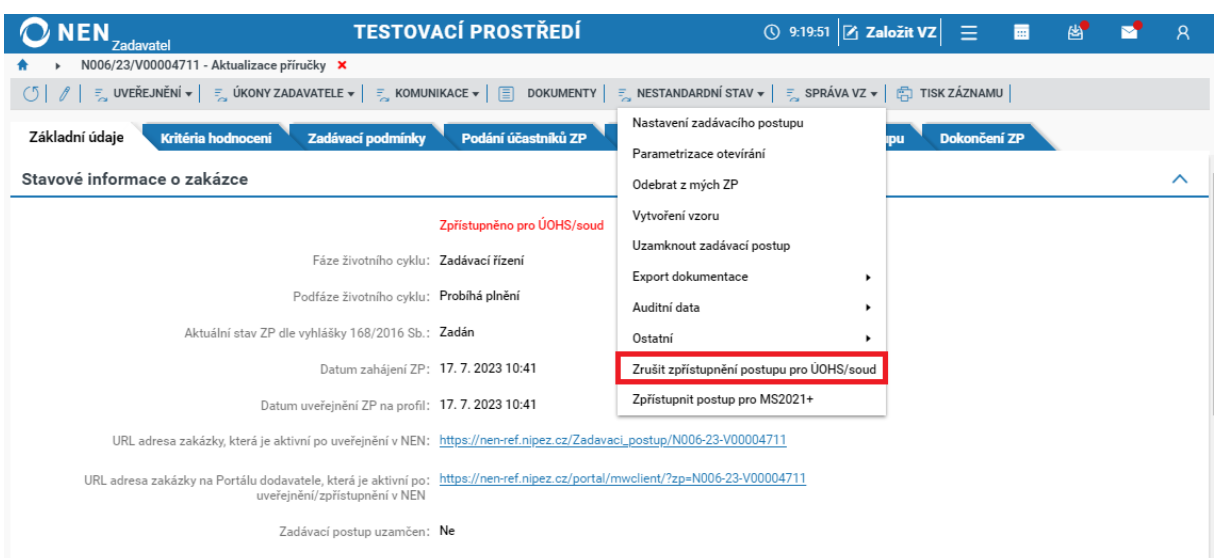

*Obrázek 261 Zpřístupnění postupu UHOS III.*

Zrušit zpřístupnění může rovněž zadavatel. Zadávací postup lze opětovně ze strany zadavatele v případě potřeby zpřístupnit úřadu. Systém automaticky nerozpozná, že došlo k pravomocnému skončení správního řízení nebo doručení sdělení, že správní řízení nebude zahajováno. Zrušit zpřístupnění musí vždy uživatel.

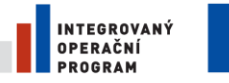

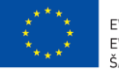

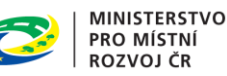

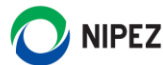

# 3 ÚKONY ZADAVATELE

Úkonem zadavatele je proces spuštěný mimo hlavní záložky zadávacího postupu. V rámci příručky jsou zpracovány nejvíce používané úkony v průběhu zadávacího řízení.

#### VYSVĚTLENÍ ZADÁVACÍ DOKUMENTACE  $3.1$

Klikněte na "Úkony zadavatele" a dále na "Vysvětlení zadávací dokumentace". Systém zobrazí formulář "Přehled vysvětlení".

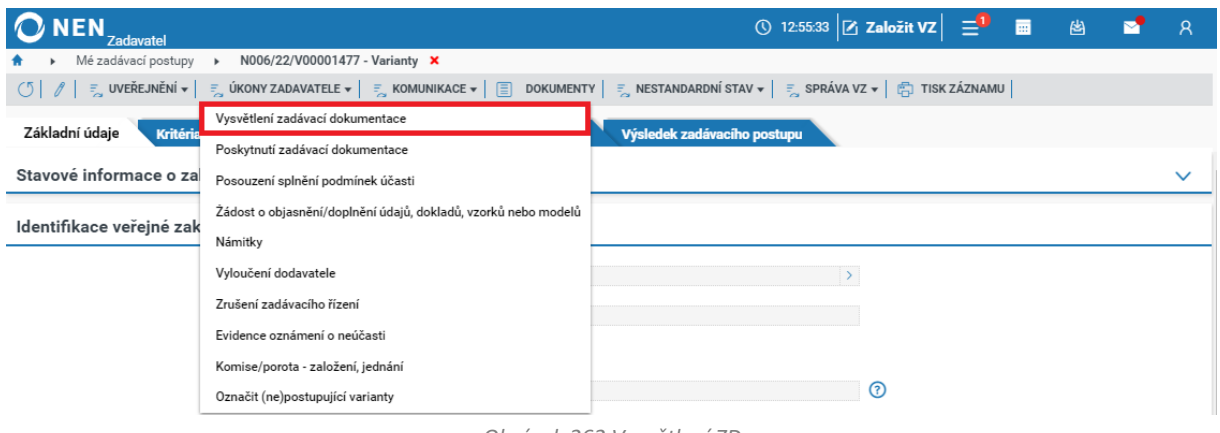

*Obrázek 262 Vysvětlení ZD*

### 3.1.1 PŘEHLED VYSVĚTLENÍ

V přehledu vysvětlení se zobrazují jednak žádosti zaslané dodavatelem (prostřednictvím NEN, tak i vámi zaevidované) a vaše reakce/vysvětlení zaslané dodavatelům, jednak i samostatně zaevidovaná vysvětlení.

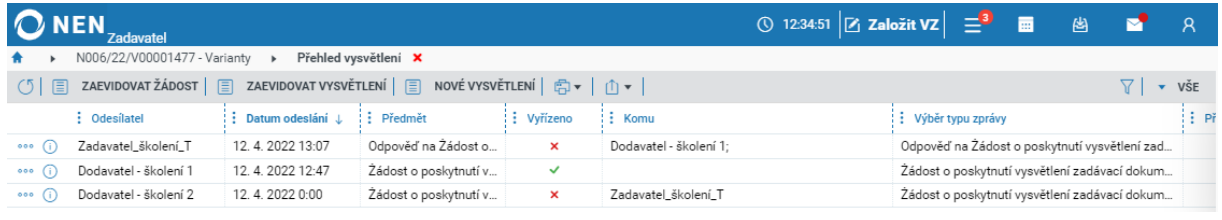

*Obrázek 263 Přehled vysvětlení*

## 3.1.2 VYŘÍZENÍ ŽÁDOSTI

V přehledu klikněte u podané žádosti na ikonu \*\*\* a zvolte možnost "Vyřízení žádosti". Případně klikněte na ikonu <sup>(i)</sup> pro zobrazení detailu žádosti a následně klikněte na tlačítko "Vyřízení žádosti".

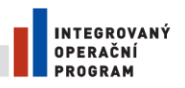

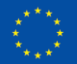

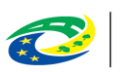

**MINISTERSTVO** PRO MÍSTNÍ **ROZVOJ ČR** 

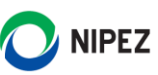

|                             | ① 12:56:58 $\boxed{2}$ Založit VZ $\boxed{=}$ ■ 图                                                                                           | М<br>$\overline{R}$ |
|-----------------------------|----------------------------------------------------------------------------------------------------|---------------------|
| Přehled vysvětlení <b>X</b> |                                                                                                    |                     |
|                             |                                                                                                    | VŠE                 |
| : Komu<br>: Vyřízeno        | : Výběr typu zprávy                                                                                                    | : Pi                |
| $\boldsymbol{\mathsf{x}}$   | Žádost o poskytnutí vysvětlení zadávací dokum                                                                                               |                     |
|                             |                                                                                                    |                     |
|                             |                                                                                                    |                     |
|                             |                                                                                                    |                     |
|                             |                                                                                                    |                     |
|                             |                                                                                                    |                     |
|                             | N006/22/V00001477 - Varianty $\rightarrow$<br>ZAEVIDOVAT VYSVĚTLENÍ   E NOVÉ VYSVĚTLENÍ   E v   1 v  <br>: Předmět<br>Žádost o poskytnutí v |                     |

*Obrázek 264 Vysvětlení ZD – vyřízení žádosti*

Žádost můžete taktéž vyřídit z hlavní obrazovky NEN. U vybraného záznamu klikněte na ikonu <sup>U</sup> pro zobrazení detailu žádosti a následně klikněte na tlačítko "Vyřízení žádosti".

| <b>NEN</b><br><b>Zadavatel</b>                                                                                                    |                                        |                                              |                                         |                               | ◯ 12:36:08 $Z$ Založit VZ $\equiv$ <sup>4</sup>                                                                                                    | 匾                             | 凶<br>▽         | $\mathcal{R}$ |
|----------------------------------------------------------------------------------------------------|----------------------------------------|----------------------------------------------|-----------------------------------------|-------------------------------|----------------------------------------------------------------------------------------------------|-------------------------------|----------------|---------------|
| Veřejné zakázky                                                                                                    | $\mathbf{z}^n$                         | Co si přejete provést?                       |                                         |                               |                                                                                                    | K vyřízení                    |                |               |
| Mé postupy<br><b>DNS</b><br><b>RS/RD</b>                                                                                                    | Vše                                    | <b>★ Oblíbené</b>                            |                                         |                               | Žádosti                                                                                                    |                               | <b>Námitky</b> | Q             |
| varianty<br>Zobrazen výsledek pro "varianty":<br>N006/22/V00001478 - Varianty<br>Zadavatel školení_T<br>Ing. Morgan Freeman PhD.<br>Zadávací řízení | $\Omega$<br>$\times$<br>$\odot$<br>000 | . .<br>Dynamické nákupní<br>systémy          | rî1<br><b>Export</b><br>dokumentace     | ia<br>Nastavení<br>organizace | Vyhledat žádost<br>N006/22/V00001473 - Příručka<br>Žádost o poskytnutí vysvětlení zadávací dokumentace<br>Datum doručení: 06.04.2022 13:14<br>Datum uplynutí lhůty: 11.04.2022 23:59<br>Odesílatel: Dodavatel - školení 2 |                               |                | ⋒             |
| N006/22/V00001477 - Varianty<br>Zadavatel školení T<br>Ing. Morgan Freeman PhD.<br>Zadávací řízení<br>N006/21/V00000725 - Varianty                  | $\circ \circ$ (i)                      | lia<br>Předběžná<br>registrace<br>dodavatele | 3 —<br>$\lambda$ $-$<br>Soutěže o návrh | $\mathbf{z}_1$<br>Založit VZ  | N006/22/V00001477 - Varianty<br>Žádost o poskytnutí vysvětlení zadávací dokumentace<br>Datum doručení: 12.04.2022 00:00<br>Datum uplynutí lhůty: 19.04.2022 23:59<br>Odesílatel: Dodavatel - školení 2<br>$\mathbf{z}$    | ZOBRAZIT PŘES CELOU OBRAZOVKU |                | احما          |

*Obrázek 265 Vysvětlení ZD – vyřízení žádosti z hlavní obrazovky NEN*

Zobrazí se formulář "Detail zprávy" s předvyplněnými údaji, včetně textu zprávy, které můžete upravit. V bloku "Přílohy" lze pomocí tlačítka "Nový" nahrát dokument s vysvětlením, případně dokument jednoduše přetáhněte z průzkumníku. Po vyplnění všech potřebných údajů můžete vysvětlení odeslat pomocí tlačítka "Odeslat" v pravém dolním rohu formuláře.

V rámci vyřízení žádosti je možné označit více přijatých žádostí od různých dodavatelů, pokud dokument vysvětlení obsahuje odpovědi na více přijatých žádostí, které jsou odpovídány zároveň. Propojené žádosti budou všechny kategorizovány za "vyřízené" a budou odstraněny ze seznamu "K vyřízení".

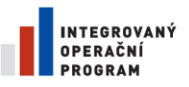

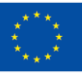

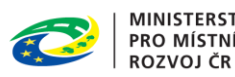

**MINISTERSTVO<br>PRO MÍSTNÍ** 

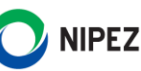

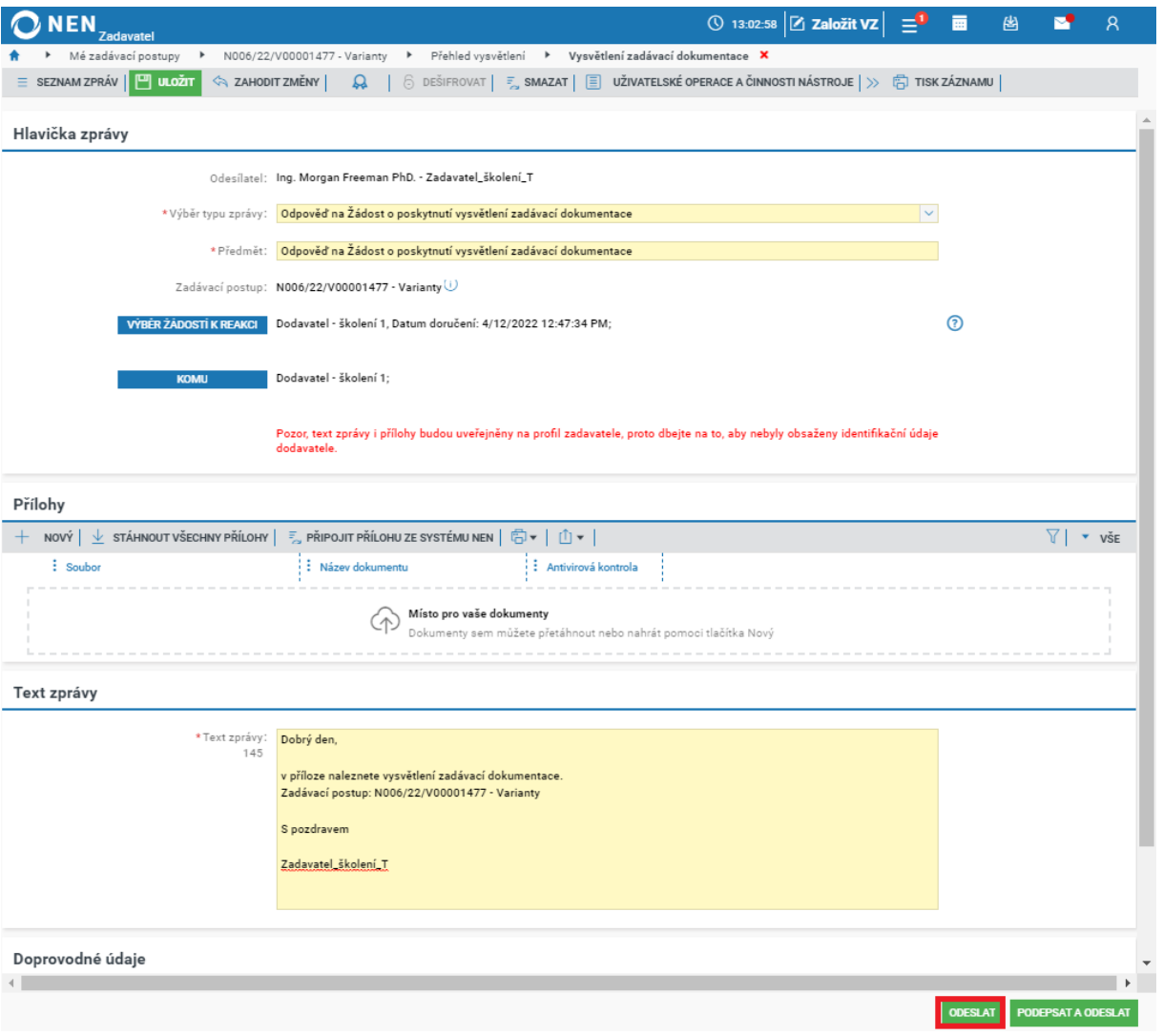

*Obrázek 266 Vysvětlení ZD – odeslání vysvětlení*

Po odeslání můžete vysvětlení uveřejnit na profil zadavatele pomocí tlačítka "Uveřejnit" v horním menu VZ. Uživatel neprovádí uveřejnění vysvětlení na profilu zadavatele v případě, že zadávací postup nebyl při zahájení uveřejněn na profil zadavatele (např. uzavřená výzva, JŘBU).

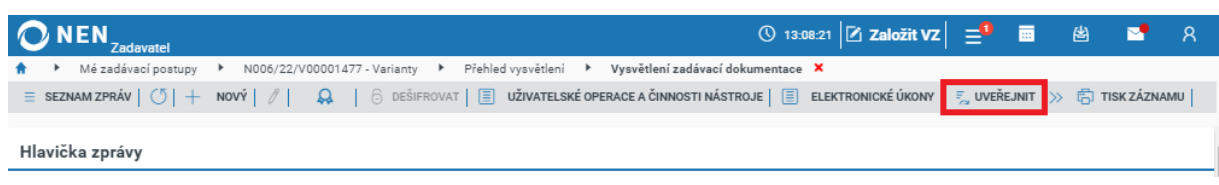

*Obrázek 267 Vysvětlení ZD – uveřejnění vysvětlení na profil zadavatele*

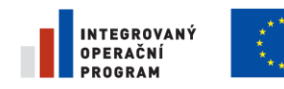

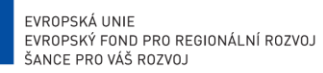

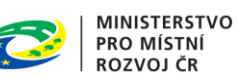

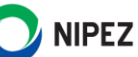

## 3.1.3 EVIDENCE ŽÁDOSTI ZASLANÉ MIMO NEN

V případě žádosti zaslané dodavatelem mimo NEN je možné tento dotaz zaevidovat do NEN kliknutím na tlačítko "Zaevidovat žádost".

| <b>ONEN</b> | <b>Zadavatel</b>                                                          |                                            |                     |                             |                        | ① 13:14:53 $\boxed{2}$ Založit VZ $\boxed{=}$ <sup>0</sup> 画 幽 圖 2 A |                                               |  |                    |  |
|-------------|---------------------------------------------------------------------------|--------------------------------------------|---------------------|-----------------------------|------------------------|----------------------------------------------------------------------|-----------------------------------------------|--|--------------------|--|
|             | Mé zadávací postupy                                                       | N006/22/V00001477 - Varianty $\rightarrow$ |                     | Přehled vysvětlení <b>X</b> |                        |                                                                      |                                               |  |                    |  |
|             | ZAEVIDOVAT ŽÁDOST E ZAEVIDOVAT VYSVĚTLENÍ   E NOVÉ VYSVĚTLENÍ   E v     ↑ |                                            |                     |                             |                        |                                                                      |                                               |  | $\overline{v}$ vsE |  |
|             | : Odesilatel                                                              | : Datum odeslání ↓                         | : Předmět           | : Vvřízeno                  | : Komu                 |                                                                      | : : Výběr typu zprávy                         |  | $\frac{1}{2}$ Př   |  |
| 000         | Zadavatel_školení_T                                                       | 12.4.2022 13:07                            | Odpověď na Žádost   | ×                           | Dodavatel - školení 1: |                                                                      | Odpověď na Žádost o poskytnutí vysvětlení zad |  |                    |  |
| 000         | Dodavatel - školení 1                                                     | 12.4.2022 12:47                            | Žádost o poskytnutí | ✓                           |                        |                                                                      | Žádost o poskytnutí vysvětlení zadávací dokum |  |                    |  |

*Obrázek 268 Vysvětlení ZD – Evidence žádosti I.*

#### Vyplňte povinné údaje, vložte přílohy žádosti a klikněte na "Uložit".

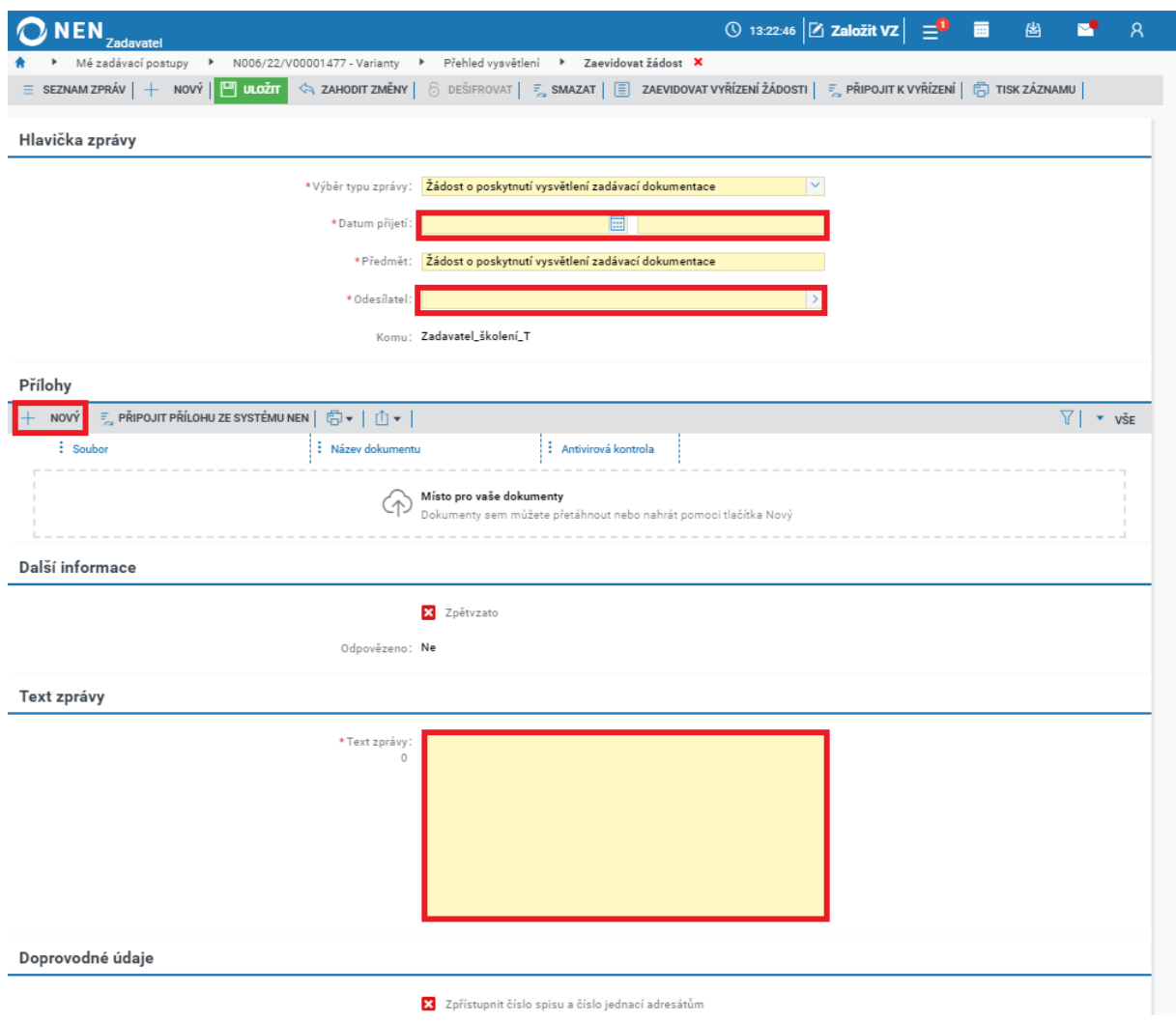

*Obrázek 269 Vysvětlení ZD – Evidence žádosti II.*

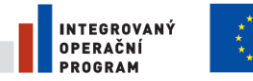

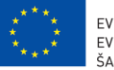

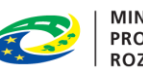

**MINISTERSTVO PRO MÍSTNÍ ROZVOJ ČR** 

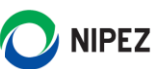

### 3.1.4 NOVÉ VYSVĚTLENÍ

Na formuláři "Přehled vysvětlení" klikněte na tlačítko "Nové vysvětlení". Tuto volbu využijte v případě, že neprovádíte navázání odpovědi na konkrétní žádost dodavatele.

| ONEN.                   | <b>Zadavatel</b>      |                              |                     |                               |                                                                                                    | ◯ 13:31:13 $Z$ Založit VZ $\equiv$ <sup>1</sup> 画 |                                               |                                               | 圏 |     |
|-------------------------|-----------------------|------------------------------|---------------------|-------------------------------|----------------------------------------------------------------------------------------------------|---------------------------------------------------|-----------------------------------------------|-----------------------------------------------|---|-----|
|                         | Mé zadávací postupy   | N006/22/V00001477 - Varianty |                     | Přehled vysvětlení <b>X</b>   |                                                                                                    |                                                   |                                               |                                               |   |     |
| 目<br>O <sub>1</sub>     | ZAEVIDOVAT ŽÁDOST     | ZAEVIDOVAT VYSVĚTLENÍ E<br>目 |                     | NOVÉ VYSVĚTLENÍ ( ) +   1   + |                                                                                                    |                                                   |                                               |                                               |   | VŠE |
|                         | : Odesilatel          | : Datum odeslání J           | Předmět             | : Vvřízeno                    | $\vdots$ Komu                                                                                                    |                                                   | . : Výběr typu zprávy                         |                                               |   | ÷в  |
| 000                     | Zadavatel_školení_T   | 12.4.2022 13:07              | Odpověď na Žádost   | ×                             | Dodavatel - školení 1:                                                                                                    |                                                   | Odpověď na Žádost o poskytnutí vysvětlení zad |                                               |   |     |
| $\circ \circ \circ$ (i) | Dodavatel - školení 1 | 12.4.2022 12:47              | Žádost o poskytnutí | $\checkmark$                  |                                                                                                    |                                                   |                                               | Žádost o poskytnutí vysvětlení zadávací dokum |   |     |
| $\circ \circ \circ$ (i) | Dodavatel - školení 2 | 12.4.2022 0:00               | Žádost o poskytnutí | ×                             | Zadavatel_školení_T                                                                                                    |                                                   |                                               | Žádost o poskytnutí vysvětlení zadávací dokum |   |     |
|                         |                       |                              |                     |                               | $\alpha$ , $\alpha$ , |                                                   |                                               |                                               |   |     |

*Obrázek 270 Vysvětlení ZD - Nové vysvětlení*

Systém zobrazí formulář "Vysvětlení zadávací dokumentace". Vyplňte pole "Název", nahrajte přílohy vysvětlení a odešlete jej a uveřejněte způsobem, jenž je popsán v kapitole **3.1.2 Vyřízení žádosti.**

### 3.1.5 PŘIPOJIT K VYŘÍZENÍ

Pokud jste na VZD poskytli řádnou odpověď, ale při procesu vyřízení nebyly žádosti spárovány, lze žádost zpětně připojili k již vyřízené žádosti. Můžete využít funkcionalitu "Připojit k vyřízení". Systém žádost označí za "vyřízenou" bez nutnosti uveřejnění/odeslání VZD. Žádost zmizí ze seznamu "K vyřízení".

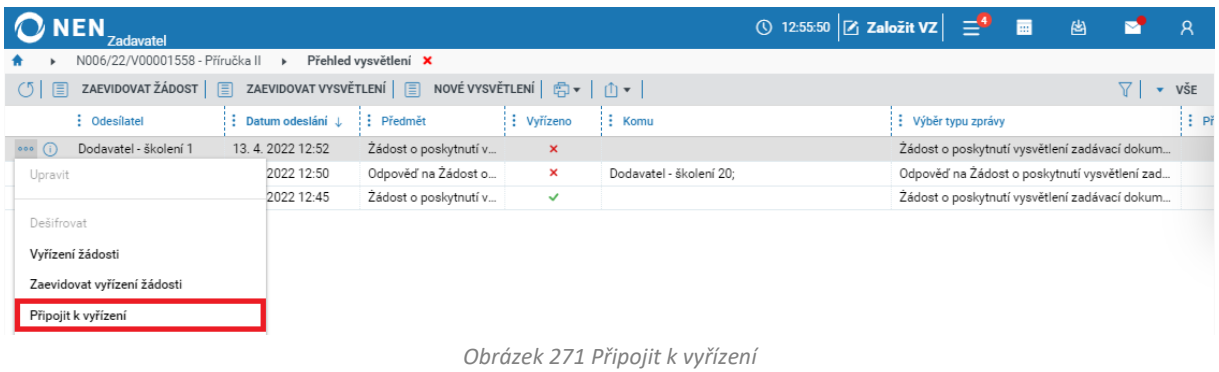

Systém zobrazí "Seznam vysvětlení". Označte odpověď, ke které chcete připojit žádost a klikněte na "Vybrat vysvětlení". Tímto dojde k vyřízení žádosti v systému.

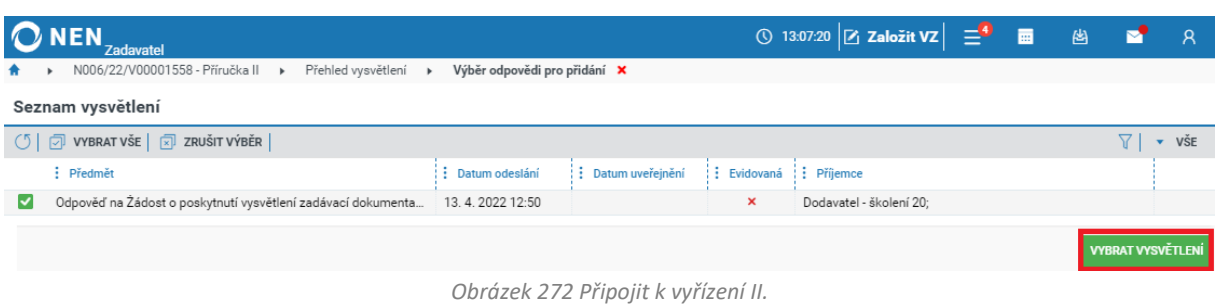

### 3.1.6 VYŘÍZENÍ VÍCE ŽÁDOSTÍ O VZD SOUČASNĚ

Jestliže chcete odpovědět na více žádostí vysvětlení zadávací dokumentace současně, klikněte v přehledu u jedné z podaných žádostí na ikonu <sup>ose</sup> a zvolte možnost "Vyřízení žádosti". Případně

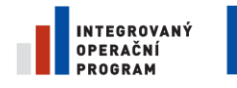

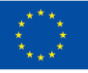

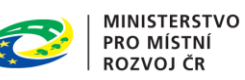

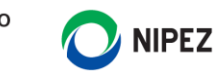

klikněte na ikonu <sup>D</sup> pro zobrazení detailu žádosti a následně klikněte na tlačítko "Vyřízení žádosti". Na zobrazeném formuláři klikněte na tlačítko "Výběr žádostí k reakci".

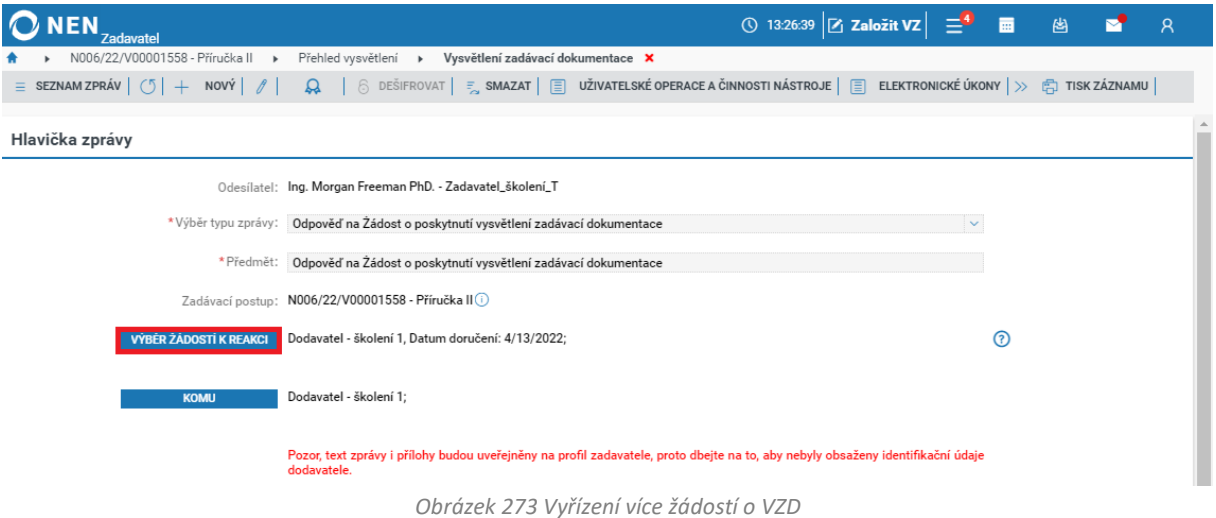

Ze seznamu vyberte dodavatele, které chcete připojit k vyřízení žádosti a výběr potvrďte kliknutím na "Vybrat žádosti".

| <b>NEN</b><br><b>Zadavatel</b>                            |                                   |                          | ① 13:28:12 $\boxed{2}$ Založit VZ $\boxed{=}^4$ ■ | 图 | M                     | $\overline{R}$ |
|-----------------------------------------------------------|-----------------------------------|--------------------------|---------------------------------------------------|---|-----------------------|----------------|
| N006/22/V00001558 - Příručka II →<br>Přehled vysvětlení » | Vysvětlení zadávací dokumentace » | Výběr žádostí k reakci X |                                                   |   |                       |                |
| Seznam žádostí                                            |                                   |                          |                                                   |   |                       |                |
| (5   □ VYBRAT VŠE   <u>  x</u> ] ZRUŠIT VÝBĚR             |                                   |                          |                                                   |   |                       | $\bullet$ VŠE  |
| $\vdots$ Odesilatel $\uparrow$                            | Datum doručení                    | : Datum uplynutí lhůty   | Evidovaná                                         |   |                       |                |
| Dodavatel - školení 1<br>$\checkmark$                     | 13.4.2022 0:00                    | 20.4.2022 23:59          | $\checkmark$                                      |   |                       |                |
| Dodavatel - školení 10<br>$\checkmark$                    | 13.4.2022 0:00                    | 20.4.2022 23:59          | $\checkmark$                                      |   |                       |                |
|                                                           |                                   |                          |                                                   |   |                       |                |
|                                                           |                                   |                          |                                                   |   | <b>VYBRAT ŽÁDOSTI</b> |                |

*Obrázek 274 Vyřízení více žádostí o VZD - výběr žádostí*

Dále pokračujte tak, jak je popsáno v kapitole **3.1.2 Vyřízení žádosti**.

#### POSKYTNUTÍ ZADÁVACÍ DOKUMENTACE  $3.2$

Klikněte na "Úkony zadavatele" a dále na "Poskytnutí zadávací dokumentace". Systém zobrazí formulář "Poskytnutí zadávací dokumentace".

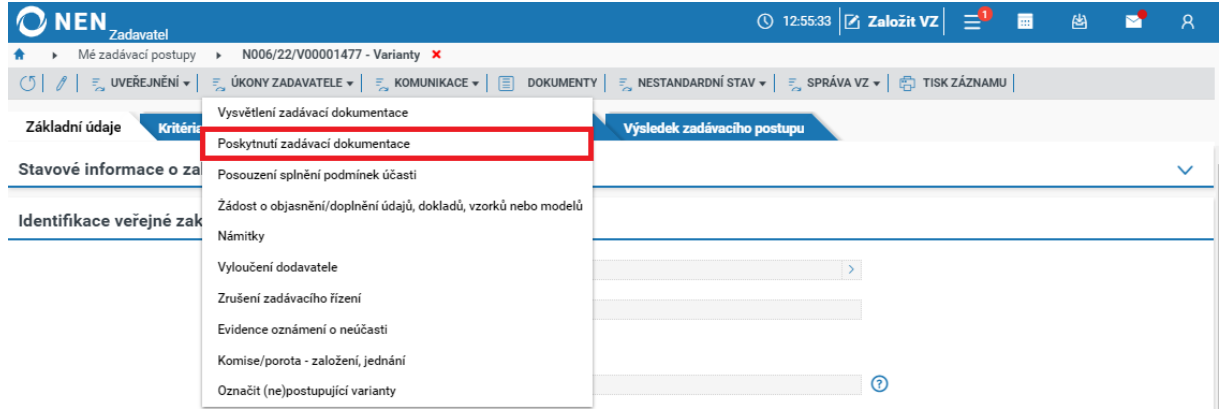

*Obrázek 275 Poskytnutí ZD*

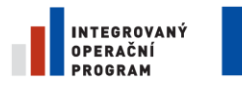

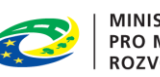

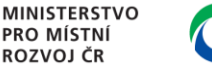

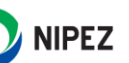

#### 3.2.1 VYŘÍZENÍ ŽÁDOSTI O POSKYTNUTÍ ZADÁVACÍ DOKUMENTACE

V přehledu klikněte u žádosti na ikonu \*\*\* a zvolte možnost "Poskytnout dokumentaci", zobrazí se formulář "Poskytnutí dokumentace". Případně klikněte na ikonu <sup>D</sup> pro zobrazení detailu žádosti a následně klikněte na tlačítko "Poskytnout dokumentaci".

| ONEN.<br>Zadavatel                                                |                                                     |                                    | ◯ 14:07:23 $Z$ Založit VZ $\frac{1}{2}$ $\frac{1}{2}$ $\frac{1}{2}$ $\frac{1}{2}$ | 图图片           |                             |
|-------------------------------------------------------------------|-----------------------------------------------------|------------------------------------|-----------------------------------------------------------------------------------|---------------|-----------------------------|
| Mé zadávací postupy<br>N006/22/V00001477 - Varianty $\rightarrow$ | Poskytnutí zadávací dokumentace X                   |                                    |                                                                                   |               |                             |
| ZAEVIDOVAT   白 -   山 -  <br>$\circ$                               |                                                     |                                    |                                                                                   |               | VŠE<br>$\blacktriangledown$ |
| : Dodavatel                                                       | $\frac{1}{2}$ ICO<br>:<br>: Datum příjetí žádosti ↓ | : Lhůta pro poskytnutí dokumentace | : Datum poskytnutí dokumentace                                                    | : Zaevidováno |                             |
| $\circ \circ \circ$ (i)<br>Dodavatel - školení 1                  | 25388304<br>12.4.2022 13:47                         | 19.4.2022 23:59                    |                                                                                   | ×             |                             |
| Upravit<br>Poskytnout dokumentaci                                 |                                                     |                                    |                                                                                   |               |                             |

*Obrázek 276 Poskytnutí ZD – vyřízení žádosti*

Zobrazí se přehled všech dokumentů nahraných k dané veřejné zakázce. Zaškrtněte na fajfku soubor, který chcete poskytnout dodavateli a poté klikněte na tlačítko "Odeslat dokumentaci" v pravém dolním rohu formuláře.

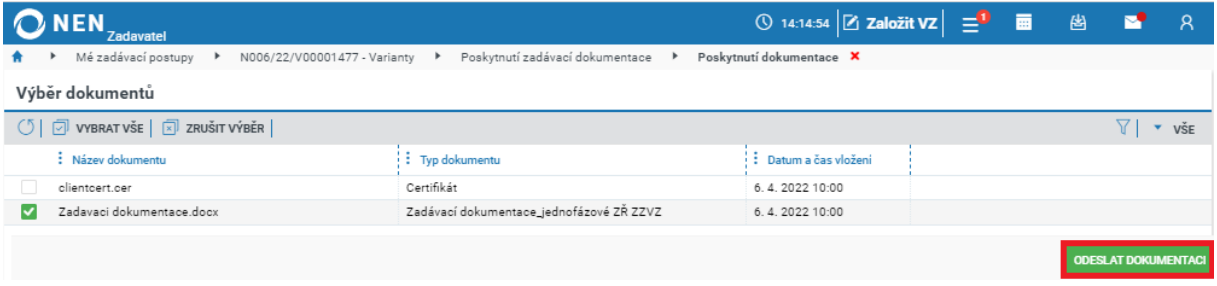

*Obrázek 277 Poskytnutí ZD - odeslání ZD*

#### POSOUZENÍ SPLNĚNÍ PODMÍNEK ÚČASTI V ZADÁVACÍM ŘÍZENÍ 3.3

Jsou-li všechny nabídky zaevidovány a otevřeny, můžete pokračovat dále do fáze hodnocení nebo můžete provést úkon "Posouzení splnění podmínek účasti". Zadavatel může provést posouzení splnění podmínek účasti v zadávacím řízení před hodnocením nabídek nebo až po hodnocení nabídek. U vybraného dodavatele musí zadavatel provést posouzení splnění podmínek účasti v zadávacím řízení a hodnocení jeho nabídky vždy. Je-li zařazena elektronická aukce po hodnocení nabídek, musí být před zahájením aukce provedeno posouzení splnění podmínek účasti v ZŘ u všech postupujících účastníků ZŘ.

Posouzení splnění podmínek účasti v zadávacím řízení spustíte funkcí "Posouzení splnění podmínek účasti" v hlavním menu VZ "Úkony zadavatele".

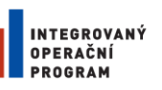

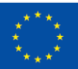

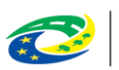

**MINISTERSTVO PRO MÍSTNÍ ROZVOJ ČR** 

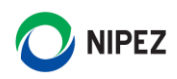

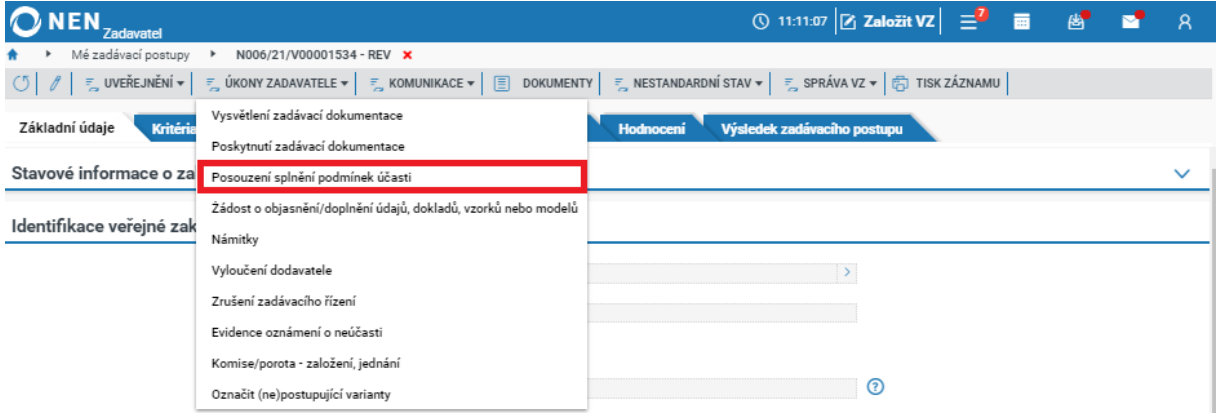

*Obrázek 278 Posouzení splnění podmínek účasti*

Formulář obsahuje seznam dodavatelů, jejichž nabídky postoupily do fáze posouzení splnění podmínek účasti v zadávacím řízení. V tabulce s dodavateli označte příslušný řádek a vyplňte systémem požadované údaje a klikněte na tlačítko "Uložit" v levém horním rohu formuláře.

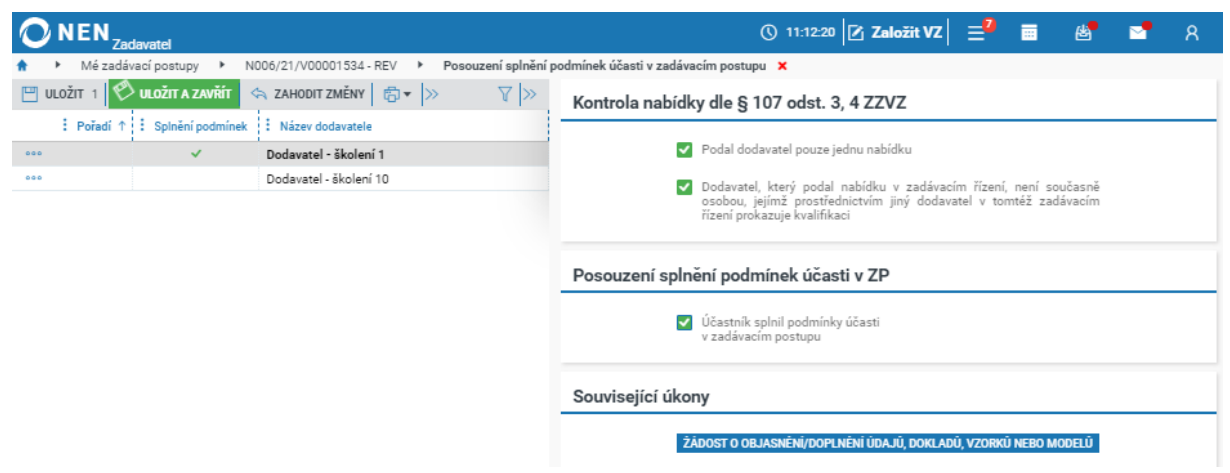

*Obrázek 279 Posouzení splnění podmínek účasti u ZŘ v režimu zákona*

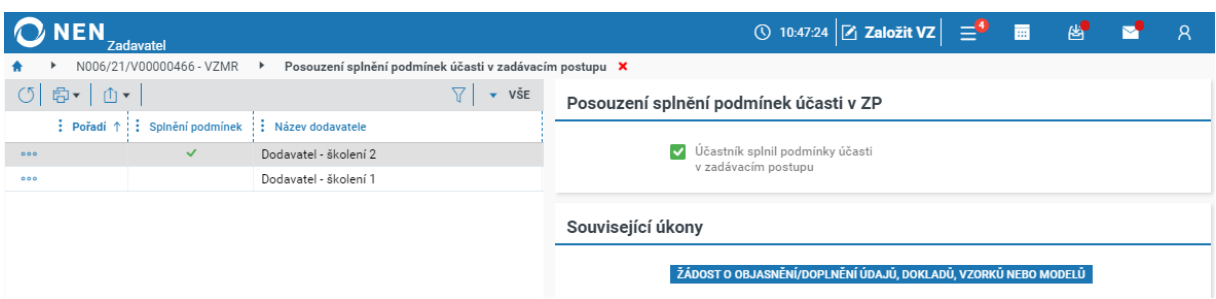

*Obrázek 280 Posouzení splnění podmínek účasti u VZMR*

#### **Žádost o objasnění/doplnění údajů, dokladů nebo vzorků**

Jestliže nabídka dodavatele obsahuje určité nesrozumitelné nebo nejednoznačné skutečnosti, je v takovém případě zadavatel oprávněn vyzvat účastníka řízení k jejich objasnění, upřesnění či dokonce úpravě. Pro přípravu žádosti o objasnění takových skutečností klikněte v hlavním menu VZ na tlačítko "Úkony zadavatele" a pokračujte volbou "Žádost o objasnění/doplnění údajů, dokladu, vzorků nebo modelů".

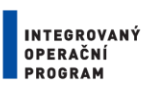

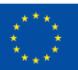

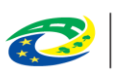

**MINISTERSTVO PRO MÍSTNÍ ROZVOJ ČR** 

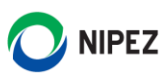

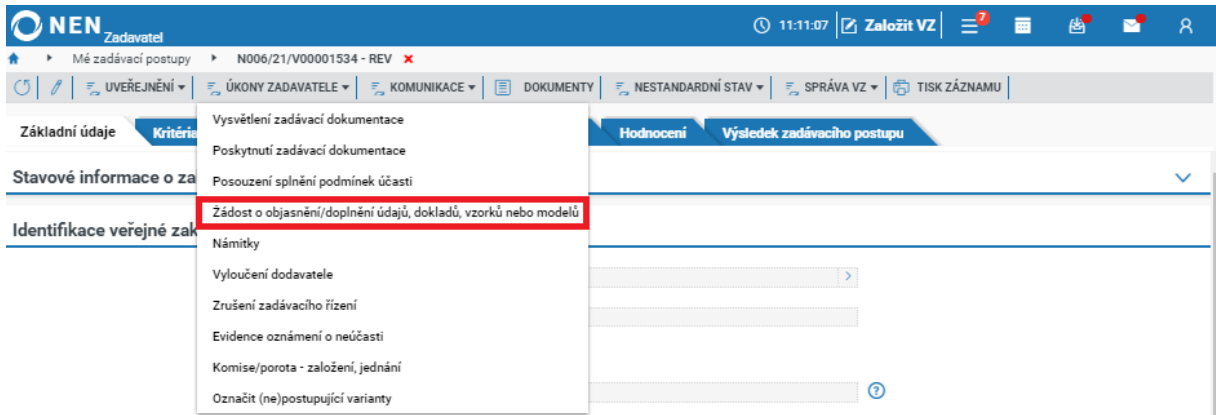

*Obrázek 281 Žádost o objasnění/doplnění údajů, dokladů, vzorků nebo modelů*

Na formuláři vyberte volbu odeslání dokumentu. Pokud budete po dodavateli požadovat předložení originálů příslušných dokladů, zaškrtněte na fajfku příslušný checkbox. Dále označte, zda bude dokument společný pro všechny dodavatele nebo bude vytvořen dokument pro každého dodavatele zvlášť. Po vyplnění všech potřebných informací klikněte v pravém horním rohu formuláře na tlačítko "Odeslat". Pokud zvolíte volbu odeslání "Mimo systém", zaevidujte datum odeslání a vložte příslušný dokument.

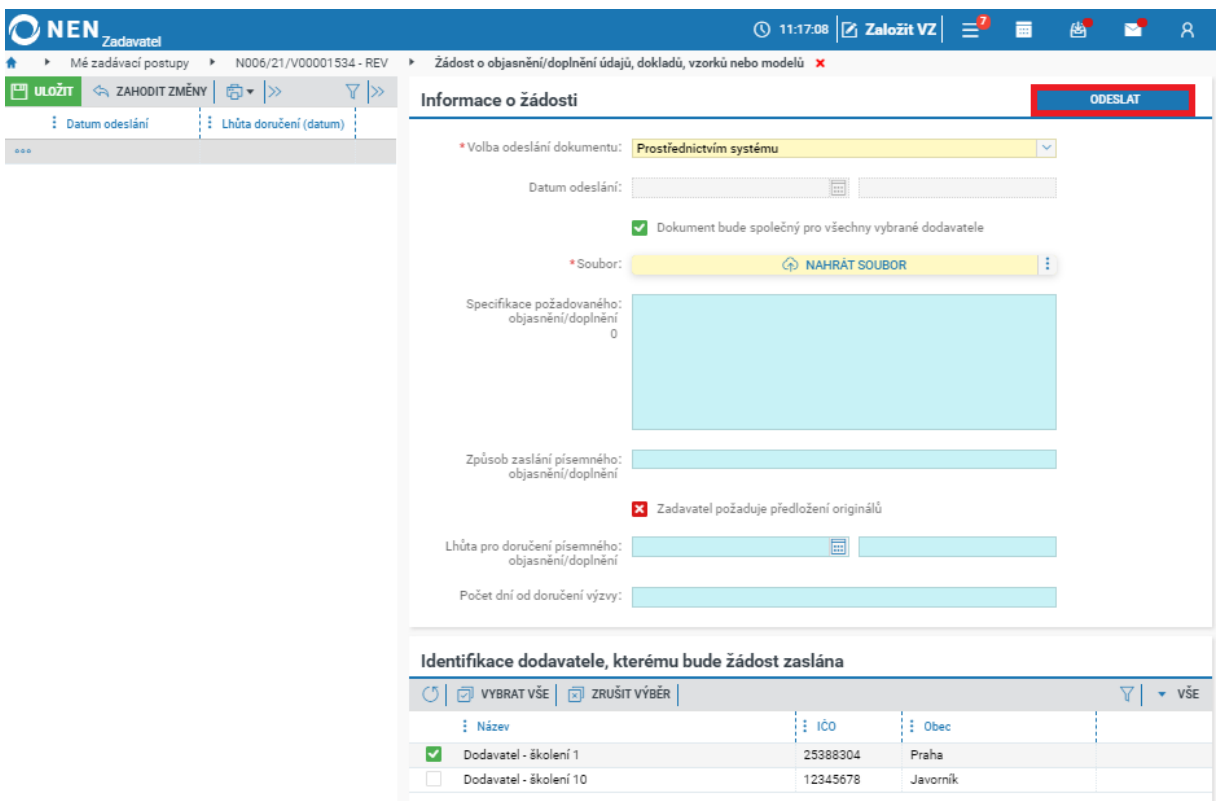

*Obrázek 282 Vytvoření a odeslání žádosti o poskytnutí vysvětlení*

Pro přípravu a odeslání žádosti o objasnění/doplnění údajů, dokladu, vzorků nebo modelů můžete využít rovněž tlačítko "Žádost o objasnění/doplnění údajů, dokladu, vzorků nebo modelů" na formuláři "Posouzení splnění podmínek účasti v zadávacím postupu". Postup vytvoření a odeslání žádosti je stejný.

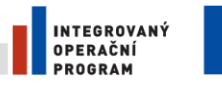

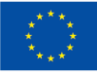

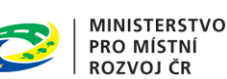

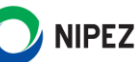

#### VYLOUČENÍ DODAVATELE 3.4

Vyloučení dodavatele lze provést kdykoliv v průběhu zadávacího řízení do okamžiku zaevidování uzavření smlouvy. V případě, že vybraný dodavatel např. odmítl uzavřít smlouvu, odstoupil ze zadávacího řízení nebo neposkytl zadavateli potřebnou součinnost, můžete jej vyloučit ze zadávacího řízení. Pokud byl vybraný dodavatel ve střetu zájmů podle § 44 odst. 2 a 3 zákona, vyloučit jej musíte. Úkon "Vyloučení dodavatele" spustíte prostřednictvím tlačítka "Úkony zadavatele" z hlavního menu detailu zadávacího postupu.

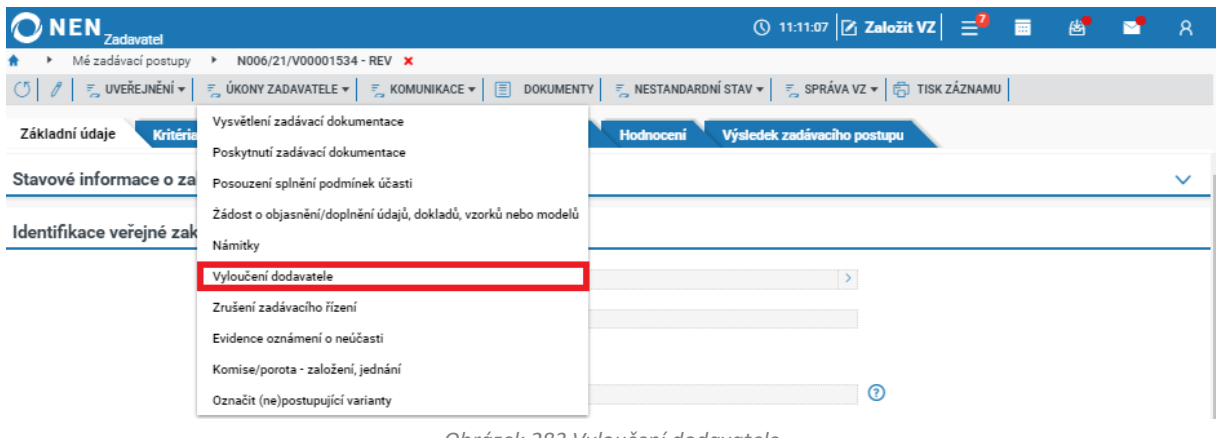

*Obrázek 283 Vyloučení dodavatele*

Formulář "Vyloučení účastníka" slouží pro zobrazení seznamu dodavatelů již vyloučených ze zadávacího řízení a pro vyřazení dodavatele ze zadávacího řízení. Pro vyloučení účastníka klikněte na tlačítko "Nový" v levém horním menu formuláře. Dále vyberte dodavatele, kterého chcete vyloučit, označte příslušný důvod pro vyloučení a do pole "Odůvodnění vyloučení dodavatele" uveďte upřesňující informace. Následně klikněte na tlačítko "Vyloučit dodavatele".

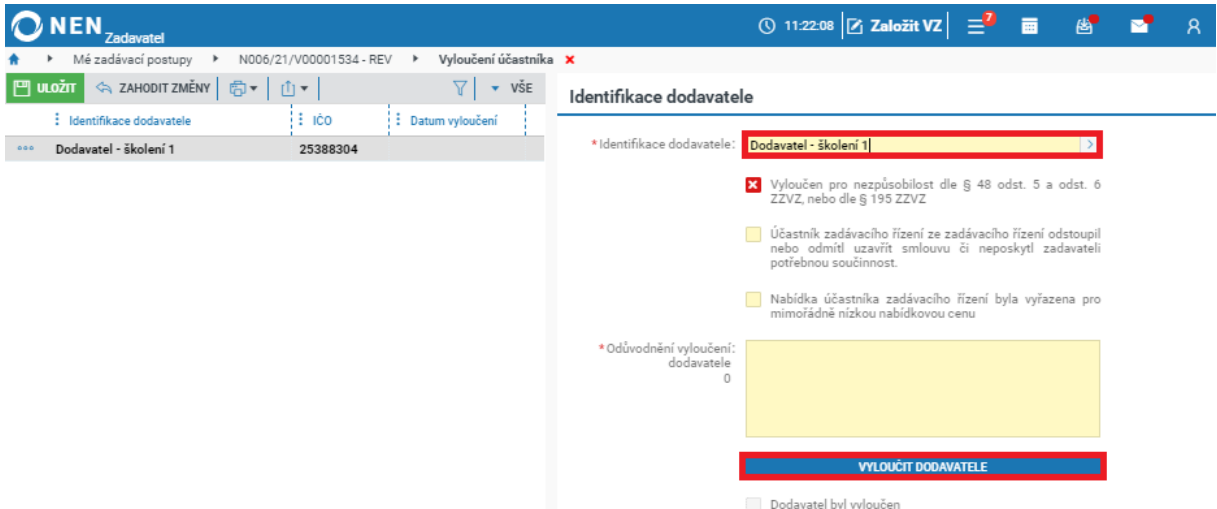

*Obrázek 284 Vyplnění povinných údajů na formuláři "Vyloučení dodavatele"*

Nyní prostřednictvím tlačítka "Příprava a odeslání oznámení o vyloučení účastníka" připravte "Oznámení o vyloučení účastníka zadávacího postupu". Klikněte na tlačítko "Nový" v levém horním rohu formuláře, vyplňte pole "Volba odeslání dokumentu" a z tabulky "Určení dodavatelů, kterým bude odesláno oznámení" vyberte požadované dodavatele. Pokud bude oznámení odesíláno prostřednictvím systému, vyberte, zda bude oznámení společné pro všechny vybrané dodavatele či

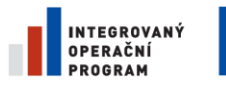

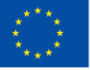

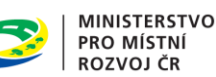

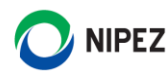

vytvoříte dokument pro každého dodavatele zvlášť. Volbu je možné použít i v případě, že v bloku určení dodavatelů vyberete pouze jednoho dodavatele. V případě, že dokument bude společný, vložte požadovaný dokument. Jestliže bude vytvořen dokument pro každého dodavatele zvlášť, označte záznam v tabulce, klikněte na ikonu \*\*\* , dále na tlačítko "Upravit" a vložte požadovaný dokument. Aby se dodavatel v příslušné tabulce objevil, je nutné nejprve záznam uložit. Následně odešlete oznámení prostřednictvím tlačítka "Odeslat oznámení" v pravém horním rohu formuláře.

Pokud bylo oznámení odesláno mimo NEN, do systému zaevidujte datum odeslání a vyberte z přehledové tabulky dodavatele, kterému bylo oznámení odesláno.

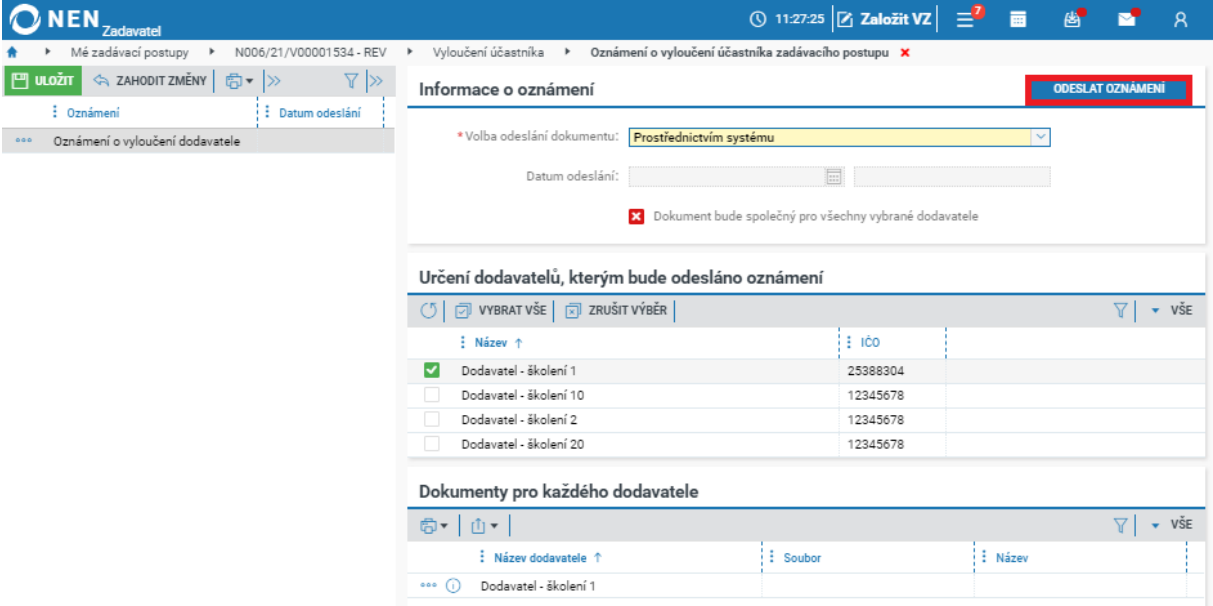

*Obrázek 285 Oznámení o vyloučení vybraného dodavatele*

U vybraných zadávacích postupů lze "Oznámení o vyloučení účastníka zadávacího řízení" uveřejnit na profilu zadavatele (Zjednodušené podlimitní řízení, Uzavřená výzva, Otevřená výzva, E-aukce malého rozsahu, Zadání z rámcové dohody s obnovením / bez obnovení soutěže). Tlačítko pro uveřejnění se zobrazí po vložení dokumentu.

| <b>Zadavatel</b>                                                                                                    |                                                       | $\circledcirc$ 10:07:34 $\mathbb{Z}$ Založit VZ $\mathbb{Z}$ |                  | 画 | 两                       |     | Χ             |
|----------------------------------------------------------------------------------------------------|-------------------------------------------------------|--------------------------------------------------------------|------------------|---|-------------------------|-----|---------------|
| N006/21/V00002659 - ZPŘ - vyhrazení práva<br>Posouzení splnění podmínek účasti v zadávacím postupu<br>Vyloučení účastníka<br>$\blacktriangleright$<br>Oznámení o vyloučení účastníka zadávacího postupu X |                                                       |                                                              |                  |   |                         |     |               |
| <> ZAHODIT ZMĚNY   白▼ >><br>$\nabla \gg$<br>$\Box$ ULOŽIT                                                                                                    | Informace o oznámení                                  |                                                              | <b>UVEŘEJNIT</b> |   | <b>ODESLAT OZNÁMENÍ</b> |     |               |
| : Datum odeslání<br>: Oznámení<br>Oznámení o vyloučení dodavatele<br>000                                                                                                    | *Volba odeslání dokumentu:                            | Prostřednictvím systému                                      |                  |   | $\checkmark$            |     |               |
|                                                                                                    | $\overline{\mathbb{H}}$<br>Datum odeslání:            |                                                              |                  |   |                         |     |               |
|                                                                                                    |                                                       | Dokument bude společný pro všechny vybrané dodavatele<br>◡   |                  |   |                         |     |               |
|                                                                                                    |                                                       | *Soubor: Oznámení o oznaceni nabidky jako nepodana.docx      |                  |   | H                       |     |               |
|                                                                                                    | Určení dodavatelů, kterým bude odesláno oznámení      |                                                              |                  |   |                         |     |               |
|                                                                                                    | <b>VYBRAT VŠE</b> $\boxed{\overline{x}}$ ZRUŠIT VÝBĚR |                                                              |                  |   |                         | 77. | $\bullet$ VŠE |
|                                                                                                    | $\frac{1}{2}$ Název $\uparrow$                        |                                                              | $\vdots$ ICO     |   |                         |     |               |
|                                                                                                    | Dodavatel - školení 2                                 |                                                              | 12345678         |   |                         |     |               |
|                                                                                                    | Dodavatel - školení 1                                 |                                                              | 25388304         |   |                         |     |               |
| ZOBRAZIT JEN UPRAVENÉ<br>Neuložené záznamy:                                                                                                    |                                                       |                                                              |                  |   |                         |     |               |

*Obrázek 286 Uveřejnění Oznámení o vyloučení účastníka ZŘ*

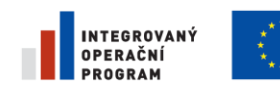

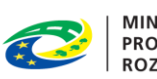

MINISTERSTVO<br>PRO MÍSTNÍ<br>ROZVOJ ČR

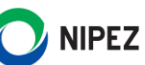

#### NÁMITKOVÉ ŘÍZENÍ 3.5

Klikněte na "Úkony zadavatele" a dále na možnost "Námitky". Systém zobrazí formulář "Přehled námitek".

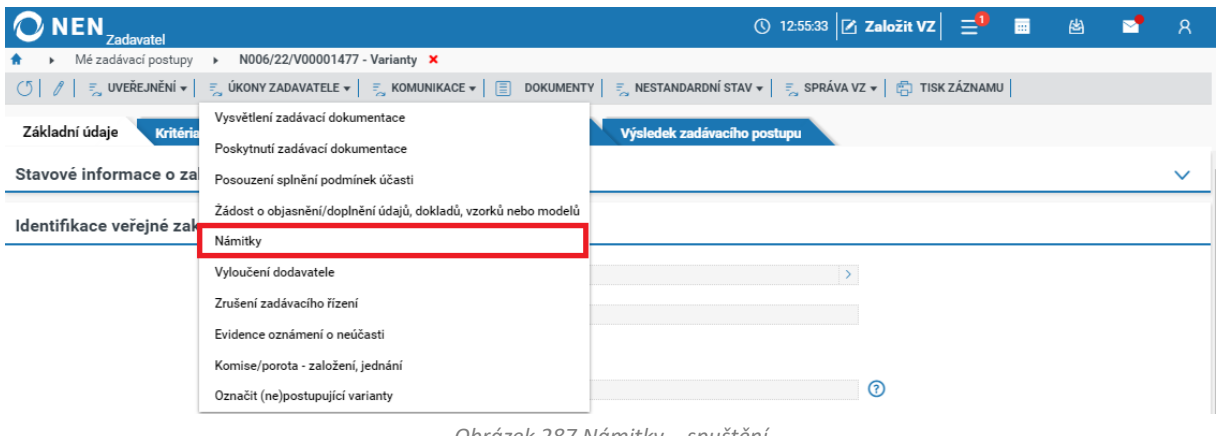

*Obrázek 287 Námitky – spuštění*

### 3.5.1 PŘEHLED NÁMITEK

V přehledu námitek se zobrazují jednak námitky zaslané dodavatelem (prostřednictvím NEN, tak i vámi zaevidované) a jednak vaše rozhodnutí o námitce zaslané dodavatelům.

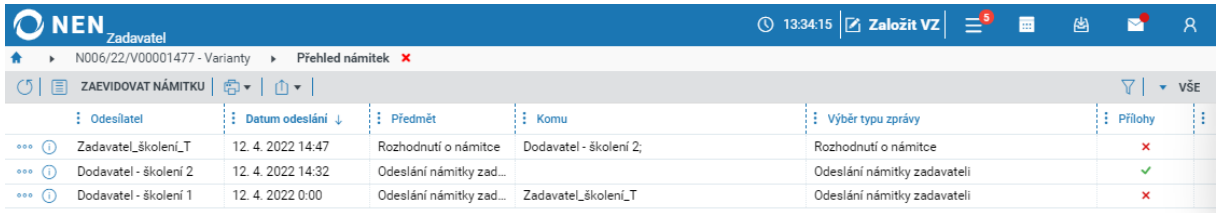

*Obrázek 288 Přehled námitek*

#### 3.5.2 ZAEVIDOVÁNÍ NÁMITKY PODANÉ MIMO NEN

Na formuláři "Přehled námitek" klikněte na tlačítko "Zaevidovat námitku", systém zobrazí formulář "Námitka".

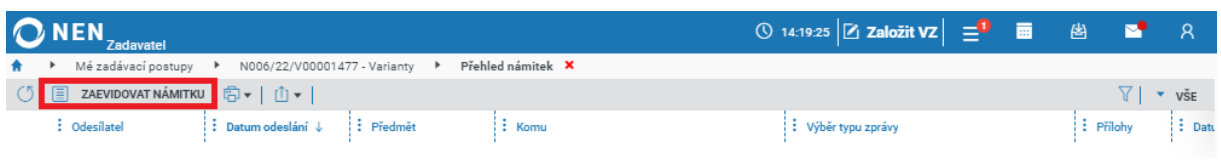

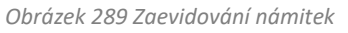

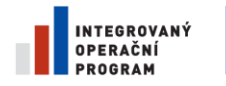

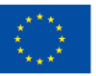

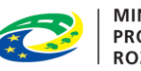

MINISTERSTVO<br>PRO MÍSTNÍ<br>ROZVOJ ČR

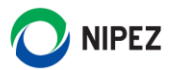

#### Vyplňte povinné údaje, vložte přílohy námitky a klikněte na "Uložit".

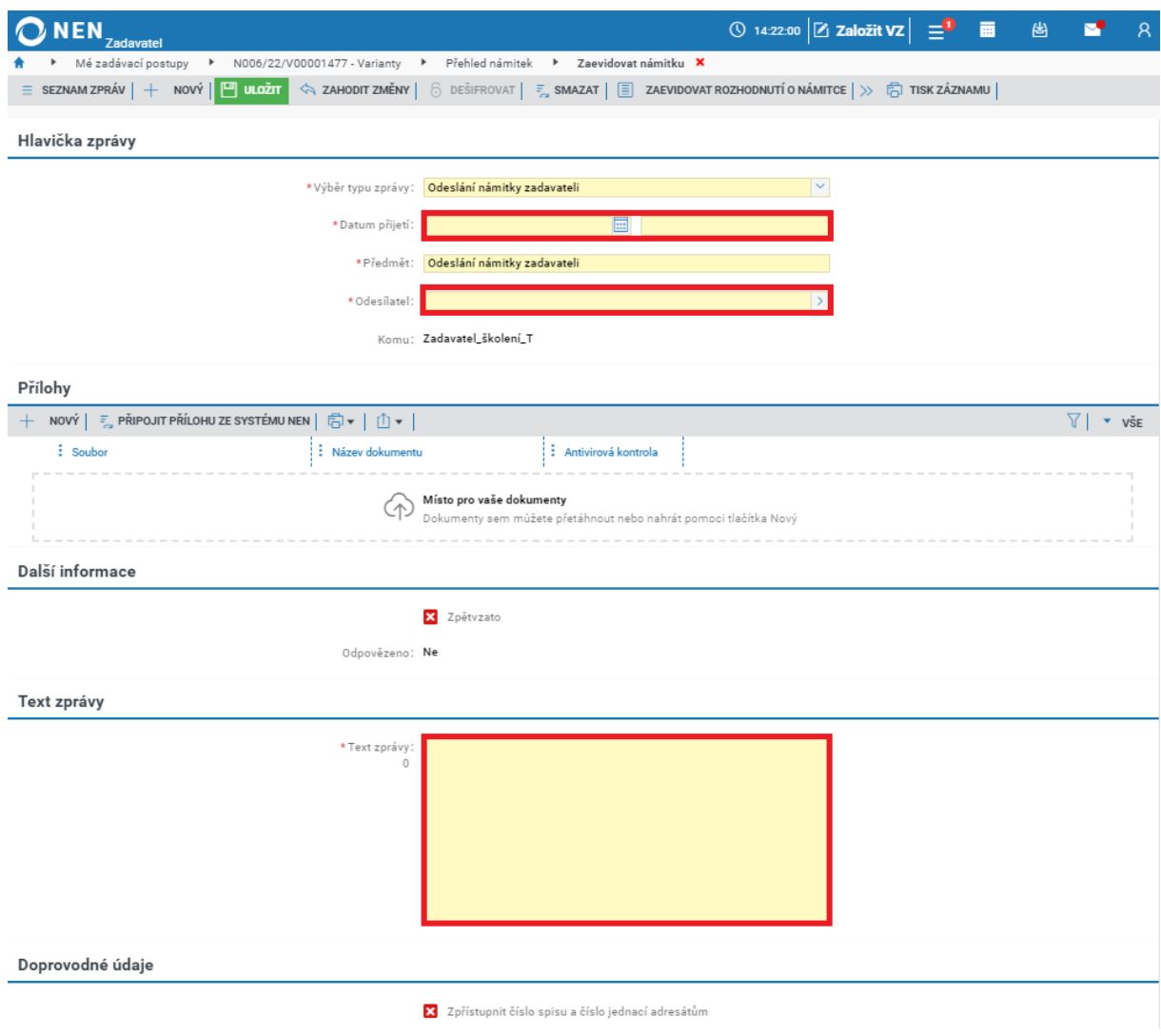

*Obrázek 290 Zaevidování námitky podané mimo systém*

### 3.5.3 ROZHODNUTÍ O NÁMITCE

V přehledu podaných námitek klikněte na ikonu \*\*\* a zvolte možnost "Rozhodnutí o námitce", případně klikněte na <sup>1</sup> pro zobrazení detailu námitky a v horním menu klikněte na "Rozhodnutí o námitce".

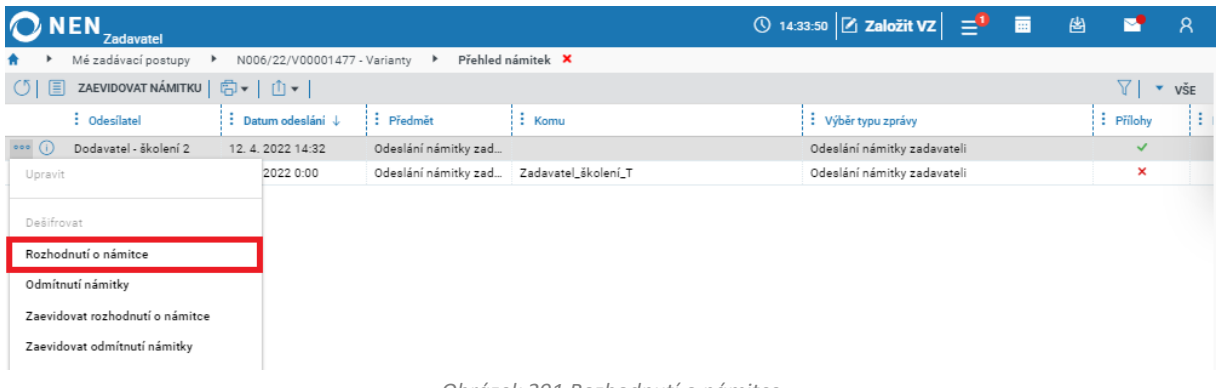

*Obrázek 291 Rozhodnutí o námitce*

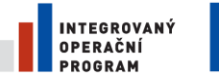

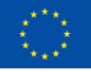

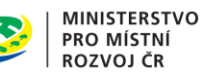

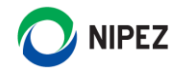

Zobrazí se formulář "Rozhodnutí o námitce" s předvyplněnými údaji, včetně textu zprávy, které můžete upravit. V bloku "Přílohy" lze pomocí tlačítka "Nový" nahrát dokument s rozhodnutím o námitce, případně dokument jednoduše přetáhněte z průzkumníku. Po vyplnění všech potřebných údajů můžete rozhodnutí o námitce odeslat pomocí tlačítka "Odeslat" v pravém dolním rohu formuláře.

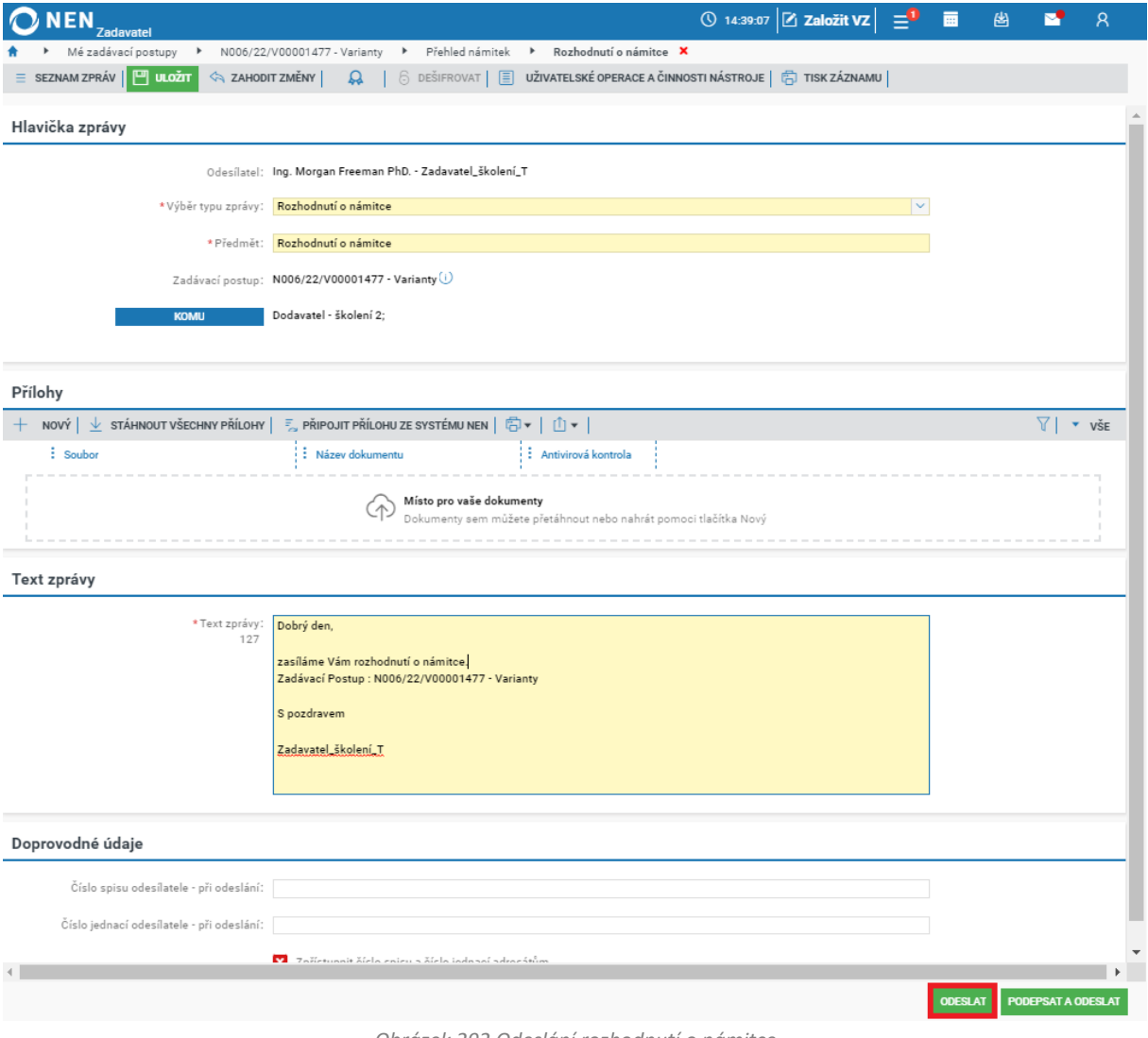

#### *Obrázek 292 Odeslání rozhodnutí o námitce*

#### **Ukončení námitkového řízení**

V přehledu podaných námitek klikněte u vybrané námitky na ikonu \*\*\* a zvolte možnost "Ukončení námitkového řízení". Úkonem dojde k odstranění námitky ze seznamu "K vyřízení".

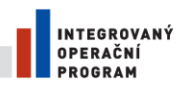

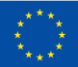

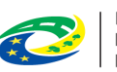

MINISTERSTVO<br>PRO MÍSTNÍ<br>ROZVOJ ČR

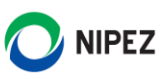

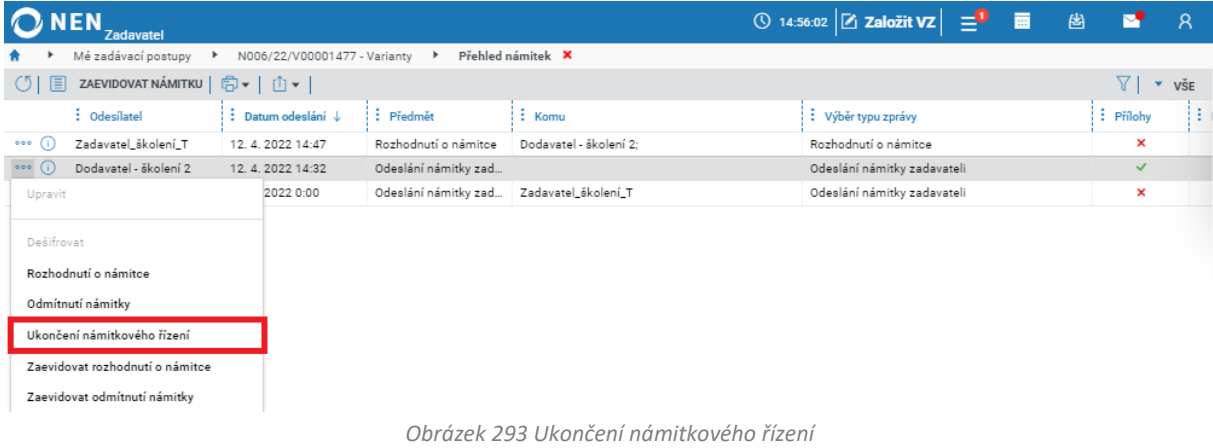

#### **Odmítnutí námitky**

Tuto možnost zadavatel využije v případě, kdy odmítá námitky z formálních důvodů dle § 245 odst. 3 ZZVZ. V přehledu námitek klikněte u vybrané námitky na ikonu \*\*\* a zvolte možnost "Odmítnutí námitky".

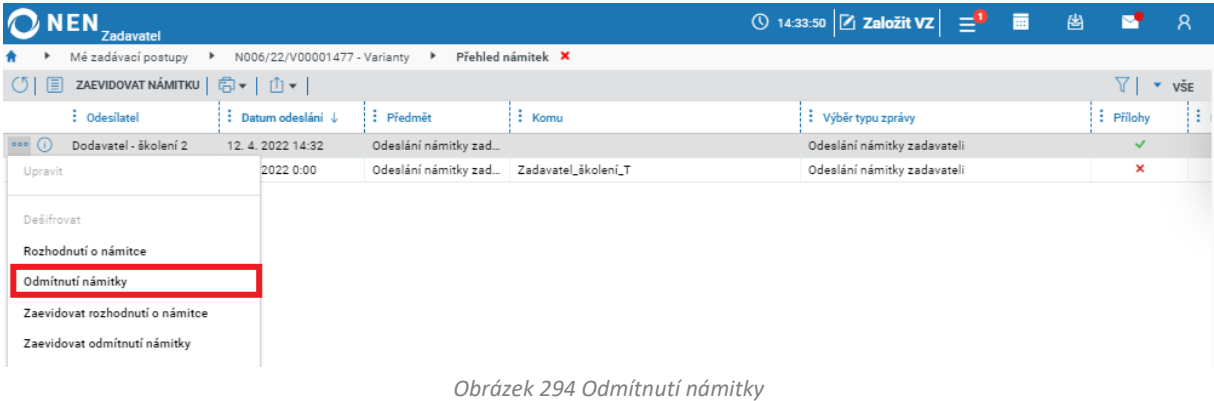

Zobrazí se formulář "Odmítnutí námitky" s předvyplněnými údaji, včetně textu zprávy, které můžete upravit. V bloku "Přílohy" lze pomocí tlačítka "Nový" nahrát dokument, případně dokument jednoduše přetáhněte z průzkumníku. Po vyplnění všech potřebných údajů můžete odmítnutí námitky odeslat pomocí tlačítka "Odeslat" v pravém dolním rohu formuláře.

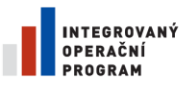

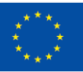

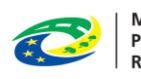

MINISTERSTVO<br>PRO MÍSTNÍ<br>ROZVOJ ČR

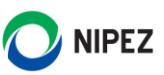

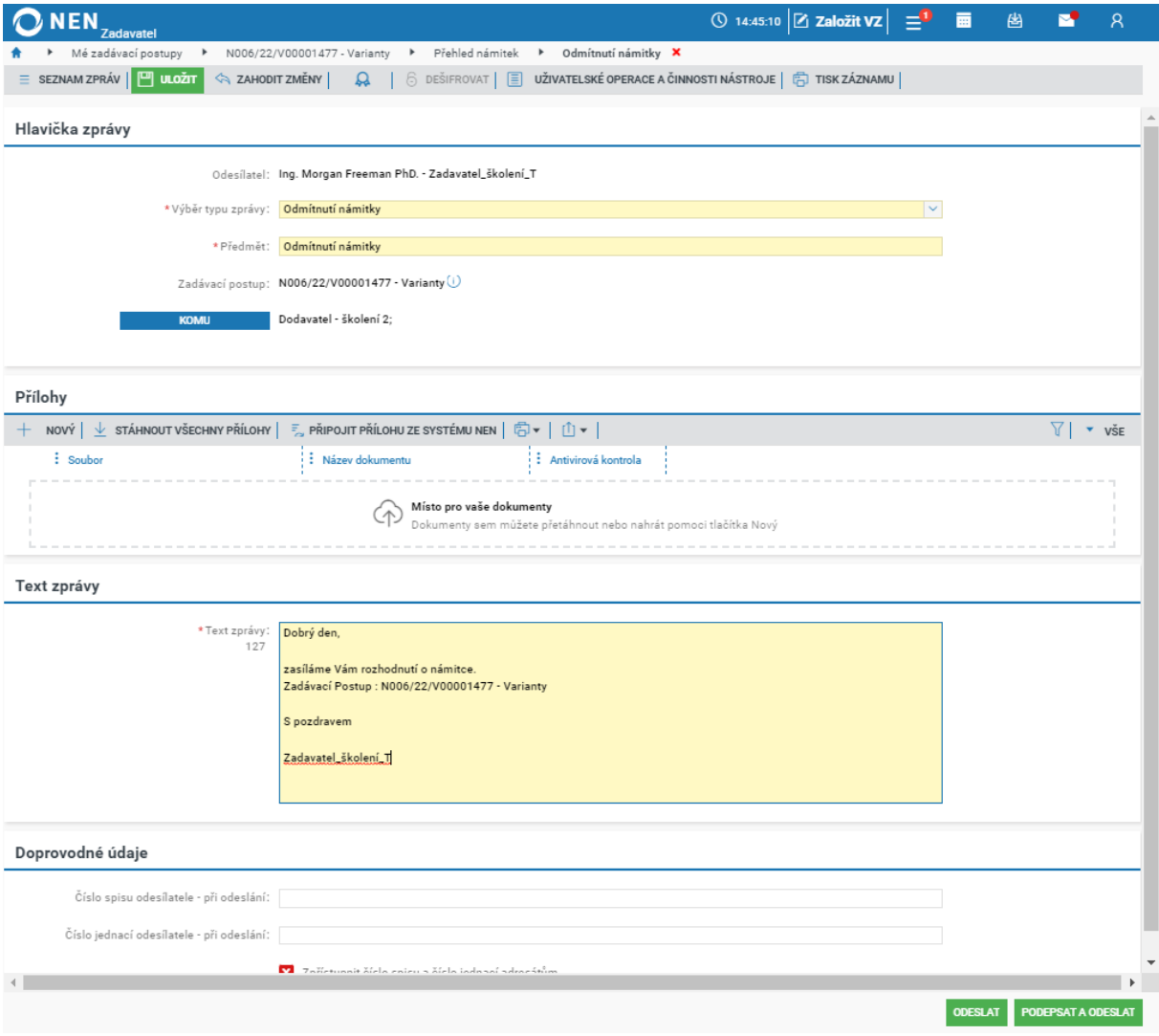

*Obrázek 295 Odeslání odmítnutí námitky*

#### ZRUŠENÍ ZADÁVACÍHO ŘÍZENÍ 3.6

Úkon spustíte prostřednictvím tlačítka "Úkony zadavatele" a následně volbou "Zrušení zadávacího řízení".

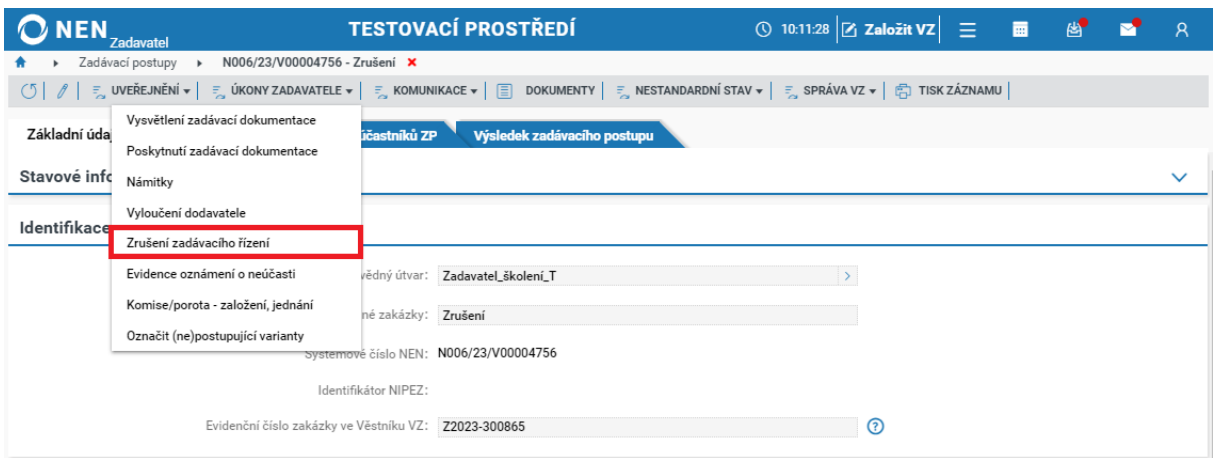

*Obrázek 296 Zrušení zadávacího řízení – spuštění*

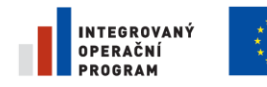

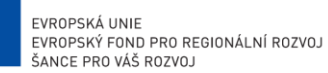

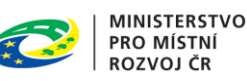

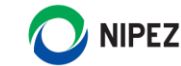

### 3.6.1 POSTUP ZRUŠENÍ NA ZÁKLADĚ ZADÁVACÍHO ŘÍZENÍ

Po spuštění úkonu systém zobrazí formulář "Zrušení zadávacího řízení". Na formuláři klikněte na tlačítko "Zrušení na základě zadávacího řízení".

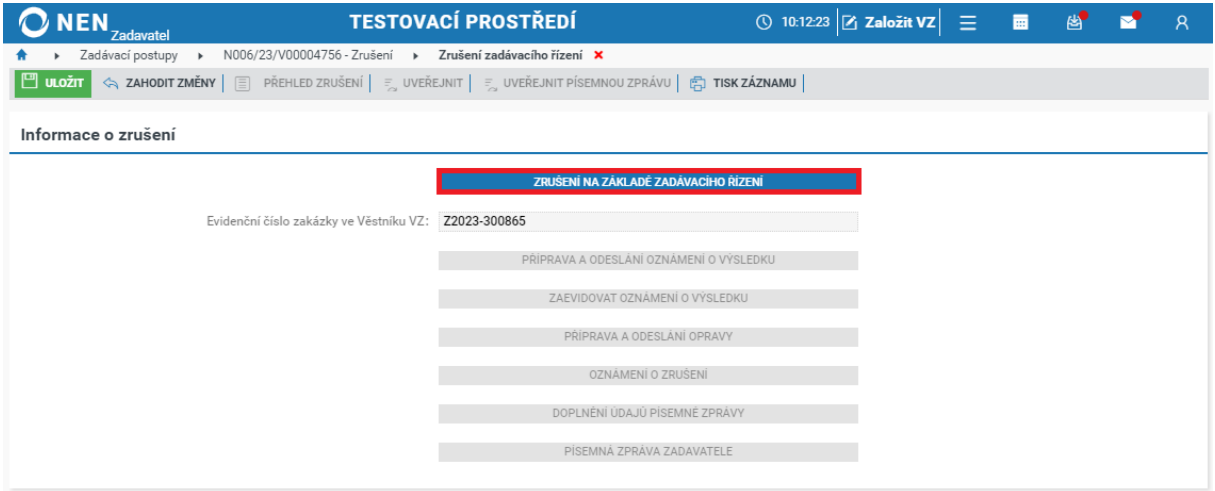

*Obrázek 297 Zrušení zadávacího řízení – spuštění II.*

Systém zobrazí formulář, prostřednictvím kterého zaevidujte datum a čas rozhodnutí o zrušení zadávacího řízení a vyberte příslušné odůvodnění zrušení.

Informace uvedené v textovém poli "Odůvodnění" a "Bližší specifikace odůvodnění" budou po uveřejnění informace o zrušení na profilu zadavatele uveřejněny v části "Evidence uveřejnění".

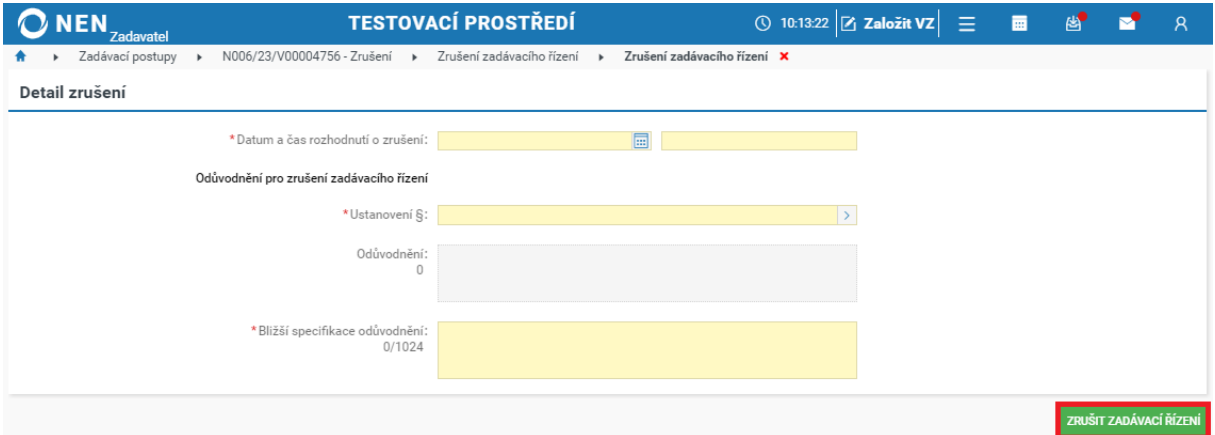

*Obrázek 298 Zrušení zadávacího řízení – úkon zrušení.*

Po vložení všech povinných údajů klikněte na tlačítko "Zrušit zadávací řízení". NEN Vás poté ihned informuje o tom, jaký je nejzazší termín pro odeslání Oznámení o zrušení zadávacího řízení do Věstníku veřejných zakázek a o povinnosti zadavatele odeslat do 3 pracovních dnů přijetí rozhodnutí všem účastníkům zadávacího řízení. Upozornění systému zde uvedená se vztahují na podlimitní a nadlimitní veřejné zakázky. V jiných případech se systém chová dle druhu aktuálně rušeného zadávacího postupu. Po zrušení zadávacího řízení v režimu ZVZ Vám systém umožní:

• Uveřejnit informaci o zrušení na profilu zadavatele, uživatel spustí úkon uveřejnění pomocí tlačítka "Uveřejnit" ve hlavním menu formuláře

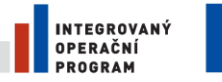

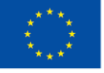

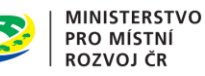

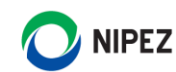

- Připravit a odeslat k uveřejnění příslušný formulář do Věstníku veřejných zakázek, nebo zaevidovat odeslaný formulář mimo NEN prostřednictvím tlačítka "Zaevidovat oznámení o výsledku"
- Odeslat účastníkům Oznámení o zrušení zadávacího řízení
- Nahrát a uveřejnit písemnou zprávu zadavatele

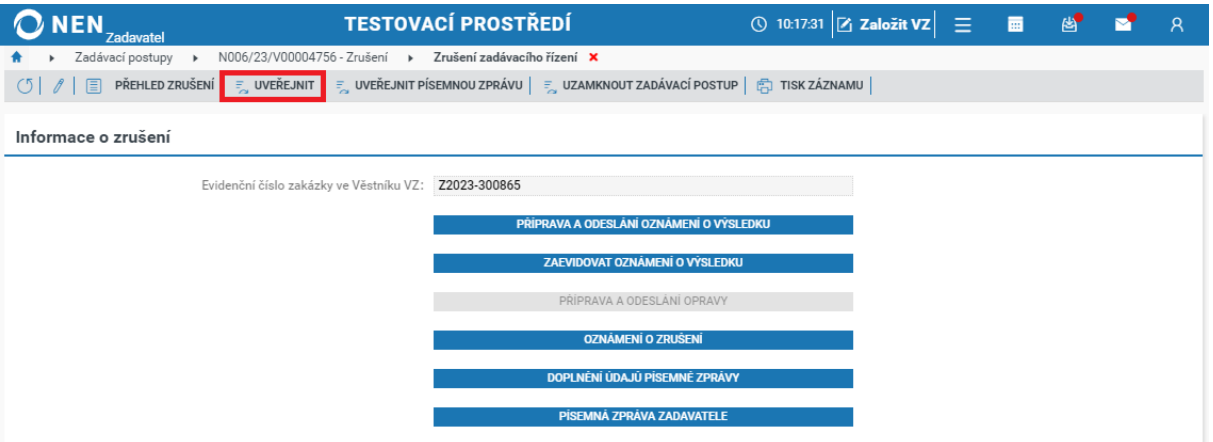

*Obrázek 299 Zrušení zadávacího řízení – uveřejnění zrušení na profilu.*

Kliknutím na tlačítko "Uveřejnit" dojde k uveřejnění informace o zrušení na profil zadavatele a změně stavu veřejné zakázky na "Zrušen".

### 3.6.1.1 OZNÁMENÍ O ZRUŠENÍ NA ZÁKLADĚ ZADÁVACÍHO ŘÍZENÍ

Po provedení úkonu "Zrušení na základě zadávacího řízení" klikněte na formuláři "Zrušení zadávacího řízení" na tlačítko "Oznámení o zrušení".

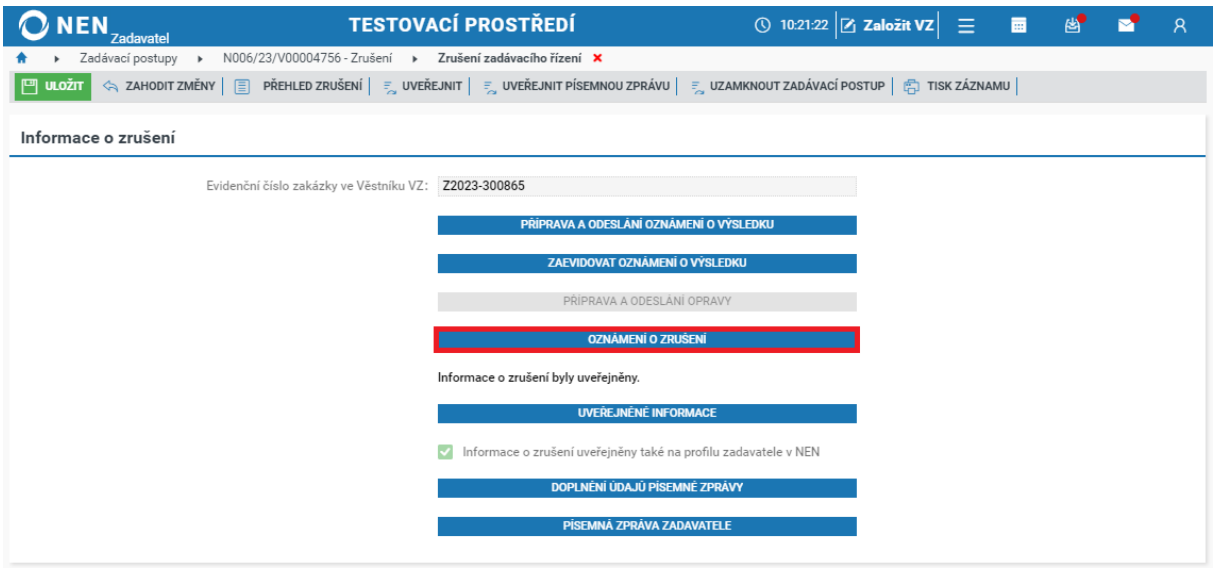

*Obrázek 300 Oznámení o zrušení*

Na formuláři "Oznámení o zrušení" klikněte na tlačítko "Nový" v levém horním rohu. Dále zvolte volbu odeslání dokumentu, nahrajte soubor s oznámením, určete dodavatele, kterým bude oznámení odesláno, a odešlete jej prostřednictvím tlačítka "Odeslat oznámení".

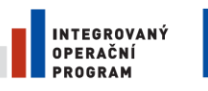

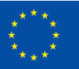

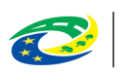

**MINISTERSTVO<br>PRO MÍSTNÍ ROZVOJ ČR** 

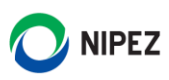

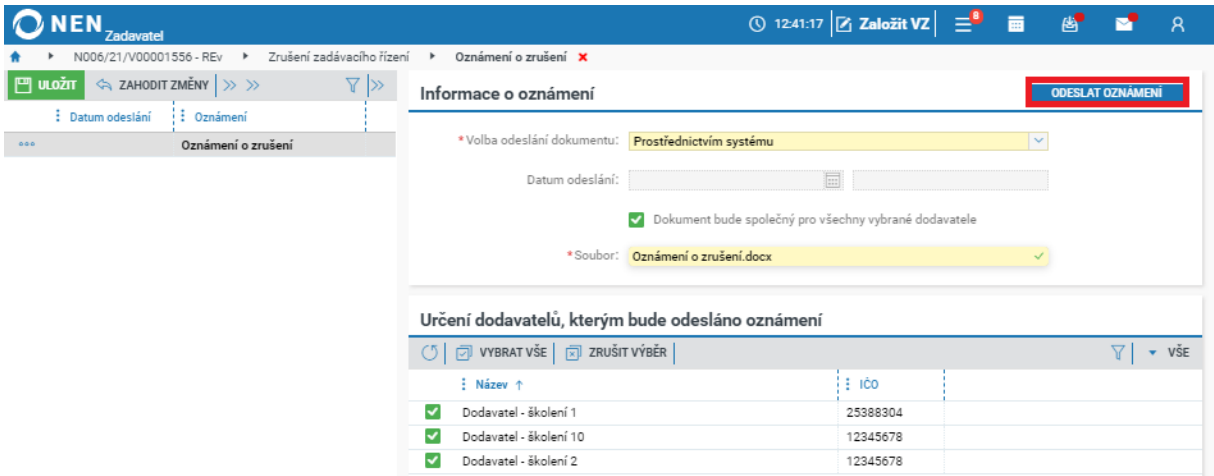

*Obrázek 301 Odeslání oznámení o zrušení*

## 3.6.2 UVEŘEJNĚNÍ PÍSEMNÉ ZPRÁVY ZADAVATELE PŘI ZRUŠENÍ ZŘ

Na formuláři "Zrušení zadávacího řízení" klikněte na tlačítko "Písemná zpráva zadavatele" pro nahrání dokumentu. V případě uveřejnění písemné zprávy formou strukturovaných dat na profilu zadavatele zvolte "Doplnění údajů písemné zprávy".

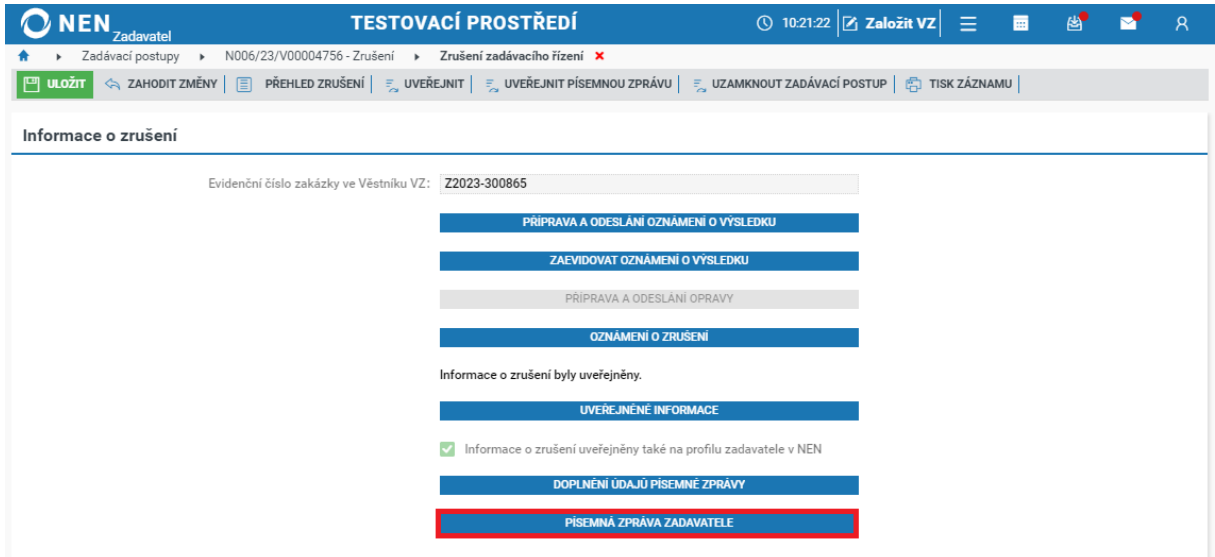

*Obrázek 302 Zrušení zadávacího řízení – písemná zpráva zadavatele*

Klikněte na tlačítko "Nový" v levé části formuláře, dále nahrajte soubor s písemnou zprávou a poté klikněte na tlačítko "Uveřejnit" v pravém horním rohu formuláře. V případě uveřejnění strukturovaných dat zaškrtněte parametr "Budou uveřejněna strukturovaná data písemné zprávy" na fajfku.

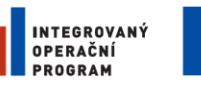

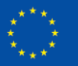

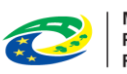

MINISTERSTVO<br>PRO MÍSTNÍ<br>ROZVOJ ČR

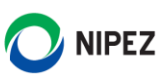

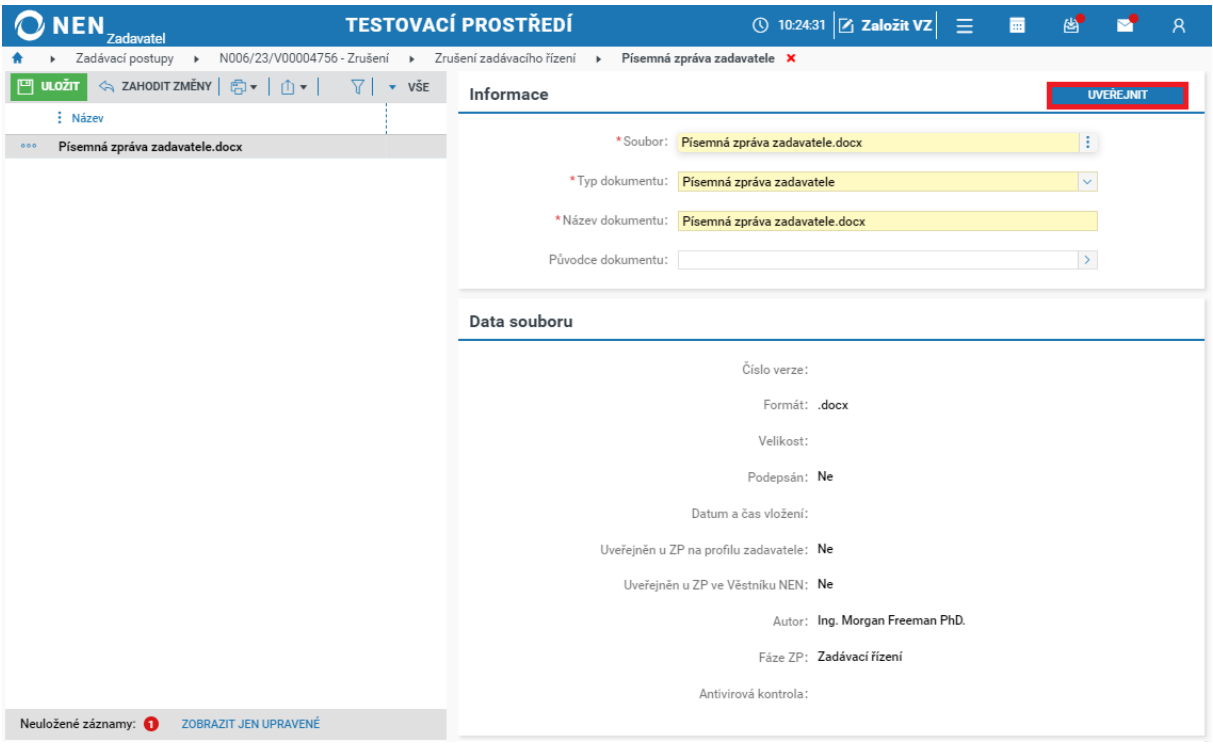

*Obrázek 303 Zrušení zadávacího řízení – uveřejnění písemné zprávy*

#### 3.7 ZRUŠENÍ ZADÁVACÍHO POSTUPU (VZMR)

Úkon spustíte prostřednictvím tlačítka "Úkony zadavatele" a následně volbou "Zrušení zadávacího postupu". Systém zobrazí formulář "Zrušení zadávacího postupu".

| <b>NEN</b><br>Zadavatel      | <b>TESTOVACÍ PROSTŘEDÍ</b>                                     |                              | <b>① 10:59:30 乙 Založit VZ</b><br>Ξ | 夁 | 酉 | κ            |
|------------------------------|----------------------------------------------------------------|------------------------------|-------------------------------------|---|---|--------------|
|                              | N006/23/V00004757 - Otevřená výzva konec X                     |                              |                                     |   |   |              |
| $\frac{1}{2}$ , uveřejnění – |                                                                |                              |                                     |   |   |              |
| Základní údaje<br>Zadáva     | Vysvětlení zadávací dokumentace                                |                              |                                     |   |   |              |
|                              | Poskytnutí zadávací dokumentace                                | io postupu                   |                                     |   |   |              |
|                              | Poskytnutí údajů z nabídek                                     |                              |                                     |   |   |              |
|                              | Posouzení splnění podmínek účasti                              | ŘEDPOKLÁDANÁ DOBA PLNĚNÍ     |                                     |   |   |              |
|                              | Žádost o objasnění/doplnění údajů, dokladů, vzorků nebo modelů | hětu VZ jako položky nabídky | $^{\circ}$                          |   |   |              |
|                              | Námitky                                                        |                              |                                     |   |   |              |
| Položky předmětu             | Vyloučení dodavatele                                           |                              |                                     |   |   | $\checkmark$ |
|                              | Zrušení zadávacího postupu                                     |                              |                                     |   |   |              |
| Specifikace podání           | Evidence oznámení o neúčasti                                   |                              |                                     |   |   |              |
| Výběr prvního ty             | Komise/porota - založení, jednání                              |                              | $\checkmark$                        |   |   |              |
|                              | Označit (ne)postupující varianty                               |                              |                                     |   |   |              |
|                              | Elektronicky prostřednictvím NEN<br>Způsob podání:             |                              | $\checkmark$                        |   |   |              |

*Obrázek 304 Zrušení zadávacího postupu (VZMR)*

Po spuštění úkonu systém zobrazí formulář "Zrušení zadávacího postupu". Na formuláři klikněte na tlačítko "Zrušení mimo zadávací postup".

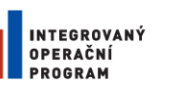

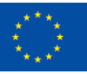

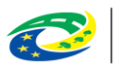

**MINISTERSTVO PRO MÍSTNÍ** . KO MISTNI<br>ROZVOJ ČR

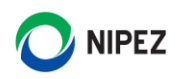

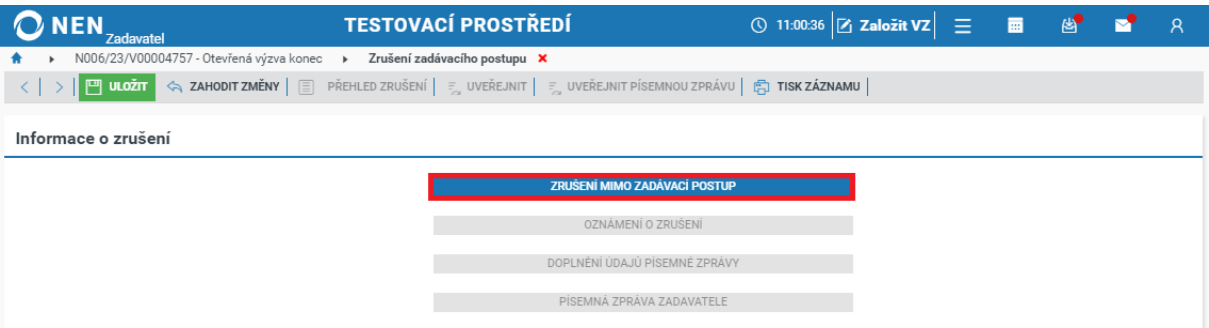

*Obrázek 305 Zrušení mimo zadávací postup*

Systém zobrazí formulář, prostřednictvím kterého zaevidujte datum a čas rozhodnutí o zrušení zadávacího řízení a uvedete odůvodnění zrušení.

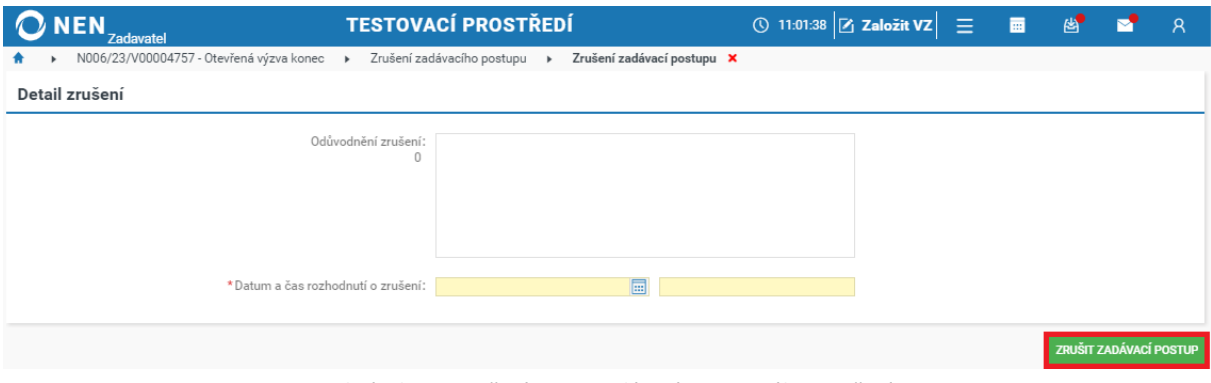

*Obrázek 306 Zrušení mimo zadávací postup - úkon zrušení*

**Kliknutím na tlačítko "Uveřejnit" dojde k uveřejnění informace o zrušení na profil zadavatele a**  změně stavu veřejné zakázky na "Zrušen". Po zrušení zadávacího postupu Vám systém umožní:

- Odeslat účastníkům Oznámení o zrušení zadávacího postupu
- Nahrát a uveřejnit písemnou zprávu zadavatele

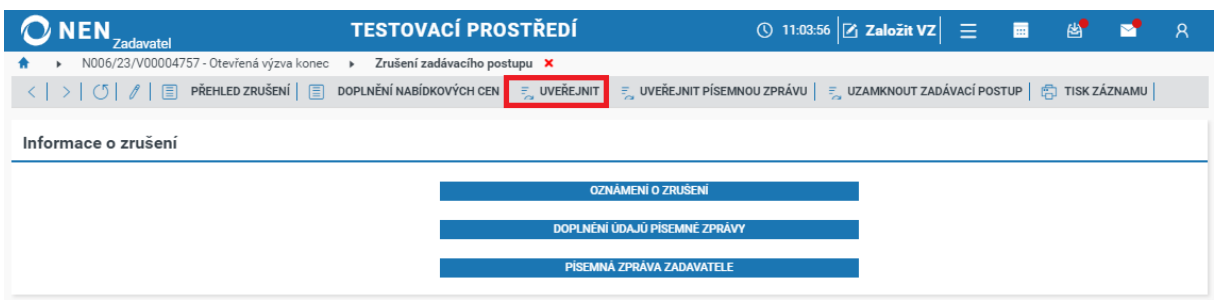

*Obrázek 307 Zrušení mimo zadávací postup*

### 3.7.1 OZNÁMENÍ O ZRUŠENÍ ZADÁVACÍHO POSTUPU

Po provedení úkonu "Zrušení mimo zadávací postup" klikněte na formuláři "Zrušení zadávacího postupu" na tlačítko "Oznámení o zrušení".

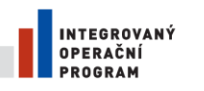

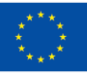

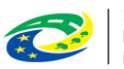

**MINISTERSTVO PRO MÍSTNÍ ROZVOJ ČR** 

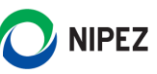

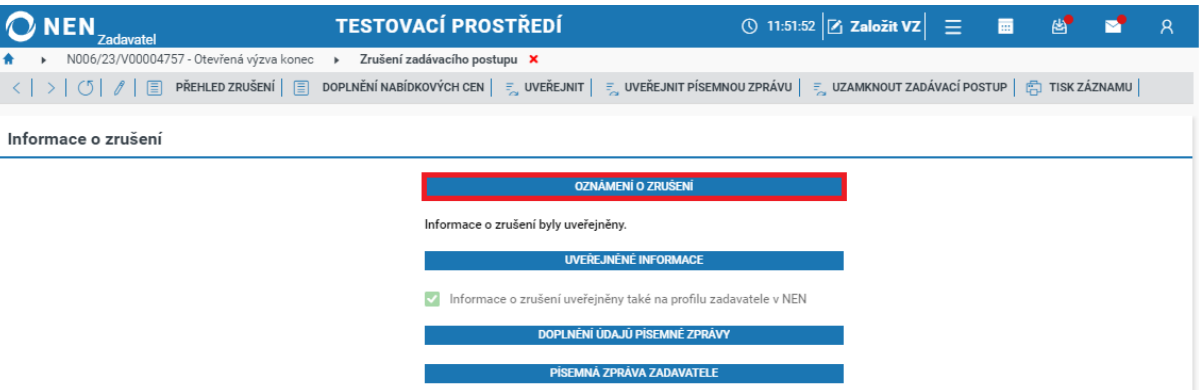

*Obrázek 308 Oznámení o zrušení zadávacího postupu*

Na formuláři "Oznámení o zrušení" klikněte na tlačítko "Nový" v levém horním rohu. Dále zvolte volbu odeslání dokumentu, nahrajte soubor s oznámením, určete dodavatele, kterým bude oznámení odesláno, a odešlete jej prostřednictvím tlačítka "Odeslat oznámení".

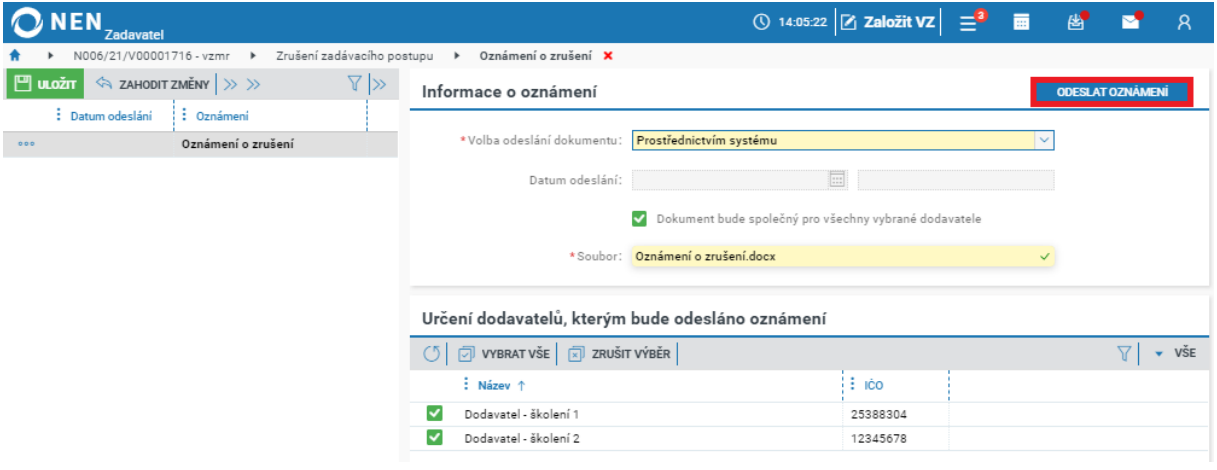

*Obrázek 309 Odeslání oznámení o zrušení zadávacího postupu*

#### 3.7.2 UVEŘEJNĚNÍ PÍSEMNÉ ZPRÁVY ZADAVATELE PŘI ZRUŠENÍ ZP

Na formuláři "Zrušení zadávacího postupu" klikněte na tlačítko "Písemná zpráva zadavatele". Zadavatel není povinen v případě zakázek mimo režim zákona uveřejnit "Písemnou zprávu zadavatele". V případě uveřejnění písemné zprávy formou strukturovaných dat na profilu zadavatele zvolte "Doplnění údajů písemné zprávy".

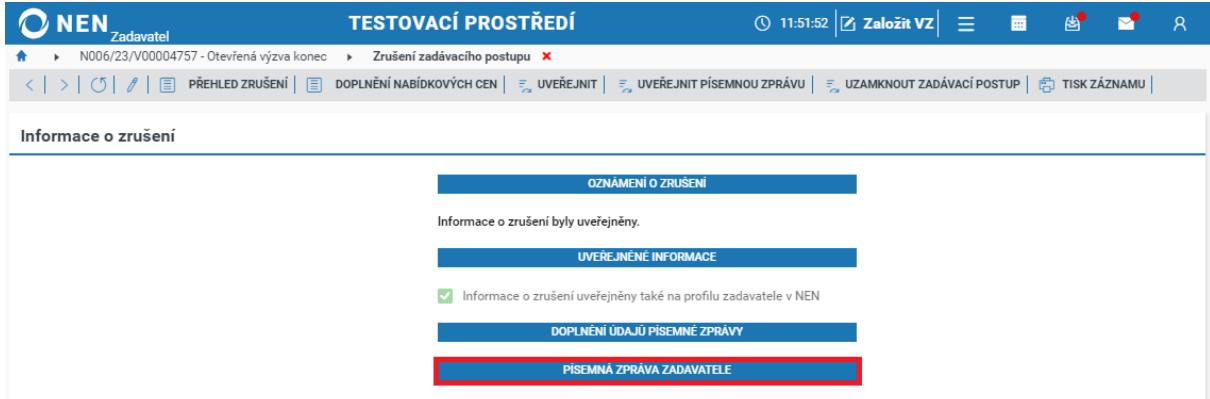

*Obrázek 310 Zrušení zadávacího postupu – písemná zpráva zadavatele*

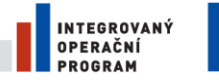

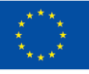

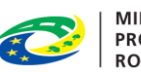

**MINISTERSTVO** PRO MÍSTNÍ ROZVOJ ČR

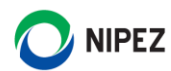

Klikněte na tlačítko "Nový" v levé části formuláře, dále nahrajte soubor s písemnou zprávou a poté klikněte na tlačítko "Uveřejnit" v pravém horním rohu formuláře. V případě uveřejnění strukturovaných dat zaškrtněte parametr "Budou uveřejněna strukturovaná data písemné zprávy" na fajfku.

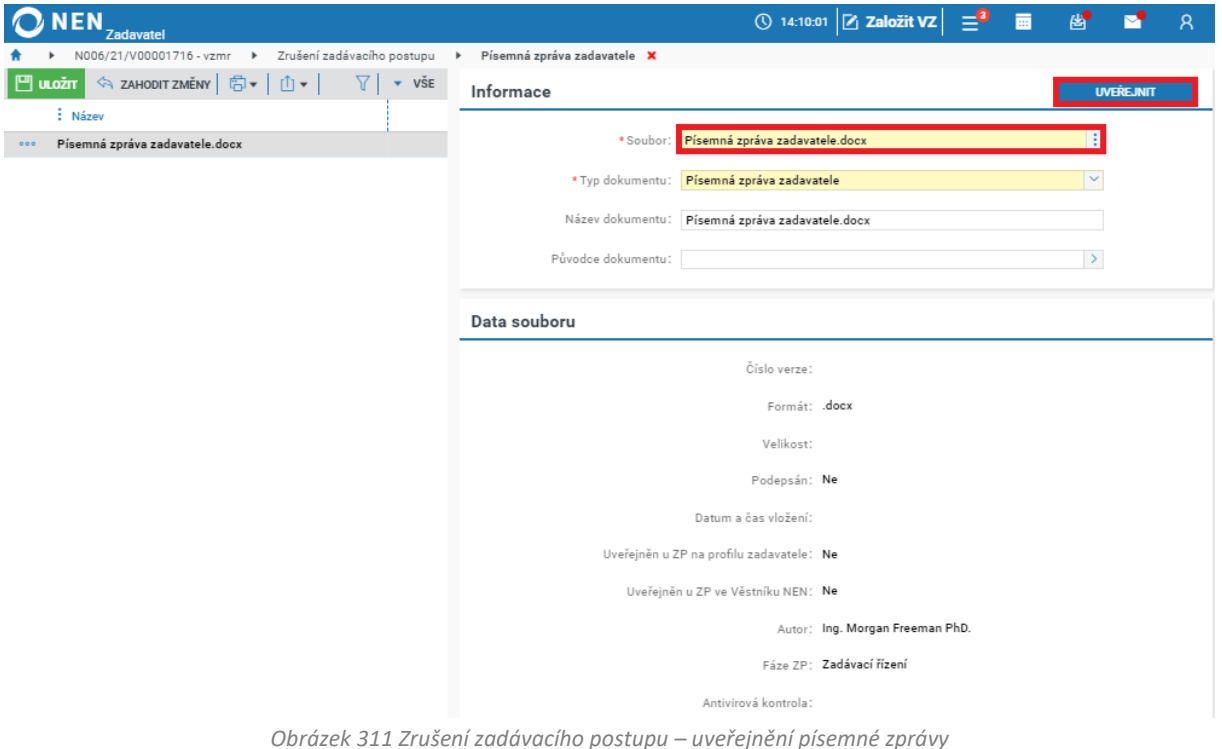

# 4 NESTANDARDNÍ STAVY V NEN

Účelem nestandardních stavů je v NEN překonat situace, kdy:

- Zadavatel zjistí, že v průběhu zadávacího postupu některým úkonem porušil ZZVZ nebo své vnitřní předpisy
- Úřad pro ochranu hospodářské soutěže rozhodne o nápravném opatření, pokud zadavatel nedodržel postup stanovený pro daný zadávací postup, přičemž tento postup podstatně ovlivnil nebo mohl ovlivnit zadávací postup
- V situacích, kdy zadavatel potřebuje např. upravit nebo doplnit zadávací podmínky, napravit administrativní chybu apod.

NEN nabízí zadavateli vždy omezenou množinu nestandardních stavů relevantních pro zadávací postup, nad kterým je stav spouštěn. Číselník nestandardních stavů nabízí následující nestandardní stavy:

- NS\_VZ\_01 Změna zadávacích podmínek
- NS\_VZ\_02 Změna výzvy k poskytnutí plnění/k podání nabídky na základě rámcové dohody
- NS\_VZ\_03 Změna výzvy k podání nabídek v DNS
- NS\_VZ\_05 Zrušení rozhodnutí o zrušení zadávacího řízení
- NS\_VZ\_06 Pozastavení zadávacího řízení

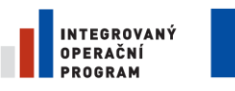

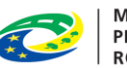

**MINISTERSTVO PRO MÍSTNÍ** ROZVOJ ČR

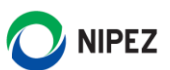

- NS\_VZ\_07 Zrušení pozastavení zadávacího řízení
- NS\_VZ\_17 Zrušení vyloučení/odmítnutí dodavatele ve fázi posouzení kvalifikace
- NS\_VZ\_21 Zrušení vyloučení dodavatele ve fázi snížení počtu účastníků
- NS\_VZ\_26 Zrušení hodnocení nabídek
- NS\_VZ\_27 Zrušení vyloučení účastníka v rámci e-aukce
- NS\_VZ\_28 Zrušení rozhodnutí o novém hodnocení nabídek
- NS\_VZ\_29 Zrušení rozhodnutí zadavatele o výběru dodavatele
- NS\_VZ\_30 Změna v kvalifikaci dodavatele dodavatel oznámí zadavateli, že u něj došlo ke změně v kvalifikaci, která by jinak znamenala nesplnění kvalifikace a předloží dodatečné dokumenty prokazující splnění kvalifikace v plném rozsahu
- NS\_VZ\_31 Změna formuláře uveřejněného ve Věstníku veřejných zakázek
- NS\_VZ\_32 Změna formuláře uveřejněného v NEN
- NS\_VZ\_33 Změna informací uveřejněných na profilu zadavatele
- NS\_VZ\_40 Zrušení odmítnutí zařazení dodavatele do DNS
- NS\_VZ\_41 Obdržení nabídky s výjimečným inovativním řešením
- NS\_VZ\_42 Zrušení vyloučení pro nezpůsobilost
- NS\_VZ\_43 Zrušení vyloučení dodavatele v posouzení splnění podmínek účasti v zadávacím řízení
- NS\_VZ\_44 Zrušení označení nabídky jako nepodané
- NS\_VZ\_44 Zrušení označení nabídky/předběžné nabídky/žádosti o účast/předběžného zájmu jako nepodané
- NS\_VZ\_45 Zrušení vyloučení dodavatele mimo fázi
- NS\_VZ\_46 Úprava lhůty aktuálního podání

Dostupné funkcionality k nestandardním stavům si zobrazíte prostřednictvím tlačítka "Nestandardní stav" v hlavním menu zakázky. Spuštění každého nestandardního stavu musíte v NEN odůvodnit.

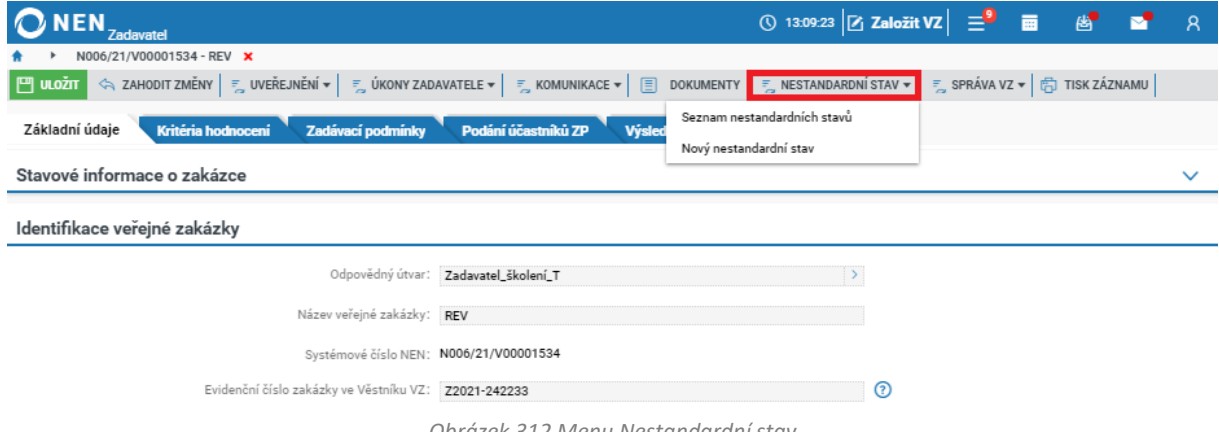

*Obrázek 312 Menu Nestandardní stav*

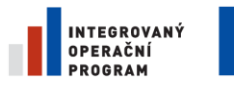

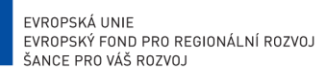

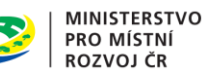

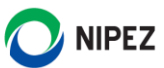

#### ZOBRAZENÍ NEDTANDARDNÍCH STAVŮ SPUŠTĚNÝCH NAD ZP  $4.1$

Ke každému zadávacímu postupu máte možnost spustit si přehled nestandardních stavů, které byly v minulosti k postupu spuštěny, a to kliknutím na tlačítko "Nestandardní stav" a dále prostřednictvím volby "Seznam nestandardních stavů".

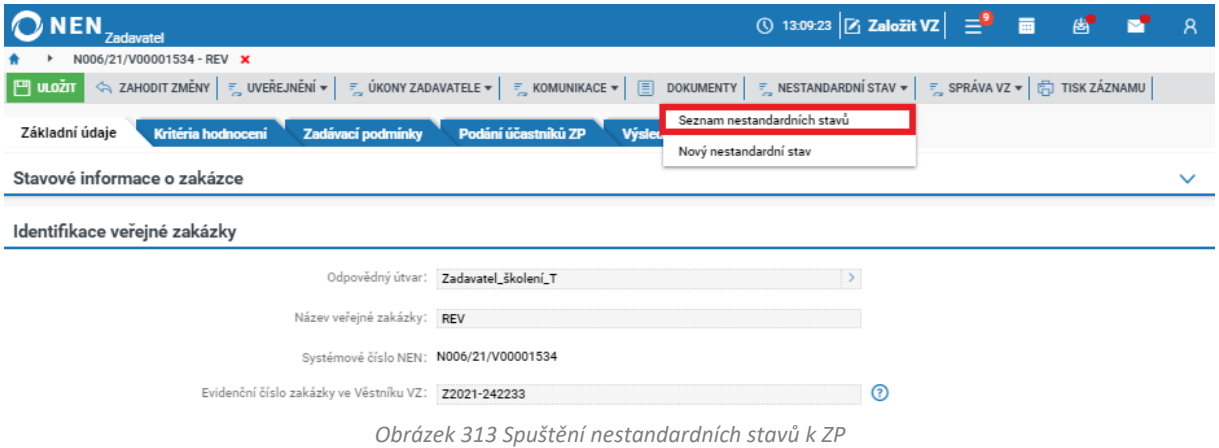

Systém zobrazí formulář "Přehled nestandardních stavů", který obsahuje seznam stavů spuštěných k příslušnému zadávacímu postupu v minulosti.

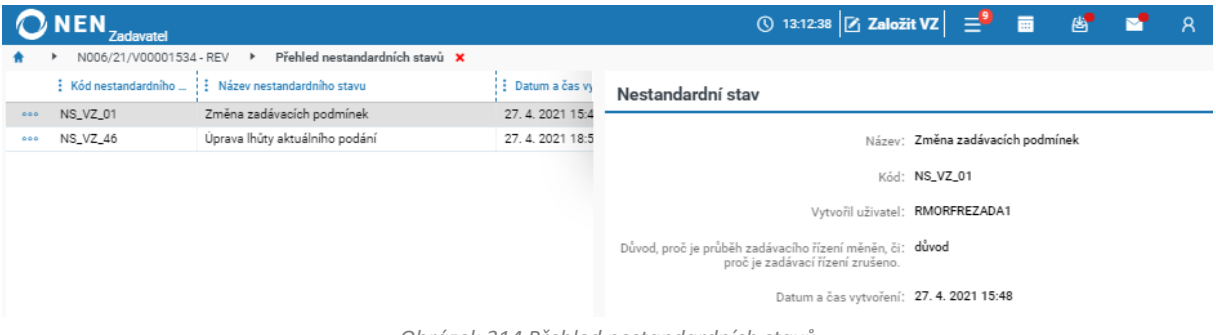

*Obrázek 314 Přehled nestandardních stavů*

Ke každému spuštěnému nestandardnímu stavu zde naleznete informace:

- O jaký nestandardní stav se jedná.
- Kdy byl spuštěn.
- Identifikaci uživatele, který stav spustil.
- Důvod, proč byl průběh zadávacího řízení nestandardním stavem měněn.
- Dokument přiložený uživatelem při spuštění stavu.

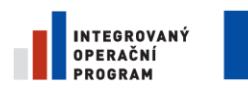

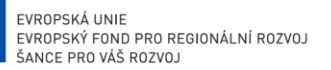

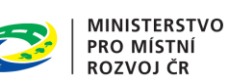

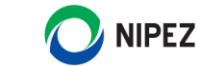

#### SPUŠTĚNÍ NESTANDARDNÍHO STAVU  $4.2$

V hlavním menu zakázky klikněte na tlačítko "Nestandardní stav" a dále na volbu "Nový nestandardní stav".

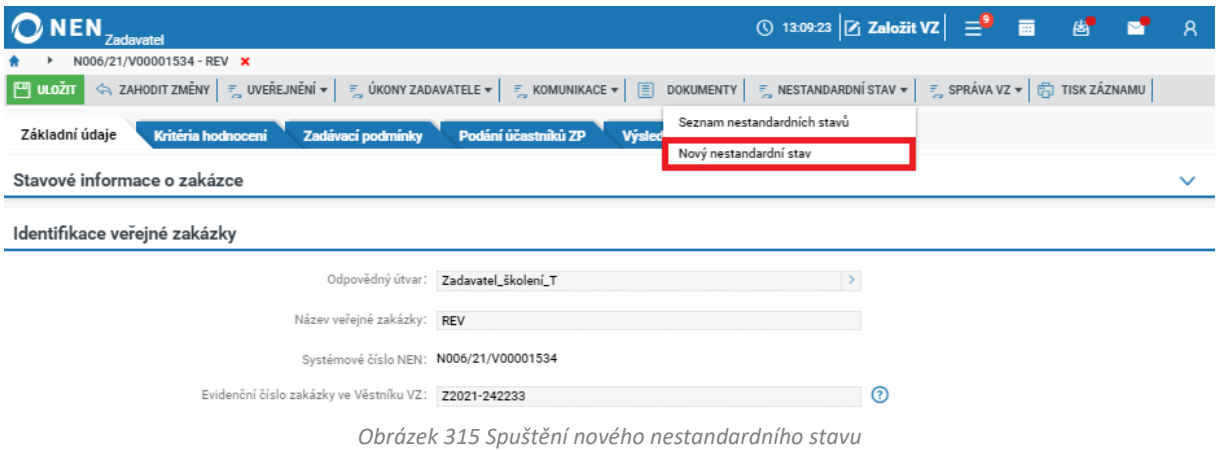

Systém zobrazí formulář "Nový nestandardní stav", prostřednictvím kterého vyberete z číselníku nestandardních stavů konkrétní položku a zaevidujete odůvodnění, proč je průběh zadávacího řízení měněn.

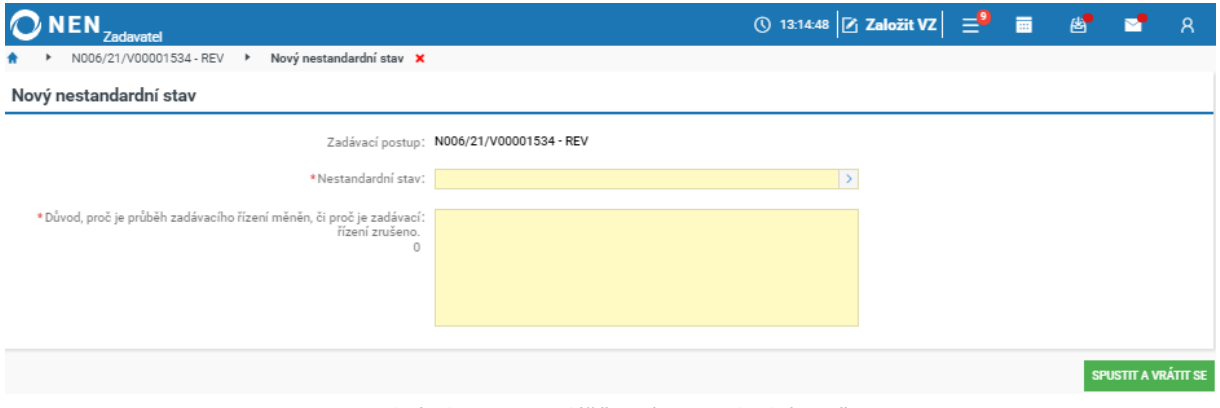

*Obrázek 316 Formulář "Nový nestandardní stav"*

Po výběru konkrétního nestandardního stavu se formulář rozšíří o další náležitosti, jejichž vyplnění je nutné pro úspěšné spuštění stavu. Spuštění nestandardního stavu provedete prostřednictvím tlačítka "Spustit a vrátit se" v pravém dolním rohu formuláře.
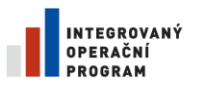

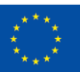

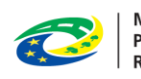

**MINISTERSTVO PRO MÍSTNÍ** ROZVOJ ČR

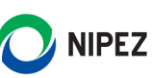

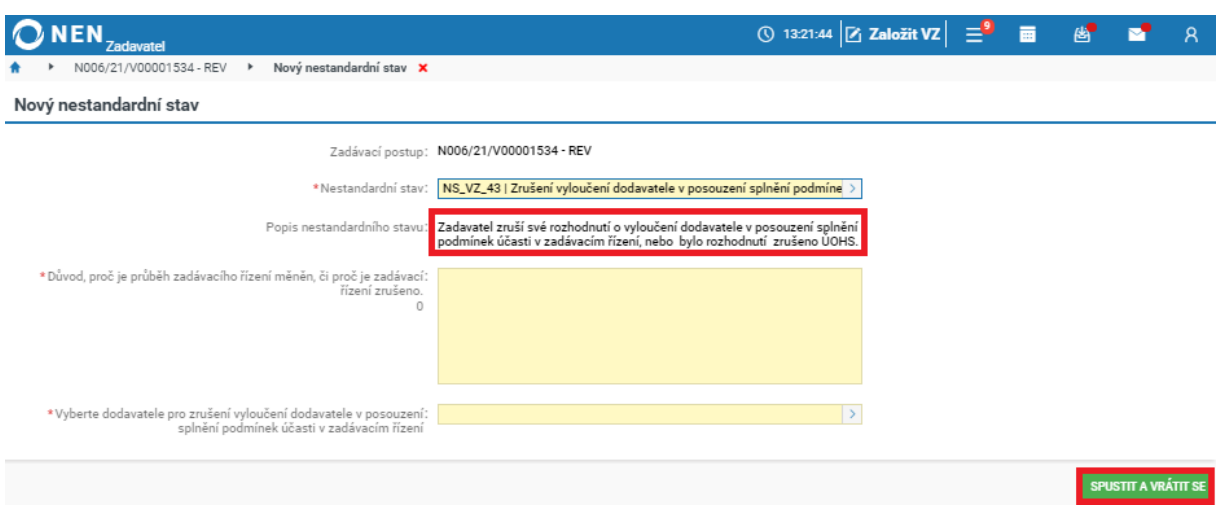

*Obrázek 317 Rozšíření formuláře "Nový nestandardní stav"*

#### <span id="page-180-0"></span>PRŮBĚH NESTANDARDNÍCH STAVŮ  $4.3$

Průběh nestandardního stavu je odlišný pro každý nestandardní stav. Existují 2 hlavní způsoby chování NEN při spuštění nestandardního stavu:

- NEN buď rozšíří formulář "Nový nestandardní stav" o další náležitosti, jejichž vyplnění je nutné pro úspěšné provedení nestandardního stavu, nebo
- Po spuštění nestandardního stavu uživateli NEN zobrazí informaci o tom, které kroky by měl uživatel dále sám v NEN či mimo NEN provést

Podrobněji jsou nestandardní stavy popsány v samostatné příručce s názvem **Nestandardní stavy**.

# 5 SPRÁVA ORGANIZACE A SPRÁVA UŽIVATELŮ

#### NASTAVENÍ PROFILU ZADAVATELE  $5.1$

Zadavatel, který provedl novou registraci do systému NEN, provádí rovněž aktivaci profilu zadavatele. Samotnou registrací do NEN nevzniká automaticky profil zadavatele v NEN. Ten je potřeba aktivovat samostatně. Nastavení profilu zadavatele je nezbytným krokem pro zadávání veřejných zakázek a jejich uveřejnění na profilu zadavatele v NEN. Profil zadavatele může spravovat pouze uživatel s rolí "Administrátor subjektu".

Vytvoření a nastavení profilu zadavatele spustíte kliknutím na dlaždici "Nastavit profil zadavatele" na úvodní obrazovce, případně tento úkon naleznete v sekci "Organizace" po kliknutí na ikonu v řádku "Co si přejete provést".

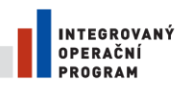

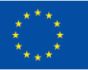

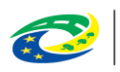

**MINISTERSTVO** PRO MÍSTNÍ **ROZVOJ ČR** 

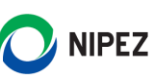

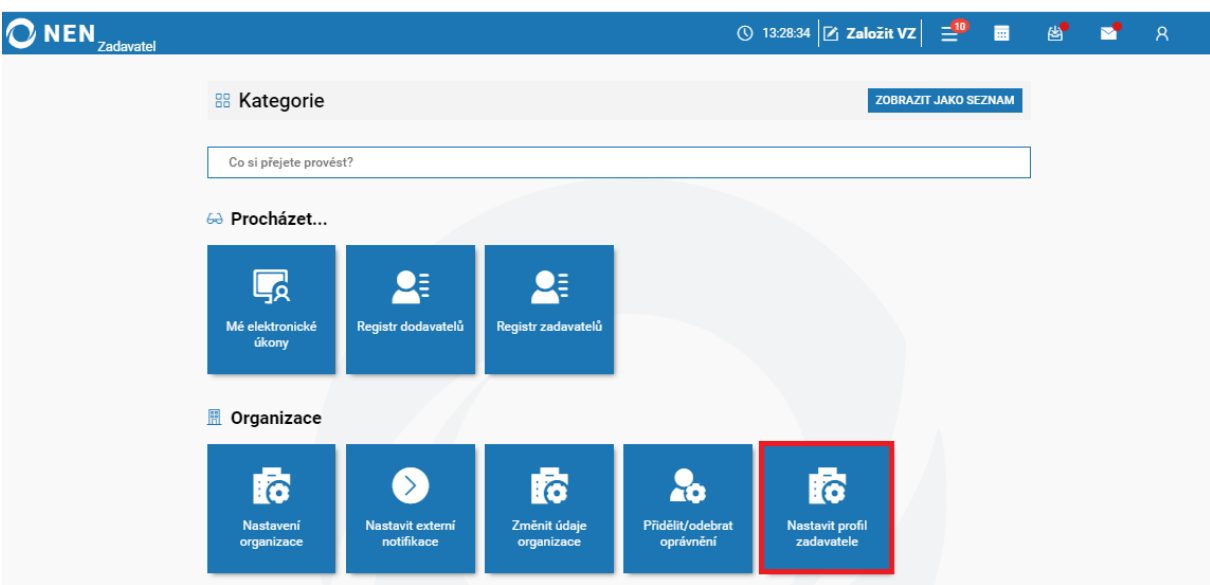

*Obrázek 318 Nastavení profilu zadavatele*

<span id="page-181-0"></span>Systém zobrazí formulář "Nastavit profil zadavatele". Na záložce "Profil zadavatele" v bloku "Základní údaje o profilu zadavatele v NEN" systém automaticky předvyplní pole "Název platného profilu v NEN" úředním názvem organizace. Pole je možné editovat. "Unikátní část profilu zadavatele v NEN" bude součástí hypertextového odkazu na profil zadavatele v NEN jako poslední část URL adresy. Nejsou povoleny mezery a pomlčky a maximální počet znaků je 20. Obvykle se uvádí zkratka organizace.

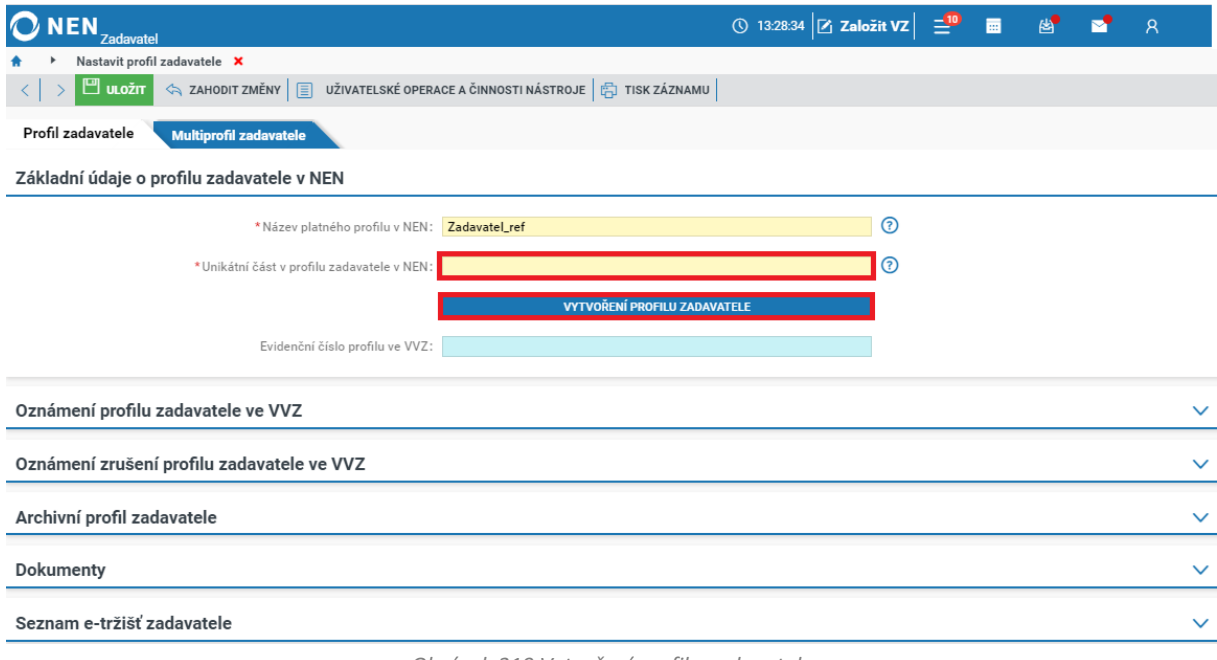

*Obrázek 319 Vytvoření profilu zadavatele*

<span id="page-181-1"></span>Po vytvoření profilu zadavatele je nutné učinit oznámení o založení profilu zadavatele. Jedná se o formulář CZ05 **"Oznámení profilu zadavatele"**, který vyplníte přímo ve VVZ. V NEN poté vyplňte "Evidenční číslo profilu ve VVZ".

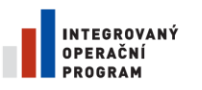

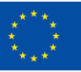

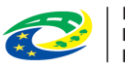

MINISTERSTVO<br>PRO MÍSTNÍ<br>ROZVOJ ČR

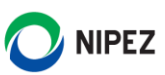

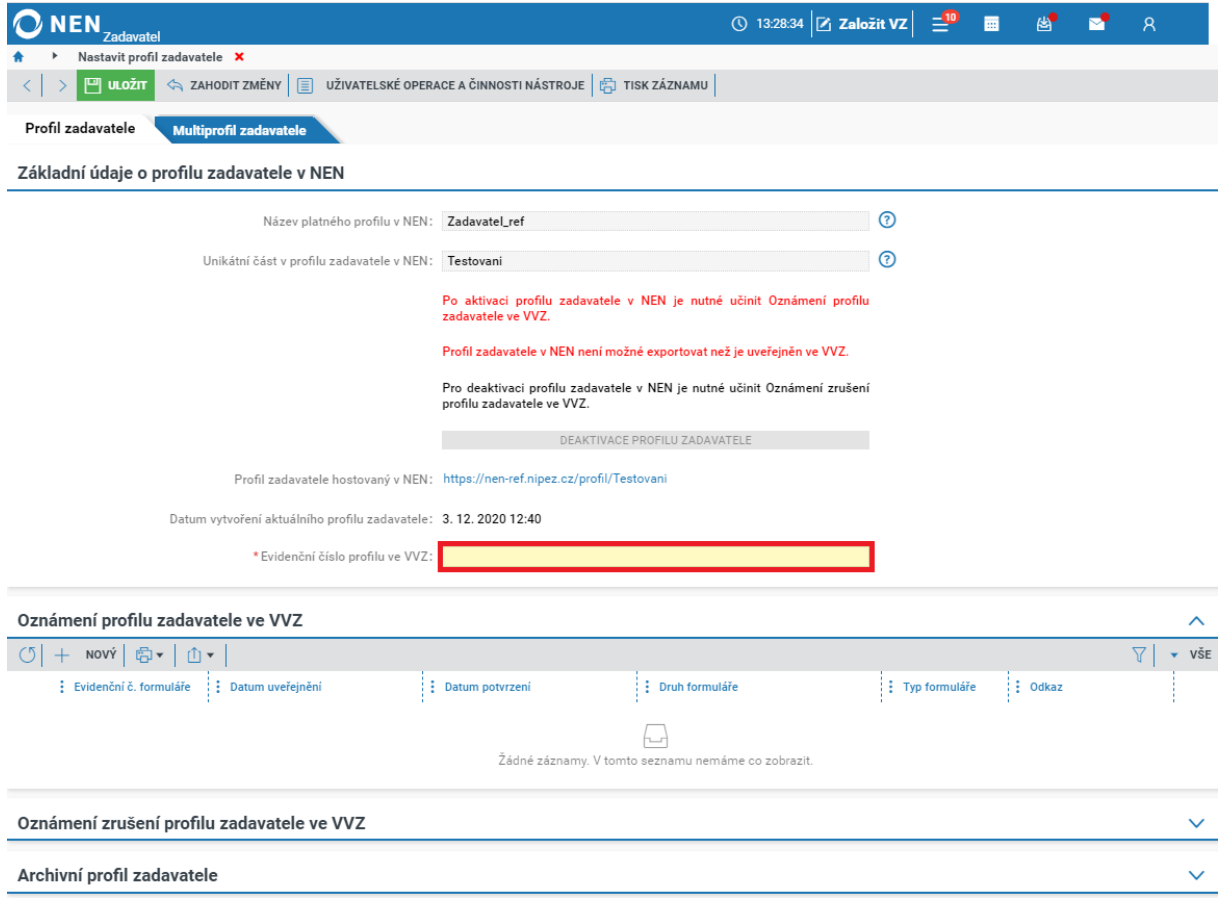

*Obrázek 320 Evidenční číslo profilu ve VVZ*

<span id="page-182-0"></span>Následně prostřednictvím tlačítka "Nový" v bloku "Oznámení profilu zadavatele ve VVZ" oznámení zaevidujte.

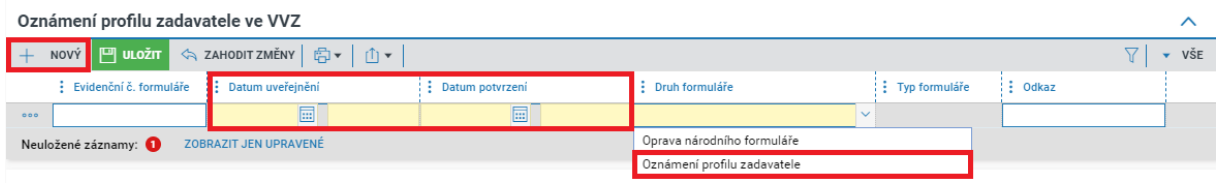

*Obrázek 321 Oznámení profilu zadavatele ve VVZ*

<span id="page-182-1"></span>Dále v bloku "Archivní profil zadavatele" klikněte na tlačítko "Nový", uveďte odkaz na archivní profil zadavatele a záznam uložte.

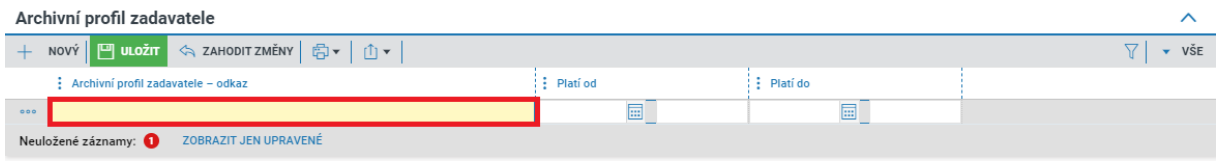

*Obrázek 322 Archivní profil zadavatele*

#### <span id="page-182-2"></span>NASTAVENÍ A SPRÁVA ORGANIZAČNÍ STRUKTURY V NEN  $5.2$

Jedním z prvních kroků, které by měl "Administrátor subjektu" po registraci provést, je nastavení organizační struktury v systému. Organizační strukturu smí kromě "Administrátora subjektu"

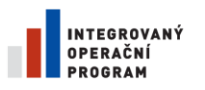

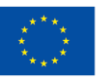

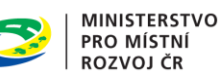

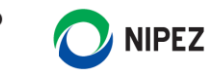

nastavovat rovněž "Administrátor organizačního útvaru" (ten ale pouze v rámci modelování organizační struktury podřízené útvaru, ke kterému je přiřazen). Žádná jiná role toto oprávnění nemá. Nastavení organizační struktury subjektu je tak jednou z důležitých kompetencí administrátorských rolí.

Organizační strukturu lze v systému modelovat pomocí hierarchicky uspořádaných organizačních útvarů. Jako nadřízený organizační útvar je označován ten, jehož součástí jsou další organizační útvary. Ty jsou označovány ve vztahu k tomuto útvaru jako podřízené organizační útvary.

Systém umožňuje administrátorům ve vztahu k modelování organizační struktury využít následující funkcionality:

- Založení organizačního útvaru, včetně jeho zařazení v již existující hierarchii
- Změnu údajů organizačního útvaru
- Deaktivace organizačního útvaru
- Přesun organizačního útvaru
- Zobrazení organizační struktury
- Zobrazení seznamu objektů spravovaných organizačním útvarem
- Modelování vazeb mezi zadavateli a podřízenými organizacemi

Nastavení organizační struktury je klíčové pro správné nastavení přístupových oprávnění, neboť přístup uživatele k datům a funkcionalitám je dán přiřazením role ke konkrétnímu organizačnímu útvaru.

## 5.2.1 NASTAVENÍ ORGANIZACE

Funkcionality týkající se nastavení a správy organizační struktury zobrazíte pomocí dlaždice "Nastavení organizace". Jestliže se Vám dlaždice na úvodní obrazovce nezobrazuje, vyhledejte ji pomocí pole "Co si přejete provést".

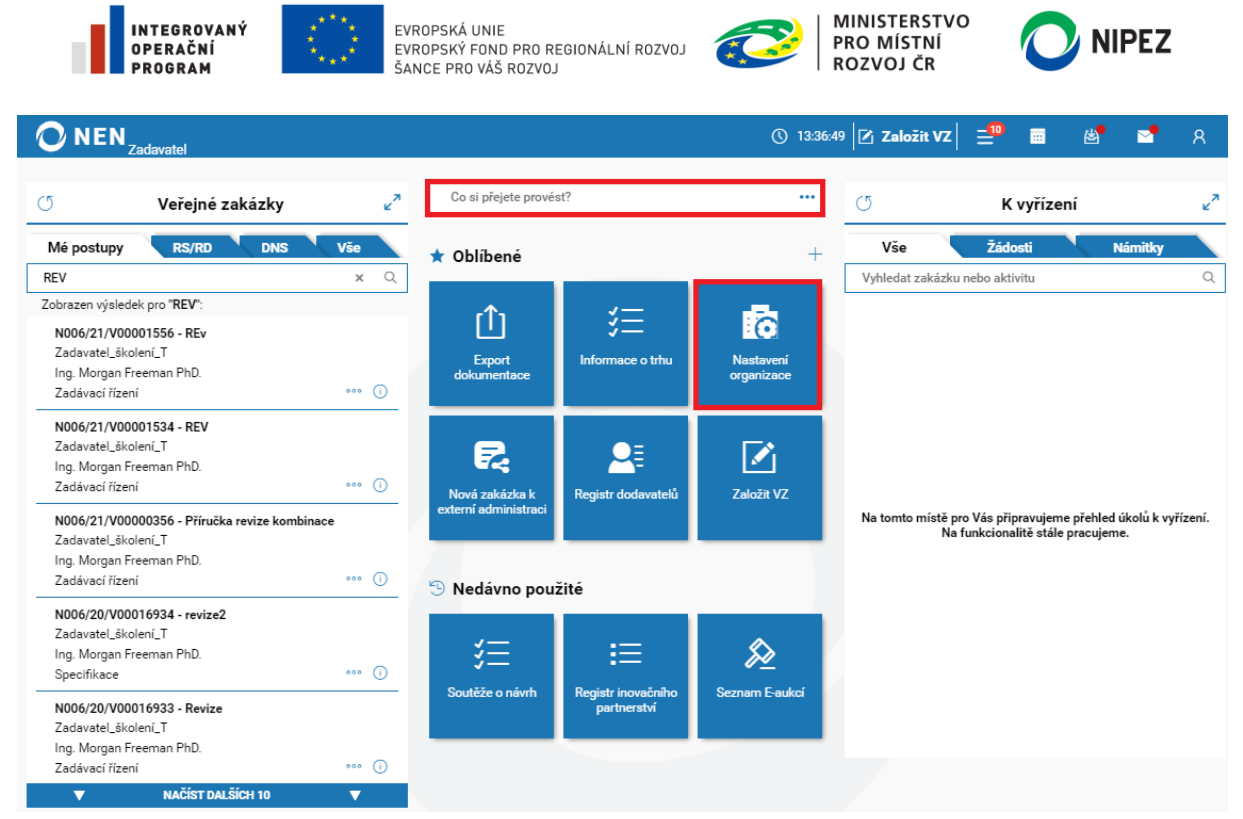

*Obrázek 323 Zobrazení správy organizační struktury*

<span id="page-184-0"></span>Zobrazí se Vám formulář "Nastavení organizace", který obsahuje:

- Stromové zobrazení organizační struktury včetně seznamu jednotlivých organizačních útvarů
- Detail organizačního útvaru obsahující záložky Organizační struktura, Osoby, Veřejné klíče

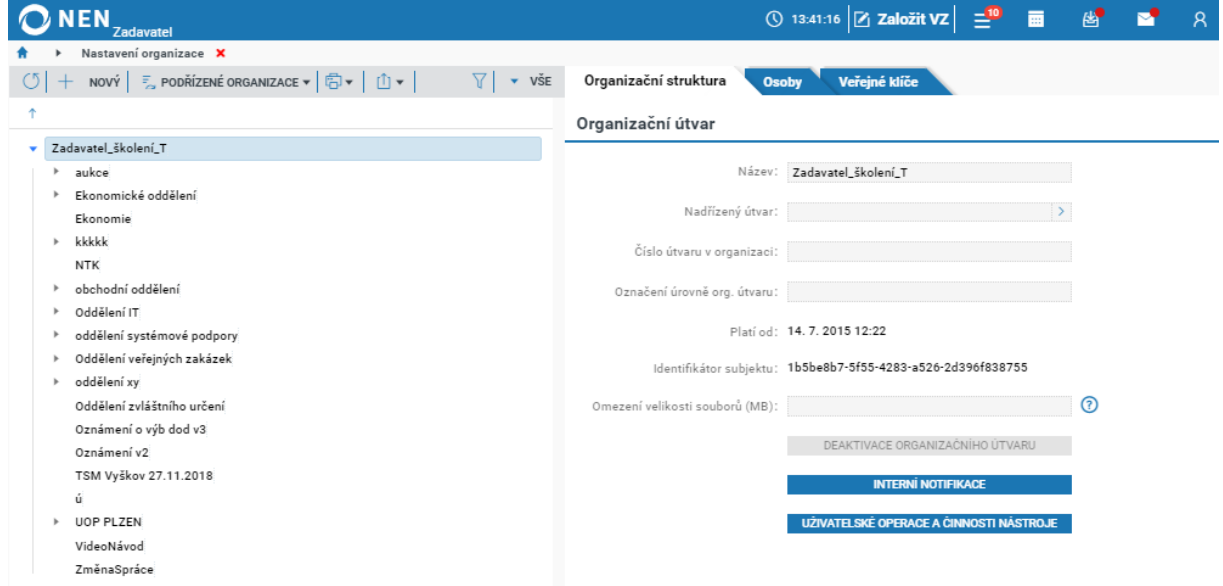

*Obrázek 324 Organizační struktura*

## <span id="page-184-1"></span>5.2.1.1 ZALOŽENÍ ORGANIZAČNÍHO ÚTVARU

Funkcionalitou vzniká nový organizační útvar v rámci organizační struktury subjektu. Po založení organizačního útvaru lze k tomuto útvaru přiřazovat jednotlivé uživatele a jejich role, zakládat v něm zadávací postupy, řadit pod něj podřízené organizační útvary nebo jej přesouvat v rámci organizační struktury subjektu. Založit organizační útvar lze provést pomocí následujících kroků:

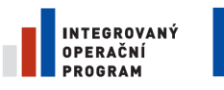

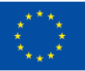

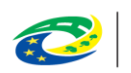

**MINISTERSTVO PRO MÍSTNÍ ROZVOJ ČR** 

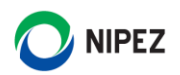

1. Klikněte na tlačítko "Nový"

| NEN,<br>Zadavatel                                                                                                    |                                 | ① 13:42:20 Z Založit VZ   <sup>10</sup> 画 <sub>图</sub>       |            | M | $\mathsf{R}$ |
|----------------------------------------------------------------------------------------------------|---------------------------------|--------------------------------------------------------------|------------|---|--------------|
| Nastavení organizace X                                                                                                    |                                 |                                                              |            |   |              |
| <b>NOVÝ Z</b> PODŘÍZENÉ ORGANIZACE $\mathbf{v}$ $\left \left \frac{\partial \mathbf{v}}{\partial \mathbf{v}}\right  \right  \left \mathbf{v}\right $<br>$V \times VSE$ | Organizační struktura           | Veřejné klíče<br><b>Osoby</b>                                |            |   |              |
|                                                                                                    | Organizační útvar               |                                                              |            |   |              |
| Zadavatel_školení_T<br>$\mathbf{p}$                                                                                                    |                                 |                                                              |            |   |              |
|                                                                                                    |                                 | Název: Zadavatel_školení_T                                   |            |   |              |
|                                                                                                    | Nadřízený útvar:                |                                                              |            |   |              |
|                                                                                                    | Číslo útvaru v organizaci:      |                                                              |            |   |              |
|                                                                                                    | Označení úrovně org. útvaru:    |                                                              |            |   |              |
|                                                                                                    |                                 | Platí od: 14.7.2015 12:22                                    |            |   |              |
|                                                                                                    |                                 | Identifikátor subjektu: 1b5be8b7-5f55-4283-a526-2d396f838755 |            |   |              |
|                                                                                                    | Omezení velikosti souborů (MB): |                                                              | $^{\circ}$ |   |              |
|                                                                                                    |                                 | DEAKTIVACE ORGANIZAČNÍHO ÚTVARU                              |            |   |              |
|                                                                                                    |                                 | <b>INTERNÍ NOTIFIKACE</b>                                    |            |   |              |
|                                                                                                    |                                 | UŻIVATELSKÉ OPERACE A CINNOSTI NASTROJE                      |            |   |              |

*Obrázek 325 Vytvoření organizační struktury*

- <span id="page-185-0"></span>2. Vyplňte povinná pole:
	- "Název" pole představující název oddělení je základním identifikátorem organizačního útvaru
	- "Nadřízený organizační útvar" nadřízený organizační útvar určuje zařazení organizačního útvaru v hierarchické organizační struktuře subjektu. Volí se výběrem ze seznamu, který je dostupný po kliknutí na ovládací prvek u pole "Nadřízený útvar". Volbu organizačního útvaru potvrďte stiskem tlačítka "VYBRAT"

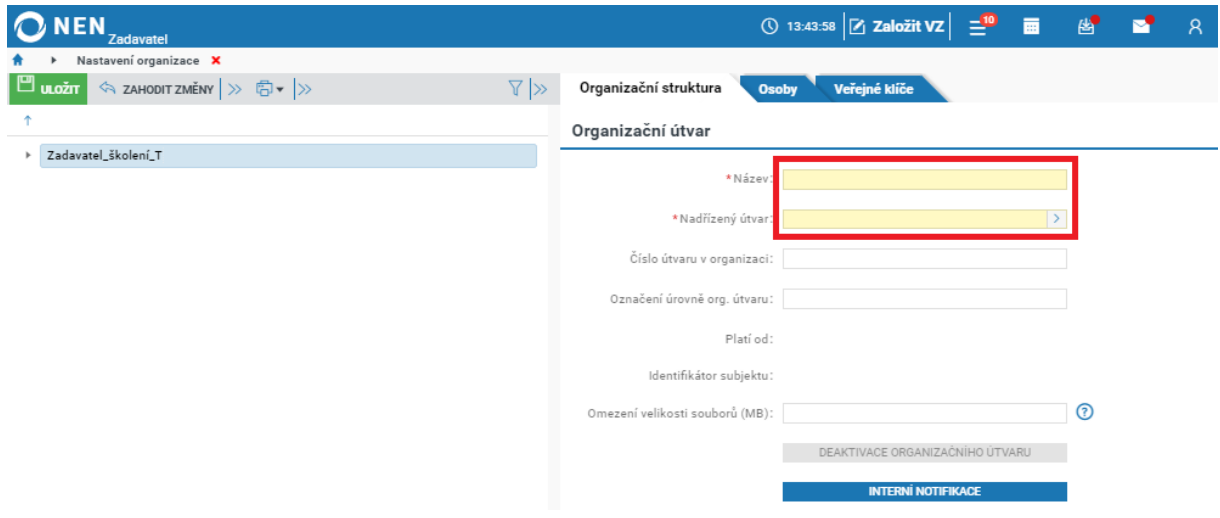

*Obrázek 326 Výběr nadřízeného útvaru*

- <span id="page-185-1"></span>3. Dále můžete vyplnit nepovinná pole:
	- "Číslo útvaru v organizaci" toto pole slouží pouze pro vnitřní identifikaci a lze jej využít např. při vyhledávání a řazení organizačních útvarů nebo jako údaj přenášený do dokumentů generovaných na základě šablon

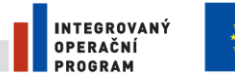

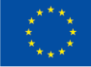

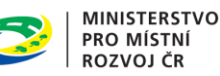

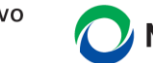

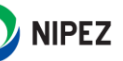

- "Označení úrovně org. útvaru" toto pole slouží pouze pro vnitřní identifikaci a lze jej využít např. při vyhledávání a řazení organizačních útvarů nebo jako údaj přenášený do dokumentů generovaných na základě šablon
- 4. Klikněte na tlačítko "Uložit" pro dokončení založení útvaru.

## 5.2.1.2 ZMĚNA ÚDAJŮ A PŘESUN ORGANIZAČNÍHO ÚTVARU

Změnou údajů a přesunem organizačního útvaru nevzniká nový organizační útvar. Změnou rovněž nedochází ke změnám v oblasti uživatelských rolí. Změnu údajů organizačního útvaru provedete následovně:

- 1. Ve stromovém zobrazení organizační struktury vyhledejte příslušný útvar, u kterého chcete provést změnu, a klikněte do políčka "Název" v pravé části formuláře, čímž dojde k zaktivnění polí
- 2. Proveďte editaci povinných a nepovinných polí
- 3. Klikněte na tlačítko "Uložit" v levé horní části formuláře

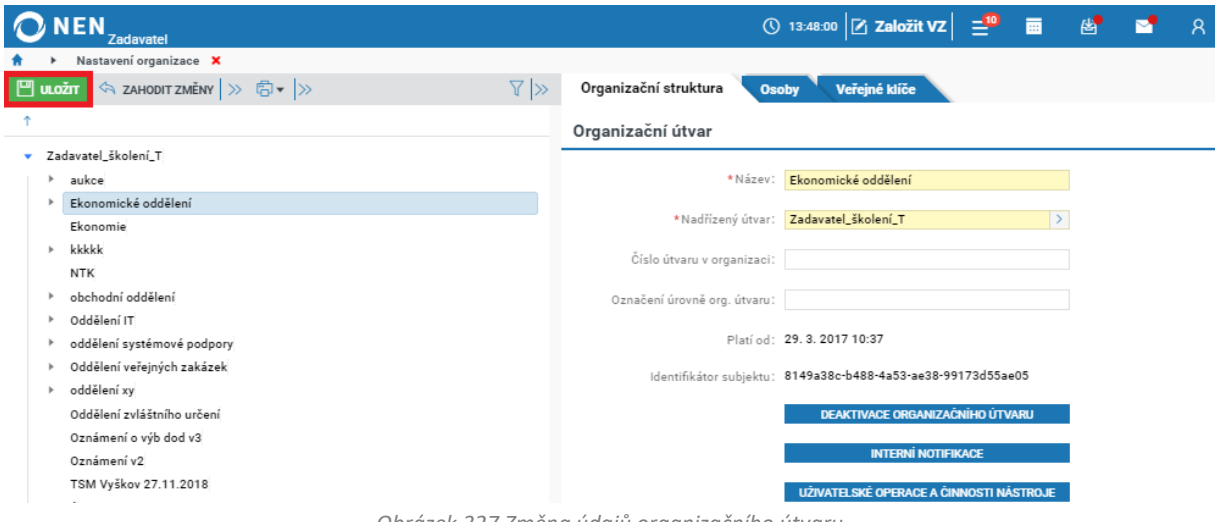

*Obrázek 327 Změna údajů organizačního útvaru*

## <span id="page-186-0"></span>5.2.1.3 DEAKTIVACE ORGANIZAČNÍHO ÚTVARU

Funkcionalitou "Deaktivace organizačního útvaru" zaniká organizační útvar v rámci organizační struktury objektu. Deaktivovat organizační útvar lze následujícími kroky:

- 1. Proveďte označení organizačního útvaru, který chcete deaktivovat
- 2. Klikněte na tlačítko "Deaktivace organizačního útvaru"

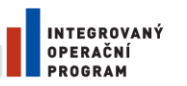

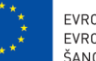

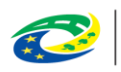

**MINISTERSTVO PRO MÍSTNÍ ROZVOJ ČR** 

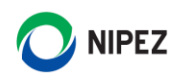

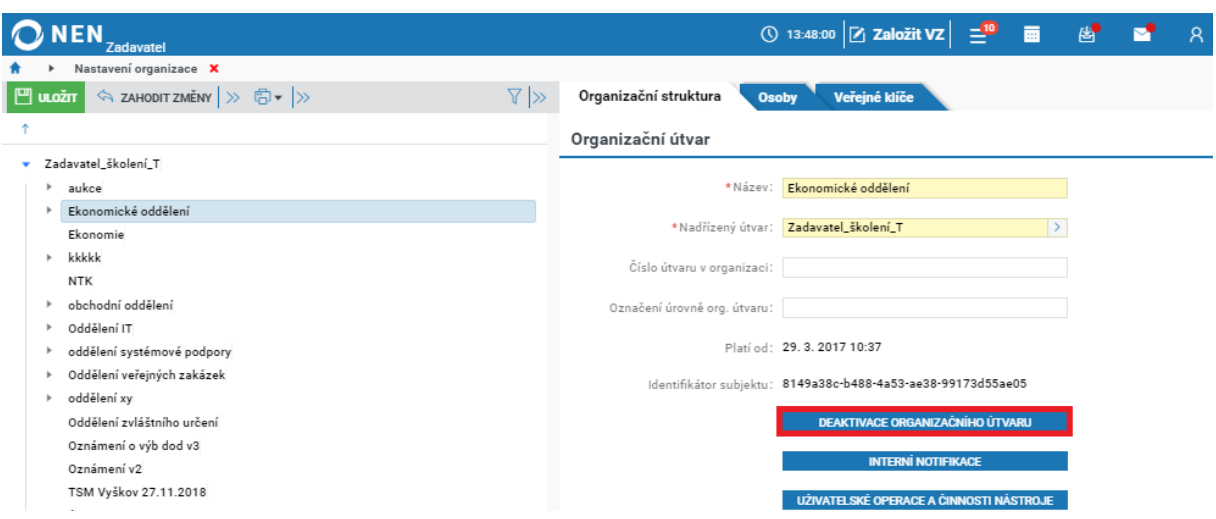

*Obrázek 328 Deaktivace organizačního útvaru*

<span id="page-187-0"></span>Deaktivován smí být pouze organizační útvar, který neobsahuje aktivní veřejné zakázky. V případě, že je deaktivován organizační útvar, budou deaktivovány i veškeré podřízené organizační útvary (tj. ty doposud aktivní).

Deaktivací organizačního útvaru dojde k deaktivaci všech rolí přiřazených k příslušnému organizačnímu útvaru a znemožnění vytváření nového či úpravě obsahu v rámci organizačního útvaru, tj. nemohou být dále zakládány nové veřejné zakázky, přiřazovány nové dokumenty, upravovány číselníky atd.

## 5.2.1.4 ZAŘAZENÍ PODŘÍZENÉ ORGANIZACE

V aplikaci je možné provést zařazení podřízené organizace pod vlastní organizační strukturu. Zadávací postupy zařazené organizace jsou následně zobrazeny v přehledu všech zadávacích postupů. Zadávací postupy lze filtrovat například dle "Názvu zadavatele".

**Přístup k zadávacím postupům podřízené organizace je pouze ve formě náhledu, uživatel může stahovat dokumenty, procházet komunikaci, nahlížet na auditní data, avšak nemůže provádět žádné úkony v zadávacím postupu (např. výběr dodavatele, uveřejní atd.).**

| NEN <sub>Zadavate</sub>                                                                                                    |                                         |                       | <b>① 12:39:07 乙 založit VZ</b> 三        | 画<br>幽                  | $\sum_{i=1}^{n}$ |
|----------------------------------------------------------------------------------------------------|-----------------------------------------|-----------------------|-----------------------------------------|-------------------------|------------------|
| Veřejné zakázky <b>X</b>                                                                                                    |                                         |                       |                                         |                         |                  |
| <b>ZOBRAZIT PROFIL ZADAVATELE</b> $\left \overrightarrow{E_1} \cdot \right  \left  \hat{1} \right $<br>$(5 \mid \equiv$ založit vz $\mid \equiv$<br>FILTR 1 (NEULOŽE<br>$\mathbf{r}$ |                                         |                       |                                         |                         |                  |
| Systémové číslo NEN                                                                                                    | Název zadavatele<br>Pověřující <b>x</b> | Název veřejné zakázky | $\frac{1}{2}$ : Druh zadávacího postupu | <b>Aktuální stav ZP</b> | : Lhůta          |
| N006/21/V00000008<br>000(j)                                                                                                    | Pověřující zadavatel A                  | Navázání pověřující   | Užší řízení                             | Neukončen               | 31.3.20          |
| N006/20/V00000005<br>$000$ $(i)$                                                                                                    | Pověřující zadavatel C                  | test navázání         | Zadávání VZ v DNS                       | Neukončen               | 26.11.2          |
| N006/19/V00000135<br>$\circ \circ \circ$ (i)                                                                                                    | Pověřující zadavatel A                  | K testu profilu       | Otevřené řízení                         | Zadán                   |                  |

*Obrázek 329 Seznam zakázek podřízené organizace.*

<span id="page-187-1"></span>Klikněte na tlačítko "Podřízené organizace" a dále na "Zařazování organizace pod jinou org. Strukturu".

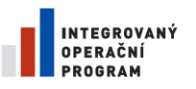

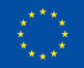

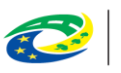

**MINISTERSTVO PRO MÍSTNÍ ROZVOJ ČR** 

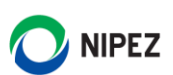

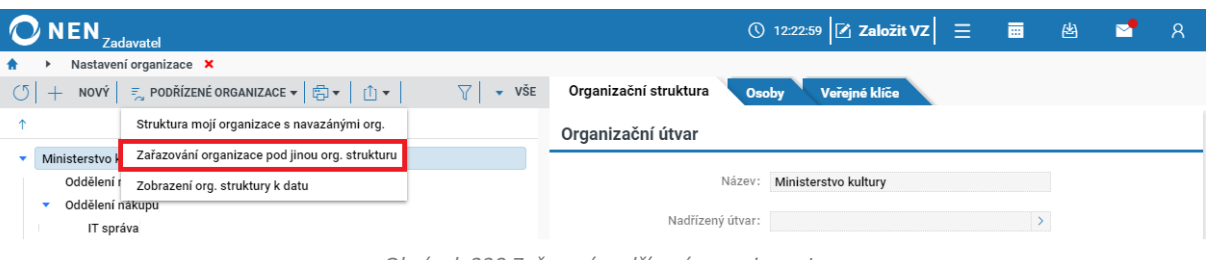

*Obrázek 330 Zařazení podřízení organizace I.*

<span id="page-188-0"></span>Na zobrazeném formuláři klikněte na tlačítko "Nový" v levém horním rohu".

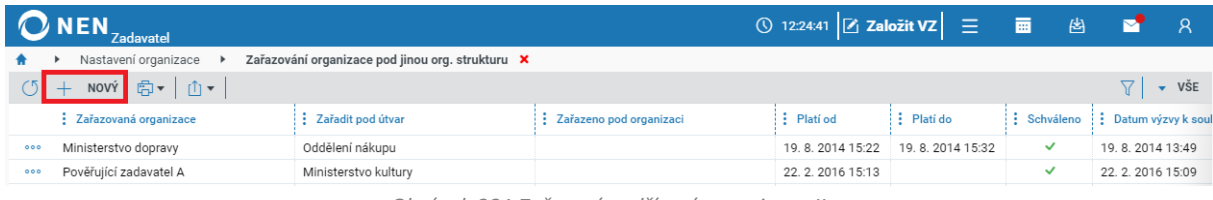

*Obrázek 331 Zařazení podřízení organizace II.*

## <span id="page-188-1"></span>Proveďte výběr v polích "Zařazovaná organizace" a "Zařadit pod útvar".

|     | NEN <sub>Zadavatel</sub>                             |                                                  |                         | $\circ$ 12:26:18 $\triangleright$ Založit VZ $\vert$ $\equiv$ |                        | 匾<br>幽                         | M                          |  |
|-----|------------------------------------------------------|--------------------------------------------------|-------------------------|---------------------------------------------------------------|------------------------|--------------------------------|----------------------------|--|
|     | Nastavení organizace ▶                               | Zařazování organizace pod jinou org. strukturu X |                         |                                                               |                        |                                |                            |  |
|     | < ZAHODIT ZMĚNY   白▼   山▼  <br>NOVÝ <b>II</b> ULOŽIT |                                                  |                         |                                                               |                        |                                | <b>VSE</b><br>$\mathbf{v}$ |  |
|     | : Zařazovaná organizace                              | Zařadit pod útvar                                | Zařazeno pod organizaci | $\frac{1}{2}$ Plati od                                        | $\frac{1}{2}$ Platí do | Schváleno : Datum výzvy k soul |                            |  |
| 000 | Pověřující zadavatel C                               | Oddělení nákupu                                  |                         |                                                               |                        |                                |                            |  |
| 000 | Ministerstvo dopravy                                 | Oddělení nákupu                                  |                         | 19.8.2014 15:22                                               | 19.8.2014 15:32        | ✓                              | 19.8.2014 13:49            |  |
| 000 | Pověřující zadavatel A                               | Ministerstvo kultury                             |                         | 22. 2. 2016 15:13                                             |                        | ✓                              | 22. 2. 2016 15:09          |  |
|     |                                                      |                                                  |                         |                                                               |                        |                                |                            |  |

*Obrázek 332 Zařazení podřízení organizace III.*

<span id="page-188-2"></span>Z bezpečnostních důvodů musí po stisknutí tlačítka "Uložit" následně "Zařazovaná organizace" provést potvrzení zařazení ve svém nastavení organizace. Systém na uživatele s rolí "Administrátor subjektu" odešle automaticky "Výzva k vyjádření souhlasu se zařazením do struktury". Schválení nebo zamítnutí zařazení můžete provést v "Nastavení organizace" pod volbou "Podřízené organizace – Zařazování organizace pod jinou org. strukturu".

| NEN <sub>Zadavatel</sub>                                  |                                                  |                         | ◯ 12:33:19 $Z$ Založit VZ $\equiv$ $\blacksquare$ |                        | 图 | 罓                             | R   |
|-----------------------------------------------------------|--------------------------------------------------|-------------------------|---------------------------------------------------|------------------------|---|-------------------------------|-----|
| Nastavení organizace<br>$\blacktriangleright$             | Zařazování organizace pod jinou org. strukturu X |                         |                                                   |                        |   |                               |     |
| NOVÝ 白   山  <br>$\circ$<br>$+$                            |                                                  |                         |                                                   |                        |   |                               | VŠE |
| : Zařazovaná organizace                                   | Zařadit pod útvar                                | Zařazeno pod organizaci | : Platí od                                        | $\frac{1}{2}$ Platí do |   | Schváleno : Datum výzvy k sou |     |
| Pověřující zadavatel C<br>000                             |                                                  | Ministerstvo kultury    |                                                   |                        |   |                               |     |
| Upravit                                                   |                                                  |                         |                                                   |                        |   |                               |     |
| Schválit zařazení subjektu<br>Zamítnout zařazení subjektu |                                                  |                         |                                                   |                        |   |                               |     |
| Uživatelské operace a činnosti nástroje                   |                                                  |                         |                                                   |                        |   |                               |     |

*Obrázek 333 Zařazení podřízení organizace IV.*

## <span id="page-188-3"></span>5.2.1.5 OMEZENÍ VELIKOSTI STAHOVANÉHO SOUBORU

Na formuláři "Nastavení organizace" je umožněno stanovit omezení velikosti výsledného ZIP souboru pro Export dokumentace a Stažení nabídek. Maximální povolená hodnota jsou 2 GB. Velikost souboru bude nastavena shodně pro celou organizaci. Pro omezení velikosti klikněte do pole "Omezení velikosti

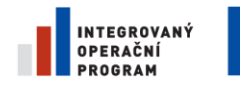

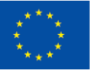

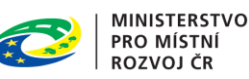

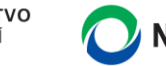

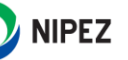

souborů (MB)" a vložte číselnou hodnotu v rozsahu do 2000 (uváděno v Megabytech). Poté formulář uložte.

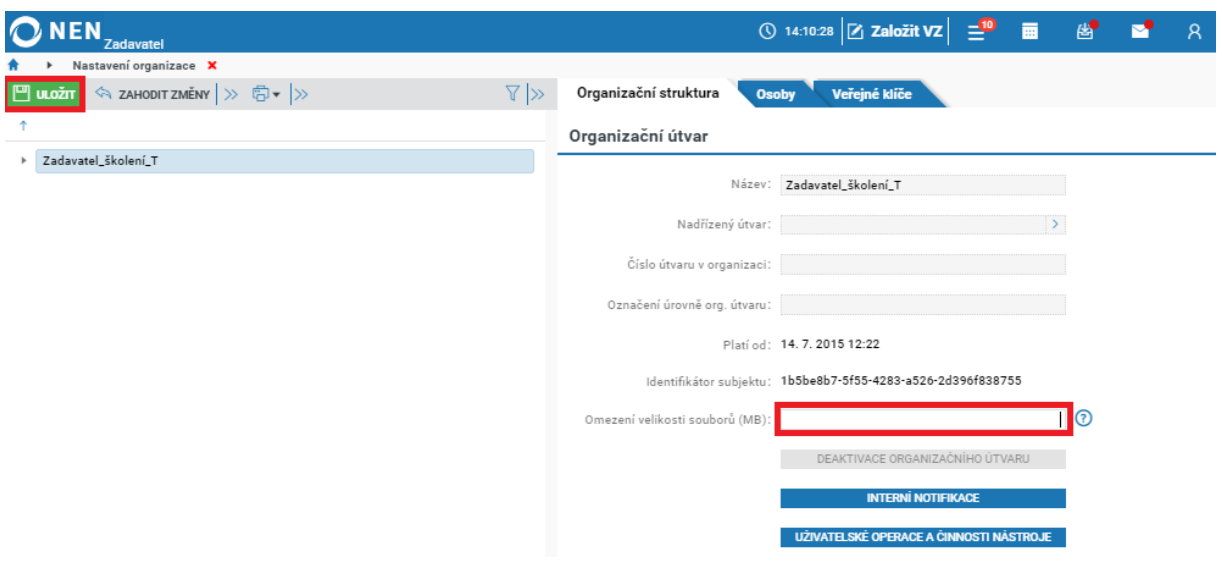

*Obrázek 334 Omezení velikosti stahovaného souboru*

#### <span id="page-189-0"></span>SPRÁVA OSOB A ROLÍ V NEN  $5.3$

Registraci osoby provádí "Administrátor subjektu" nebo "Administrátor organizačního útvaru". **Registrace uživatele se váže k organizaci jako celku, nikoliv ke konkrétnímu organizačnímu útvaru**. Přiřazení uživatele ke konkrétnímu organizačnímu útvaru je realizováno následně přiřazením konkrétní role (nebo více rolí) ve vazbě k organizačnímu útvaru. Zvolená role stanoví, jaký rozsah oprávnění bude uživatel vůči danému organizačnímu útvaru mít.

Následnou správu osob provádí rovněž administrátorské role, nicméně každý uživatel je oprávněn upravovat své základní osobní údaje sám.

Systém umožňuje ve vztahu k registraci osob do organizace a jejich správě využít následující funkcionality:

- Registrace uživatelů
- Pozastavení/obnovení přístupu uživatelů do systému
- Úprava informací o uživateli
- Vyhledávání a zobrazení informací o uživateli

Informace uchovávané o uživatelích jsou v systému využívány nejen pro jejich identifikaci a vyhledání, ale jsou po výběru příslušného uživatele automaticky doplněny do formulářů a následně také dokumentů generovaných podle šablon. Úplností údajů je tak předcházeno jejich opakovanému zadávání.

#### 5.4 ZÁKLADNÍ FUNKCIONALITY PRO ADMINISTRÁTORSKÉ ROLE

Funkcionality týkající se nastavení a správy osob zobrazíte pomocí dlaždice "Nastavení organizace". Jestliže se Vám dlaždice na úvodní obrazovce nezobrazuje, vyhledejte ji pomocí pole "Co si přejete provést".

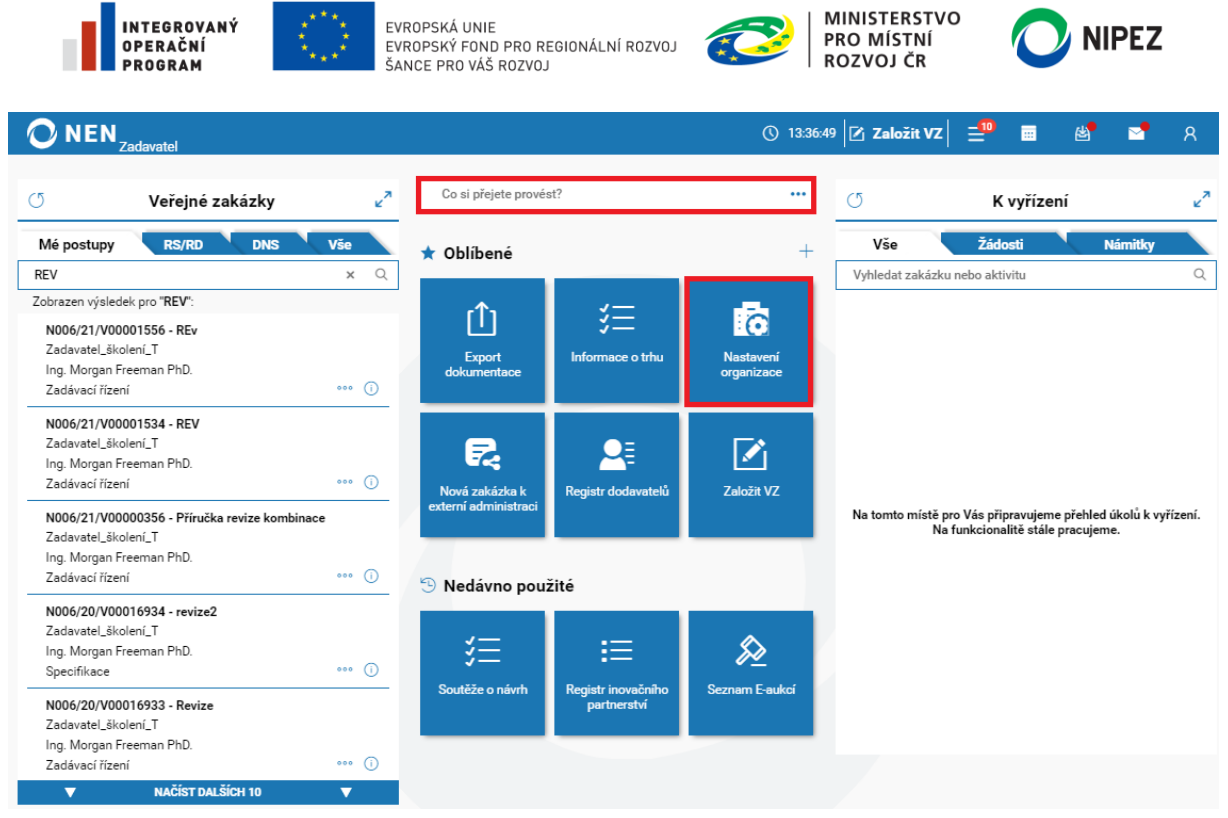

*Obrázek 335 Zobrazení správy osob* 

## <span id="page-190-0"></span>5.4.1 REGITRACE OSOBY A PŘIŘAZENÍ ROLE

Funkcionalita slouží pro založení nové osoby a její role nebo rolí v rámci subjektu. Pro založení nové osoby postupujte dle následujících kroků:

1. Klikněte na záložku "Osoby" na formuláři "Nastavení organizace"

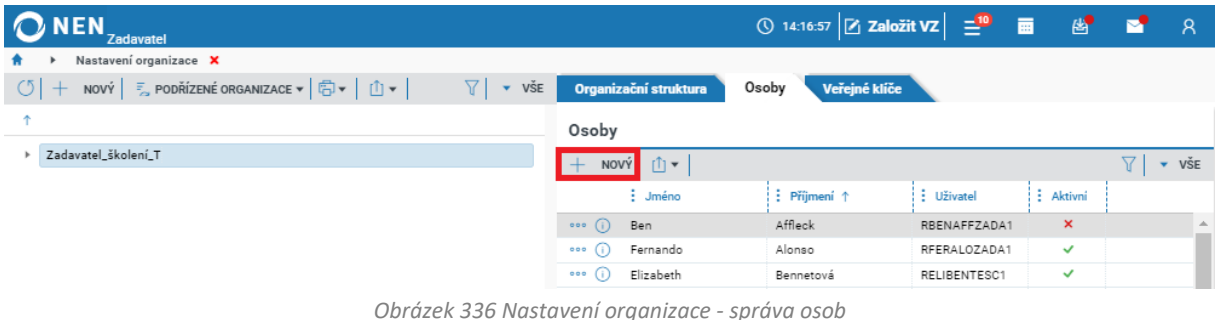

- <span id="page-190-1"></span>2. Klikněte na tlačítko "Nový" – zobrazí se formulář "Správa osoby"
- 3. Vyplňte alespoň povinná pole, která jsou žlutě označena. Nepovinná pole mohou být vyplněna uživatelem později

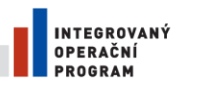

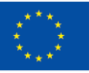

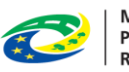

**MINISTERSTVO** PRO MÍSTNÍ **ROZVOJ ČR** 

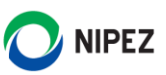

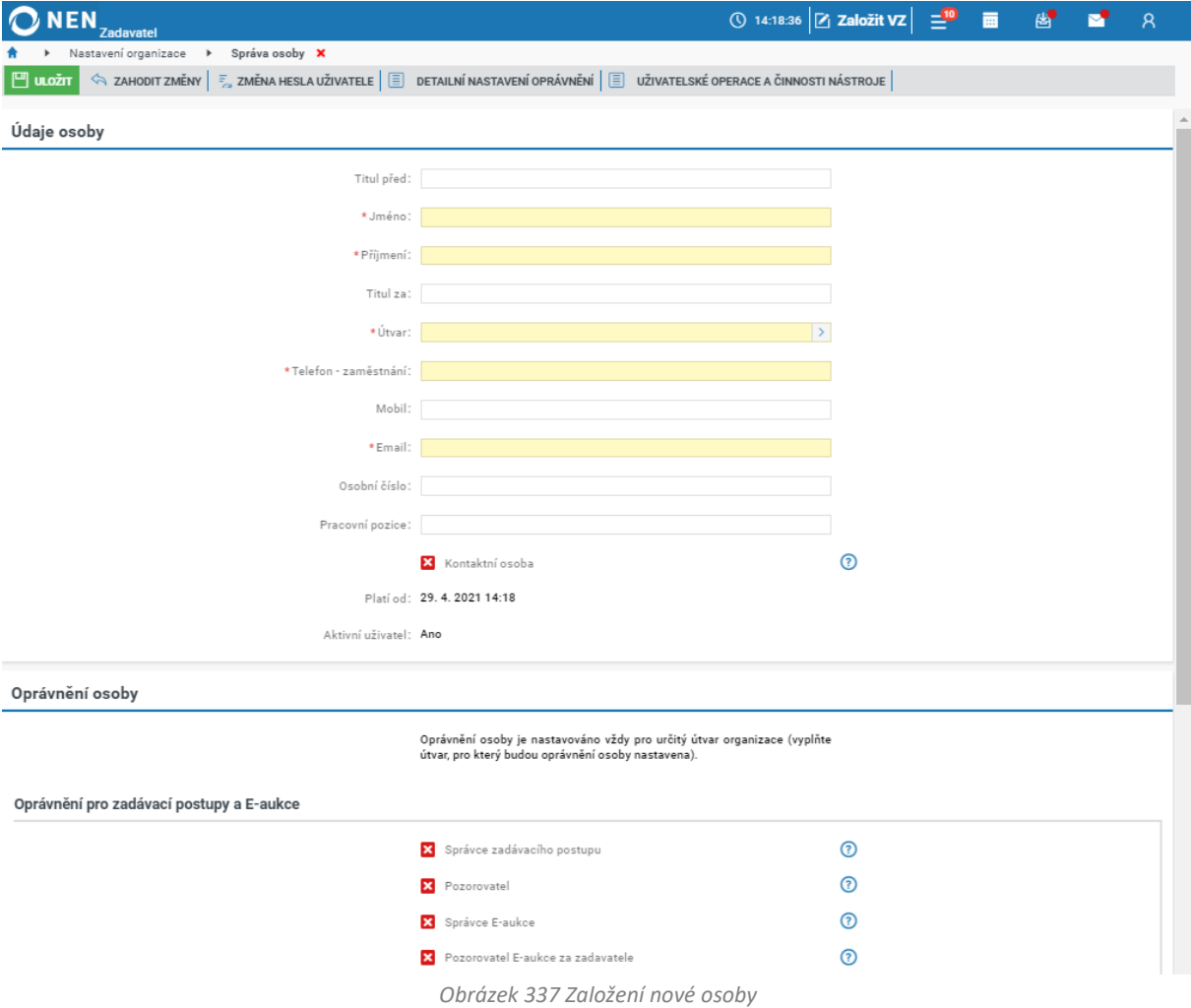

- <span id="page-191-0"></span>4. Zkontrolujte správnost zadané e-mailové adresy. Na uvedenou adresu bude odeslán uživateli email pro dokončení registrace uživatele a zadání přístupového hesla do aplikace NEN
- 5. V bloku "Oprávnění osoby" zaškrtněte, kterou roli/role dané osobě přiřadíte
- 6. Klikněte na tlačítko "Uložit" pro dokončení registrace osoby. (Po stisknutí tlačítka budou na uvedený e-mail odeslány pokyny pro dokončení registrace)

Pro dokončení založení osoby do systému musí příslušná osoba samostatně potvrdit a dokončit registraci. Postup dokončení registrace osoby je uveden v následující kapitole.

## 5.4.1.1 POTVRZENÍ REGISTRACE OSOBY UŽIVATELEM

Uživatel obdrží e-mail pro dokončení registrace. Potvrzení registrace je nutné provést kliknutím na odkaz v e-mailu ve stanovené lhůtě (7 kalendářních dní). Po kliknutí na uvedený odkaz budete přesměrováni na internetovou stránku s následujícím formulářem, vyplňte heslo dle požadovaných parametrů a stiskněte tlačítko "Odeslat".

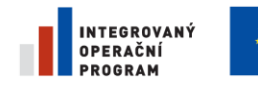

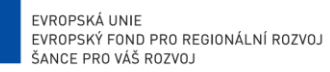

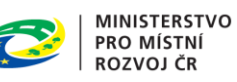

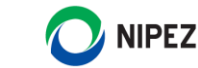

# Zadání hesla a potvrzení změn v systému NEN

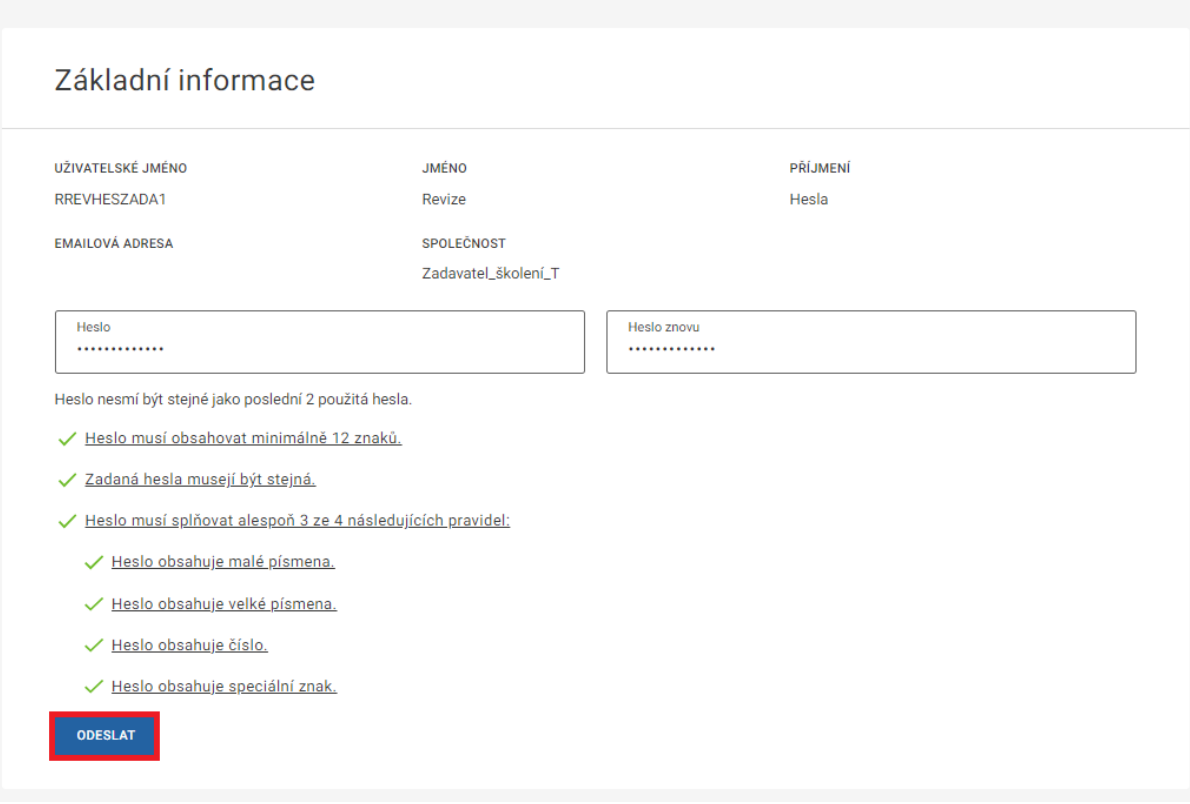

#### *Obrázek 338 Dokončení registrace*

## <span id="page-192-0"></span>5.4.2 POZASTAVENÍ/OBNOVENÍ ŘÍSTUPU UŽIVATELI

Pozastavit/obnovit uživateli přístup do NEN může pouze uživatel s rolí "Administrátor subjektu" a to následujícím způsobem:

- 1. Vyberte v seznamu osob příslušnou osobu a pomocí ikony  $\overline{O}$  si zobrazte údaje osoby.
- 2. Následně vyberte příslušnou operaci:
	- "Změna hesla uživatele" pro změnu hesla
	- "Detailní nastavení oprávnění" pro přidělení/odebrání oprávnění
	- "Pozastavení přístupu uživateli" pro dočasné omezení přístupu dané osobě
	- "Obnovení přístupu uživateli" pro obnovení přístupu osobě s dočasně pozastaveným přístupem

<span id="page-192-1"></span>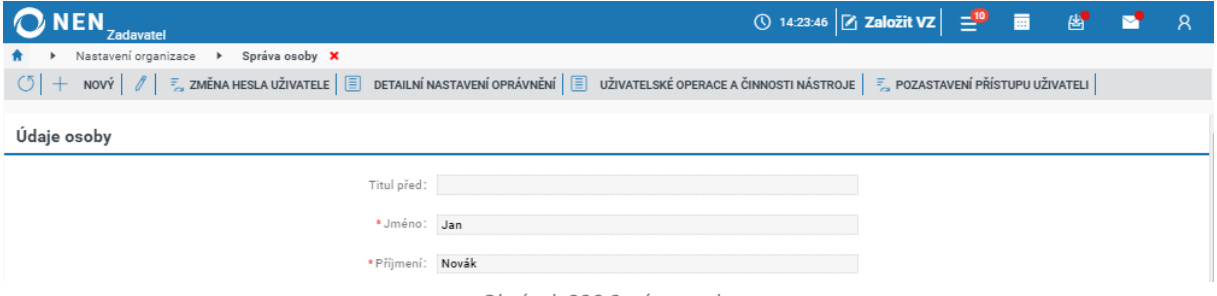

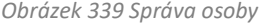

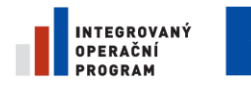

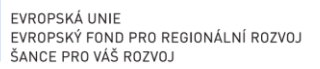

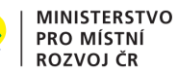

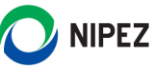

## 5.4.3 ÚPRAVA INFORMACÍ O UŽIVATELI

Změnu osobních údajů zobrazených na formuláři "Správa osob" může provést administrátor kterémukoliv uživateli. Údaje na formuláři "Změna osobních údajů" může měnit pouze příslušná osoba. Formulář "Změna osobních údajů" naleznete po kliknutí na ikonku uživatele na hlavní liště a následně pod volbou "Nastavení".

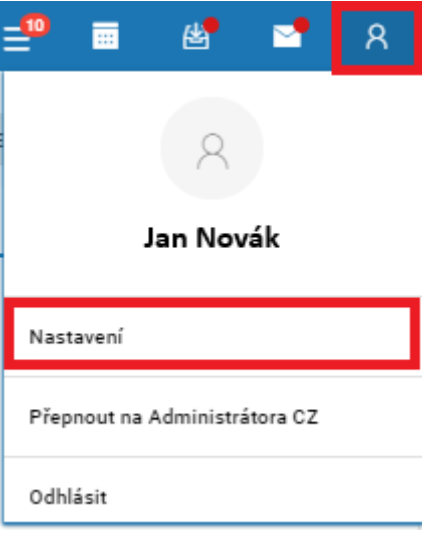

*Obrázek 340 Změna osobních údajů*

## <span id="page-193-0"></span>5.4.4 ZMĚNAÚODEBRÁNÍ UŽIVATELSKÉ ROLE

Pro změnu/odebrání oprávnění (role) osoby postupujte dle následujících kroků:

- 1. Vyberte v seznamu osob příslušnou osobu a pomocí ikony  $\overline{10}$  si zobrazte údaje osoby
- 2. V bloku "Oprávnění osoby" přenastavte rozsah oprávnění
- 3. Nastavení potvrďte pomocí tlačítka "Uložit"

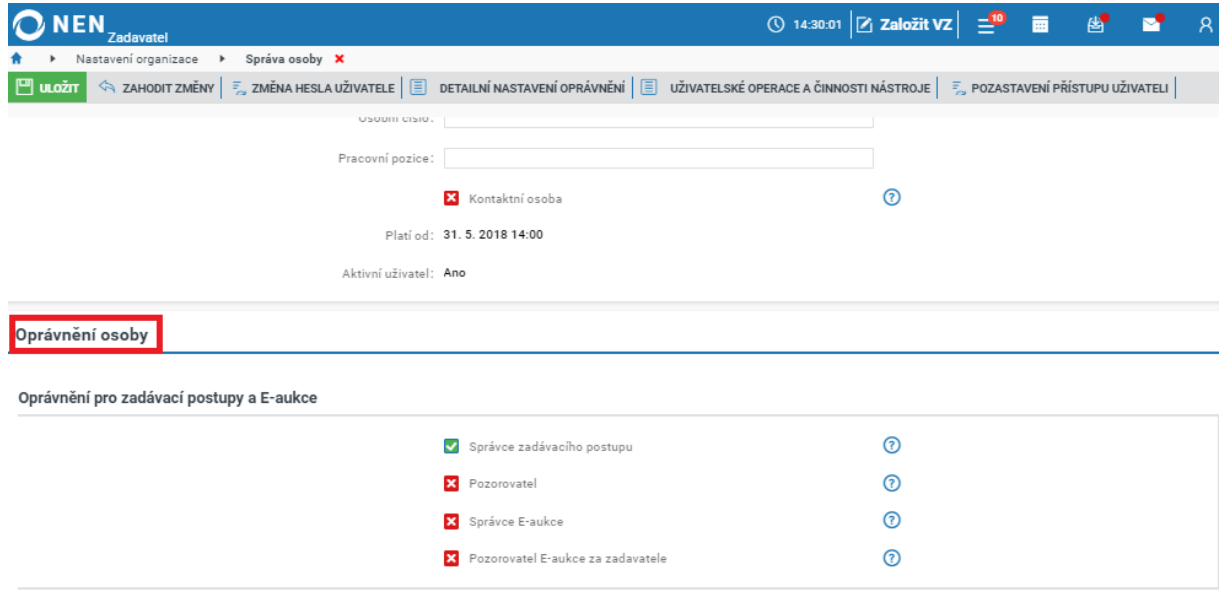

<span id="page-193-1"></span>*Obrázek 341 Změna/odebrání uživatelské role*

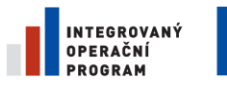

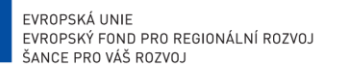

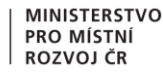

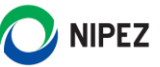

## 5.4.5 NASTAVENÍ NOVÉHO HESLA UŽIVATELI ADMINISTRÁTOREM

V případech, kdy uživatel zapomene své heslo, nebo je dle vnitřních pravidel subjektu vyžadována jeho změna, smí provést libovolná administrátorská role změnu hesla. Uživatel si taktéž může heslo změnit sám na přihlašovacím formuláři přes "Zapomněli jste heslo". Případně po přihlášení v nastavení osoby.

- 1. Vyberte osobu, u které bude heslo změněno
- 2. V kontextovém menu zvolte volbu "Změna hesla uživatele"
- 3. Systém zobrazí hlášku "Opravdu chcete odeslat požadavek na změnu hesla uživatele?" Potvrďte tlačítkem "Ano"
- 4. Vybranému uživateli přijde e-mail s výzvou k nastavení nového hesla a dále se pokračuje postupem shodným s postupem nastavení hesla po registraci osoby

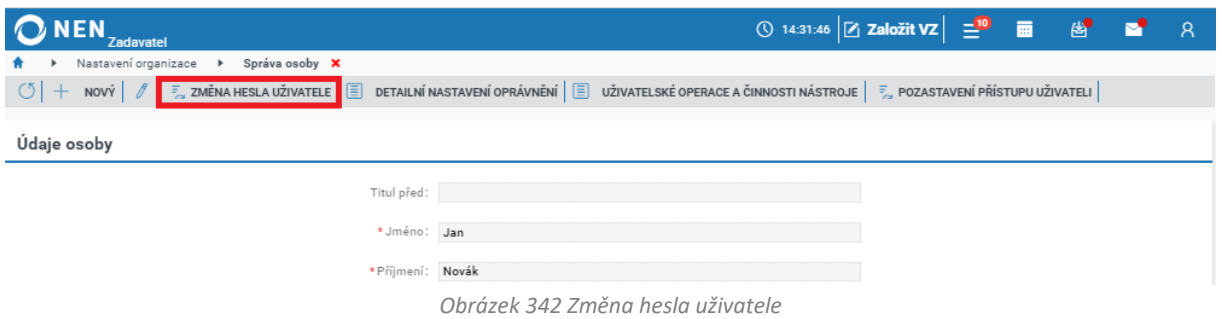

<span id="page-194-0"></span>**V případě, kdy Administrátor organizačního útvaru ztratí heslo, žádá o nové Administrátora subjektu. Pokud heslo ztratí Administrátor subjektu, žádá o nové heslo Administrátora systému. Kontakt na Administrátora systému je uveřejněn na webových stránkách [https://nen.nipez.cz.](https://nen.nipez.cz/)**

## 5.4.6 OPRÁVNĚNÍ (ROLE) UŽIVATELŮ

Koncept řízení přístupových oprávnění v NEN je založen na následujících tezích:

- 1. Každý z uživatelů systému vystupuje v rámci systému prostřednictvím rolí, ze kterých pro uživatele plynou přístupová oprávnění k funkcionalitám systému a datům (strukturovaným i nestrukturovaným).
- 2. Systém vyhodnotí uživatele jako oprávněného provést určitou operaci, pokud:
	- a. Jeho role smí provést danou operaci a zároveň
	- b. Uživatel smí manipulovat s daty zasaženými operací v požadovaném rozsahu.
- 3. Právo provést danou funkcionalitu je dáno výčtem v rámci popisu jednotlivých rolí v systému, viz níže. Základní charakteristika jednotlivých rolí dostupných v systému je uvedena dále v této kapitole.
- 4. Role je uživateli přiřazena vždy ve vazbě na konkrétní organizační útvar. Každý uživatel smí mít v rámci jednoho organizačního útvaru několik rolí, automaticky tak získá práva všech těchto rolí. Každý uživatel smí mít přiřazené různé role v různých organizačních útvarech.
- 5. Právo manipulovat s daty je odvozeno od:
	- a. Umístění role v rámci organizační struktury a volby, zda se práva vztahují pouze na organizační útvar, ke kterému je role přidělená uživateli umístěna, nebo i na podřízené organizační útvary.

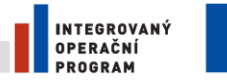

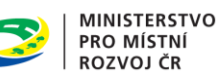

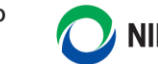

- **NIPEZ**
- b. Omezení na data, tj. zda smí uživatel přistupovat pouze k aktivním datům, uzamčeným datům, nebo konkrétně označeným datům.
- 6. Zadávací postupy jsou vytvářeny v rámci jednotlivých organizačních útvarů. Při definici role k organizačnímu útvaru lze tedy nastavit u role následující charakteristiky ve vazbě na zadávací postupy:
	- a. Vazba na organizační strukturu:
		- i. Role má přístupné pouze zadávací postupy daného organizačního útvaru.
		- ii. Role má přístupné zadávací postupy daného organizačního útvaru a jemu podřízených útvarů.
	- b. Vazba na stav zadávacího postupu:
		- i. Role smí přistupovat pouze k datům aktivních veřejných zakázek.
		- ii. Role smí přistupovat také k datům uzamčených zadávacích postupů.
		- iii. Role smí přistupovat pouze k explicitně označeným zadávacím postupům.

Aplikace těchto tezí umožňuje modelování všech relevantních vztahů v rámci hierarchicky uspořádané organizační struktury a podporuje rovněž implementaci dohledových, řídicích, metodických a auditních procesů.

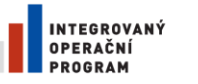

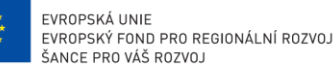

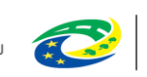

**MINISTERSTVO PRO MÍSTNÍ ROZVOJ ČR** 

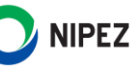

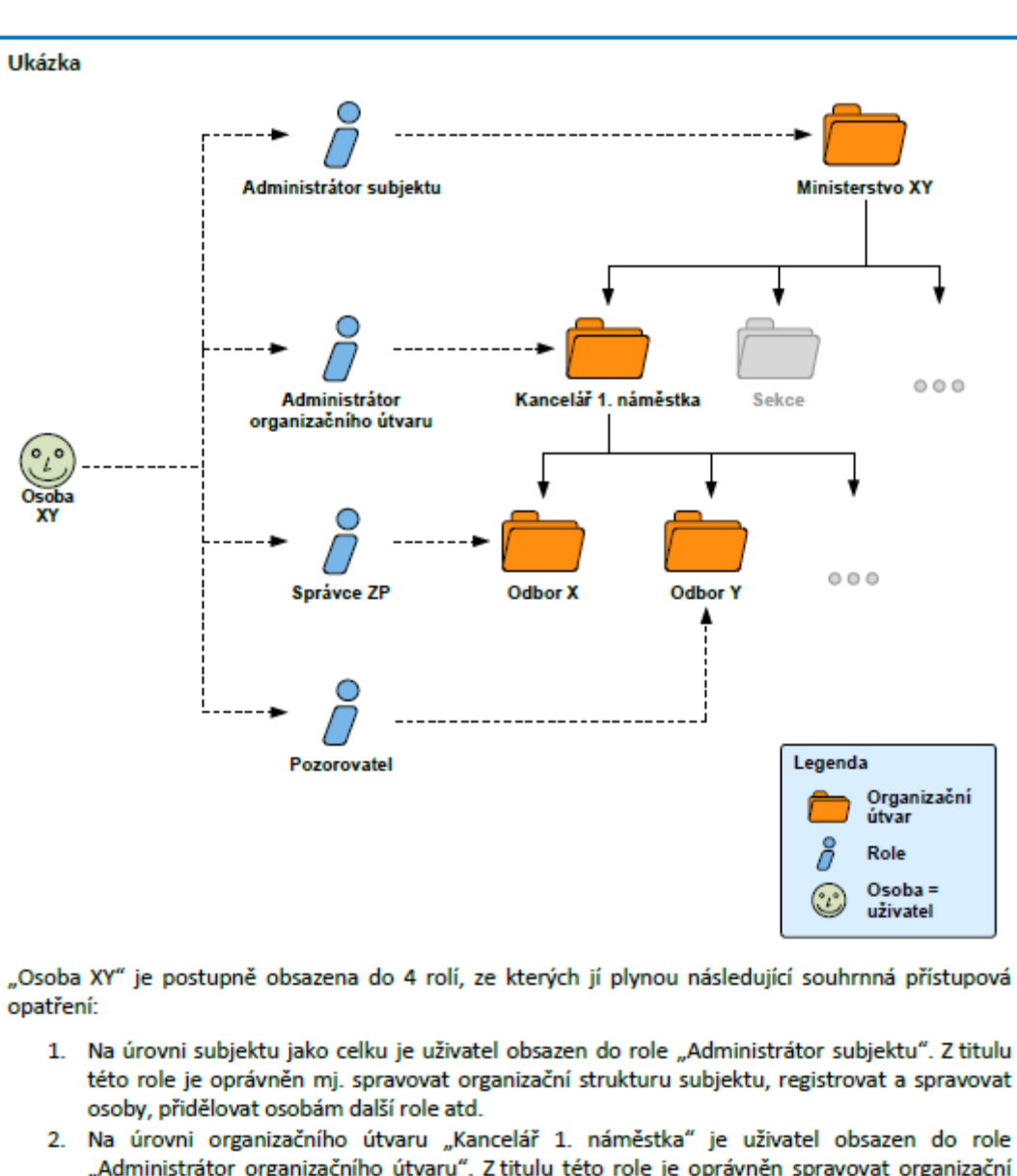

- "Administrátor organizačního útvaru". Z titulu této role je oprávněn spravovat organizační strukturu podřízenou tomuto organizačnímu útvaru, registrovat a spravovat osoby, přidělovat osobám další role atd. Vzhledem k tomu, že tyto práva má uživatel i z titulu role "Administrátor subjektu", tak se nijak významně neprojeví. Po odebrání role "Administrátor subjektu" však zůstane alespoň administrátorem OÚ.
- 3. Na úrovni organizačního útvaru "Odbor X" je uživatel obsazen do role "Správce ZP". Z titulu této role je oprávněn zakládat a administrovat zadávací postupy založené v rámci tohoto organizačního útvaru.
- 4. Na úrovni organizačního útvaru "Odbor Y" je uživatel obsazen do role "Pozorovatel". Z titulu této role je oprávněn zobrazit si informace o zadávacích postupech založených v rámci tohoto organizačního útvaru.

*Obrázek 343 Ukázka vztahů v rámci organizační struktury*

<span id="page-196-0"></span>Přiřazení role uživateli je nutným předpokladem pro jeho práci v systému. Oprávnění k tomuto aktu mají především administrativní role. Ty rovněž odpovídají za odebrání oprávnění.

V určitých případech, kdy se nové role váží na konkrétní zadávací postup (správce e-aukce apod.), je oprávněn přidělovat/odebírat přístupová oprávnění role "Správce zadávacího postupu" (označována také jako "Správce ZP").

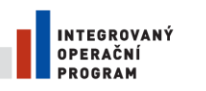

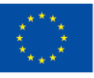

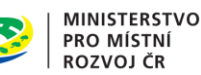

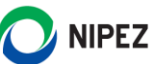

**Osobě, která registruje zadavatelský subjekt (organizaci) do NEN, a všem osobám uvedeným při registraci ve formuláři "Kontaktní osoby", bude automaticky přiřazena administrativní role "Administrátor subjektu" v rámci zadavatelského subjektu.** 

**Tato role není výkonná a neumožní osobě s rolí "Administrátor subjektu" samotné procesování**  zadávacích postupů či jiných institutů v NEN. Osoba s rolí "Administrátor subjektu" tedy nedisponuje **oprávněními pro další role v NEN a v případě rozšíření možnosti pohybu v NEN je nutné přiřadit k**  dané osobě vždy relevantní oprávnění. V tomto případě bude přiřazena role výkonná a to "Správce **zadávacího postupu".**

## 5.4.6.1 ZÁKLADNÍ CHARAKTERISTIKA ROLÍ

Zpřístupnění funkcionalit a dat uživateli vychází z rolí, které jsou dané osobě přiřazeny. Obecně můžeme oprávnění v NEN (a na to navazující role) rozdělit na straně zadavatele na:

- 1. Administrativní: Administrátor subjektu, Administrátor organizačního útvaru, Řídící pracovník
- 2. Výkonné: Správce zadávacího postupu, Administrátor centralizovaného zadávání, Správce E-aukce, Schvalovatel centralizovaného zadávání, Účastník centralizovaného zadávání
- 3. Dozorové: Pozorovatel, Pozorovatel e-aukce za zadavatele
- 4. Metodické: Metodik

### **ADMINISTRATIVNÍ ROLE**

Administrativní role jsou určené ke správě organizace, případně organizačního útvaru (organizační útvar=část organizace, například odbor na ministerstvu). Těmito rolemi jsou:

- Administrátor subjektu
- Administrátor organizačního útvaru
- Řídicí pracovník

### **Administrátor subjektu**

Administrátor subjektu je hlavní administrativní osobou v rámci organizace. Je oprávněn k:

- Modelování vnitřní struktury subjektu dle její aktuální podoby, včetně vazeb mezi nadřízenou a podřízenou organizací (příspěvková organizace atd.)
- Provedení změny údajů organizace
- Registraci a správě uživatelů, včetně změn hesel, kontaktních e-mailů a osobních údajů
- Správě přístupových oprávnění uživatelů
- Správě vybraných číselníků

### **Administrátor organizačního útvaru**

Administrátor organizačního útvaru má kromě "Provedení změny údajů organizace" a "Správa vybraných číselníků" stejné pravomoci jako Administrátor subjektu. Tyto pravomoci ale může aplikovat pouze na svůj organizační útvar (pravomoci může aplikovat například na odbor v rámci ministerstva).

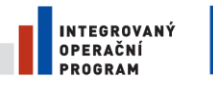

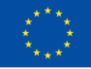

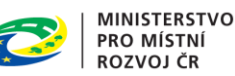

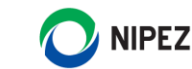

## **Řídicí pracovník**

Tato role umožňuje plnou administraci veřejné zakázky (založení VZ, provádění úkonů zadavatele), vytváření souhrnných statistik, přiřazování rolí Administrátor organizačního útvaru, Správce zadávacího postupu a Pozorovatel.

## **VÝKONNÉ ROLE**

Výkonné role slouží k samotnému procesování veřejných zakázek, případně dalších institutů dle Zákona o zadávání veřejných zakázek, případně Koncesního zákona (například elektronická aukce nebo centralizované zadávání). Rozsah oprávnění je možné udělat ve vztahu k:

- Organizaci, organizačnímu útvaru
- Konkrétnímu zadávacímu postupu nebo dalšího institutu (elektronická aukce, centrální zadávání)

V případě, že je rozsah oprávnění k administraci zadávacího postupu stanoven na úroveň konkrétního organizačního útvaru, daný uživatel má oprávnění k procesování všech zakázek realizovaných v tomto útvaru, případně pokud k tomu dostane oprávnění i na zakázky realizované na nižší úrovni organizačních útvarů.

Pokud tedy získá osoba Jan Novák oprávnění k administraci veřejných zakázek na úroveň Ministerstva pro místní rozvoj s přístupem ke všem podřízeným organizačním útvarům, bude moci administrovat všechny zakázky, které se administrují na celém ministerstvu (v hierarchii organizačních útvarů se jedná o ten nejvyšší). Naopak pokud Pavel Novák dostane oprávnění pouze k jedné konkrétní zakázce, bude moci administrovat pouze tuto jednu zakázku. Petr Novák, který dostane oprávnění k administraci zakázek na úrovni Odboru, bude moci administrovat zakázky pouze u daného odboru.

Výkonné role jsou:

- Správce zadávacího postupu
- Administrátor centralizovaného zadávání
- Správce elektronické aukce
- Schvalovatel centralizovaného zadávání
- Účastník centralizovaného zadávání

### **Správce zadávacího postupu**

Správce zadávacího postupu je hlavní aktér administrace veřejné zakázky (zadávacího postupu). Rozsah jeho oprávnění vychází z principu popsaného výše. Disponuje oprávněním k realizaci všech kroků potřebných ke správné administraci. Těmito kroky jsou například:

- Založení zadávacího postupu
- Specifikace zadávacího postupu (vkládání dat do systému)
- Vypořádávání námitek
- Řízení procesu otevírání nabídek, hodnocení nabídek atd.
- Generování dokumentů ze systému
- Uveřejňování do Věstníku veřejných zakázek, profilu zadavatele, Věstníku NEN
- Zpřístupňování dokumentů
- Vytvoření schvalovacího mechanismu

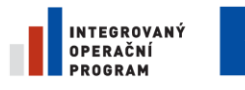

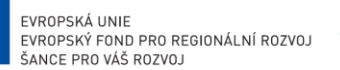

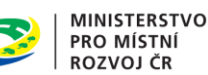

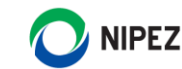

• Vkládání požadavků v rámci systému centralizovaného zadávání atd (pakliže uživatel disponuje rolí "Administrátor CZ)

#### **Administrátor centralizovaného zadávání**

Role administrátor centralizovaného zadávání se ustanovuje u organizace vykonávající centrálního zadavatele. Uživatel v této roli definuje systém centralizovaného zadávání, tedy:

- Určuje, které komodity se v rámci centralizovaného zadávání nakupují
- Spravuje číselník zadavatele
- Vytváří harmonogram sběru požadavků a řídí samotný sběr
- Vede seznam nakupovaných komodit
- Skrze NEN komunikuje s pověřujícími zadavateli ohledně všech záležitostí týkajících se centralizovaného zadávání atd.

#### **Správce elektronické aukce**

Správce elektronické aukce je osoba spravující elektronické aukce. Správce může být stanoven jak na organizaci, respektive organizační jednotku, tak na jednotlivé elektronické aukce. Správou elektronické aukce se rozumí:

- Nastavení začátku a konce aukční síně, aukčních kol, počet aukčních kol
- Stanovení minimální a maximální hodnoty nových aukčních hodnot
- Způsob ukončení elektronické aukce
- Viditelnost jednotlivých údajů zobrazovaných účastníkům elektronické aukce za dodavatele
- Nastavení automatického prodlužování posledního kola elektronické aukce atd.

#### **Schvalovatel centralizovaného zadávání**

Role je určena pověřujícím zadavatelům a umožňuje provádět úkony ve fázi schvalování po ukončení sběru požadavků.

#### **Účastník centralizovaného zadávání**

Role je určena pověřujícím zadavatelům. Umožňuje vkládání požadavků na nákup, jejich editaci, komunikaci v CZ aj.

#### **DOZOROVÉ ROLE**

Dozorové role nemají v rámci aktivní práce v systému žádná oprávnění. Jejich hlavní činností je náhled na informace v systému, a to dle rozsahu oprávnění viz princip popsaný výše.

Uživatel Jan Novák, který má roli Pozorovatel na úroveň Ministerstva pro místní rozvoj a podřízených organizačních útvarů, má oprávnění k náhledu na informace o všech zadávacích postupech realizovaných na ministerstvu. Uživatel Pavel Novák, který má oprávnění k náhledu na jednu konkrétní zakázku, může shlížet informace pouze k této konkrétní zakázce.

Dozorové role jsou:

- Pozorovatel
- Pozorovatel e-aukce za zadavatele

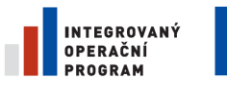

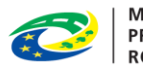

**MINISTERSTVO** PRO MÍSTNÍ **ROZVOJ ČR** 

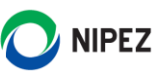

## **Pozorovatel**

Pozorovatel má následující oprávnění:

• Zobrazení všech strukturovaných i nestrukturovaných dat týkajících se konkrétního zadávacího postupu nebo zadávacích postupů realizovaných příslušným organizačním útvarem

#### **Pozorovatel e-aukce za zadavatele**

Pozorovatel elektronické aukce za zadavatele má možnost online nahlížet na průběh elektronické aukce, případně na její výsledky. Oproti Správci e-aukce nemá žádné výkonné pravomoci.

### **METODICKÉ ROLE**

Metodickou rolí je v systému NEN role Metodik.

#### **Metodik**

Metodik nemá žádné výkonné ani dohledové oprávnění. Jeho hlavním účelem je průběžná správa metodických materiálů, které se využívají napříč celou organizací. Konkrétně se jedná o správu:

- Číselníků
- Šablon, ze kterých se generují dokumenty
- Parametrizace veřejných zakázek malého rozsahu

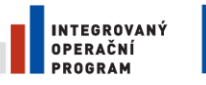

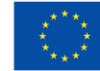

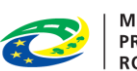

MINISTERSTVO<br>PRO MÍSTNÍ<br>ROZVOJ ČR

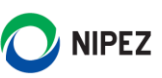

# 6 SEZNAM OBRÁZKŮ

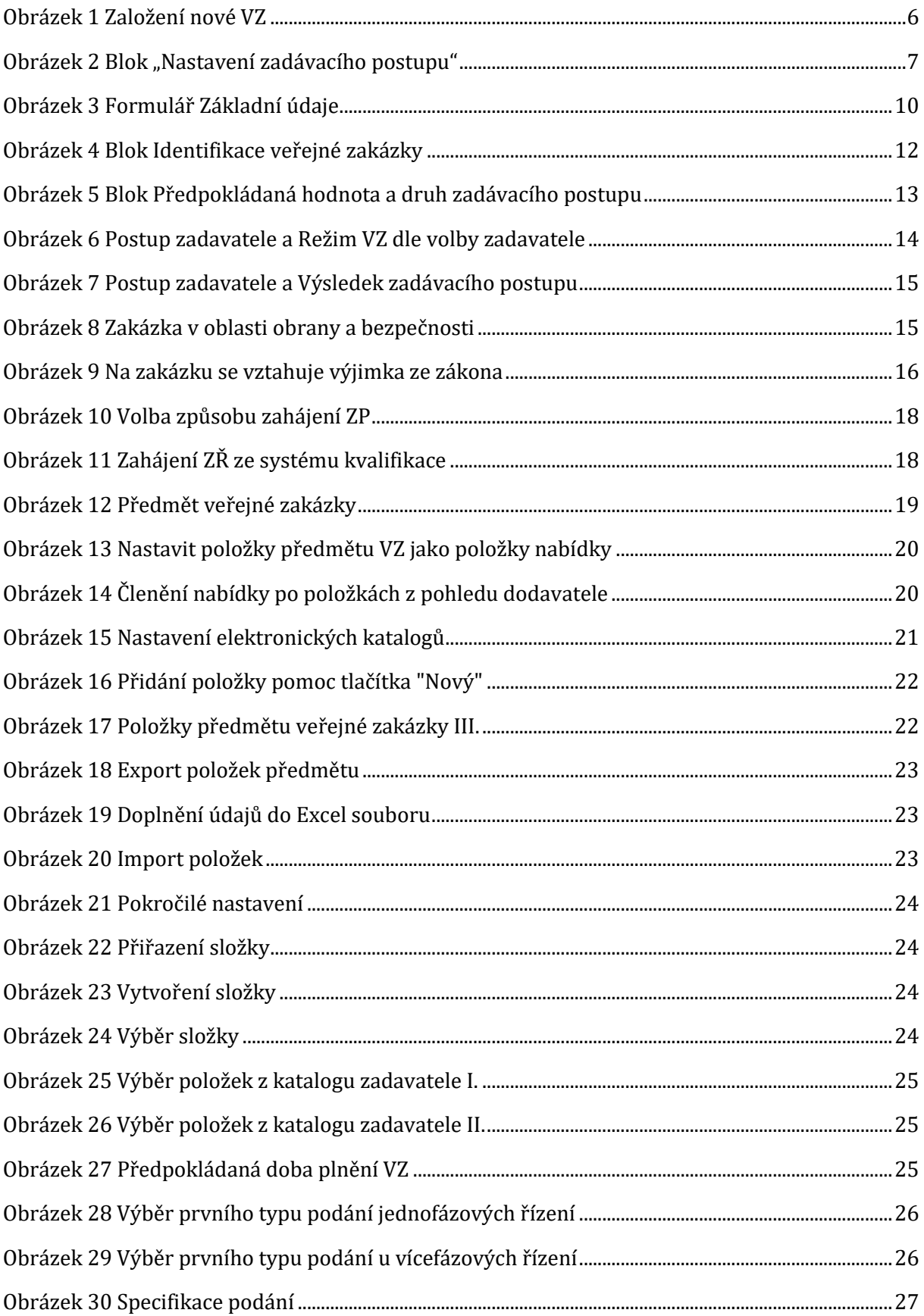

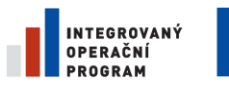

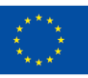

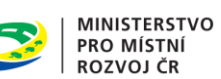

 $\tilde{\mathbf{r}}$ 

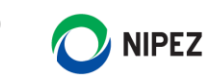

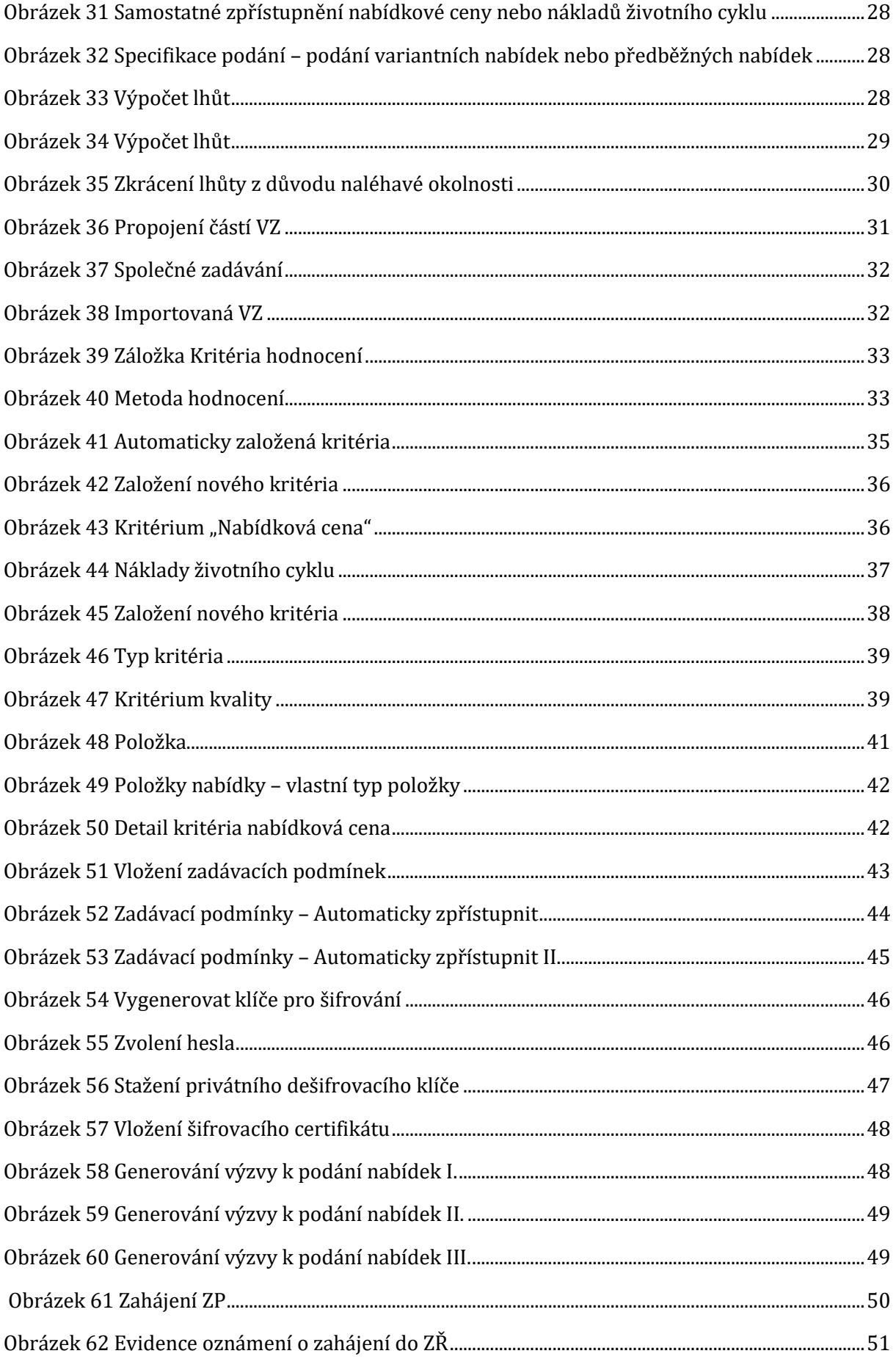

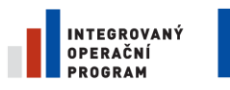

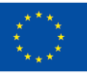

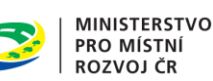

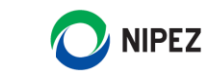

[Obrázek 63 Zahájení ZŘ prostřednictvím NEN –](#page-50-1) nový formulář ................................................................51 [Obrázek 64 Zahájení ZŘ prostřednictvím NEN –](#page-51-0) Načti data.........................................................................52 Obrázek 65 Zahájení ZŘ prostřednictvím NEN – [Validace dat.....................................................................52](#page-51-1) [Obrázek 66 Zahájení ZŘ prostřednictvím](#page-51-2) NEN – Odeslání formuláře do VVZ ......................................52 [Obrázek 67 Zahájení VZ prostřednictvím NEN –](#page-52-0) odeslání formuláře do VVZ.......................................53 [Obrázek 68 Zahájení VZ prostřednictvím NEN –](#page-52-1) potvrzení o odeslání formuláře do VVZ...............53 [Obrázek 69 Automatické zpřístupnění ZD –](#page-53-0) evidence VVZ uveřejnění....................................................54 Obrázek 70 Uveřejnit zadávací podmínky[............................................................................................................54](#page-53-1) Obrázek 71 Uveřejnění zadávací dokumentace [.................................................................................................54](#page-53-2) Obrázek 72 Nový nestandardní stav[.......................................................................................................................55](#page-54-0) Obrázek 73 Změna zadávacích podmínek[............................................................................................................55](#page-54-1) [Obrázek 74 Ukončení změny zadávacích podmínek](#page-55-0)........................................................................................56 [Obrázek 75 Uveřejnění nových zadávacích podmínek](#page-55-1)....................................................................................56 Obrázek 76 Evidence uveřejnění v [NEN................................................................................................................57](#page-56-0) Obrázek 77 Oduveřejnění dokumentu[...................................................................................................................57](#page-56-1) Obrázek 78 Odeslání výzvy k podání nabídek [....................................................................................................58](#page-57-0) [Obrázek 79 Předběžná registrace dodavatele zadavatelem I.](#page-57-1)......................................................................58 [Obrázek 80 Předběžná registrace dodavatele zadavatelem II.](#page-58-0) ....................................................................59 [Obrázek 81 Předběžná registrace dodava](#page-58-1)tele - osoby v organizaci ..........................................................59 [Obrázek 82 Předběžná registrace dodavatele](#page-59-0) - osoby v organizaci II. .....................................................60 [Obrázek 83 Odeslání výzvy prostřednictvím systému](#page-59-1) - společná výzva.................................................60 [Obrázek 84 Odeslání výzvy prostřednictvím systému](#page-60-0) - samostatná výzva............................................61 [Obrázek 85 Odeslání výzvy prostřednictvím systému](#page-60-1)....................................................................................61 Obrázek 86 Uveřejnění zadávacích podmínek[....................................................................................................62](#page-61-0) [Obrázek 87 Uveřejnění zadávacích podmínek –](#page-61-1) uveřejnění výzvy k podání nabídek na profilu v [NEN....................................................................................................................................................................................62](#page-61-1) Obrázek 88 Odeslání výzvy k doplnění nabídek [................................................................................................63](#page-62-0) [Obrázek 89 Odeslání výzvy k doplnění nabídek prostřednictvím systému –](#page-62-1) společná výzva........63 [Obrázek 90 Odeslání výzvy k doplnění nabídek prostřednictvím systému](#page-63-0) - samostatná výzva...64 Obrázek 91 Výzva k poskytnutí plnění [..................................................................................................................65](#page-64-0) [Obrázek 92 Odeslání výzvy k podání předběžných nabídek](#page-64-1) ........................................................................65 Obrázek 93 Výzva k předložení návrhu smlouvy [..............................................................................................66](#page-65-0)

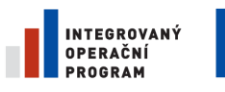

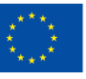

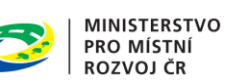

 $\tilde{\mathbf{r}}$ 

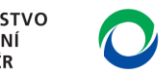

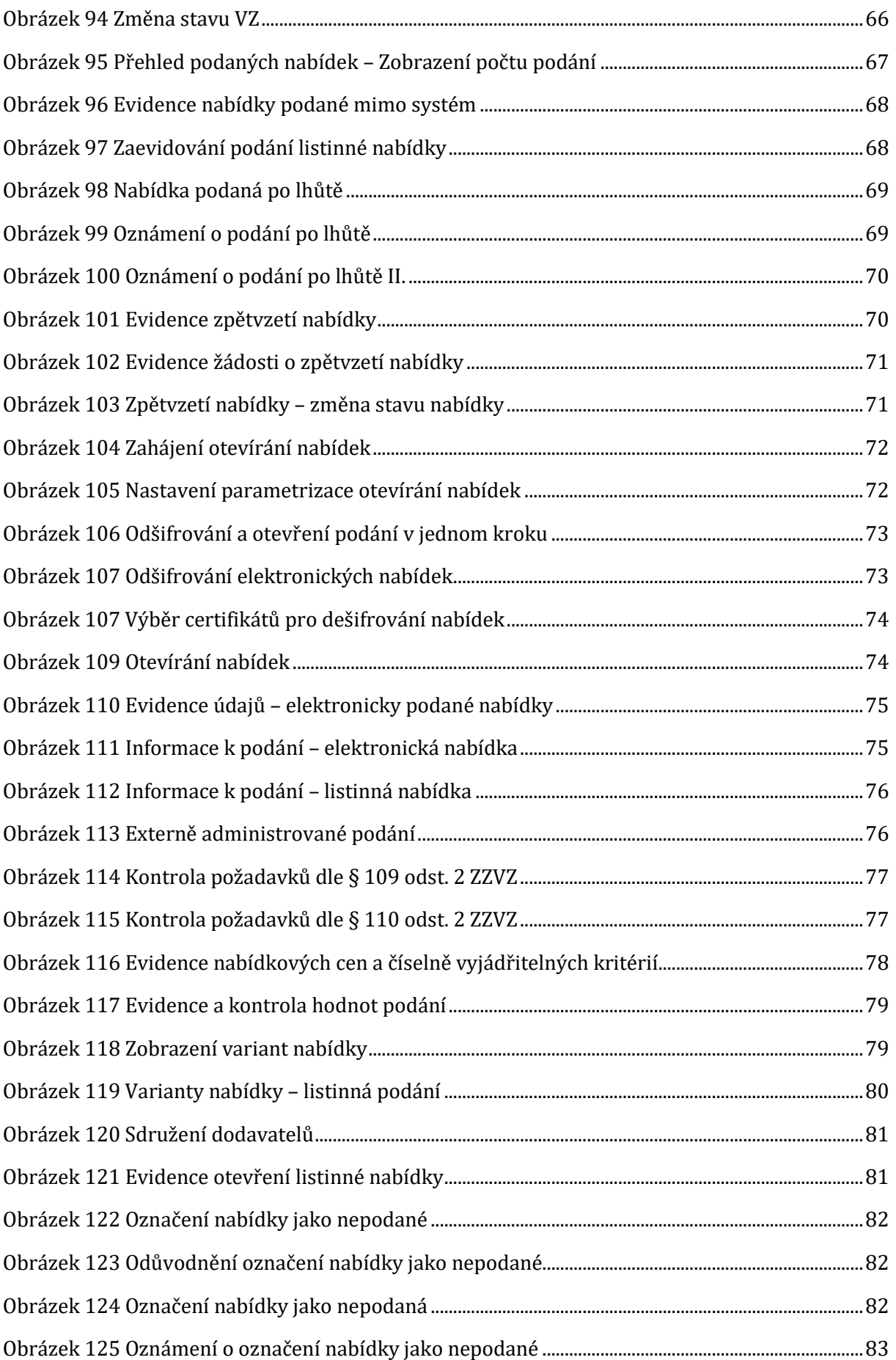

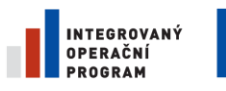

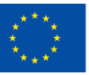

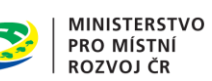

 $\tilde{\mathbf{r}}$ 

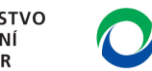

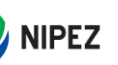

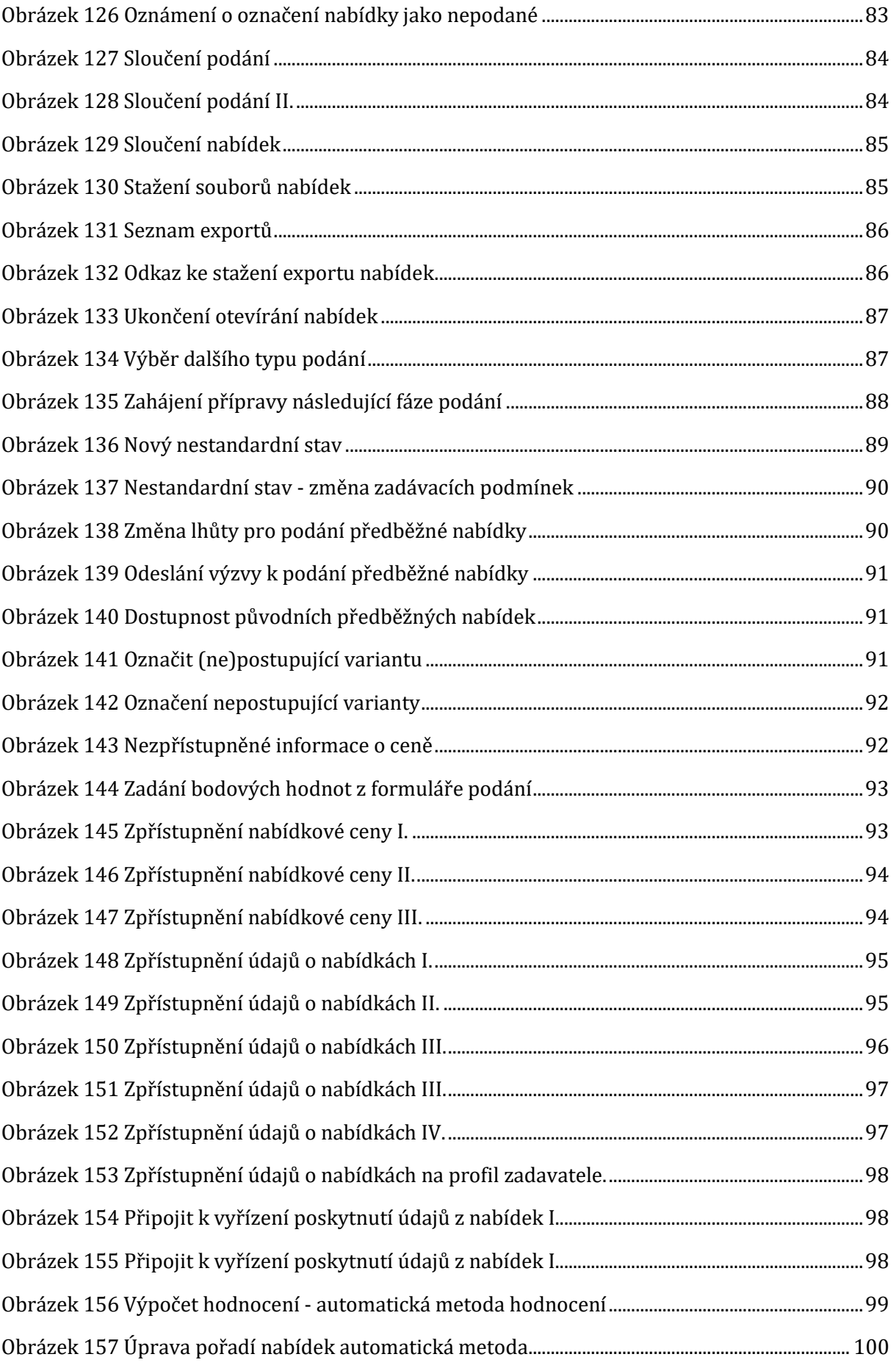

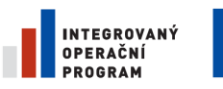

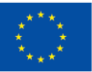

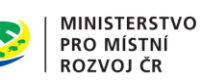

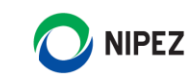

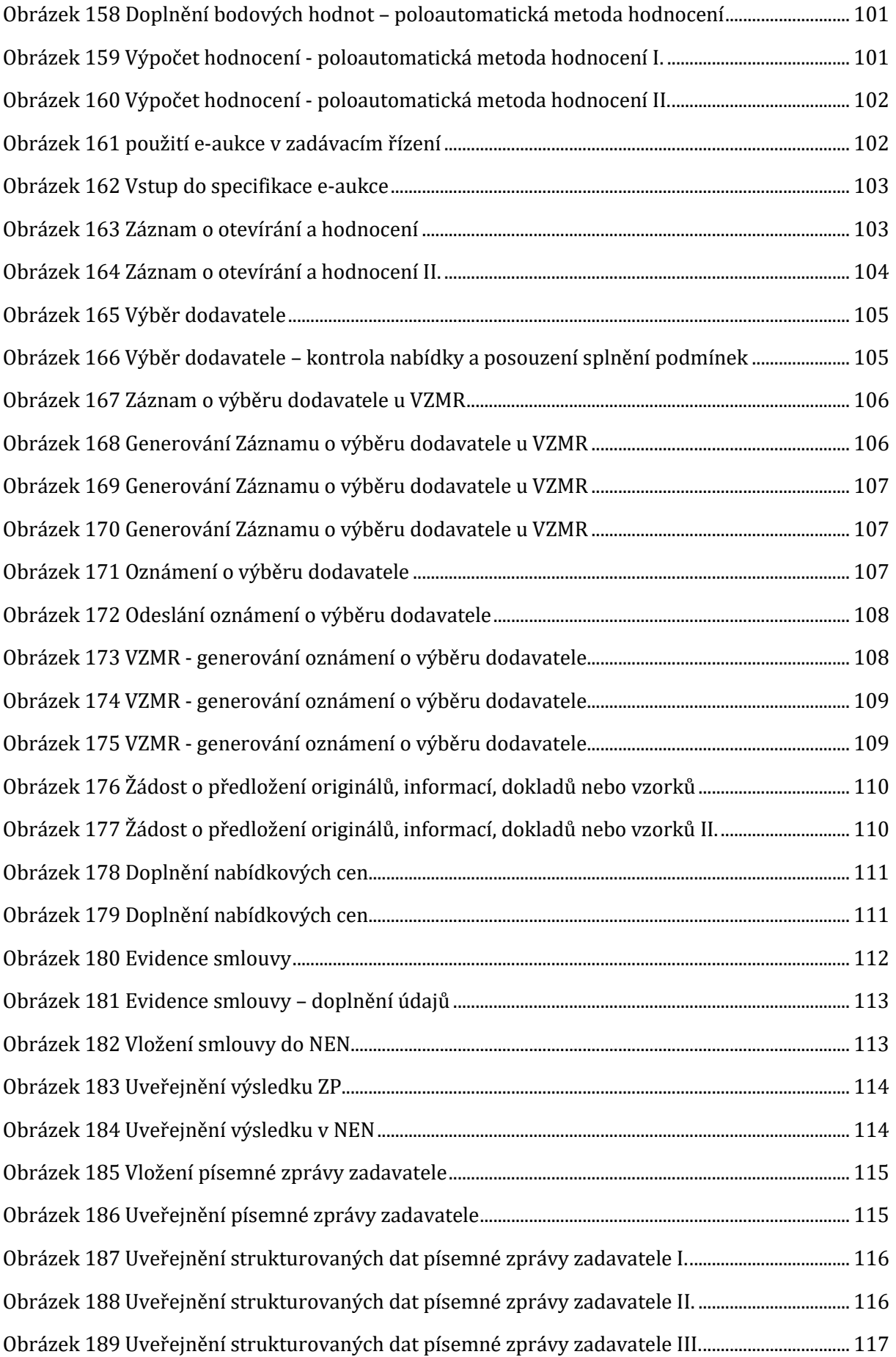

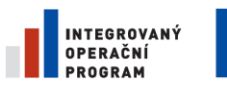

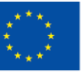

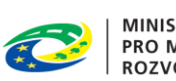

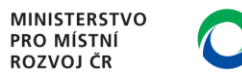

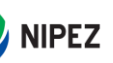

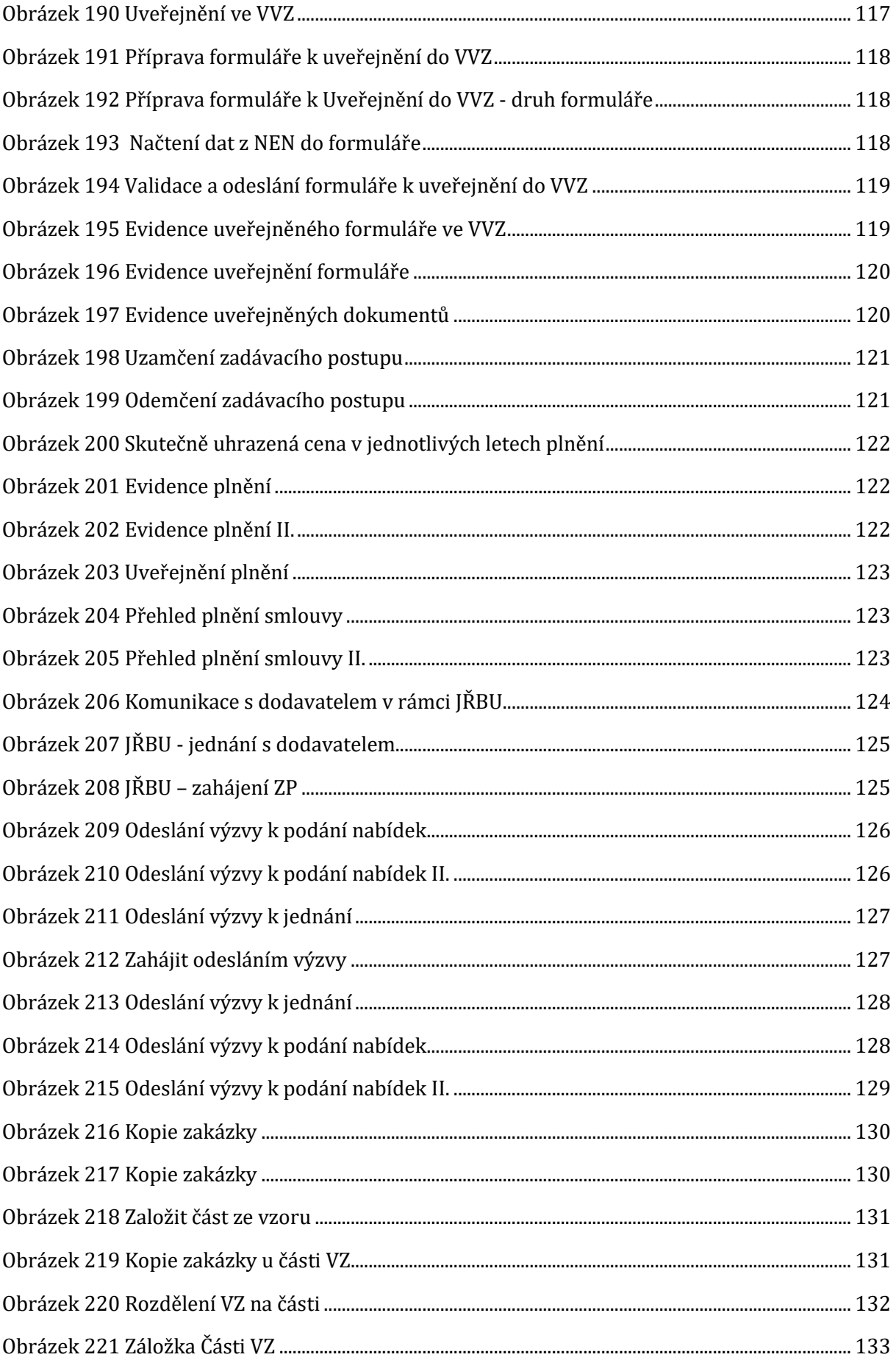

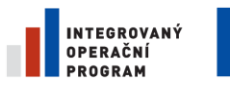

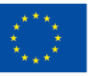

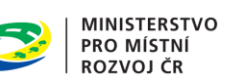

食

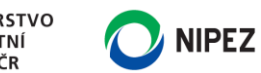

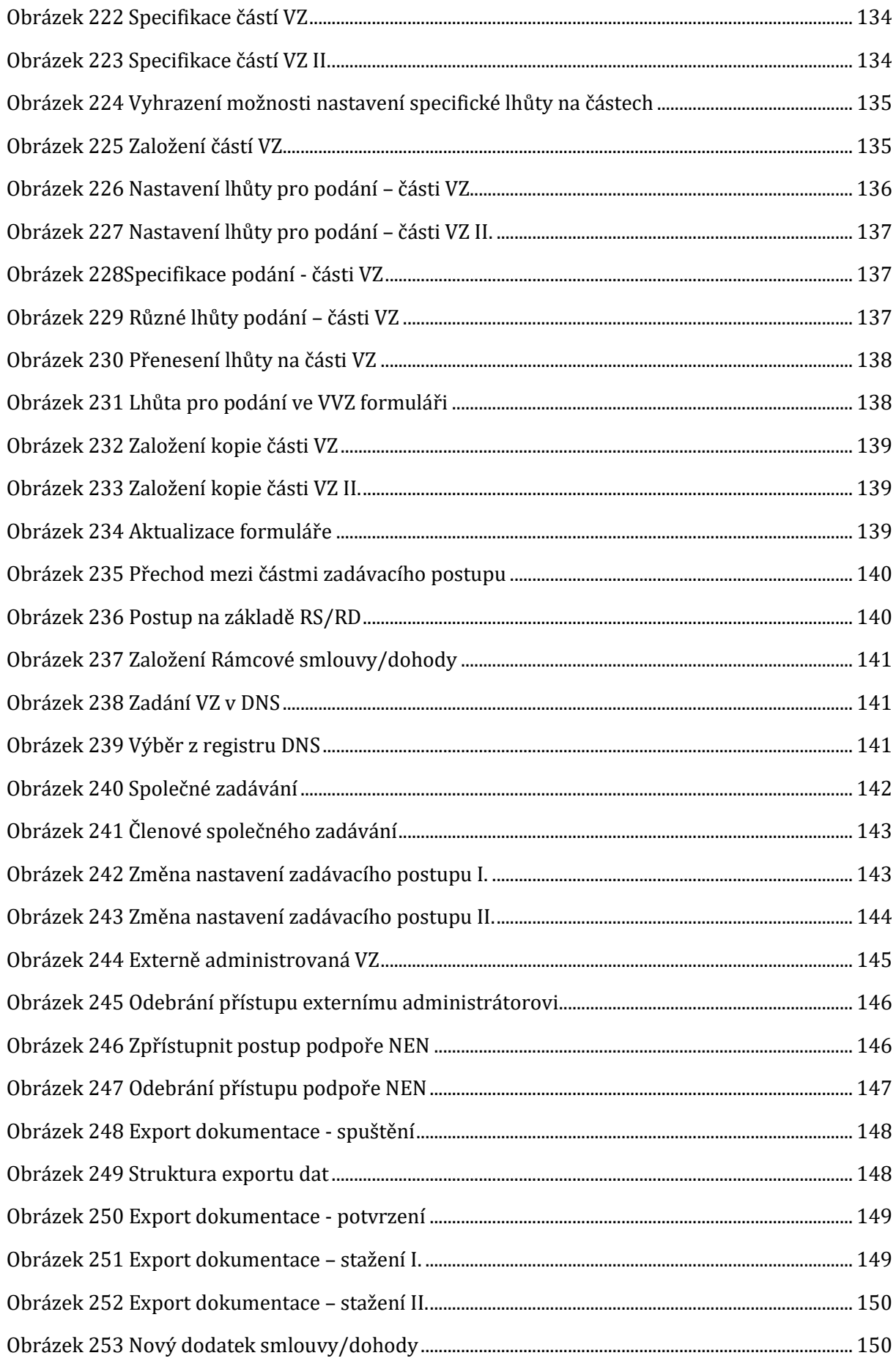

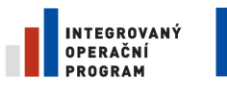

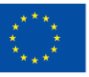

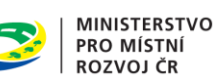

 $\mathbf{A}$ 

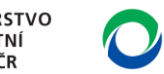

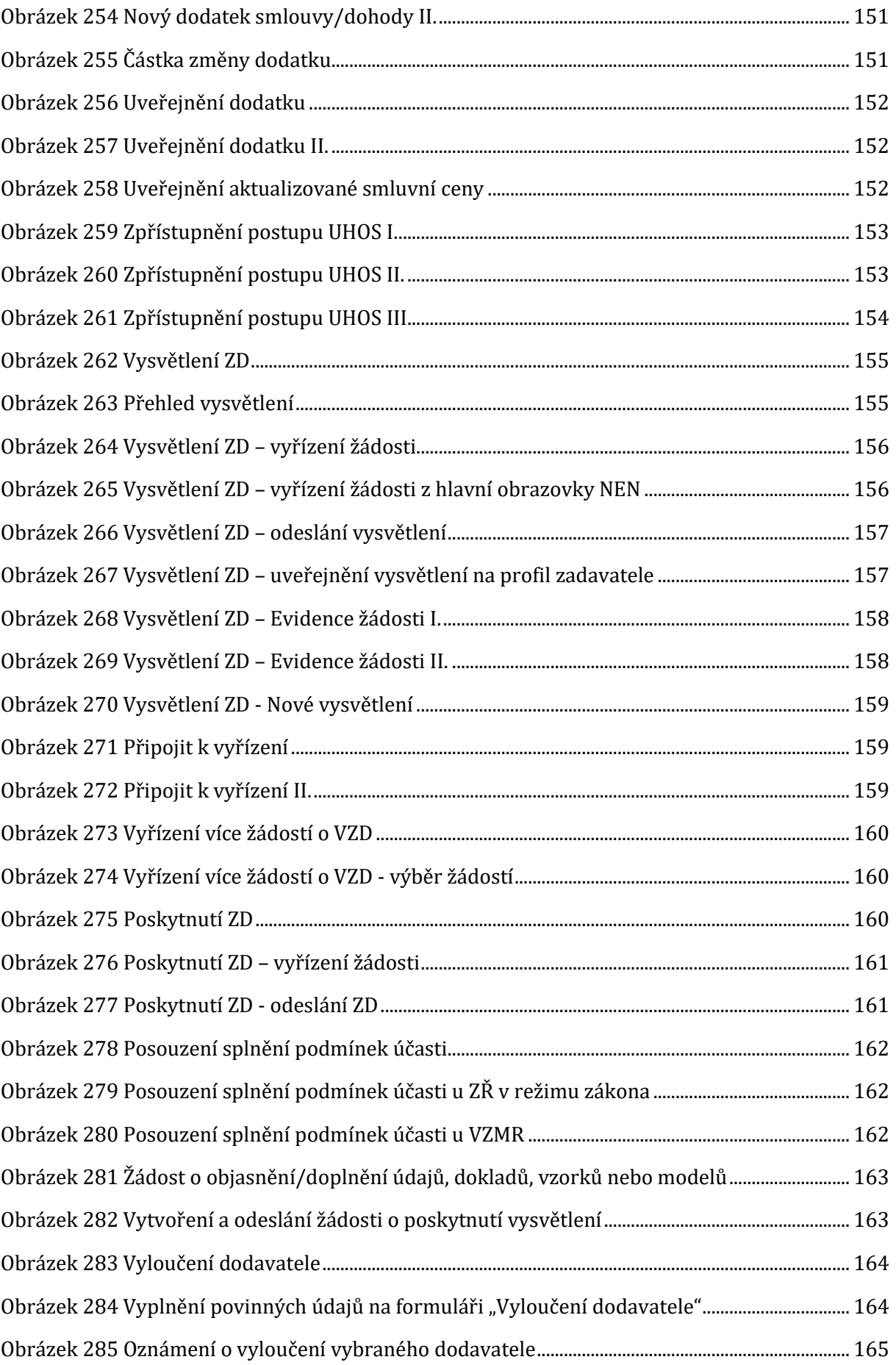

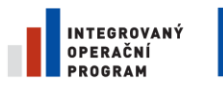

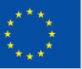

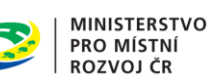

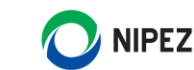

[Obrázek 286 Uveřejnění Oznámení o vyloučení účastníka ZŘ](#page-164-1).................................................................. 165 Obrázek 287 Námitky – spuštění [..........................................................................................................................](#page-165-0) 166 Obrázek 288 Přehled námitek[................................................................................................................................](#page-165-1) 166 Obrázek 289 Zaevidování námitek[.......................................................................................................................](#page-165-2) 166 [Obrázek 290 Zaevidování námitky podané mimo systém](#page-166-0).......................................................................... 167 Obrázek 291 Rozhodnutí o námitce[.....................................................................................................................](#page-166-1) 167 Obrázek 292 Odeslání rozhodnutí o námitce[...................................................................................................](#page-167-0) 168 Obrázek 293 Ukončení námitkového řízení[......................................................................................................](#page-168-0) 169 Obrázek 294 Odmítnutí námitky[...........................................................................................................................](#page-168-1) 169 Obrázek 295 Odeslání odmítnutí námitky [........................................................................................................](#page-169-0) 170 Obrázek 296 Zrušení zadávacího řízení – spuštění[.......................................................................................](#page-169-1) 170 [Obrázek 297 Zrušení zadávacího řízení –](#page-170-0) spuštění II. .................................................................................. 171 [Obrázek 298 Zrušení zadávacího řízení –](#page-170-1) úkon zrušení.............................................................................. 171 [Obrázek 299 Zrušení zadávacího řízení –](#page-171-0) uveřejnění zrušení na profilu............................................. 172 Obrázek 300 Oznámení o zrušení [.........................................................................................................................](#page-171-1) 172 Obrázek 301 Odeslání oznámení o zrušení[.......................................................................................................](#page-172-0) 173 [Obrázek 302 Zrušení zadávacího řízení –](#page-172-1) písemná zpráva zadavatele................................................. 173 [Obrázek 303 Zrušení zadávacího řízení –](#page-173-0) uveřejnění písemné zprávy................................................. 174 [Obrázek 304 Zrušení zadávacího postupu \(VZMR\)](#page-173-1)....................................................................................... 174 Obrázek 305 Zrušení mimo zadávací postup[...................................................................................................](#page-174-0) 175 [Obrázek 306 Zrušení mimo zadávací postup](#page-174-1) - úkon zrušení..................................................................... 175 Obrázek 307 Zrušení mimo zadávací postup[...................................................................................................](#page-174-2) 175 [Obrázek 308 Oznámení o zrušení zadávacího postupu](#page-175-0) ............................................................................... 176 [Obrázek 309 Odeslání oznámení o zrušení zadávacího postupu](#page-175-1)............................................................. 176 [Obrázek 310 Zrušení zadávacího postupu –](#page-175-2) písemná zpráva zadavatele............................................ 176 [Obrázek 311 Zrušení zadávacího postupu –](#page-176-0) uveřejnění písemné zprávy............................................ 177 Obrázek 312 Menu Nestandardní stav[................................................................................................................](#page-177-0) 178 Obrázek 313 Spuštění nestandardních stavů k [ZP.........................................................................................](#page-178-0) 179 Obrázek 314 Přehled nestandardních stavů [....................................................................................................](#page-178-1) 179 [Obrázek 315 Spuštění nového nestandardního stavu](#page-179-0).................................................................................. 180 [Obrázek 316 Formulář "Nový nestandardní stav"](#page-179-1)......................................................................................... 180 [Obrázek 317 Rozšíření formuláře "Nový nestandardní stav"](#page-180-0)................................................................... 181

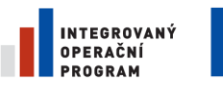

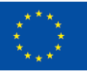

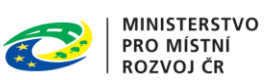

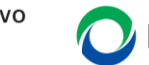

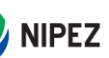

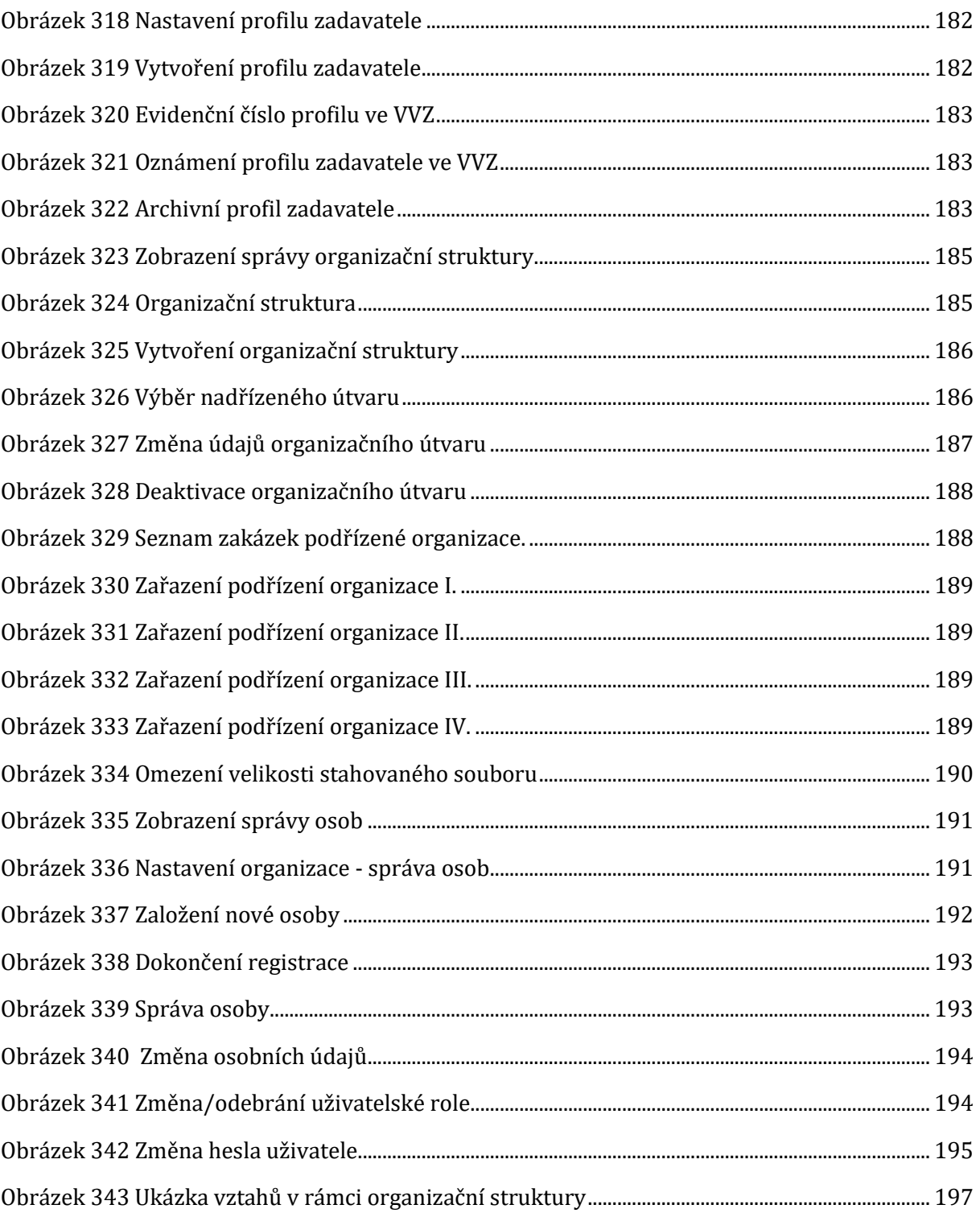